### **Simulink® Verification and Validation™ 2** User's Guide

# MATLAB<sup>®</sup><br>SIMULINK®

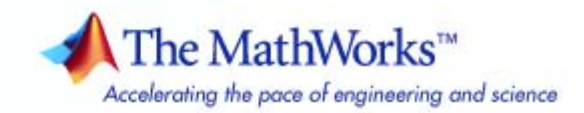

#### **How to Contact The MathWorks**

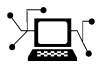

 $\omega$ 

www.mathworks.com Web comp.soft-sys.matlab Newsgroup www.mathworks.com/contact\_TS.html Technical Support

bugs@mathworks.com Bug reports

suggest@mathworks.com Product enhancement suggestions doc@mathworks.com Documentation error reports service@mathworks.com Order status, license renewals, passcodes info@mathworks.com Sales, pricing, and general information

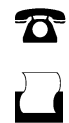

 $\sum$ 

508-647-7000 (Phone) 508-647-7001 (Fax)

The MathWorks, Inc. 3 Apple Hill Drive Natick, MA 01760-2098

For contact information about worldwide offices, see the MathWorks Web site.

*Simulink® Verification and Validation™ User's Guide*

© COPYRIGHT 2004–2010 by The MathWorks, Inc.

The software described in this document is furnished under a license agreement. The software may be used or copied only under the terms of the license agreement. No part of this manual may be photocopied or reproduced in any form without prior written consent from The MathWorks, Inc.

FEDERAL ACQUISITION: This provision applies to all acquisitions of the Program and Documentation by, for, or through the federal government of the United States. By accepting delivery of the Program or Documentation, the government hereby agrees that this software or documentation qualifies as commercial computer software or commercial computer software documentation as such terms are used or defined in FAR 12.212, DFARS Part 227.72, and DFARS 252.227-7014. Accordingly, the terms and conditions of this Agreement and only those rights specified in this Agreement, shall pertain to and govern the use, modification, reproduction, release, performance, display, and disclosure of the Program and Documentation by the federal government (or other entity acquiring for or through the federal government) and shall supersede any conflicting contractual terms or conditions. If this License fails to meet the government's needs or is inconsistent in any respect with federal procurement law, the government agrees to return the Program and Documentation, unused, to The MathWorks, Inc.

#### **Trademarks**

MATLAB and Simulink are registered trademarks of The MathWorks, Inc. See [www.mathworks.com/trademarks](http://www.mathworks.com/trademarks) for a list of additional trademarks. Other product or brand names may be trademarks or registered trademarks of their respective holders.

#### **Patents**

The MathWorks products are protected by one or more U.S. patents. Please see [www.mathworks.com/patents](http://www.mathworks.com/patents) for more information.

#### **Revision History**

June 2004 First printing New for Version 1.0 (Release 14)<br>October 2004 Online only Revised for Version 1.0.1 (Releas October 2004 Online only Revised for Version 1.0.1 (Release 14SP1)<br>March 2005 Online only Revised for Version 1.0.2 (Release 14SP2) March 2005 Online only Revised for Version 1.0.2 (Release 14SP2)<br>April 2005 Second printing Revised for Version 1.1 (Web release) April 2005 Second printing Revised for Version 1.1 (Web release)<br>September 2005 Online only Revised for Version 1.1.1 (Release 149 September 2005 Online only Revised for Version 1.1.1 (Release 14SP3)<br>March 2006 Online only Revised for Version 1.1.2 (Release 2006a) March 2006 Online only Revised for Version 1.1.2 (Release 2006a)<br>September 2006 Online only Revised for Version 2.0 (Release 2006b) Revised for Version 2.0 (Release 2006b) March 2007 Online only Revised for Version 2.1 (Release 2007a)<br>September 2007 Online only Revised for Version 2.2 (Release 2007b) September 2007 Online only Revised for Version 2.2 (Release 2007b)<br>March 2008 Online only Revised for Version 2.3 (Release 2008a) March 2008 Online only Revised for Version 2.3 (Release 2008a)<br>October 2008 Online only Revised for Version 2.4 (Release 2008b) October 2008 Online only Revised for Version 2.4 (Release 2008b)<br>March 2009 Online only Revised for Version 2.5 (Release 2009a) March 2009 Online only Revised for Version 2.5 (Release 2009a)<br>September 2009 Online only Revised for Version 2.6 (Release 2009b) September 2009 Online only Revised for Version 2.6 (Release 2009b)<br>March 2010 Online only Revised for Version 2.7 (Release 2010a) Online only Revised for Version 2.7 (Release 2010a)

### **Contents**

#### **[Getting Started](#page-22-0)**

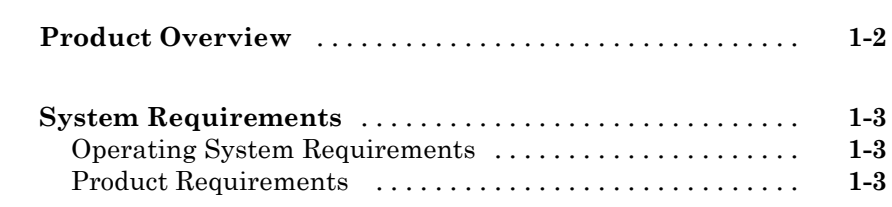

### **[Requirements Linking and Traceability](#page-26-0)**

### **[About the Requirements Management Interface](#page-28-0)**

### *[2](#page-28-0)*

*[1](#page-22-0)*

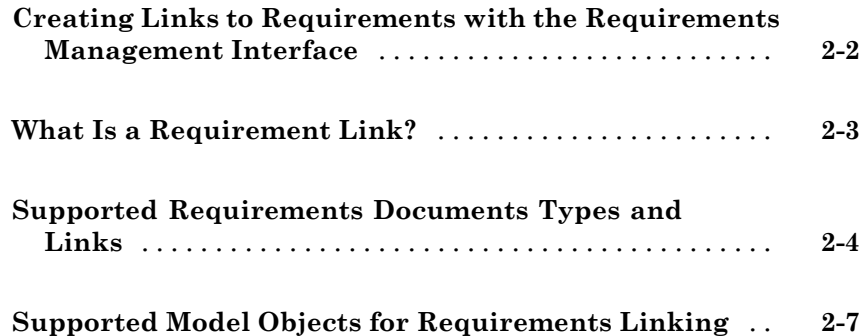

#### **[QuickStart Tutorials: Linking to Requirements](#page-36-0)**

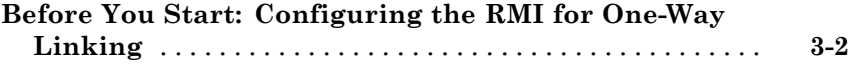

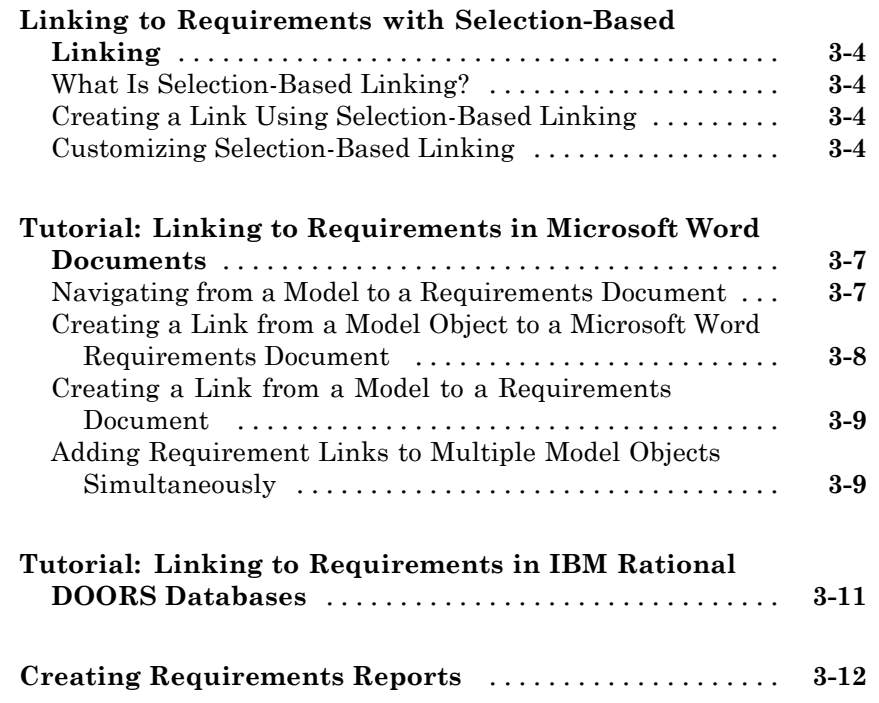

### **[Creating and Managing](#page-50-0) Requirements Links**

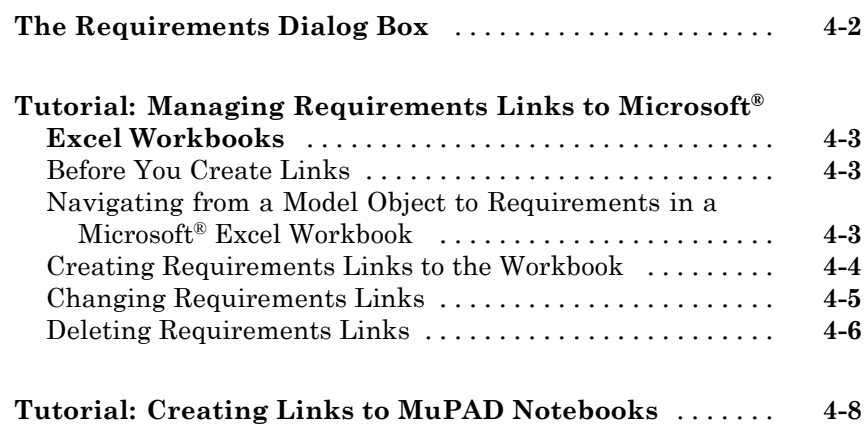

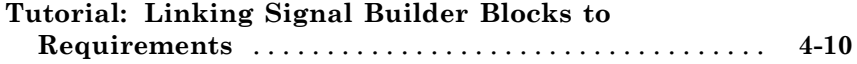

#### **[Reviewing Requirements Information in a](#page-62-0) [Model](#page-62-0)**

### *[5](#page-62-0)*

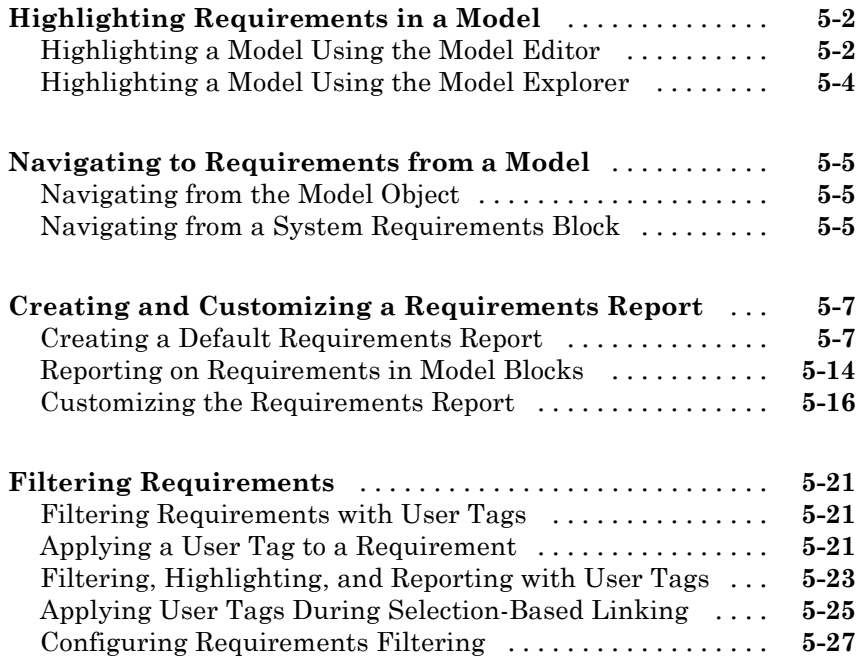

#### **[Keeping Requirements Information Up to Date](#page-90-0)**

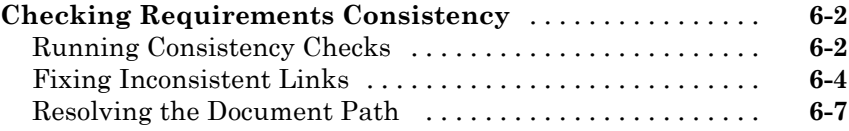

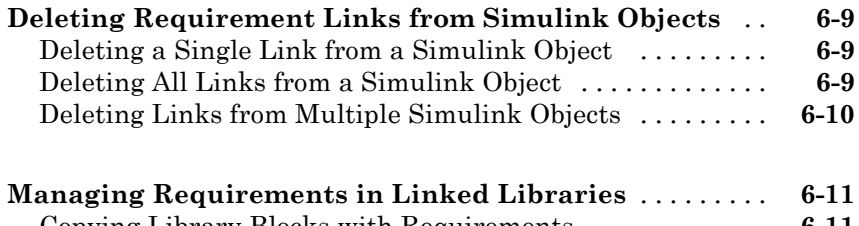

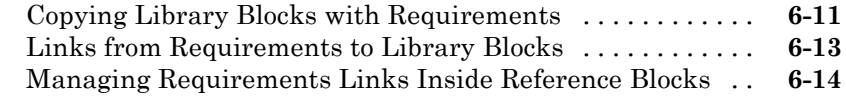

#### **[Synchronizing a Simulink Model with a DOORS](#page-106-0) [Surrogate Module](#page-106-0)** *[7](#page-106-0)*

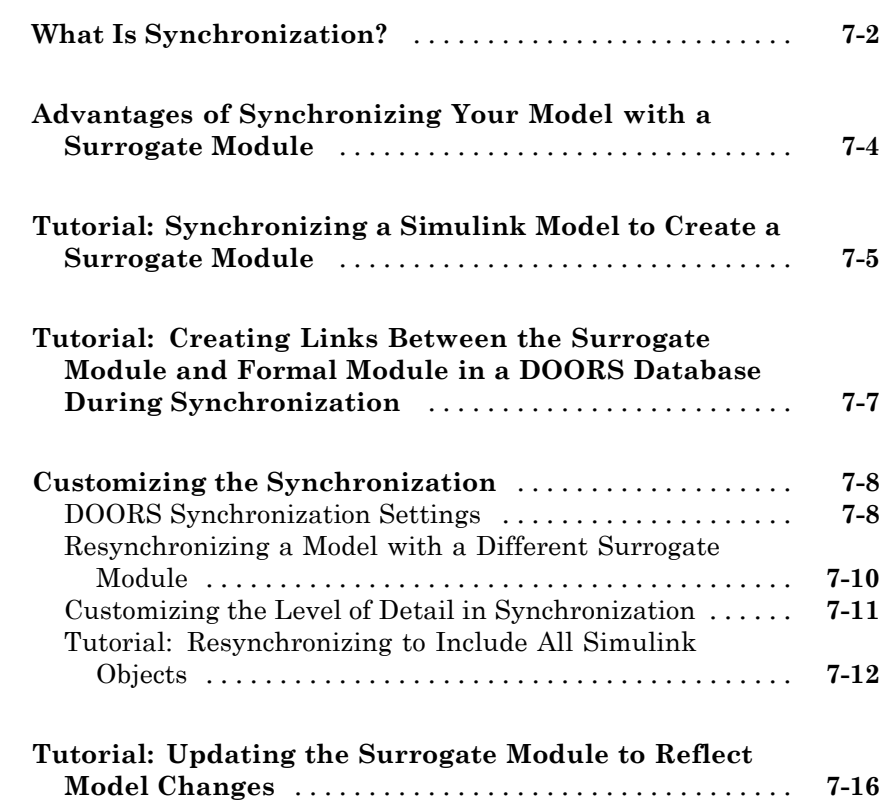

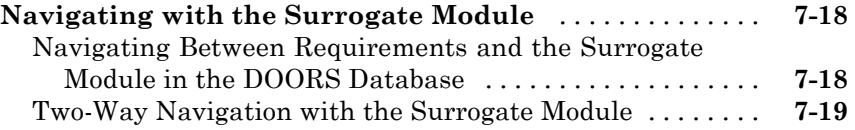

#### **[Adding Navigation Controls to IBM Rational](#page-126-0) [DOORS Requirements](#page-126-0)**

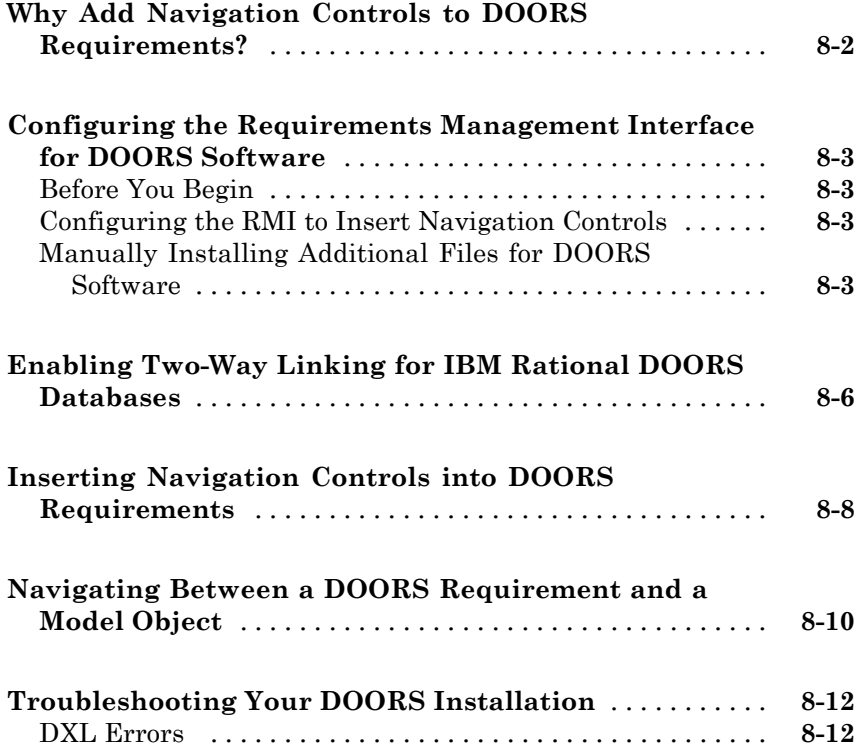

#### **[Adding Navigation Controls to Microsoft Office](#page-138-0) [Documents](#page-138-0)**

#### **[Why Add Navigation Controls to Microsoft Office](#page-139-0) [Requirements?](#page-139-0)** [..................................](#page-139-0) **[9-2](#page-139-0) [Enabling Two-Way Linking for Microsoft Office](#page-140-0) [Documents](#page-140-0)** [......................................](#page-140-0) **[9-3](#page-140-0) [Inserting Navigation Controls in Microsoft Office](#page-142-0) [Requirements Documents](#page-142-0)** [........................](#page-142-0) **[9-5](#page-142-0) [Navigating Between a Microsoft Word Requirement](#page-143-0) [and a Model](#page-143-0)** [.....................................](#page-143-0) **[9-6](#page-143-0) [Troubleshooting Simulink Navigation Controls in](#page-144-0) [Microsoft Office 2007](#page-144-0)** [............................](#page-144-0) **[9-7](#page-144-0)** [Saving Requirements Documents to Microsoft Word 2007](#page-144-0) [Format](#page-144-0) [........................................](#page-144-0) **[9-7](#page-144-0)** [Field Codes in Requirements Documents](#page-145-0) [..............](#page-145-0) **[9-8](#page-145-0)** [ActiveX Control Does Not Link to Model Object](#page-147-0) [.........](#page-147-0) **[9-10](#page-147-0)** [Deleting an ActiveX Control from Microsoft®](#page-149-0) Excel 2007 [file](#page-149-0) [...........................................](#page-149-0) **[9-12](#page-149-0)**

#### **[Creating Custom Types of Requirements](#page-152-0) [Documents](#page-152-0)**

### *[10](#page-152-0)*

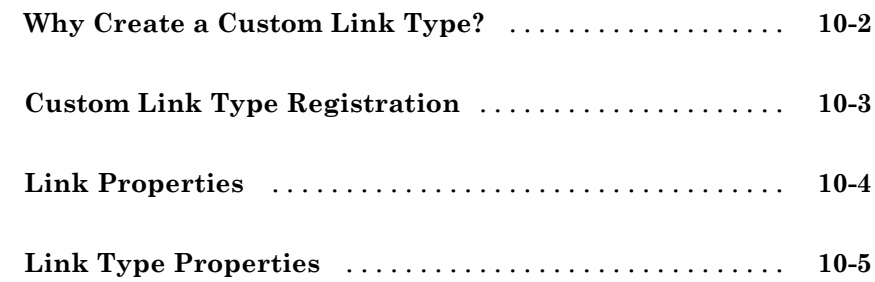

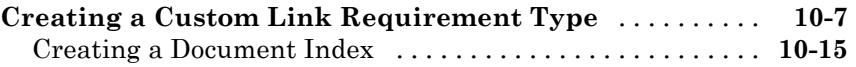

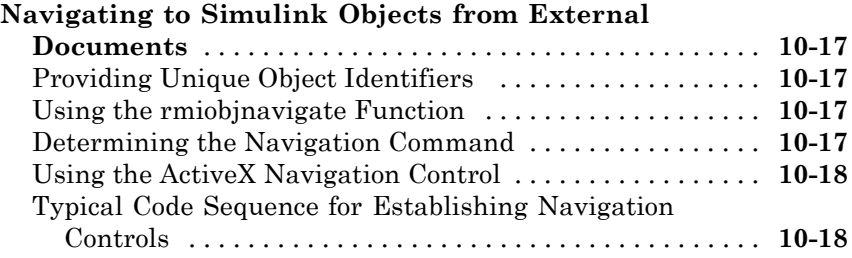

#### **[Including Requirements Information with](#page-172-0) [Generated Code](#page-172-0)**

### *[11](#page-172-0)*

### **[Monitoring Signals in Your Model](#page-176-0)**

#### **[Using Model Verification Blocks](#page-178-0)**

### *[12](#page-178-0)*

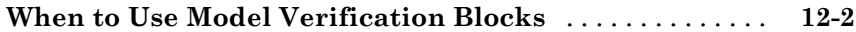

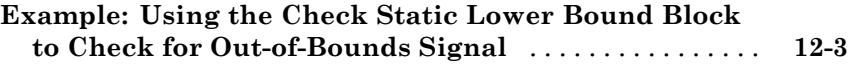

#### **[Using the Verification Manager](#page-184-0)**

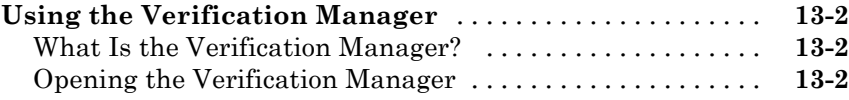

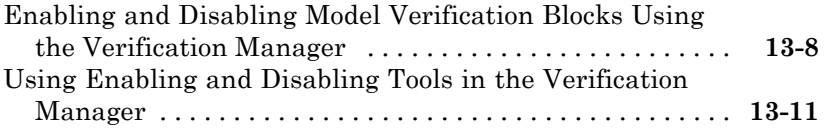

#### **[Linking Verification Blocks to Requirements](#page-200-0) [Documents Using the Verification Manager](#page-200-0)**

### *[14](#page-200-0)*

### **[Validating Your Model with Model](#page-204-0) [Coverage](#page-204-0)**

#### **[Using Model Coverage](#page-206-0)**

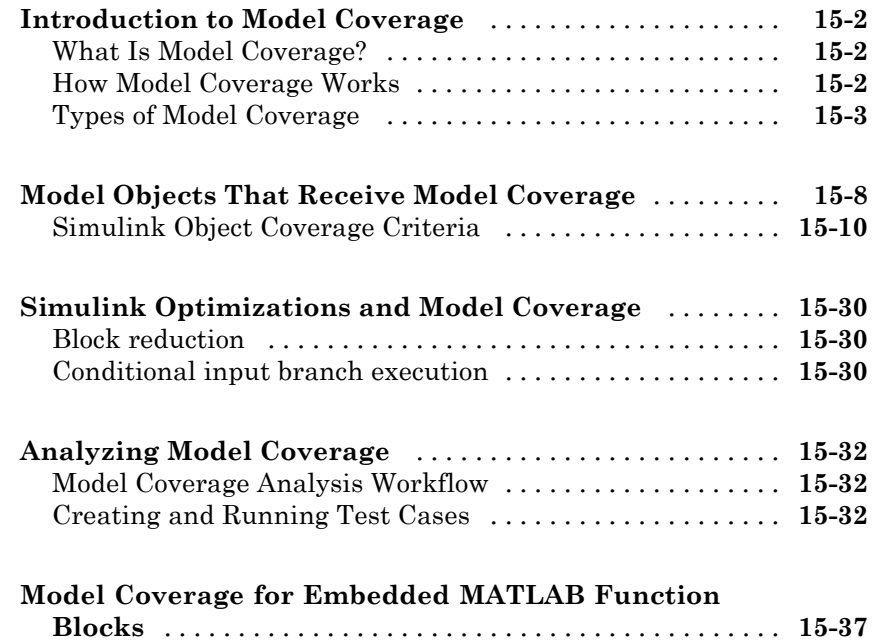

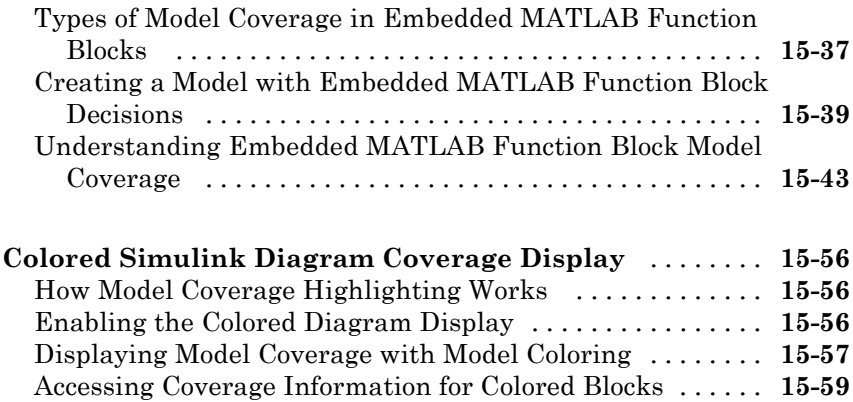

#### **[Setting the Model Coverage Options](#page-266-0)**

### *[16](#page-266-0)*

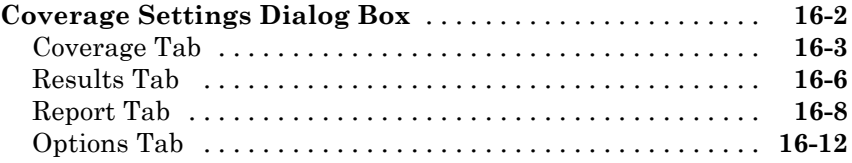

### **[Understanding Model Coverage Reports](#page-282-0)**

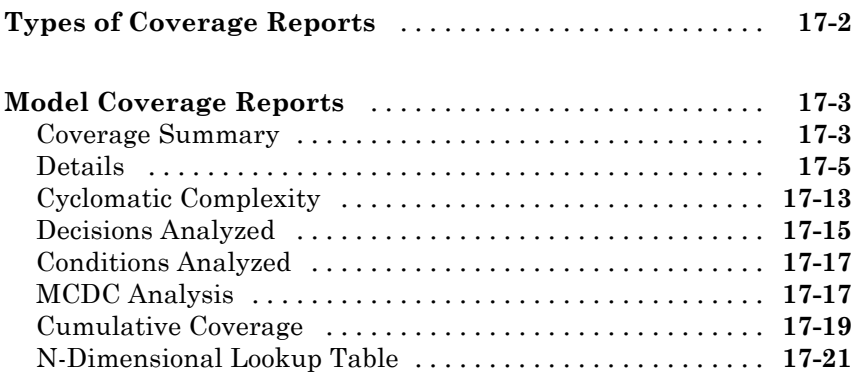

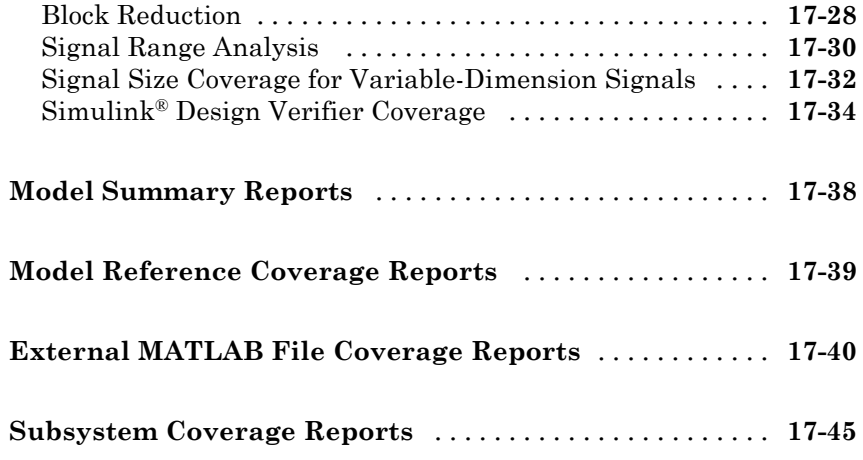

### **[Using Model Coverage Commands](#page-328-0)**

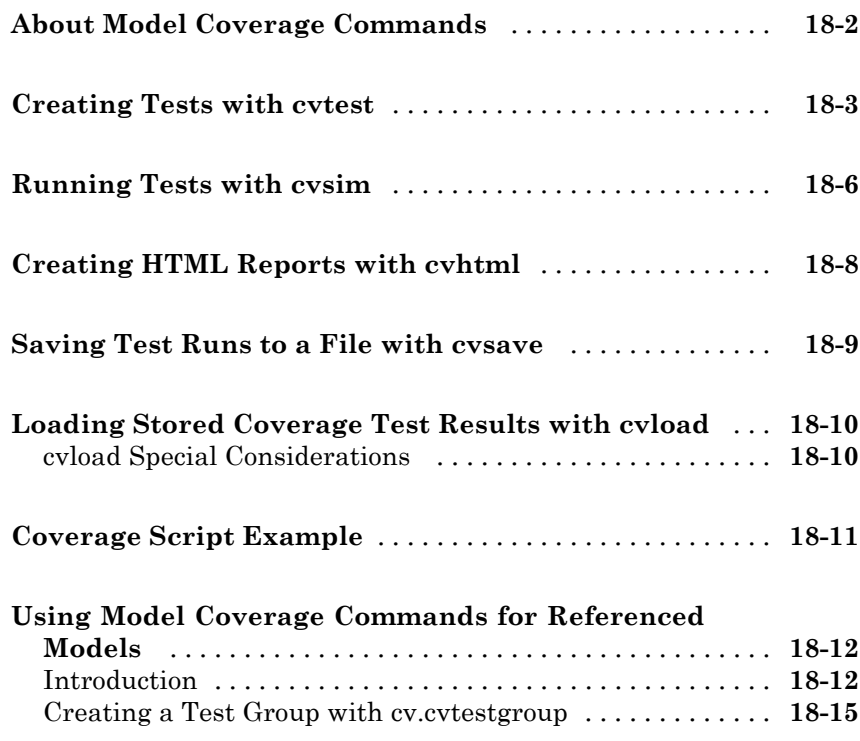

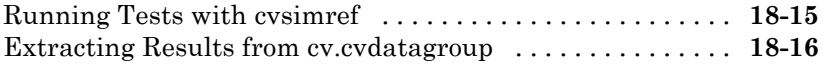

### **[Customizing the Model Advisor](#page-346-0)**

#### **[Overview of the Model Advisor](#page-348-0)**

### *[19](#page-348-0)*

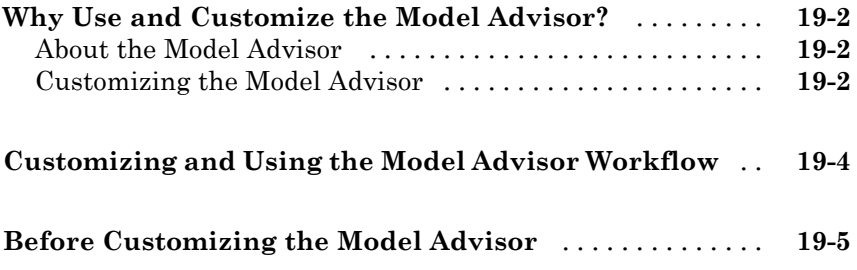

#### **[Authoring Custom Checks](#page-354-0)**

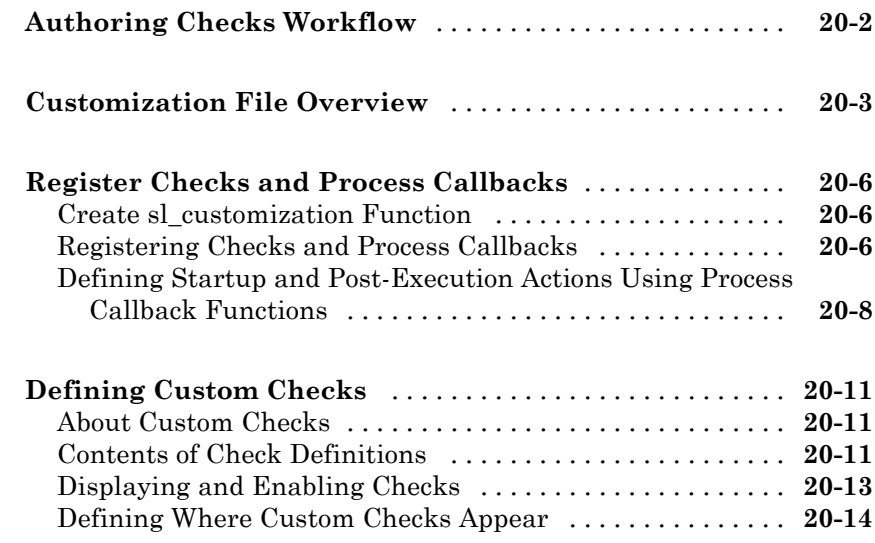

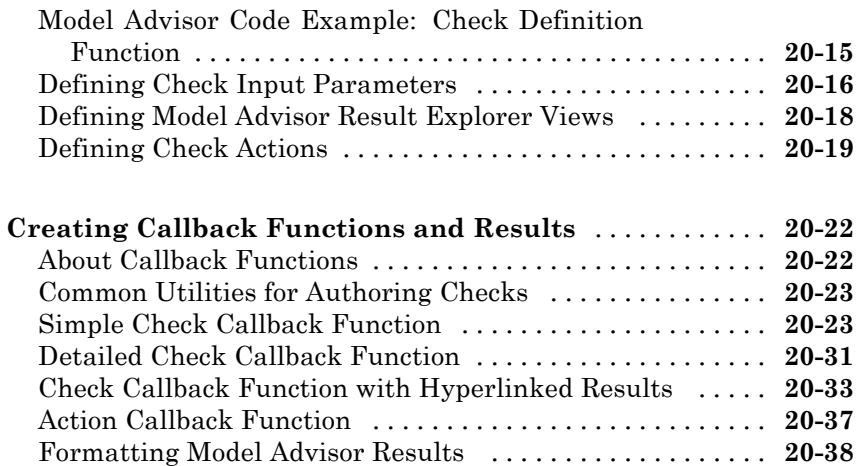

#### **[Creating Custom Configurations by Organizing](#page-396-0) [Checks and Folders](#page-396-0)**

### *[21](#page-396-0)*

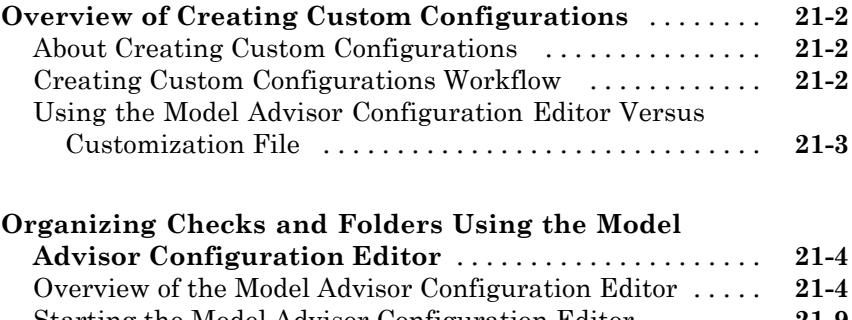

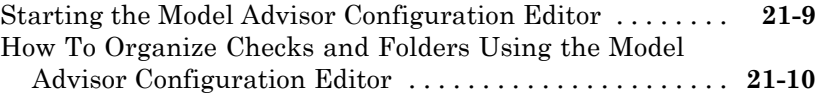

#### **[Organizing Checks and Folders Within a Customization](#page-407-0)**

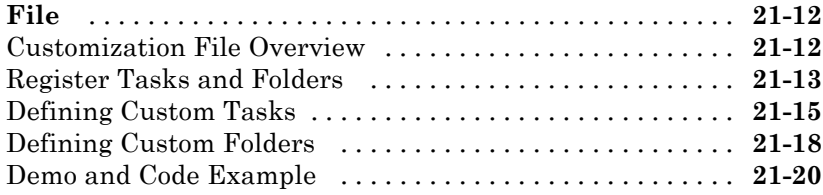

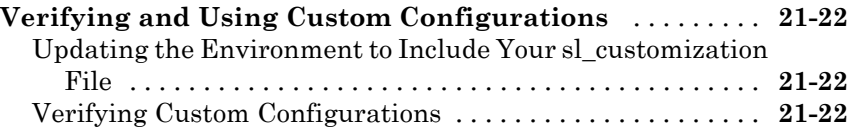

#### **[Deploying Custom Configurations](#page-420-0)**

### *[22](#page-420-0)*

*[23](#page-424-0)*

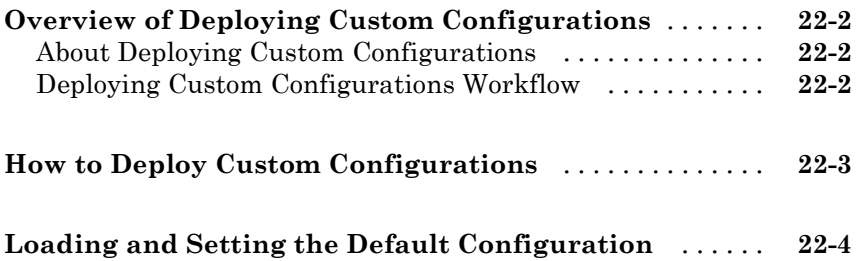

#### **[Function Reference](#page-424-0)**

### **[Requirements Management Interface](#page-425-0)** [...............](#page-425-0) **[23-2](#page-425-0) [Model Coverage](#page-426-0)** [...................................](#page-426-0) **[23-3](#page-426-0) [Model Advisor Customization API](#page-428-0)** [...................](#page-428-0) **[23-5](#page-428-0) [Model Advisor Result Template API](#page-430-0)** [.................](#page-430-0) **[23-7](#page-430-0) [Model Advisor Formatting API](#page-431-0)** [......................](#page-431-0) **[23-8](#page-431-0)**

### *[24](#page-434-0)*

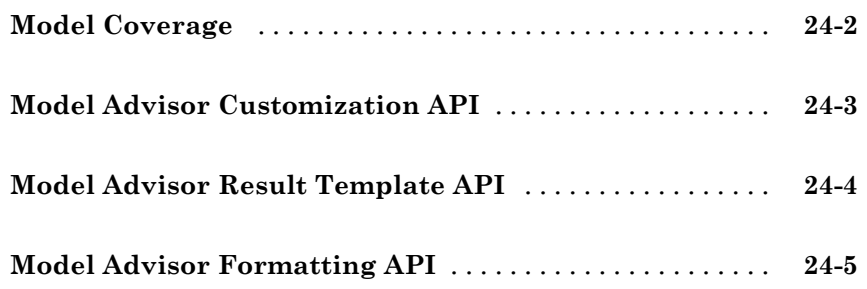

### **[Alphabetical List](#page-440-0)**

### *[25](#page-440-0)*

#### **[Block Reference](#page-638-0)**

### *[26](#page-638-0)*

*[27](#page-642-0)*

#### **[Model Advisor Checks](#page-642-0)**

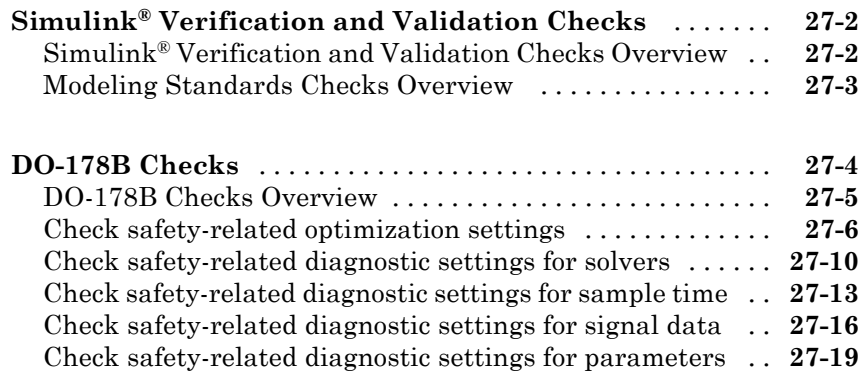

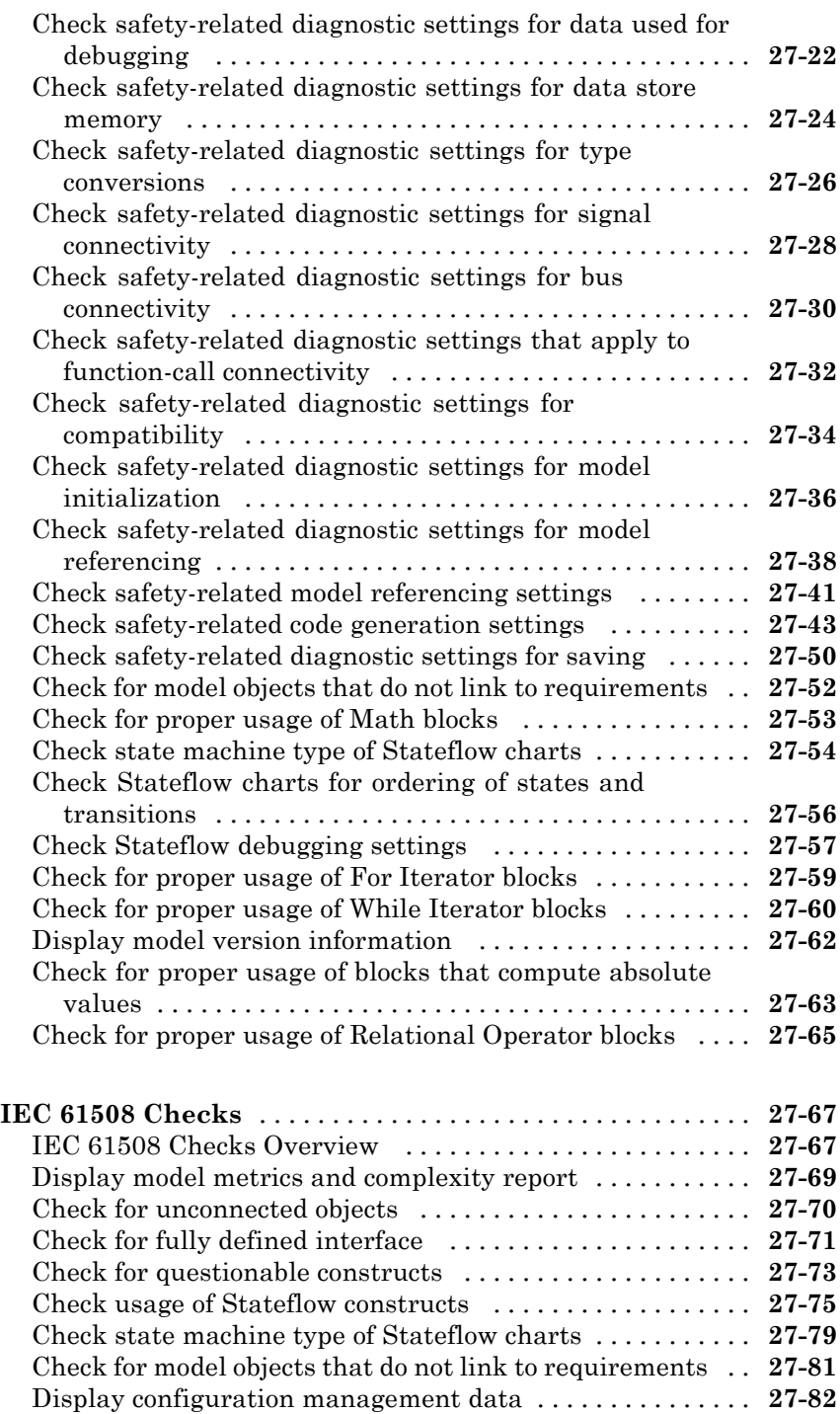

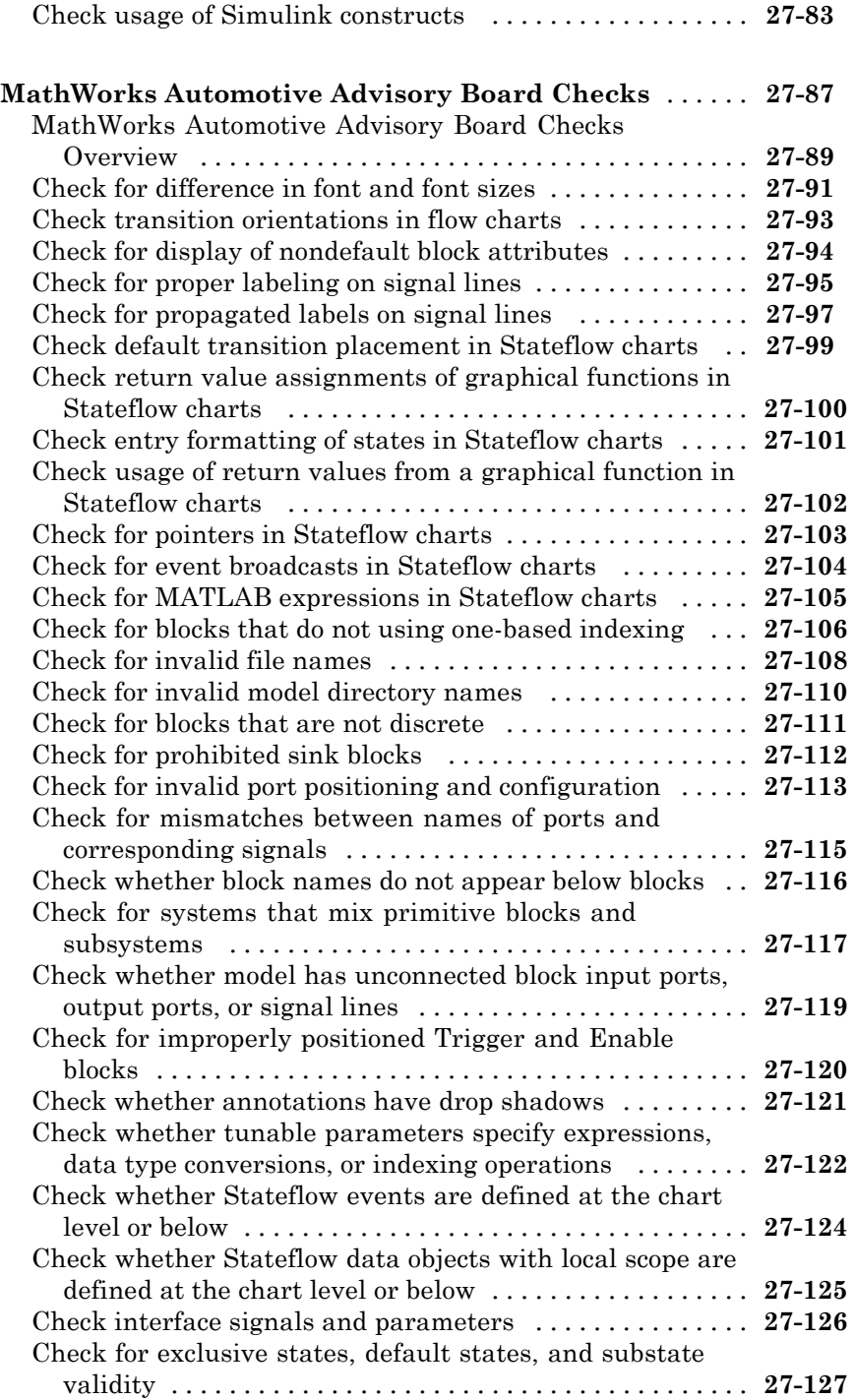

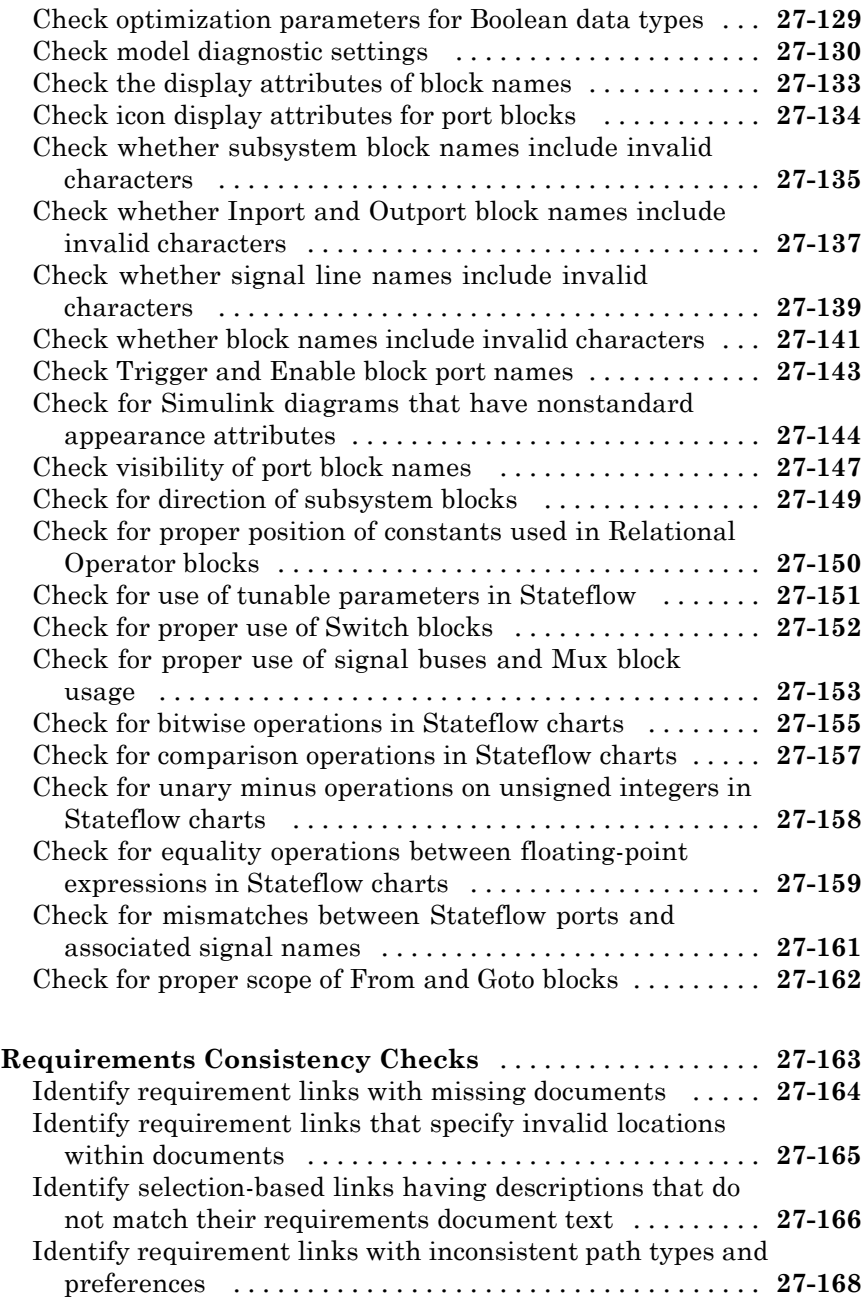

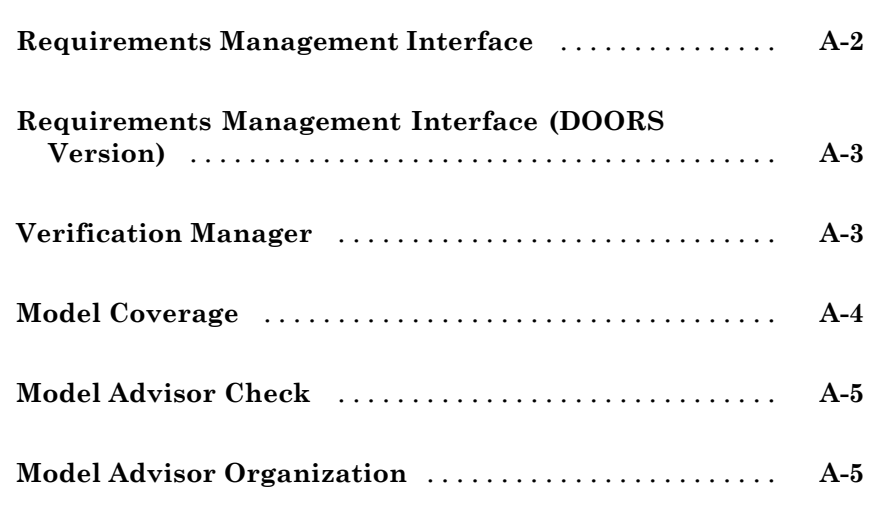

### **[Index](#page-816-0)**

*[A](#page-810-0)*

# <span id="page-22-0"></span>Getting Started

The Simulink® Verification and Validation™ software uses component tools that contribute to the work of certifying the correct design, implementation, and testing of Simulink® models. Use the following topics to become familiar with the Simulink Verification and Validation software.

- **•** ["Product Overview" on page 1-2](#page-23-0)
- **•** ["System Requirements" on page 1-3](#page-24-0)

#### <span id="page-23-0"></span>**Product Overview**

The Simulink Verification and Validation software is a Simulink product that helps you do the following:

- **•** Associate design requirements that you manage using external applications with Simulink model objects that implement the requirements
- **•** Verify proper function of the model by monitoring model signals during extensive testing
- **•** Validate the model, making sure that all possible model decisions are taken through testing.
- **•** Customize the Model Advisor to analyze a model for settings that result in inaccuracies or inefficiencies.

In short, the elements of the Simulink Verification and Validation software give you confidence in the behavior of your Simulink models.

### <span id="page-24-0"></span>**System Requirements**

#### **In this section...**

"Operating System Requirements" on page 1-3

"Product Requirements" on page 1-3

#### **Operating System Requirements**

The Simulink Verification and Validation software works with the following operating systems:

- **•** Microsoft® Windows® XP and Windows Vista™
- **•** UNIX® systems (Requirements linking to HTML and TXT documents only)

#### **Product Requirements**

The Simulink Verification and Validation software requires the following MathWorks™ products:

- **•** MATLAB®
- **•** Simulink

If you want to use the Requirements Management Interface with Stateflow® charts, the Simulink Verification and Validation software requires the following MathWorks product:

**•** Stateflow

The Requirements Management Interface in the Simulink Verification and Validation software allows you to associate requirements with Simulink models and Stateflow charts. The software supports the following applications for documenting requirements:

- **•** Microsoft Word 2000 or later
- **•** Microsoft® Excel® 98 or later
- **•** IBM® Rational® DOORS® 6.0 or later

**•** Adobe® PDF

# <span id="page-26-0"></span>**Requirements Linking and Traceability**

- Chapter 2, "About the Requirements Management Interface"
- [Chapter 3, "QuickStart Tutorials: Linking to Requirements"](#page-34-0)
- **•** [Chapter 4, "Creating and Managing Requirements Links"](#page-48-0)
- [Chapter 5, "Reviewing Requirements Information in a Model"](#page-60-0)
- [Chapter 6, "Keeping Requirements Information Up to Date"](#page-89-0)
- **•** [Chapter 7, "Synchronizing a Simulink Model with a DOORS](#page-105-0) [Surrogate Module"](#page-105-0)
- **•** [Chapter 8, "Adding Navigation Controls to IBM Rational DOORS](#page-125-0) [Requirements"](#page-125-0)
- **•** [Chapter 9, "Adding Navigation](#page-137-0) Controls to Microsoft Office [Documents"](#page-137-0)
- [Chapter 10, "Creating Custom Types of Requirements Documents"](#page-150-0)
- **•** [Chapter 11, "Including Requirements Information with Generated](#page-170-0) [Code"](#page-170-0)

# <span id="page-28-0"></span>About the Requirements Management Interface

- **•** ["Creating Links to Requirements with the Requirements Management](#page-29-0) [Interface" on page 2-2](#page-29-0)
- **•** ["What Is a Requirement Link?" on page 2-3](#page-30-0)
- **•** ["Supported Requirements Documents Types and Links" on page 2-4](#page-31-0)
- **•** ["Supported Model Objects for Requirements Linking" on page 2-7](#page-34-0)

### <span id="page-29-0"></span>**Creating Links to Requirements with the Requirements Management Interface**

Using the Requirements Management Interface (RMI), you can link Simulink and Stateflow objects to locations in requirements documents.

Use the RMI to:

- **•** Associate Simulink and Stateflow objects with requirements.
- **•** Navigate from a Simulink or Stateflow object to requirements.
- **•** Navigate from an embedded link in a requirements document to the corresponding Simulink or Stateflow object.
- **•** Review requirements links in your model using highlighting and tags that you define.
- **•** Create reports for your Simulink model that show which objects link to which requirements.

### <span id="page-30-0"></span>**What Is a Requirement Link?**

Requirements links are inserted into Simulink models that allow you to navigate from the model to a location inside a requirements document.

Requirements links have the following attributes:

- **•** A description of up to 255 characters.
- **•** A requirements document path name, such as a Microsoft Word file or a module in an IBM Rational DOORS database. (The RMI supports several built-in document formats; you can also register custom types of requirements documents. See ["Supported Requirements Documents Types](#page-31-0) [and Links" on page 2-4.](#page-31-0))
- **•** A designated location inside the requirements document, such as bookmark, anchor, ID, line number, cell range, or link target.
- **•** Tags that you can define.

### <span id="page-31-0"></span>**Supported Requirements Documents Types and Links**

Depending on the requirements document type, you can link to specific locations in a document using the following options in the Requirements dialog box.

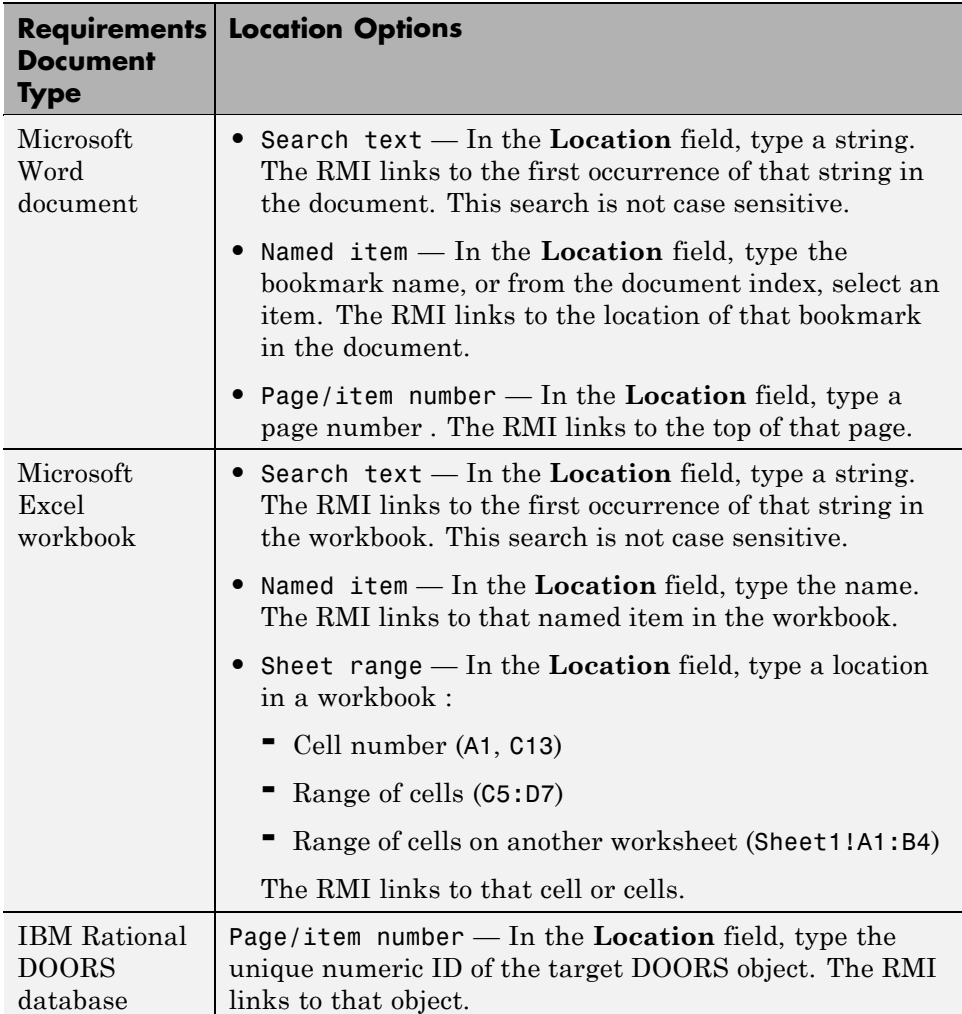

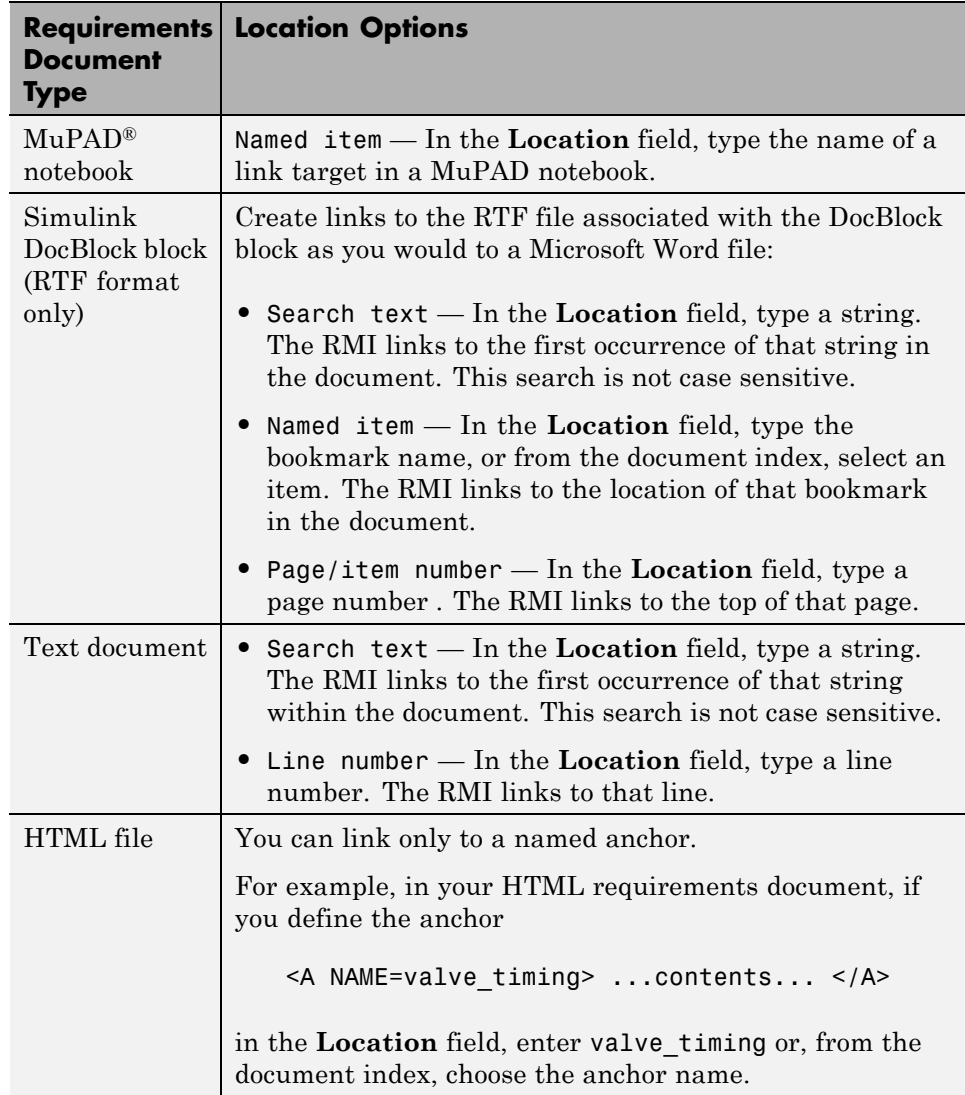

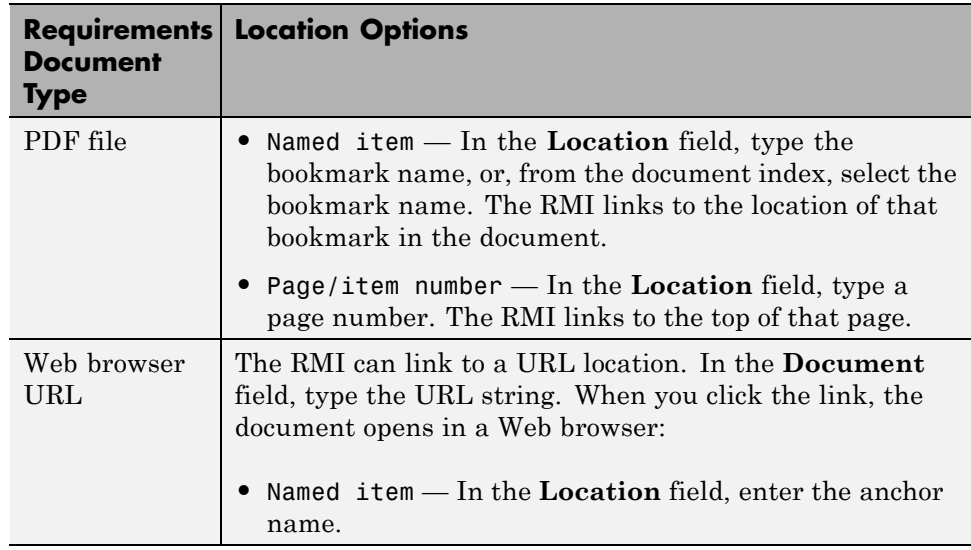

If you register custom types of requirements documents, the RMI supports those types of documents. For more information, see [Chapter 10, "Creating](#page-150-0) [Custom Types of Requirements Documents"](#page-150-0).

### <span id="page-34-0"></span>**Supported Model Objects for Requirements Linking**

You can create requirements links in a Simulink model to the following types of objects:

**•** Simulink blocks, including library-linked blocks and subsystems

**Note** You can add requirements to a Model block, but not to its contents.

- **•** Simulink block diagrams
- **•** Stateflow states, transitions, and boxes
- **•** Stateflow functions, including:
	- **-** Simulink functions
	- **-** Graphical functions
	- **-** Truth Table functions
	- **-** Embedded MATLAB® functions
# QuickStart Tutorials: Linking to Requirements

- **•** ["Before You Start: Configuring the RMI for One-Way Linking" on page 3-2](#page-37-0)
- **•** ["Linking to Requirements with Selection-Based Linking" on page 3-4](#page-39-0)
- **•** ["Tutorial: Linking to Requirements in Microsoft Word Documents" on](#page-42-0) [page 3-7](#page-42-0)
- **•** ["Tutorial: Linking to Requirements in IBM Rational DOORS Databases"](#page-46-0) [on page 3-11](#page-46-0)
- **•** ["Creating Requirements Reports" on page 3-12](#page-47-0)

# <span id="page-37-0"></span>**Before You Start: Configuring the RMI for One-Way Linking**

*One-way linking* creates links to requirements in a Simulink model so that you can navigate from the model object to its linked requirement. One-way linking does *not* modify the requirements document to create links from the requirements document to the model. Use one-way linking when you are not authorized to modify the requirements document.

**Note** For information about when to use two-way linking, see [Chapter 8,](#page-125-0) ["Adding Navigation Controls to IBM Rational DOORS Requirements"](#page-125-0) and [Chapter 9, "Adding Navigation Controls to Microsoft Office Documents".](#page-137-0)

In the two QuickStart tutorials, before creating a link from a model object to a requirements document, make sure to configure the RMI for one-way linking:

- **1** Open a Simulink model.
- **2** Select **Tools > Requirements > Settings**.
- **3** Click the **Selection Linking** tab.
- **4** If the **Modify documents to include links to models (two-way linking)** option is selected, clear that check box.
- **5** Click the **Filters** tab.
- **6** If the **Filter links by user tags when highlighting and reporting requirements** option is selected, clear that check box.

For this example, you display and report on all requirements in the model. For more information on filtering requirements with user tags, see ["Filtering Requirements" on page 5-21](#page-82-0).

**7** Click **Close** to close the Requirements Settings dialog box.

**Note** In the Requirements Settings dialog box, the options that you either select or clear go into effect immediately. These settings now apply to whatever model you are working on.

# <span id="page-39-0"></span>**Linking to Requirements with Selection-Based Linking**

## **What Is Selection-Based Linking?**

These tutorials use *selection-based linking* to create links from a model object to a currently selected section or object in the requirements document. Selection-based linking is the easiest way to create requirements links from a model to an external document when you know exactly what text you want to link to.

If you need to search the document or link to a specific bookmark or other designated location in the requirements document, follow the instructions in [Chapter 4, "Creating and Managing Requirements Links".](#page-48-0)

## **Creating a Link Using Selection-Based Linking**

Using any model and a requirements document of your own, create a link from the model to the document using selection-based linking:

- **1** In a requirements document, select text or objects to link to.
- **2** Right-click the model object and select **Requirements > Add link to ...**.

There are three options that correspond to the three types of requirements documents for which selection-based linking is available:

- **•** Microsoft Word
- **•** Microsoft Excel
- **•** IBM Rational DOORS

### **Customizing Selection-Based Linking**

To configure selection-based linking capabilities, in the Model Editor:

**1** Select **Tools > Requirements > Settings**.

The Requirements Settings dialog box opens.

**2** Click the **Selection Linking** tab to display the settings for selection-based linking.

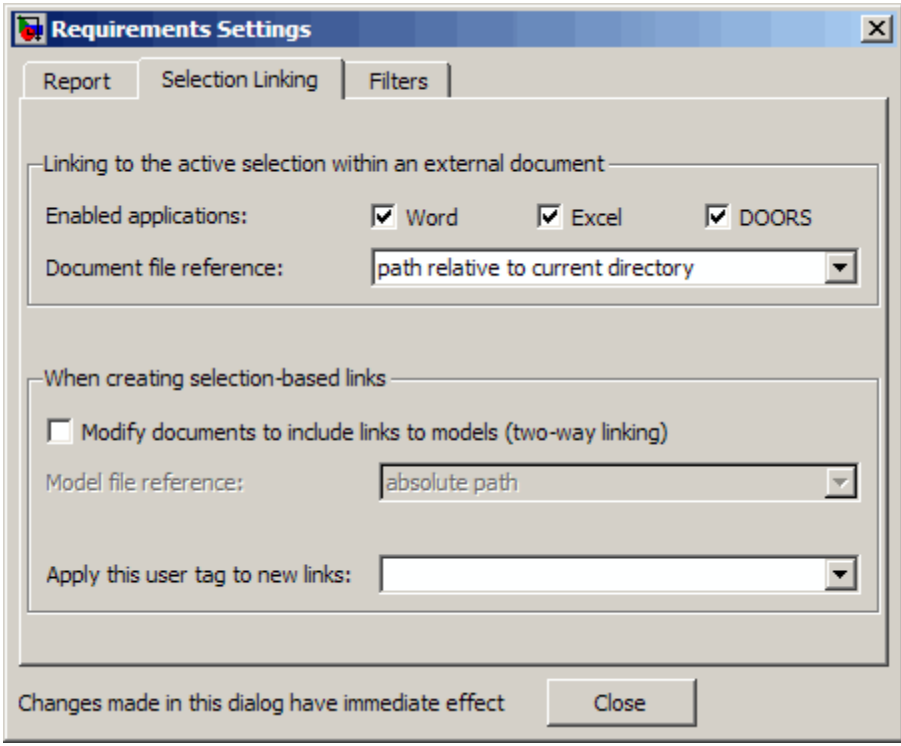

**3** For this tutorial, accept the default settings for selection-based linking, or configure the following settings as desired.

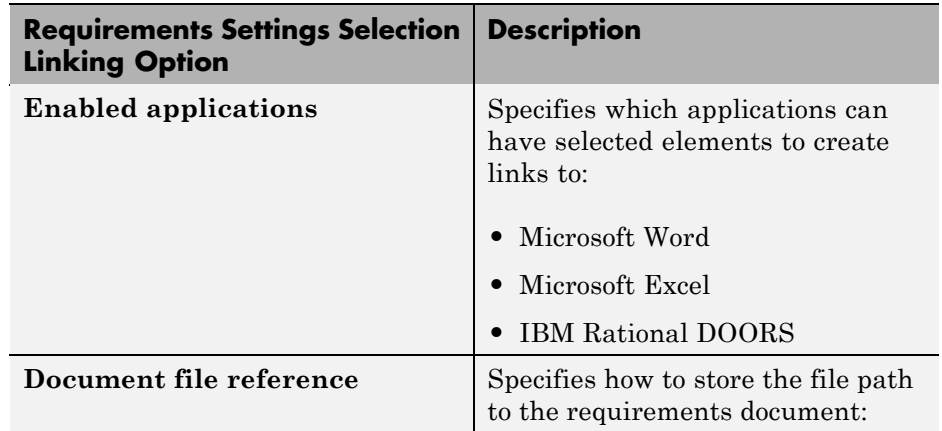

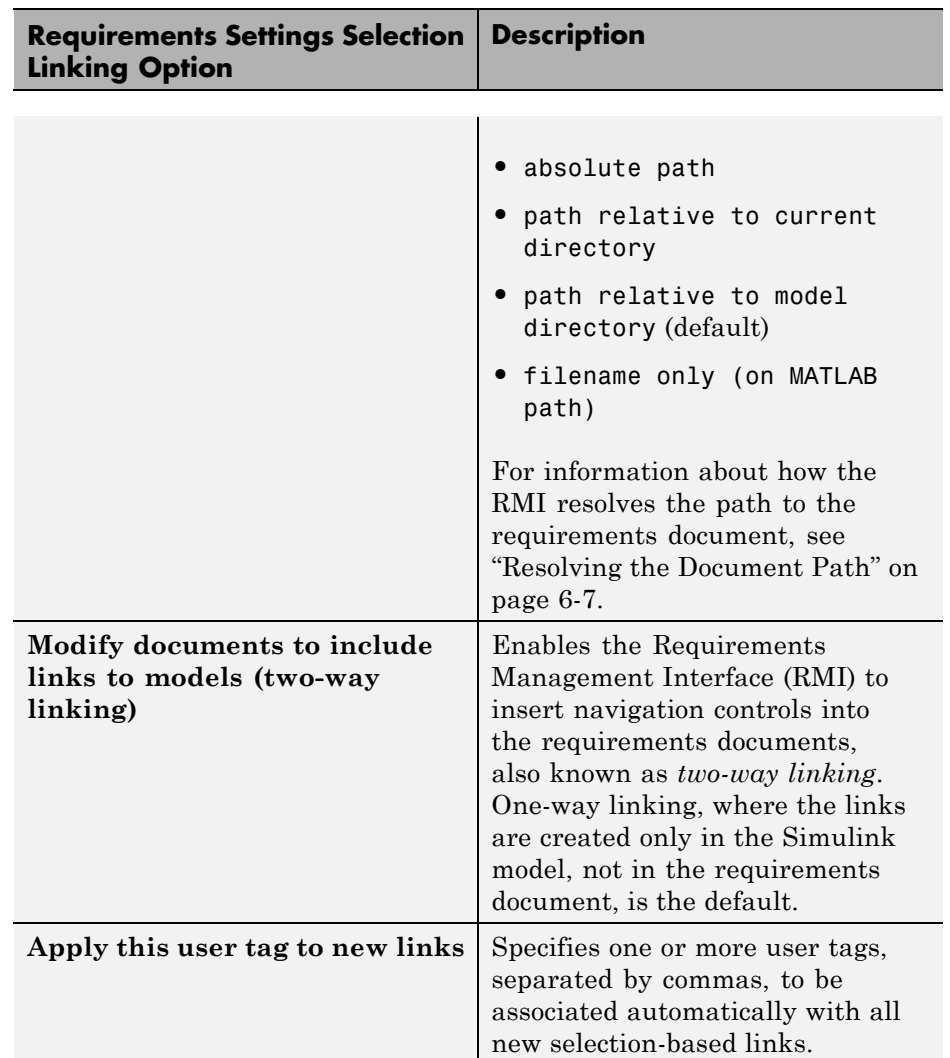

# <span id="page-42-0"></span>**Tutorial: Linking to Requirements in Microsoft Word Documents**

#### **In this section...**

"Navigating from a Model to a Requirements Document" on page 3-7

["Creating a Link from a Model Object](#page-43-0) to a Microsoft Word Requirements [Document" on page 3-8](#page-43-0)

["Creating a Link from a Model to a Requirements Document" on page 3-9](#page-44-0)

["Adding Requirement Links to Multiple Model Objects Simultaneously"](#page-44-0) [on page 3-9](#page-44-0)

This tutorial describes how to create links from objects in a Simulink model to requirements in a Microsoft Word document.

## **Navigating from a Model to a Requirements Document**

Navigate from the model to the requirements document:

**1** Open the demo model:

slvnvdemo\_fuelsys\_officereq

**2** Right-click a blank area of the model and select **Requirements > Design Description Microsoft Word Document**.

This link was created at the top level of the model, not on a model object. The Microsoft Word 2007 document slvnvdemo FuelSys DesignDescription.docx opens at the start of the document.

- **3** In the demo model, open the fuel rate controller subsystem.
- **4** Right-click the Airflow calculation block and select **Requirements > 1. "Mass airflow estimation"**.

The Microsoft Word 2007 document slvnvdemo FuelSys DesignDescription.docx, which ships with the <span id="page-43-0"></span>Simulink Verification and Validation software, opens, with the header **Mass airflow estimation** selected.

#### 2.1 Mass airflow estimation

Model Element: fuelsys/fuelrate controller/Airflow calculation Details: The controller will use engine speed, throttle position and manifold pressure to estimate the mass airflow through the engine. This was very important change.

**Note** The Simulink icon next to the header is an ActiveX® control that allows for navigation from the requirement to the associated model object. In this example, you do not insert navigation controls into your requirements documents.

For more information about inserting navigation controls into Microsoft Office documents, see [Chapter 9, "Adding Navigation Controls to Microsoft](#page-137-0) [Office Documents".](#page-137-0)

Keep the demo model and the requirements document open.

## **Creating a Link from a Model Object to a Microsoft Word Requirements Document**

Create a link from the Airflow calculation subsystem in the slvnvdemo fuelsys officereq model to selected text in the requirements document:

- **1** In slvnvdemo\_FuelSys\_DesignDescription.docx, find the section **2.2 Determination of pumping efficiency**.
- **2** Select the header text.
- **3** Open the demo model:

slvnvdemo fuelsys officereq

**4** Open the Airflow calculation subsystem.

- <span id="page-44-0"></span>**5** Right-click the Pumping Constant block and select **Requirements > Add link to Word selection**.
- **6** To confirm the one-way link, right-click the Pumping Constant block and select **Requirements > 1. "Determination of pumping efficiency"**.

The section **2.2 Determination of pumping efficiency** is displayed, selected in the requirements document.

Keep the demo model and the requirements document open.

## **Creating a Link from a Model to a Requirements Document**

Create a link from the slvnvdemo\_fuelsys\_officereq model itself, not from an object in the model:

- **1** In slvnvdemo FuelSys DesignDescription.docx, go to the beginning of the document and select the text **Design Description: Fault Tolerant Fuel Control System**.
- **2** In the slvnvdemo\_fuelsys\_officereq model, right-click a blank area of the model and select **Requirements > Add link to Word selection**.
- **3** Verify that the RMI created the link by right-clicking a blank area of the model and selecting **Requirements**.

## **Adding Requirement Links to Multiple Model Objects Simultaneously**

You can add links to requirements for a selection of multiple Simulink or Stateflow objects:

- **1** In slvnvdemo\_FuelSys\_DesignDescription.docx, select the header for one of the requirements.
- **2** In the slvnvdemo fuelsys officereg model, select several objects together by holding down the **Shift** key.
- **3** Right-click any one of those blocks and select **Requirements > Add Links to All**.

The Add requirements dialog box opens.

- **4** Click **New**.
- **5** Under **Selection-based linking**, click **Word**.

The detailed information about the selected requirement is displayed in the dialog box.

- **6** Click **Apply** or **OK** to save the new requirements links.
- **7** Right-click one of the model objects where you added the requirement and select **Requirements**. On the context menu, you see the header text from the requirements document.

#### **Restrictions on Adding Links to Multiple Objects**

If you enable two-way linking by selecting **Modify documents to include links to models**, there are two restrictions to adding requirements links to multiple objects:

- **•** You cannot create selection-based links.
- **•** Any links you create are one-way only, from the model to the requirement.

# <span id="page-46-0"></span>**Tutorial: Linking to Requirements in IBM Rational DOORS Databases**

This example describes how to create links from objects in a Simulink model to requirements in an IBM Rational DOORS database.

- **1** Open a DOORS formal module.
- **2** Click to select one of the requirement objects.
- **3** Open the demo model:

sldemo\_fuelsys

- **4** Open the fuel rate control subsystem.
- **5** Right-click the airflow\_calc subsystem and select **Requirements > Add link to current DOORS object**.
- **6** To confirm the requirement link, right-click the airflow\_calc subsystem and select **Requirements**. In the submenu, the top item is the heading text for the DOORS requirement object.

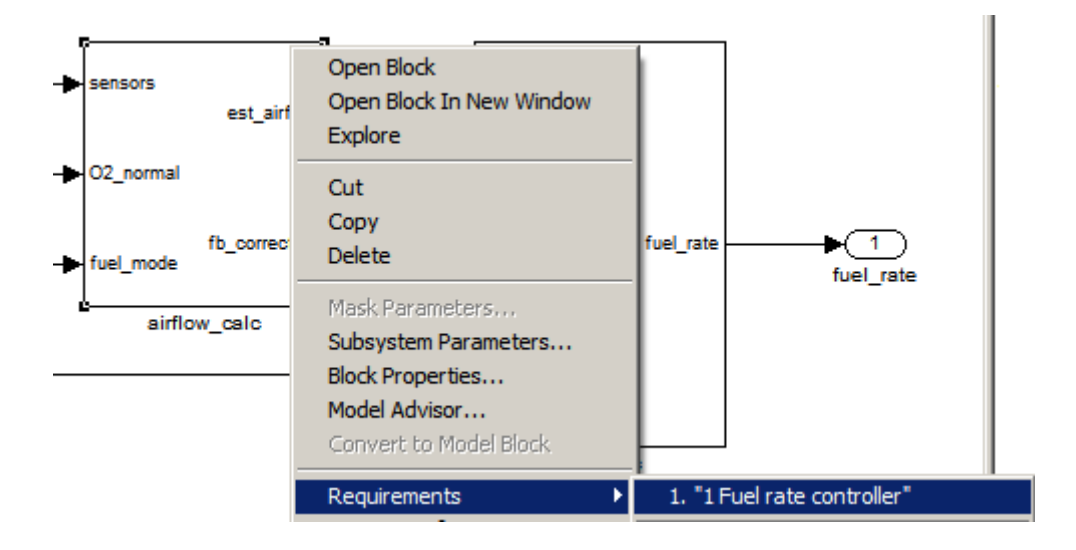

# <span id="page-47-0"></span>**Creating Requirements Reports**

To create the default requirements report for a Simulink model:

- **1** Open a model that has requirements.
- **2** Make sure that your current working folder is writable.
- **3** In the Model Editor, select **Requirements > Generate Report**.

If your model is large and has many requirements links, it takes a few minutes to create the report.

A Web browser window opens with the contents of the report. The following graphic shows the **Table of Contents** for the slvnvdemo\_fuelsys\_officereq model.

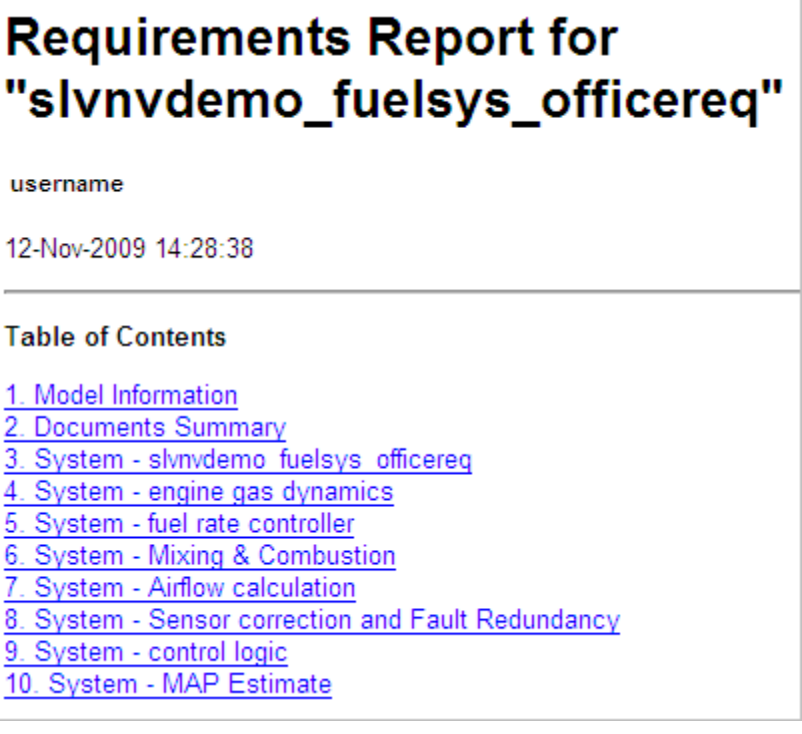

<span id="page-48-0"></span>A typical requirements report includes:

- **•** Table of contents
- **•** List of tables
- **•** Per-subsystem sections that include:
	- **-** Tables that list objects with requirements and include links to associated requirements documents
	- **-** Graphic images of objects with requirements
	- **-** Lists of objects with no requirements

For detailed information about requirements reports, see ["Creating and](#page-68-0) [Customizing a Requirements Report" on page 5-7.](#page-68-0)

# Creating and Managing Requirements Links

- **•** ["The Requirements Dialog Box" on page 4-2](#page-51-0)
- **•** ["Tutorial: Managing Requirements Links to Microsoft®](#page-52-0) Excel Workbooks" [on page 4-3](#page-52-0)
- **•** ["Tutorial: Creating Links to MuPAD Notebooks" on page 4-8](#page-57-0)
- **•** ["Tutorial: Linking Signal Builder Blocks to Requirements" on page 4-10](#page-59-0)

# <span id="page-51-0"></span>**The Requirements Dialog Box**

The Requirements dialog box is a centralized location where you can manage the requirements links associated with a given model object. In this dialog box, you can:

- **•** Create new requirements links.
- **•** Change information about existing requirements links, including adding or changing user tags to filter requirements highlighting and reporting.
- Delete existing requirements links.

You can create multiple requirements links from a single Simulink model object using the Requirements dialog box. You can also link to different requirements documents from the same model object.

Use this dialog box to modify or delete existing links. In this section, you learn how to use the Requirements dialog box to link to Microsoft Excel workbooks and MuPAD notebooks. You also learn how to modify and delete existing requirements links.

# <span id="page-52-0"></span>**Tutorial: Managing Requirements Links to Microsoft Excel Workbooks**

#### **In this section...**

"Before You Create Links" on page 4-3 "Navigating from a Model Object to Requirements in a Microsoft® Excel Workbook" on page 4-3 ["Creating Requirements Links to the Workbook" on page 4-4](#page-53-0) ["Changing Requirements Links" on page 4-5](#page-54-0) ["Deleting Requirements Links" on page 4-6](#page-55-0)

## **Before You Create Links**

The tutorials in this section create one-way links from the model objects to the requirements. Before you create these links, configure the Requirements Management Interface (RMI) for one-way linking by following the steps in ["Before You Start: Configuring the RMI for One-Way Linking" on page 3-2.](#page-37-0)

## **Navigating from a Model Object to Requirements in a Microsoft Excel Workbook**

**1** Open the demo model:

slvnvdemo fuelsys officereq

- **2** Select **Tools > Requirements > Highlight model** to highlight the model objects with requirements.
- **3** Right-click the Test inputs Signal Builder block and select **Requirements > 1. "Normal mode of operation"**.

The slvnvdemo\_FuelSys\_TestScenarios.xlsx file opens, with the associated cells highlighted.

Keep the demo model and Microsoft Excel requirements document open.

<span id="page-53-0"></span>For information about creating requirements links in Signal Builder blocks, see ["Tutorial: Linking Signal Builder Blocks to Requirements" on page 4-10.](#page-59-0)

## **Creating Requirements Links to the Workbook**

**1** At the top level of the slvnvdemo\_fuelsys\_officereq model, right-click the speed sensor block and select **Requirements > Edit/Add Links**.

The Requirements dialog box opens.

- **2** To create a requirements link, click **New**.
- **3** In the **Description** field, enter:

Speed Sensor Failure

You will link the speed sensor block to the **Speed Sensor Failure** information in the Microsoft Excel requirements document.

**4** At the **Document** field, click **Browse** to locate and open the slvnvdemo FuelSys TestScenarios.xlsx file.

The **Document Type** field information changes to **Microsoft Excel**.

- **5** In the workbook, the **Speed sensor failure** information is in cells B22:E22. For the **Location (Type/Identifier)** field, select Sheet range and in the second field, enter B22:E22. (The cell range letters are not case sensitive.)
- **6** Click **Apply** or **OK** to create the link.
- **7** To confirm that you created the link, right-click the speed sensor block and select **Requirements > 1. "Speed sensor failure"**.

The workbook opens, with cells B22:E22 highlighted.

Keep the demo model and Microsoft Excel requirements document open.

# <span id="page-54-0"></span>**Changing Requirements Links**

**1** In the slvnvdemo\_fuelsys\_officereq model, right-click the speed sensor block and select **Requirements > Edit/Add Links**.

The Requirements dialog box opens displaying the information about the **Speed sensor failure** link.

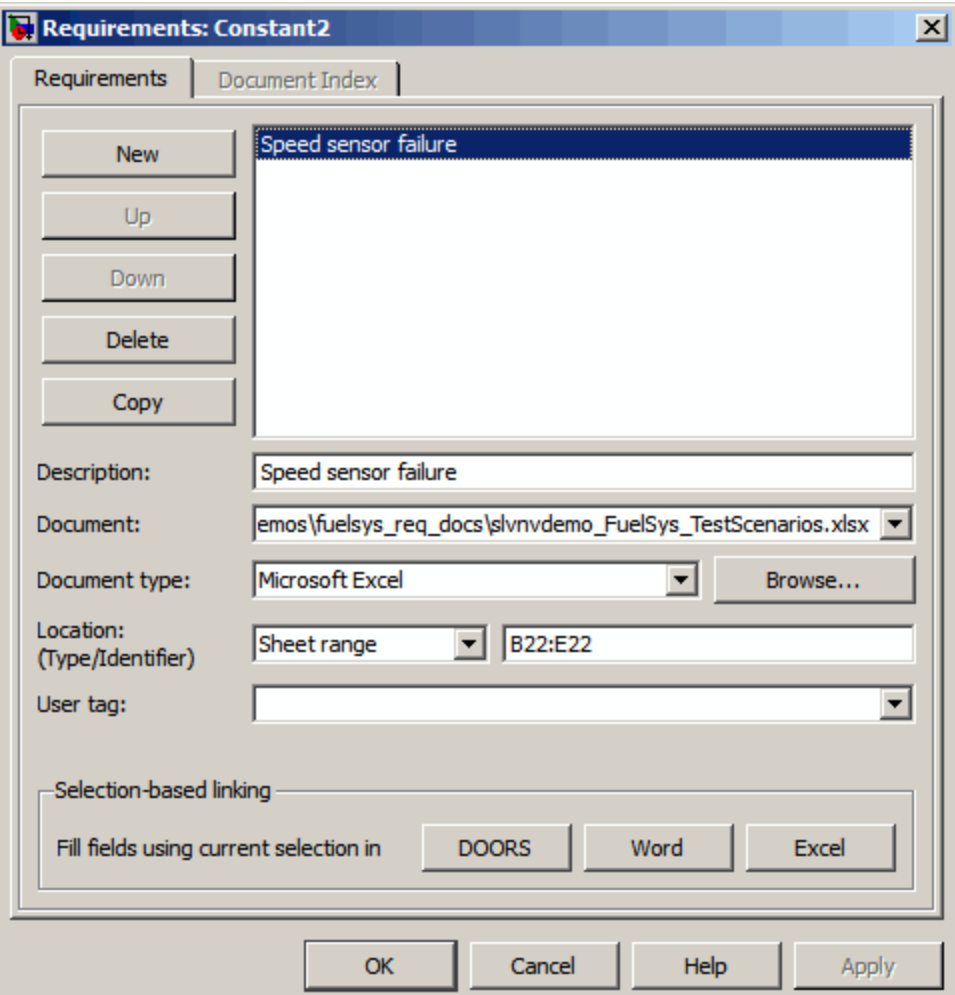

<span id="page-55-0"></span>**2** In the **Description** field, enter:

Speed sensor test scenario

**3** In the **User tag** field, enter test.

User tags allow you to filter requirements for highlighting and reporting. In this example, you include any requirements with the exact user tag test.

**Note** For more information about user tags, see ["Filtering Requirements"](#page-82-0) [on page 5-21](#page-82-0).

**4** Click **Apply** or **OK** to save the change.

Keep the demo model open.

#### **Deleting Requirements Links**

#### **Deleting One Requirement Link at a Time**

- **1** In the slvnvdemo fuelsys officereq model, right-click the speed sensor block and then select **Requirements > Edit/Add Links**.
- **2** In the top pane of the Requirements dialog box, select Speed sensor failure.
- **3** Click **Delete**.
- **4** Click **OK** to save the deletion and close the Requirements dialog box.

#### **Deleting All Requirement Links for a Model Object**

- **1** In the slvnvdemo\_fuelsys\_officereq model, double-click the fuel rate controller subsystem to open it.
- **2** Right-click the Airflow calculation block and select **Requirements**. This block has a link to a requirement, **Mass Airflow Estimation**.
- **3** Right-click the Airflow calculation block and select **Requirements > Delete All Links**.
- **4** In the Delete All Links dialog box, click **OK** to confirm the deletion.

**Note** If you select this option for a subsystem block or Stateflow chart whose child objects have requirements links, the RMI does not delete those requirements links.

**5** Right-click the Airflow calculation block and select **Requirements** to confirm that you deleted the link.

# <span id="page-57-0"></span>**Tutorial: Creating Links to MuPAD Notebooks**

This example describes how to create a link from a Simulink model to a MuPAD notebook. You use a model that simulates a nonlinear second-order system with the van der Pol equation.

Before beginning this tutorial, create a MuPAD notebook with one or more link targets. This tutorial uses a MuPAD notebook that includes information about solving the van der Pol equation symbolically and numerically.

**Note** You must have the Symbolic Math Toolbox™ installed to open a MuPAD notebook. For information about creating a MuPAD notebook, see "Launching, Opening, and Saving MuPAD Notebooks".

**1** Open a demo model for the van der Pol equation:

vdp

**2** Right-click a blank area of the model and select **Requirements > Edit/Add Links**.

In this tutorial, you add the requirement to the model itself, not to a specific block in the model.

**3** Click **New**.

Microsoft Excel

managing requirements links in

- **4** In the **Document type** drop-down list, select MuPAD Notebook.
- **5** Click **Browse** to navigate to the notebook that you want to use.

Use a notebook that has link targets in it.

**6** Make sure the MuPAD notebook is in a saved state. Any link targets created since the last save do not appear in the RMI document index.

**7** To list the link targets, in the Requirements dialog box, click the **Document Index** tab.

This example shows two link targets.

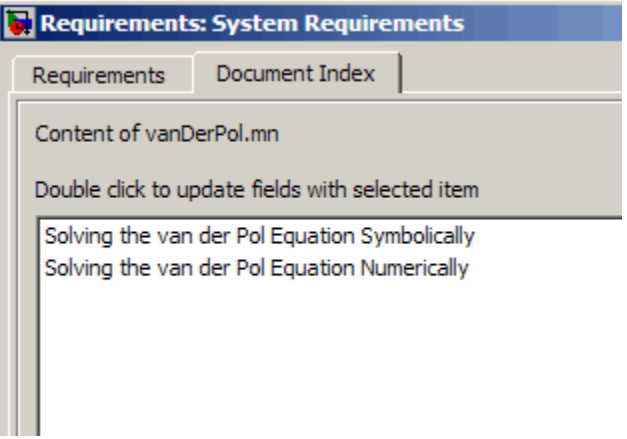

**Note** These link targets are in a MuPAD notebook that was created for the purposes of this tutorial. The **Document Index** tab will display only link targets you have created in your MuPAD notebook.

**8** Select a link target name and click **Apply**.

The **Requirements** tab reopens, displaying the details of the newly created link.

**9** To confirm that you created the link, right-click a blank area of the model and select **Requirement**. The new link is at the top of the submenu.

# <span id="page-59-0"></span>**Tutorial: Linking Signal Builder Blocks to Requirements**

You can create links from a signal group in a Signal Builder block to a requirements document:

**1** Open the demo model:

sf\_car

**2** In the sf car model, double-click the User Inputs block.

The Signal Builder dialog box opens, displaying four groups of signals. The Passing Maneuver signal group is the current tab. The RMI associates any requirements links you add to the current signal group.

**3** At the far-right end of the toolbar, click the **Show verification settings**

button  $\vee$ . (You may need to expand the Signal Builder dialog box for this button to become visible.)

A **Requirements** pane opens on the right-hand side of the Signal Builder dialog box.

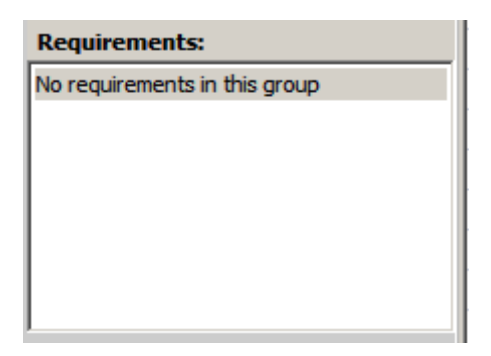

**4** Place your cursor in the window, right-click, and select **Edit/Add Links**.

The Requirements dialog box opens.

- **5** Click **New**. In the **Description** field, enter User input requirements.
- **6** Browse to a requirements document and click **Open**.
- **7** In the **Location** drop-down list, select **Search text** to link to specified text in the document.
- **8** Next to the **Location** drop-down list, enter User Input Requirements.
- **9** Click **Apply** to create the link.
- **10** To verify that the RMI created the link, in the Model Editor, select the User Inputs block, right-click, and select **Requirements**.

The link to the new requirement is the top menu option.

**11** Save the sf car linking model.

**Note** Links that you create in this way associate requirements information with individual signal groups, not with the entire Signal Builder block.

In this example, switch to a different tab to link a requirement to another signal group.

# Reviewing Requirements Information in a Model

- **•** ["Highlighting Requirements in a Model" on page 5-2](#page-63-0)
- **•** ["Navigating to Requirements from a Model" on page 5-5](#page-66-0)
- **•** ["Creating and Customizing a Requirements Report" on page 5-7](#page-68-0)
- **•** ["Filtering Requirements" on page 5-21](#page-82-0)

# <span id="page-63-0"></span>**Highlighting Requirements in a Model**

You can highlight a model so that you see which objects in the model have links to external documents. You highlight a model from the Model Editor or from the Model Explorer.

#### **In this section...**

"Highlighting a Model Using the Model Editor" on page 5-2

```
"Highlighting a Model Using the Model Explorer" on page 5-4
```
## **Highlighting a Model Using the Model Editor**

If you are working in the Model Editor and want to see which model objects have requirements:

**1** Open the demo Simulink model:

slvnvdemo fuelsys officereq

**2** In the Model Editor, select **Tools > Requirements > Highlight model**.

There are two types of highlighting for model objects with requirements:

**•** A yellow fill for objects that have requirements links for the object itself.

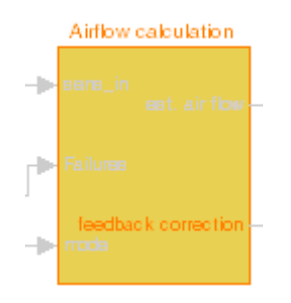

• An orange outline for objects, such as subsystems, whose child objects have requirements links.

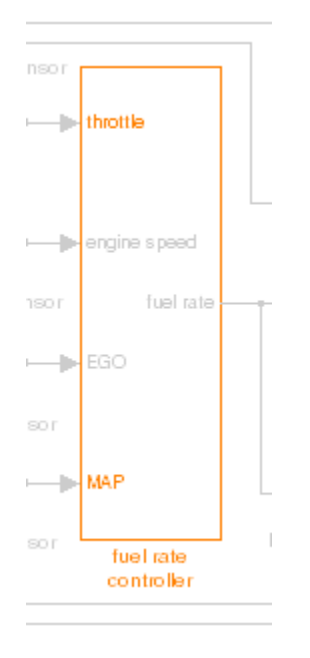

Objects that do not have requirements appear dimmed.

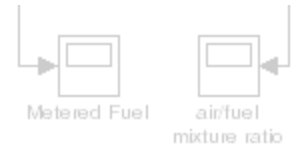

**3** To remove the highlighting from the model, select **Tools > Unhighlight model** or right-click anywhere in the model and select **Remove Highlighting**.

Even if you highlight a model, you can still manage the model and its contents as you do normally.

<span id="page-65-0"></span>**Note** If your model contains a Model block whose referenced model contains requirements, those requirements are not highlighted. This information is only available in requirements reports. To generate requirements information for referenced models and see highlighted snapshots of those requirements, follow the steps in ["Reporting on Requirements in Model Blocks" on page 5-14.](#page-75-0)

## **Highlighting a Model Using the Model Explorer**

If you are working in the Model Explorer and want to see which model objects have requirements:

**1** Open the demo Simulink model:

slvnvdemo fuelsys officereq

- **2** Select **View > Model Explorer**.
- **3** To highlight the model objects with requirements, click the **Highlight items with requirements on model** icon  $(\Box)$ .

The Model Editor window opens, and all objects and all child objects with requirements are highlighted.

**Note** If your model contains a Model block whose referenced model contains requirements, those requirements are not highlighted. This information is only available in requirements reports. To generate requirements information for referenced models and see highlighted snapshots of those requirements, follow the steps in ["Reporting on Requirements in Model Blocks" on page 5-14.](#page-75-0)

# <span id="page-66-0"></span>**Navigating to Requirements from a Model**

#### **In this section...**

"Navigating from the Model Object" on page 5-5

"Navigating from a System Requirements Block" on page 5-5

## **Navigating from the Model Object**

Once you have highlighted a model, you can navigate directly from a highlighted model object to its associated requirement. The external document opens in the appropriate application with the requirements text highlighted.

**1** Open the demo Simulink model:

slvnvdemo\_fuelsys\_officereq

- **2** Open the fuel rate controller subsystem.
- **3** To open the linked requirement, right-click the Airflow calculation subsystem and select **Requirements > 1. "Mass airflow estimation"**.

The Microsoft Word document, slvnvdemo FuelSys DesignDescription.docx, opens, with the section **2.1 Mass airflow estimation** selected.

**4** Close the requirements document, but leave the demo model open.

## **Navigating from a System Requirements Block**

The System Requirements block provides a way to gather all the requirements links for objects at a given level in the model hierarchy into one block. The System Requirements block lists the requirements links in the object where you add the block. The System Requirements block does not list requirements associated with child objects.

You can use the links in the System Requirements block to navigate to requirements:

**1** In the slvnvdemo fuelsys officereq model, open the fuel rate controller subsystem.

- **2** Open the Airflow calculation subsystem.
- **3** Select **View > Library Browser**
- **4** On the **Libraries** pane, click the **Simulink Verification and Validation** library.

This library contains only one block—the System Requirements block.

**5** Drag a System Requirements block into the Airflow calculation subsystem.

After a few seconds, the block includes the **1. "Mass airflow subsystem"** link.

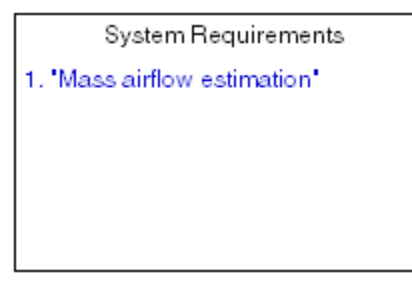

The **Mass airflow estimation** requirement is associated with the Airflow calculation subsystem. The System Requirements block does not list the requirements associated with the Relational Operator and feedback correction blocks. The System Requirements block lists only those requirements associated with the level at which you insert the System Requirements block.

**6** Double-click **1. "Mass airflow subsystem"**.

The Microsoft Word document, slvnvdemo FuelSys DesignDescription.docx, opens, with the section **2.1 Mass airflow estimation** selected.

**7** Close the requirements document, but leave the demo model open.

# <span id="page-68-0"></span>**Creating and Customizing a Requirements Report**

#### **In this section...**

"Creating a Default Requirements Report" on page 5-7

["Reporting on Requirements in Model Blocks" on page 5-14](#page-75-0)

["Customizing the Requirements Report" on page 5-16](#page-77-0)

## **Creating a Default Requirements Report**

You can generate a default report with information about all the requirements associated with the model and its objects.

**Note** If the model for which you are creating a report contains Model blocks, see ["Reporting on Requirements in Model Blocks" on page 5-14.](#page-75-0)

Before you generate the report, add a requirement to a Stateflow chart to see information the requirements report contains about Stateflow charts:

**1** Open the demo model:

slvnvdemo\_fuelsys\_officereq

- **2** Open the fuel rate controller subsystem.
- **3** Open the Microsoft Word requirements document:

*matlabroot*/toolbox/slvnv/rmidemos/fuelsys\_req\_docs/slvnvdemo\_FuelSys\_RequirementsSpecification.docx

- **4** Create a link from the control logic Stateflow chart to a location in this document.
- **5** Close the requirements document, but keep the demo model open.

To generate the default requirements report for the slvnvdemo fuelsys officereg model:

**1** Select **Tools > Requirements > Generate Report**.

The Requirements Management Interface (RMI) searches through all the blocks and subsystems in the model for associated requirements. The RMI generates and displays a complete report in HTML format with the default name requirements.html . The report contains the following content:

- **•** "Table of Contents" on page 5-8
- **•** ["List of Tables" on page 5-9](#page-70-0)
- **•** ["Model Information" on page 5-10](#page-71-0)
- **•** ["Documents Summary" on page 5-10](#page-71-0)
- **•** ["System" on page 5-11](#page-72-0)

#### **Table of Contents**

The **Table of Contents** lists the major sections of the report. There is one **System** section for the top-level model and one **System** section for each subsystem, Model block, or Stateflow chart.

Click a link to view information about a specific section of the model.

# <span id="page-70-0"></span>**Requirements Report for** "slvnvdemo\_fuelsys\_officereq"

username

12-Nov-2009 14:28:38

#### **Table of Contents**

1. Model Information 2. Documents Summary

- 3. System slvnvdemo fuelsys officereq
- 4. System engine gas dynamics
- 5. System fuel rate controller
- 6. System Mixing & Combustion
- 7. System Airflow calculation
- 8. System Sensor correction and Fault Redundancy
- 9. System control logic
- 10. System MAP Estimate

#### **List of Tables**

The **List of Tables** includes links to navigate to each table in the report.

#### <span id="page-71-0"></span>**List of Tables**

- 1.1. slvnvdemo fuelsys officereg Version Information
- 2.1. Requirements documents linked in model
- 3.1. slynvdemo fuelsys officereg Requirements
- 3.2. Blocks in "slynydemo\_fuelsys\_officereq" that have requirements
- 3.3. Test inputs : Normal operation signal requirements
- 4.1. Blocks in "engine gas dynamics" that have requirements
- 5.1. Blocks in "fuel rate controller" that have requirements
- 6.1. Blocks in "Mixing & Combustion" that have requirements
- 7.1. slvnvdemo fuelsys officereq/fuel rate controller/Airflow calculation Requirements
- 7.2. Blocks in "Airflow calculation" that have requirements
- 8.1. Blocks in "Sensor correction and Fault Redundancy" that have requirements
- 9.1. slvnvdemo fuelsys officereq/fuel rate controller/control logic Requirements
- 10.1. slvnvdemo fuelsys officereq/fuel rate controller/Sensor correction and Fault Redundancy/MAP

**Estimate Requirements** 

#### **Model Information**

The **Model Information** contains general information about the model, such as when the model was created and when the model was last modified.

### **Chapter 1. Model Information**

Table 1.1. sivnvdemo\_fuelsys\_officereq Version Information

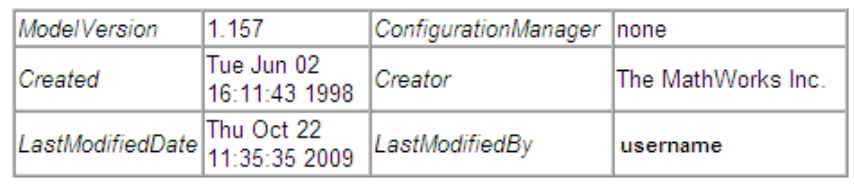

#### **Documents Summary**

The **Documents Summary** section lists all the requirements documents to which objects in the slvnvdemo fuelsys officereq model link.
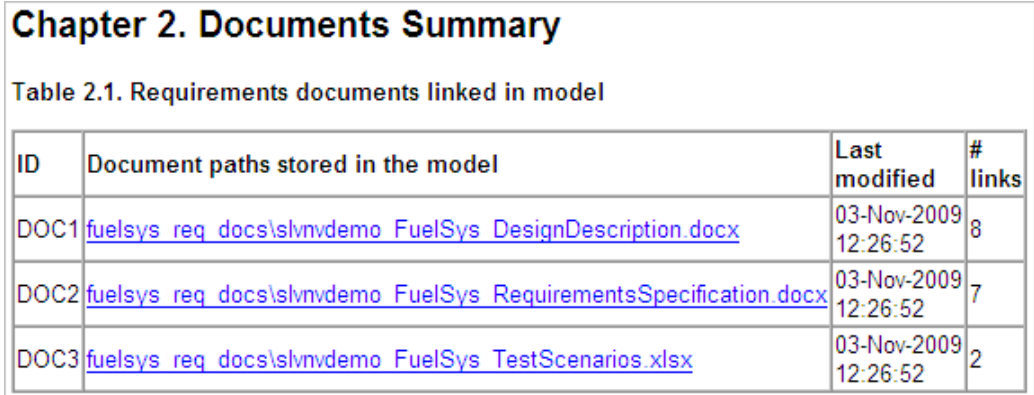

To view a requirements document in its native application, in the Document paths stored in the model column, click the link to the requirements document.

The document IDs—in this example, **DOC1**, **DOC2**, and **DOC3**—are short names for the requirements document. In other parts of the report, you can click the short name links to open the document associated with a document ID, as listed in the previous table.

The right-most column lists the total number of links to each document.

#### **System**

Each **System** section includes:

• An image of the model or model object. The objects with requirements are highlighted.

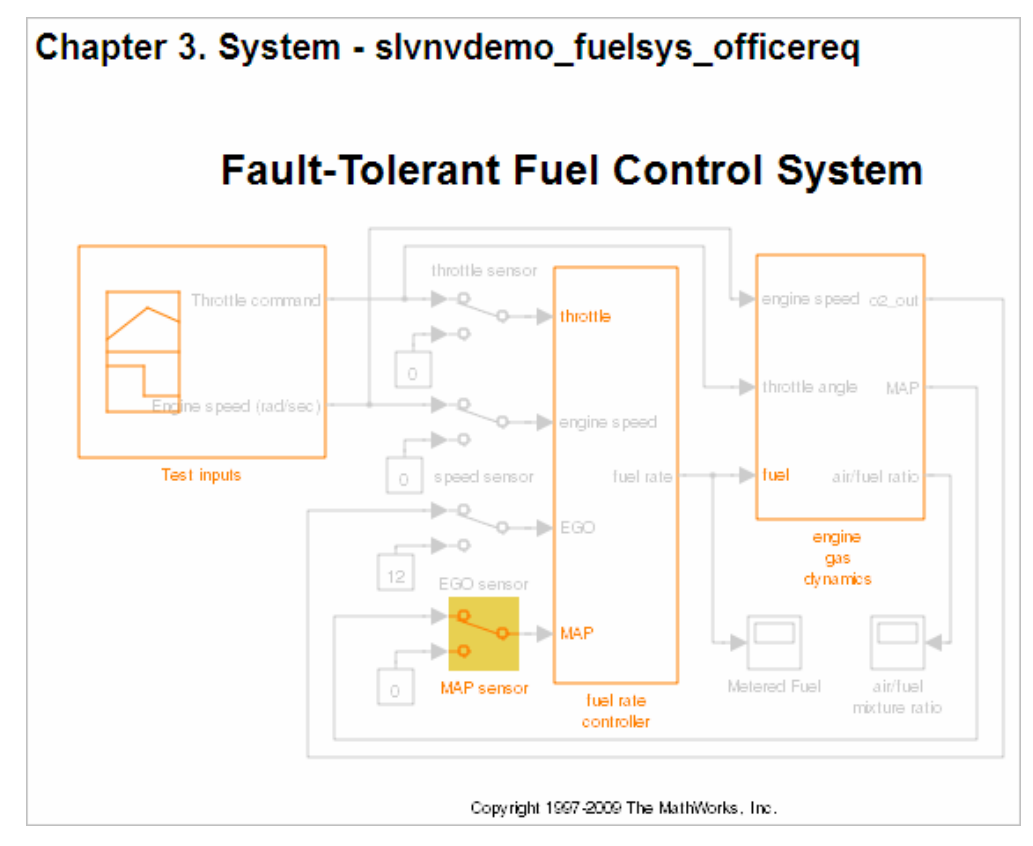

**•** A list of requirements associated with the model or model object. In this example, click **DOC1** to open the requirements document associated with the slvnvdemo\_fuelsys\_officereq model.

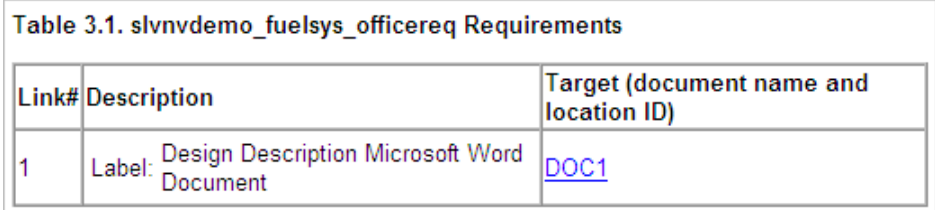

**•** A list of blocks in the top-level model that have requirements. In this example, only the MAP sensor block has a requirement at the top

level. Click **DOC3, at "Simulink requirement item 2"** to open the requirements document associated with the MAP sensor block.

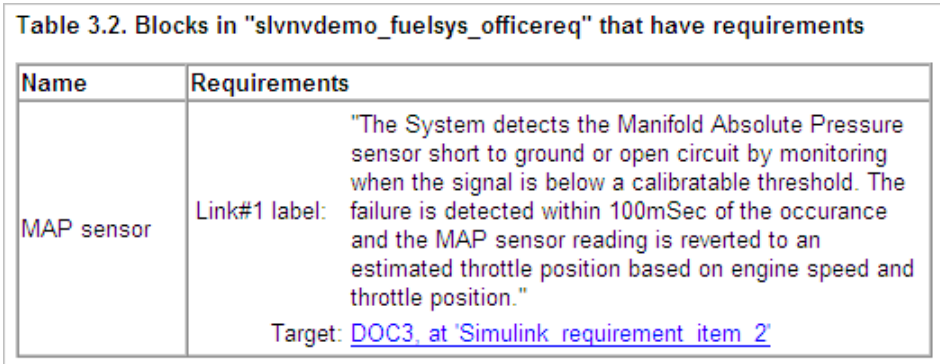

The preceding table does not include these blocks in the top-level model because:

- **-** The fuel rate controller and engine gas dynamics subsystems are in dedicated chapters of the report.
- **-** The report lists Signal Builder blocks separately, in this example, in Table 3.3.
- **•** A list of requirements associated with each signal group in any Signal Builder block, and a graphic of that signal group. In this example, the Test inputs Signal Builder block in the top-level model has one signal group that has a requirement link. Click **DOC3, at "Simulink requirement item 3"** to open the requirements document associated with this signal group in the Test inputs block.

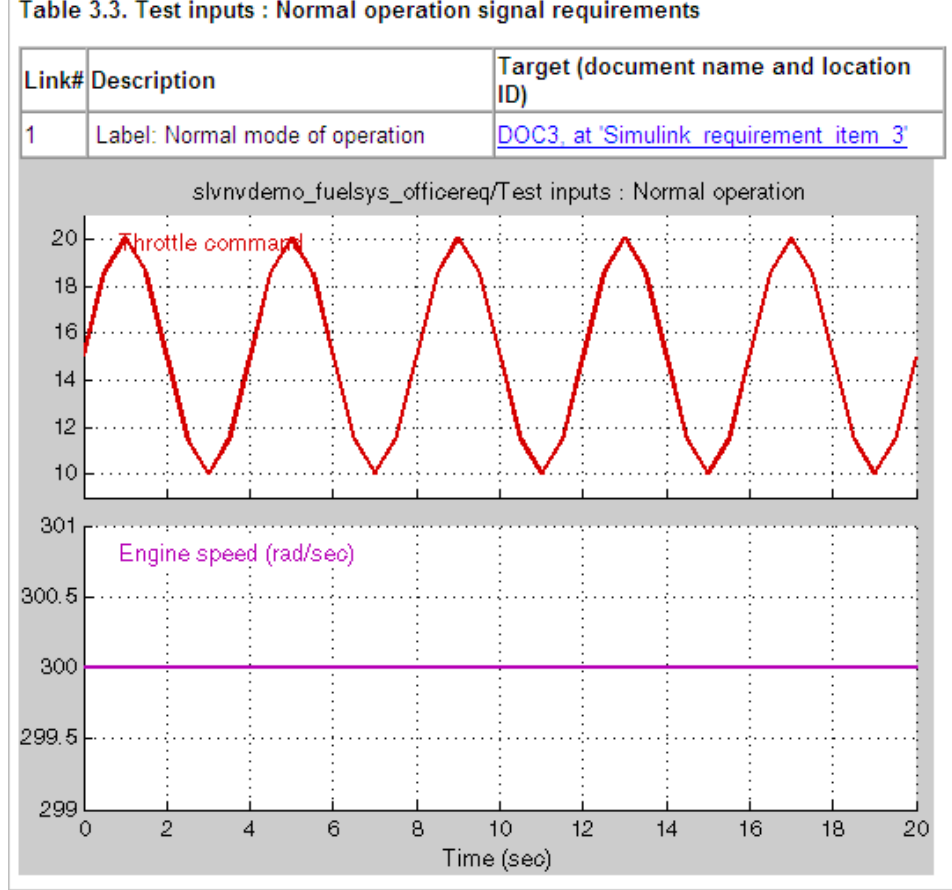

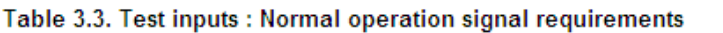

### **Reporting on Requirements in Model Blocks**

If your model contains Model blocks that reference external models, the default report does not include information about requirements in the referenced models. To generate a report that includes requirements information for referenced models, you must have a license for the Simulink® Report Generator™ software. The report includes the same information and graphics for referenced models as it does for the top-level model.

If you have a Simulink Report Generator license, take the following steps before generating a requirements report:

- **1** Open the model for which you want to create a requirements report.
- **2** To open the template for the default requirements report, at the MATLAB command prompt, enter

setedit requirements

**3** In the Simulink Report Generator software window, in the far-left pane, click the Model Loop component.

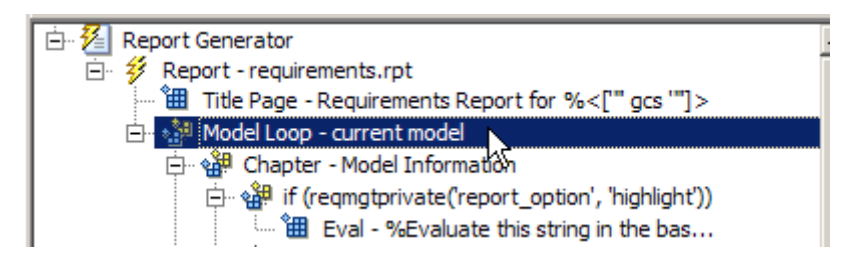

**4** On the far-right pane, locate the **Model reference** field. If you cannot see the drop-down arrow for that field, expand the pane.

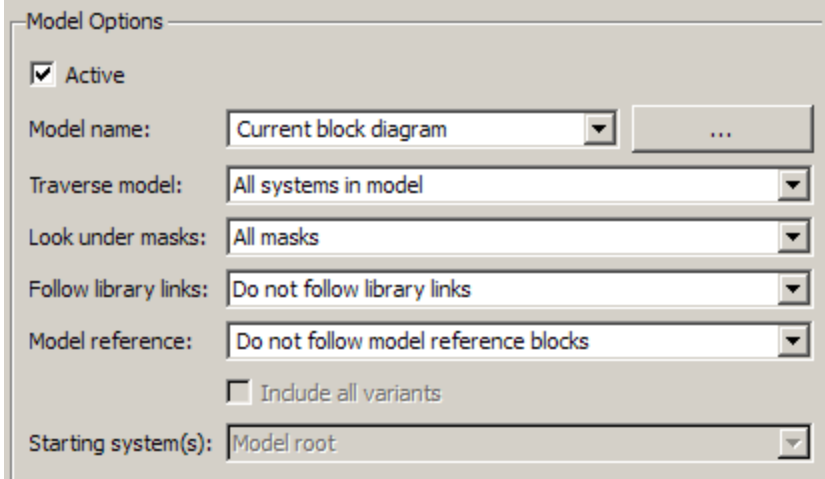

**5** In the **Model reference** field drop-down list, select Follow all model reference blocks.

**6** To generate a requirements report for the open model that includes information about referenced models, click the Report icon  $\ddot{\mathscr{V}}$ .

## **Customizing the Requirements Report**

The Requirements Management Interface (RMI) uses the Simulink Report Generator software to generate the requirements report. You can customize the requirements report using the RMI or using the Simulink Report Generator software:

- **•** "Customizing a Requirements Report Using the RMI Settings" on page 5-16
- **•** ["Customizing the Report Using the Simulink®](#page-79-0) Report Generator Software" [on page 5-18](#page-79-0)

#### **Customizing a Requirements Report Using the RMI Settings**

To customize the requirements report using the RMI settings:

**1** In the Model Editor, select **Tools > Requirements > Settings**.

The Requirements Settings dialog box opens.

**2** Click the **Report** tab.

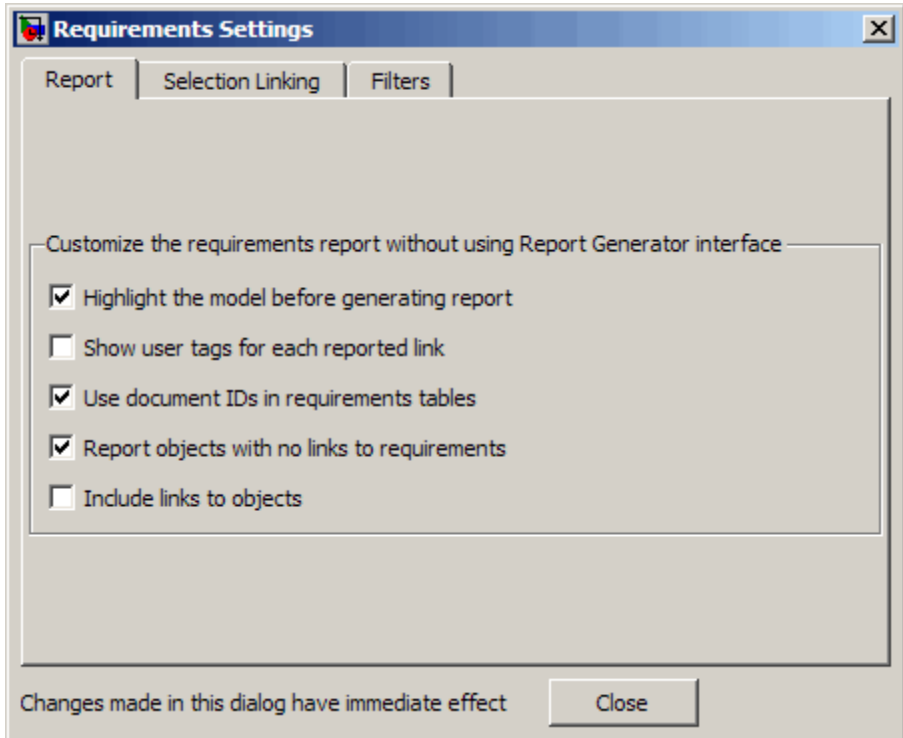

In the Requirements Settings dialog box, you select options that specify the contents that you want in the report.

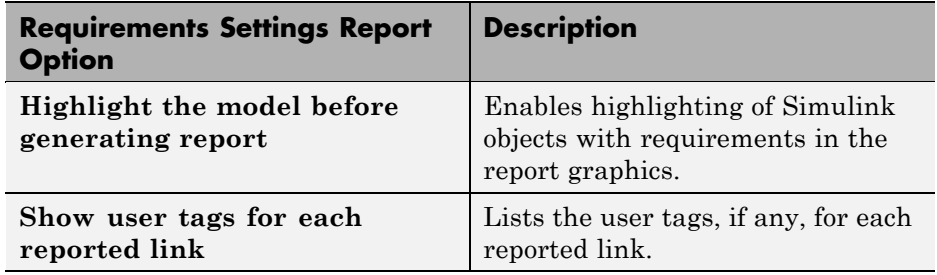

<span id="page-79-0"></span>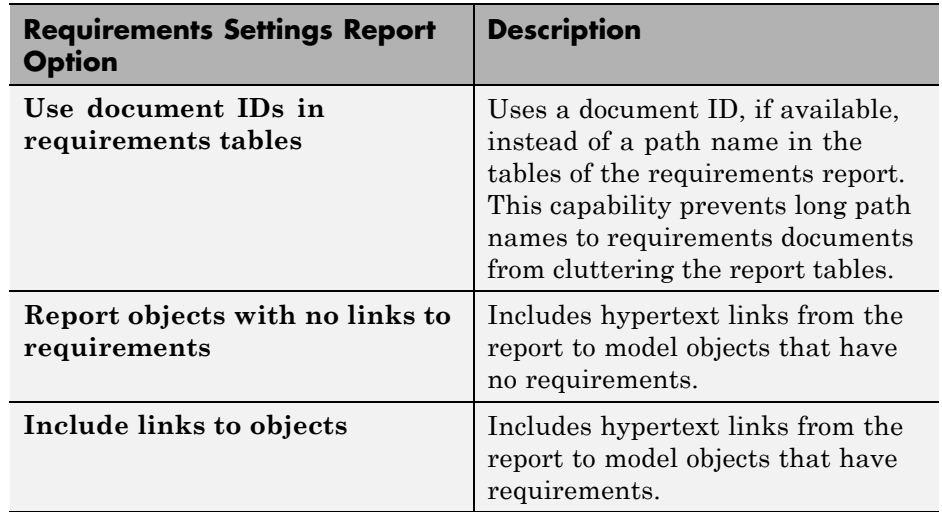

**3** For this example, select the following options:

- **• Highlight the model before generating the report** Before generating the report, the RMI highlights all objects with requirements in the Model Editor. In addition, the graphics of the model in the report are highlighted.
- **• Show user tags for each reported link** The report lists the user tags (if any) associated with each requirement.
- **4** To close the selected options and close the Requirements Settings dialog box, click **Close**.
- **5** Generate a new requirements report by selecting **Tools > Requirements > Generate Report**.

#### **Customizing the Report Using the Simulink Report Generator Software**

If you have a license for the Simulink Report Generator software, you can further modify the default requirements report.

At the MATLAB command prompt, enter the following command:

setedit requirements

The Report Explorer GUI opens the requirements report template that the RMI uses when generating a requirements report. The report template contains Simulink Report Generator components that define the structure of the requirements report.

If you click a component in the middle pane, the options you can specify for that component appear in the right-hand pane. For detailed information about using a particular component to customize your report, click **Help** at the bottom of the right-hand pane.

In addition to the standard report components, Simulink Report Generator provides components specific to the RMI in the Requirements Management Interface category.

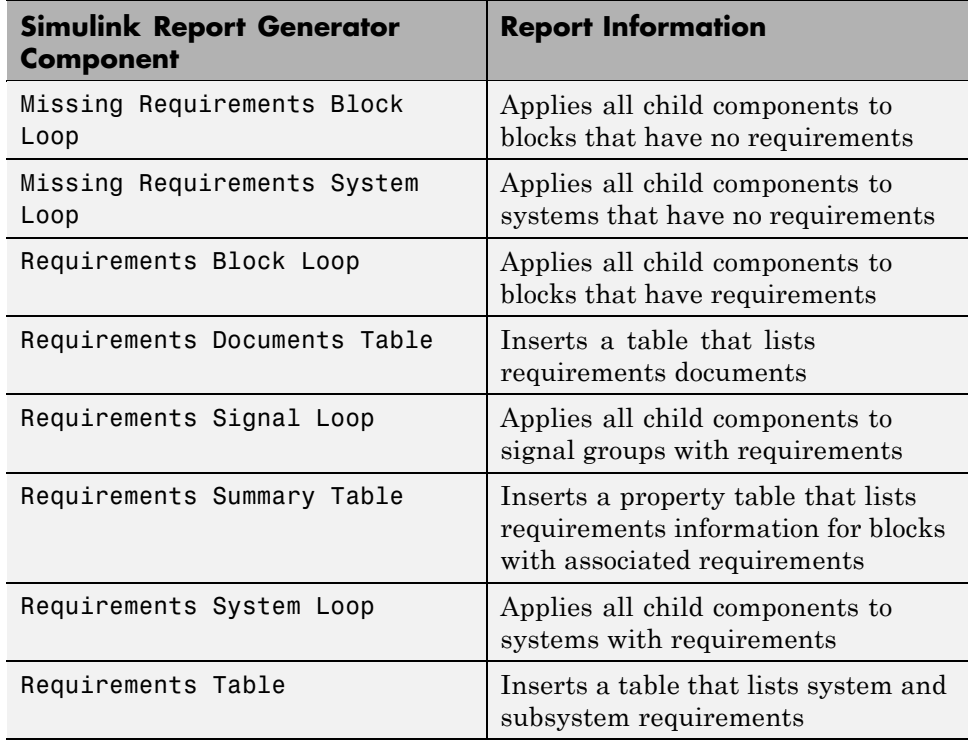

To customize the requirements report, you can:

- **•** Add or delete components.
- **•** Move components up or down in the report hierarchy.
- **•** Customize components to specify how the report presents certain information.

For more information, see *Simulink Report Generator User's Guide*.

## **Filtering Requirements**

#### **In this section...**

"Filtering Requirements with User Tags" on page 5-21

"Applying a User Tag to a Requirement" on page 5-21

["Filtering, Highlighting, and Reporting with User Tags" on page 5-23](#page-84-0)

["Applying User Tags During Selection-Based Linking" on page 5-25](#page-86-0)

["Configuring Requirements Filtering" on page 5-27](#page-88-0)

## **Filtering Requirements with User Tags**

*User tags* are user-defined keywords that you associate with specific requirements. With user tags, you can highlight a model or generate a requirements report for a model:

- **•** Highlight or report only those requirements that have a specific user tag
- **•** Highlight or report only those requirements that have one of several user tags
- **•** Do not highlight and report requirements that have a specific user tag

## **Applying a User Tag to a Requirement**

Apply one or more user tags to a newly created requirement:

**1** Open the demo model:

slvnvdemo\_fuelsys\_officereq

- **2** Open the fuel rate controller subsystem.
- **3** To open the requirements document, right-click the Airflow calculation subsystem and select **Requirements > Edit/Add links**.

The Requirements dialog box opens, with the details about the requirement that you created.

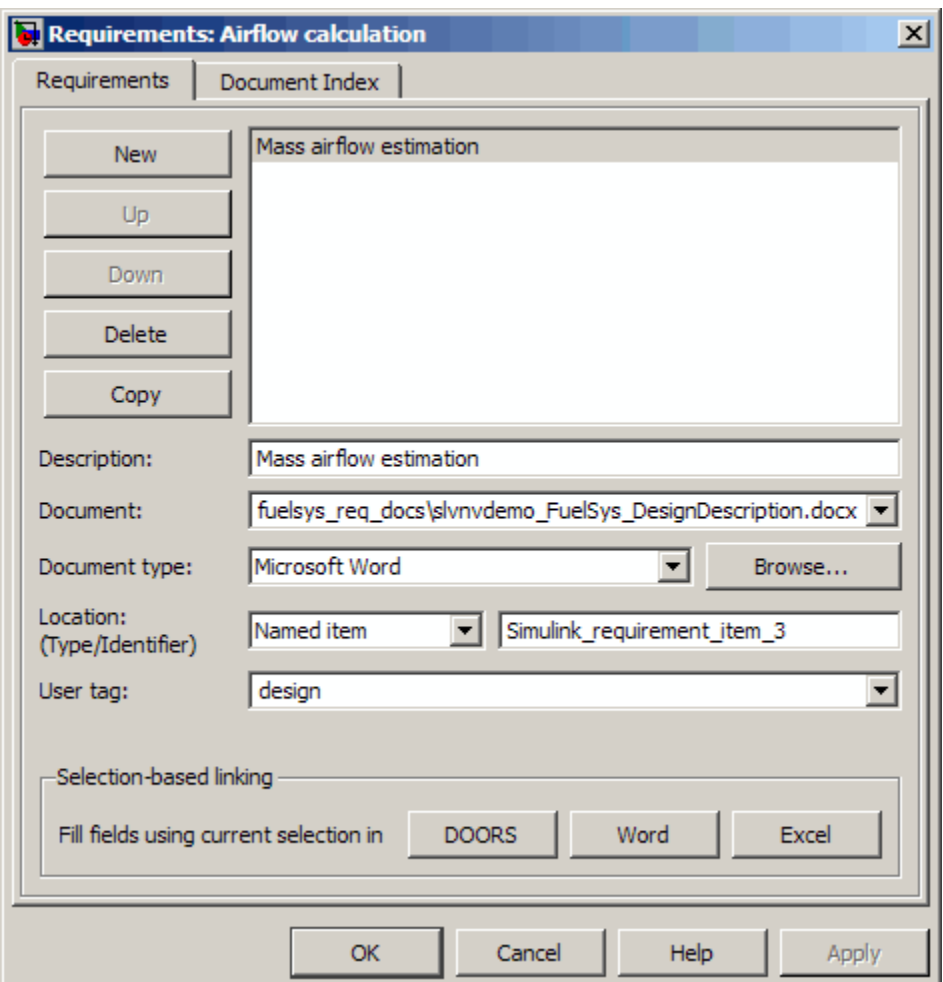

**4** In the **User tag** field, enter one or more keywords, separated by commas, that the RMI can use to filter requirements. In this example, after design, enter a comma, followed by the user tag test to specify a second user tag for this requirement.

User tags:

**•** Are not case sensitive.

- <span id="page-84-0"></span>**•** Can consist of multiple words. If, for example, you enter design requirement, the entire phrase constitutes the user tag. Separate user tags with commas.
- **5** Click **Apply** or **OK** to save the changes.

## **Filtering, Highlighting, and Reporting with User Tags**

The slvnvdemo fuelsys officereq model includes several requirements with the user tag design. This section describes how to highlight only those model objects that have the user tag, test:

- **1** In the Model Editor, remove any highlighting from the slvnvdemo fuelsys officereq model by selecting **Tools > Requirements > Unhighlight model**.
- **2** Select **Tools > Requirements > Settings**.

The Requirements Settings dialog box opens.

**3** Click the **Filters** tab.

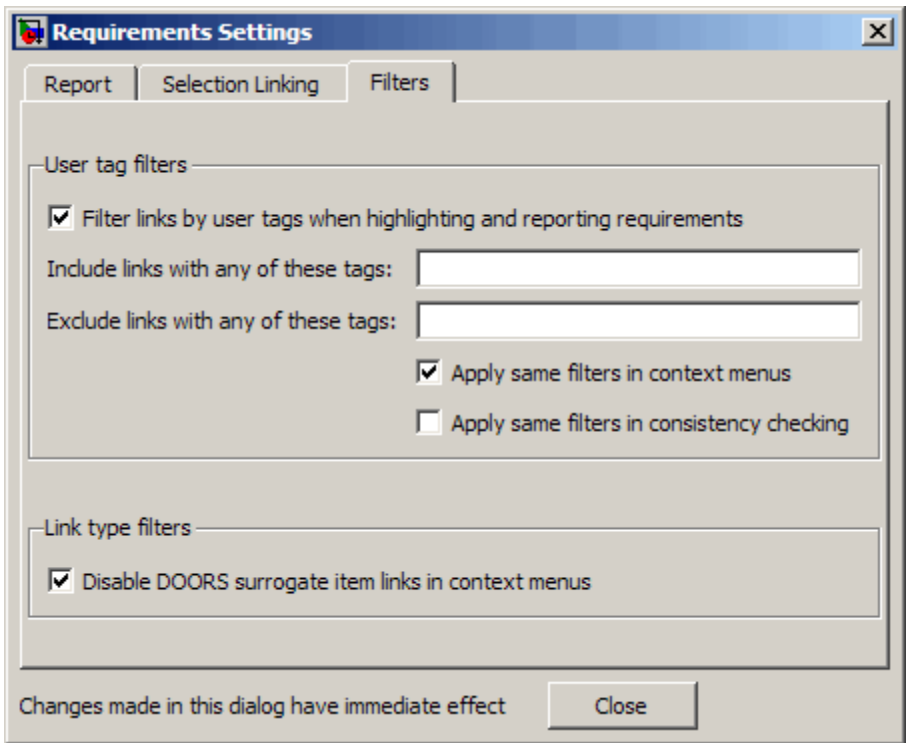

- **4** To enable filtering with user tags, click the **Filter links by user tags when highlighting and reporting requirements** option.
- **5** To include only those requirements that have the user tag, test, enter test in the **Include links with any of these tags** field.
- **6** Click **Close**.
- **7** In the Model Editor, select **Tools > Requirements > Highlight model**.

The RMI highlights only those model objects whose requirements have the user tag test, for example, the MAP sensor.

- **8** Reopen the Requirements Settings dialog box to the **Filters** tab.
- **9** In the **Include links with any of these tags** field, delete test. In the **Exclude links with any of these tags** field, add test.

<span id="page-86-0"></span>In the model, the highlighting changes to exclude objects whose requirements have the test user tag; the MAP sensor and Test inputs blocks are no longer highlighted.

**10** In the Model Editor, select **Tools > Requirements > Generate Report**.

The report does not include information about objects whose requirements have the test user tag.

## **Applying User Tags During Selection-Based Linking**

When creating a succession of requirements links, you can apply the same user tags to all links automatically. This capability, also known as *selection-based linking*, is available only when you are creating links to selected objects in the requirements documents.

When creating selection-based links, specify one or more user tags to apply to requirements:

**1** In the Model Editor, select **Tools > Requirements > Settings**.

**2** Select the **Selection Linking** tab.

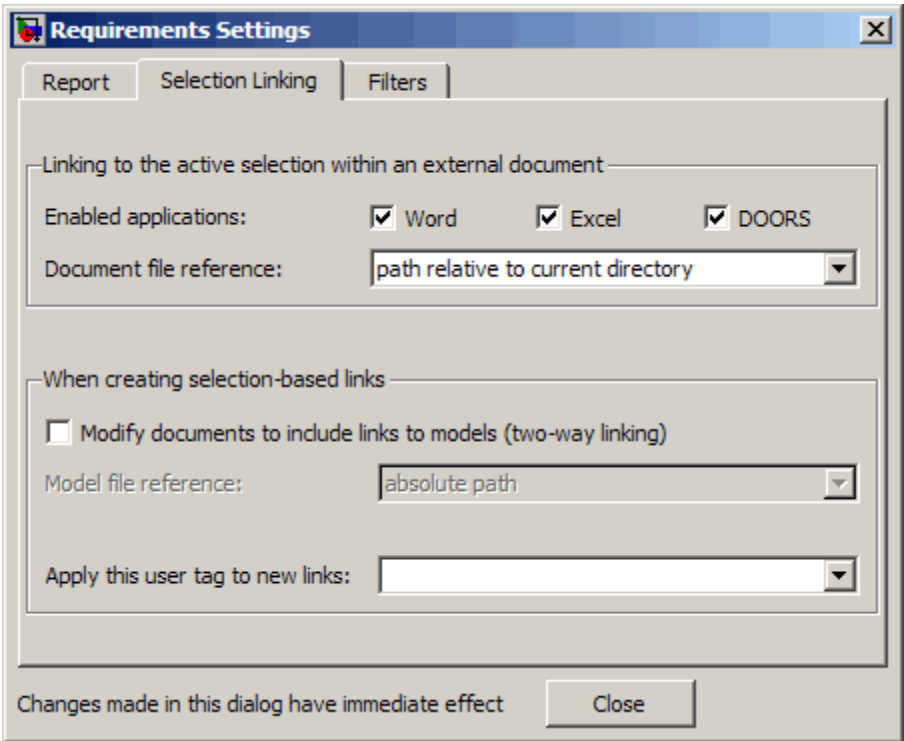

**3** In the **Apply this user tag to new links** field, enter one or more user tags, separated by commas.

The RMI applies these user tags to all selection-based requirements links that you create.

- **4** Click **Close** to close the Requirements Settings dialog box.
- **5** In a requirements document, select the desired requirement text.
- **6** Right-click a model object and select **Requirements**.

The selection-based linking options identify which user tags the RMI applies to the link that you create. In the following example, you can apply the user tags design and review to the link that you create to your selected text.

<span id="page-88-0"></span>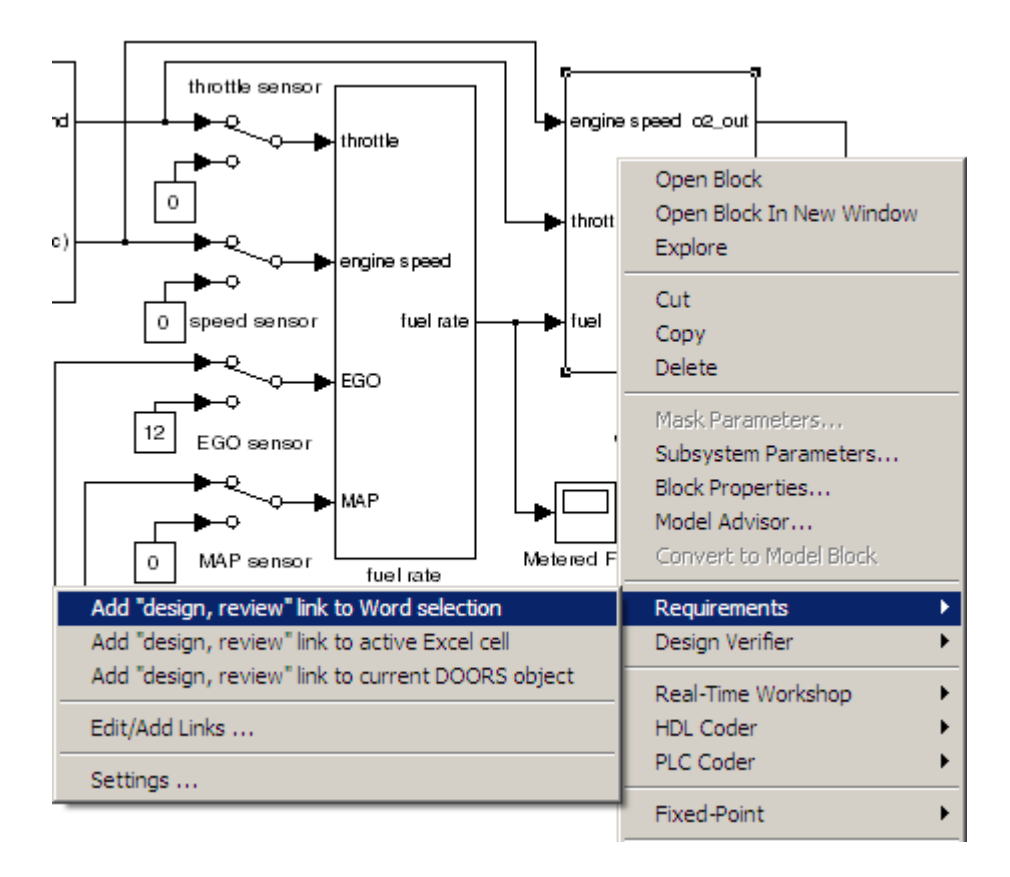

## **Configuring Requirements Filtering**

In the Requirements Settings dialog box, the **Filters** tab has the following options for filtering requirements in a model.

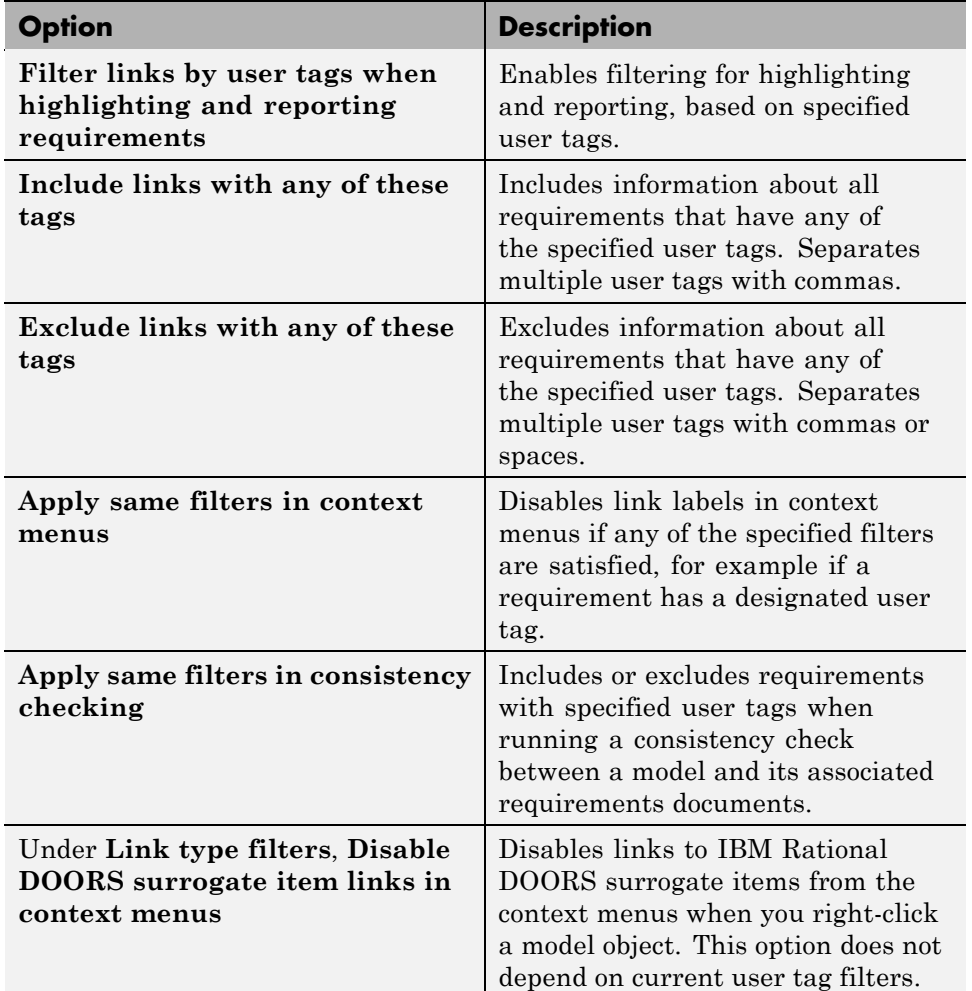

# **6**

## Keeping Requirements Information Up to Date

- **•** ["Checking Requirements Consistency" on page 6-2](#page-91-0)
- **•** ["Deleting Requirement Links from Simulink Objects" on page 6-9](#page-98-0)
- **•** ["Managing Requirements in Linked Libraries" on page 6-11](#page-100-0)

## <span id="page-91-0"></span>**Checking Requirements Consistency**

#### **In this section...**

"Running Consistency Checks" on page 6-2

["Fixing Inconsistent Links" on page 6-4](#page-93-0)

["Resolving the Document Path" on page 6-7](#page-96-0)

## **Running Consistency Checks**

If you change your model or your requirements documents, over time, the requirements links can become out of date. To make sure that every requirements link has a matching target in a requirements document, run the Model Advisor Requirements consistency checks, for example:

**1** Open the demo model:

slvnvdemo fuelsys officereq

**2** Open the Model Advisor to run a consistency check by selecting **Tools > Requirements > Consistency checking**.

In the **Requirement consistency checking** category, all the checks are selected. For this tutorial, keep all the checks selected.

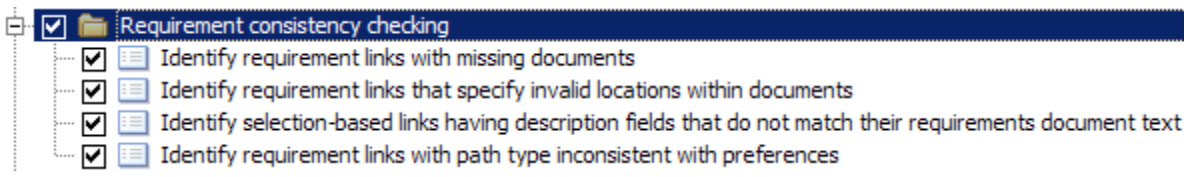

These checks identify the following problems with your model requirements.

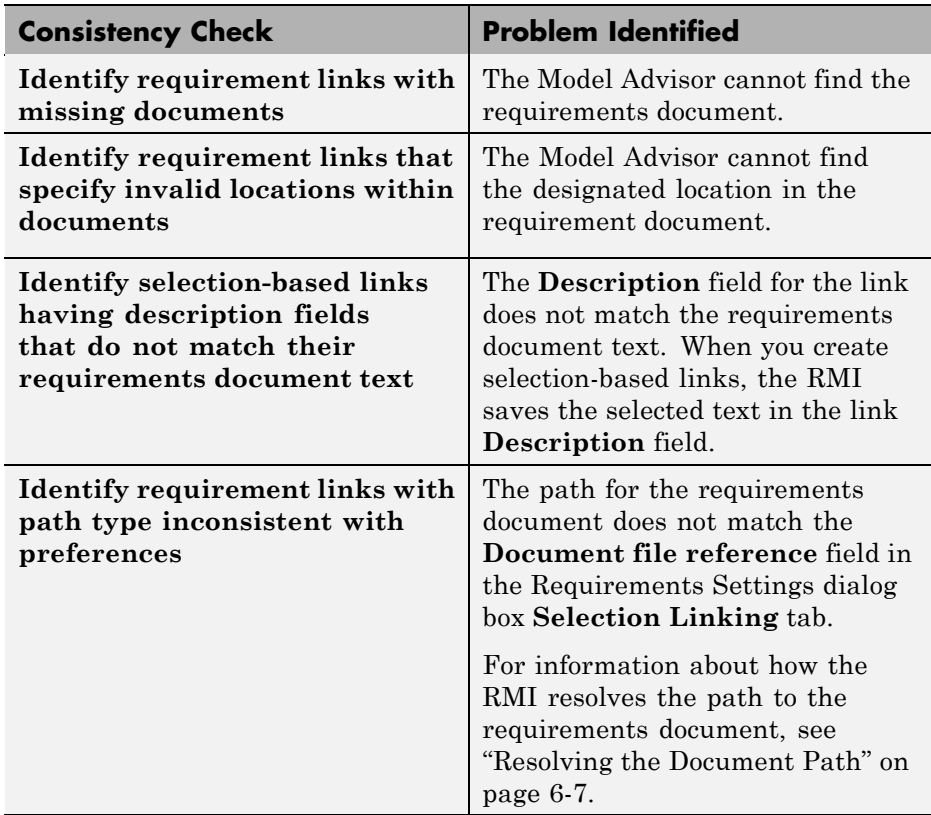

The Model Advisor checks to see if any applications that have link targets are running:

- **•** If your model has links to Microsoft Word or Microsoft Excel documents, the consistency check requires that you close all instances of those applications. If you have one of these applications open, it displays a warning and does not continue the checks. The consistency checks must verify up-to-date stored copies of the requirements documents.
- **•** If your model has links to DOORS requirements, you must be logged in to the DOORS software.
- **3** For this tutorial, make sure that you close both Microsoft Word and Microsoft Excel.

#### <span id="page-93-0"></span>**4** Click **Run Selected Checks**.

After the check is complete:

- **•** The green circles with the check mark indicate that two checks passed.
- **•** The yellow triangles with the exclamation point indicate that two checks generated warnings.

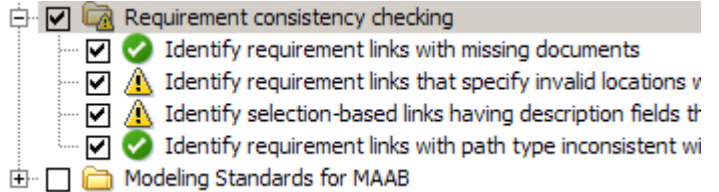

The right-hand pane shows that two checks passed and two checks had warnings. The pane includes a link to the HTML report.

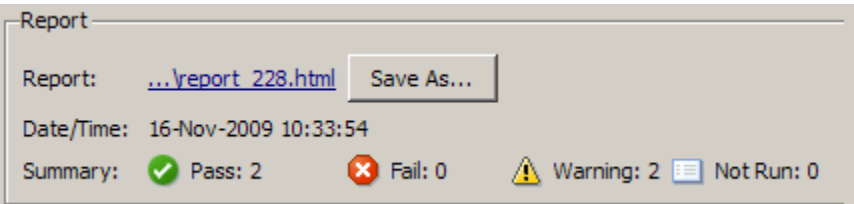

Keep the Model Advisor open. The next section describes how to interpret and fix inconsistent links.

### **Fixing Inconsistent Links**

In ["Running Consistency Checks" on page 6-2](#page-91-0), two requirements consistency checks generate the following warnings in the slvnvdemo\_fuelsys\_officereq model:

- ["Requirement Link Specifies an Invalid Location in the Requirements](#page-94-0) [Document" on page 6-5](#page-94-0)
- **•** ["Link Description Field Does Not Match the Requirements Document Text"](#page-95-0) on [page 6-6](#page-95-0)

#### <span id="page-94-0"></span>**Requirement Link Specifies an Invalid Location in the Requirements Document**

To fix the warning about attempting to link to an invalid location in a requirements document:

**1** In the Model Advisor, select **Identify requirement links that specify invalid locations within documents** to display the description of the warning.

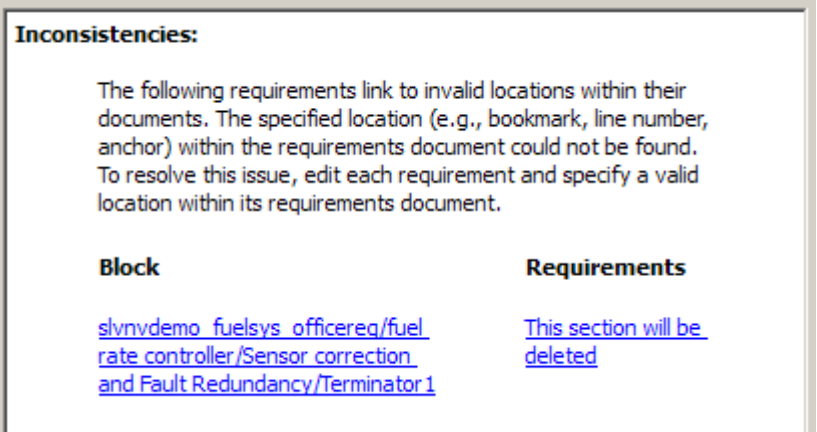

This check identifies a link that specifies a location that does not exist in the Microsoft Word requirements document, slvnvdemo FuelSys DesignDescription.docx. The link originates in the Terminator1 block. In this example, the target location in the requirements document was deleted after the requirement was created.

- **2** Get more information about this link:
	- **a** To navigate to the Terminator1 block, under **Block**, click the hyperlink.
	- **b** To open the Requirements dialog box for this link, under **Requirements**, click the hyperlink.
- **3** Fix the problem from the Requirements dialog box, do one of the following:
	- **•** In the **Location** field, specify a valid location in the requirements document.
- <span id="page-95-0"></span>**•** Delete the requirements link by selecting the link and clicking **Delete**.
- **4** In the Model Advisor, select the **Requirement consistency checking** category of checks.
- **5** Click **Run Selected Checks** again, and verify that the warning no longer occurs.

#### **Link Description Field Does Not Match the Requirements Document Text**

To fix the warning about the **Description** field not matching the requirement text:

**1** In the Model Advisor, click **Identify selection-based links having description fields that do not match their requirements document text** to display the description of the warning.

#### **Inconsistencies:**

Fau

The following selection-based links have descriptions that differ from their corresponding selections in the requirements documents. If this reflects a change in the requirements document, click Update to replace the current description in the selection-based link with the text from the requirements document (the external description).

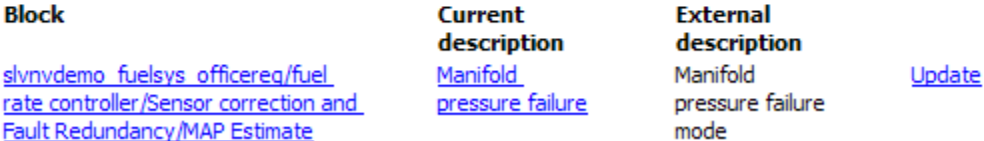

This check identified mismatching text between the MAP Estimate block requirement and the requirements document:

- **•** The **Description** field in the MAP Estimate block link is **Manifold pressure failure**.
- **•** The requirement text in slvnvdemo\_FuelSys\_DesignDescription.docx is **Manifold pressure failure mode**.

**2** Get more information about this link:

- <span id="page-96-0"></span>**a** To navigate to the MAP Estimate block, under **Block**, click the hyperlink.
- **b** To open the Requirements dialog box for this link, under **Requirements**, click the hyperlink.
- **3** Fix this problem in one of two ways:
	- **•** In the Model Advisor, click **Update**. This action automatically updates the **Description** field for that link so that it matches the requirement.
	- **•** In the Requirements dialog box, manually edit the link from the MAP Estimate block so that the **Description** field matches the selected requirements text.
- **4** In the Model Advisor, select the **Requirement consistency checking** category of checks.
- **5** Click **Run Selected Checks** again, and verify that the warning no longer occurs.

## **Resolving the Document Path**

When you browse and select a requirements document, the RMI optionally stores the location of the document with a fully specified absolute path. You can also enter a relative path for the document location. A relative path can be a partial path or no path at all, but you must specify the file name of the requirements document. If you use a relative path, the document is not constrained to a single location in the file system. With a relative path, the RMI resolves the exact location of the requirements document in this order:

- **1** The software attempts to resolve the path relative to the current MATLAB folder.
- **2** If there is no path specification and the document is not in the current folder, the software uses the MATLAB search path to locate the file.
- **3** If the RMI cannot locate the document relative to the current folder or the MATLAB search path, the RMI resolves the path relative to the model file folder.

The following examples illustrate the procedure for locating a requirements document.

#### **Relative (Partial) Path Example**

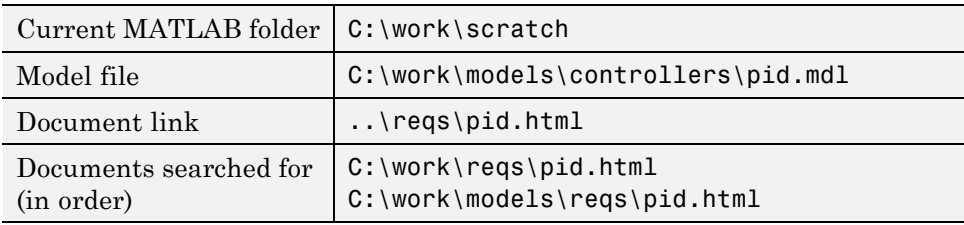

#### **Relative (No) Path Example**

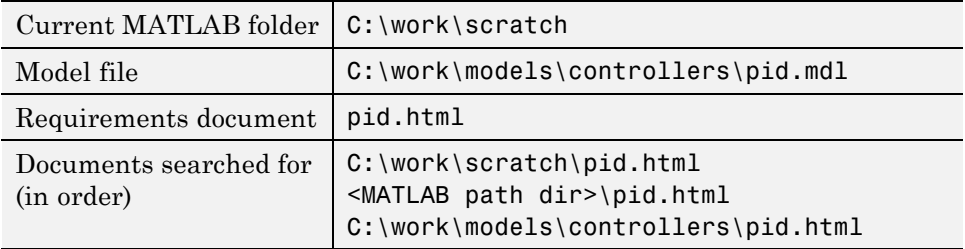

#### **Absolute Path Example**

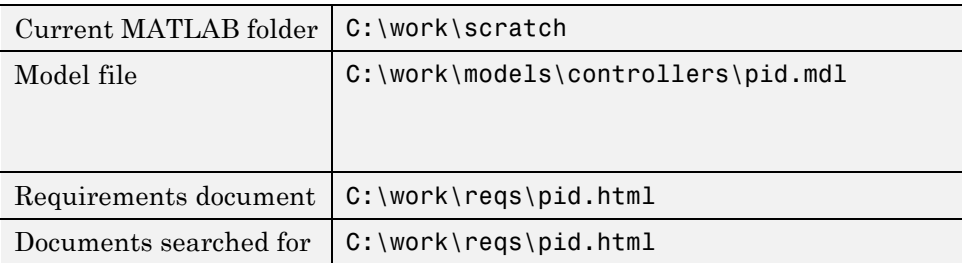

## <span id="page-98-0"></span>**Deleting Requirement Links from Simulink Objects**

#### **In this section...**

"Deleting a Single Link from a Simulink Object" on page 6-9

"Deleting All Links from a Simulink Object" on page 6-9

["Deleting Links from Multiple Simulink Objects" on page 6-10](#page-99-0)

## **Deleting a Single Link from a Simulink Object**

If you have an obsolete link to a requirement, delete it from the model object.

To delete a single link to a requirement from a Simulink model object:

- **1** Right-click a model object and select **Requirements > Edit/Add Links**.
- **2** In the top-most pane of the Requirements dialog box, select the link that you want to delete.
- **3** Click **Delete**.
- **4** Click **Apply** or **OK** to complete the deletion.

## **Deleting All Links from a Simulink Object**

To delete all links to requirements from a Simulink model object:

- **1** Right-click the model object and select **Requirements > Delete All Links**
- **2** Click **OK** to confirm the deletion.

This action deletes all requirements at the top level of the object. For example, if you delete requirements for a subsystem, this action does not delete any requirements for objects inside the subsystem; it only deletes requirements for the subsystem itself. To delete requirements for child objects inside a subsystem, Model block, or Stateflow chart, you must navigate to each child object and perform these steps for each object from which you want to delete requirements.

## <span id="page-99-0"></span>**Deleting Links from Multiple Simulink Objects**

To delete all links to requirements from a group of Simulink model objects:

- **1** Select the model objects whose requirements links you want to delete.
- **2** Right-click one of the objects and select **Requirements > Delete All**.
- **3** Click **OK** to confirm the deletion.

This action deletes all requirements at the top level of each object. It does not delete requirements for any child objects inside subsystems, Model blocks, or Stateflow charts.

## <span id="page-100-0"></span>**Managing Requirements in Linked Libraries**

#### **In this section...**

"Copying Library Blocks with Requirements" on page 6-11

["Links from Requirements to Library Blocks" on page 6-13](#page-102-0)

["Managing Requirements Links Inside Reference Blocks" on page 6-14](#page-103-0)

Simulink allows you to create your own block libraries. Creating a block library allows you to reuse the functionality of a block or subsystem in multiple models.

When you use a library block in a Simulink model, the new block is called a *reference block*. The reference block is connected to the library block using a *library link*.

If you change a library block, any reference block that is linked to the library block updates with those changes when its parent model is opened.

**Note** For more information about reference blocks and library links, see "Working with Block Libraries" in the Simulink documentation.

Library blocks can have links to requirements in external documents that the Requirements Management Interface (RMI) supports. The following sections describe how those requirements are maintained between the library block and the reference block.

## **Copying Library Blocks with Requirements**

You can create a link to a requirement from a library block. After you drag that library block to a model, Simulink updates the reference block with the characteristics of the library block, including any requirements links.

For example, consider the library block B1 in the following graphic. B1 has a link to a requirement in a requirements document.

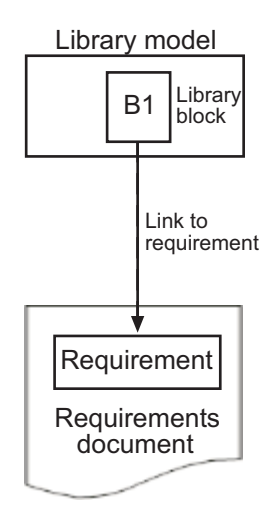

If you drag library block B1 to a model, you create a reference block that contains the characteristics of B1, including any requirements links.

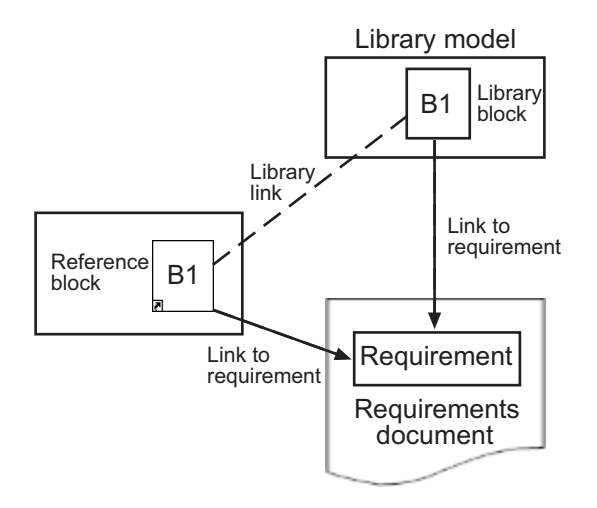

**6-12**

<span id="page-102-0"></span>You can navigate from the reference block to the linked requirements document in the same way that you navigate from the library block to the requirements document.

**Note** For more information about navigating from a block to a linked requirement, see ["Navigating to Requirements from a Model" on page 5-5](#page-66-0).

## **Links from Requirements to Library Blocks**

If you have a requirement that links to a library block and you drag that library block to a model, the requirement does not link to the reference block; the requirement continues to link *only* to the library block.

For example, consider the situation where you have established two-way linking between a library block (B1 in the following graphic) and a requirement.

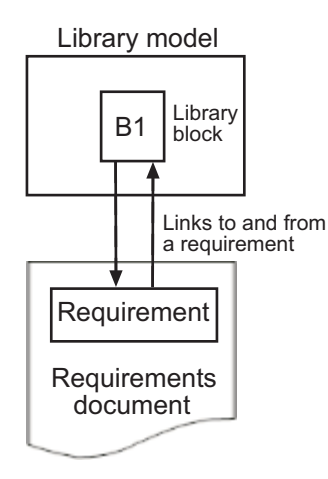

<span id="page-103-0"></span>When you use library block B1 in a model, Simulink also copies the requirement link to the reference block, as in the following graphic. However, the link from the requirement still points to library block B1, not to the reference block.

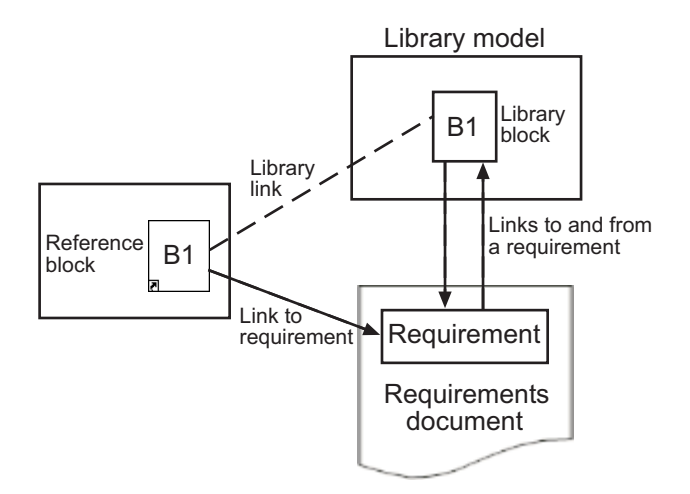

To create a link from the requirement to the reference block, follow the steps described in [Chapter 8, "Adding Navigation Controls to IBM Rational DOORS](#page-125-0) [Requirements"](#page-125-0) and [Chapter 9, "Adding Navigation Controls to Microsoft](#page-137-0) [Office Documents".](#page-137-0)

#### **Managing Requirements Links Inside Reference Blocks**

If you create a link to a requirement from inside a reference block, you can push that requirement link to the library block so that other models can use the updated library block, including the requirement.

The workflow for this task is as follows:

**1** Disable the library link between the reference block and the library block.

You cannot modify the reference block without first disabling the library link.

- **2** Create the link from inside the reference block to the requirements document.
- **3** Restore the library link between the reference block and the library block.

If you see a message that the library is locked, you must unlock the library before you can push the changes to the library block.

For example, suppose that within a library you have a subsystem S1, as in the following graphic. You drag S1 to a model, creating a new subsystem.

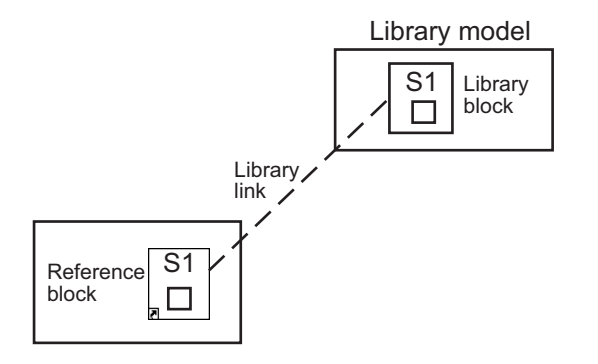

Then you disable the library link and create a link inside the reference block to a requirement.

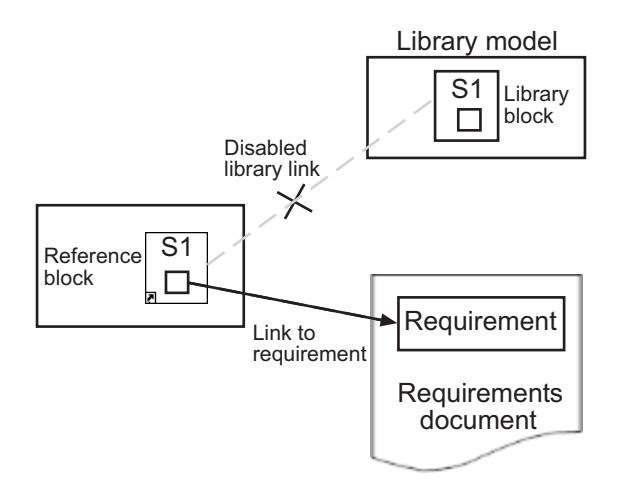

If you then restore the library link between the library block and the reference block, Simulink pushes the new requirement link to the library block S1, along with any other changes you made to the reference block. The following graphic shows the new link from inside the library block S1 to the requirement.

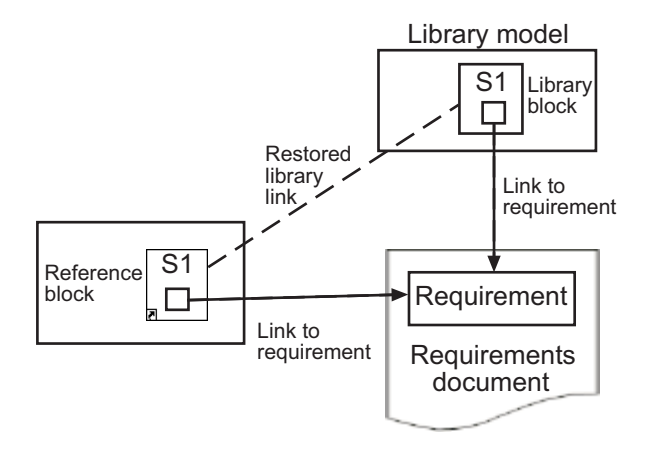

Now suppose you reuse S1, which now has a requirement link, in another model. The new subsystem contains a link to the same requirement, as shown in the following graphic.

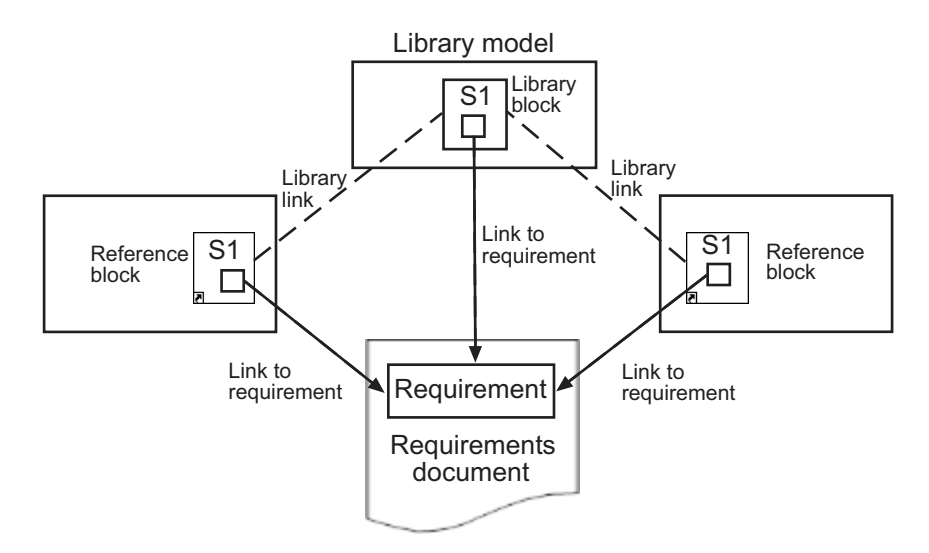

## Synchronizing a Simulink Model with a DOORS Surrogate Module

- **•** ["What Is Synchronization?" on page 7-2](#page-107-0)
- **•** "Advantages of Synchronizing Your [Model with a Surrogate Module" on](#page-109-0) [page 7-4](#page-109-0)
- **•** ["Tutorial: Synchronizing a Simulink Model to Create a Surrogate Module"](#page-110-0) [on page 7-5](#page-110-0)
- **•** ["Tutorial: Creating Links Between](#page-112-0) the Surrogate Module and Formal [Module in a DOORS Database During Synchronization" on page 7-7](#page-112-0)
- **•** ["Customizing the Synchronization" on page 7-8](#page-113-0)
- **•** "Tutorial: Updating the Surrogate [Module to Reflect Model Changes" on](#page-121-0) [page 7-16](#page-121-0)
- **•** ["Navigating with the Surrogate Module" on page 7-18](#page-123-0)

## <span id="page-107-0"></span>**What Is Synchronization?**

Synchronization is a user-initiated process that creates orn. updates a DOORS surrogate module. A *surrogate module* is a DOORS formal module that is a representation of a Simulink model hierarchy.

When you synchronize a model for the first time, the DOORS software creates a surrogate module. The surrogate module contains a representation of the model, depending on your synchronization settings. (To learn how to customize the links and level of detail in the synchronization, see ["Customizing the Synchronization" on page 7-8.](#page-113-0))

If you create new objects links or remove existing objects links, keep your surrogate module up to date by resynchronizing. The updated surrogate module reflects any changes in the requirements links since the previous synchronization.

**Note** The RMI and DOORS software both use the term *object*. In the RMI, and in this document, the term *object* refers to a Simulink model or block, or to a Stateflow chart or its contents.

In the DOORS software, *object* refers to numbered elements in modules. The DOORS software assigns each of these objects a unique object ID. In this document, these objects are referred to as *DOORS objects*.

You use standard DOORS capabilities to navigate between the Simulink objects in the surrogate module and requirements in other formal modules. The surrogate module facilitates navigation between the Simulink model object and the requirements, as the following diagram illustrates.
Objects in a Simulink Model

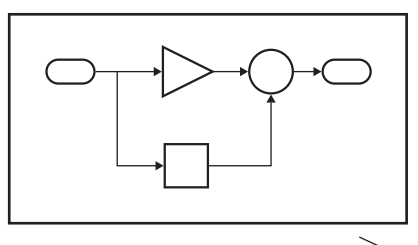

DOORS Surrogate Module

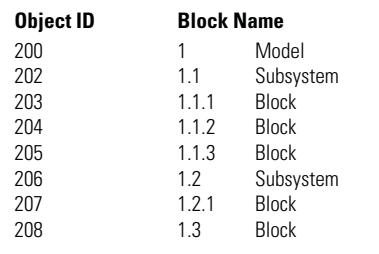

DOORS Formal Module(s) with Requirements

ᆂ

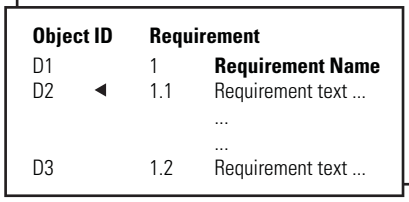

Enter requirements in the DOORS formal module and link them to objects in the DOORS surrogate module, so you can navigate from requirements to Simulink objects.

A surrogate module is a representation of a Simulink model hierarchy.

# **Advantages of Synchronizing Your Model with a Surrogate Module**

Synchronizing your Simulink model with a surrogate module offers the following advantages:

- **•** You can navigate from a requirement to a Simulink object without modifying the requirements modules.
- **•** You avoid cluttering your requirements modules with inserted navigation objects.
- **•** The DOORS database contains complete information about requirements links. You can review requirements links and verify traceability, even if the Simulink software is not running.
- **•** You can use DOORS reporting features to analyze requirements coverage.
- **•** You can separate the requirements tracking work from the Simulink model developers' work, as follows:
	- **-** Systems engineers can establish requirements links to models without using the Simulink software.
	- **-** Model developers can capture the requirements information using synchronization and store it with the model.
- **•** You can resynchronize a model with a new surrogate module, updating any model changes, or specifying different synchronization options.

## <span id="page-110-0"></span>**Tutorial: Synchronizing a Simulink Model to Create a Surrogate Module**

The first time that you synchronize your model with the DOORS software, the DOORS software creates a surrogate module.

In this tutorial, you synchronize the sf car model with the DOORS software.

**Note** Before you begin, make sure you know how to create links from a Simulink model object to a requirement in a DOORS database. For a tutorial on creating links to DOORS requirements, see ["Tutorial: Linking to](#page-46-0) [Requirements in IBM Rational DOORS Databases" on page 3-11](#page-46-0).

- **1** To create a surrogate module, start the DOORS software and open a project. If the DOORS software is not already running, start the DOORS software and open a project.
- **2** Open the sf car model.
- **3** Rename the model to sf car doors, and save the model in a writable folder.
- **4** Create links to a DOORS formal module from two objects in sf\_car\_doors:
	- The transmission subsystem
	- **•** The engine torque block inside the Engine subsystem
- **5** In the Model Editor, select **Tools > Requirements > Synchronize with DOORS**.

The DOORS synchronization settings dialog box opens.

**6** For this tutorial, accept the default synchronization options.

The default option, None, creates objects in the surrogate module for the model and any model objects with links to DOORS requirements.

For more information about the options, see ["Customizing the](#page-113-0) [Synchronization" on page 7-8.](#page-113-0)

**7** Click **Synchronize** to create and open a surrogate module for all DOORS requirements that have links to objects in the sf\_car\_doors model.

After synchronization with the None option, the surrogate module contains:

- A top-level object for the model (sf car doors)
- Objects that represent model objects with links to DOORS requirements (transmission, engine torque), and their parent objects (Engine).

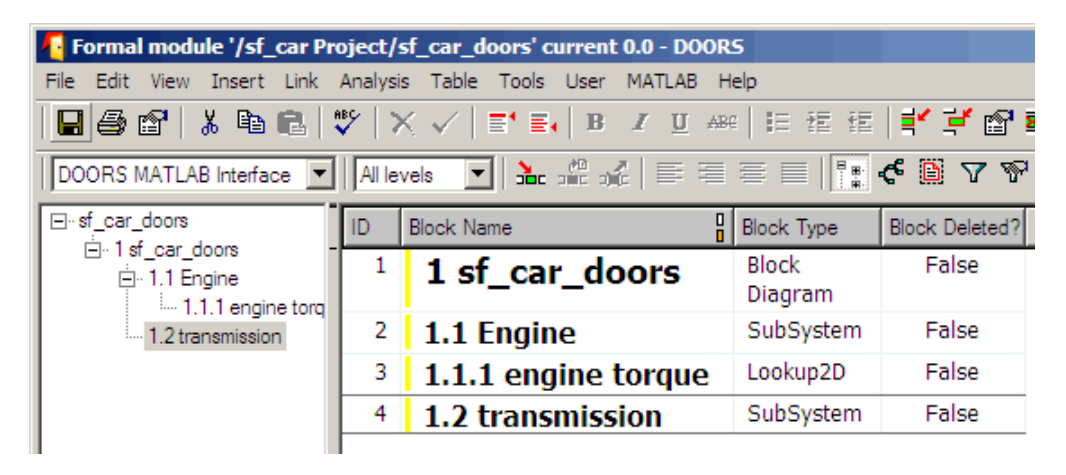

**8** Save the surrogate module and the model.

### <span id="page-112-0"></span>**Tutorial: Creating Links Between the Surrogate Module and Formal Module in a DOORS Database During Synchronization**

Copy link information from a Simulink model to a surrogate module in a DOORS database:

- 1 Open the sf car doors model.
- **2** In the Model Editor, select **Tools > Requirements > Synchronize with DOORS**.
- **3** In the DOORS synchronization settings dialog box, select two options:
	- **• Update links during synchronization**
	- **• from Simulink to DOORS**.

When you select these options, the RMI creates links from the DOORS surrogate module to the formal module. These links correspond to links from the Simulink model to the formal module. In this example, the DOORS software copies the links from the engine torque block and transmission subsystems to the formal module, as indicated by the red triangles.

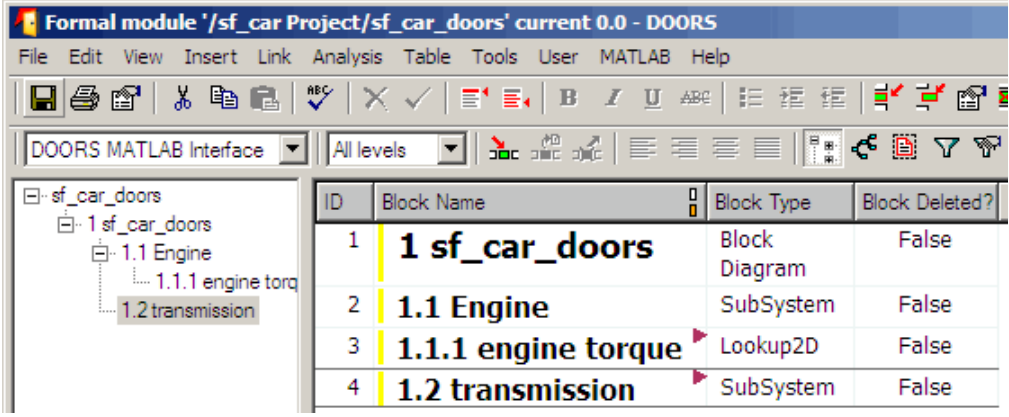

# <span id="page-113-0"></span>**Customizing the Synchronization**

#### **In this section...**

"DOORS Synchronization Settings" on page 7-8

["Resynchronizing a Model with a Different Surrogate Module" on page 7-10](#page-115-0)

["Customizing the Level of Detail](#page-116-0) in Synchronization" on page 7[-11](#page-116-0)

["Tutorial: Resynchronizing to Include All Simulink Objects" on page 7-12](#page-117-0)

# **DOORS Synchronization Settings**

When you synchronize your Simulink model with a DOORS database, you can:

- **•** Customize the level of detail for your surrogate module.
- **•** Update links in the surrogate module or in the model to ensure consistency of requirements links among the model, and the surrogate and formal modules.

The DOORS synchronization settings dialog box provides the following options during synchronization.

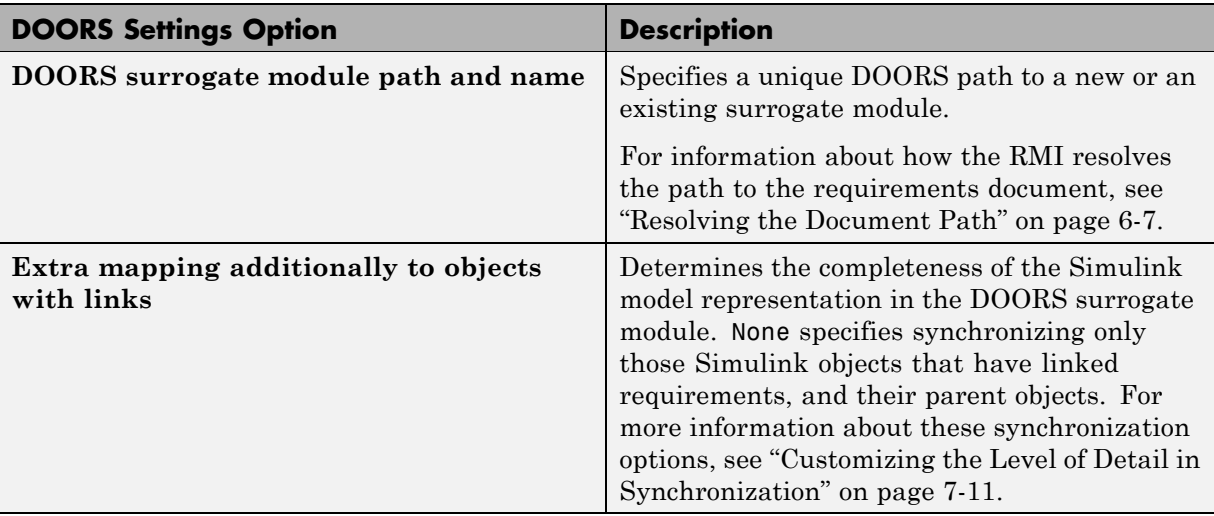

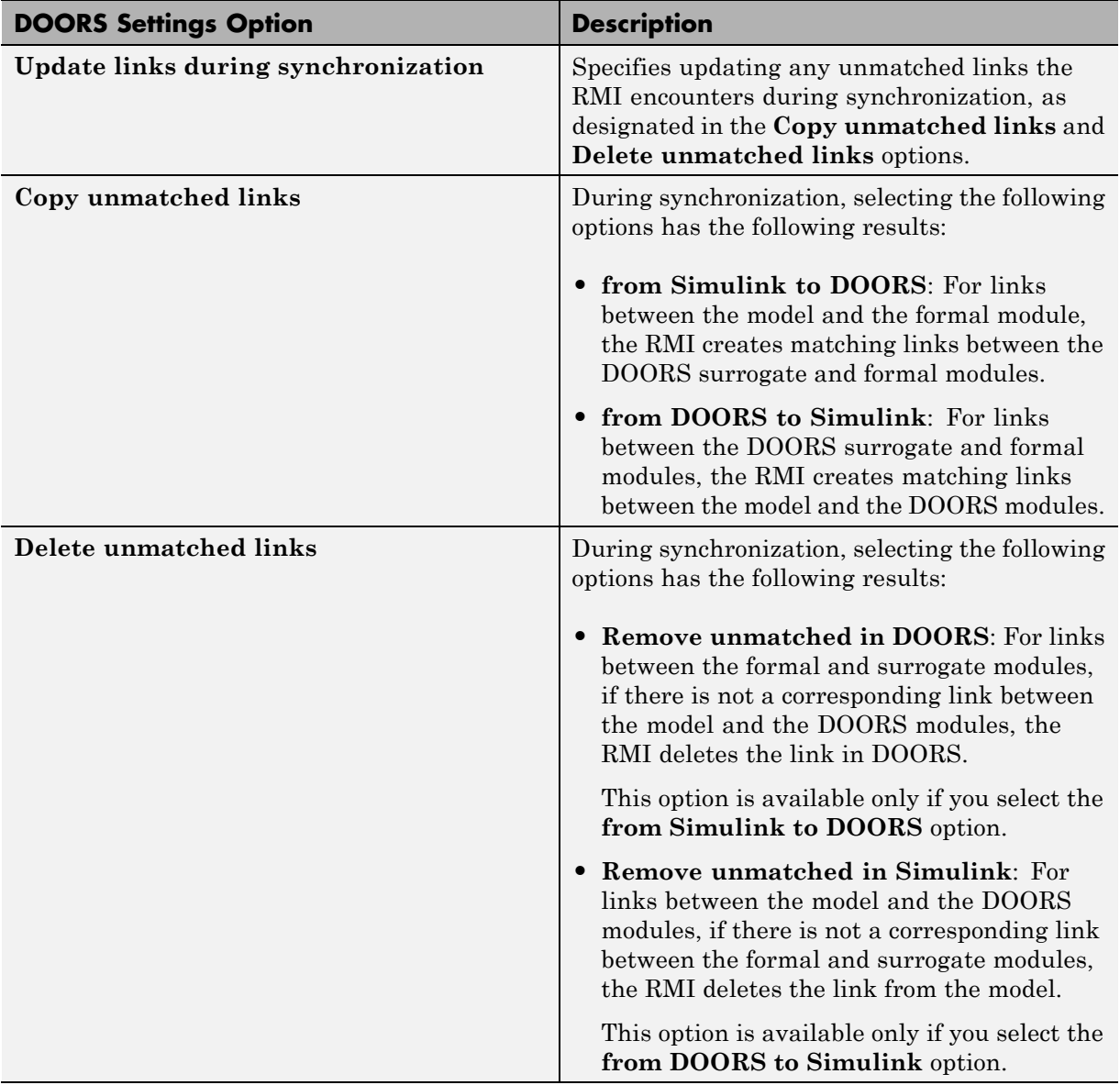

<span id="page-115-0"></span>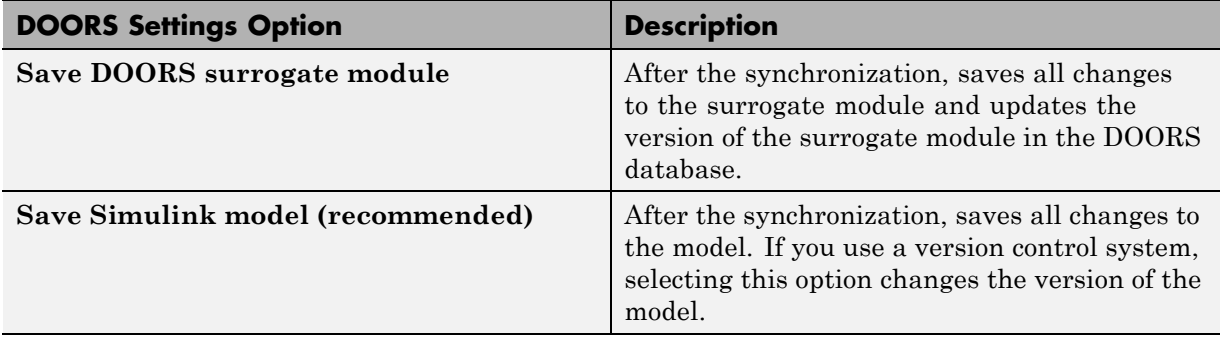

### **Resynchronizing a Model with a Different Surrogate Module**

You can synchronize the same Simulink model with a new DOORS surrogate module. For example, you might want the surrogate module to contain only objects that have requirements to DOORS, rather than all objects in the model. In this case, you can change the synchronization options to reduce the level of detail in the surrogate module:

- **1** In the DOORS synchronization settings dialog box, change the **DOORS surrogate module path and name** to the path and name of the new surrogate module in the DOORS database.
- **2** Specify a module with either a relative path (starting with ./) or a full path (starting with /).

The software appends relative paths to the current DOORS project. Absolute paths must specify a project and a module name.

When you synchronize a model, the RMI automatically updates the **DOORS surrogate module path and name** with the actual full path. The RMI saves the unique module ID with the module.

**3** If you select a new module path or if you have renamed the surrogate module, and you click **Synchronize**, the Requirements: Surrogate Module Mismatch dialog box opens.

<span id="page-116-0"></span>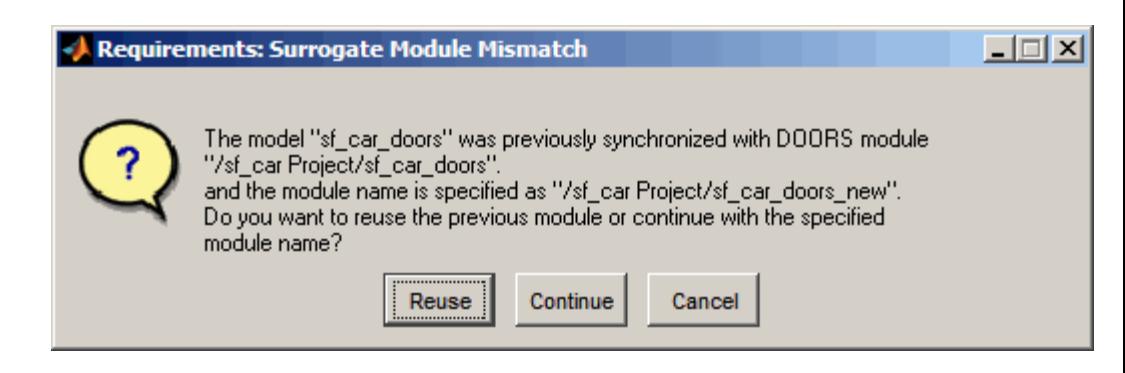

**4** Click **Continue** to create a new surrogate module with the new path or name.

### **Customizing the Level of Detail in Synchronization**

You can customize the level of detail in a surrogate module so that the module reflects the full or partial Simulink model hierarchy.

In ["Tutorial: Synchronizing a Simulink Model to Create a Surrogate](#page-110-0) [Module" on page 7-5](#page-110-0), you synchronized the model with the **Extra mapping additionally to objects with links** option set to None. As a result, the surrogate module contains only Simulink objects that have requirement links, and their parent objects. Additional synchronization options, described in this section, can increase the level of surrogate detail. Increasing the level of surrogate detail can slow down synchronization.

The **Extra mapping additionally to objects with links** option can have one of the following values. Each subsequent option adds additional Simulink objects to the surrogate module. You choose None to minimize the surrogate size or Complete to create a full representation of your model. The Complete option adds all Simulink objects to the surrogate module, creating a one-to-one mapping of the Simulink model in the surrogate module. :The intermediate options provide more levels of detail.

<span id="page-117-0"></span>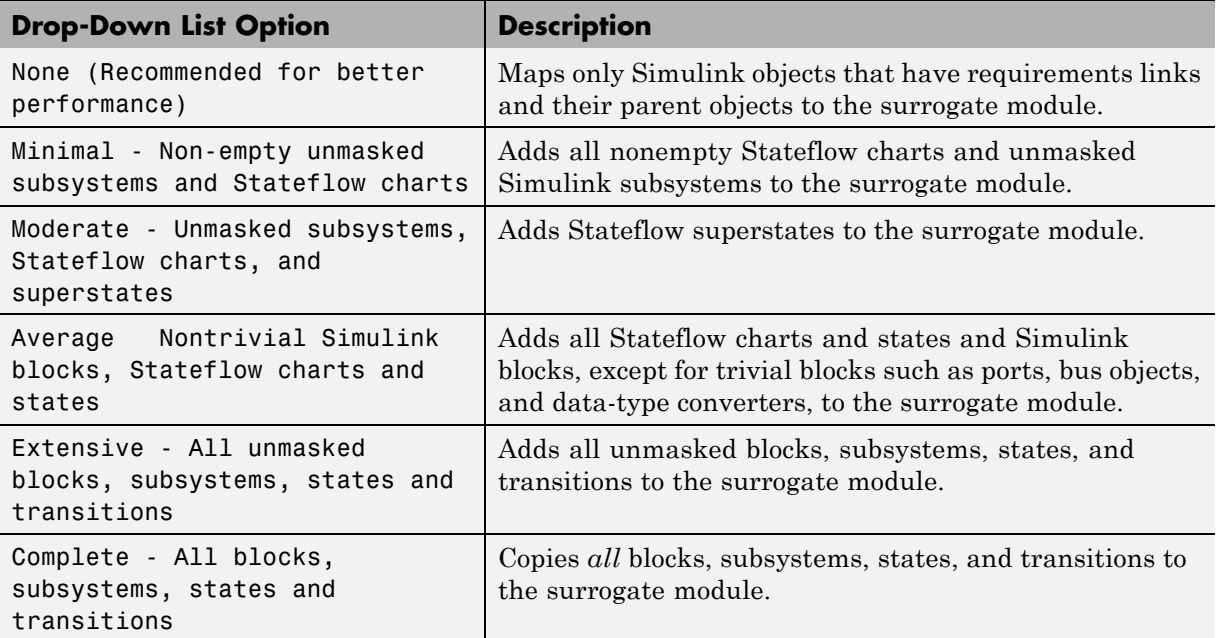

### **Tutorial: Resynchronizing to Include All Simulink Objects**

This tutorial shows how you can include *all* Simulink objects in the DOORS surrogate module. Before you start these steps, make sure you have completed the tutorials ["Tutorial: Synchronizing a Simulink Model to Create](#page-110-0) [a Surrogate Module" on page 7-5](#page-110-0) and ["Tutorial: Creating Links Between](#page-112-0) [the Surrogate Module and Formal Module in a DOORS Database During](#page-112-0) [Synchronization" on page 7-7.](#page-112-0)

- **1** Open the sf car doors model that you synchronized in ["Tutorial:](#page-110-0) [Synchronizing a Simulink Model to Create a Surrogate Module" on page](#page-110-0) [7-5](#page-110-0) and again in ["Tutorial: Creating Links Between the Surrogate Module](#page-112-0) [and Formal Module in a DOORS Database During Synchronization" on](#page-112-0) [page 7-7](#page-112-0).
- **2** In the Model Editor, select **Tools > Requirements > Synchronize with DOORS**.

The DOORS synchronization settings dialog box opens.

**3** Resynchronize with the same surrogate module, making sure that the **DOORS surrogate module path and name** specifies the surrogate module path and name that you used in ["Tutorial: Synchronizing a](#page-110-0) [Simulink Model to Create a Surrogate Module" on page 7-5](#page-110-0).

For information about how the RMI resolves the path to the requirements document, see ["Resolving the Document Path" on page 6-7](#page-96-0).

- **4** Update the surrogate module to include *all* objects in your model. To do this, under **Extra mapping additionally to objects with links**, from the drop-down list, select Complete - All blocks, subsystems, states and transitions.
- **5** Click **Synchronize**.

After synchronization, the DOORS surrogate module for the sf car doors model opens with the updates. All Simulink objects and all Stateflow objects in the sf\_car\_doors model are now mapped in the surrogate module.

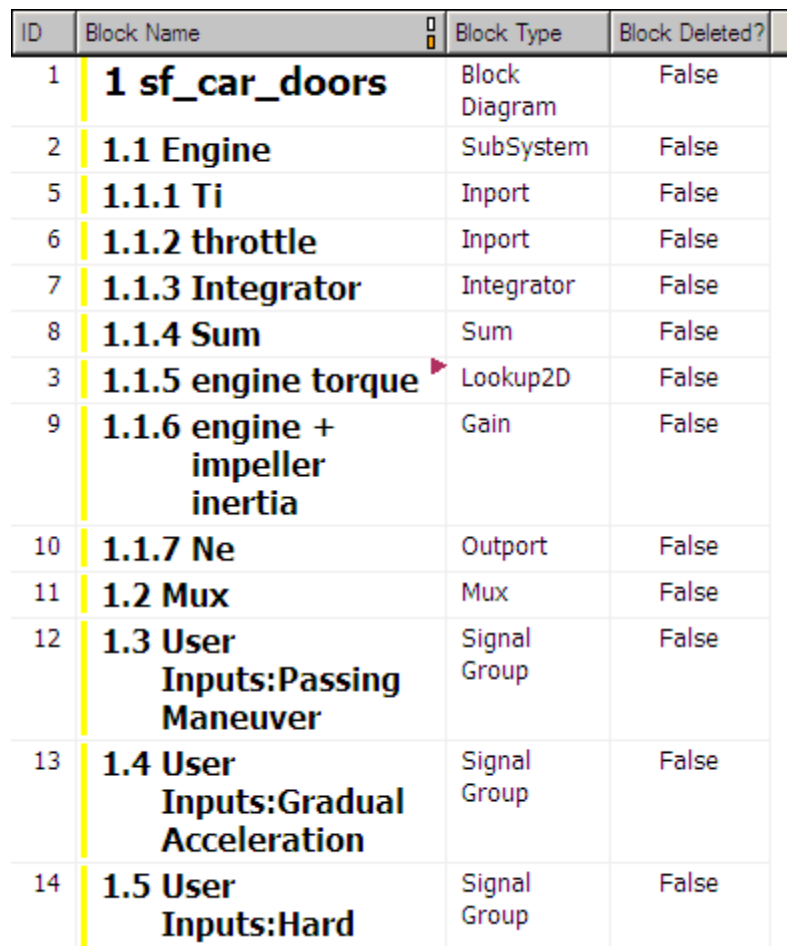

- **6** Scroll through the surrogate module. Notice that the objects with requirements (the engine torque block and transmission subsystem) retain their links to the DOORS formal module, as indicated by the red triangles.
- **7** Save the surrogate module.

#### **Detailed Information About The Surrogate Module You Created**

Notice the following information about the surrogate module that you created in ["Tutorial: Resynchronizing to Include All Simulink Objects" on page 7-12](#page-117-0):

- **•** The name of the surrogate module is sf\_car\_doors, as you specified in the DOORS synchronization settings dialog box.
- **•** DOORS object headers are the names of the corresponding Simulink objects.
- **•** The **Block Type** column identifies each object as a particular block type or a subsystem.
- **•** If you delete a previously synchronized object from your Simulink model and then resynchronize, the **Block Deleted** column reads **true**. Otherwise, it reads **false**.

These objects are not deleted from the surrogate module. The DOORS software retains these surrogate module objects so that the RMI can recover these links if you later restore the model object.

- **•** Each Simulink object has a unique ID in the surrogate module. For example, the ID for the surrogate module object associated with the Mux block in the preceding figure is 11.
- **•** Before the complete synchronization, the surrogate module contained the transmission subsystem, with an ID of 3. After the complete synchronization, the transmission object retains its ID (3), but is listed farther down in the surrogate module. This order reflects the model hierarchy. The transmission object in the surrogate module retains the red arrow that indicates that it links to a DOORS formal module object.

# **Tutorial: Updating the Surrogate Module to Reflect Model Changes**

If you change your model after synchronization, the RMI does not display a warning message . If you want the surrogate module to reflect changes to the Simulink model, resynchronize your model.

In this tutorial, you add a new block to the sf\_car\_doors model, and later delete it, resynchronizing after each step:

- **1** In the sf\_car\_doors model, make a copy of the vehicle mph (yellow) & throttle % Scope block and paste it into the model. The name of the new Scope block is vehicle mph (yellow) & throttle %1.
- **2** Select **Tools > Requirements > Synchronize with DOORS**.
- **3** In the DOORS settings dialog box, leave the **Extra mapping additionally to objects with links** option set to Complete - All blocks, subsystems, states, and transitions. Click **Synchronize**.

After the synchronization, the surrogate module includes the new block.

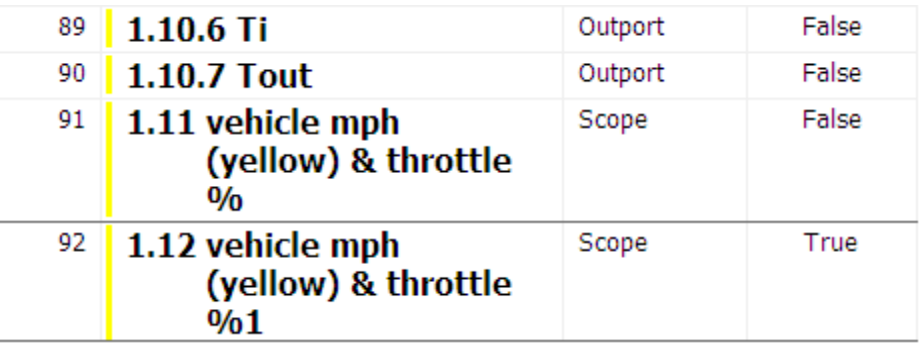

**4** In the sf car doors model, delete the newly added Scope block and resynchronize.

The block that you delete appears at the bottom of the list of objects in the surrogate module. Its entry in the **Block Deleted** column reads True.

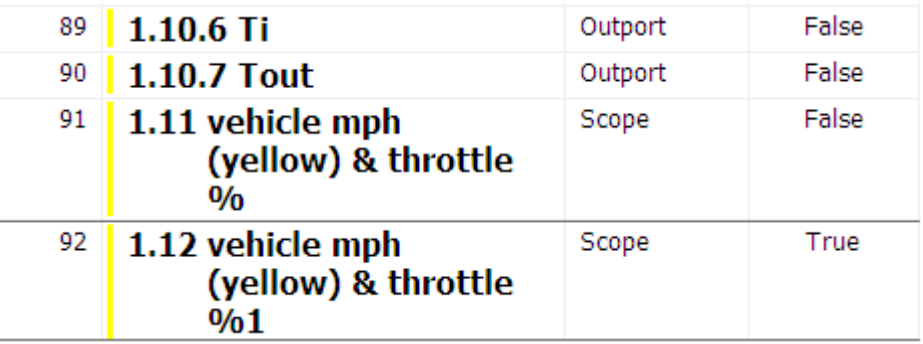

- **5** Delete the copied object (vehicle mph (yellow) & throttle %1 and resynchronize the model.
- **6** Save the surrogate module.
- **7** Save the sf\_car\_doors model.

# **Navigating with the Surrogate Module**

#### **In this section...**

"Navigating Between Requirements and the Surrogate Module in the DOORS Database" on page 7-18

["Two-Way Navigation with the Surrogate Module" on page 7-19](#page-124-0)

#### **Navigating Between Requirements and the Surrogate Module in the DOORS Database**

The surrogate module and the requirements in the formal module are both in the DOORS database. When you synchronize your model, the DOORS software creates links between the surrogate module objects and the requirements in the DOORS database.

Navigating between the requirements and the surrogate module allows you to review the requirements that have links to the model without starting the Simulink software.

To navigate from the surrogate module transmission object to the requirement in the formal module:

**1** In the surrogate module object for the transmission subsystem, right-click the right-facing red arrow.

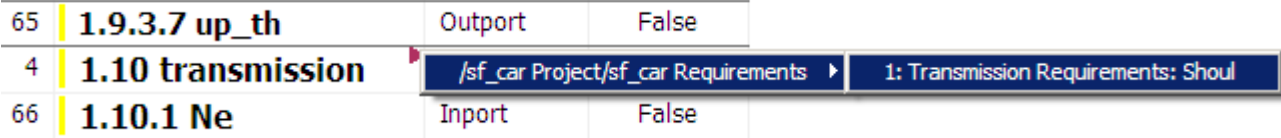

**2** Select the requirement name.

The formal module opens, at the Transmission Requirements object.

To navigate from the requirement in the formal module to the surrogate module:

**1** In the Transmission Requirements object in the formal module, right-click the left-facing orange arrow.

<span id="page-124-0"></span>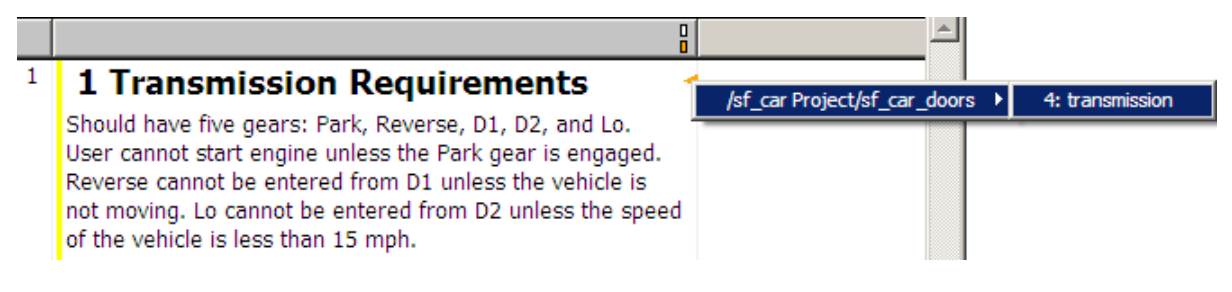

**2** Select the object name.

The surrogate module for sf\_car\_doors opens, at the object associated with the transmission subsystem.

### **Two-Way Navigation with the Surrogate Module**

Two-way navigation allows you to navigate from Simulink objects to DOORS requirements and from DOORS requirements to the model. If you synchronize your model, you using the surrogate module as an intermediary for the navigation in both directions. The surrogate module allows two-way navigation to remain available even if you remove the direct link from the model object to the DOORS formal module.

#### **Navigating from a Simulink Object to a Requirement via the Surrogate Module**

To navigate from the transmission subsystem in the sf\_car\_doors model to a requirement in the DOORS formal module:

**1** In the sf car doors model, right-click the transmission subsystem and select **Requirements > 1. "DOORS Surrogate Item"**. (The direct link to the DOORS formal module is also available.)

The surrogate module opens, at the object associated with the transmission subsystem.

**2** To display the individual requirement, in the surrogate module, right-click the right-facing red arrow and select the requirement.

The formal module opens, at Transmission Requirements.

#### **Navigating from a Requirement to the Model via the Surrogate Module**

To navigate from the Transmission Requirements requirement in the formal module to the transmission subsystem in the sf\_car\_doors model:

- **1** In the formal module, in the Transmission Requirements object, right-click the left-facing orange arrow.
- **2** Select the path to the linked surrogate object: **/sf\_car Project/sf\_car\_doors > 4. transmission**.

The surrogate module opens, at the transmission object.

**3** In the surrogate module, select **MATLAB > Select item**.

The linked object is highlighted in sf car doors.

# Adding Navigation Controls to IBM Rational DOORS Requirements

- **•** ["Why Add Navigation Controls to DOORS Requirements?" on page 8-2](#page-127-0)
- **•** ["Configuring the Requirements Management Interface for DOORS](#page-128-0) [Software" on page 8-3](#page-128-0)
- **•** ["Enabling Two-Way Linking for IBM Rational DOORS Databases" on](#page-131-0) [page 8-6](#page-131-0)
- **•** ["Inserting Navigation Controls into DOORS Requirements" on page 8-8](#page-133-0)
- **•** ["Navigating Between a DOORS Requirement and a Model Object" on page](#page-135-0) [8-10](#page-135-0)
- **•** ["Troubleshooting Your DOORS Installation" on page 8-12](#page-137-0)

# <span id="page-127-0"></span>**Why Add Navigation Controls to DOORS Requirements?**

IBM Rational DOORS software is a requirements management application that you use to capture, track, and manage requirements. The Requirements Management Interface (RMI) allows you to link objects in a Simulink model to requirements managed by external applications, including the DOORS software.

When you create a link from a model object to a DOORS requirement, the RMI stores information about the DOORS object in the model. This information allows you to navigate from the model to the associated requirement.

You can configure the RMI to insert a navigation control in the DOORS database. This control allows you to navigate from the DOORS requirement to the model object.

Inserting navigation controls into both the model and the DOORS database is *two-way linking*. You must have write access to the DOORS database for two-way linking to work.

**Note** One-way linking is the default. For more information, see ["Tutorial:](#page-46-0) [Linking to Requirements in IBM Rational DOORS Databases" on page 3-11](#page-46-0).

# <span id="page-128-0"></span>**Configuring the Requirements Management Interface for DOORS Software**

#### **In this section...**

"Before You Begin" on page 8-3

"Configuring the RMI to Insert Navigation Controls" on page 8-3

"Manually Installing Additional Files for DOORS Software" on page 8-3

# **Before You Begin**

If you plan to use DOORS software with the RMI, install additional files to establish communication between the DOORS application and the Simulink software. The sections that follow describe the installation and configuration procedures.

### **Configuring the RMI to Insert Navigation Controls**

To enable communication between your Simulink model and your DOORS installation, run the RMI setup script. At the MATLAB Command Window, enter the following command:

rmi setup

This command registers ActiveX controls. This registration configures your DOORS installation to communicate with the Simulink software. Two-way linking with Microsoft Office applications also requires this registration.

### **Manually Installing Additional Files for DOORS Software**

The setup script automatically copies all the required DOORS files to the correct folders. However, the script may fail because of file permissions in your DOORS installation. If the script fails, change the file permissions on the DOORS installation folders and rerun the script.

Alternative, you can install the additional files into the folders specified manually, as described in the following steps:

- **1** If the DOORS software is running, close the application.
- **2** Copy the following files from *matlabroot*\toolbox\slvnv\reqmgt to the *<doors\_install\_dir>*\lib\dxl\addins folder.

addins.idx addins.hlp

If you have not modified the files, replace any existing versions of the files; otherwise, merge the contents of both files into a single file.

**3** Copy the following files from *matlabroot*\toolbox\slvnv\reqmgt to the *<doors\_install\_dir>*\lib\dxl\addins\dmi folder.

dmi.hlp dmi.idx dmi.inc runsim.dxl selblk.dxl

Replace any existing versions of these files.

**4** Open the *<doors\_install\_dir>*\lib\dxl\startup.dxl file. In the user-defined files section, add the following include statement:

#include <addins/dmi/dmi.inc>

If you upgrade from Version 7.1 to a later version of the DOORS software, perform these additional steps:

- **a** In your DOORS installation folder, navigate to the ...\lib\dxl\startupFiles subfolder.
- **b** In a text editor, open the copiedFromDoors7.dxl file.
- **c** Add // before this line to comment it out:

#include <addins/dmi/dmi.inc>

- **d** Save and close the file.
- **5** Start the DOORS and MATLAB software.
- **6** Run the setup script:

rmi setup

# <span id="page-131-0"></span>**Enabling Two-Way Linking for IBM Rational DOORS Databases**

By default, the RMI does not insert navigation controls into requirements documents. If you want the RMI to insert navigation controls when you create a link from a model object to a requirement, you must enable two-way linking.

The RMI can insert navigation controls into the following applications:

- **•** IBM Rational DOORS
- **•** Microsoft Excel
- **•** Microsoft Word

Enable two-way linking:

**1** Open the Simulink demo model:

sldemo\_fuelsys

**Note** You can modify requirements settings only from the Model Editor. Even though you have a model open, any settings you change persist for all models you open subsequently.

**2** Select **Tools > Requirements > Settings**.

The Requirements Settings dialog box opens.

- **3** Click the **Selection Linking** tab.
- **4** Select the **Modify documents to include links to models (two-way linking)** option.

When you select this option, every time you create a selection-based link from a model object to a requirement, the RMI inserts navigation controls at the designated location. Using this option requires write access to the requirements document.

**5** Set the **Model file reference** option to none (on MATLAB path).

For this exercise, you save a copy of the demo model on the MATLAB path.

If you are adding requirements to a model that is not on the MATLAB path, select absolute, to indicate an absolute path to the model.

**6** In the **Apply this user tag to new links** field, enter one or more user tags to apply to the two-way links that you create.

For more information about user tags, see ["Filtering Requirements with](#page-82-0) [User Tags" on page 5-21.](#page-82-0)

**7** Click **Close** to close the Requirements Settings dialog box.

Keep the sldemo\_fuelsys model open.

# <span id="page-133-0"></span>**Inserting Navigation Controls into DOORS Requirements**

With two-way linking enabled, the RMI inserts a navigation control into both the model and the requirement. For this tutorial, you need a formal module that contains requirements. The examples in the tutorial show a demo model used for the purposes of illustration.

**1** Open the Simulink demo model:

sldemo\_fuelsys

- **2** Rename the sldemo fuelsys model and save it in a writable folder on the MATLAB path.
- **3** Start the DOORS software and open a formal module that contains requirements.
- **4** Select the requirement that you want to link to by left-clicking that requirement in the DOORS database.
- **5** In the sldemo fuelsys model, select an object in the model.

This example creates a requirement from the fuel rate control subsystem.

**6** Right-click the model object and select **Requirements > Add link to current DOORS object**.

The RMI creates the link for the fuel\_rate\_control subsystem. It also inserts a new DOORS object into the formal module—a Simulink reference object  $(\overline{\mathbf{w}})$  that enables you to navigate from the requirement to the model.

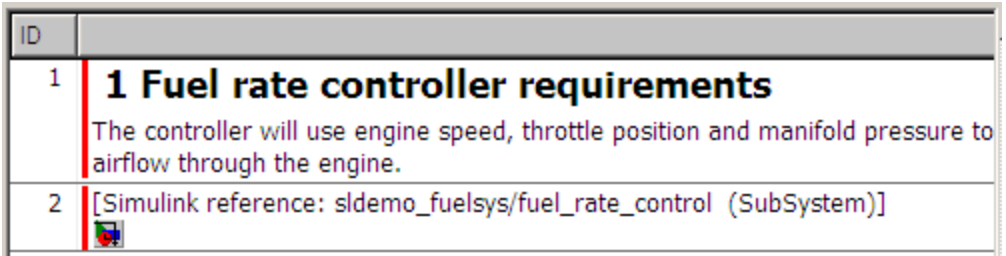

**7** Close the model.

The next section describes how to navigate the two-way links that you created.

# <span id="page-135-0"></span>**Navigating Between a DOORS Requirement and a Model Object**

In ["Inserting Navigation Controls into DOORS Requirements" on page](#page-133-0) [8-8](#page-133-0), you created a two-way link between a DOORS requirement and the fuel\_rate\_control subsystem in the s1demo fue1sys model. Navigate the links in both directions:

- **1** With the sldemo fuelsys model closed, go to the DOORS requirement in the formal module.
- **2** Left-click the Simulink reference object that you inserted to select it.
- **3** Select **MATLAB > Select item**.

Your version of the sldemo fuelsys model opens, with the fuel\_rate\_control subsystem highlighted.

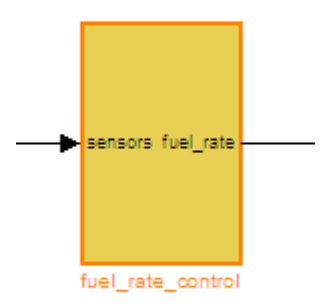

- **4** Log in to the DOORS software.
- **5** Navigate from the model to the DOORS requirement. In the Model Editor, right-click the fuel\_rate\_control subsystem and select **Requirements > 1. "<***requirement name***>"** where **<***requirement name***>** is the name of the DOORS requirement that you created.

The DOORS formal module opens with the requirement object and its child objects highlighted in red.

# 1 Fuel rate controller requirements

The controller will use engine speed, throttle position and manifold pressure airflow through the engine.

[Simulink reference: sldemo\_fuelsys\_test/fuel\_rate\_control (SubSystem)]  $\bullet$ 

# <span id="page-137-0"></span>**Troubleshooting Your DOORS Installation**

### **DXL Errors**

If you try to synchronize your Simulink model to a DOORS project, you may see the following errors:

-E- DXL: <Line:2> incorrectly concatenated tokens -E- DXL: <Line:2> undeclared variable (dmiRefreshModule) -I- DXL: all done with 2 errors and 0 warnings

If you see these errors, exit the DOORS software, rerun the rmi setup command at the MATLAB command prompt, and restart the DOORS software.

# Adding Navigation Controls to Microsoft Office Documents

- **•** ["Why Add Navigation Controls to Microsoft Office Requirements?" on](#page-139-0) [page 9-2](#page-139-0)
- **•** ["Enabling Two-Way Linking for Microsoft Office Documents" on page 9-3](#page-140-0)
- **•** "Inserting Navigation Controls [in Microsoft Office Requirements](#page-142-0) [Documents" on page 9-5](#page-142-0)
- **•** ["Navigating Between a Microsoft Word Requirement and a Model" on](#page-143-0) [page 9-6](#page-143-0)
- **•** ["Troubleshooting Simulink Navigation Controls in Microsoft Office 2007"](#page-144-0) [on page 9-7](#page-144-0)

### <span id="page-139-0"></span>**Why Add Navigation Controls to Microsoft Office Requirements?**

You can use the Microsoft Word and Microsoft Excel applications to capture, track, and manage requirements. The Requirements Management Interface (RMI) allows you to link objects in a Simulink model to requirements managed by external applications.

When you create a link from a model to a requirement in a Microsoft Office document, the RMI stores information about the requirement in the model. With this information, you can navigate from the model to the associated requirement.

You can configure the RMI to insert a navigation reference in the Microsoft Office document. With this control, you can navigate from the requirement to the model object.

Inserting a navigation reference into both the model and a requirements document is *two-way linking*. You must have write access to the requirements document for two-way linking to work.

**Note** One-way linking is the default. For more information, se[e"Tutorial:](#page-42-0) [Linking to Requirements in Microsoft Word Documents" on page 3-7](#page-42-0).

# <span id="page-140-0"></span>**Enabling Two-Way Linking for Microsoft Office Documents**

By default, the RMI does not insert navigation controls into requirements documents. So that the RMI inserts navigation controls into the requirements document when you create a link from a model object to a requirement, you must enable two-way linking.

The RMI can insert navigation controls into the following applications:

- **•** IBM Rational DOORS
- **•** Microsoft Excel
- **•** Microsoft Word

Inserting navigation controls into Microsoft Office documents for two-way linking requires that ActiveX is enabled. If you cannot navigate using the links from the Microsoft Office document, you may also need to take the steps described in ["ActiveX Control Does Not Link to Model Object" on page 9-10.](#page-147-0)

Enable two-way linking:

**1** Open the demo model:

slvnvdemo fuelsys officereq

**Note** You can modify requirements settings only from the Model Editor. Even though you have a model open, any settings you change persist for all models you open subsequently.

#### **2** Select **Tools > Requirements > Settings**.

The Requirements Settings dialog box opens.

- **3** Click the **Selection Linking** tab.
- **4** Select the **Modify documents to include links to models (two-way linking)** option.

When you select this option, every time you create a link from a model object to a requirement, the RMI inserts navigation controls into the designated location in the requirements document. If you do not have write access to the requirements document, save the requirements document that include the controls with a new file name.

**5** For this exercise, you save a copy of the demo model on the MATLAB path. Set the **Model file reference** option to none (on MATLAB path).

If you are adding requirements to a model that is not on the MATLAB path, select absolute, to indicate an absolute path to the model.

**6** To specify one or more user tags to apply to the two-way links that you create, in the **Apply this user tag to new links** field, enter the tags.

For more information about user tags, see ["Filtering Requirements with](#page-82-0) [User Tags" on page 5-21.](#page-82-0)

**7** Click **Close** to close the Requirements Settings dialog box.

Keep the slvnvdemo\_fuelsys\_officereq model open.

# <span id="page-142-0"></span>**Inserting Navigation Controls in Microsoft Office Requirements Documents**

Use selection-based linking to create a requirement from the slvnvdemo\_fuelsys\_officereq model to a requirements document. With two-way linking enabled, the RMI inserts a navigation control into both the model and the requirement.

**1** Open the Microsoft Word requirements document:

*matlabroot*/toolbox/slvnv/rmidemos/fuelsys\_req\_docs/ slvnvdemo FuelSys RequirementsSpecification.docx

- **2** Select the **Throttle Sensor** header.
- **3** In the slvnvdemo\_fuelsys\_officereq model, open the engine gas dynamics subsystem.
- **4** Right-click the Throttle & Manifold subsystem and select **Requirements > Add link to Word selection**.
- **5** The RMI inserts an ActiveX control into the requirements document.

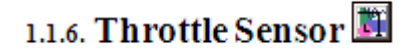

### <span id="page-143-0"></span>**Navigating Between a Microsoft Word Requirement and a Model**

In "Inserting Navigation Controls [in Microsoft Office Requirements](#page-142-0) [Documents" on page 9-5,](#page-142-0) you created a two-way link between a Microsoft Word requirement and the Throttle & Manifold subsystem in the slvnvdemo\_fuelsys\_officereq demo model. Navigate these links in both directions:

**1** In the slvnvdemo\_fuelsys\_officereq model, right-click the Throttle & Manifold subsystem and select **Requirements > 1. "Throttle Sensor"**.

The requirements document opens, and the header in the requirements document is highlighted.

### 1.1.6. Throttle Sensor

**2** In the requirements document, next to **Throttle Sensor**, double-click the navigation control.

The engine gas dynamics subsystem opens, with the Throttle & Manifold subsystem highlighted.

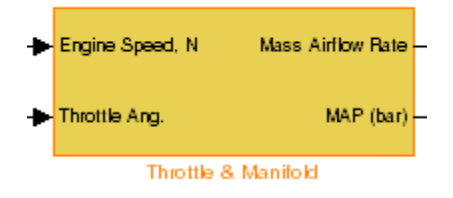

**Note** To ensure that the navigation controls work, in the Microsoft Office Trust Center, enable ActiveX controls.
#### **Troubleshooting Simulink Navigation Controls in Microsoft Office 2007**

#### **In this section...**

"Saving Requirements Documents to Microsoft Word 2007 Format" on page 9-7

["Field Codes in Requirements Documents" on page 9-8](#page-145-0)

["ActiveX Control Does Not Link to Model Object" on page 9-10](#page-147-0)

["Deleting an ActiveX Control from Microsoft®](#page-149-0) Excel 2007 file" on page 9-[12](#page-149-0)

#### **Saving Requirements Documents to Microsoft Word 2007 Format**

If you create a requirements document with an earlier version of Microsoft Word than Word 2007, the two-way links automatically work. If you open a document created in an earlier version and then save it in Microsoft Word 2007 format, make sure that the two-way links continue to work:

**1** In the Microsoft Word window, in the upper-left corner, click the **Microsoft Office Button**.

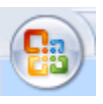

**2** Select **Save As > Word Document**.

You see the following dialog box.

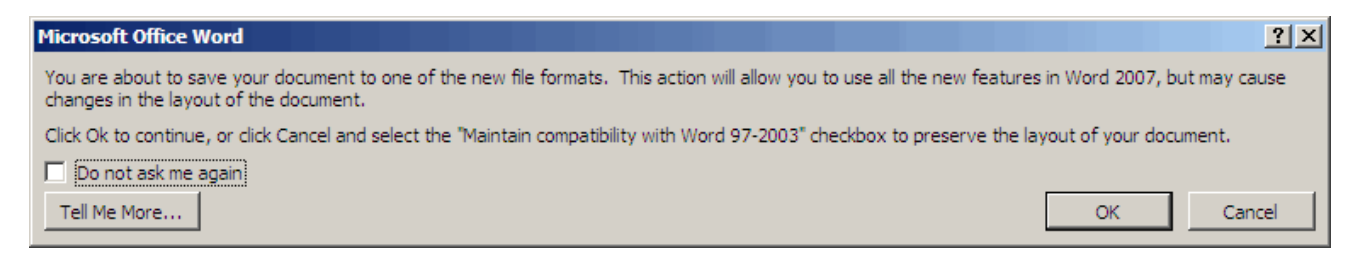

#### **3** Click **OK**.

You then see the following dialog box.

<span id="page-145-0"></span>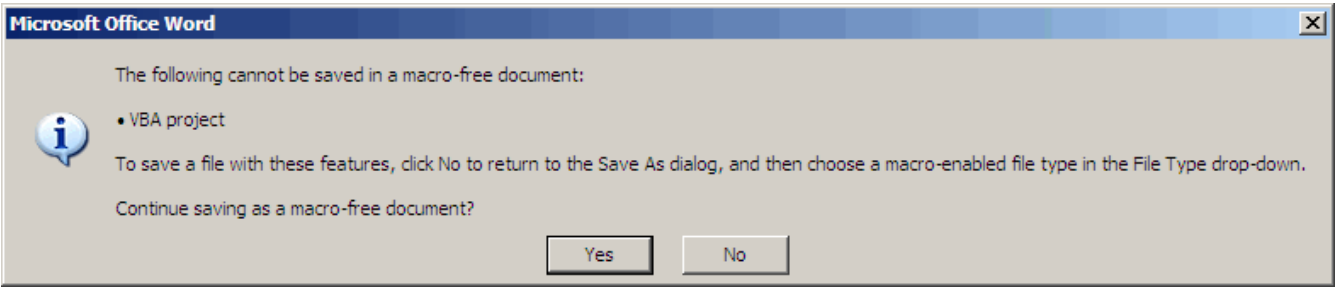

**4** Click **Yes** to save the current document in Microsoft Word 2007 format, with a **.docx** extension

#### **Field Codes in Requirements Documents**

If your Microsoft Word requirements document displays the field codes in addition to, or instead of, the ActiveX icon, clear the **Show field codes instead of their values** option in Microsoft Word 2007.

The following graphic shows a requirements document created in Microsoft Word 2003, with the field codes (CONTROL mwSimulink1.SLRefButton \s) displayed.

#### Determination of pumping efficiency { CONTROL

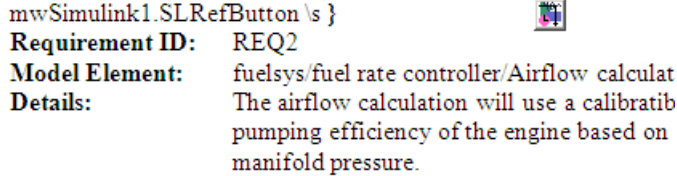

The following graphic shows a requirements document created in Microsoft Word 2007, with the field codes (CONTROL mwSimulink1.SLRefButton) displayed.

#### **Primary Requirements**

Requirement text. Requirement text. Requirement text. Requirement text. Requirement text. Requirement text. Requirement text. Requirement text. Requirement text. { CONTROL mwSimulink1.SLRefButton } Requirement text. Requirement text. Requirement text. Requirement text. Requirement text. Requirement text. Requirement text. Requirement text. Requirement text.

To hide the field codes and display the ActiveX icon:

**1** In the Microsoft Word window, in the upper-left corner, click the **Microsoft Office Button**.

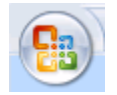

**2** In the pane that opens, at the bottom, click **Word Options**.

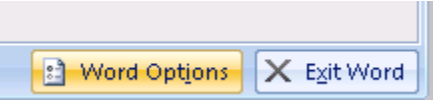

- **3** In the left-hand portion of the pane, click **Advanced**.
- **4** In the **Advanced** pane, scroll to the **Show document content** section and clear the **Show field codes instead of their values** option.

<span id="page-147-0"></span>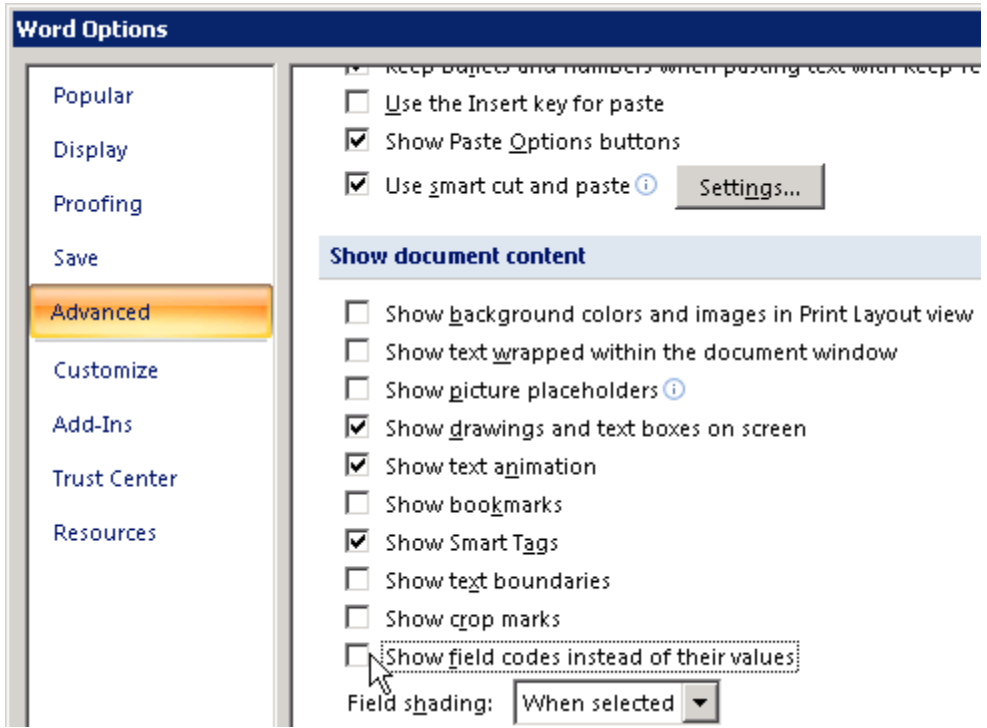

#### **ActiveX Control Does Not Link to Model Object**

If you click an ActiveX control that links to a Simulink or Stateflow object, and the object does not open, do one of the following:

- **•** Store your requirements documents in trusted locations, as described in the Microsoft Office 2007 documentation. The Trust Center does not check files for ActiveX controls stored in trusted locations, so you can maintain your Trust Center restrictions.
- **•** Enable ActiveX controls:
	- **1** In the Microsoft Word or Microsoft Excel window, in the upper-left corner, click the **Microsoft Office Button**.

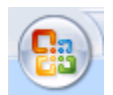

**2** In the pane that opens, at the bottom, click **Word Options** or **Excel Options**, depending on which program you are running.

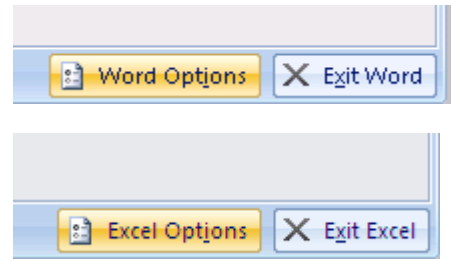

- **3** In the left-hand portion of the pane, click **Trust Center**.
- **4** In the **Trust Center** pane, click **Trust Center Settings**.
- **5** In the **Trust Center** pane, on the right, select **ActiveX Settings**.

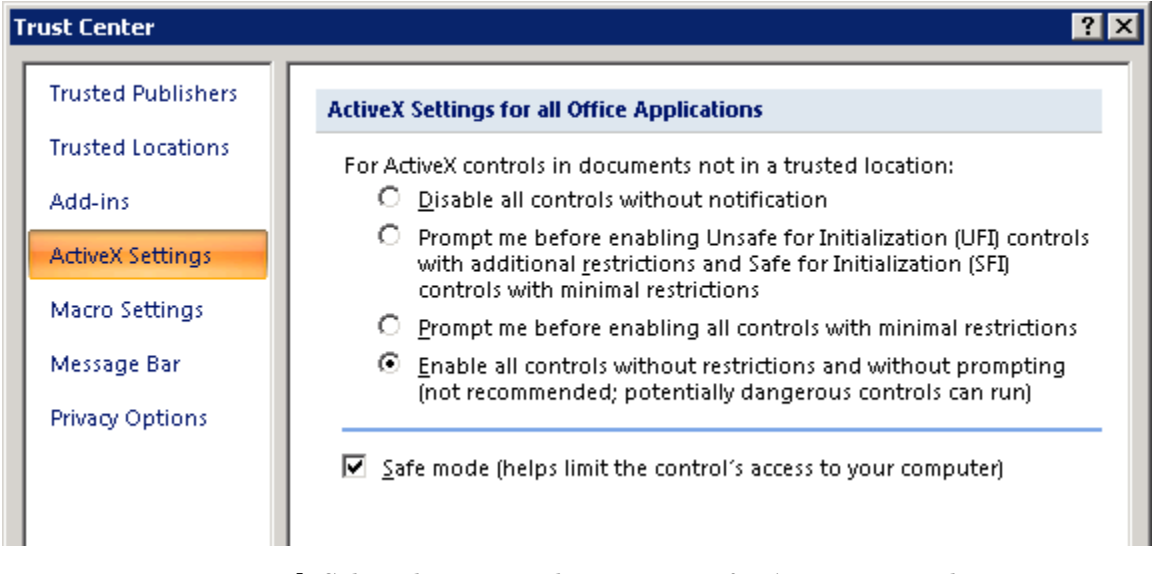

- **6** Select the setting that you want for ActiveX controls:
	- **• Prompt me for enabling all controls with minimum restrictions** to decide each time you click an ActiveX control if you want to enable all controls.
- <span id="page-149-0"></span>**• Enable all controls without restrictions and without prompting** to enable all ActiveX controls whenever you open the document.
- **7** Close and then restart the application for the settings to take effect.

#### **Deleting an ActiveX Control from Microsoft Excel 2007 file**

Use the following procedure to remove an ActiveX control from your Microsoft Excel 2007 file.

**1** Your document may have an ActiveX control in a worksheet cell:

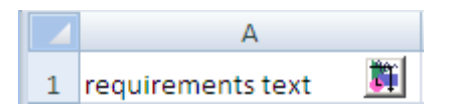

In the Microsoft Excel window, in the upper-left corner, click the **Microsoft Office Button**.

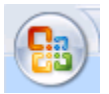

- **2** In the pane that opens, at the bottom, click **Excel Options**.
- **3** In the Excel Options dialog box, in the left-hand pane, click **Popular**.
- **4** On the **Popular** pane, in the **Top options for working with Excel** section, select **Show Developer tab in the Ribbon**.
- **5** Click **OK**.
- **6** In the Ribbon, on the **Developer** tab, select **Design Mode**.

When you select **Design Mode**, the ActiveX control is no longer visible in the cell.

**7** Click where the ActiveX control was, and you see four handles showing the location of the control.

<span id="page-150-0"></span>

|                   | ົ |  |
|-------------------|---|--|
| requirements text |   |  |

**8** Select **Home > Cut** to delete the control.

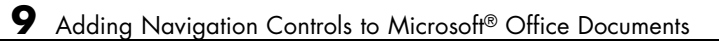

# **10**

# Creating Custom Types of Requirements Documents

- **•** ["Why Create a Custom Link Type?" on page 10-2](#page-153-0)
- **•** ["Custom Link Type Registration" on page 10-3](#page-154-0)
- **•** ["Link Properties" on page 10-4](#page-155-0)
- **•** ["Link Type Properties" on page 10-5](#page-156-0)
- **•** ["Creating a Custom Link Requirement Type" on page 10-7](#page-158-0)
- **•** ["Navigating to Simulink Objects from External Documents" on page 10-17](#page-168-0)

## <span id="page-153-0"></span>**Why Create a Custom Link Type?**

In addition to linking to built-in types of requirements documents, you can register custom requirements document types with the Requirements Management Interface (RMI). Then you can create requirement links to these types of documents.

Custom link types let you define how you:

- **•** Open and navigate to a document
- **•** Browse for a document
- **•** View an index of a document's contents

When you define a custom link type, you create MATLAB functions that perform these operations. The RMI invokes the registered code:

- When navigating to a document with the new link type that you created.
- **•** When browsing for a document or displaying the index of a document within the Requirements dialog box.

Using the external interfaces supported by the MATLAB software, you can interact with external applications and run programs from the command shell. You can also use the built-in Web browser and text editor to display custom variants of HTML and text files without installing external applications.

With custom link types, you can:

- **•** Link to requirement items in commercial requirement tracking software
- **•** Link to in-house database systems
- **•** Link to document types that the RMI does not support

### <span id="page-154-0"></span>**Custom Link Type Registration**

You register custom link types with a unique MATLAB function name. The function must exist on the MATLAB path and must not require any input arguments. The function must return a single output argument that is an instance of the requirements link type class. You can register your link type with the following MATLAB command:

```
rmi register mytargetfilename
```
*mytargetfilename* is the name of the MATLAB function, *mytargetfilename*.m.

Once you register a link type, it appears in the Requirements dialog box as an entry in the **Document type** drop-down list. A file in your preference folder contains the list of registered link types, so you can restore it in new MATLAB sessions. You can remove a link type with the following MATLAB command:

```
rmi unregister mytargetfilename
```
When you create links using custom link types, the software saves the registration name in the model. When you attempt to navigate to a link, the RMI resolves the link type against the registered list. If the software cannot find the link type, you see an error message.

## <span id="page-155-0"></span>**Link Properties**

Requirements links are the data structures, saved in the Simulink model, that identify a specific location within a document. You get and set the links on a block using the rmi command. The RMI encapsulates link information in a MATLAB structure array. Each element of the array is a single requirement link.

Links and link types work together to perform navigation and manage requirements. The document and ID fields of links uniquely identify the linked item in external documents. The RMI passes both of these strings to the navigation command when you navigate a link from the model.

## <span id="page-156-0"></span>**Link Type Properties**

Link type properties define how links are created, identified, navigated to, and stored within the requirement management tool. The following table describes each of these properties.

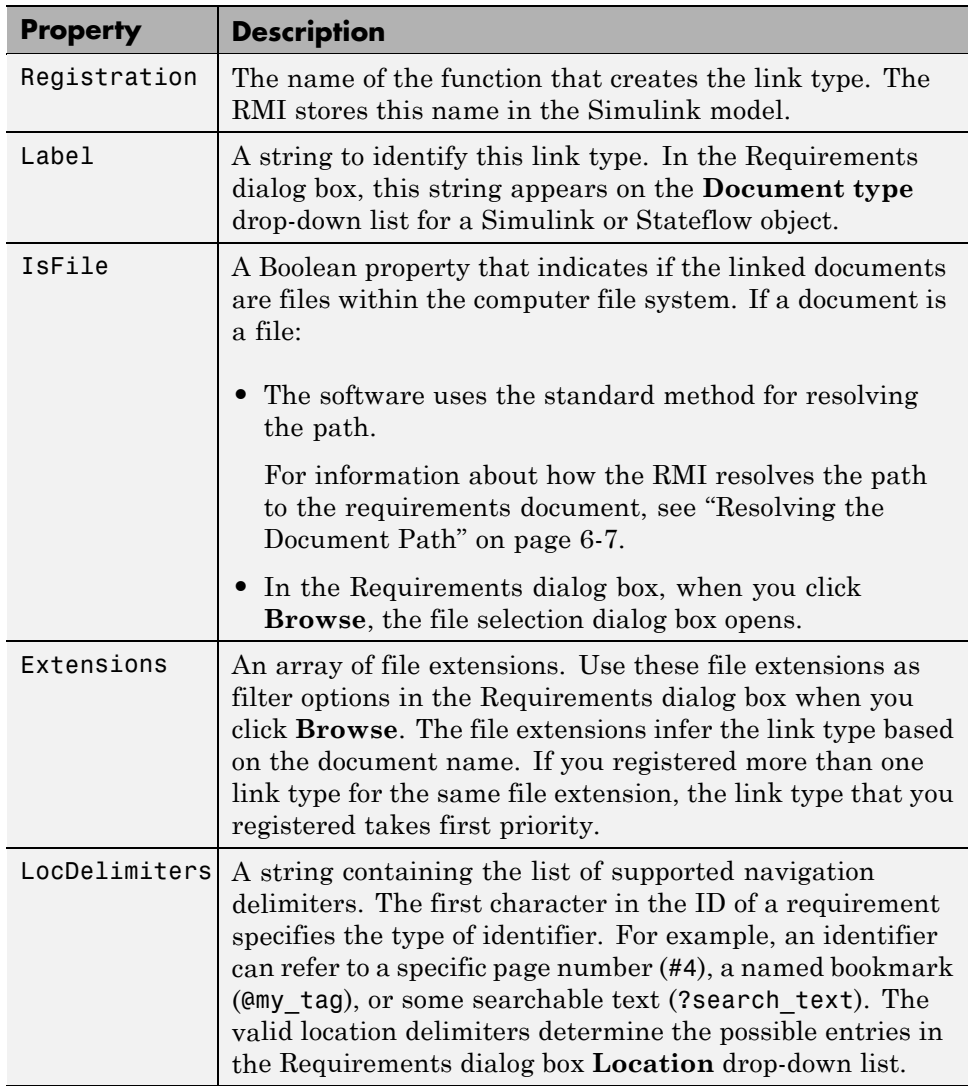

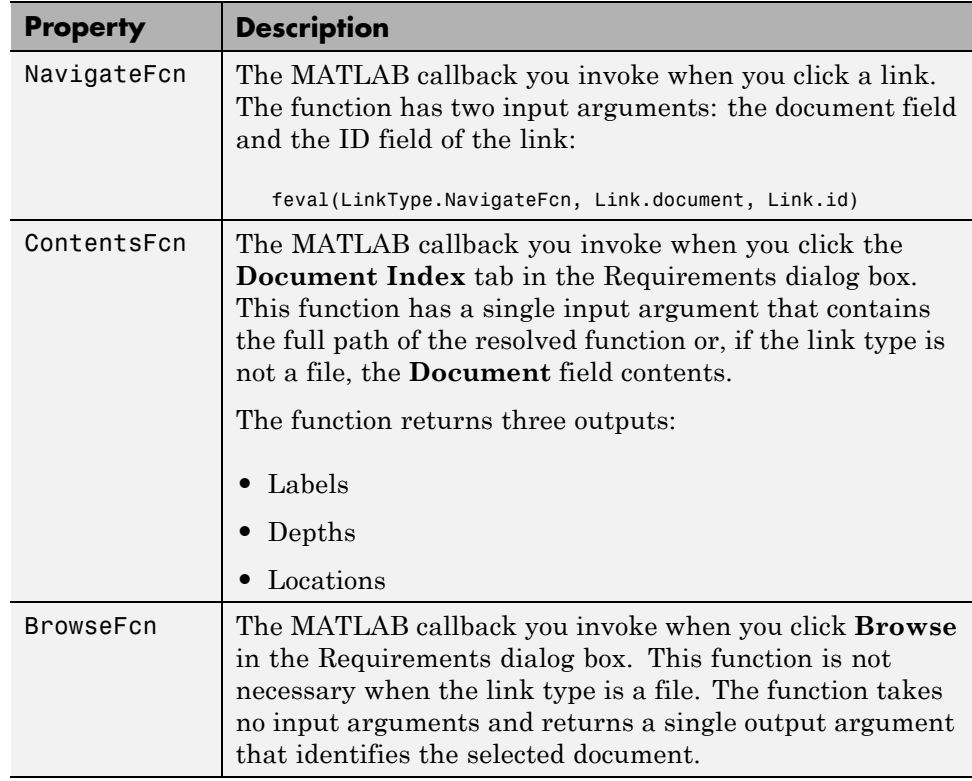

#### <span id="page-158-0"></span>**Creating a Custom Link Requirement Type**

In this example, you implement a custom link type to a hypothetical document type, a text file with the extension .abc. Within a document, the requirement items are identified with a special text string, Requirement::, followed by a single space and then the requirement item inside quotation marks (").

Create a document index containing a list of all the requirement items. When navigating from the Simulink model to the requirements document, the document opens in the MATLAB Editor at the line of the requirement that you want.

To create a custom link requirement type:

**1** Write a function that implements the custom link type and save it on the MATLAB path. In this example, the file is rmicustabcinterface.m, containing the function, rmicustabcinterface, that implements the ABC files shipping with your installation. You can view it here, or at the MATLAB prompt, type edit rmicustabcinterface.

```
function linkType = rmicustabcinterface
%RMICUSTABCINTERFACE - Example custom requirement link type
%
% This file implements a requirements link type that maps
% to "ABC" files.
% You can use this link type to map a line or item within an
% ABC file to a Simulink or Stateflow object.
%
% You must register a custom requirement link type before
% using it. Once registered, the link type will be reloaded in
% subsequent sessions until you unregister it. The following
% commands perform registration and registration removal.
%
% Register command: >> rmi register rmicustabcinterface
% Unregister command: >> rmi unregister rmicustabcinterface
%
% There is an example document of this link type contained in
% the requirement demo directory to determine the path to the
% document invoke:
%
```

```
% >> which demo_req_1.abc
% Copyright 1984-2005 The MathWorks, Inc.
% $Revision: 1.1.4.4 $ $Date: 2009/08/04 14:34:12 $
    % Create a default (blank) requirement link type
    linkType = ReqMgr.LinkType;
    linkType.Registration = mfilename;
    % Label describing this link type
    linkType.Label = 'ABC file (for demonstration)';
    % File information
    linkType.IsFile = 1;
    linkType.Extensions = {'.abc'};
    % Location delimiters
    linkType.LocDelimiters = '>@';
    linkType.Version = ''; % not needed
    % Uncomment the functions that are implemented below
    linkType.NavigateFcn = @NavigateFcn;
    linkType.ContentsFcn = @ContentsFcn;
function NavigateFcn(filename,locationStr)
  if ~isempty(locationStr)
      findId=0;
      switch(locationStr(1))
      case '>'
          lineNum = str2num(locationStr(2:end));
          openFileToLine(filename, lineNum);
      case '@'
          openFileToItem(filename,locationStr(2:end));
      otherwise
          openFileToLine(filename, 1);
      end
  end
```

```
function openFileToLine(fileName, lineNum)
  if lineNum > 0
      err = javachk('mwt', 'The MATLAB Editor');
      if isempty(err)
         editor = com.mathworks.mlservices.MLEditorServices;
         editor.openDocumentToLine(fileName, lineNum);
      end
  else
      edit(fileName);
  end
function openFileToItem(fileName, itemName)
  reqStr = ['Requirement:: "' itemName '"'];
 lineNum = 0;fid = fopen(fileName);
 i = 1;
 while lineNum == 0
      linesr = fgetl(fid);
      if ~isempty(strfind(lineStr, reqStr))
          lineNum = i;end;
      if ~ischar(lineStr), break, end;
      i = i + 1;end;
 fclose(fid);
  openFileToLine(fileName, lineNum);
function [labels, depths, locations] = ContentsFcn(filePath)
 % Read the entire file into a variable
 fid = fopen(filePath,'r');
  contents = char(fread(fid)');
 fclose(fid);
 % Find all the requirement items
 fList1 = regexpi(contents,'\nRequirement:: "(.*?)"','tokens');
 % Combine and sort the list
  items = [flList1{};}]';
```

```
items = sort(items);items = struct('@',items);if (~iscell(items) && length(items)>0)
   locations = {items};labels = {items};
else
   locations = [items];
   labels = [items];
end
depths = [];
```
**Note** To view these files for the built-in link types, see the following files in *matlabroot*\toolbox\slvnv\reqmgt\private:

```
linktype_rmi_doors.m
linktype_rmi_excel.m
linktype_rmi_html.m
linktype_rmi_pdf.m
linktype_rmi_text.m
linktype_rmi_url.m
linktype_rmi_word.m
```
**2** To register the custom link type ABC, type the following MATLAB command:

rmi register rmicustabcinterface

The ABC file type appears on the Requirements dialog box drop-down list of document types.

**3** Create a text file with the .abc extension containing several requirement items marked by the Requirement:: string. For your convenience, an example file ships with your installation. The example file is

demo\_req\_1.abc and resides in *matlabroot*\toolbox\slvnv\rmidemos. demo\_req\_1.abc contains the following content:

Requirement:: "Altitude Climb Control"

Altitude climb control is entered whenever: |Actual Altitude- Desired Altitude | > 1500

Units: Actual Altitude - feet Desired Altitude - feet

Description:

When the autopilot is in altitude climb control mode, the controller maintains a constant user-selectable target climb rate.

The user-selectable climb rate is always a positive number if the current altitude is above the target altitude. The actual target climb rate is the negative of the user setting.

<END "Altitude Climb Control">

Requirement:: "Altitude Hold"

Altitude hold mode is entered whenever: |Actual Altitude- Desired Altitude | < 30\*Sample Period\*(Pilot Climb Rate / 60)

Units: Actual Altitude - feet Desired Altitude - feet Sample Period - seconds Pilot Climb Rate - feet/minute Description:

The transition from climb mode to altitude hold is based on a threshold that is proportional to the Pilot Climb Rate.

At higher climb rates the transition occurs sooner to prevent excessive overshoot.

<END "Altitude Hold">

Requirement:: "Autopilot Disable"

Altitude hold control and altitude climb control are disabled when autopilot enable is false.

Description:

Both control modes of the autopilot can be disabled with a pilot setting.

<END "Autopilot Disable">

Requirement:: "Glide Slope Armed"

Glide Slope Control is armed when Glide Slope Enable and Glide Slope Signal are both true.

Units: Glide Slope Enable - Logical Glide Slope Signal - Logical

Description:

```
ILS Glide Slope Control of altitude is only
enabled when the pilot has enabled this mode
and the Glide Slope Signal is true. This indicates
the Glide Slope broadcast signal has been
validated by the on board receiver.
<END "Glide Slope Armed">
Requirement:: "Glide Slope Coupled"
Glide Slope control becomes coupled when the control
is armed and (Glide Slope Angle Error > 0) and
 Distance < 10000
Units:
Glide Slope Angle Error - Logical
Distance - feet
Description:
When the autopilot is in altitude climb control
mode the controller maintains a constant user
selectable target climb rate.
The user-selectable climb rate is always a positive
number if the current altitude is above the target
altitude the actual target climb rate is the
negative of the user setting.
<END "Glide Slope Coupled">
```
- **4** Open the model aero dap3dof.
- **5** Right-click the Reaction Jet Control subsystem and select **Requirements > Edit/Add Links**.

The Requirements dialog box opens.

**6** Click **New** to add a new requirement link. The **Document type** drop-down list now contains the ABC file (for demonstration) option.

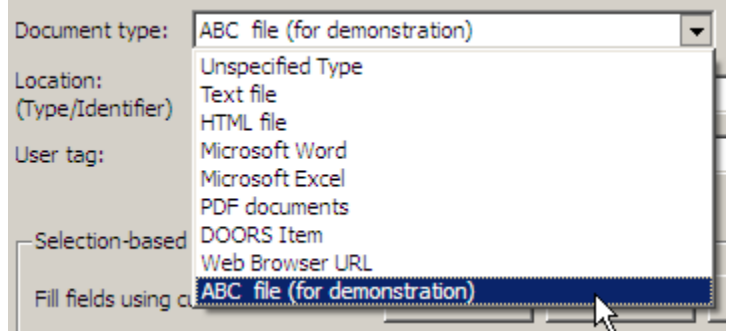

- **7** Set **Document type** to ABC file (for demonstration) and browse to the demo req 1.abc file. The browser shows only the files with the .abc extension.
- **8** To define a particular location in the requirements document, use the **Location** field.

In this example, the rmicustabcinterface function specifies two types of location delimiters for your requirements:

- **•** > Line number in a file
- **•** @ Named item, such as a bookmark, function, or HTML anchor

**Note** The rmi reference page describes other types of requirements location delimiters.

The **Location** drop-down list contains these two types of location delimiters whenever you set **Document type** to ABC file (for demonstration).

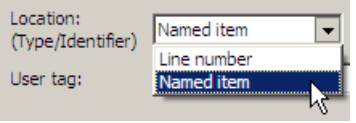

- **9** Select **Line number**. Enter the number 26, which corresponds with the line number for the Altitude Hold requirement in demo\_req\_1.abc.
- **10** In the **Description** field, enter Altitude Hold, to identify the requirement by name.
- **11** Click **Apply**.
- **12** Verify that the Altitude Hold requirement links to the Reaction Jet Control subsystem. Right-click the subsystem and select **Requirements > 1. "Altitude Hold"**.

#### **Creating a Document Index**

A *document index* is a list of all the requirements in a given document. To create a document index, MATLAB uses file I/O functions to read the contents of a requirements document into a MATLAB variable. Then the RMI extracts the list of requirement items.

The example requirements document, demo\_req\_1.abc, defines four requirements using the string Requirement::. To generate the document index for an ABC file, the ContentsFcn function, in the rmicustabcinterface.m file, extracts the requirements names and inserts @ before each name.

**Note** To see the code for the ContentsFcn file, go to [step 1](#page-158-0) in [Chapter 10,](#page-150-0) ["Creating Custom Types of Requirements Documents"](#page-150-0).

For the demo req 1.abc file, in the **Requirements: Engine** dialog box, click the **Document Index** tab. The ContentsFcn function generates the document index automatically.

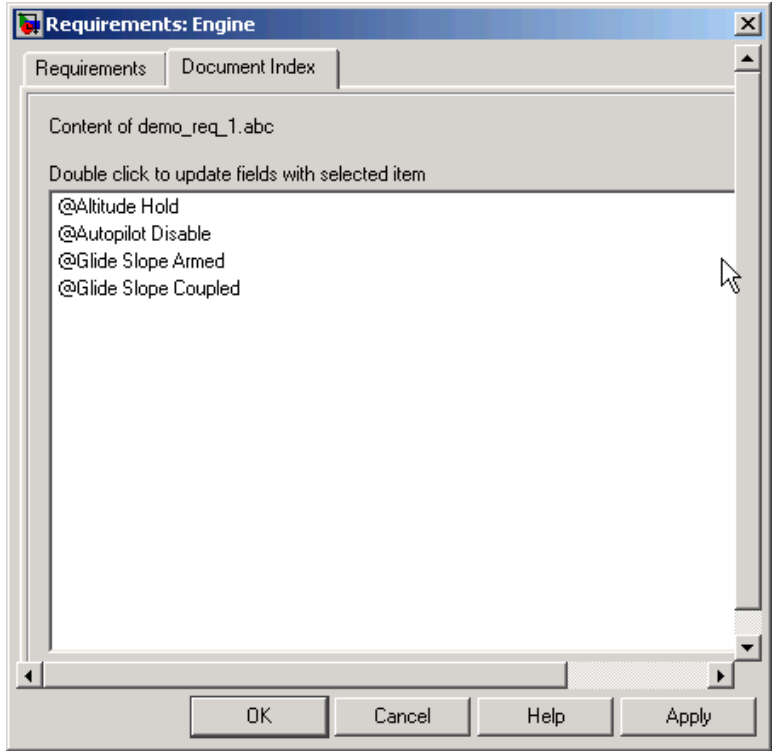

### <span id="page-168-0"></span>**Navigating to Simulink Objects from External Documents**

The RMI includes several functions that simplify creating navigation interfaces in external documents. The external application that displays your document must support an application programming interface (API) for communicating with the MATLAB software.

#### **Providing Unique Object Identifiers**

Whenever you create a requirement link for a Simulink or Stateflow object, the RMI creates a globally unique identifier for that object. This identifier identifies the object. The identifier does not change if you rename or move the object, or add or delete requirement links. The RMI uses the unique identifier only to resolve an object within a model. The identifier is globally unique and does not collide with identifiers in other models, unless the two models derive from the same original model. Unique object identifiers have formats such as GIDa\_cd14afcd\_7640\_4ff8\_9ca6\_14904bdf2f0f.

#### **Using the rmiobjnavigate Function**

The rmiobjnavigate function identifies the appropriate Simulink or Stateflow object, highlights that object, and brings the appropriate editor window to the front of the screen. When you navigate to a Simulink model from an external application, invoke this function. Internally, this function creates a table of all the unique object identifiers within a model for efficient object lookup.

The first time you navigate to an item in a particular model, you might experience a slight delay while the software constructs the internal navigation table. You do not experience a long delay on subsequent navigation.

#### **Determining the Navigation Command**

Once you create a requirement link for a Simulink or Stateflow object, at the MATLAB prompt, use the rmi function to find the appropriate navigation command string. The return value of the navCmd method is a string that navigates to the correct object when evaluated by the MATLAB software:

```
cmdString = rmi('navCmd', block);
```
Send this exact string to the MATLAB software for evaluation as part of navigating from the external application to the Simulink model.

#### **Using the ActiveX Navigation Control**

The RMI uses software that includes a special Microsoft® ActiveX® control to enable navigation to Simulink objects from Microsoft Word and Excel® documents. You can use this same control in any other application that supports ActiveX within its documents.

The control is derived from a push button and has the Simulink icon. There are two instance properties that define how the control works. The tooltipstring property is the string that is displayed in the control ToolTip. The MLEvalCmd property is the string that you pass to the MATLAB software for evaluation when you click the control.

#### **Typical Code Sequence for Establishing Navigation Controls**

When you create an interface to an external tool, you can automate the procedure for establishing links. This way, you do not need to manually update the dialog box fields. This type of automation occurs as part of the selection-based linking for certain built-in types, such as Microsoft Word and Excel documents.

To automate the procedure for establishing links:

- **1** Select a Simulink or Stateflow object and an item in the external document.
- **2** Invoke the link creation action either from a Simulink menu or command, or a similar mechanism in the external application.
- **3** Identify the document and current item using the scripting capability of the external tool. Pass this information to the MATLAB software. Create a requirement link on the selected object using rmi('createempty') and rmi('cat').
- **4** Determine the MATLAB navigation command string that you must embed in the external tool, using the navCmd method:

```
cmdString = rmi('navCmd',obj)
```
**5** Create a navigation item in the external document using the scripting capability of the external tool. Set the MATLAB navigation command string in the appropriate property.

For example, you can use the code for selection-based linking to the Microsoft Word, Microsoft Excel, and IBM Rational DOORS software. The files are contained in *matlabroot*\toolbox\slvnv\reqmgt\private:

selection\_link\_doors.m selection\_link\_excel.m selection\_link\_word.m

# **11**

## Including Requirements Information with Generated Code

After you simulate your model and verify its performance against the requirements, you can generate code from the model for an embedded real-time application with links to the requirements.

The Real-Time Workshop® Embedded Coder™ software generates code for Embedded Real-Time (ERT) targets. If the model has any links to requirements, the software also inserts hyperlinks to any requirements links in the code comments.

For example, if a block has a requirement, the Real-Time Workshop Embedded Coder software generates code for that block. In the code comments for that block, the software inserts a hyperlink to the requirements document that contains the requirement associated with that block.

**Note** You must have a license for Real-Time Workshop Embedded Coder to generate code for an embedded real-time application.

Generated code includes requirements descriptions and hyperlinks to the requirements documents in the following locations.

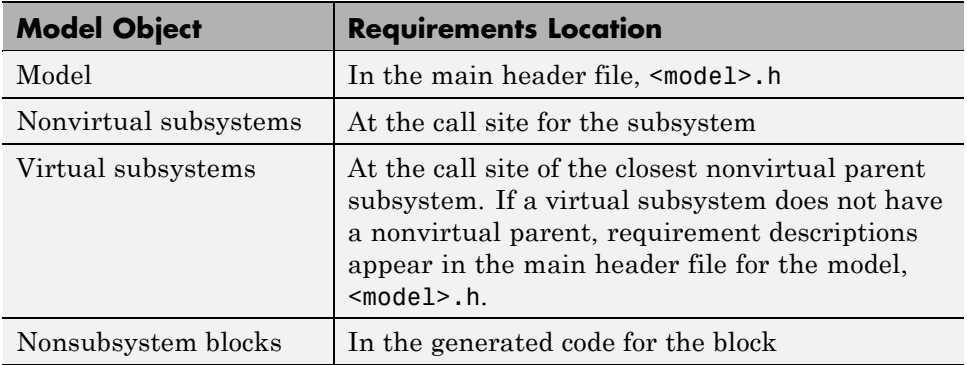

To specify that generated code of an ERT target include requirements:

- 1 Open the rtwdemo requirements demo model.
- **2** Select **Simulation > Configuration Parameters**.
- **3** In the **Select** pane of the Configuration Parameters dialog box, select the **Real-Time Workshop** node.

The currently configured system target must be an ERT target.

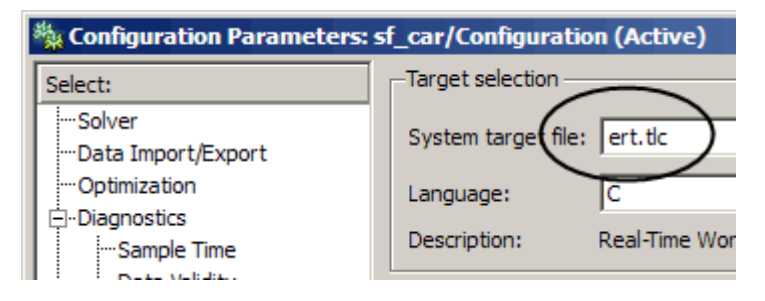

- **4** Under **Real-Time Workshop**, select **Comments**.
- **5** In the **Custom comments** section on the right, select the **Requirements in block comments** check box.
- **6** Under **Real-Time Workshop**, select **Report**.
- **7** On the **Report** pane, select:
- **• Create code generation report**
- **• Launch report automatically**
- **8** On the **Real-Time Workshop** pane, click **Build**.
- **9** In the code-generation report, open rtwdemo requirements.c.
- **10** Scroll to the code for the Pulse Generator block, clock, for the hyperlink to the requirement linked to that block.

```
/* DiscretePulseGenerator: '<u><Root>/clock</u>' *<br>* Block requirements for '<u><Root>/clock</u>':<br>* <u>1. Clock period shall be consistent with chirp tolerance</u><br>*/
rtwdemo requirements.c
rt zcfcn.h
rtwdemo requirements.h
```
**11** Click the link to open the HTML requirements document.

**Note** When you click a requirements link in the code, the software opens the application for the requirements document, except for a DOORS database. To view a DOORS requirement, start the DOORS software and log in before clicking the hyperlink in the code.

# **Monitoring Signals in Your Model**

- **•** Chapter 12, "Using Model Verification Blocks"
- **•** [Chapter 13, "Using the Verification Manager"](#page-183-0)
- **•** Chapter 14, "Linking Verification [Blocks to Requirements Documents](#page-198-0) [Using the Verification Manager"](#page-198-0)

# **12**

# Using Model Verification Blocks

- **•** ["When to Use Model Verification Blocks" on page 12-2](#page-179-0)
- **•** ["Example: Using the Check Static Lower Bound Block to Check for](#page-180-0) [Out-of-Bounds Signal" on page 12-3](#page-180-0)

### <span id="page-179-0"></span>**When to Use Model Verification Blocks**

Blocks from the Simulink Model Verification library can monitor individual signals in your model, according to the specifications that you assign to the blocks. Use these blocks with the Verification Manager tool in the Signal Builder to construct simulation tests for your model. With the Signal Builder, you can construct simulation tests in a single location.

You set a verification block to assert when its signal leaves the limit or range that you specify. During simulation, when the signal crosses the limit, the verification block can:

- **•** Stop the simulation and bring immediate focus to that part of the model.
- **•** Report the limit encounter with a logical signal output of its own. If the simulation does not encounter the limit, the signal output is true. If the simulation does encounter the limit, the signal output is false.

To see a complete description of all Model Verification blocks, see the "Model Verification" category in the Simulink Block Reference documentation.
# **Example: Using the Check Static Lower Bound Block to Check for Out-of-Bounds Signal**

The following example uses a Check Static Lower Bound block to stop simulation when a signal from a Sine Wave block crosses its lower bound limit.

**1** Attach a Check Static Lower Bound block to the signal from a Sine Wave block.

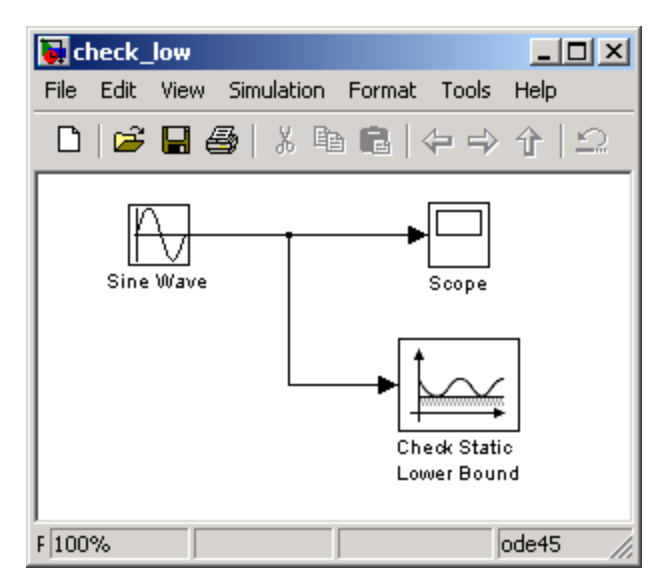

- **2** Set the Simulation stop time to 2 seconds.
- **3** Double-click the Sine Wave block and set the following parameters:
	- **•** Set the **Amplitude** to 1.
	- **•** Set the **Frequency** to pi radians per second.
- **4** Double-click the Check Static Lower Bound block and set the **Lower bound** parameter to -0.8.

**Enable assertion** is the default. This parameter enables a verification block for an assertion. You set the Check Static Lower Bound block to

detect a signal value of –0.8 or lower. If the signal value reaches that value or falls below it, the simulation stops.

**5** Run the simulation.

The model stops simulating after 1.295 seconds, when the output is –0.8. The software highlights the Check Static Lower Bound block.

When the simulation stops, you see the following diagnostic message.

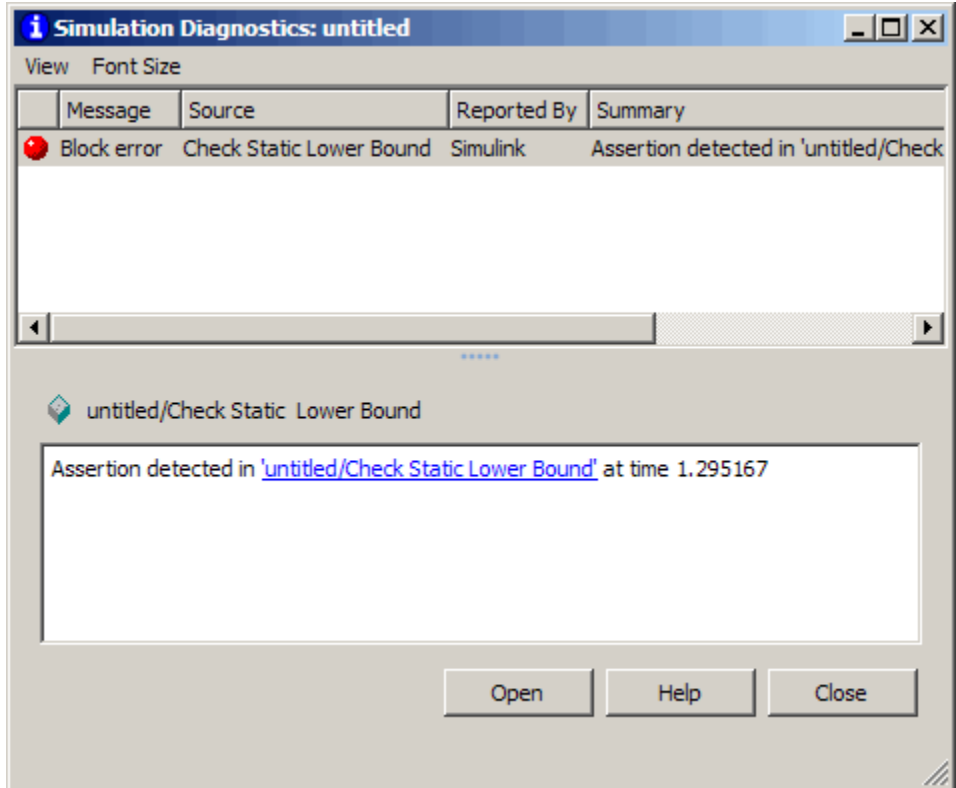

**6** To verify the signal value, double-click the Scope block.

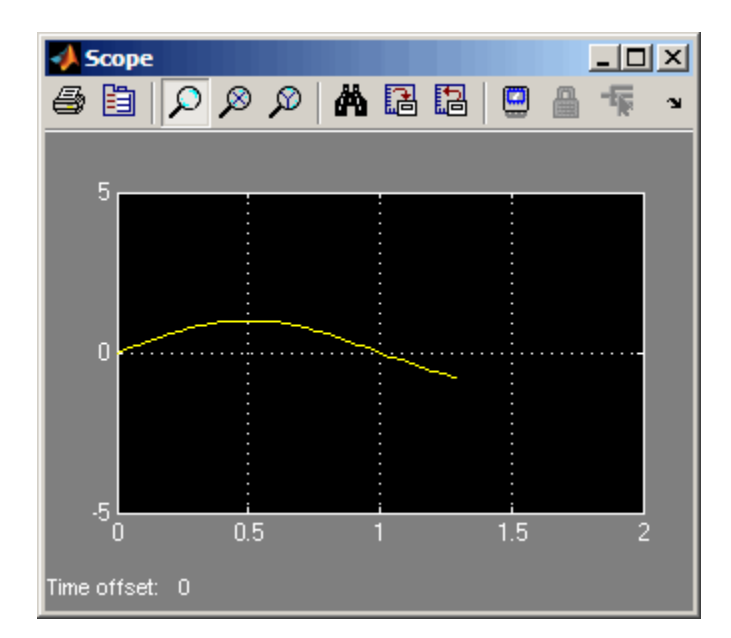

**7** To disable the Check Static Lower Bound block from asserting its limit, clear the **Enable assertion** check box.

The block is crossed out in the model.

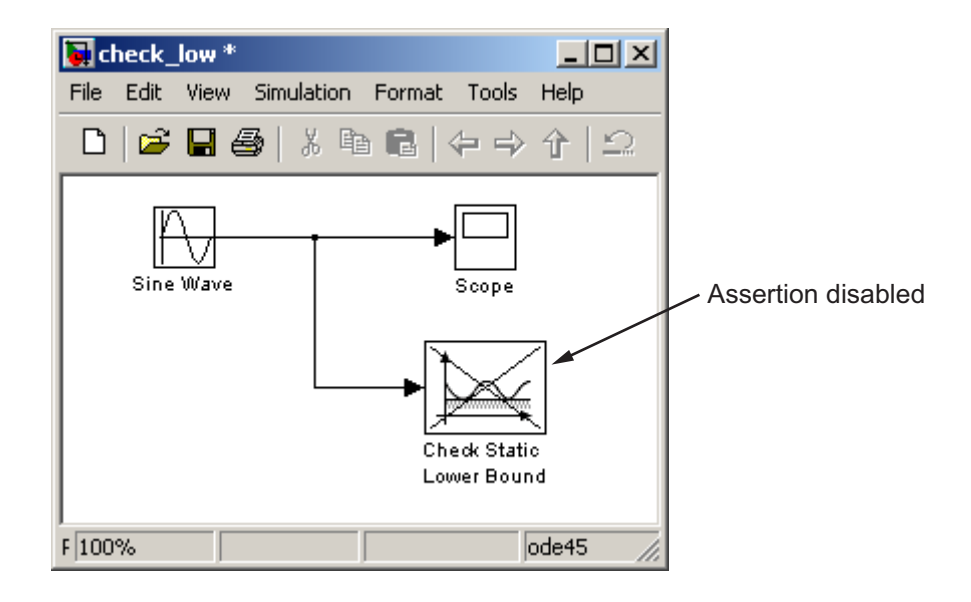

**13**

# Using the Verification Manager

# <span id="page-185-0"></span>**Using the Verification Manager**

#### **In this section...**

"What Is the Verification Manager?" on page 13-2

"Opening the Verification Manager" on page 13-2

["Enabling and Disabling Model Verification Blocks Using the Verification](#page-191-0) [Manager" on page 13-8](#page-191-0)

["Using Enabling and Disabling Tools in](#page-194-0) the Verification Manager" on page [13-11](#page-194-0)

# **What Is the Verification Manager?**

The Verification Manager is a graphical interface in the Signal Builder dialog box. Using this tool, you can manage all the Model Verification blocks in your model from a central location .

### **Opening the Verification Manager**

Create a Simulink model that you can use to examine the Verification Manager.

**1** In the Simulink software, create the following example model .

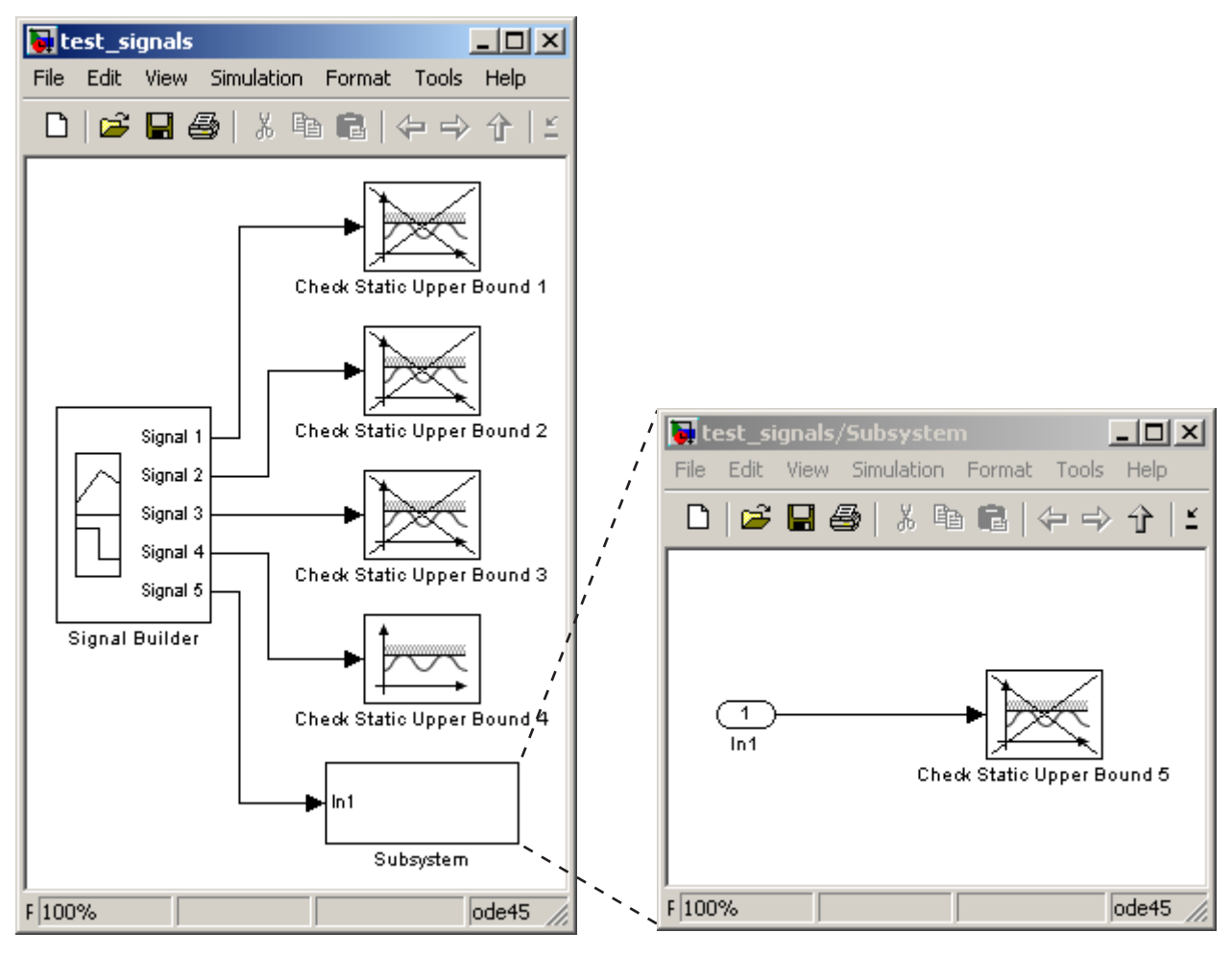

- **a** In the Signal Builder block, create a signal group with five signals in the group.
- **b** Make two copies of the signal group, so that you have three signal groups: **Group 1**, **Group 2**, **Group 3**.

**Note** A Signal Builder block provides test signals for an entire model from one location. This model contains a Signal Builder block that feeds five test signals to the Model Verification blocks. The model sends the first four signals directly to Check Static Upper Bound blocks. The model sends the fifth signal to a subsystem that contains a Check Static Upper Bound block.

For more information on the Signal Builder block, see "Working with Signal Groups" in the Simulink documentation.

- **c** To set each Check Static Upper Bound verification block to assert for an upper bound of 1, set the **Upper bound** parameter to 1.
- **d** For Check Static Upper Bound blocks 1, 2, 3, and 5, disable the assertion by clearing the **Enable assert** parameter. These blocks are crossed out in the model. To enable Check Static Upper Bound block 4, select the **Enable assert** parameter.
- **2** Save this model and name it test signals.
- **3** To open the model Signal Builder dialog box, double-click the Signal Builder block. The **Group 1** signals are displayed default.

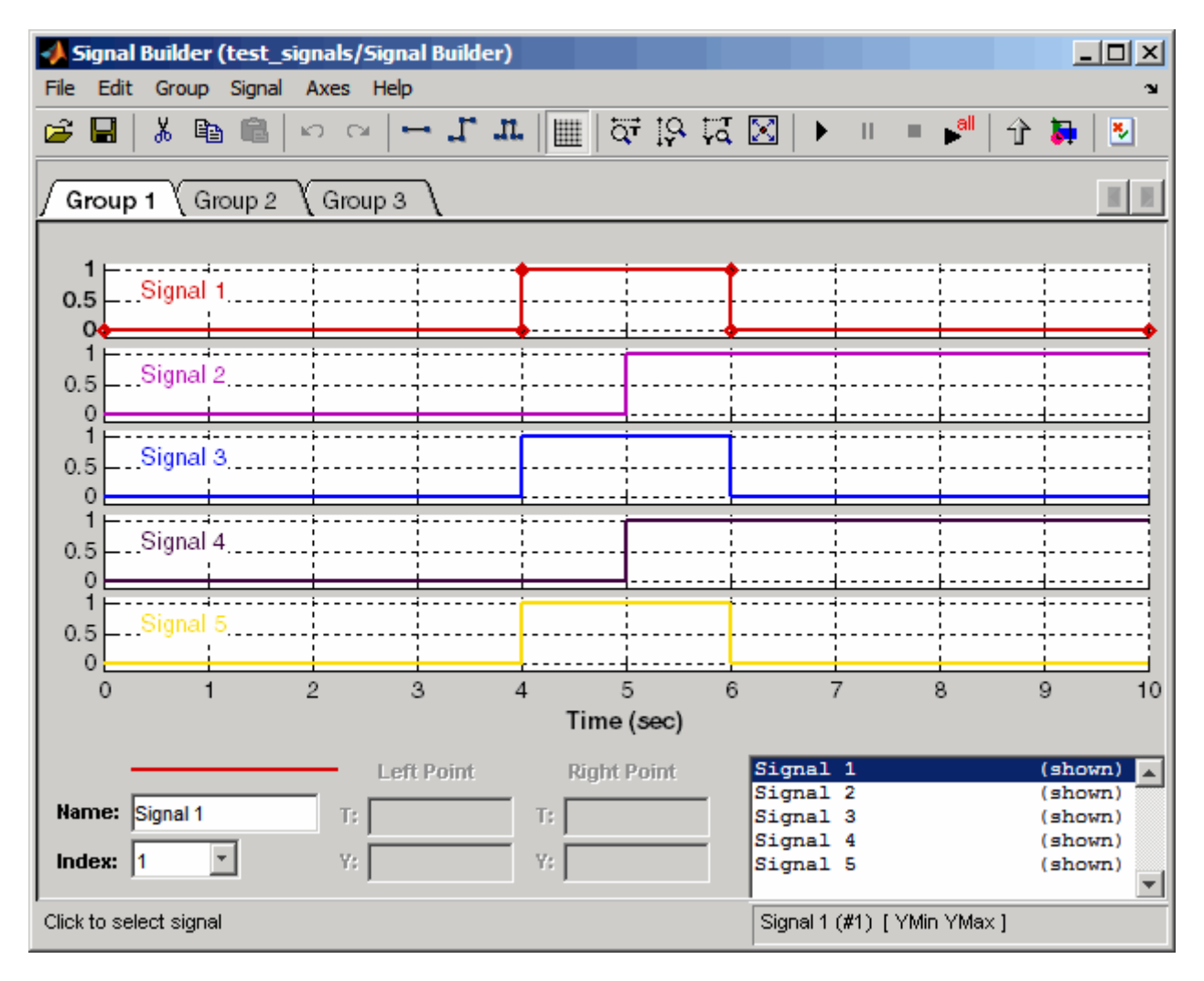

**4** On the Signal Builder dialog box toolbar, select the Show Verification Settings tool.  $\mathbb{Z}$ 

The **Verification block settings** pane and the **Requirements** pane are displayed.

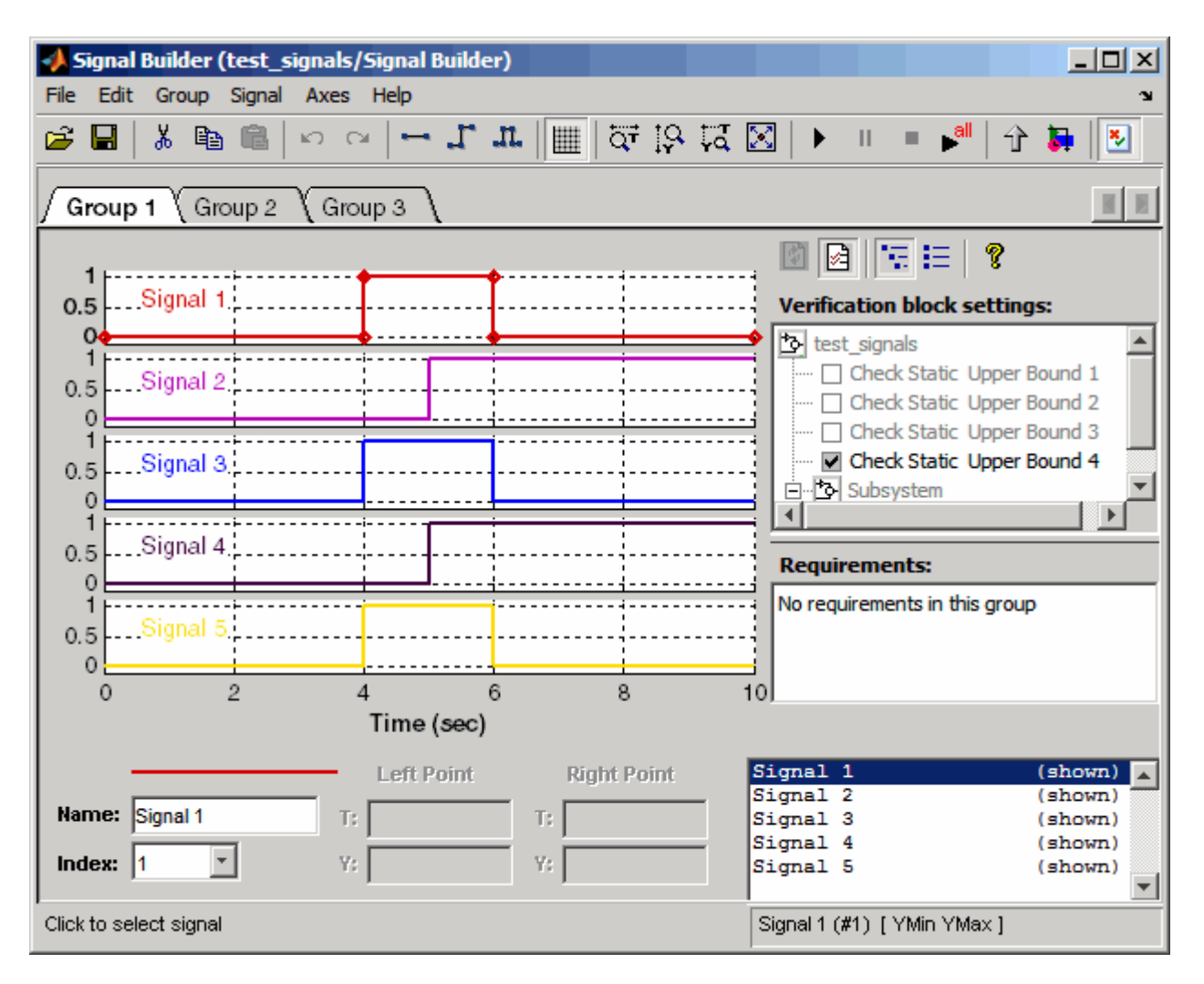

The **Verification block settings** pane lists all Model Verification blocks in the model, grouped by subsystem. In this example, the **Verification block settings** pane displays five Model Verification blocks. Four are in the top level of the model, and one is in a subsystem.

The **Requirements** pane lists the requirements document links for the current signal group. For details on adding requirement document links in the Signal Builder dialog box, see [Chapter 14, "Linking Verification Blocks](#page-198-0) [to Requirements Documents Using the Verification Manager"](#page-198-0) .

**5** In this example, delete the **Requirements** pane that is just above

the **Verification block settings** pane, and select **the leads** to close the **Requirements** pane.

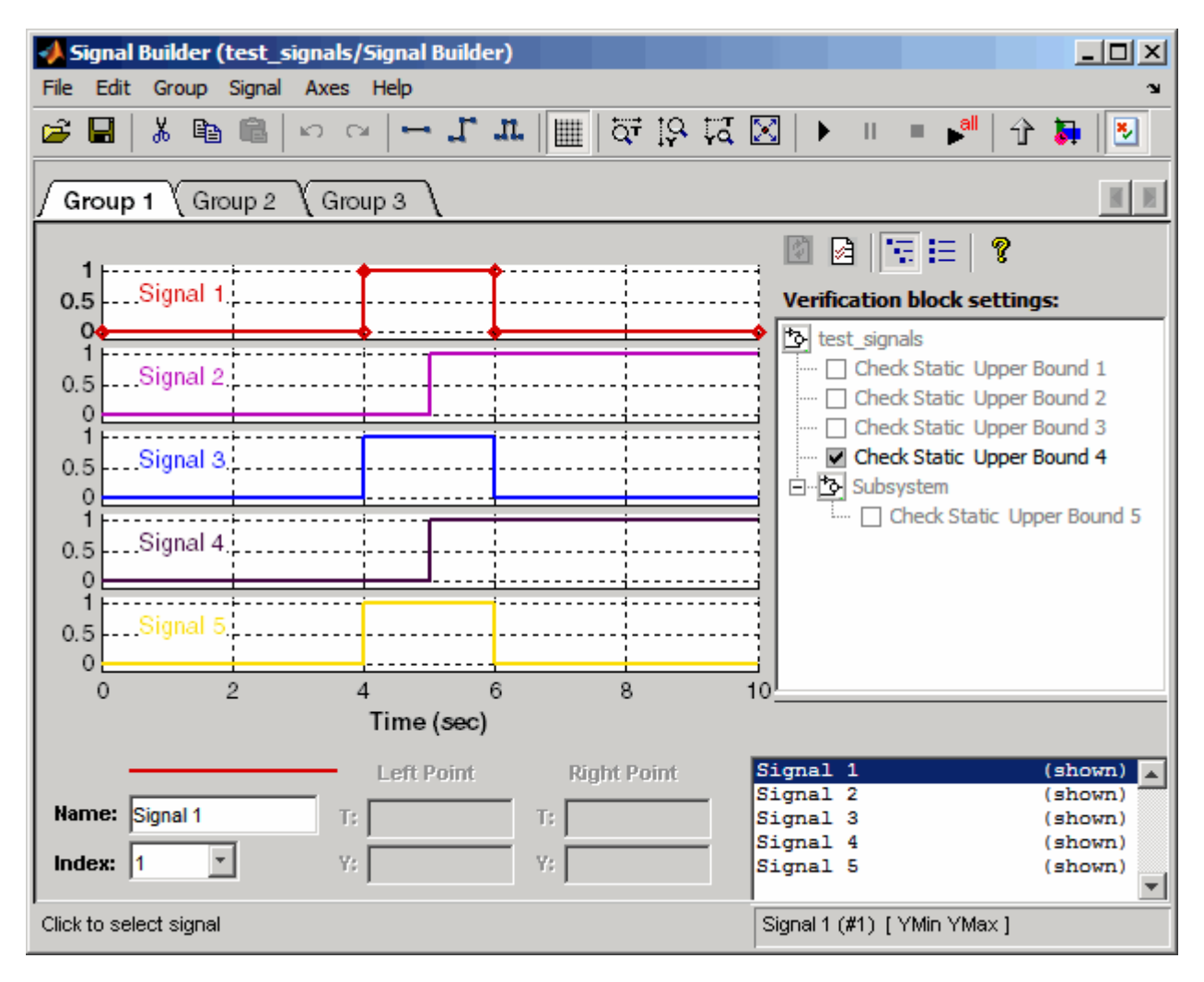

<span id="page-191-0"></span>**6** To display only the enabled Model Verification blocks for the current signal group, in the **Verification block settings** toolbar, select the List Enabled Verifications tool

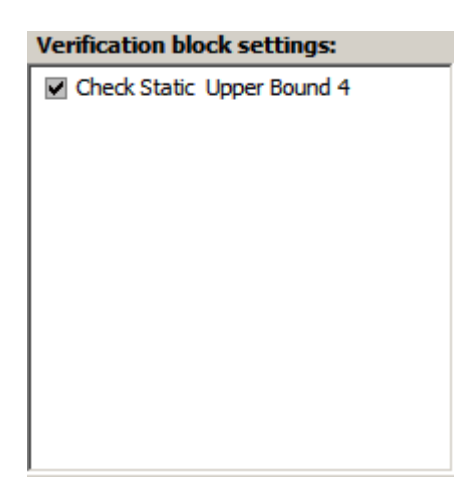

**7** To redisplay all Model Verification blocks for the current group, click the Show Verification Block Hierarchy tool .

### **Enabling and Disabling Model Verification Blocks Using the Verification Manager**

Use the Verification Manager to enable and disable individual Model Verification blocks in signal groups. To open the Verification Manager in the Signal Builder dialog box, click  $\frac{1}{2}$ 

The **Verification block settings** pane lists the Model Verification blocks in the model. Each verification block has a status node that indicates whether its assertion is enabled or disabled. Each verification block's status node also indicates whether the enabled or disabled setting applies universally or to the active group. The following table describes the different types of status nodes.

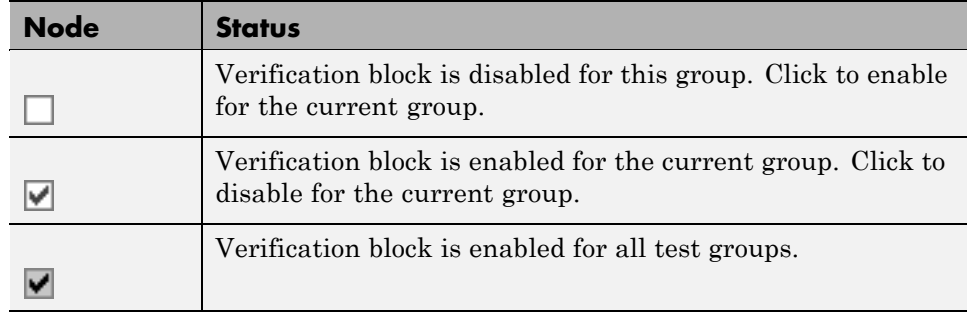

Use the Verification Manager to enable or disable model verification blocks in the test\_signals model that you created in ["Opening the Verification](#page-185-0) [Manager" on page 13-2.](#page-185-0)

**1** In the Verification Manager, click the empty check box next to the Check Static Upper Bound 2 node to enable the node for the current group (**Group 1**).

In the **Verification block settings** pane, when you enable a disabled block, you see the following change in how the block is displayed in the model.

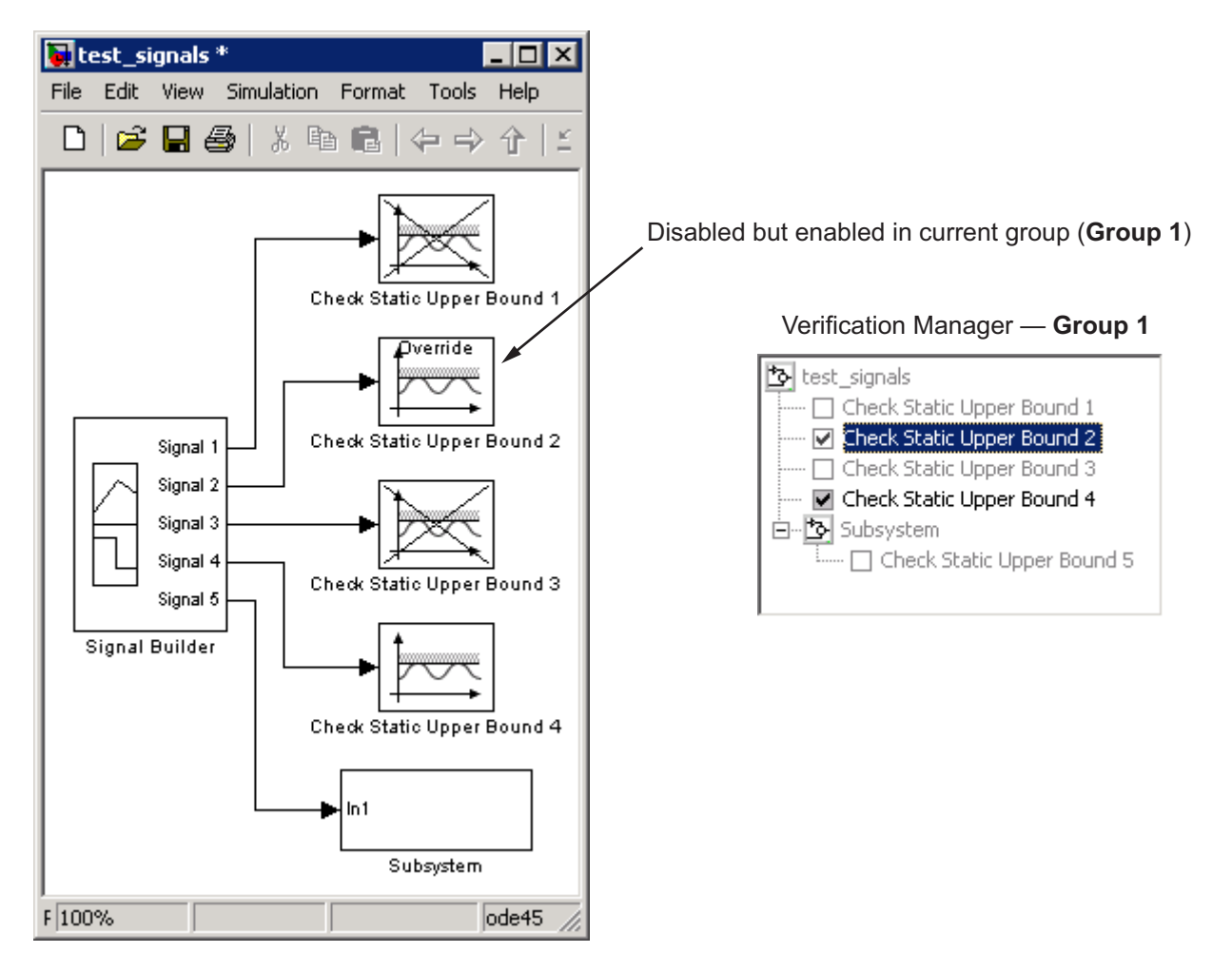

Because you enabled the Check Static Upper Bound 2 block in the current group, an **Override** label is applied to the block and it is no longer crossed out.

**2** In the Signal Builder, click the **Group 2** tab. Select the empty check box next to the Check Static Upper Bound 3 block to enable it for the current group (**Group 2**).

<span id="page-194-0"></span>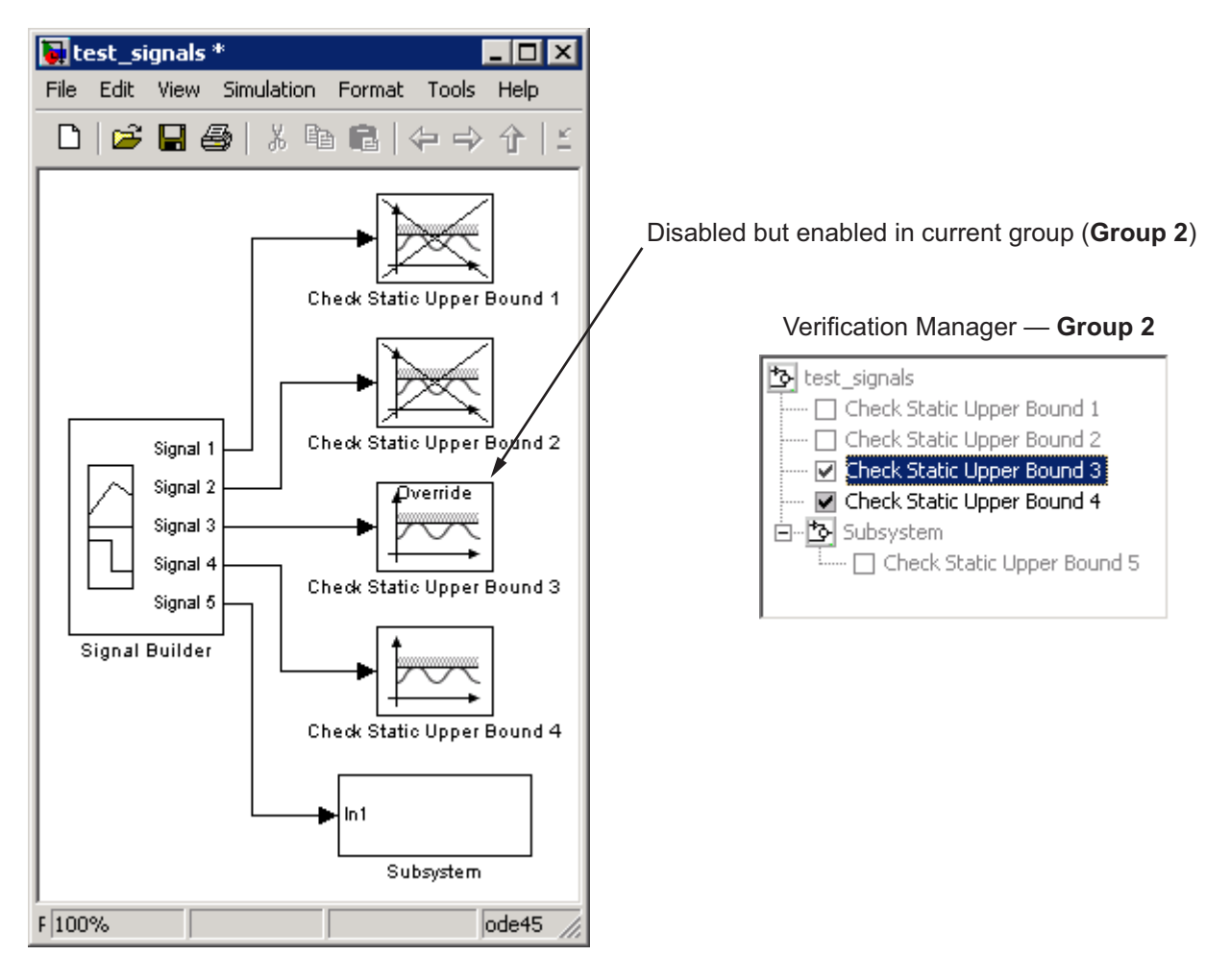

The Check Static Upper Bound 3 block is no longer crossed out, indicating that the block is enabled for the current group. However, Check Static Upper Bound 2 is crossed out because it is enabled in another group.

### **Using Enabling and Disabling Tools in the Verification Manager**

If you have a lot of verification blocks, it is tedious to enable and disable blocks individually. Using the Verification Manager, you can enable and disable blocks from context menu options. Depending on the status of the node, you have the following options.

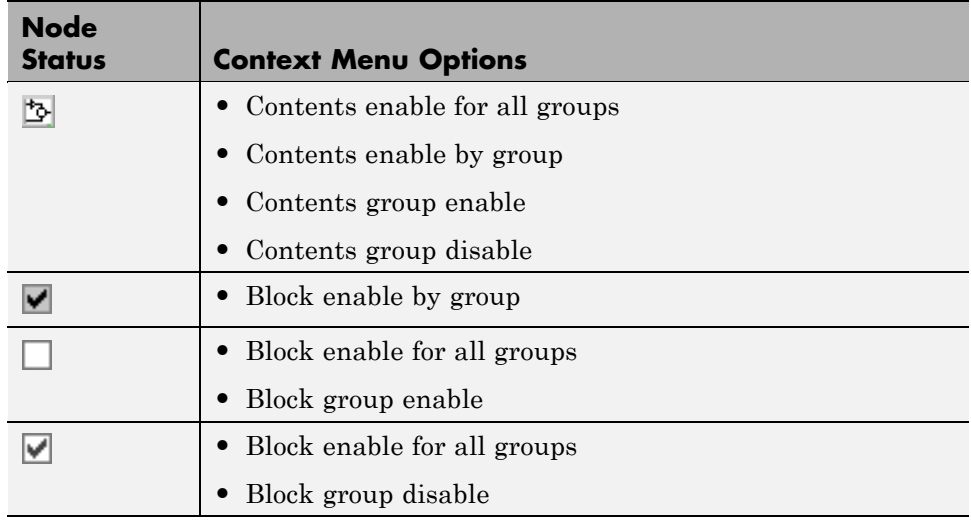

For example, assume that you define the following groups in the Verification Manager for a model with five Model Verification blocks.

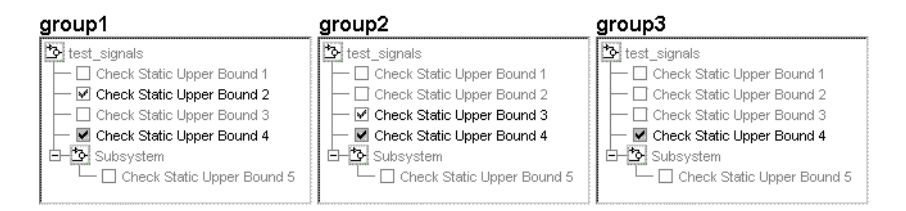

**1** Right-click the test\_signals node and select **Contents enable for all groups**.

This option enables all verification blocks, for all test groups, in all subsystems.

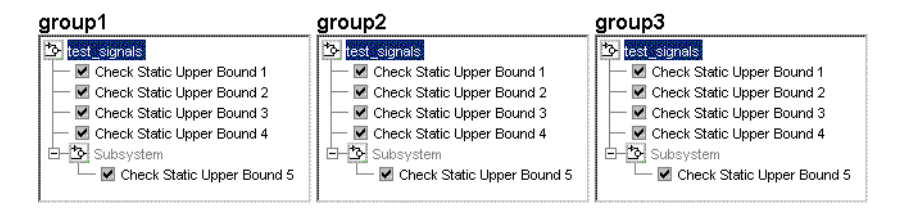

**2** Right-click test\_signals and select **Contents enable by group**.

This option restores the individually enabled/disabled settings for each verification block in each group.

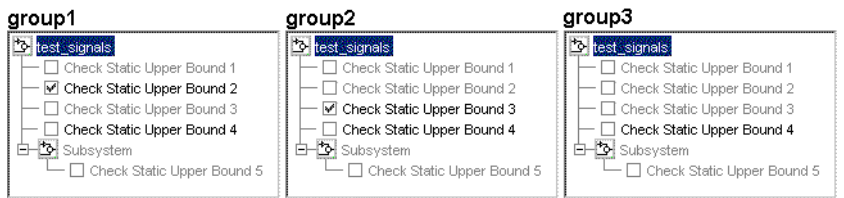

**3** Click the **Group 1** tab, right-click test\_signals, and select **Contents group enable**.

This option individually enables all contained blocks for only **Group 1**.

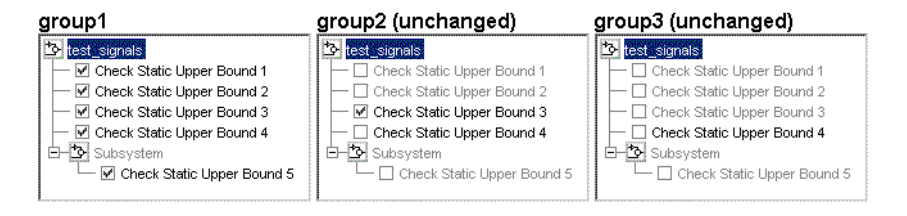

**4** Right-click test\_signals and select **Contents group disable**.

This option individually disables all contained blocks for only **Group 1**.

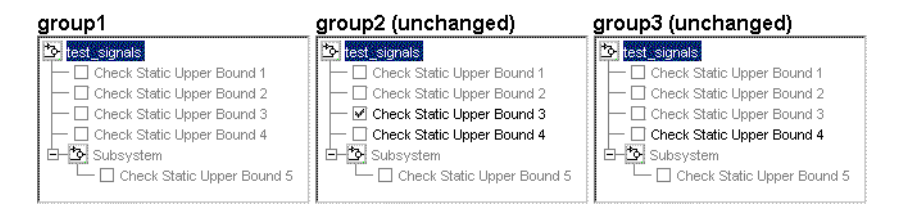

**5** Right-click Check Static Upper Bound 1 and select **Block enable for all groups**.

This option enables the Check Static Upper Bound 1 block for all groups.

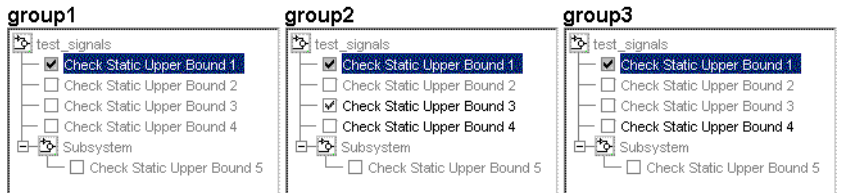

**6** Right-click Check Static Upper Bound 1 and select **Block enable by group**.

This option restores the individually enabled/disabled state to this block for all groups. The **Block enable by group** option lets you enable or disable this node individually for each group.

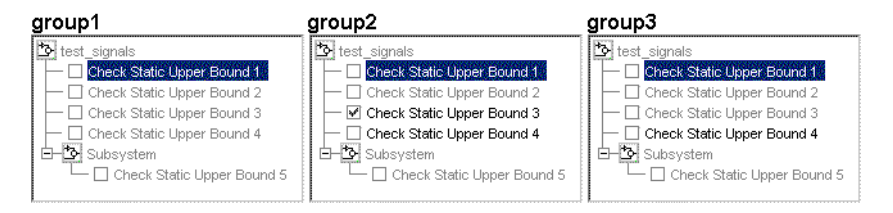

**7** Right-click Check Static Upper Bound 1 and select **Block group enable**.

This option enables the Check Static Upper Bound 1 block for this group only.

<span id="page-198-0"></span>Selecting **Block group disable** disables the specified block for this group only.

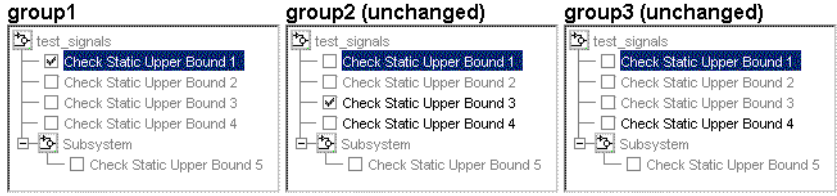

# **14**

# Linking Verification Blocks to Requirements Documents Using the Verification Manager

You can link requirements documents to individual verification blocks just as you can for any Simulink block.

You can also link requirements documents to test groups and their scheduled Model Verification blocks through the Verification Manager **Requirements** pane in the Signal Builder.

- 1 To display the **Requirements** pane, click  $\boxed{\boxtimes}$ .
- **2** In the **Requirements** pane, right-click anywhere.
- **3** From the context menu, select **Edit/Add Links**.

The Requirements dialog box opens.

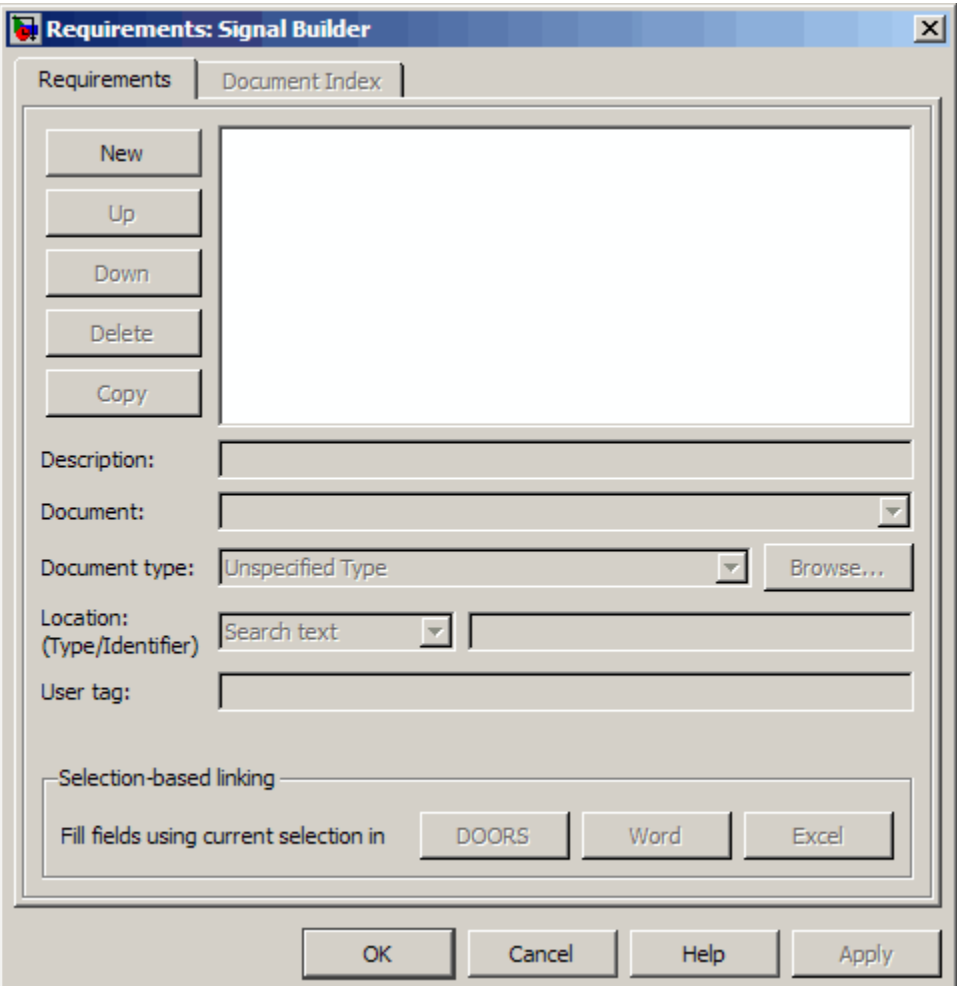

You can also access the Requirements dialog box for a Signal Builder block by right-clicking the block in the Simulink model and selecting **Requirements > Edit/Add Links**.

**4** Add links to requirements documents as described in [Chapter 4, "Creating](#page-48-0) [and Managing Requirements Links"](#page-48-0).

The names of the linked requirements appear in the **Requirements** pane.

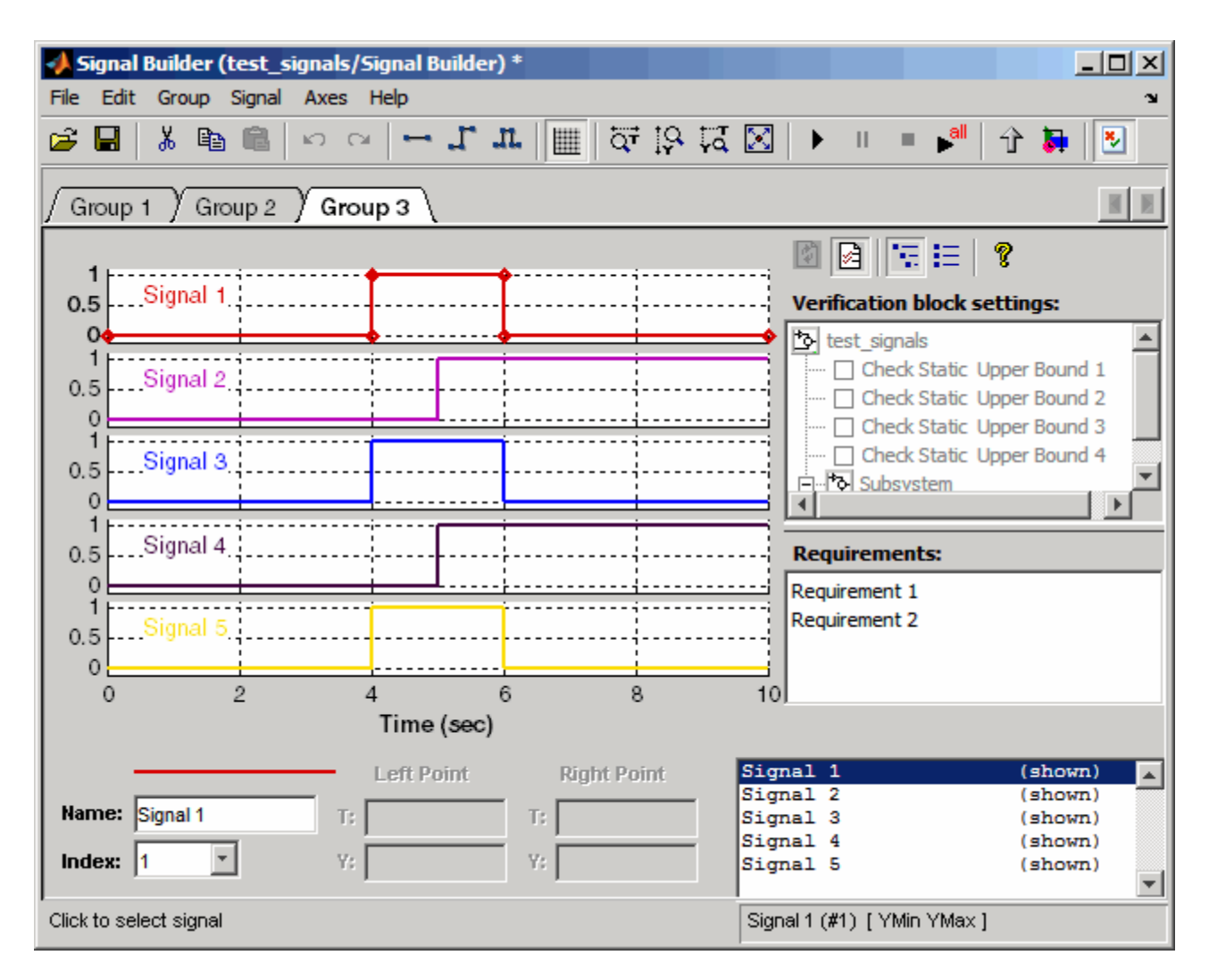

- **5** To view the requirements document in its native editor, right-click a requirement link and select **View**.
- **6** Optionally, to delete a requirement link, right-click the link and select **Delete**.

# **Validating Your Model with Model Coverage**

- **•** Chapter 15, "Using Model Coverage"
- **•** [Chapter 16, "Setting the Model Coverage Options"](#page-265-0)
- **•** [Chapter 17, "Understanding Model Coverage Reports"](#page-280-0)
- **•** [Chapter 18, "Using Model Coverage Commands"](#page-327-0)

# **15**

# Using Model Coverage

- **•** ["Introduction to Model Coverage" on page 15-2](#page-207-0)
- **•** ["Model Objects That Receive Model Coverage" on page 15-8](#page-213-0)
- **•** ["Simulink Optimizations and Model Coverage" on page 15-30](#page-235-0)
- **•** ["Analyzing Model Coverage" on page 15-32](#page-237-0)
- **•** ["Model Coverage for Embedded MATLAB Function Blocks" on page 15-37](#page-242-0)
- **•** ["Colored Simulink Diagram Coverage Display" on page 15-56](#page-261-0)

# <span id="page-207-0"></span>**Introduction to Model Coverage**

#### **In this section...**

"What Is Model Coverage?" on page 15-2 "How Model Coverage Works" on page 15-2

["Types of Model Coverage" on page 15-3](#page-208-0)

# **What Is Model Coverage?**

*Model coverage* helps you validate your model tests by measuring how thoroughly the model objects are tested. Model coverage calculates how much a model test case exercises simulation pathways through a model. Model coverage is a measure of how thoroughly a test case tests a model and the percentage of pathways that a test case exercise. Model coverage helps you validate your model tests.

## **How Model Coverage Works**

Model coverage analyzes the execution of the following types of model objects that directly or indirectly determine simulation pathways through your model:

- **•** Simulink blocks
- **•** Models referenced in Model blocks
- **•** The states and transitions of Stateflow charts

During a simulation run, the tool records the behavior of the covered objects, states, and transitions. At the end of the simulation, the tool reports the extent to which the run exercised potential simulation pathways through each covered object in the model.

The Simulink Verification and Validation software can only collect coverage for a model if its simulation mode is set to **Normal**. If the simulation mode is set to any mode other than **Normal**, the software cannot measure or report coverage for your model.

<span id="page-208-0"></span>For the types of coverage that model coverage performs, see"Types of Model Coverage" on page 15-3. For an example of a model coverage report, see [Chapter 17, "Understanding Model Coverage Reports"](#page-280-0).

# **Types of Model Coverage**

Simulink Verification and Validation software can perform several types of coverage analysis:

- **•** "Cyclomatic Complexity" on page 15-3
- **•** ["Decision Coverage \(DC\)" on page 15-4](#page-209-0)
- **•** ["Condition Coverage \(CC\)" on page 15-4](#page-209-0)
- ["Modified Condition/Decision Coverage \(MCDC\)" on page 15-4](#page-209-0)
- **•** ["Lookup Table Coverage" on page 15-6](#page-211-0)
- **•** ["Signal Range Coverage" on page 15-6](#page-211-0)
- **•** ["Signal Size Coverage" on page 15-6](#page-211-0)
- **•** ["Simulink Design Verifier Coverage" on page 15-7](#page-212-0)

#### **Cyclomatic Complexity**

Cyclomatic complexity is a measure of the structural complexity of a model. It approximates the McCabe complexity measure for code generated from the model. The McCabe complexity measure is slightly higher on the generated code due to error checks that the model coverage analysis does not consider.

To compute the cyclomatic complexity of an object (such as a block, chart, or state), model coverage uses the following formula:

$$
c=\sum_1^N(o_n-1)
$$

*N* is the number of decision points that the object represents and  $o_n$  is the number of outcomes for the *n*th decision point. The tool adds 1 to the complexity number for atomic subsystems and Stateflow charts.

<span id="page-209-0"></span>For an example of cyclomatic complexity data in a model coverage report, see ["Cyclomatic Complexity" on page 17-13](#page-294-0).

#### **Decision Coverage (DC)**

Decision coverage analyzes elements that represent decision points in a model, such as a Switch block or Stateflow states. For each item, decision coverage determines the percentage of the total number of simulation paths through the item that the simulation actually traversed.

For an example of decision coverage data in a model coverage report, see ["Decisions Analyzed" on page 17-15](#page-296-0).

#### **Condition Coverage (CC)**

Condition coverage analyzes blocks that output the logical combination of their inputs (for example, the Logical Operator block) and Stateflow transitions. A test case achieves full coverage when it causes each input to each instance of a logic block in the model and each condition on a transition to be true at least once during the simulation, and false at least once during the simulation. Condition coverage analysis reports whether the test case fully covered the block for each block in the model.

When you collect coverage for a model, you may not be able to achieve 100% condition coverage. For example, if you specify to short-circuit logic blocks, you might not be able to achieve 100% condition coverage for that block. See ["Treat Simulink Logic blocks as short-circuited" on page 16-13](#page-278-0) for more information.

For an example of condition coverage data in a model coverage report, see ["Conditions Analyzed" on page 17-17](#page-298-0).

#### **Modified Condition/Decision Coverage (MCDC)**

Modified condition/decision coverage analysis by the Simulink Verification and Validation software extends the decision and condition coverage capabilities. It analyzes blocks that output the logical combination of their inputs and Stateflow transitions to determine the extent to which the test case tests the independence of logical block inputs and transition conditions.

- **•** A test case achieves full coverage for a block when a change in one input, independent of any other inputs, causes a change in the block's output.
- **•** A test case achieves full coverage for a Stateflow transition when there is at least one time when a change in the condition triggers the transition for each condition.

Because the Simulink Verification and Validation MCDC coverage does not guarantee full decision or condition coverage, you can achieve 100% MCDC coverage *without* achieving 100% decision coverage.

Some Simulink objects support MCDC coverage, some objects support only condition coverage, and some objects support only decision coverage. The table in ["Model Objects That Receive Model Coverage" on page 15-8](#page-213-0) lists which objects receive which types of model coverage. For example, the Combinatorial Logic block can receive decision coverage and condition coverage, but not MCDC coverage.

To achieve 100% MCDC coverage for your model, as defined by the DO-178B standard, in the Coverage Settings dialog box, collect coverage for all of the following coverage metrics:

- **•** Condition Coverage
- **•** Decision Coverage
- **•** MCDC Coverage

When you collect coverage for a model, you may not be able to achieve 100% MCDC coverage. For example, if you specify to short-circuit logic blocks, you may not be able to achieve 100% MCDC coverage for that block.

If you run the test cases independently and accumulate all the coverage results, you can determine if your model adheres to the modified condition and decision coverage standard. For more information about the DO-178B standard, see ["DO-178B Checks" on page 27-4.](#page-645-0)

For an example of MCDC coverage data in a model coverage report, see ["MCDC Analysis" on page 17-17](#page-298-0). For an example of accumulated coverage results, see ["Cumulative Coverage" on page 17-19.](#page-300-0)

#### <span id="page-211-0"></span>**Lookup Table Coverage**

Lookup table coverage (LUT) examines blocks, such as the Lookup Table block, that output information from inputs in a table of inputs and outputs, interpolating between or extrapolating from table entries. Lookup table coverage records the frequency that table lookups use each interpolation interval. A test case achieves full coverage when it executes each interpolation and extrapolation interval at least once. For each lookup table block in the model, the coverage report displays a colored map of the lookup table, indicating each interpolation.

For an example of lookup table coverage data in a model coverage report, see ["N-Dimensional Lookup Table" on page 17-21](#page-302-0).

**Note** Configure lookup table coverage only at the start of a simulation. If you tune a parameter that affects lookup table coverage at run time, the coverage settings for the affected block are not updated.

#### **Signal Range Coverage**

Signal range coverage records the minimum and maximum signal values at each block in the model, as measured during simulation. Only blocks with output signals receive signal range coverage.

For an example of signal range coverage data in a model coverage report, see ["Signal Range Analysis" on page 17-30](#page-311-0).

#### **Signal Size Coverage**

Signal size coverage records the minimum, maximum, and allocated size for all variable-size signals in a model. Only blocks with variable-size output signals are included in the report.

For an example of signal size coverage data in a model coverage report, see ["Signal Size Coverage for Variable-Dimension Signals" on page 17-32](#page-313-0).

For more information about variable-size signals, see "Working with Variable-Size Signals".

#### <span id="page-212-0"></span>**Simulink Design Verifier Coverage**

The Simulink Verification and Validation software collects model coverage data for the following Simulink® Design Verifier™ blocks and Embedded MATLAB functions:

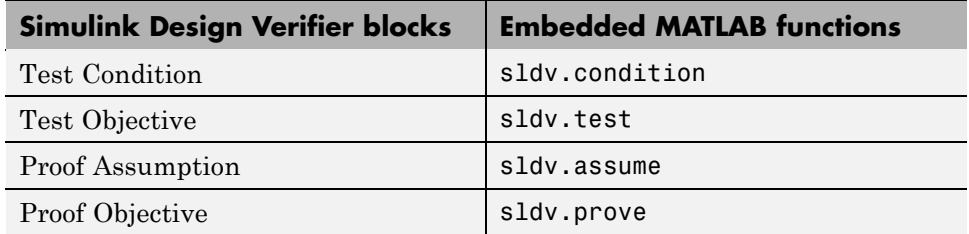

If you do not have a Simulink Design Verifier license, you can collect model coverage for a model that contains these blocks or functions, but you cannot analyze the model using the Simulink Design Verifier software.

By adding one or more Simulink Design Verifier blocks or functions into your model, you can:

- Check the results of a Simulink Design Verifier analysis, run generated test cases, and use the blocks to observe the results.
- **•** Define model requirements using the Test Objective block and verify the results with model coverage data that the software collected during simulation.
- **•** Analyze the model, create a test harness, and simulate the harness with the Test Objective block to collect model coverage data.
- Analyze the model and use the Proof Assumption block to verify any counterexamples that the Simulink Design Verifier identifies.

If you specify to collect Simulink Design Verifier coverage and your model contains a Verification Subsystem block, the software only records coverage for Simulink Design Verifier blocks in the Verification Subsystem block; it does not record coverage for any other blocks in the Verification Subsystem.

For an example of coverage data for Simulink Design Verifier blocks or functions in a model coverage report, see "Simulink® [Design Verifier](#page-315-0) [Coverage" on page 17-34.](#page-315-0)

# <span id="page-213-0"></span>**Model Objects That Receive Model Coverage**

Certain Simulink objects can receive any type of model coverage. Other Simulink objects can receive only certain types of coverage, as the following table shows. ["Simulink Object Coverage Criteria" on page 15-10,](#page-215-0) immediately following the table, provides detailed information about coverage for the model objects listed in the table.

For Stateflow states, events, and state temporal logic decisions, model coverage provides only decision coverage. For Stateflow transitions, model coverage provides decision, condition, and MCDC coverage. For more information, see "Understanding Model Coverage for Stateflow Charts" in the Stateflow documentation.

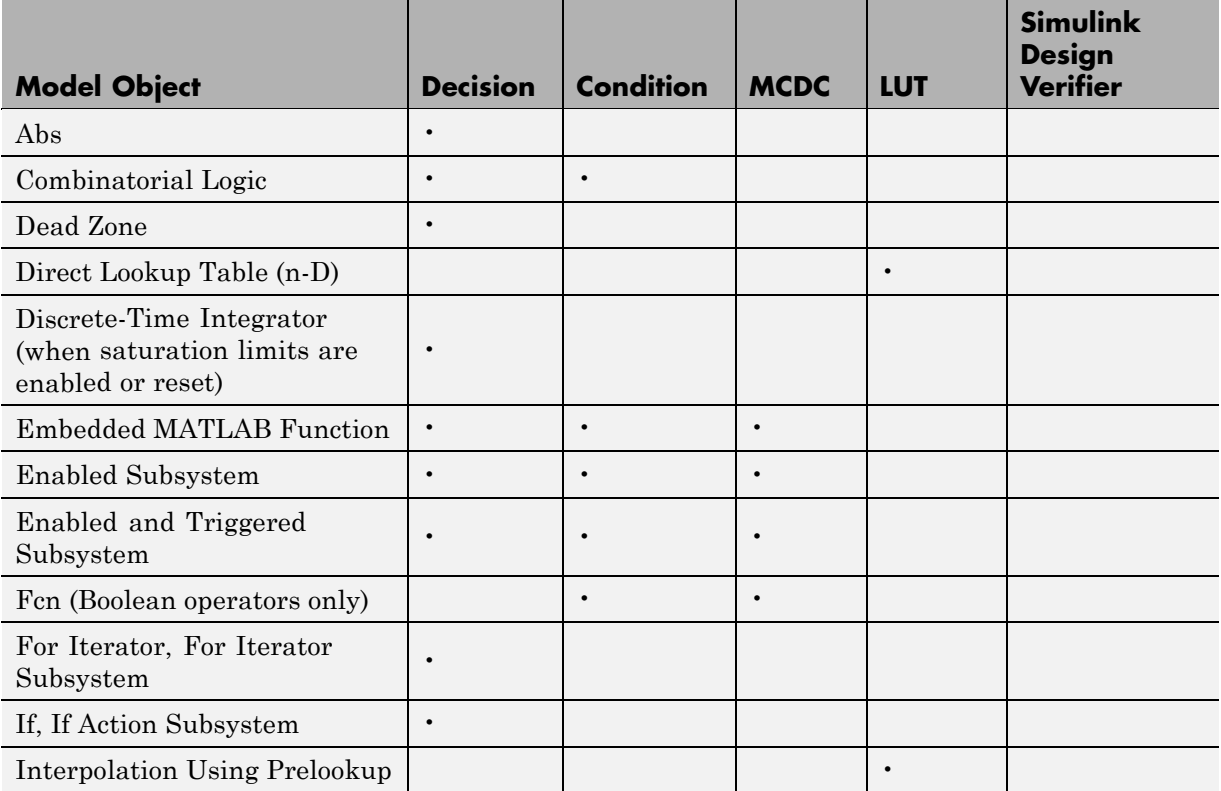

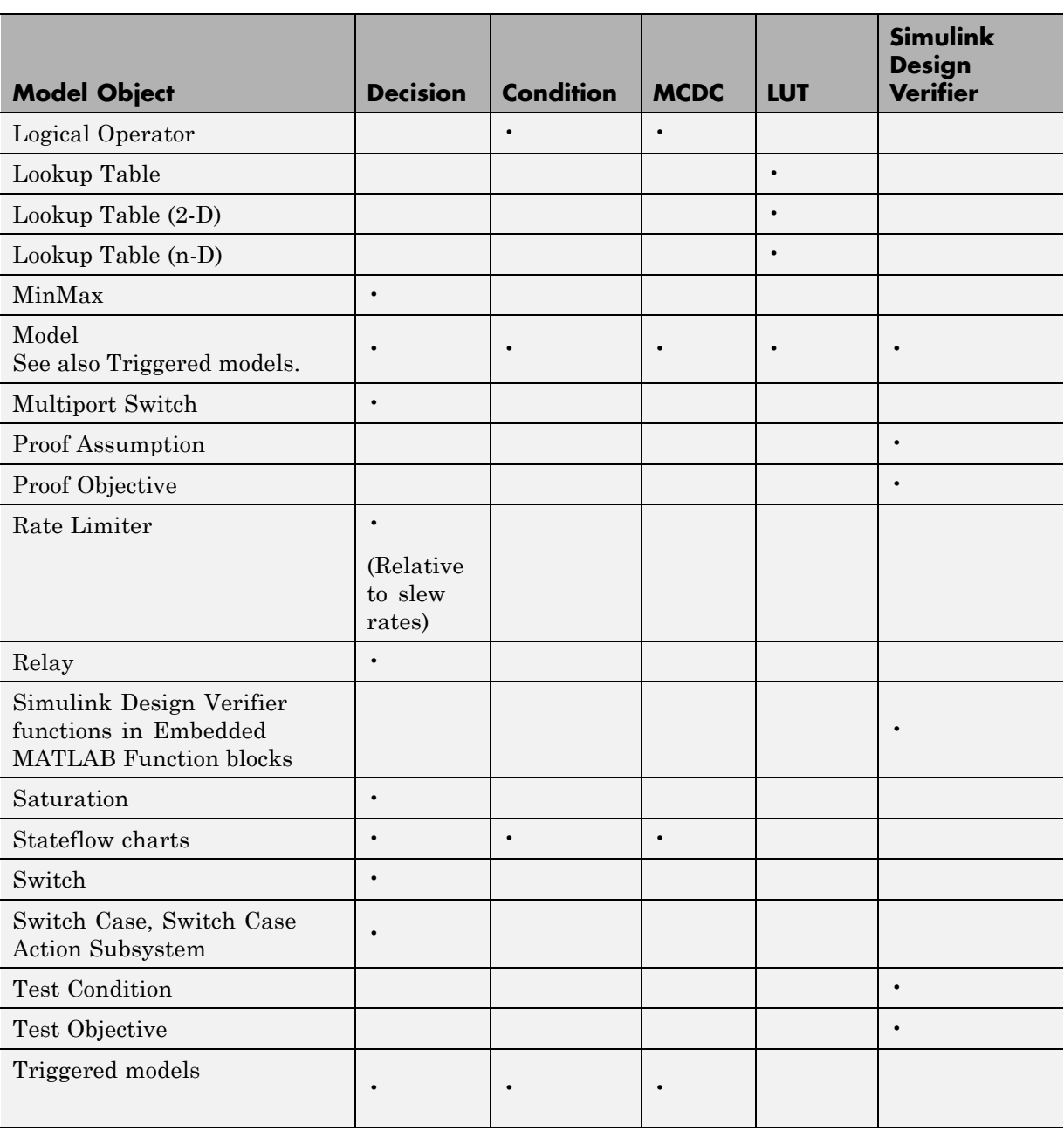

<span id="page-215-0"></span>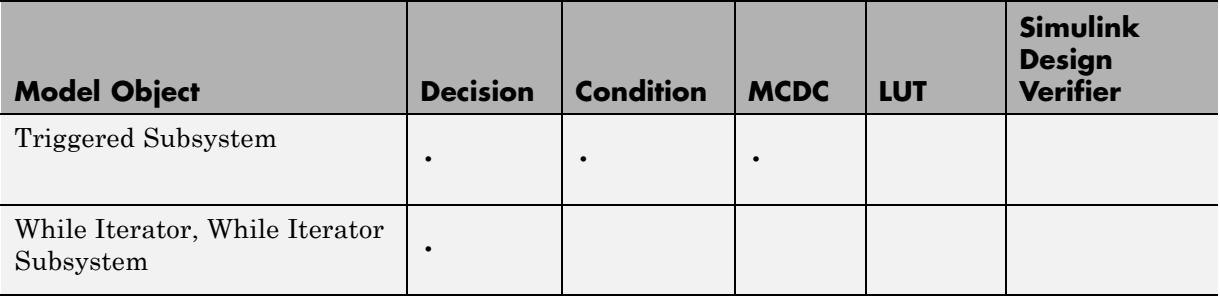

## **Simulink Object Coverage Criteria**

#### **Abs**

The Abs block receives decision coverage. Decision coverage is based on the input to the block being less than zero and on the data type of the input signal. The decision coverage measures:

- The number of time steps that the block input is less than zero, indicating a true decision.
- **•** The number of time steps the block input is not less than zero, indicating a false decision.

If at least one time step is true and at least one time step is false, decision coverage is 100%. If no time steps are true, or if no time steps are false, decision coverage is 50%. The software treats each element of a vector or matrix as a separate coverage measurement.

If the input data type to the Abs block is uint8, uint16, or uint32, the Simulink Verification and Validation software reports no coverage for the block. The software sets the block output equal to the block input without making any decision. If the input data type to the Abs block is Boolean, an error occurs.

#### **Combinatorial Logic**

The Combinatorial Logic block receives decision and condition coverage. Decision coverage is based on achieving each output row of the truth table.
The decision coverage measures the number of time steps that each output row of the truth table is set to the block output.

The condition coverage measures the number of time steps that each input is false (equal to zero) and the number of times each input is true (not equal to zero). If the Combinatorial Logic block has a single input element, the Simulink Verification and Validation software reports only decision coverage, because decision and condition coverage are equivalent.

If all truth table values are set to the block output for at least one time step, decision coverage is 100%. Otherwise, the software reports the coverage as the number of truth table values output during at least one time step, divided by the total number of truth table values. Because this block always has at least one value in the truth table as output, the minimum coverage reported is one divided by the total number of truth table values.

If all block inputs are false for at least one time step and true for at least one time step, condition coverage is 100%. Otherwise, the software reports the coverage as achieving a false value at each input for at least one time step, plus achieving a true value for at least one time step, divided by two raised to the power of the total number of inputs (i.e., 2^*number\_of\_inputs*). The minimum coverage reported is the total number of inputs divided by two raised to the power of the total number of inputs.

#### **Dead Zone**

The Dead Zone block receives decision coverage. The Simulink Verification and Validation software reports decision coverage for the **Start of dead zone** and **End of dead zone** parameters.

The **Start of dead zone** parameter specifies the lower limit of the dead zone. For the **Start of dead zone** parameter, decision coverage measures:

- **•** The number of time steps that the block input is greater than or equal to the lower limit, indicating a true decision.
- **•** The number of time steps that the block input is less than the lower limit, indicating a false decision.

The **End of dead zone** parameter specifies the upper limit of the dead zone. For the **End of dead zone**, decision coverage measures:

- **•** The number of time steps that the block input is greater than the upper limit, indicating a true decision.
- **•** The number of time steps that the block input is less than or equal to the upper limit, indicating a false decision.

When the upper limit is true, the software does not measure **Start of dead zone** coverage for that time step. Therefore, the total number of **Start of dead zone** decisions equals the number of time steps that the **End of dead zone** is false.

If at least one time step is true and at least one time step is false, decision coverage for each of the two individual decisions for the Dead Zone block is 100%. If no time steps are true, or if no time steps are false, decision coverage is 50%. The software treats each element of a vector or matrix as a separate coverage measurement.

## **Direct Lookup Table (n-D)**

The Direct Lookup Table (n-D) block receives lookup table coverage. For an *n*-D lookup table, the number of output break points is the product of all the number of break points for each table dimension.

Lookup table coverage measures:

- **•** The number of times during simulation that each combination of dimension input values is between each of the break points.
- **•** The number of times during simulation that each combination of dimension input values is below the lowest break point and above the highest break point for each table dimension.

The total number of coverage points for any *n*-D lookup table is the product of the number of break points in each table dimension plus one. In the coverage report, an increasing white-to-green color scale, with six evenly spaced data ranges starting with zero, indicates the number of time steps that the software measures each interpolation or extrapolation point.

The software determines a percentage of total coverage by measuring the total interpolation and extrapolation points that achieve a measurement of at least one time step during simulation between a break point or beyond the end points.

#### **Discrete-Time Integrator**

The Discrete-Time Integrator block receives decision coverage. Decision coverage is based on the **External reset** and **Limit output** parameters. If you set **External reset** to none, the Simulink Verification and Validation software does not report decision coverage for the reset decision. Otherwise, the decision coverage measures:

- **•** The number of time steps that the block output is reset, indicating a true decision.
- The number of time steps that the block output is not reset, indicating a false decision.

If you do not select **Limit output**, the software does not report decision coverage for that decision. Otherwise, the software reports decision coverage for the **Lower saturation limit** and the **Upper saturation limit**.

For the **Upper saturation limit**, decision coverage measures:

- **•** The number of time steps that the integration result is greater than or equal to the upper limit, indicating a true decision.
- **•** The number of time steps that the integration result is less than the upper limit, indicating a false decision.

For the **Lower saturation limit**, decision coverage measures

- **•** The number of time steps that the integration result is less than or equal to the lower limit, indicating a true decision.
- **•** The number of time steps that the integration result is greater than the lower limit, indicating a false decision.

For a time step when the upper limit is true, the software does not measure **Lower saturation limit** coverage. Therefore, the total number of lower limit decisions equals the number of time steps that the upper limit is false.

If at least one time step is true and at least one time step is false, decision coverage for each of the three individual decisions (**Limit output**, **Lower saturation limit**, and **Upper saturation limit**) for the block is 100%. If no time steps are true, or if no time steps are false, decision coverage is 50%. The software treats each element of a vector or matrix as a separate coverage measurement.

### **Embedded MATLAB Function**

For information about the type of coverage that the Simulink Verification and Validation software reports for the Embedded MATLAB Function block, see ["Types of Model Coverage in Embedded MATLAB Function Blocks" on](#page-242-0) [page 15-37](#page-242-0).

# **Enabled and Triggered Subsystem**

The Enabled and Triggered Subsystem block receives decision, condition, and MCDC coverage. Decision coverage measures:

- The number of time steps that a trigger edge occurs while the block is enabled, indicating a true decision.
- **•** The number of time steps that a trigger edge does not occur while the block is enabled, or the block is disabled, indicating a false decision.

If at least one time step is true and at least one time step is false, decision coverage is 100%. If no time steps are true, or if no time steps are false, decision coverage is 50%.

The software measures condition coverage for the enable input and for the trigger input separately:

- **•** For the enable input, condition coverage measures the number of time steps the enable input is true and the number of time steps the enable input is false.
- For the trigger input, condition coverage measures the number of time steps the trigger edge occurs, indicating true, and the number of time steps the trigger edge does not occur, indicating false.

The software reports condition coverage based on the total number of possible conditions and how many conditions are true for at least one time step and how many are false for at least one time step. The software treats each element of a vector as a separate condition coverage measurement.

The software measures MCDC coverage for the enable input and for the trigger input in combination. Because the enable input of the subsystem is an AND of these two inputs, MCDC coverage is 100% if all of the following occur:

- **•** During at least one time step, both inputs are true.
- **•** During at least one time step, the enable input is true and the trigger edge is false.
- **•** During one time step, the enable input is false and the trigger edge is true.

The software treats each vector element as a separate MCDC coverage measurement. It measures each trigger edge element against each enable input element. However, if the number of elements in both the trigger and enable inputs exceeds 12, the software does not report MCDC coverage.

### **Enabled Subsystem**

The Enabled Subsystem block receives decision, condition, and MCDC coverage.

Decision coverage measures:

- The number of time steps that the block is enabled, indicating a true decision.
- **•** The number of time steps that the block is disabled, indicating a false decision.

If at least one time step is true and at least one time step is false, decision coverage is 100%. If no time steps are true, or if no time steps are false, decision coverage is 50%.

The Simulink Verification and Validation software measures condition coverage for the enable input only if the enable input is a vector. For the enable input, condition coverage measures the number of time steps each element of the enable input is true and the number of time steps each element of the enable input is false. The software reports condition coverage based on the total number of possible conditions and how many are true for at least one time step and how many are false for at least one time step.

The software measures MCDC coverage for the enable input only if the enable input is a vector. Because the enable of the subsystem is an OR of the vector inputs, MCDC coverage is 100% if, during at least one time step, each vector enable input is exclusively true and if, during at least one time step, all vector enable inputs are false. For MCDC coverage measurement, the software treats each element of the vector as a separate condition.

#### **Fcn**

The Fcn block receives condition and MCDC coverage. The Simulink Verification and Validation software reports condition or MCDC coverage for Fcn blocks only if the top-level operator is Boolean (&&, ||, or !).

Condition coverage is based on input values or arithmetic expressions that are inputs to Boolean operators in the block. The condition coverage measures:

- **•** The number of time steps that each input to a Boolean operator is true (not equal to zero).
- **•** The number of time steps that each input to a Boolean operator is false (equal to zero).

If all Boolean operator inputs are false for at least one time step and true for at least one time step, condition coverage is 100%. Otherwise, the software reports condition coverage based on the total number of possible conditions and how many are true for at least one time step and how many are false for at least one time step.

The software measures MCDC coverage for Boolean expressions within the Fcn block. If, during at least one time step, each condition independently sets the output of the expression to true and if, during at least one time step, each condition independently sets the output of the expression to false, MCDC coverage is 100%. Otherwise, the software reports MCDC coverage based on the total number of possible conditions and how many times each condition independently sets the output to true during at least one time step and how many conditions independently set the output to false during at least one time step.

#### **For Iterator, For Iterator Subsystem**

The For Iterator block and For Iterator Subsystem receive decision coverage. The Simulink Verification and Validation software measures decision coverage for the loop condition value, which is determined by one of the following:

- **•** The iteration value being at or below the iteration limit, indicated as true.
- **•** The iteration value being above the iteration limit, indicated as false.

The software reports the total number of times that each loop condition evaluates to true and to false. If the loop condition evaluates to true at least once and false at least once, decision coverage is 100%. If no loop conditions are true, or if no loop conditions are false, decision coverage is 50%.

# **If, If Action Subsystem**

The If block that is used to execute an If Action Subsystem receives decision coverage. The Simulink Verification and Validation software measures decision coverage for the if condition and all elseif conditions defined in the If block.

The software does not directly measure the else condition, because if there are not elseif conditions, the else condition is directly the complement of the if condition, or the else condition is the complement of the last elseif condition.

The software reports the total number of time steps that each if and elseif condition evaluates to true and to false. If the if or elseif condition evaluates to true at least once, and evaluates to false at least once, decision coverage is 100%. If no if or elseif conditions are true, or if no if or elseif conditions are false, decision coverage is 50%. If the previous if or elseif condition never evaluates as false, an elseif condition can have 0% decision coverage.

# **Interpolation Using Prelookup**

The Interpolation Using Prelookup block receives lookup table coverage. For an *n*-D lookup table, the number of output break points equals the product of all the number of break points for each table dimension. The lookup table coverage measures:

- **•** The number of times during simulation that each combination of dimension input values is between each of the break points.
- **•** The number of times during simulation that each combination of dimension input values is below the lowest break point and above the highest break point for each table dimension.

The total number of coverage points for any *n*-D lookup table is the product of the number of break points in each table dimension plus one. In the coverage report, an increasing white-to-green color scale, with six evenly spaced data ranges starting with zero, indicates the number of time steps that the software measures each interpolation or extrapolation point.

The software determines a percentage of total coverage by measuring the total interpolation and extrapolation points that achieve a measurement of at least one time step during simulation between a break point or beyond the end points.

## **Logical Operator**

The Logical Operator block receives condition and MCDC coverage. The Simulink Verification and Validation software measures condition coverage for each input to the block. The condition coverage measures:

- The number of time steps that each input is true (not equal to zero).
- **•** The number of time steps that each input is false (equal to zero).

If all block inputs are false for at least one time step and true for at least one time step, the software condition coverage is 100%. Otherwise, the software reports the condition coverage based on the total number of possible conditions and how many are true at least one time step and how many are false at least one time step.

The software measures MCDC coverage for all inputs to the block. If, during at least one time step, each condition independently sets the output of the block to true and if, during at least one time step, each condition independently sets the output of the block to false, MCDC coverage is 100%. Otherwise, the software reports the MCDC coverage based on the total number of possible conditions and how many times each one of them

independently set the output to true for at least one time step and how many independently set the output to false for at least one time step.

# **Lookup Table**

The Lookup Table block receives lookup table coverage. For a 1-D lookup table, the number of input and output break points is equal. Lookup table coverage measures:

- **•** The number of times during simulation that the input and output values are between each of the break points.
- **•** The number of times during simulation that the input and output values are below the lowest break point and above the highest break point.

The total number of coverage points for any 1-D lookup table is the number of break points in the table plus one. In the coverage report, an increasing white-to-green color scale, with six evenly spaced data ranges starting with zero, indicates the number of time steps that the software measures each interpolation or extrapolation point.

The software determines a percentage of total coverage by measuring the total interpolation and extrapolation points that achieve a measurement of at least one time step during simulation between a break point or beyond the end points.

# **Lookup Table (2-D)**

The Lookup Table (2-D) block receives lookup table coverage. For a 2-D lookup table, the number of output break points equals the number of row break points multiplied by the number of column inputs. Lookup table coverage measures:

- **•** The number of times during simulation that each combination of row input and column input values is between each of the break points.
- **•** The number of times during simulation that each combination of row input and column input values is below the lowest break point and above the highest break point for each row and column.

The total number of coverage points for any 2-D lookup table is the number of row break points in the table plus one, multiplied by the number of column break points in the table plus one. In the coverage report, an increasing white-to-green color scale, with six evenly spaced data ranges starting with zero, indicates the number of time steps that the software measures each interpolation or extrapolation point.

# **Lookup Table (n-D)**

The Lookup Table (n-D) block receives lookup table coverage. For an *n*-D lookup table, the number of output break points equals the product of all the number of break points for each table dimension. Lookup table coverage measures:

- **•** The number of times during simulation that each combination of dimension input values is between each of the break points.
- **•** The number of times during simulation that each combination of dimension output values is below the lowest break point and above the highest break point for each table dimension.

The total number of coverage points for any n-D lookup table is the product of the number of break points in each table dimension plus one. In the coverage report, an increasing white-to-green color scale, with six evenly spaced data ranges starting with zero, indicates the number of time steps that the software measures each interpolation or extrapolation point.

The software determines a percentage of total coverage by measuring the total interpolation and extrapolation points that achieve a measurement of at least one time step during simulation between a break point or beyond the end points.

#### **MinMax**

The MinMax block receives decision coverage. Decision coverage is based on passing each input to the output of the block. The decision coverage measures the number of time steps that the simulation passes each input to the block output. The number of decision points is based on the number of inputs to the block and whether they are scalar, vector, or matrix.

If all inputs are passed to the block output for at least one time step, the Simulink Verification and Validation software reports the decision coverage as 100%. Otherwise, the software reports the coverage as the number of inputs passed to the output during at least one time step, divided by the total number of inputs.

#### **Model**

The Model block does not receive coverage directly; the model the block references receives coverage. If the referenced model is in Normal mode, the Simulink Verification and Validation software reports coverage for all objects within the referenced model that receive coverage. If the simulation mode is set to any value other than **Normal**, the software cannot measure or report coverage for the referenced model.

In the Coverage Settings dialog box, select which referenced models that you want to report coverage for. The software generates separate coverage reports for all referenced models that you select. The software links those coverage reports to a summary report for the parent model. Any referenced models that you do not select, even if they are in Normal mode, do not generate a coverage report. For details on how to select referenced models to report coverage, see ["Creating and Running Test Cases" on page 15-32](#page-237-0).

### **Multiport Switch**

The Multiport Switch block receives decision coverage. Decision coverage is based on passing each input, excluding the first control input, to the output of the block. The decision coverage measures the number of time steps that each input is passed to the block output. The number of decision points is based on the number of inputs to the block and whether the control input is scalar or vector.

If all inputs, excluding the first control input, are passed to the block output for at least one time step, decision coverage is 100%. Otherwise, the Simulink Verification and Validation software reports coverage as the number of inputs passed to the output during at least one time step, divided by the total number of inputs minus one.

#### **Proof Assumption**

The Proof Assumption block receives Simulink Design Verifier coverage. Simulink Design Verifier coverage is based on the points and intervals defined in the block dialog box. Simulink Design Verifier coverage measures the number of time steps that each point or interval defined in the block is satisfied. The total number of objective outcomes is based on the number of points or intervals defined in the Proof Assumption block.

If all points and intervals defined in the block are satisfied for at least one time step, Simulink Design Verifier coverage is 100%. Otherwise, the Simulink Verification and Validation software reports coverage as the number of points and intervals satisfied during at least one time step, divided by the total number of points and intervals defined for the block.

#### **Proof Objective**

The Proof Objective block receives Simulink Design Verifier coverage. Simulink Design Verifier coverage is based on the points and intervals defined in the block dialog box. Simulink Design Verifier coverage measures the number of time steps that each point or interval defined in the block is satisfied. The total number of objective outcomes is based on the number of points or intervals defined in the Proof Objective block.

If all points and intervals defined in the block are satisfied for at least one time step, Simulink Design Verifier coverage is 100%. Otherwise, the Simulink Verification and Validation software reports coverage as the number of points and intervals satisfied during at least one time step, divided by the total number of points and intervals defined for the block.

#### **Rate Limiter**

The Rate Limiter block receives decision coverage. The Simulink Verification and Validation software reports decision coverage for the **Rising slew rate** and **Falling slew rate** parameters.

For the **Rising slew rate**, decision coverage measures:

**•** The number of time steps that the block input changes more than or equal to the rising rate, indicating a true decision.

**•** The number of time steps that the block input changes less than the rising rate, indicating a false decision.

For the **Falling slew rate**, decision coverage measures:

- **•** The number of time steps that the block input changes less than or equal to the falling rate, indicating a true decision.
- **•** The number of time steps that the block input changes more than the falling rate, indicating a false decision.

The software does not measure **Falling slew rate** coverage for a time step when the **Rising slew rate** is true. Therefore, the total number of **Falling slew rate** decisions equals the number of time steps that the **Rising slew rate** is false.

If at least one time step is true and at least one time step is false, decision coverage for each of the two individual decisions for the block is 100%. If no time steps are true, or if no time steps are false, decision coverage is 50%. The software treats each element of a vector or matrix as a separate coverage measurement.

#### **Relay**

The Relay block receives decision coverage. The Simulink Verification and Validation software reports decision coverage for the **Switch on point** and the **Switch off point** parameters.

For the **Switch on point**, decision coverage measures:

- **•** The number of consecutive time steps that the block input is greater than or equal to the **Switch on point**, indicating a true decision.
- **•** The number of consecutive time steps that the block input is less than the **Switch on point**, indicating a false decision.

For the **Switch off point**, decision coverage measures:

**•** The number of consecutive time steps that the block input is less than or equal to the **Switch off point**, indicating a true decision.

**•** The number of consecutive time steps that the block input is greater than the **Switch off point**, indicating a false decision.

The software does not measure **Switch off point** coverage for a time step when the switch on threshold is true. Therefore, the total number of **Switch off point** decisions equals the number of time steps that the **Switch on point** is false.

If at least one time step is true and at least one time step is false, decision coverage for each of the two individual decisions for the block is 100%. If no time steps are true, or if no time steps are false, decision coverage is 50%. The software treats each element of a vector or matrix as a separate coverage measurement.

#### **Saturation**

The Saturation block receives decision coverage. The Simulink Verification and Validation software reports decision coverage for the **Lower limit** and **Upper limit** parameters.

For the **Upper limit**, decision coverage measures:

- **•** The number of time steps that the block input is greater than or equal to the upper limit, indicating a true decision.
- The number of time steps that the block input is less than the upper limit, indicating a false decision.

For the **Lower limit**, decision coverage measures:

- **•** The number of time steps that the block input is greater than the lower limit, indicating a true decision.
- **•** The number of time steps that the block input is less than or equal to the lower limit, indicating a false decision.

The software does not measure **Lower limit** coverage for a time step when the upper limit is true. Therefore, the total number of **Lower limit** decisions equals the number of time steps that the **Upper limit** is false.

If at least one time step is true and at least one time step is false, decision coverage for each of the two individual decisions for the Saturation block is 100%. If no time steps are true, or if no time steps are false, decision coverage is 50%. The software treats each element of a vector or matrix as a separate coverage measurement.

#### **Simulink Design Verifier functions in Embedded MATLAB Function blocks**

The following Embedded MATLAB functions receive Simulink Design Verifier coverage:

- **•** sldv.condition
- **•** sldv.test
- **•** sldv.assume
- **•** sldv.proof

Each of these functions evaluates an expression *expr*, for example, sldv.test(*expr*), where *expr* is any valid Boolean Embedded MATLAB expression. Simulink Design Verifier coverage measures the number of time steps that the expression *expr* evaluates to true.

If *expr* is true for at least one time step, Simulink Design Verifier coverage for that function is 100%. Otherwise, the Simulink Verification and Validation software reports coverage for that function as 0%.

#### **Switch**

The Switch block receives decision coverage. Decision coverage is based on the control input to block. Decision coverage measures:

- **•** The number of time steps that the control input evaluates to true.
- **•** The number of time steps the control input evaluates to false.

The number of decision points is based on whether the control input is scalar or vector.

If the control input evaluates to true for at least one time step and evaluates to false for at least one time step, decision coverage is 100%. If no time steps are true, or if no time steps are false, decision coverage is 50%. If the control input is a vector, the Simulink Verification and Validation software reports this coverage individually for each vector element.

### **SwitchCase, SwitchCase Action Subsystem**

The SwitchCase block and SwitchCase Action Subsystem receive decision coverage. The Simulink Verification and Validation software measures decision coverage individually for each switch case defined in the block and also for the default case.

The software reports the total number of time steps that each case evaluates to true. If each case, including the default case, evaluates to true at least once, decision coverage is 100%. The software determines the decision coverage by the number of cases that evaluate true for at least one time step divided by the total number of cases.

#### **Test Condition**

The Test Condition block receives Simulink Design Verifier coverage. Simulink Design Verifier coverage is based on the points and intervals defined in the block dialog box. Simulink Design Verifier coverage measures the number of time steps that each point or interval defined in the block is satisfied. The total number of objective outcomes is based on the number of points or intervals defined in the Test Condition block.

If all points and intervals defined in the block are satisfied for at least one time step, Simulink Design Verifier coverage is 100%. Otherwise, the Simulink Verification and Validation software reports coverage as the number of points and intervals satisfied during at least one time step, divided by the total number of points and intervals defined for the block.

# **Test Objective**

The Test Objective block receives Simulink Design Verifier coverage. Simulink Design Verifier coverage is based on the points and intervals defined in the block dialog box. Simulink Design Verifier coverage measures the number of time steps that each point or interval defined in the block is

satisfied. The total number of objective outcomes is based on the number of points or intervals defined in the Test Objective block.

If all points and intervals defined in the block are satisfied for at least one time step, Simulink Design Verifier coverage is 100%. Otherwise, the Simulink Verification and Validation software reports coverage as the number of points and intervals satisfied during at least one time step, divided by the total number of points and intervals defined for the block.

### **Triggered models**

A Model block can reference a model that contains edge-based trigger ports at the root level of the model. Triggered models receive decision, condition, and MCDC coverage.

Decision coverage measures:

- **•** The number of time steps that the referenced model is triggered, indicating a true decision.
- The number of time steps that the referenced model is not triggered, indicating a false decision.

If at least one time step is true and at least one time step is false, decision coverage for the Model block that references the triggered model is 100%. If no time steps are true, or if no time steps are false, decision coverage is 50%.

Only if the trigger input is a vector, the Simulink Verification and Validation software measures condition coverage for the trigger port in the referenced model. For the trigger port, condition coverage measures:

- The number of time steps that each element of the trigger port is true.
- **•** The number of time steps that each element of the trigger port is false.

The software reports condition coverage based on the total number of possible conditions and how many are true for at least one time step and how many are false for at least one time step.

If the trigger port is a vector, the software measures MCDC coverage for the trigger port only. Because the trigger port of the referenced model is an OR of the vector inputs, if, during at least one time step, each vector trigger port is exclusively true and if, during at least one time step, all vector trigger port inputs are false, MCDC coverage is 100%. The software treats each element of the vector as a separate condition for MCDC coverage measurement.

### **Triggered Subsystem**

The Triggered Subsystem block receives decision, condition, and MCDC coverage.

Decision coverage measures:

- **•** The number of time steps that the block is triggered, indicating a true decision.
- **•** The number of time steps that the block is not triggered, indicating a false decision.

If at least one time step is true and at least one time step is false, decision coverage is 100%. If no time steps are true, or if no time steps are false, decision coverage is 50%.

The Simulink Verification and Validation software measures condition coverage for the trigger input only if the trigger input is a vector. For the trigger input, condition coverage measures:

- The number of time steps that each element of the trigger edge is true.
- **•** The number of time steps that each element of the trigger edge is false.

The software reports condition coverage based on the total number of possible conditions and how many are true for at least one time step and how many are false for at least one time step.

If the trigger input is a vector, the software measures MCDC coverage for the trigger input only. Because the trigger edge of the subsystem is an OR of the vector inputs, if, during at least one time step, each vector trigger edge input is exclusively true and if, during at least one time step, all vector trigger edge inputs are false, MCDC coverage is 100%. The software treats each element of the vector as a separate condition for MCDC coverage measurement.

#### **While Iterator, While Iterator Subsystem**

The While Iterator block and While Iterator Subsystem receive decision coverage. Decision coverage is measured for the while condition value, which is determined by the while condition being satisfied (true), or the while condition not being satisfied (false). Simulink Verification and Validation software reports the total number of times that each while condition evaluates to true and to false. If the while condition evaluates to true at least once, and false at least once, decision coverage for the while condition is 100%. If no while conditions are true, or if no while conditions are false, decision coverage is 50%.

If the iteration limit is exceeded (true) or is not exceeded (false), the software measures decision coverage independently. If the iteration limit evaluates to true at least once, and false at least once, decision coverage for the iteration limit is 100%. If no iteration limits are true, or if no iteration limits are false, decision coverage is 50%. If you set **Maximum number of iterations** to -1 (no limit), the decision coverage for the iteration limit is true for all iterations and false for zero iterations, and decision coverage is 50%.

# **Simulink Optimizations and Model Coverage**

In the Configuration Parameters dialog box **Optimization** pane, there are two Simulink optimization parameters that can affect your model coverage data:

#### **In this section...**

"Block reduction" on page 15-30

"Conditional input branch execution" on page 15-30

# **Block reduction**

To achieve faster execution during model simulation and in generated code, in the Configuration Parameters dialog box, on the **Optimization** pane, select the **Block reduction** parameter. The Simulink software collapses certain groups of blocks into a single, more efficient block, or removes them entirely.

One of the model coverage options, **Force block reduction off**, allows you to ignore the **Block reduction** parameter when collecting model coverage.

If you do not select the **Block reduction** parameter, or if you select **Force block reduction off**, the Simulink Verification and Validation software provides coverage data for every block in the model that collects coverage.

If you select the **Block reduction** parameter and do not set **Force block reduction off**, the coverage report lists the reduced blocks that would have collected coverage.

# **Conditional input branch execution**

To improve model execution when the model contains Switch and Multiport Switch blocks, select **Conditional input branch execution**. If you select this parameter, the simulation executes only blocks that are required to compute the control input and the data input selected by the control input.

You can apply this optimization only to certain kinds of Switch blocks, as described in the *Real-Time Workshop User's Guide*.

For example, if your model has a Switch block with output flagged as a test point, such as when a Scope block is attached, that Switch block is not executed, and the model coverage data is incomplete. If you have a model with Switch blocks and you want to ensure that the model coverage data is complete, clear **Conditional input branch execution**.

# <span id="page-237-0"></span>**Analyzing Model Coverage**

#### **In this section...**

"Model Coverage Analysis Workflow" on page 15-32

"Creating and Running Test Cases" on page 15-32

# **Model Coverage Analysis Workflow**

To develop effective tests with model coverage:

- **1** Develop one or more test cases for your model. (See "Creating and Running Test Cases" on page 15-32.)
- **2** Run the test cases to verify that the model behavior is correct.
- **3** Analyze the coverage reports produced by the Simulink Verification and Validation software.
- **4** Using the information in the coverage reports, modify the test cases to increase their coverage or add new test cases to cover areas not currently covered.
- **5** Repeat the preceding steps until you are satisfied with the coverage of your test set.

**Note** The Simulink Verification and Validation software comes with an online demonstration of model coverage to validate model tests. To run the demo, at the MATLAB prompt, enter simcovdemo.

# **Creating and Running Test Cases**

To create and run test cases, model coverage provides two MATLAB commands, cvtest and cvsim. The cvtest command creates test cases that the cvsim command runs. (See ["Running Tests with cvsim" on page 18-6.](#page-333-0))

You can also run the coverage tool interactively:

- **1** Open the fuelsys model.
- **2** In the Simulink model window, select **Tools > Coverage Settings**.

The Coverage Settings dialog box **Coverage** tab appears.

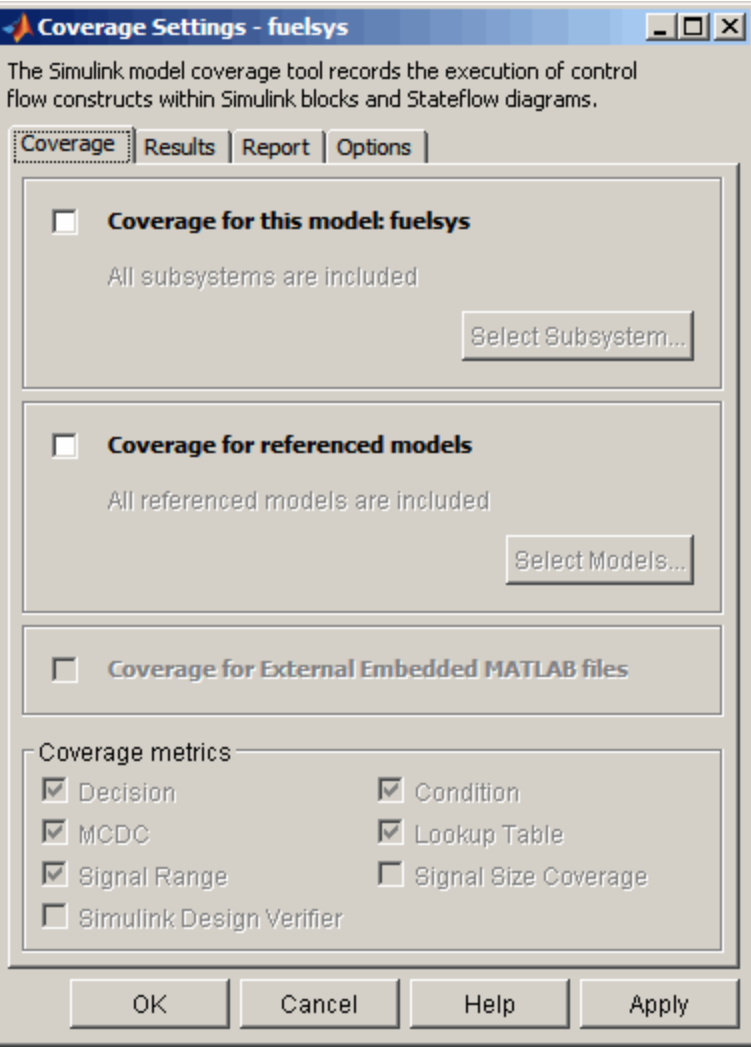

- **3** Select **Coverage for this model**, which enables:
	- **•** The **Select Subsystem** button
	- **•** The **Coverage for External Embedded MATLAB files** option
	- **•** The metrics options in the **Coverage metrics** section
	- **•** Fields on the other tabs of the Coverage Settings dialog box

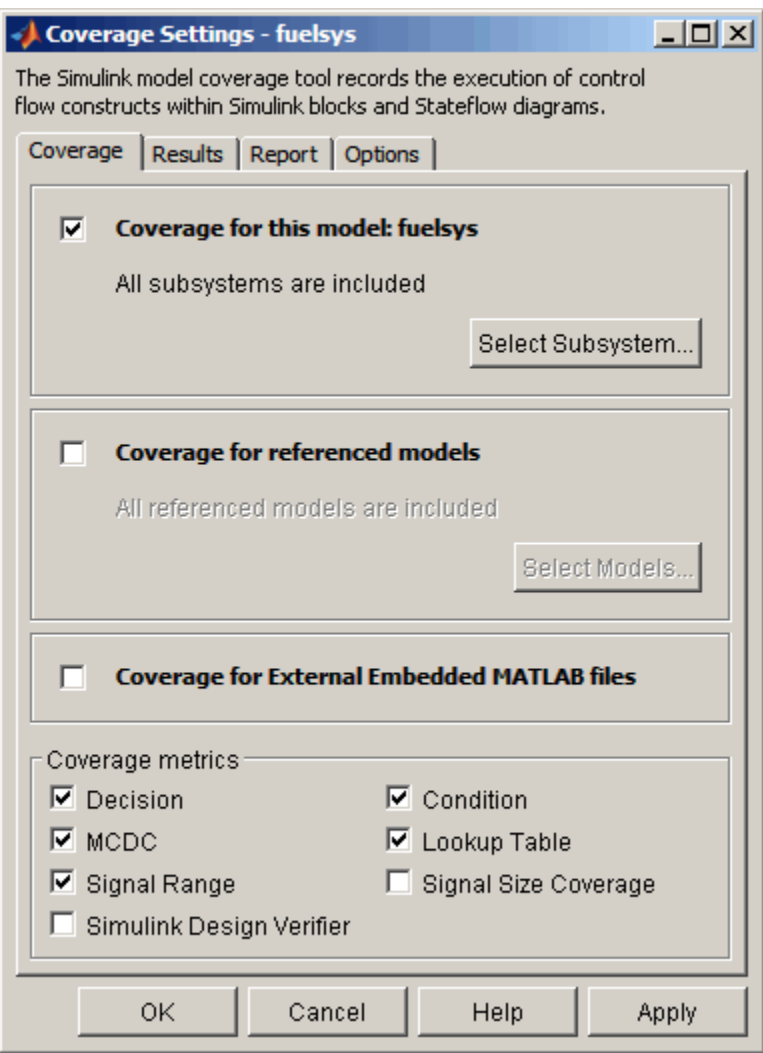

**4** Under **Coverage metrics**, select the types of coverage that you want to record in the coverage report.

For a complete description of all coverage options in the Coverage Settings dialog box, see [Chapter 16, "Setting the Model Coverage Options".](#page-265-0)

- **5** Click **OK**.
- **6** In the Simulink model window, select **Start > Simulation** or on the Simulink toolbar, click the **Start** button to start simulating the model.

If you specify to report model coverage, the Simulink Verification and Validation software saves coverage data for the current run in the workspace object covdata and cumulative coverage data in covCumulativeData, by default. At the end of the simulation, this data appears in an HTML report that opens in a browser window.

**Note** You cannot run simulations if you select both model coverage reporting and acceleration options. The Simulink Verification and Validation software clears the model coverage reporting option if you select acceleration mode.

You cannot select both block reduction and conditional branch input optimization when you perform coverage analysis because they interfere with coverage recording.

# <span id="page-242-0"></span>**Model Coverage for Embedded MATLAB Function Blocks**

#### **In this section...**

"Types of Model Coverage in Embedded MATLAB Function Blocks" on page 15-37

["Creating a Model with Embedded MATLAB Function Block Decisions" on](#page-244-0) [page 15-39](#page-244-0)

["Understanding Embedded MATLAB Function Block Model Coverage" on](#page-248-0) [page 15-43](#page-248-0)

# **Types of Model Coverage in Embedded MATLAB Function Blocks**

- **•** "Decision Coverage" on page 15-37
- **•** ["Condition and MCDC Coverage" on page 15-38](#page-243-0)
- **•** "Simulink® [Design Verifier Coverage" on page 15-38](#page-243-0)

This section describes the model coverage that an Embedded MATLAB Function block receives.

**Note** Model coverage is available only if you have a Simulink Verification and Validation software license.

# **Decision Coverage**

During simulation, the following Embedded MATLAB Function block function statements are tested for decision coverage:

- Function header Decision coverage is 100% if the function or subfunction is executed.
- **•** if Decision coverage is 100% if the if expression evaluates to true at least once, and false at least once.
- <span id="page-243-0"></span>• switch — Decision coverage is 100% if every switch case is taken, including the fall-through case.
- **•** for Decision coverage is 100% if the equivalent loop condition evaluates to true at least once, and false at least once.
- while Decision coverage is 100% if the equivalent loop condition evaluates to true at least once, and false at least once.

# **Condition and MCDC Coverage**

During simulation, in the Embedded MATLAB Function block function, the following logical conditions are tested for condition and MCDC coverage:

- **•** if statement conditions
- **•** while statement conditions, if present

## **Simulink Design Verifier Coverage**

The following Embedded MATLAB functions receive Simulink Design Verifier coverage:

- **•** sldv.condition
- **•** sldv.test
- **•** sldv.assume
- **•** sldv.proof

Each of these functions evaluates an expression *expr*, for example, sldv.test(*expr*), where *expr* is any valid Boolean Embedded MATLAB expression. Simulink Design Verifier coverage measures the number of time steps that the expression *expr* evaluates to true.

If *expr* is true for at least one time step, Simulink Design Verifier coverage for that function is 100%. Otherwise, the Simulink Verification and Validation software reports coverage for that function as 0%.

For an example of coverage data for Simulink Design Verifier functions in a coverage report, see "Simulink® [Design Verifier Coverage" on page 17-34.](#page-315-0)

# <span id="page-244-0"></span>**Creating a Model with Embedded MATLAB Function Block Decisions**

In this topic you use an example model to examine model coverage of an Embedded MATLAB Function block. The following model contains a single Embedded MATLAB Function block with output data sent to a Scope block.

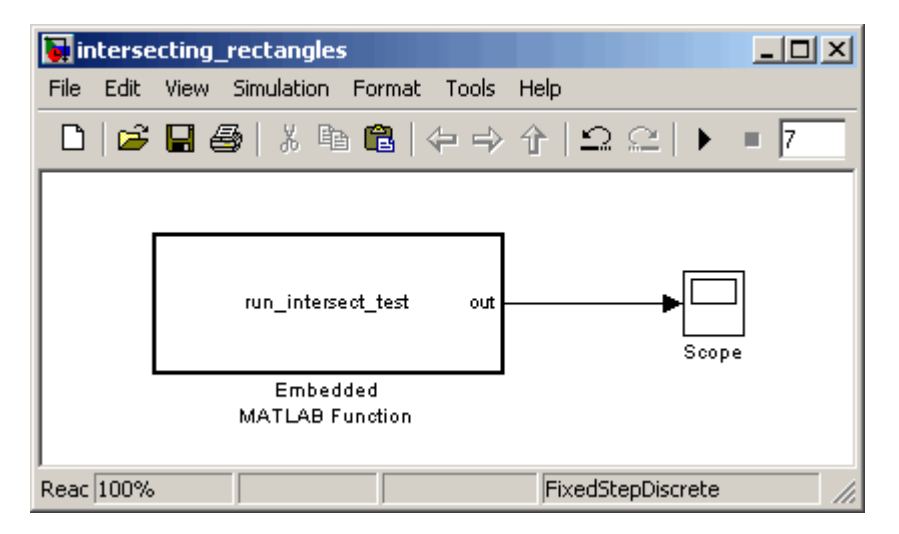

Double-click the Embedded MATLAB Function block to specify its program content.

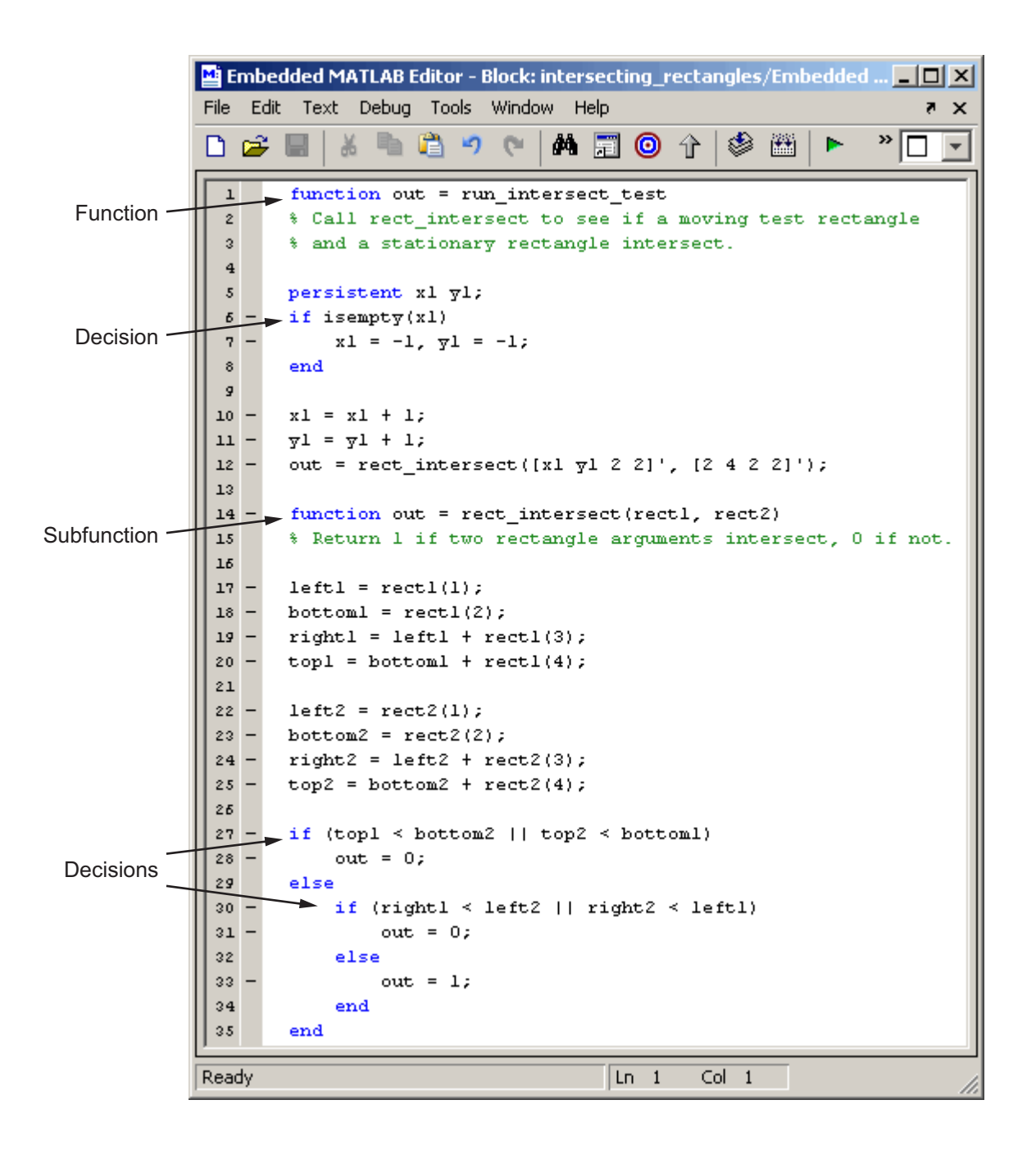

The run\_intersect\_test Embedded MATLAB Function block contains two functions. The top-level function, run\_intersect\_test, sends the coordinates for two rectangles, one fixed and the other moving, as arguments to the subfunction rect\_intersect, which tests for intersection between the two. The origin of the moving rectangle increases by 1 in the x and y directions with each time step.

The coordinates for the origin of the moving test rectangle are represented by persistent data x1 and y1, which are both initialized to -1. For the first sample, x1 and y1 are both incremented to 0. From then on, the progression of rectangle arguments during simulation is as shown in the following graphic.

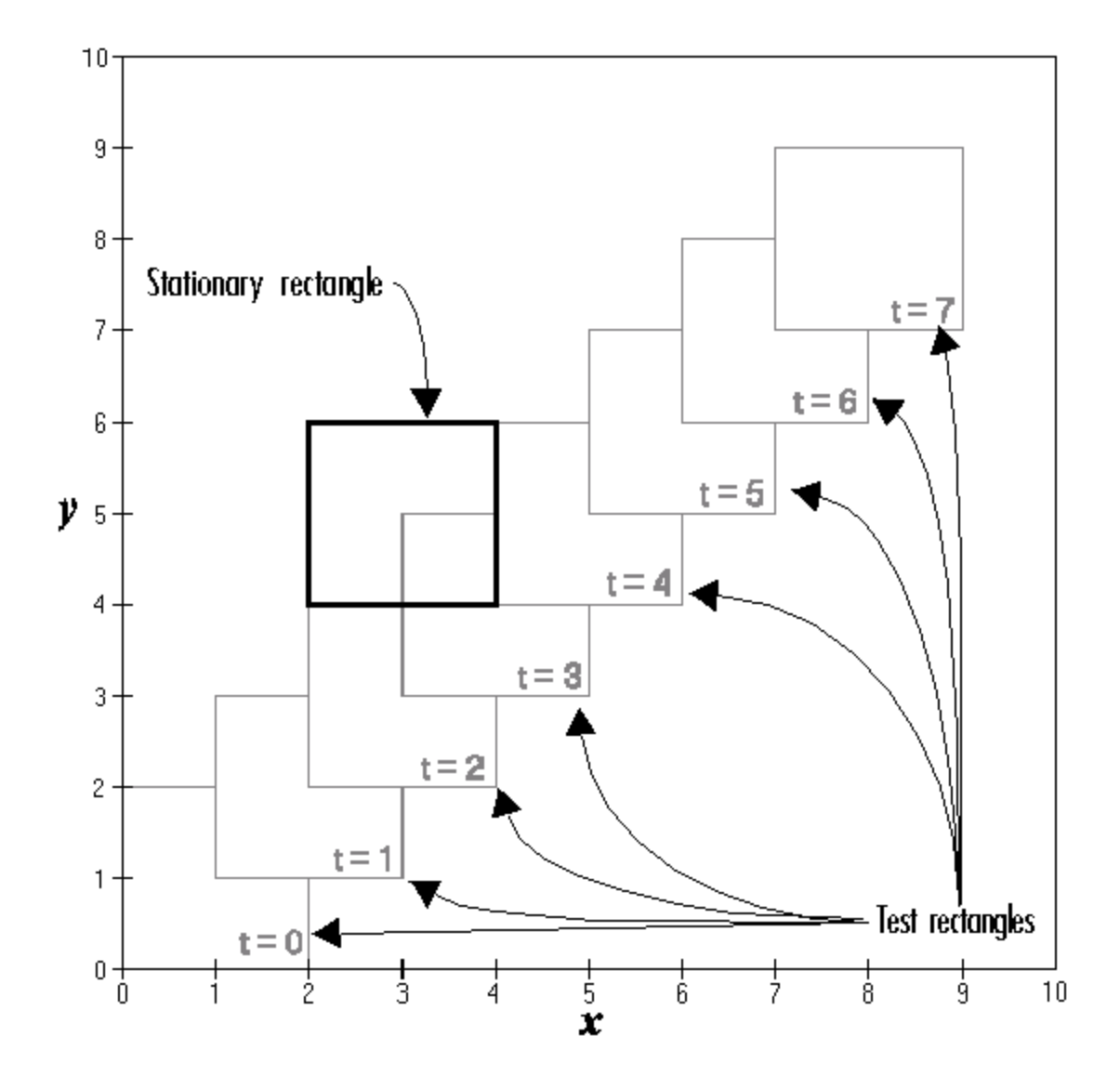

The fixed rectangle is shown in bold with a lower-left origin of (2,4) and a width and height of 2. At time  $t = 0$ , the first test rectangle has an origin of (0,0) and a width and height of 2. For each succeeding sample, the origin

<span id="page-248-0"></span>of the test rectangle increments by (1,1). The rectangles at sample times  $t = 2$ , 3, and 4 intersect with the test rectangle.

The subfunction rect intersect checks to see if its two rectangle arguments intersect. Each argument consists of coordinates for the lower-left corner of the rectangle (origin), and its width and height. x values for the left and right sides and y values for the top and bottom are calculated for each rectangle and compared in nested if-else decisions. The function returns a logical value of 1 if the rectangles intersect and 0 if they do not.

Scope output during simulation, which plots the return value against the sample time, confirms the intersecting rectangles for sample 2, 3, and 4 .

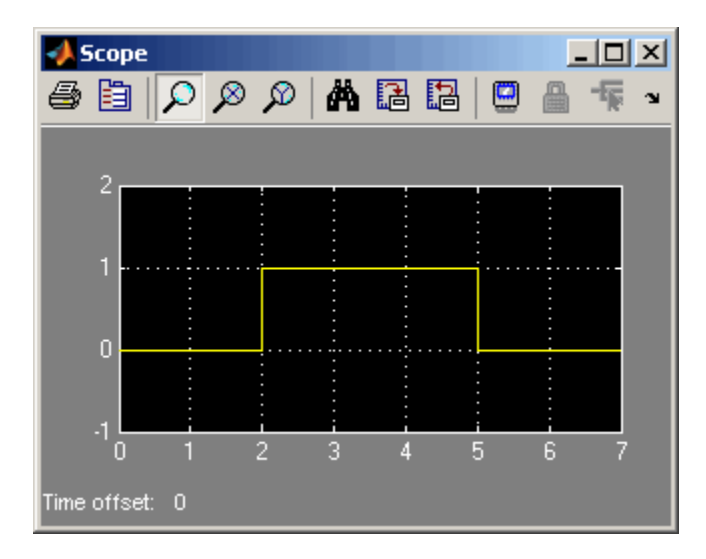

# **Understanding Embedded MATLAB Function Block Model Coverage**

You can specify that model coverage reports generate automatically after a simulation. For instructions on how to specify a model coverage report, see [Chapter 17, "Understanding Model Coverage Reports"](#page-280-0).

After the simulation, the model coverage report appears in a browser window. After the summary for the model, the Details section of the model coverage report reports on each of the parts of the model. Model coverage for the

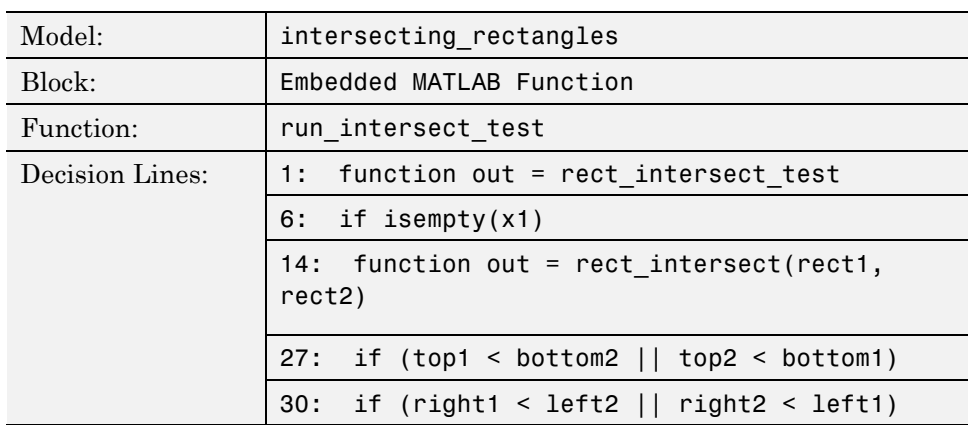

parts of the example model in ["Creating a Model with Embedded MATLAB](#page-244-0) [Function Block Decisions" on page 15-39](#page-244-0),in model-block-function order, is explained in the following table.

The following sections examine the model coverage report for the example model in reverse function-block-model order. Reversing the order helps you make sense of the summary information at the top of each section.

# **Model Coverage for the Embedded MATLAB Function Block Function run\_intersect\_test**

You see model coverage for the Embedded MATLAB Function block function run intersect testunder the linked name of the function. Clicking this link opens the function in the Embedded MATLAB Editor. Following the linked function name is a link to the model coverage report for the parent Embedded MATLAB Function block of run\_intersect\_test.

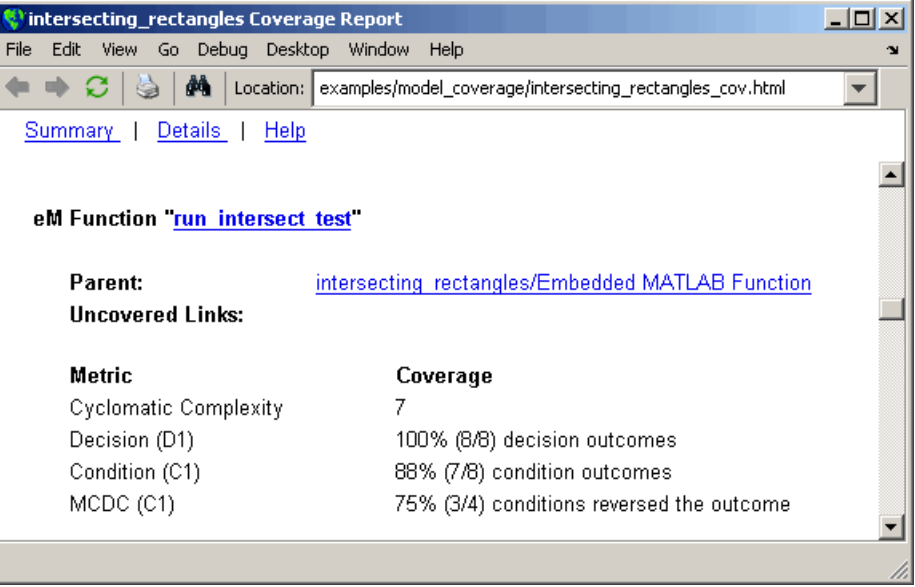

The top half of the report for the function summarizes its model coverage results. The coverage metrics for run\_intersect\_test include decision, condition, and MCDC coverage. You can best understand these metrics by examining the code listing for run\_intersect\_test.

```
intersecting rectangles Coverage Report
                                                                   - \Box \timesEdit View Go Debug Desktop Window Help
File:
⇔ ⇒ ⊜
               æ.
                   Location: examples/model_coverage/intersecting_rectangles_cov.html
                                                                     \overline{\phantom{a}}Summary | Details | Help
  1 function out = run intersect test
                                                                        Â
  2 % Call rect_intersect to see if a moving test rectangle
  3 % and a stationary rectangle intersect.
  4
  5 -persistent x1 y1;
  6
      if isempty(x1)
  7
          x1 = -1, y1 = -1;
  8.
      end
  \mathbf{9}10 \times 1 = x1 + 1;11 y1 = y1 + 1;
 12 out = rect intersect([x1 y1 2 2]', [2 4 2 2]');
 13
 14
     function out = rect intersect (rect1, rect2)
 15 % Return 1 if two rectangle arguments intersect, 0 if not.
 16
 17 left  = rect1(1);18 bottom1 = rect1(2);
 19 right1 = left + rect1(3);20 top1 = bottom1 + rect1(4);
 2122 left2 = rect2(1);
 23 bottom2 = rect2(2);
 24 right2 = left2 + rect2(3);
 25 top2 = bottom2 + rect2(4);
 26
 27
      if (top1 < bottom2 | | top2 < bottom1)28
          out = 0;29 else
 30
          if (right1 < left2 || right2 < left1)31out = 0;
 32
          else
 33
               out = 1;
 34
          end
 35
    end
```
Lines with coverage elements are marked by a highlighted line number in the listing. Line 1 receives decision coverage on whether the top-level function run intersect test is executed. Line 6 receives decision coverage for its if statement. Line 14 receives decision coverage on whether the subfunction
rect\_intersect is executed. Lines 27 and 30 receive decision, condition, and MCDC coverage for their if statements and conditions. Each of these lines is the subject of a report that follows the listing.

Notice that the condition right1 < left2 in line 30 is highlighted in red. This means that this condition was not tested for all of its possible outcomes during simulation. Exactly which of the outcomes was not tested is in the report for the decision in line 30.

The following sections display the coverage for each run\_intersect\_test decision line. The coverage for each line is titled with the line itself, which is linked to display the function with the line highlighted.

**Coverage for Line 1.** The coverage metrics for line 1 are below the listing for the function run\_intersect\_test.

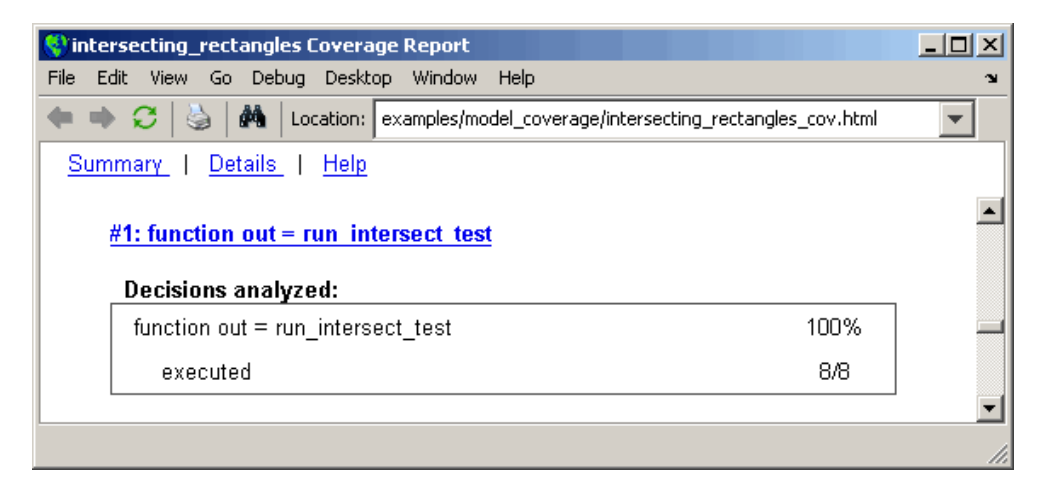

The first line of every function receives coverage analysis indicative of the decision to run the function in response to a call. Coverage for run intersect test indicates that it executed during testing.

**Coverage for Line 6.** The coverage metrics for line 6 are below the coverage metrics for line 1.

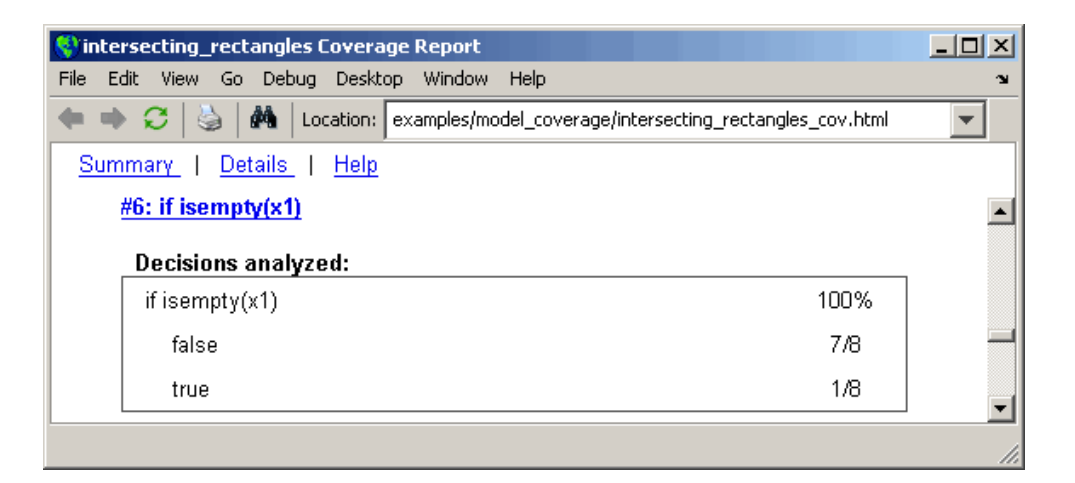

The **Decisions analyzed** table indicates that the decision in line 6, if isempty(x1), executed a total of eight times. The first time it executed, the decision evaluated to true, enabling run\_intersect\_test to initialize the values of its persistent data. The remaining seven times the decision executed, it evaluated to false. Because both possible outcomes occurred, decision coverage is 100%.

**Coverage for Line 14.** The coverage metrics for line 14 are below the coverage metrics for line 6.

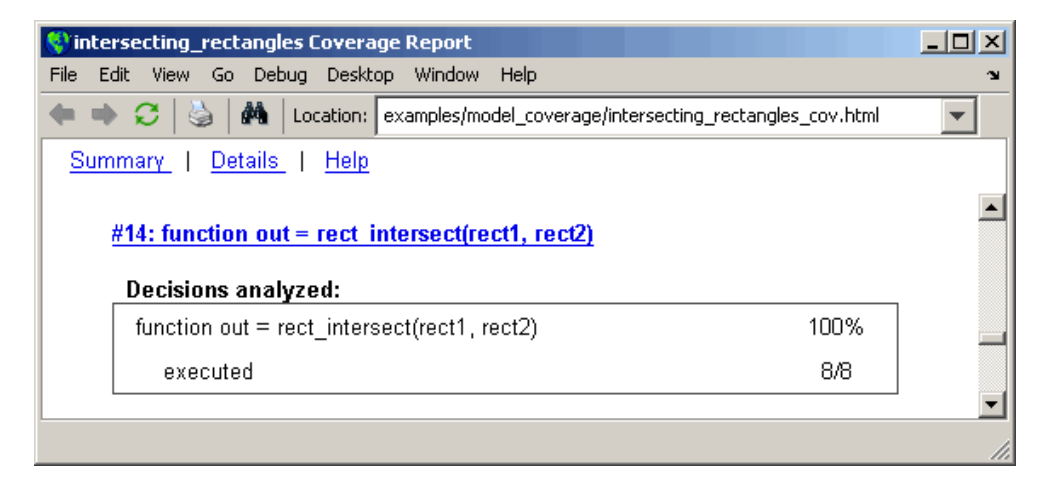

This table indicates that the subfunction rect\_intersect executed during testing.

**Coverage for Line 27.** Coverage metrics for line 27 are below the coverage metrics for line 14.

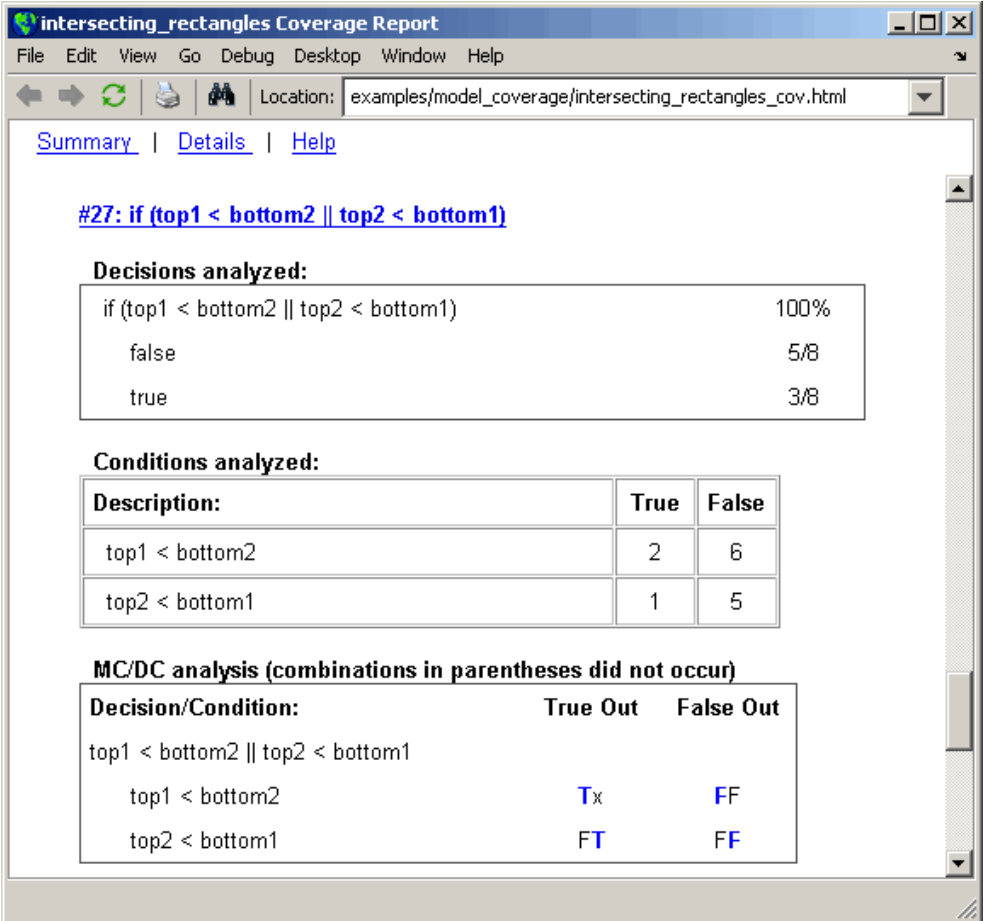

The **Decisions analyzed** table indicates that there are two possible outcomes for the decision in line 27: true and false. Five of the eight times it was executed, the decision evaluated to false. The remaining three times, it

evaluated to true. Because both possible outcomes occurred, decision coverage is 100%.

The **Conditions analyzed** table sheds some additional light on the decision in line 27. Because this decision consists of two conditions linked by a logical OR (||) operation, only one condition must evaluate true for the decision to be true. If the first condition evaluates to true, there is no need to evaluate the second condition. The first condition,  $top1 <$  bottom2, was evaluated eight times, and was true twice. This means that it was necessary to evaluate the second condition only six times. In only one case was it true, which brings the total true occurrences for the decision to three, as reported in the **Decisions analyzed** table.

MCDC coverage looks for decision reversals that occur because one condition outcome changes from T to F or from F to T. The **MC/DC analysis** table identifies all possible combinations of outcomes for the conditions that lead to a reversal in the decision. The character x is used to indicate a condition outcome that is irrelevant to the decision reversal. Decision-reversing condition outcomes that are not achieved during simulation are marked with a set of parentheses. There are no parentheses, therefore all decision-reversing outcomes occurred and MCDC coverage is complete for the decision in line 27.

**Coverage for Line 30.** Coverage metrics for line 30 are below the coverage metrics for line 27.

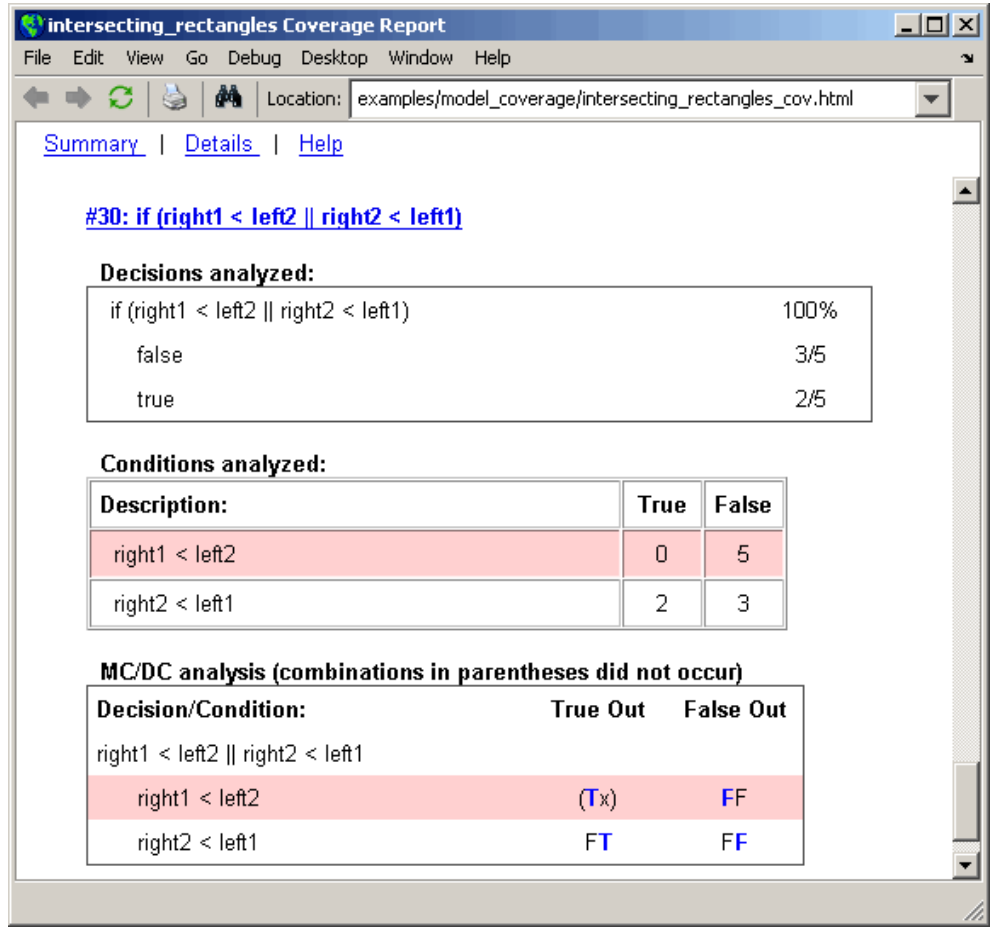

The line 30 decision, if (right1 < left2 || right2 < left1), is nested in the if statement of the line 27 decision and is evaluated only if the line 27 decision is false. Because the line 27 decision evaluated false five times, line 30 is evaluated five times, three of which are false. Because both the true and false outcomes were achieved, decision coverage for line 30 is 100%.

Because line 30, like line 27, has two conditions related by a logical OR operator  $(| \rangle)$ , condition 2 is tested only if condition 1 is false. Because condition 1 tests false five times, condition 2 is tested five times. Of these, condition 2 tests true two times and false three times, which accounts for the two occurrences of the true outcome for this decision.

Because the first condition of the line 30 decision does not test true, both outcomes do not occur for that condition and the condition coverage for the first condition is highlighted with a rose color. MCDC coverage is also highlighted in the same way for a decision reversal based on the true outcome for that condition.

**Coverage for run\_intersect\_test.** The metrics that summarize coverage for the entire run intersect test function are reported prior to its listing and are repeated here as shown.

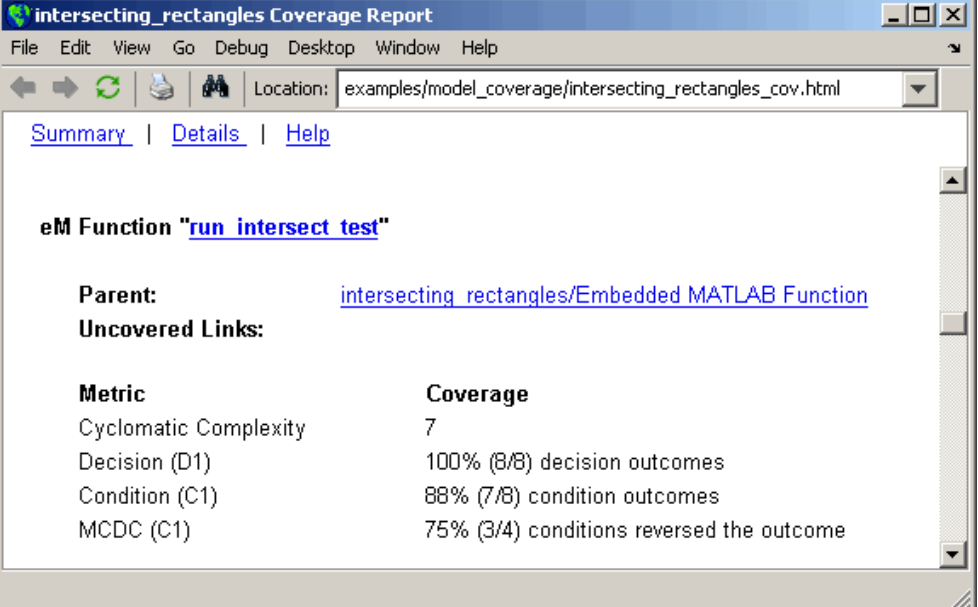

The results summarized in the coverage metrics summary can be expressed in the following conclusions:

• There are eight decision outcomes reported for run\_intersect\_test in the line reports: one for line 1 (executed), two for line 6 (true and false), one for line 14 (executed), two for line 27 (true and false), and two for line 30

(true and false). The decision coverage for each line shows 100% decision coverage. This means that decision coverage for run\_intersect\_test is eight of eight possible outcomes, or 100%.

- There are four conditions reported for run\_intersect\_test in the line reports. Lines 27 and 30 each have two conditions, and each condition has two condition outcomes (true and false), for a total of eight condition outcomes in run\_intersect\_test. All conditions tested positive for both the true and false outcome except for the first condition of line 30 (right1 < left2). This means that condition coverage for run\_intersect\_test is seven of eight, or 88%.
- **•** The MCDC coverage tables for decision lines 27 and 30 each list two cases of decision reversal for each condition, for a total of four possible reversals. Only the decision reversal for a change in the evaluation of the condition right1 < left2 of line 30 from true to false did not occur during simulation. This means that three of four, or 75% of the possible reversal cases were tested for during simulation, for a coverage of 75%.

#### **Model Coverage for the Embedded MATLAB Function Block and the Model**

The model coverage report for the block Embedded MATLAB Function shows that it has no decisions of its own apart from its function. However, it does repeat the summary information for its function run\_intersect\_test as coverage for its descendent objects.

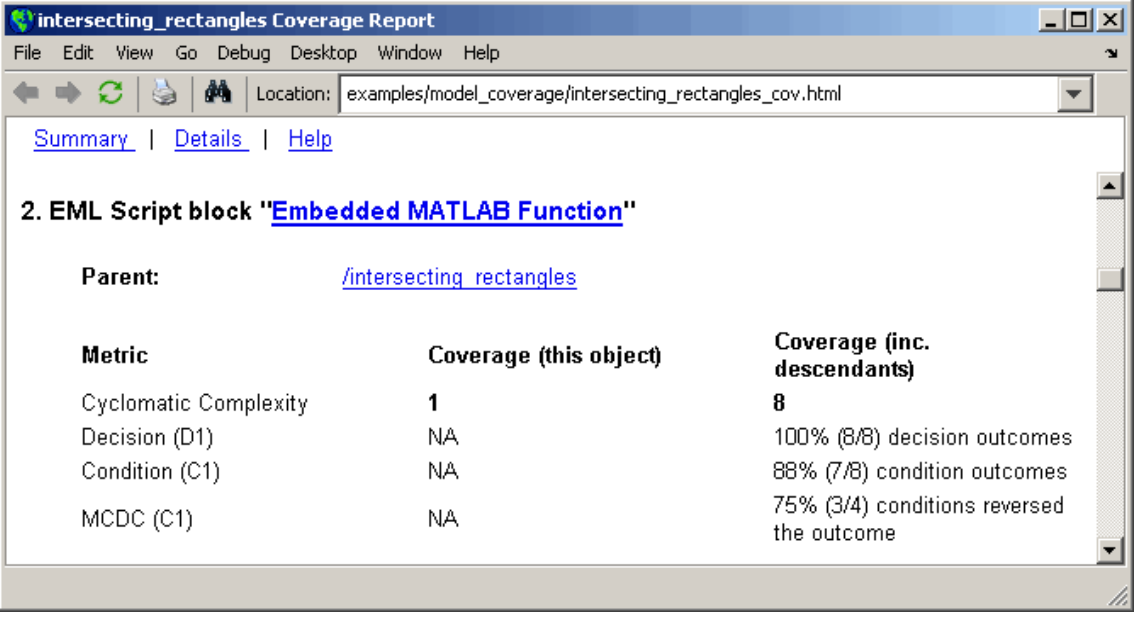

Because there are no additional coverage objects in the model apart from the Embedded MATLAB Function block, the remaining report for the model intersecting rectangles also repeats the preceding coverage for descendent objects.

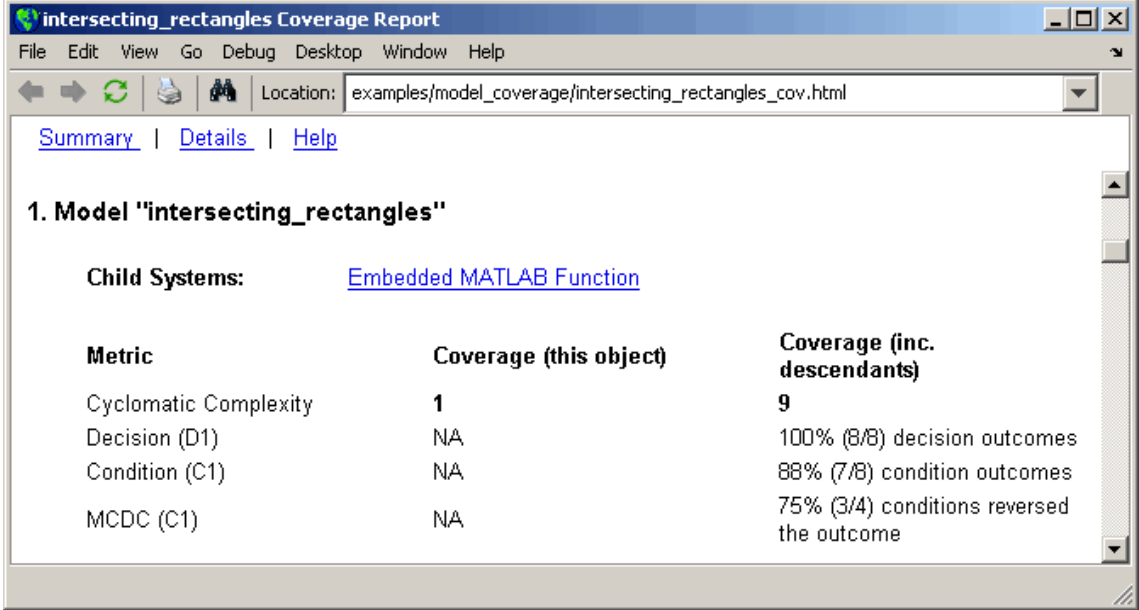

# <span id="page-261-0"></span>**Colored Simulink Diagram Coverage Display**

#### **In this section...**

"How Model Coverage Highlighting Works" on page 15-56

"Enabling the Colored Diagram Display" on page 15-56

["Displaying Model Coverage with Model Coloring" on page 15-57](#page-262-0)

["Accessing Coverage Information for Colored Blocks" on page 15-59](#page-264-0)

# **How Model Coverage Highlighting Works**

The Simulink Verification and Validation software displays model coverage results for individual blocks directly in Simulink diagrams. If you enable model coverage, the tool:

- **•** Highlights (colors) blocks that have received model coverage during simulation
- Provides a context-sensitive display of summary model coverage information for each block

Coloring highlights structural coverage in Simulink models. When you enable coloring for model coverage results (see "Enabling the Colored Diagram Display" on page 15-56), the tool highlights blocks that received the following types of model coverage:

- **•** ["Decision Coverage \(DC\)" on page 15-4](#page-209-0)
- **•** ["Condition Coverage \(CC\)" on page 15-4](#page-209-0)
- **•** ["Modified Condition/Decision Coverage \(MCDC\)" on page 15-4](#page-209-0)

### **Enabling the Colored Diagram Display**

To enable the model coverage colored diagram display:

**1** In the Simulink window, from the **Tools** menu, select **Coverage Settings**.

- **2** In the **Coverage** tab, select **Coverage for this model**.
- **3** Select the **Results** tab.

<span id="page-262-0"></span>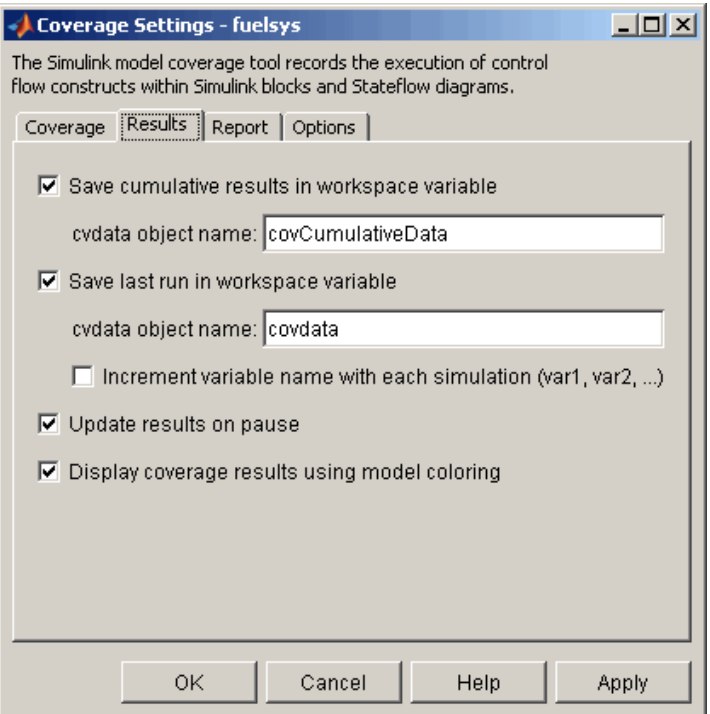

The **Display coverage results using model coloring** option is selected by default for all models. This check box becomes visible only after **Coverage for this model** is enabled. You can clear this option for the current session by clearing this check box.

## **Displaying Model Coverage with Model Coloring**

You enable display coverage as described in ["Enabling the Colored Diagram](#page-261-0) [Display" on page 15-56](#page-261-0), After you enable this display, any time that the model generates a model coverage report, individual blocks receiving coverage are highlighted with light green or light red.

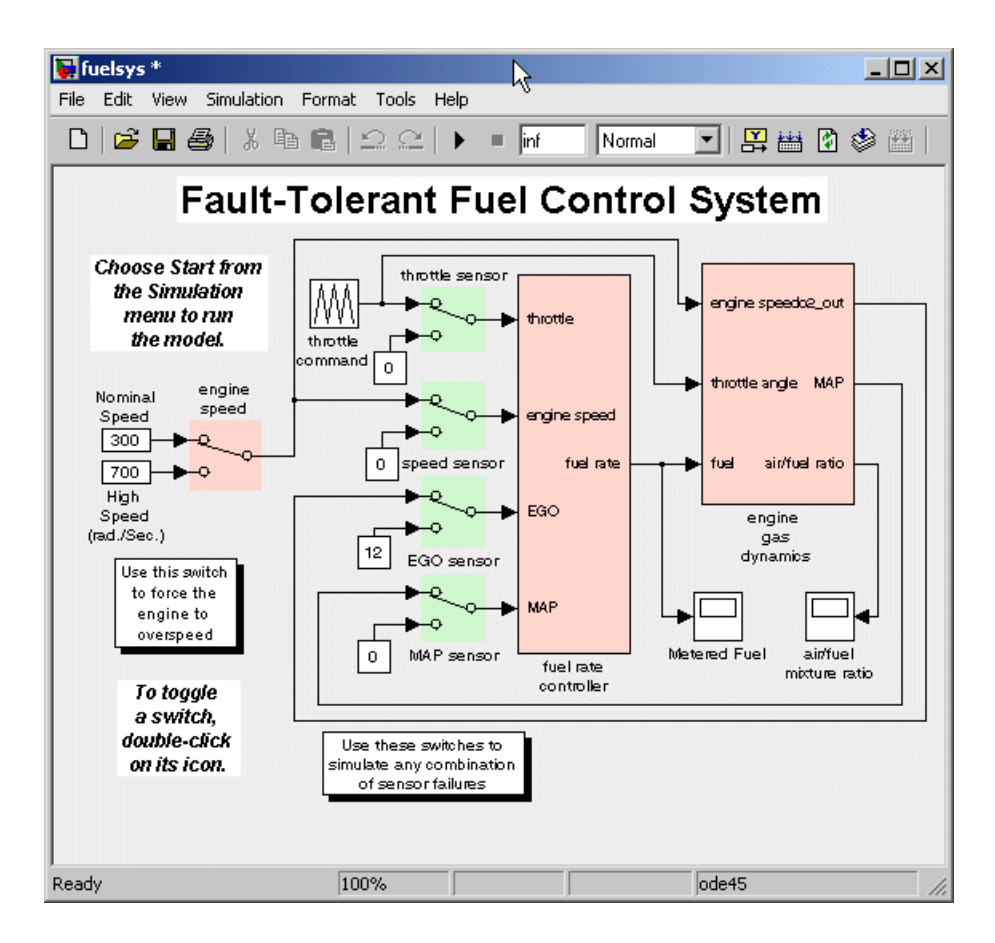

The light green Manual Switch blocks received full coverage during testing. The light red blocks (the engine speed Manual Switch block, and the fuel rate controller and engine gas dynamics subsystems) received incomplete coverage during testing. Blocks with no color highlighting (the Constant blocks, Scope blocks, and the throttle command Repeating Sequence block) received no coverage.

<span id="page-264-0"></span>**Note** To restore the Simulink diagram to its original colors, right-click a colored block and, from the context menu, select **Coverage**. From the resulting submenu, select **Remove information**. Alternatively, to remove model coloring, from the Simulink **View** menu or the diagram context menu, select **Remove Highlighting** .

# **Accessing Coverage Information for Colored Blocks**

["Displaying Model Coverage with Model Coloring" on page 15-57](#page-262-0) describes the highlighted Simulink diagram that appears after simulation when you enable display coverage with model coloring. Along with the highlighted Simulink diagram, a Coverage Display window appears.

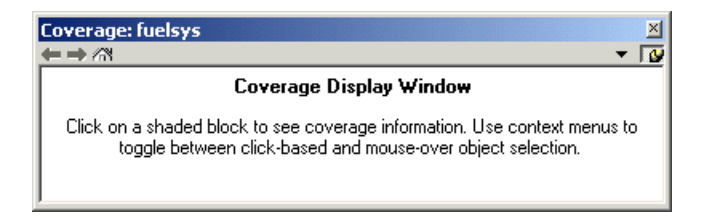

In the Simulink model, if you click a colored block, the model summarized coverage appears in the Coverage Display window. From the preceding example, you see the following summary report when you click the fuel rate controller subsystem.

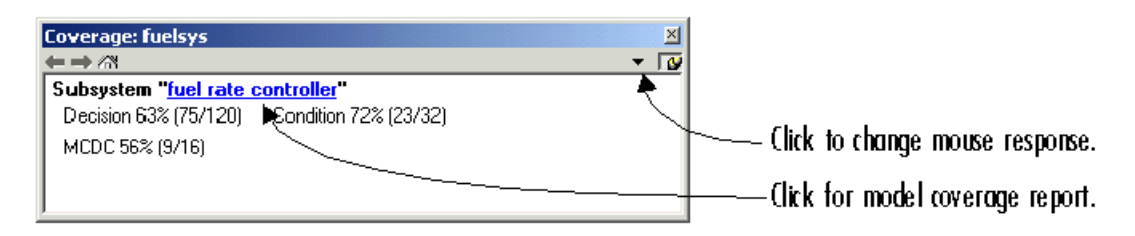

Summary coverage information appears in the Coverage Display window for the block, whose hyperlinked name is at the top of the window. Click the hyperlink to access the appropriate section of the coverage report for this block. You can also see this section of the report by right-clicking the block and selecting **Coverage > Report**.

To set the Coverage Display window to display coverage for a block in response to a hovering mouse cursor (instead of a mouse click):

- **•** On the right side of the Coverage Display window, select the down arrow. From the resulting menu, select **Focus**. Or,
- **•** Right-click a colored block. From the context menus, select **Coverage** followed by **Display details on mouse-over**.

**Tip** You can adjust the font size in the Coverage Display window. To increase the font size, press **Ctrl+**; to decrease the font size, press **Ctrl-**.

# **16**

# Setting the Model Coverage Options

# **Coverage Settings Dialog Box**

Before starting a model coverage analysis, you must specify several model coverage recording and reporting options. In a Simulink model, select **Tools > Coverage Settings**. The Coverage Settings dialog box opens, with the **Coverage** tab displayed.

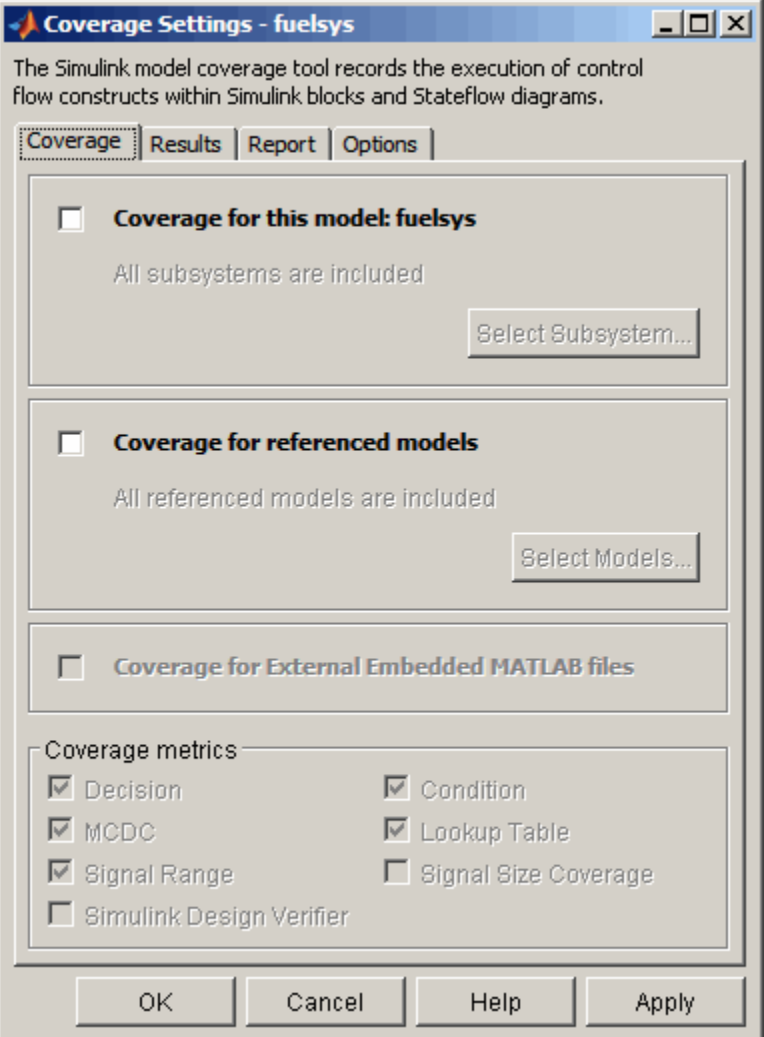

The following sections describe the settings for each tab of the Coverage Settings dialog box.

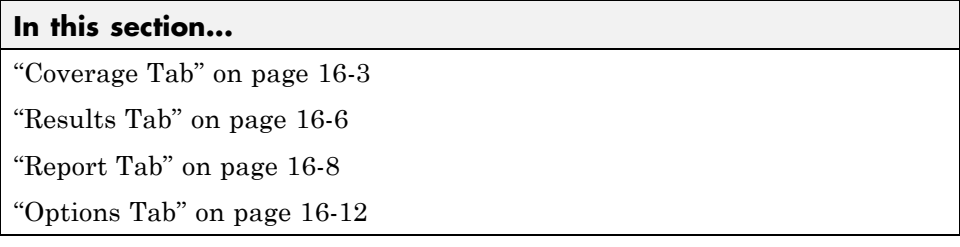

### **Coverage Tab**

On the **Coverage** tab, select the model coverages calculated during simulation.

#### **Coverage for this model**

Instructs the software to gather and report the model coverages that you specify during simulation. When you select the **Coverage for this model** option, the **Select Subsystem** button and the **Coverage metrics** section of the **Coverage** pane become available.

#### **Select Subsystem**

Specifies the subsystem for which the software gathers and reports coverage data. When you select the **Coverage for this model** option, the software, by default, generates coverage data for the entire model.

To restrict coverage reporting to a particular subsystem:

**1** On the **Coverage** tab, click **Select Subsystem**.

The System Selector dialog box appears.

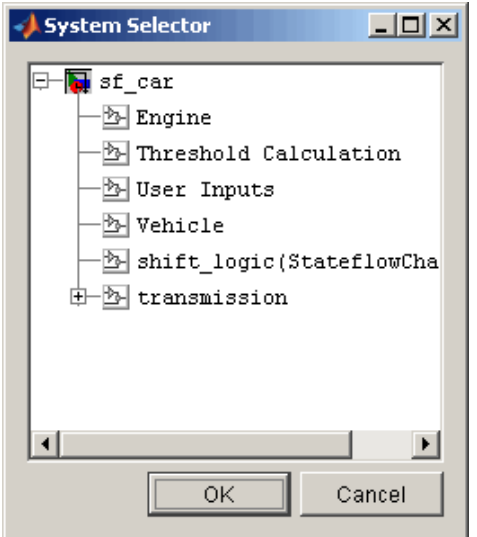

**2** In the System Selector dialog box, select the subsystem for which you want to enable coverage reporting and click **OK**.

#### **Coverage for referenced models**

Causes the software to gather and report the model coverages that you specify for referenced models during simulation. When you select the **Coverage for referenced models** option, the **Select Models** button and the **Coverage metrics** section of the **Coverage** tab become available.

#### **Select Models**

Specifies the referenced models for which the Simulink Verification and Validation software gathers and reports coverage data. When you select **Coverage for referenced models** , the software, by default, generates coverage data for all referenced models.

To enable coverage reporting for particular referenced models:

**1** On the **Coverage** pane, click **Select Models**.

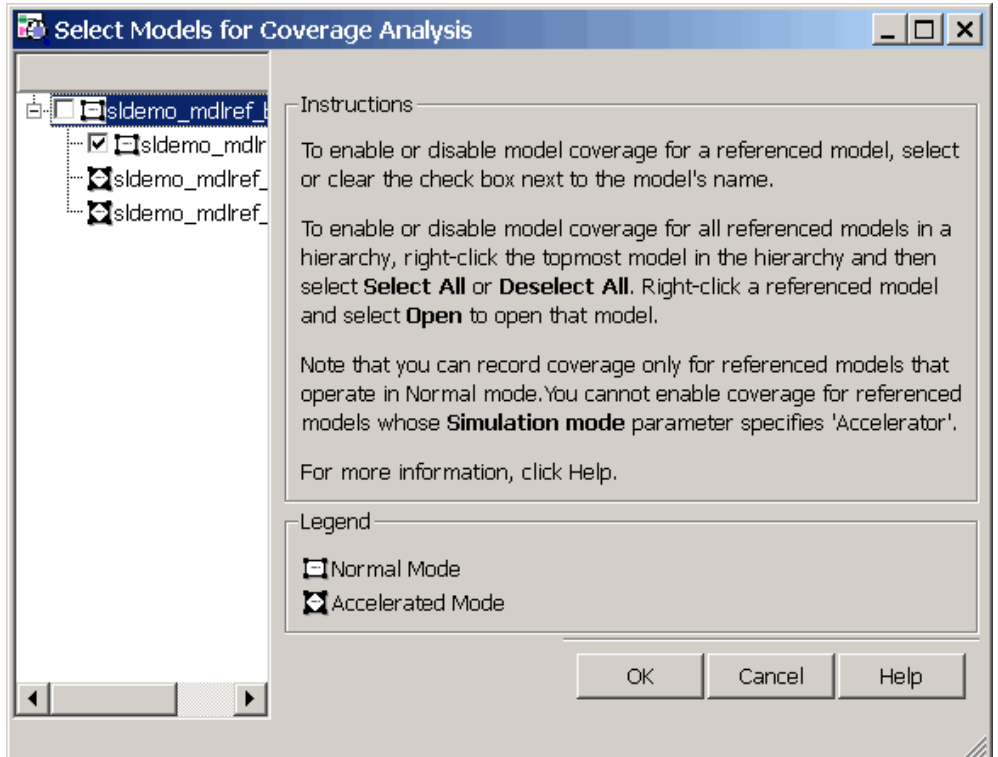

**2** In the Select Models for Coverage Analysis dialog box, select the referenced models for which you want coverage reporting and then click **OK**.

**Note** The Simulink Verification and Validation software provides model coverage support only for referenced models that operate in Normal mode. The software cannot record coverage for Model blocks whose **Simulation mode** parameter specifies Accelerator.

#### **Coverage for External Embedded MATLAB Files**

Enables coverage for any external functions that Embedded MATLAB functions call in your model. The Embedded MATLAB functions may be defined in an Embedded MATLAB Function block or in a Stateflow chart. <span id="page-271-0"></span>You must select either **Coverage for this model** or **Coverage for referenced models** to select the **Coverage for External Embedded MATLAB Files** option.

#### **Coverage metrics**

Select the types of test case coverage analysis that you want the tool to perform (see ["Types of Model Coverage" on page 15-3\)](#page-208-0). The Simulink Verification and Validation software gathers and reports those types of coverage for the subsystem, model, and referenced models .

**Note** To specify different types of coverage analysis for each of the referenced models in a hierarchy, use the cv.cvtestgroup and cvsimref functions. For more information, see "Using Model [Coverage Commands for Referenced](#page-339-0) [Models" on page 18-12.](#page-339-0)

## **Results Tab**

On the **Results** pane, select the destination for model coverage results.

<span id="page-272-0"></span>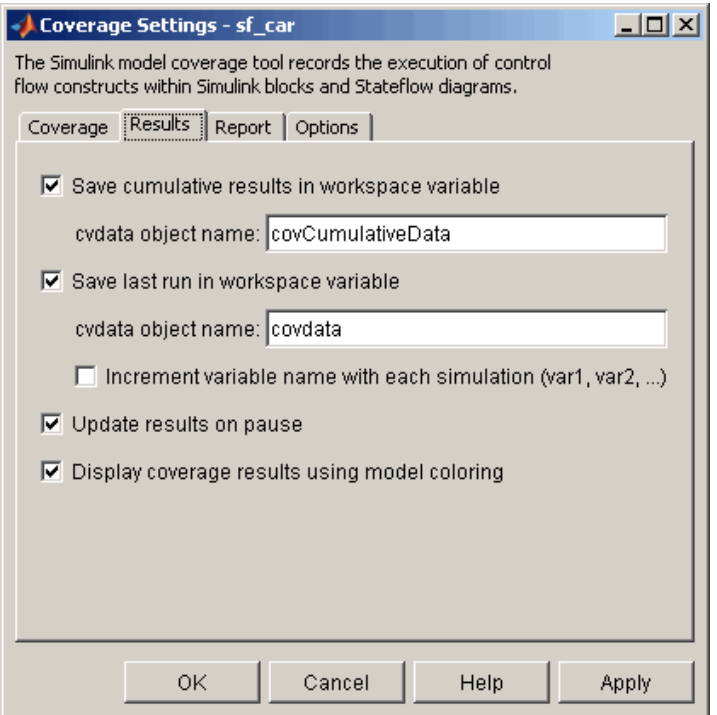

#### **Save Cumulative Results in Workspace Variable**

Causes model coverage to accumulate and save the results of successive simulations in the workspace variable that you specify in the **cvdata object name** field.

#### **Save Last Run in Workspace Variable**

Causes model coverage to save the results of the last simulation run in the workspace variable that you specify in the **cvdata object name** field below.

#### **Increment Variable Name with Each Simulation**

Causes the Simulink Verification and Validation software to increment the name of the coverage data object variable used to save the last run with each simulation, so that the current simulation run does not overwrite the results of the previous run.

#### <span id="page-273-0"></span>**Update Results on Pause**

Causes the model coverage results to be recorded up to the point at which you pause the simulation for the first time. When you resume simulation and later pause or stop, the model coverage report reappears, with coverage results up to the current pause or stop time.

#### **Display Coverage Results Using Model Coloring**

Causes coloring of Simulink blocks according to their level of model coverage, after simulation. Blocks highlighted in light green received full coverage during testing. Blocks highlighted in light red received incomplete coverage. See ["Colored Simulink Diagram Coverage Display" on page 15-56.](#page-261-0)

# **Report Tab**

On the **Report** tab, specify whether the model coverage tool should generate an HTML report and what data the report should include.

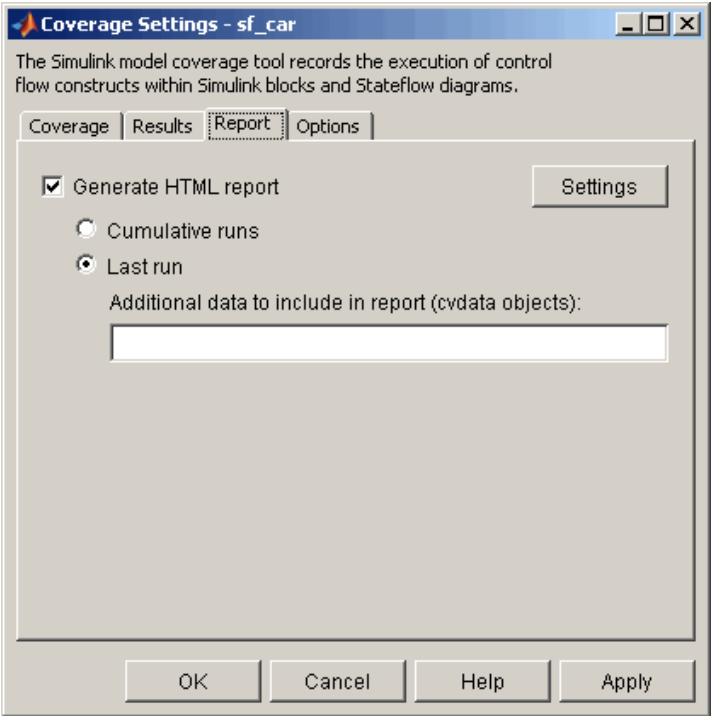

#### **Generate HTML Report**

Causes the Simulink Verification and Validation software to create an HTML report containing the coverage data. At the end of the simulation, the report appears in the MATLAB Web browser. Click the **Settings** button to select various reporting options.

#### **Settings**

On the **Report** tab, click **Settings** to open the HTML Settings dialog box. In the HTML Settings dialog box, choose model coverage report options.

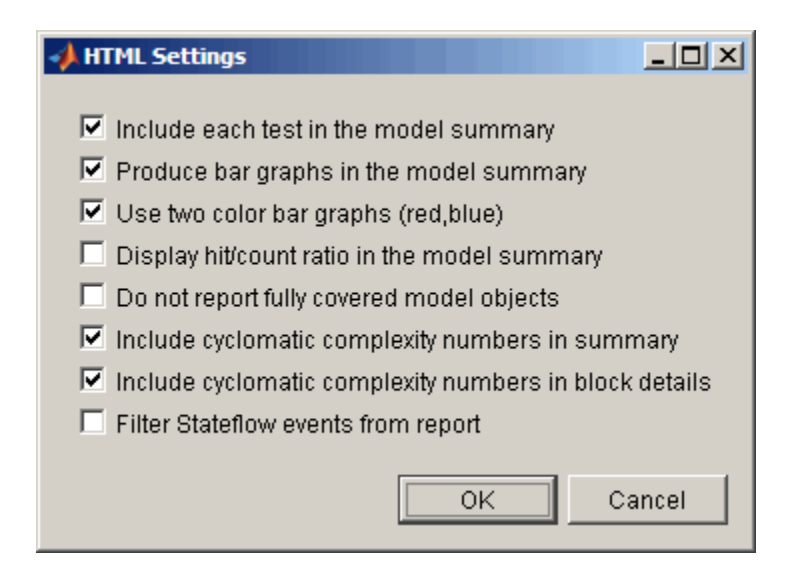

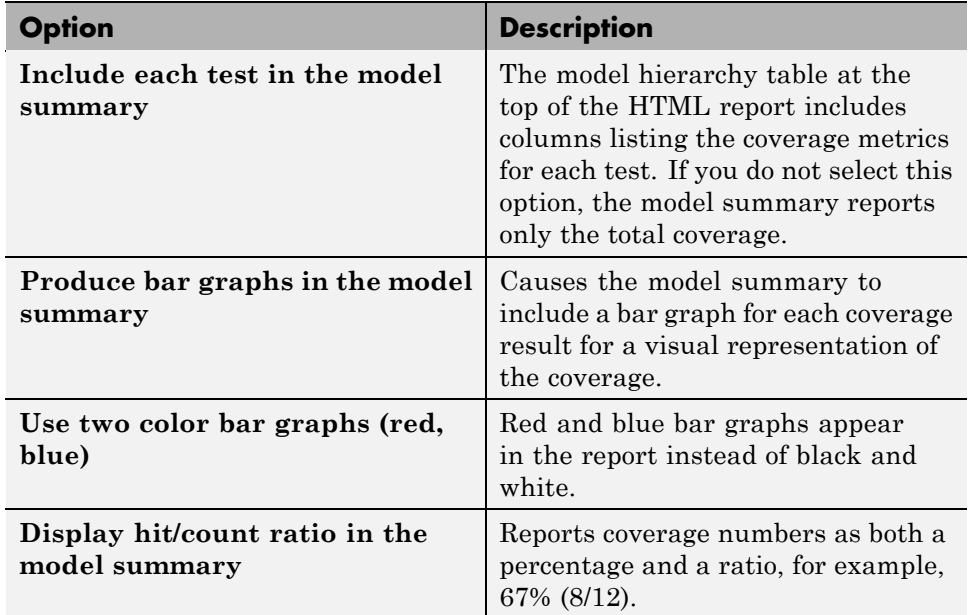

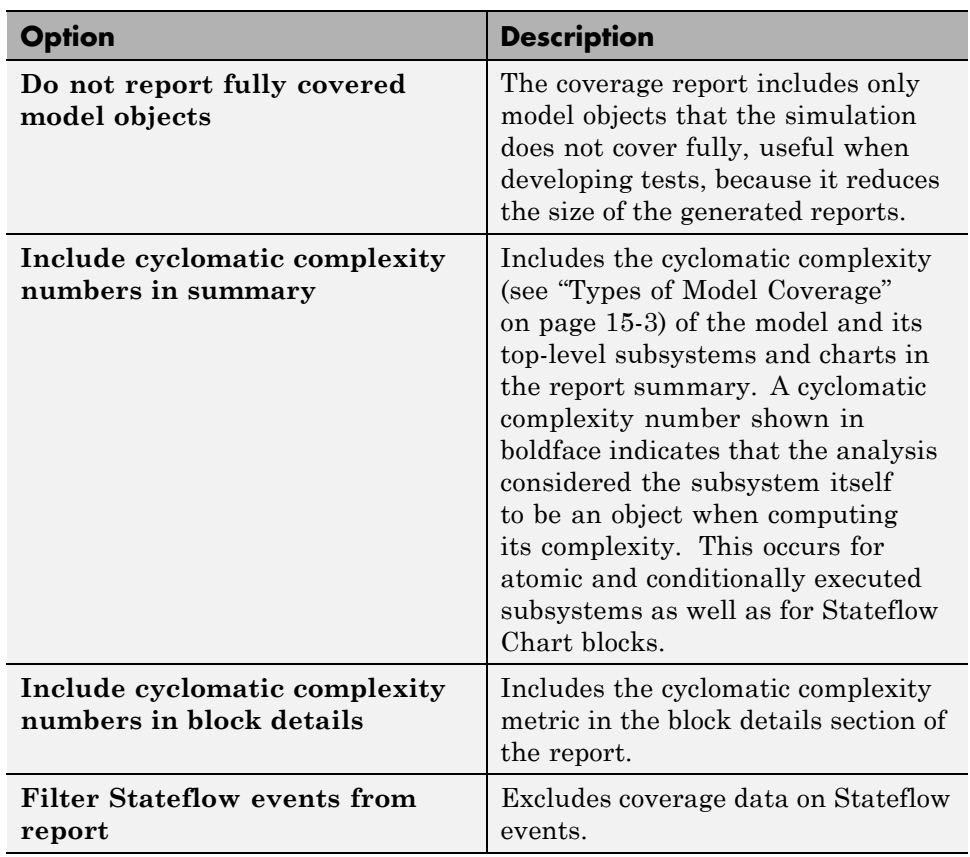

#### **Cumulative Runs**

Display the coverage results from successive simulations in the report. For more information, see ["Save Cumulative Results in Workspace Variable"](#page-272-0) [on page 16-7](#page-272-0).

If you select the **Save cumulative results in workspace variable** check box on the **Results** tab, a coverage running total is updated with new results at the end of each simulation. However, if you change model or block settings between simulations that are incompatible with settings from previous simulations and affect the type or number of coverage points, the cumulative coverage resets.

<span id="page-277-0"></span>You can make cumulative coverage results persist between MATLAB sessions by using cvsave to save results to a file at the end of the session and cvload to load the results at the beginning of the session. The cvload parameter RESTORETOTAL must be 1 in order to restore cumulative results.

When you save the coverage results to a file using cvsave and a model name argument, the file also contains the cumulative running total. When you load that file into the coverage tool using cvload, you can select whether you want to restore the running total from the file.

When you restore a running total from saved data, the saved results are reflected in the next cumulative report. If a running total already exists when you restore a saved value, the existing value is overwritten.

Whenever you report on more than one single simulation, the coverage displayed for truth tables and lookup-table maps is based on the total coverage of all the reported runs. For cumulative reports, this includes all the simulations where cumulative results are stored.

You can also calculate cumulative coverage results at the command line through the + operator:

```
covdata1 = cvsim(test1);covdata2 = cvsim(test2);cvhtml('cumulative report', covdata + covdata2);
```
#### **Last run**

Include only the results of the most recent simulation run in the report.

#### **Additional data to include in report**

Specify names of coverage data from previous runs to include in the current report along with the current coverage data. Each entry creates a new set of columns in the report.

# **Options Tab**

On the **Options** tab, select options for model coverage reports.

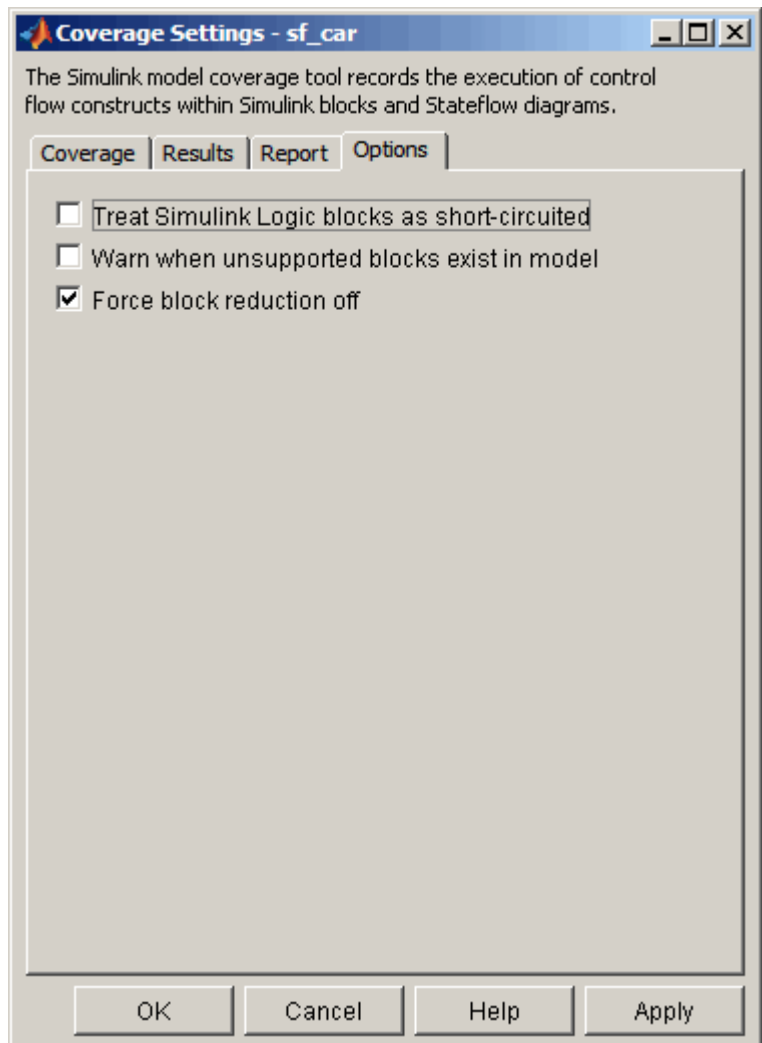

#### **Treat Simulink Logic blocks as short-circuited**

The **Treat Simulink Logic blocks as short-circuited** option applies only to condition and MCDC coverage. If you select this option, coverage analysis treats Simulink logic blocks as if the block ignores remaining inputs when the previous inputs alone determine the block's output. For example, if the

first input to a Logical Operator block whose **Operator** parameter specifies AND is false, MCDC coverage analysis ignores the values of the other inputs when determining MCDC coverage for a test case.

If you enable this feature and logic blocks are short-circuited while collecting model coverage, you may not be able to achieve 100% coverage for that block.

Select this option to generate code from a model and where you want the MCDC coverage analysis to approximate the degree of coverage that your test cases achieve for the generated code (most high-level languages short-circuit logic expressions).

**Note** A test case that does not achieve full MCDC coverage for non-short-circuited logic expressions might achieve full coverage for short-circuited expressions.

#### **Warn when unsupported blocks exist in model**

Select this option to warn you at the end of the simulation that the model contains blocks that require coverage analysis but are not currently covered by the tool.

#### **Force block reduction off**

To achieve faster execution during model simulation and in generated code, enable the **Block reduction** parameter on the Configuration Parameters dialog box **Optimization** pane. The Simulink software collapses certain groups of blocks into a single, more efficient block, or removes them entirely.

One of the model coverage options, **Force block reduction off**, allows you to ignore the **Block reduction** parameter when collecting model coverage.

If you do not enable the **Block reduction** parameter, or if you select **Force block reduction off**, the Simulink Verification and Validation software provides coverage data for every block in the model that collects coverage.

If you enable the **Block reduction** parameter and do not set **Force block reduction off**, the coverage report lists the reduced blocks that would have collected coverage.

The model coverage report identifies any reduced blocks. For an example of a reduced blocks report, see ["Block Reduction" on page 17-28.](#page-309-0)

# **17**

# Understanding Model Coverage Reports

- **•** ["Types of Coverage Reports" on page 17-2](#page-283-0)
- **•** ["Model Coverage Reports" on page 17-3](#page-284-0)
- **•** ["Model Summary Reports" on page 17-38](#page-319-0)
- **•** ["Model Reference Coverage Reports" on page 17-39](#page-320-0)
- **•** ["External MATLAB File Coverage Reports" on page 17-40](#page-321-0)
- **•** ["Subsystem Coverage Reports" on page 17-45](#page-326-0)

# <span id="page-283-0"></span>**Types of Coverage Reports**

In the Coverage Settings dialog box, on the **Report** tab, if you select the **Generate HTML report** option, the Simulink Verification and Validation software creates one or more model coverage reports after a simulation.

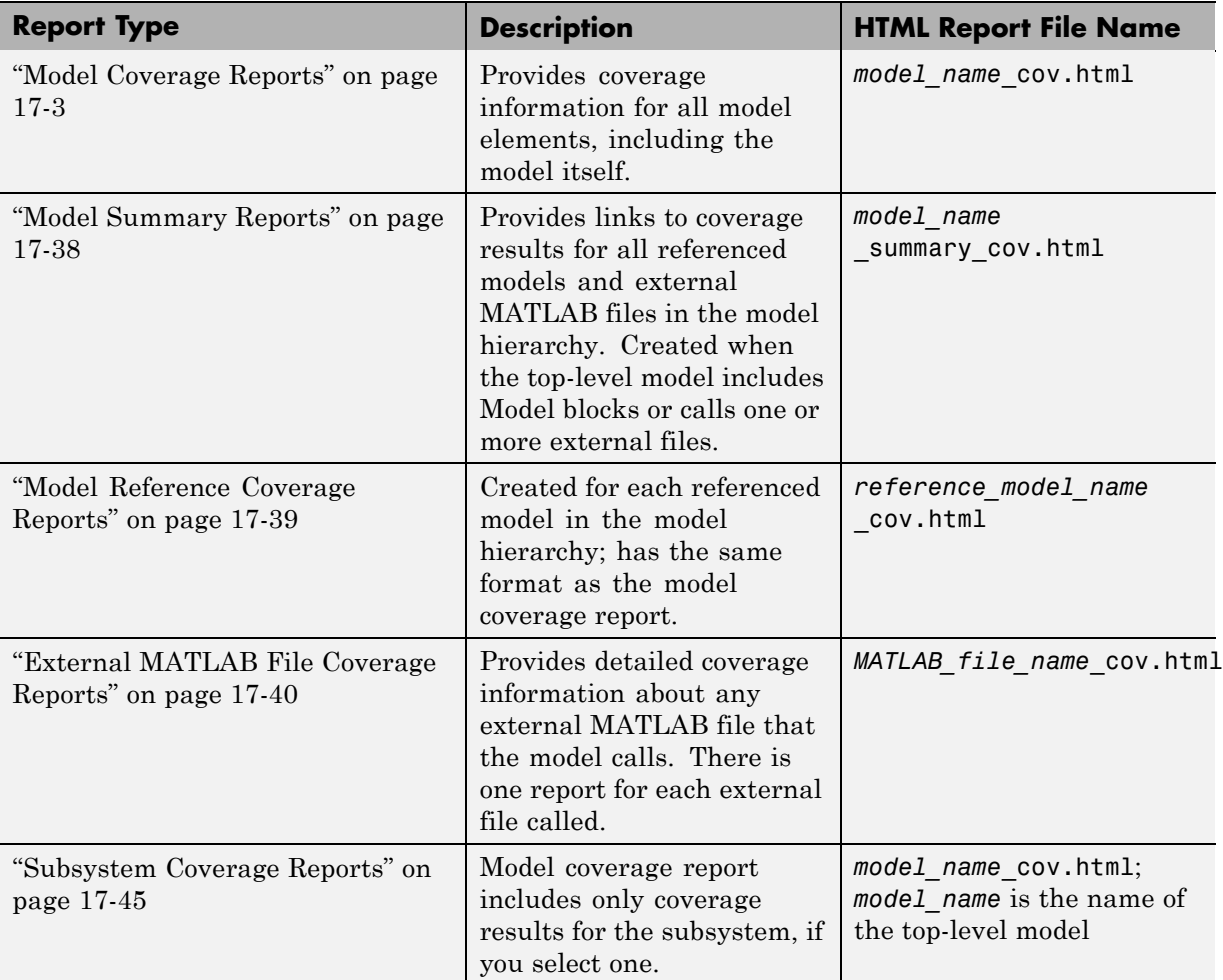

# <span id="page-284-0"></span>**Model Coverage Reports**

The Simulink Verification and Validation software always creates a model coverage report for the top-level model named *model\_name*\_cov.html. The model coverage report contains several sections:

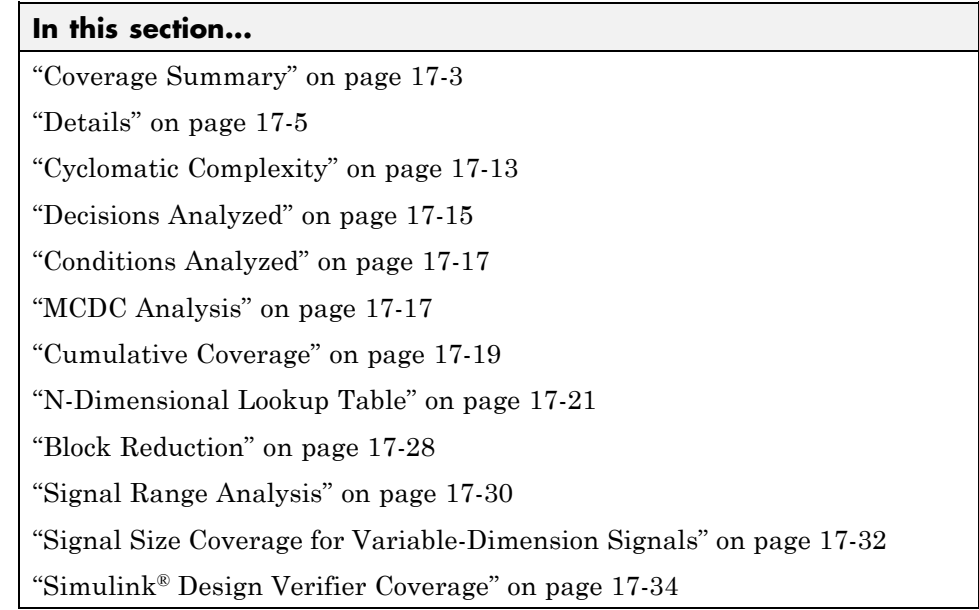

# **Coverage Summary**

The coverage summary section contains basic information about the model being analyzed:

- **• Model Information**
- **• Simulation Optimization Options**
- **• Coverage Options**

The coverage summary has two subsections:

- **• Tests** The simulation start and stop time of each test case and any setup commands that preceded the simulation. The heading for each test case includes any test case label specified using the cvtest command.
- **• Summary** Summaries of the subsystem results. To see detailed results for a specific subsystem, in the Summary subsection, click the subsystem name.

<span id="page-286-0"></span>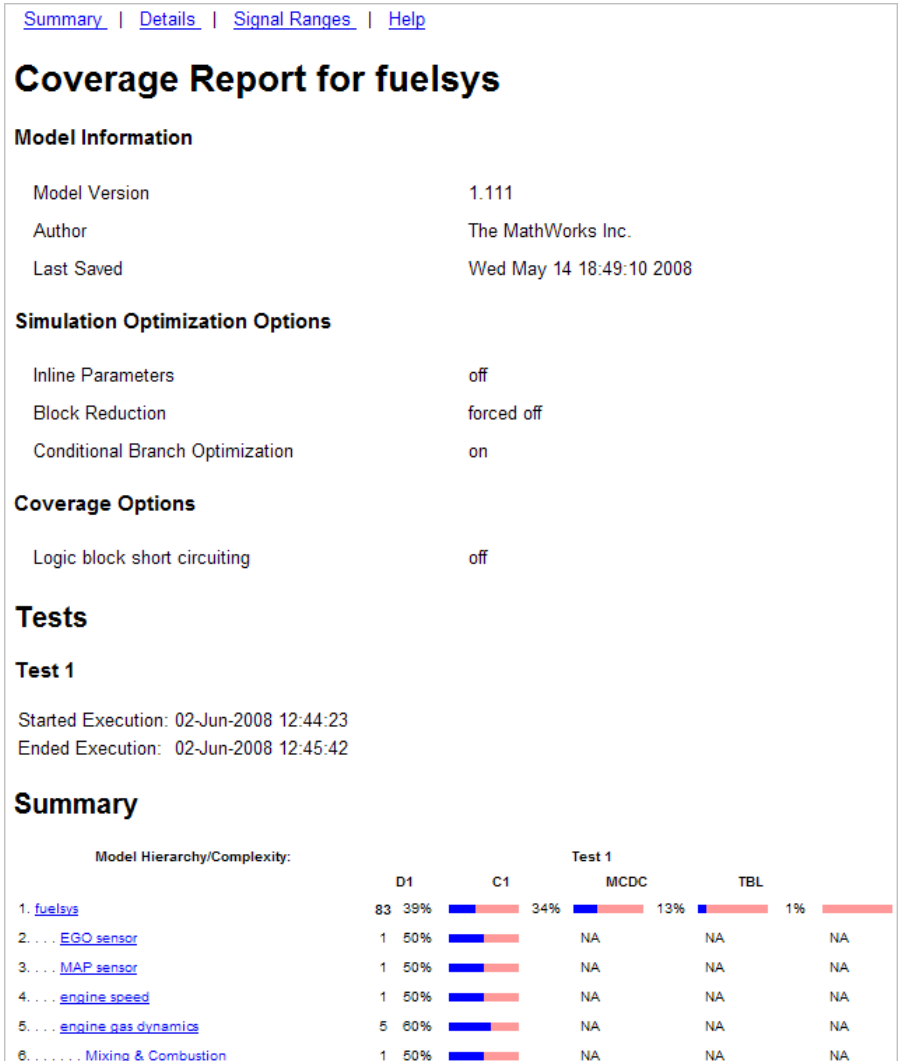

# **Details**

The Details section reports the detailed model coverage results. Each section of the detailed report summarizes the results for the metrics that test each object in the model:

- **•** "Model Details" on page 17-6
- **•** ["Subsystem Details" on page 17-7](#page-288-0)
- **•** ["Block Details" on page 17-8](#page-289-0)
- **•** ["Chart Details" on page 17-9](#page-290-0)
- **•** ["Coverage Details for Embedded MATLAB Functions and Simulink®](#page-291-0) [Design Verifier Functions" on page 17-10](#page-291-0)

You can also access a model element Details subsection as follows:

- **1** Right-click a Simulink element.
- **2** In the context menu, select **Coverage > Report**.

#### **Model Details**

The Details section contains a results summary for the model as a whole, followed by a list of elements. Click the model element name to see its coverage results.

The following graphic shows the Details section for the fuelsys model.
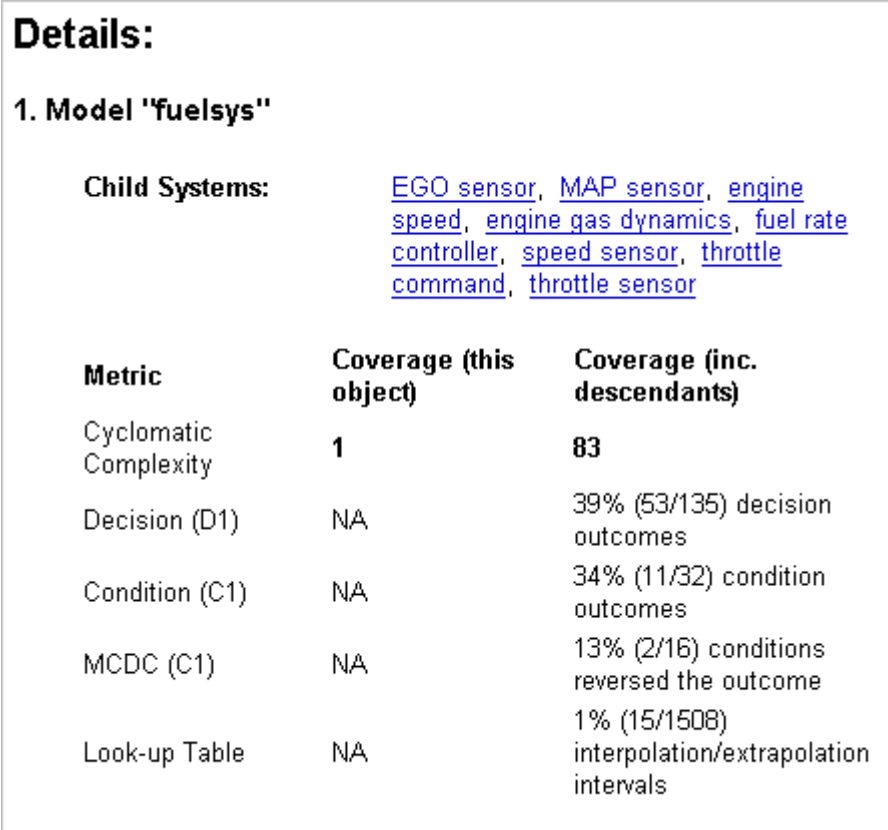

### **Subsystem Details**

Each subsystem Details section contains a summary of the test coverage results for the subsystem and a list of the subsystems it contains. The overview is followed by sections for blocks, charts, and Embedded MATLAB functions, one for each object that contains a decision point in the subsystem.

The following graphic shows the coverage results for the EGO sensor subsystem in the fuelsys model.

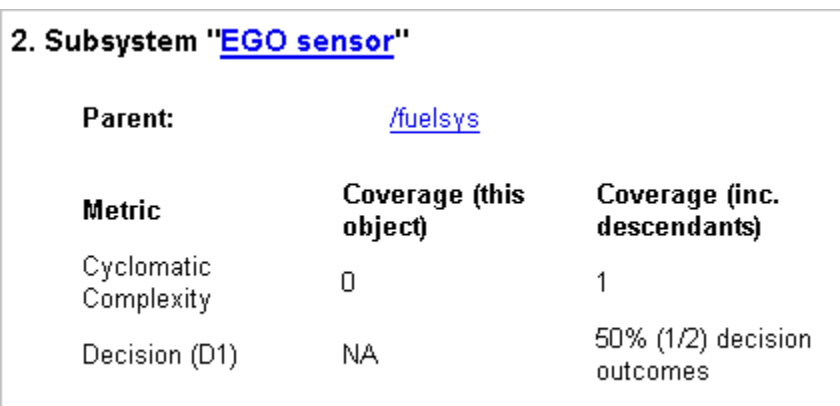

### **Block Details**

The following graphic shows the coverage results for the Switch block in the EGO sensor subsystem of the fuelsys model.

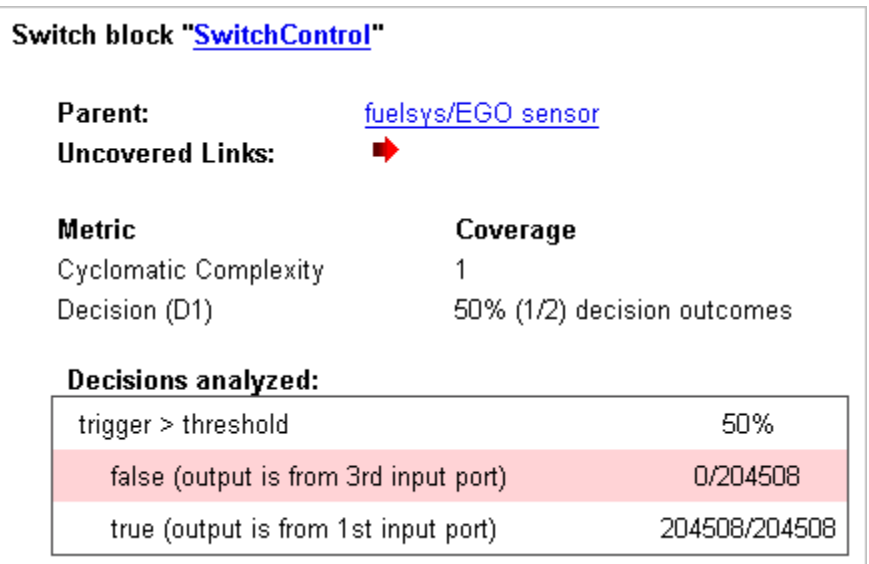

The **Uncovered Links** element first appears in the Block Details section of the first block in the model hierarchy that does not achieve 100% coverage.

The first **Uncovered Links** element has an arrow that links to the Block Details section in the report of the *next* block that does not achieve 100% coverage.

Subsequent blocks that do not achieve 100% coverage have links to the Block Details sections in the report of the previous and next blocks that do not achieve 100% coverage.

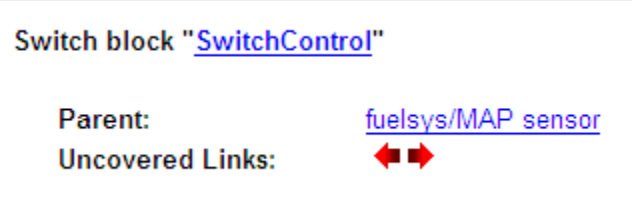

### **Chart Details**

The following graphic shows the coverage results for the Stateflow chart, Chart2, in the mExternalMfile model.

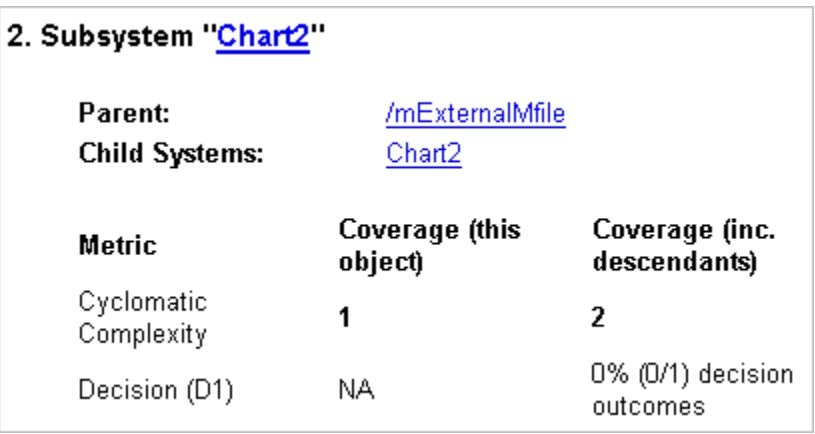

For more information about model coverage reports for Stateflow charts and their objects, see "Understanding Model Coverage for Stateflow Charts" in the Stateflow documentation.

#### **Coverage Details for Embedded MATLAB Functions and Simulink Design Verifier Functions**

By default, the Simulink Verification and Validation software records coverage for all Embedded MATLAB functions in a model. Embedded MATLAB functions are in Embedded MATLAB Function blocks, Stateflow charts, or external MATLAB files.

**Note** For a detailed example of coverage reports for external MATLAB files, see ["External MATLAB File Coverage Reports" on page 17-40.](#page-321-0)

To record Simulink Design Verifier coverage for sldv.\* functions called by Embedded MATLAB functions, and any Simulink Design Verifier blocks, in the Coverage Settings dialog box, on the **Coverage** tab, select **Simulink Design Verifier**.

The following example shows coverage details for an Embedded MATLAB function, hFcnsInExternalEML, that calls four Simulink Design Verifier functions. In this example, the code for hFcnsInExternalEML resides in an external file.

This example also shows Simulink Design Verifier coverage details for the following functions:

- **•** sldv.assume
- **•** sldv.condition
- **•** sldv.prove
- **•** sldv.test

In the coverage results, code that achieves 100% coverage is green; code that achieves less than 100% coverage is red.

```
Embedded MATLAB function "hfcnsinexternaleml"
  Parent:
                        hfcnsinexternaleml
  Uncovered Links:
  Metric
                                Coverage
  Cyclomatic Complexity
                                4
  Decision (D1)
                               40% (2/5) decision outcomes
  Test Objective
                               50% (1/2) objective outcomes
  Proof Objective
                               0% (0/1) objective outcomes
  Test Condition
                               100% (1/1) objective outcomes
                               0% (0/1) objective outcomes
  Proof Assumption
   1 function y = hFcnsInExternalEML(u1, u2)2 % use all four functions.
   3 %#eml
   4 sldv.assume( u1 > u2 );
   5 sldv.condition(u1 == 0);
   6
     switch u1
   \overline{7}case 0
   8.
               y = u2;9.
          case 1
  10
               y = 3;11
         case 2
  12<sup>7</sup>y = 0;13
          otherwise
  14
               y = 0;15
               sldv.prove( u2 < u1);16 end
  17 sldv.test(y > u1); sldv.test(y == 4);
  18
```
Coverage for the hFcnsInExternalEML function and the sldv.\* calls is:

**•** Line 1, the function declaration for hFcnsInExternalEMLis green because the simulation executes that function at least once. fcn calls hFcnsInExternalEML 11 times during simulation.

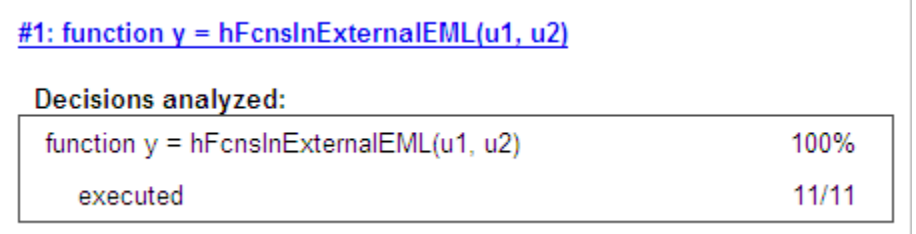

Line 4, sldv.assume(u1 > u2), achieves 0% coverage because u1 > u2 never evaluates to true.

```
#4: sldv.assume(u1 > u2);
Proof Assumption analyzed:
                                                           0/11sldv.assume(u1 > u2)
```
• Line 5, sldv.condition(u1 == 0), achieves 100% coverage because u1 == 0 evaluates to true for at least one time step.

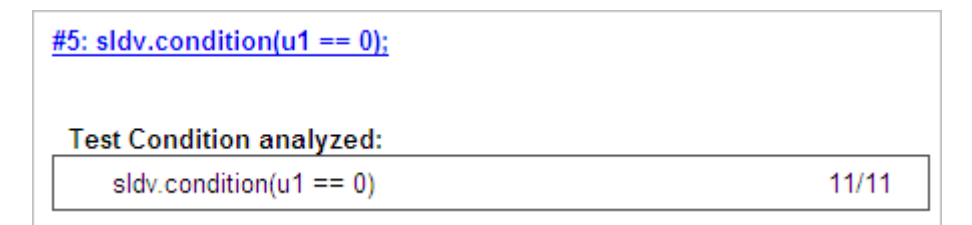

**•** Line 6, switch u1, achieves 25% coverage because only one of the four outcomes in the switch statement (case 0) occurs during simulation.

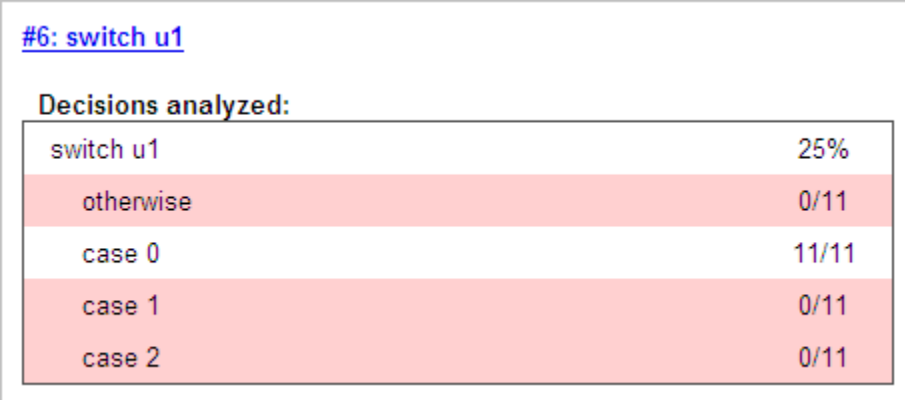

**•** Line 17, sldv.test(y > u1); sldv.test (y == 4) achieves 50% coverage. The first sldv.test call achieves 100% coverage, but the second sldv.test call achieves 0% coverage.

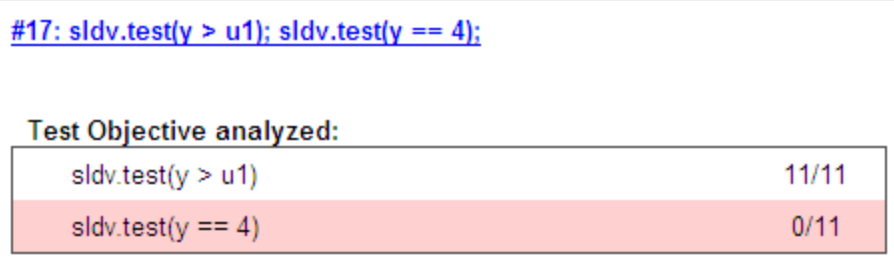

For more information about coverage for Embedded MATLAB functions, see ["Model Coverage for Embedded MATLAB Function Blocks" on page 15-37](#page-242-0).

For more information about coverage for Simulink Design Verifier functions, see ["Simulink Design Verifier Coverage" on page 15-7](#page-212-0).

# **Cyclomatic Complexity**

You can specify that the model coverage report include cyclomatic complexity numbers in two locations in the report:

**•** The Summary section contains the cyclomatic complexity numbers for each object in the model hierarchy. For a subsystem or Stateflow chart, that number includes the cyclomatic complexity numbers for all their descendants.

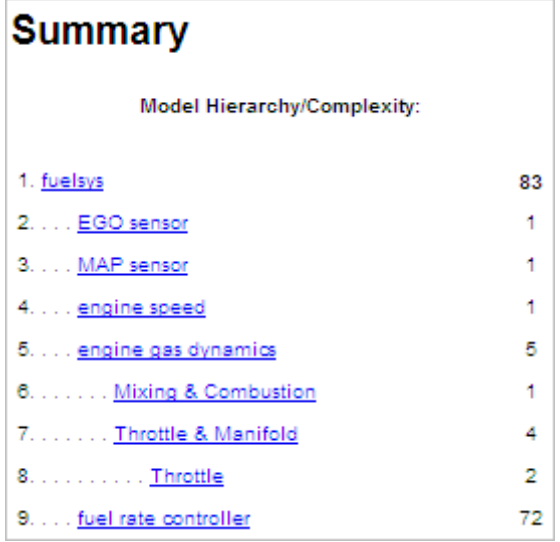

**•** The Details sections for each object list the cyclomatic complexity numbers for all individual objects.

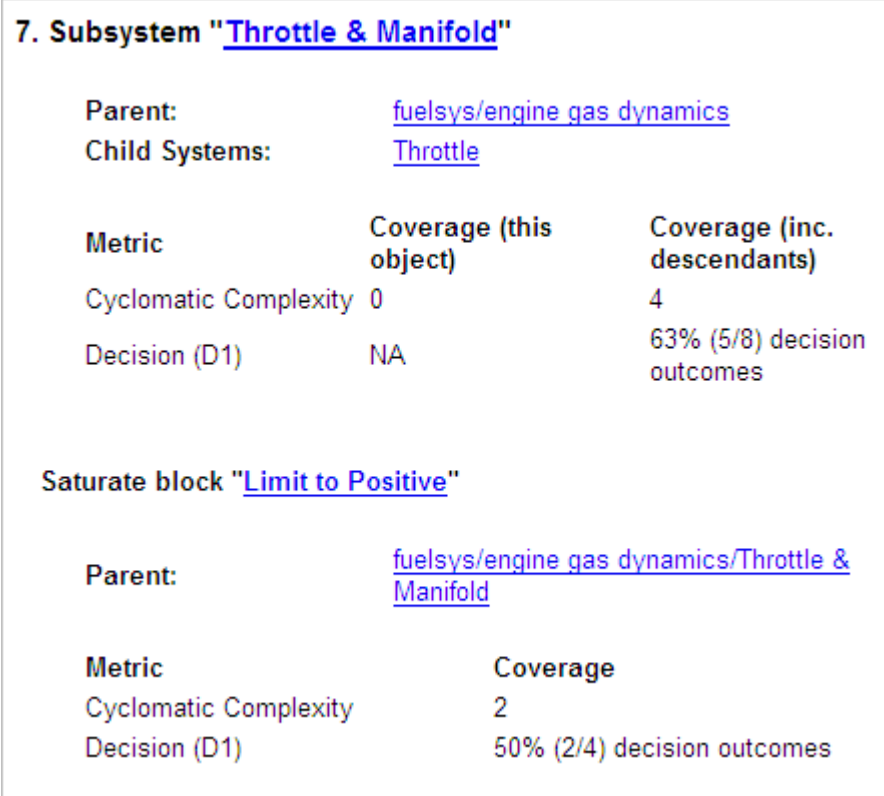

## **Decisions Analyzed**

The Decisions analyzed table lists possible outcomes for a decision and the number of times that an outcome occurred in each test simulation. Outcomes that did not occur are in red highlighted table rows.

The following graphic shows the Decisions analyzed table for the Switch Control block in the EGO sensor subsystem of the fuelsys model.

#### **Decisions analyzed:**

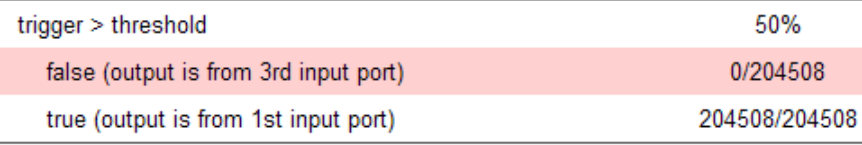

To display and highlight the block in question, click the block name associated with the Decisions analyzed table, as in this example from the fuelsys model.

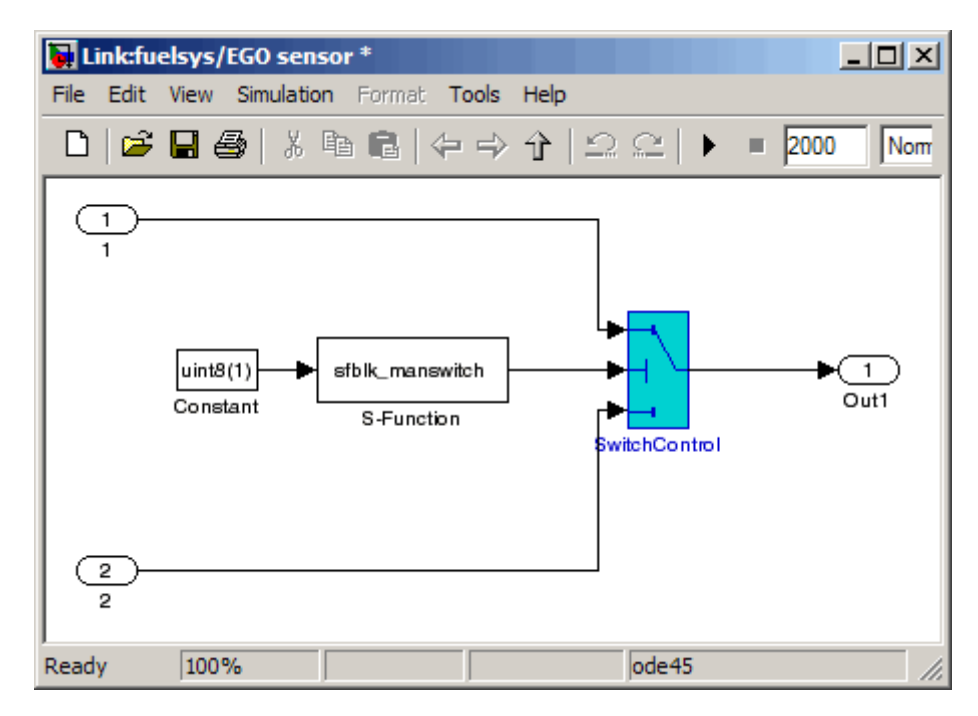

The next graphic shows the Decisions analyzed table for the lib\_em2 function call in Chart2 of the MexternalMfile model.

#### #1: function em2 out = lib em2(em2 in)

#### Decisions analyzed:

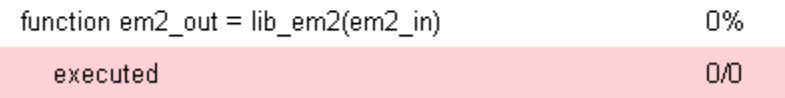

### **Conditions Analyzed**

The Conditions analyzed table lists the number of occurrences of true and false conditions on each input port of the corresponding block.

#### **Conditions analyzed:**

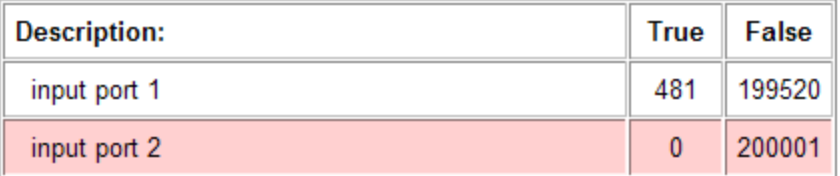

### **MCDC Analysis**

The MC/DC analysis table lists the MCDC input condition cases represented by the corresponding block and the extent to which the reported test cases cover the condition cases.

#### MC/DC analysis (combinations in parentheses did not occur)

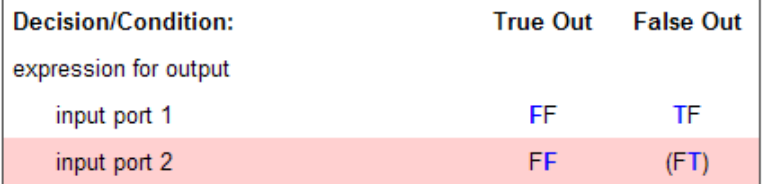

Each row of the MC/DC analysis table represents a condition case for a particular input to the block. A condition case for input n of a block is a combination of input values. Input n is called the *deciding input* of the

condition case. Changing the value of input n alone changes the value of the block's output.

The MC/DC analysis table shows a condition case expression to represent a condition case. A condition case expression is a character string where:

- **•** The position of a character in the string corresponds to the input port number.
- **•** The character at the position represents the value of the input. (T means true; F means false).
- **•** A boldface character corresponds to the value of the deciding input.

For example, F**T**F represents a condition case for a three-input block where the second input is the deciding input.

The **Decision/Condition** column specifies the deciding input for an input condition case. The **#1 True Out** column specifies the deciding input value that causes the block to output a true value for a condition case. The **#1 True Out** entry uses a condition case expression, for example, **F**F, to express the values of all the inputs to the block, with the value of the deciding variable in bold.

Parentheses around the expression indicate that the specified combination of inputs did not occur during the first (or only) test case included in this report. In other words, the test case did not cover the corresponding condition case. The **#1 False Out** column specifies the deciding input value that causes the block to output a false value and whether the value actually occurred during the first (or only) test case included in the report.

If you select **Treat Simulink Logic blocks as short-circuited** in the Coverage Settings dialog box, MC/DC coverage analysis does not verify whether short-circuited inputs actually occur. The MC/DC analysis table uses an x in a condition expression (for example, TFxxx) to indicate short-circuited inputs that were not analyzed by the tool.

If you enable this feature and Logic blocks are short-circuited while collecting model coverage, you may not be able to achieve 100% coverage for that block.

**Uncovered Links.** The section for each block that did not achieve 100% coverage contains a backward and a forward arrow. Click the forward arrow to go to the next section in the report that describes a block that did not achieve 100% coverage. Click the back arrow to return to the previous section in the report that describes a block that did not achieve 100% coverage.

### **Cumulative Coverage**

On the **Results** tab, if you select **Save cumulative results in workspace variable** and on the **Report** tab, **Cumulative runs**, the results of each simulation are saved and recorded in the report.

In a cumulative coverage report, the results located in the right-most area in all tables reflect the running total value. The report is organized so that you can easily compare the additional coverage from the most recent run with the coverage from all prior runs in the session.

A cumulative coverage report contains information about:

- **•** Current Run The coverage results of the simulation just completed.
- **•** Delta Percentage of coverage added to the cumulative coverage achieved with the simulation just completed. If the previous simulation's cumulative coverage and the current coverage are nonzero, the delta may be 0 if the new coverage does not add to the cumulative coverage.
- **•** Cumulative The total coverage collected for the model up to, but not including, the simulation just completed.

After running three test cases for the slvnv autopilot test harness model, the Summary report shows how much additional coverage the third test case achieved and the cumulative coverage achieved for the first two test cases.

#### **Summary**

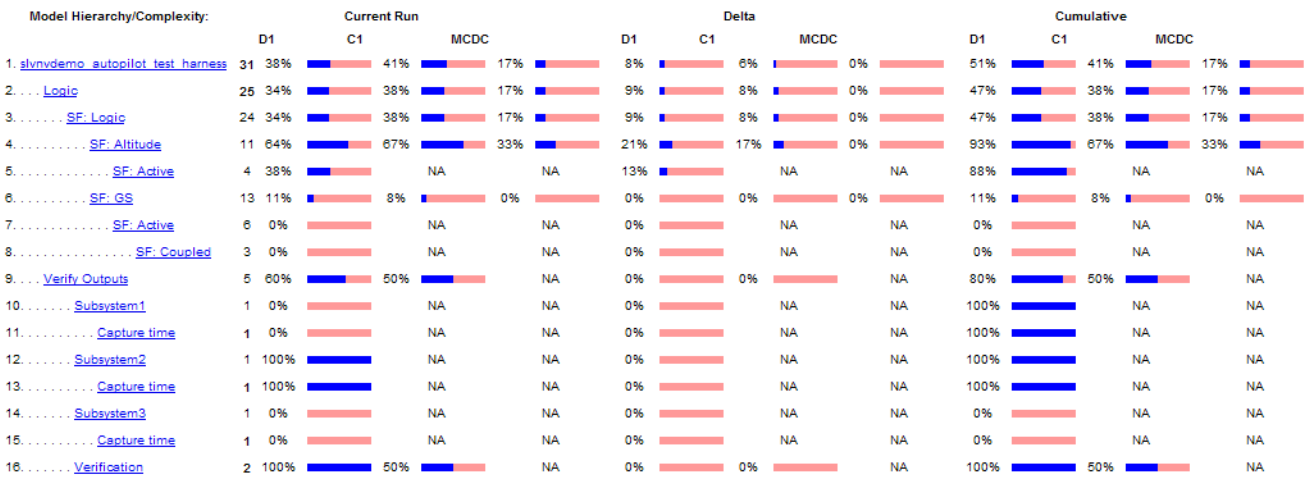

The Decisions analyzed table for cumulative coverage contains three columns of data about decision outcomes that represent the current run, the delta since the last run, and the cumulative data, respectively.

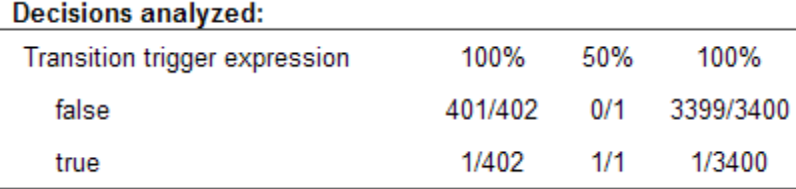

The Conditions analyzed table uses column headers **#n T** and **#n F** to indicate results for individual test cases. The table uses **Tot T** and **Tot F** for the cumulative results. You can identify the true and false conditions on each input port of the corresponding block for each test case.

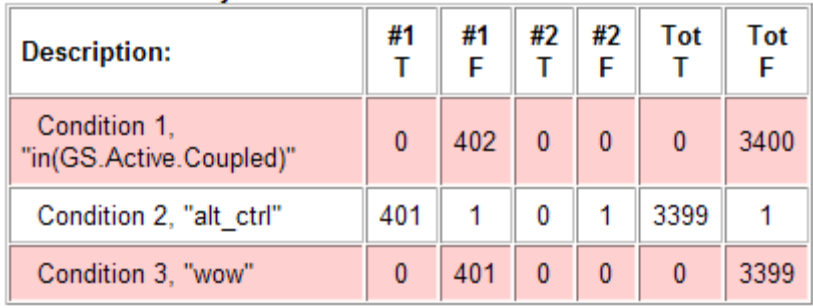

#### **Conditions analyzed:**

The MC/DC analysis **#n True Out** and **#n False Out** columns show the condition cases for each test case. The **Total Out T** and **Total Out F** column show the cumulative results.

MC/DC analysis (combinations in parentheses did not occur)

| <b>Decision/Condition:</b>                     | #1<br>Out | #1 | #2 #2 Total Total<br>True False True False Out<br>Out Out Out T | Out<br>F   |
|------------------------------------------------|-----------|----|-----------------------------------------------------------------|------------|
| <b>Transition trigger</b><br>expression        |           |    |                                                                 |            |
| Condition 1.<br>"in(GS.Active.Coupled)"        |           |    | (Txx) FTF (Txx) (FTF) (Txx) FTF                                 |            |
| Condition 2,<br>"alt ctrl"                     |           |    | FFx FTF FFx (FTF) FFx FTF                                       |            |
| Condition 3, "wow" (FTT) FTF (FTT) (FTF) (FTT) |           |    |                                                                 | <b>FTF</b> |

### **N-Dimensional Lookup Table**

The following interactive chart summarizes the extent to which elements of a lookup table are accessed. In this example, two Sine Wave blocks generate *x* and *y* indices that access a Lookup Table (n-D) block of 10-by-10 elements filled with random values.

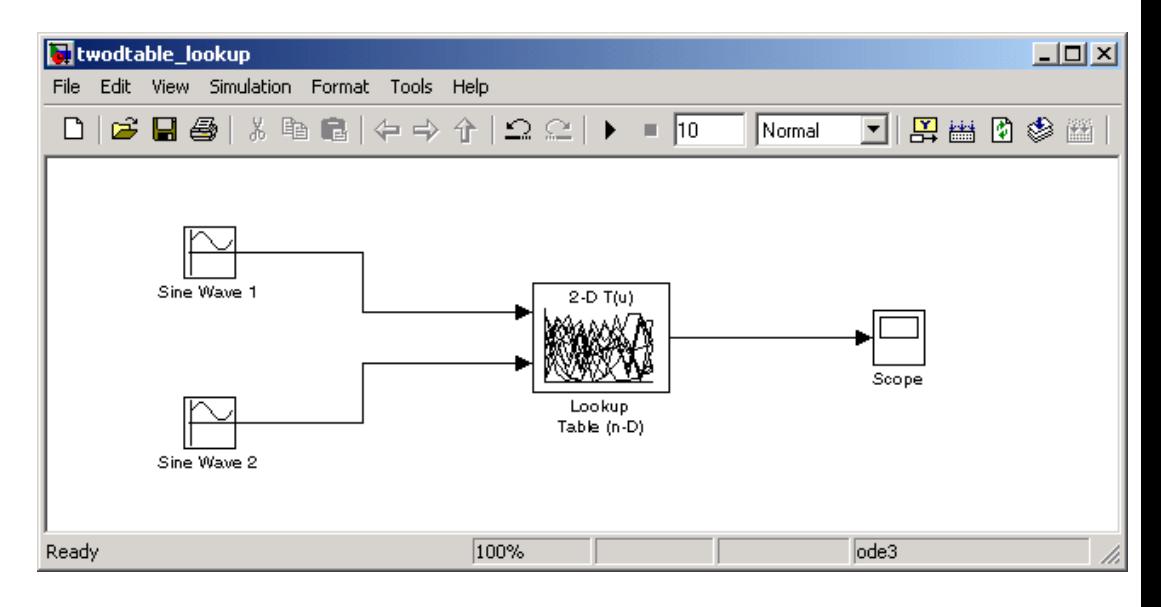

In this example, table indices are 1, 2,..., 10 in each direction. The Sine Wave 2 block is out of phase with the Sine Wave 1 block by pi/2 radians. This generates *x* and *y* numbers for the edge of a circle, which you see when you examine the resulting Lookup Table coverage.

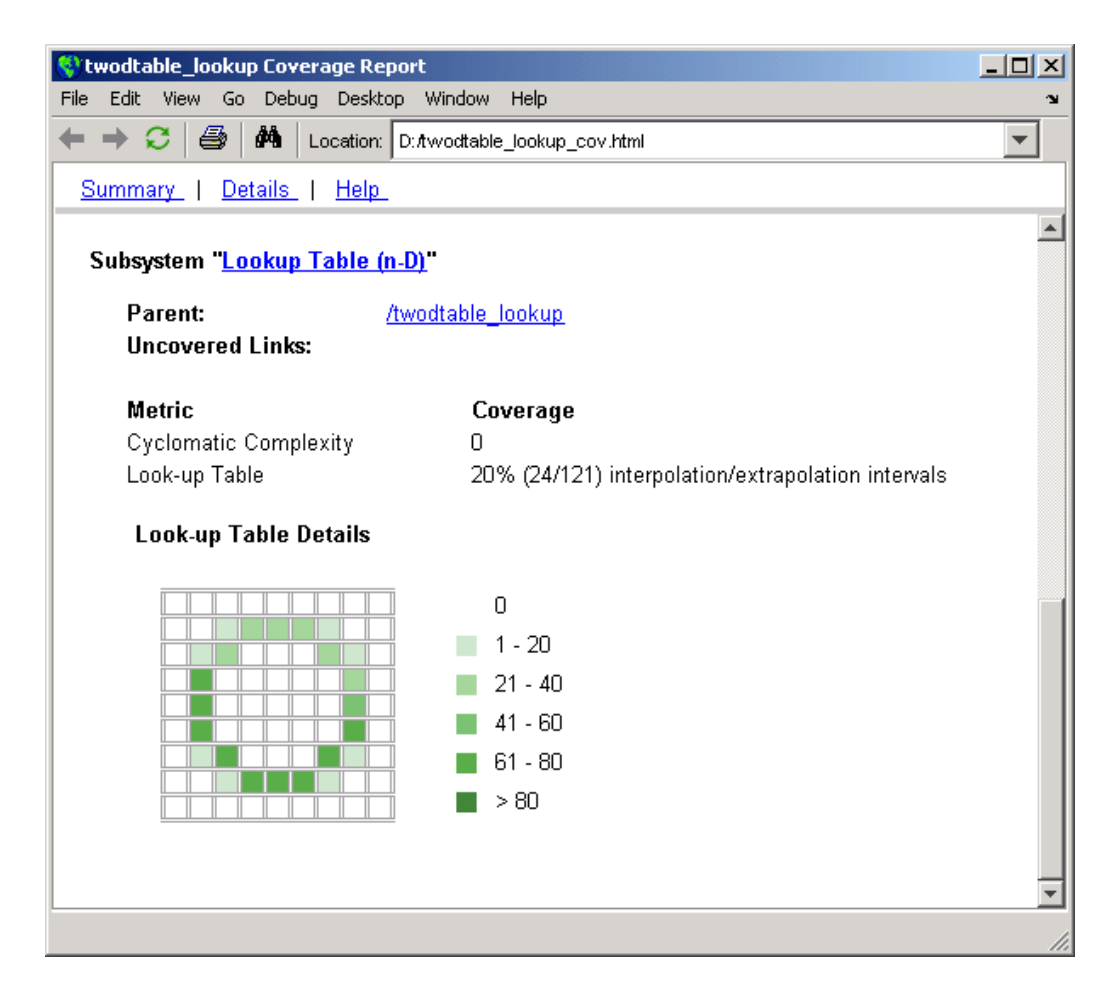

The report contains a two-dimensional table representing the elements of the lookup table. The element indices are represented by the cell border grid lines, which number 10 in each dimension. Areas where the lookup table interpolates between table values are represented by the cell areas. Areas of extrapolation left of element 1 and right of element 10 are represented by cells at the edge of the table, which have no outside border.

The number of values interpolated (or extrapolated) for each cell (*execution counts*) during testing is represented by a shade of green assigned to the

cell. Each of six levels of green shading and the range of execution counts represented are displayed on one side of the table.

If you click an individual table cell, you see a dialog box that displays the index location of the cell and the exact number of execution counts generated for it during testing. The following example shows the contents of a color-shaded cell on the right edge of the circle.

#### **Lookup Table Details**

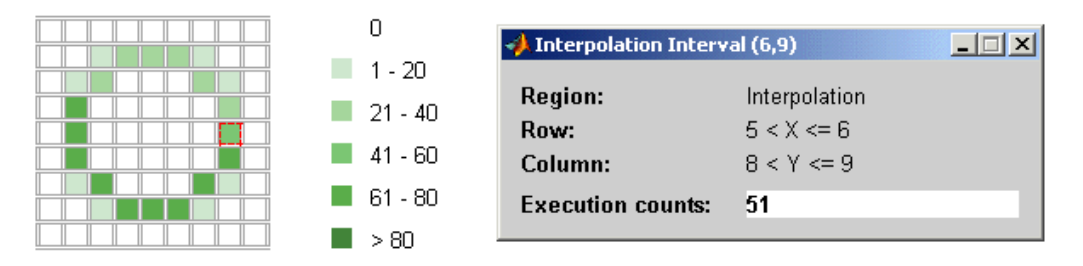

The selected cell is outlined in red. You can also click the extrapolation cells on the edge of the table.

#### **Lookup Table Details**

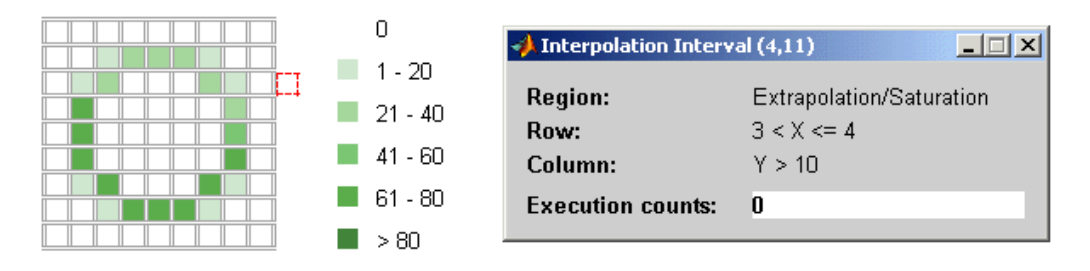

A bold grid line indicates that at least one block input equal to its exact index value occurred during the simulation. Click the border to display the exact number of hits for that index value.

#### **Lookup Table Details**

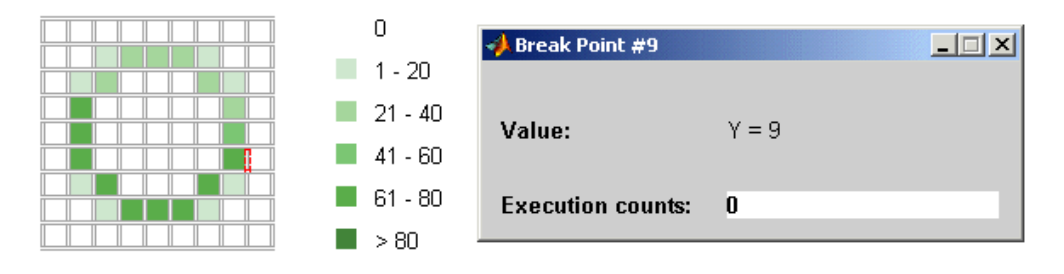

The following example model uses a Lookup Table (n-D) block of 10-by-10-by-5 elements filled with random values.

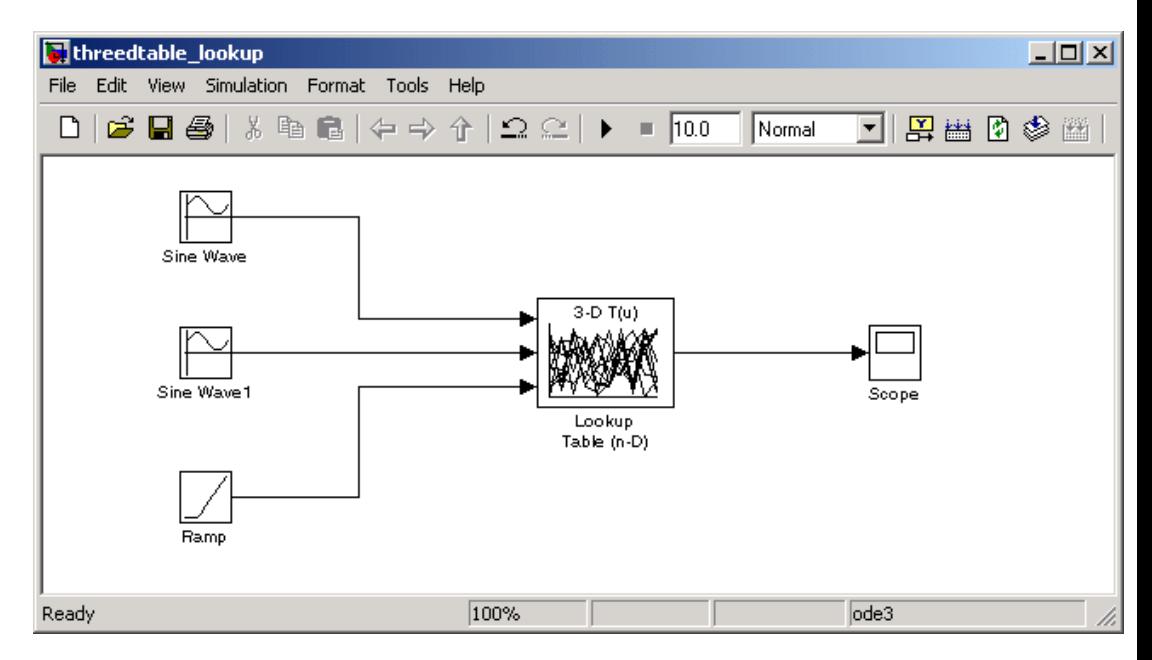

Both the *x* and *y* table axes have the indices 1, 2,..., 10. The *z* axis has the indices 10, 20,..., 50. Lookup table values are accessed with *x* and *y* indices that the two Sine Wave blocks generated, in the preceding example, and a *z* index that a Ramp block generates.

After simulation, you see the following lookup table report.

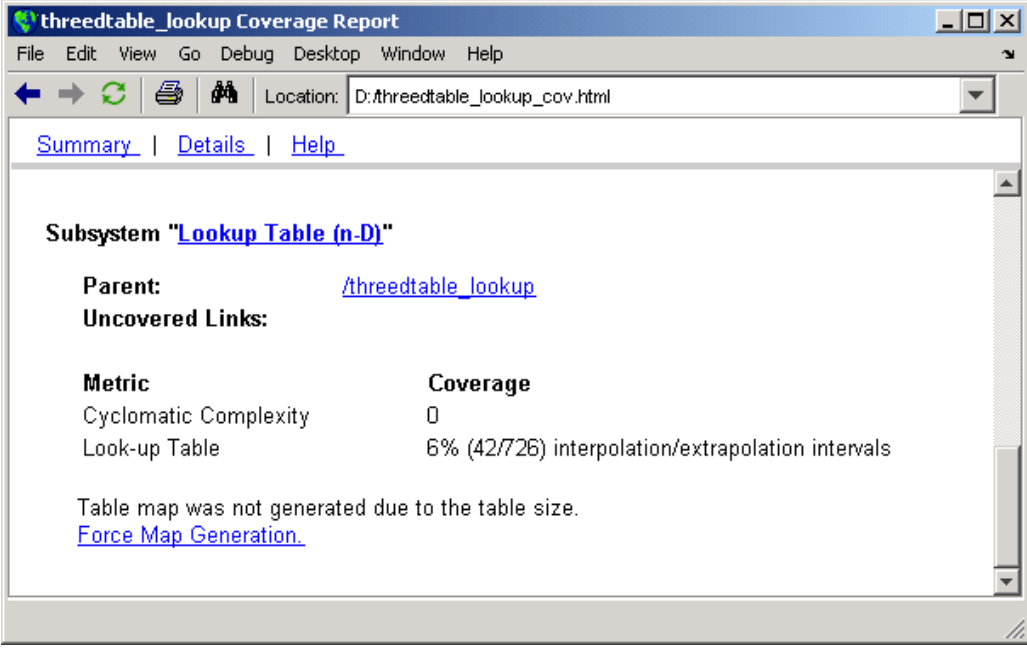

Instead of a two-dimensional table, you see the link Force Map Generation , which displays the following tables

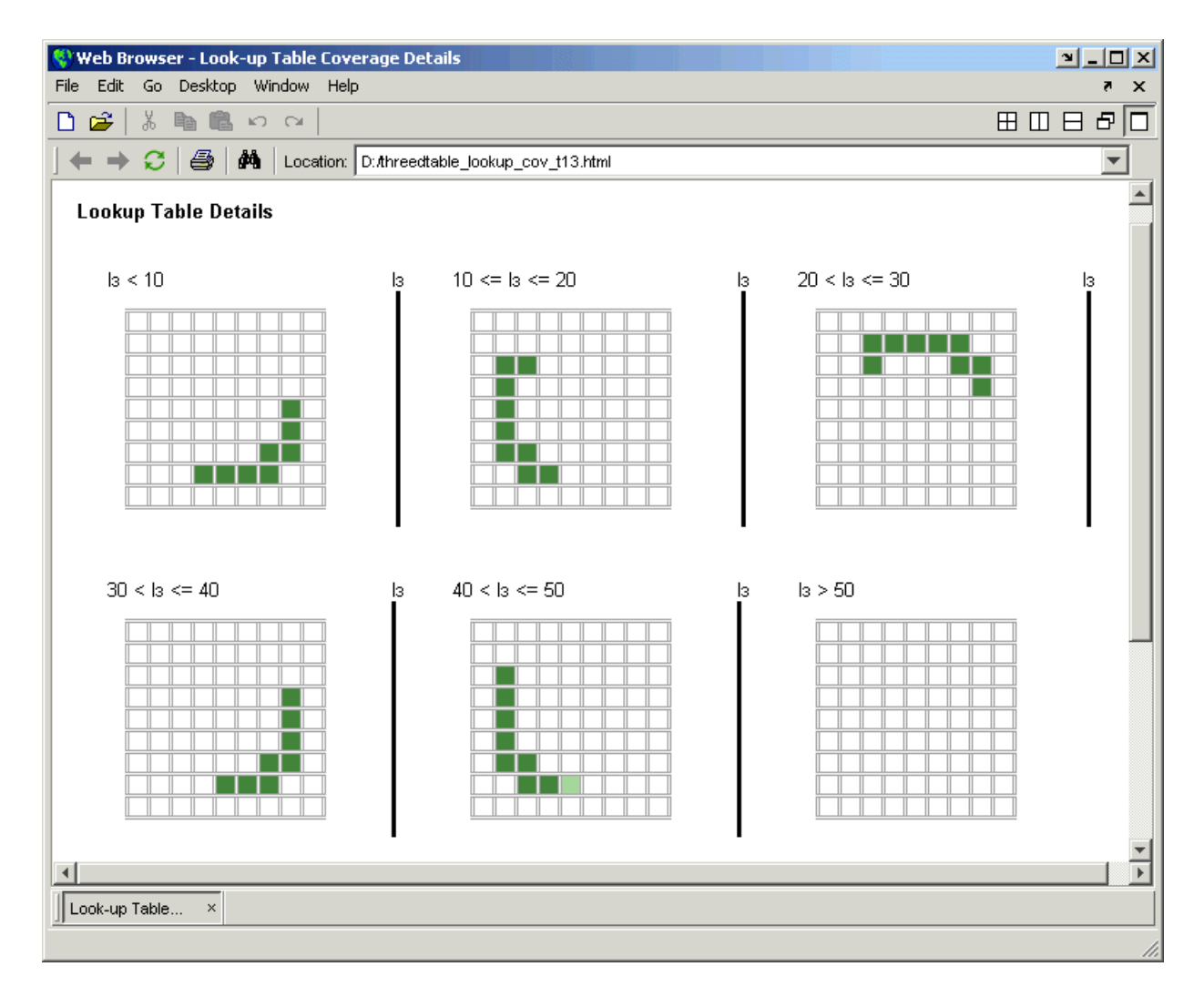

Lookup table coverage for a three-dimensional lookup table block is reported as a set of two-dimensional tables.

The vertical bars represent the exact *z* index values: 10, 20, 30, 40, 50. If a vertical bar is bold, this indicates that at least one block input was equal to the exact index value it represents during the simulation. Click a bar to get a coverage report for the exact index value that bar represents.

You can report lookup table coverage for lookup tables of any dimension. Coverage for four-dimensional tables is reported as sets of three-dimensional sets, like those in the preceding example. Five-dimensional tables are reported as sets of sets of three-dimensional sets, and so on.

## **Block Reduction**

All model coverage reports indicate the status of the Simulink **Block reduction** parameter at the beginning of the report. In the following example, you set **Force block reduction off**.

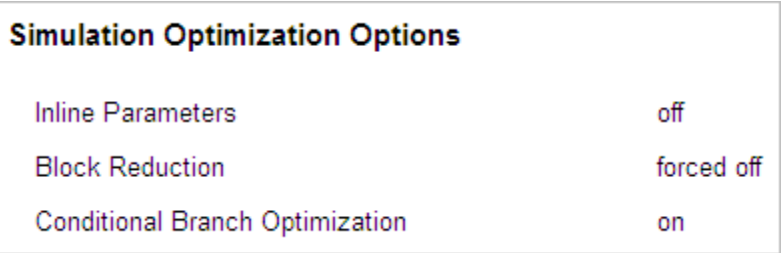

In the next example, you enabled the Simulink **Block reduction** parameter, and you did not set **Force block reduction off**.

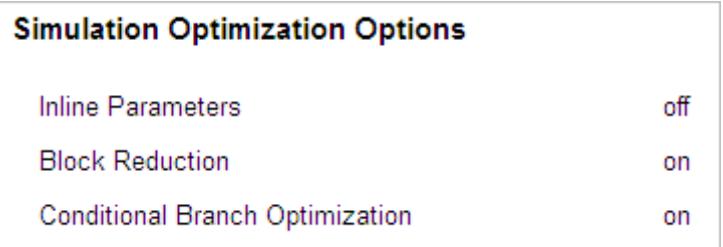

Consider the following model where the simulation does not execute the MinMax1 block because there is only one input—the constant 3.

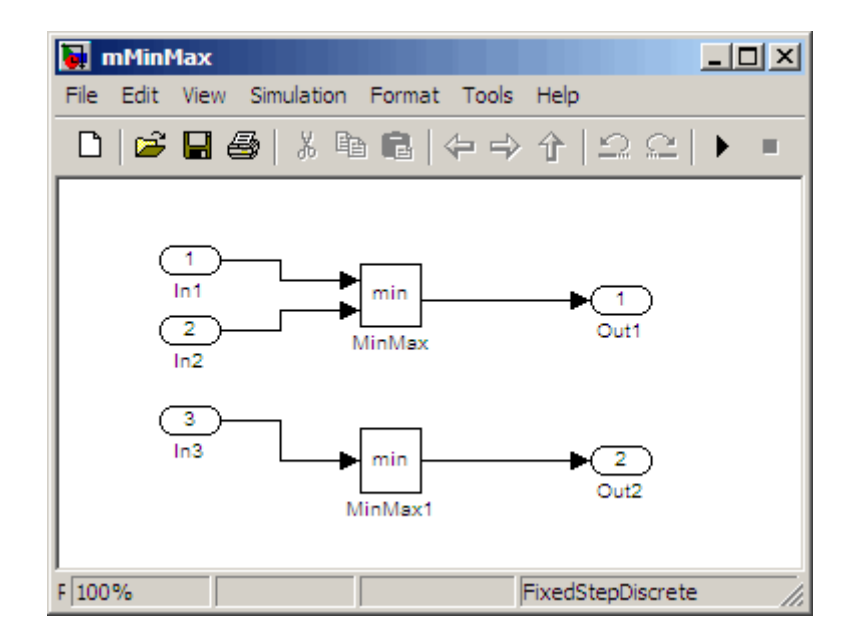

If you set **Force block reduction off**, the report contains no coverage data for this block because the minimum input to the MinMax1 block is always 1

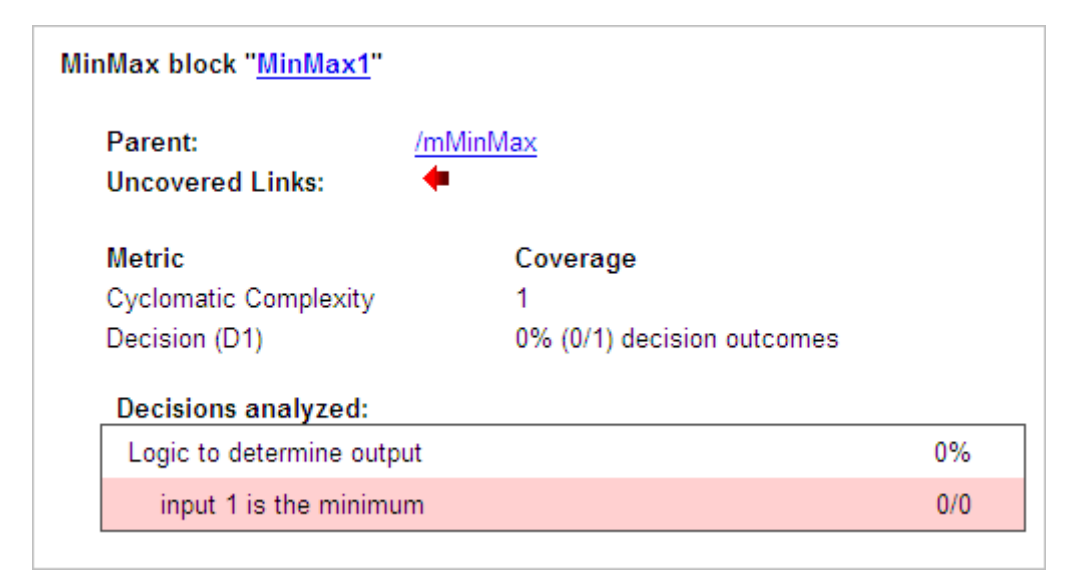

If you do not set **Force block reduction off**, the report contains no coverage data for reduced blocks.

### **Reduced Blocks**

Blocks eliminated from coverage analysis by block reduction model simulation setting:

mMinMax/MinMax1

# **Signal Range Analysis**

If you select **Signal Range Coverage**, the software creates a Signal Range Analysis section at the bottom of the model coverage report. This section lists the maximum and minimum signal values for each output signal in the model measured during simulation.

Access the Signal Range Analysis report quickly with the **Signal Ranges** link in the nonscrolling region at the top of the model coverage report, as shown for the fuelsys model.

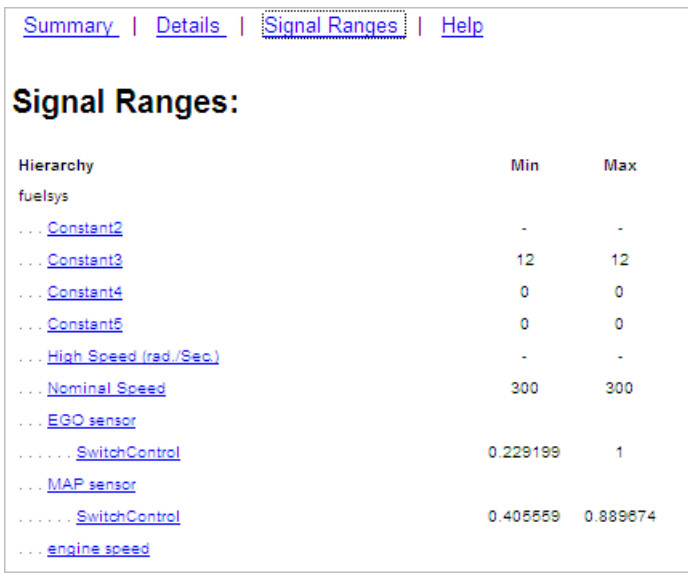

Each block is reported in hierarchical fashion; child blocks appear directly under parent blocks. Each block name in the **Signal Ranges** report is a link. For example, select the EGO sensor link to display this block highlighted in its native diagram.

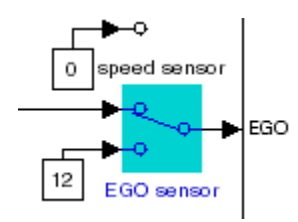

Select the SwitchControl link to display this block in its own subsystem by looking under the mask for EGO sensor.

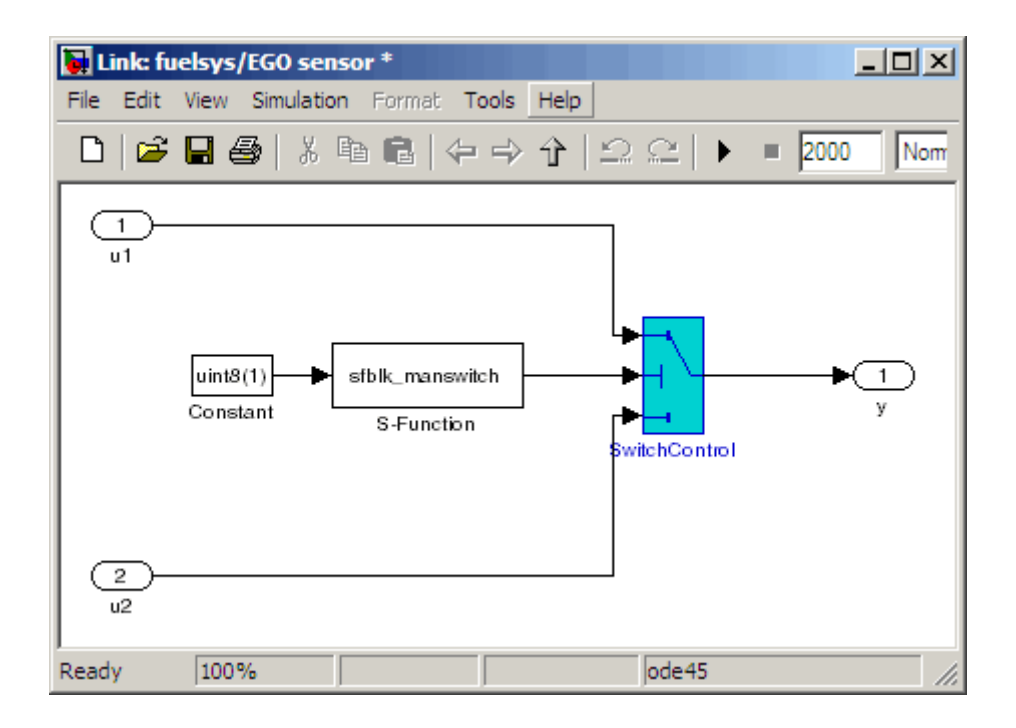

## **Signal Size Coverage for Variable-Dimension Signals**

If you select **Signal Size Coverage**, the software creates a Variable Signal Widths section after the Signal Ranges data in the model coverage report. This section lists the maximum and minimum signal sizes for all output ports in the model that have variable-size signals. It also lists the memory that Simulink allocated for that signal, as measured during simulation. This list does *not* include signals whose size does not vary during simulation.

The following example shows the Variable Signal Widths section in a coverage report.

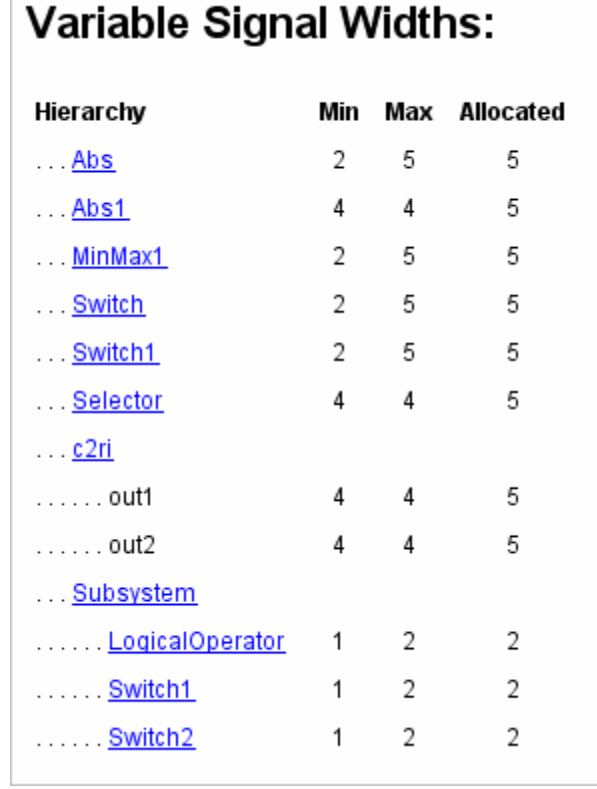

Г

Each block is reported in hierarchical fashion; child blocks appear directly under parent blocks. Each block name in the Variable Signal Widths list is a link.

In this example, the Abs block signal size varied from 2 to 5, with an allocation of 5. Click the Abs link in the report. The Model Editor becomes current, with the Abs block highlighted.

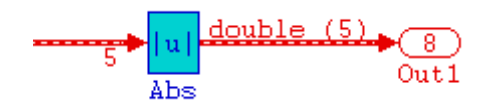

After the analysis, the variable-size signals have a wider line design. double (5) in this example indicates the data type and allocation for that signal.

## **Simulink Design Verifier Coverage**

If you select **Simulink Design Verifier**, the analysis collects coverage data for all Simulink Design Verifier blocks in your model.

For an example of how this works, consider the sldvdemo\_debounce\_testobjblks model.

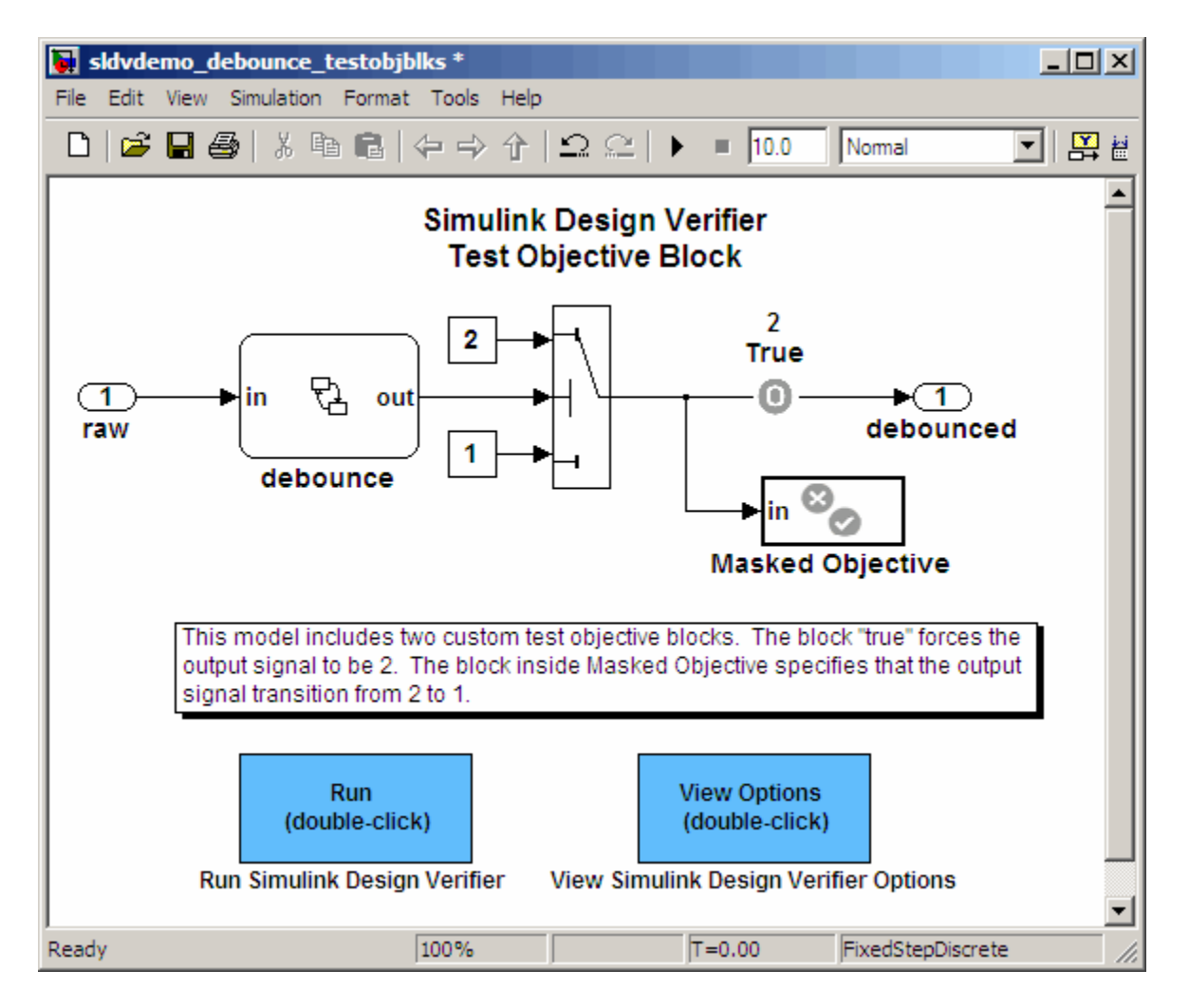

This model contains two Test Objective blocks:

- **•** The True block defines a property that the signal have a value of 2.
- **•** The Edge block, in the Masked Objective subsystem, describes the property where the output of the AND block in the Masked Objective subsystem changes from 2 to 1.

The Simulink Design Verifier software analyzes this model and produces a harness model that contains test cases that achieve certain test objectives. To see if the original model achieves those objectives, simulate the harness model and collect model coverage data. The model coverage tool analyzes any decision points or values within an interval that you specify in the Test Objective block.

In this example, the coverage report shows that you achieved 100% coverage of the True block because the signal value was 2 at least once. The signal value was 2 in 6 out of 14 time steps.

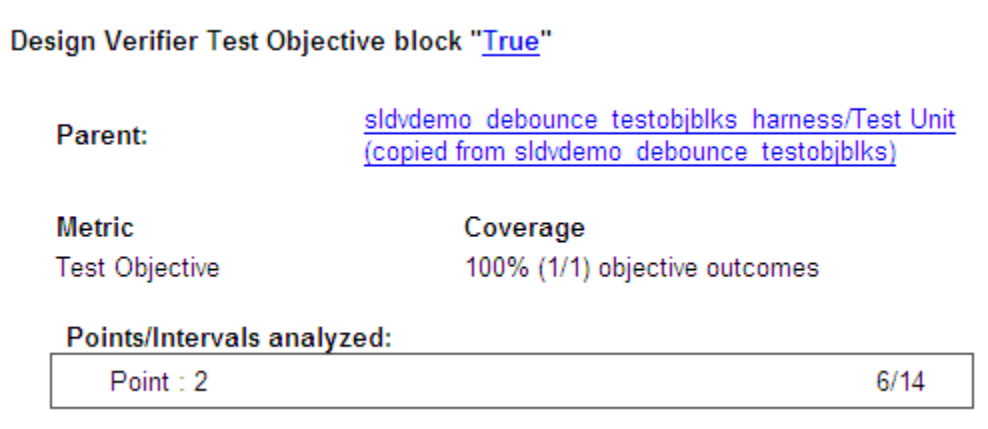

The input signal to the Edge block achieved a value of True once out of 14 time steps.

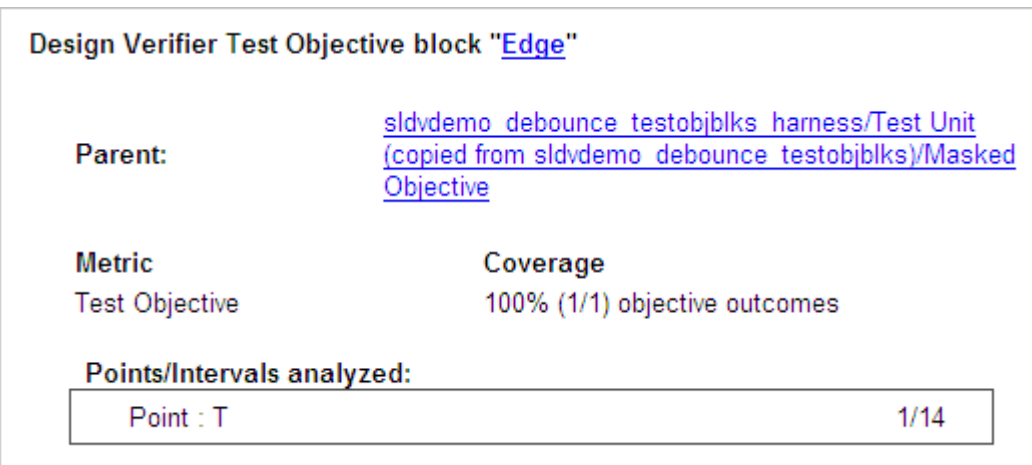

# **Model Summary Reports**

If the top-level model contains Model blocks or calls external files, the software creates a model summary coverage report named *model\_name*\_summary\_cov.html. The title of this report is **Coverage by Model**.

The summary report lists and provides links to coverage reports for all Model block referenced models and external files called by Embedded MATLAB code in the model. For more information, see ["External MATLAB File Coverage](#page-321-0) [Reports" on page 17-40.](#page-321-0)

The following graphic shows an example of a model summary report. It contains links to the model coverage report (mExternalMfile), a report for the Model block (mExternalMfileRef), and three external files called from the model (externalmfile,I externalmfile1, andexternalmfile2).

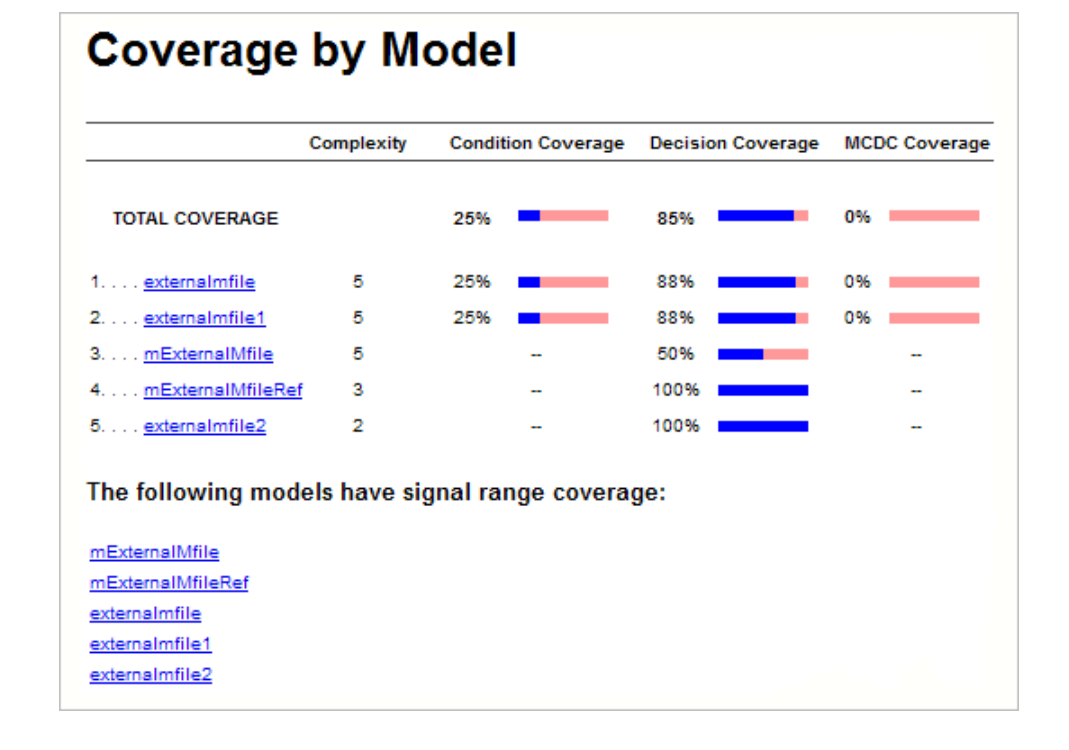

# **Model Reference Coverage Reports**

If your top-level model references a model in a Model block, the software creates a separate report, named *reference\_model\_name*\_cov.html, that includes coverage for the referenced model. This report has the same format as the ["Model Coverage Reports" on page 17-3](#page-284-0). Coverage results are recorded as if the referenced model was a standalone model; the report gives no indication that the model is referenced in a Model block.

# <span id="page-321-0"></span>**External MATLAB File Coverage Reports**

If your top-level model calls any external MATLAB files, select **Coverage for External Embedded MATLAB files** on the **Coverage** tab of the Coverage Settings dialog box. The software creates a report, named *MATLAB\_file\_name*\_cov.html, for each distinct file called from the model. If there are several calls to a given file from the model, the software creates only one report for that file, but it accumulates coverage from all the calls to the file. The external MATLAB file coverage report does not include information about what parts of the model call the external file.

The first section of the external MATLAB file coverage report contains summary information about the external file, similar to the model coverage report.

# **Coverage Report for externalmfile1**

### **Embedded MATLAB File Information**

**Last Saved** 03-Oct-2008 18:01:02 **Simulation Optimization Options** 

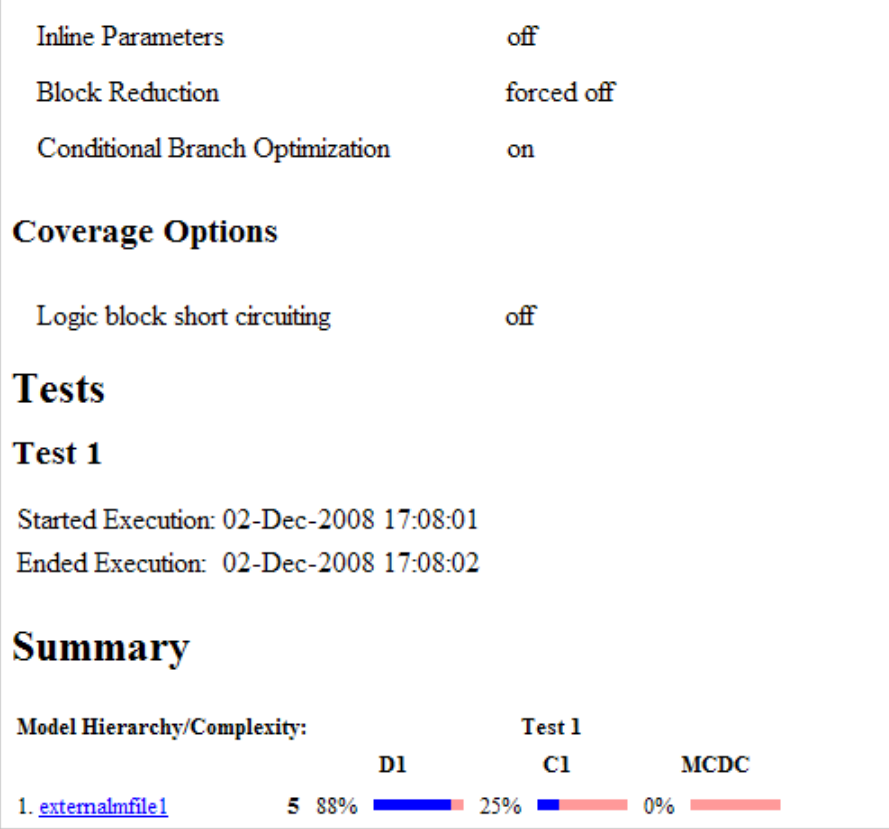

The **Details** section reports coverage for the external file and the function in that file.

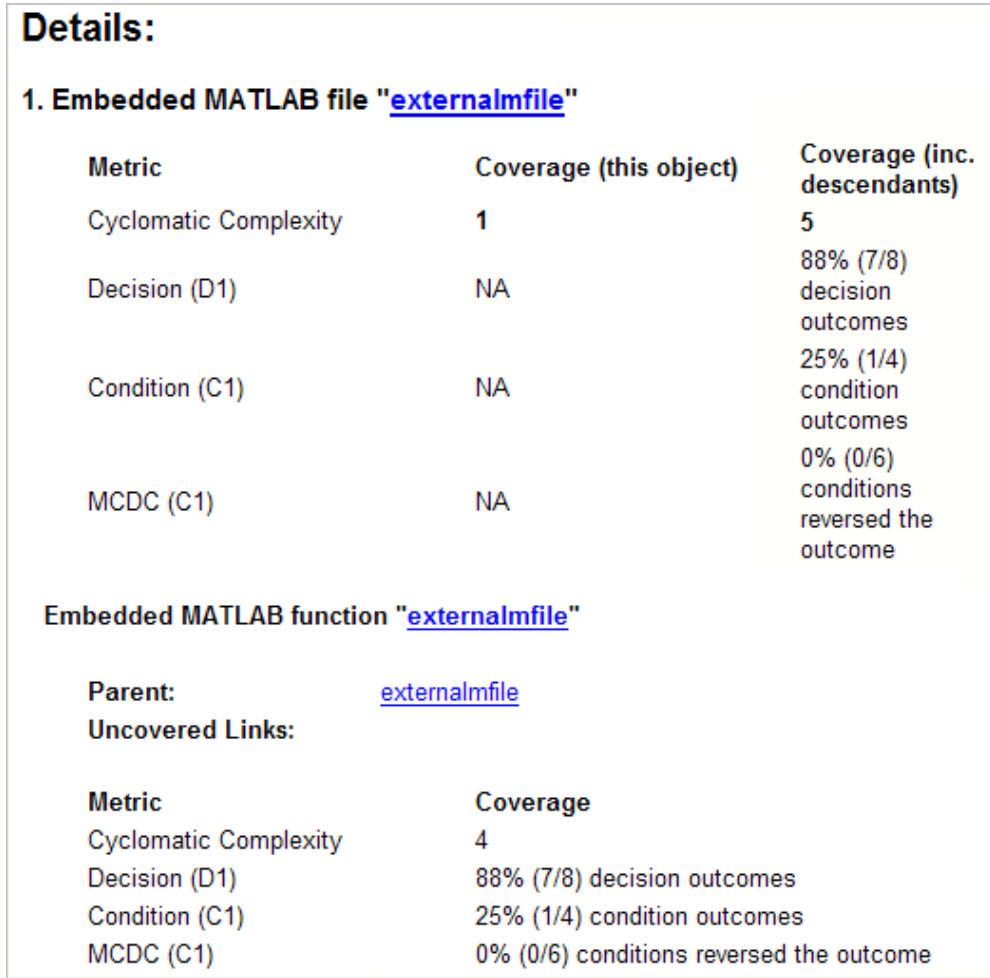

The **Details** section also lists the content of the file, highlighting the code lines that have decision points or function definitions.
```
\mathbf 1%#eml
 \overline{2}function y = externalmfile1(u)
 3
 \overline{4}뫟
         Copyright 2008 The MathWorks, Inc.
 5
 6
    if u>1 && u<5
 7
         a = 2;8
    else
 9
         a = 3;10
    end
1112
    for i=1:513
         a = a + 2;14
    end
15
16
    y = a+localtest(a);
17
18
     [x, y] = \text{pol2cart}(u, u);19
    [y2, y3] = \text{cart2pol}(x, y);20
21
    function y = localtest (u)
22
23
    y = 0;24
    flg = true;25
    while flg
26
         u = u/2;27
         y = y+1;28
         flg = u>2;29
    end
30
```
Coverage results for each of the highlighted code lines follow in the report. The following graphic shows a portion of these coverage results from the preceding code example.

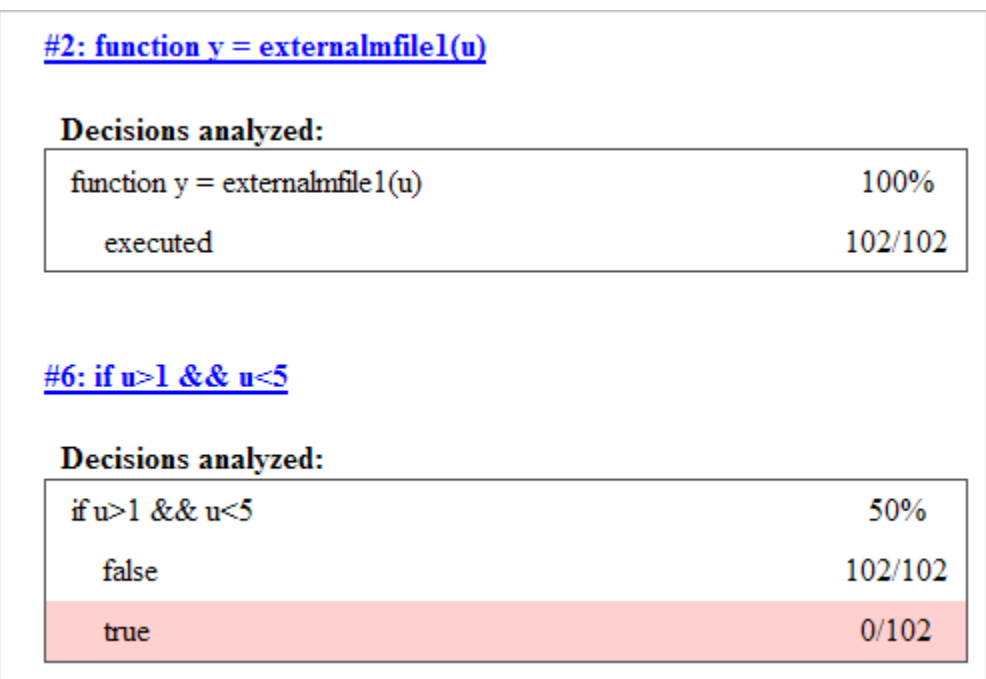

### **Subsystem Coverage Reports**

In the Coverage Settings dialog box, when you select **Coverage for this model**, you can click **Select Subsystem** to request coverage for only the selected subsystem in the model. The software creates a model coverage report for the top-level model, but includes coverage results only for the subsystem.

However, if the top-level model calls any external files and you select **Coverage for External Embedded MATLAB files** in the Coverage Settings dialog box, the results include coverage for all external files called from:

- **•** The subsystem for which you are recording coverage
- **•** The top-level model that includes the subsystem

For example, in the fuelsys model, you click **Select Subsystem**, and select coverage for the EGO sensor subsystem.

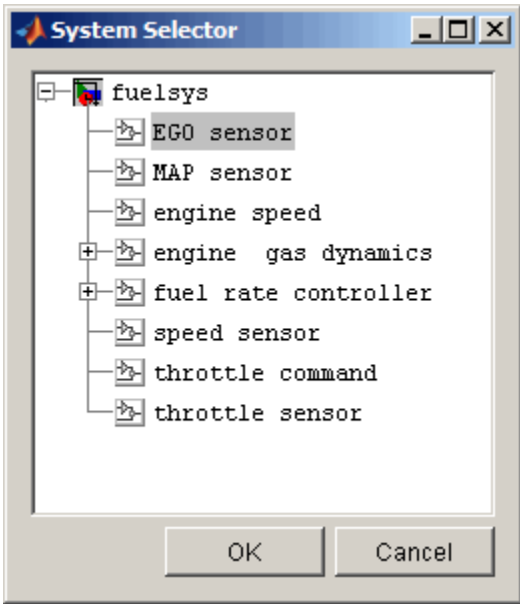

<span id="page-327-0"></span>The report is similar to the model coverage report, except that it includes only results for the EGO sensor subsystem and its contents.

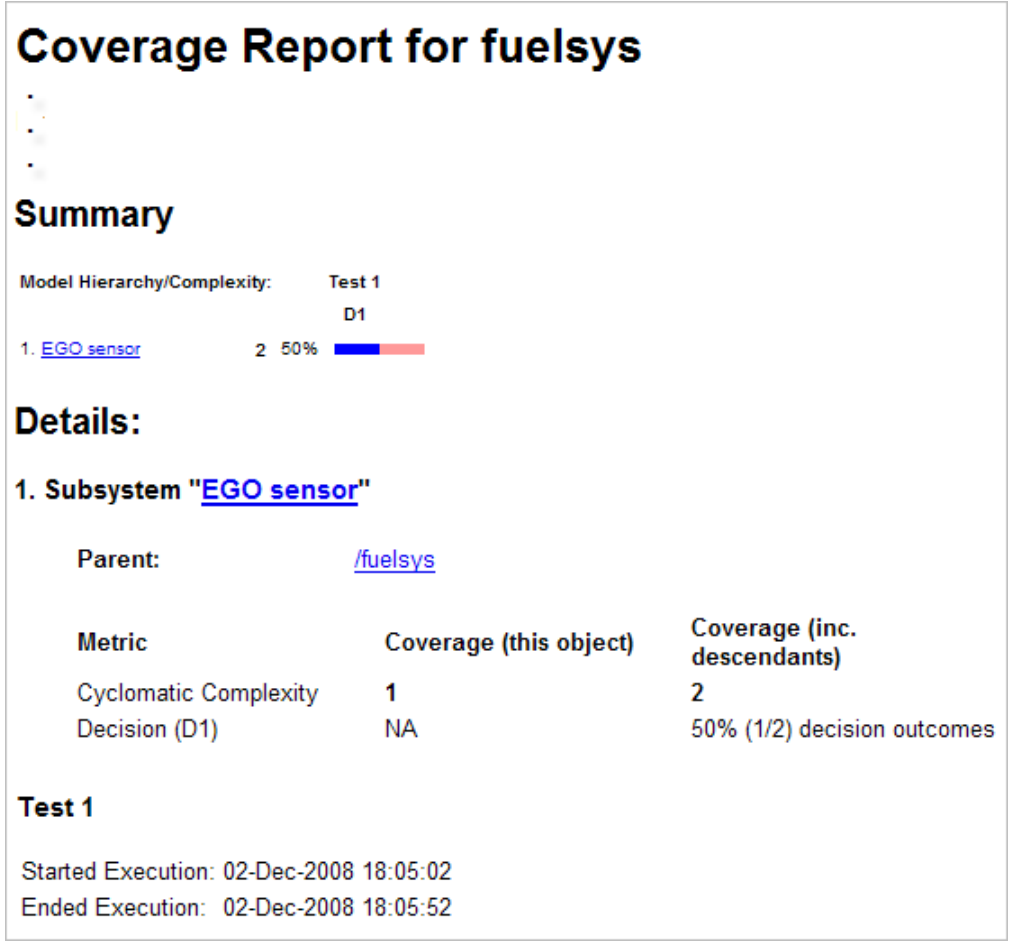

# **18**

## Using Model Coverage Commands

- **•** ["About Model Coverage Commands" on page 18-2](#page-329-0)
- **•** ["Creating Tests with cvtest" on page 18-3](#page-330-0)
- **•** ["Running Tests with cvsim" on page 18-6](#page-333-0)
- **•** ["Creating HTML Reports with cvhtml" on page 18-8](#page-335-0)
- **•** ["Saving Test Runs to a File with cvsave" on page 18-9](#page-336-0)
- **•** ["Loading Stored Coverage Test Results with cvload" on page 18-10](#page-337-0)
- **•** ["Coverage Script Example" on page 18-11](#page-338-0)
- **•** ["Using Model Coverage Commands for](#page-339-0) Referenced Models" on page 18-[12](#page-339-0)

### <span id="page-329-0"></span>**About Model Coverage Commands**

Using model coverage commands lets you automate the entire model coverage process with MATLAB scripts. You can use model coverage commands to set up model coverage tests, execute them in simulation, and store and report the results. For a list of the model coverage commands that the Simulink Verification and Validation software provides, see [Chapter 23, "Function](#page-423-0) [Reference"](#page-423-0).

The following sections describe a workflow for using model coverage commands to create, run, store, and report model coverage tests.

### <span id="page-330-0"></span>**Creating Tests with cvtest**

The cvtest command creates a test specification object. Once you create the object, you simulate it with the cvsim command.

The call to cvtest has the following default syntax:

```
cvto = cvtest(root)
```
root is the name of, or a handle to, a Simulink model or a subsystem of a model. cvto is a handle to the resulting test specification object. Only the specified model or subsystem and its descendants are subject to model coverage.

To create a test object with a specified label (used for reporting results):

cvto = cvtest(root, label)

To create a test with a setup command:

cvto = cvtest(root, label, setupcmd)

You execute the setup command in the base MATLAB workspace, just prior to running the instrumented simulation. Use this command for loading data prior to a test.

The returned cvtest object, cvto, has the following structure.

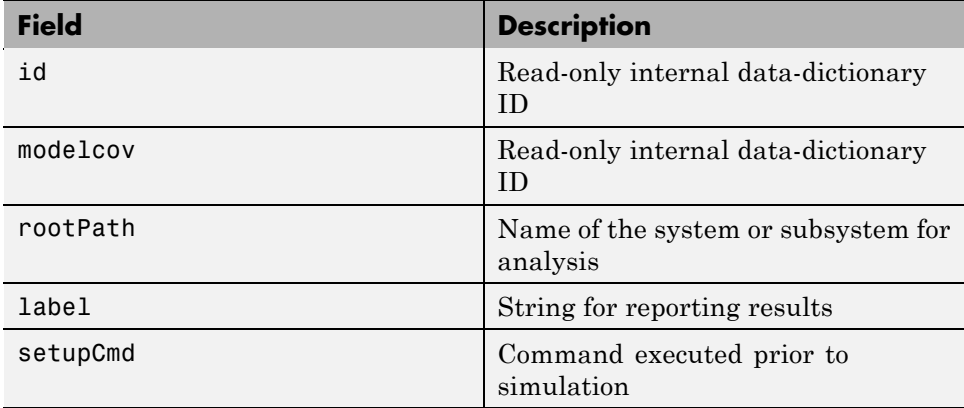

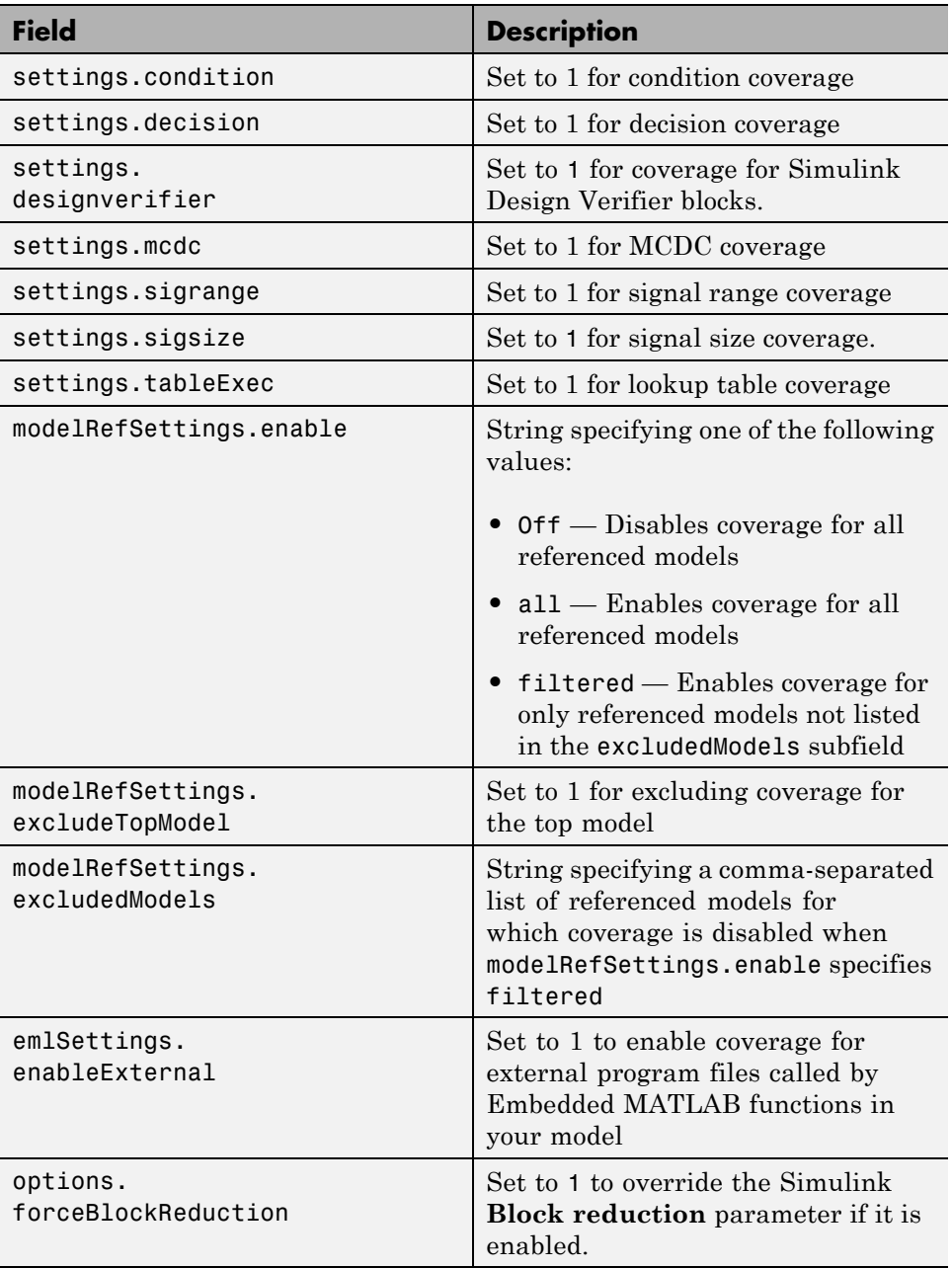

### <span id="page-333-0"></span>**Running Tests with cvsim**

Use the cvsim command to simulate a test specification object.

**Note** You do not have to enable model coverage reporting (see ["Creating and](#page-237-0) [Running Test Cases" on page 15-32\)](#page-237-0) to use the cvsim command.

The call to cvsim has the following default syntax:

```
cvdo = cvsim(cvto)
```
This command executes the cvtest object cvto by starting a simulation run for the corresponding model. The results are returned in the cvdata object cvdo. When recording coverage for multiple models in a hierarchy, cvsim returns its results in a cv.cvdatagroup object.

You can also control the simulation in a cvsim command by using parameters for the Simulink sim command:

• The following command returns the simulation time vector t, matrix of state values x, and matrix of output values y.

 $[cvdo, t, x, y] = cvsim(cvto)$ 

**•** The following command overrides default simulation values with new values.

 $[cvdo, t, x, y] = cvsim(cvto, timespan, options)$ 

For descriptions of the parameters t, x, y, timespan, and options in the previous examples, see documentation for the Simulink command.

You can execute multiple test objects with the cvsim command. The following command executes a set of coverage test objects, cvto1, cvto2, ... and returns the results in a set of cvdata objects, cvdo1, cvdo2, ...

```
[cvdo1, cvdo2, ...] = cvsim(cvto1, cvto2, ...)
```
You can also use the cvsim command to create and execute a cvtest object in one command:

 $[cvdo,t,x,y] = cvsim(cvto, label, setupcmd)$ 

### <span id="page-335-0"></span>**Creating HTML Reports with cvhtml**

Once you run a test in simulation with cvsim, results are saved to cv.cvdatagroup or cvdata objects in the base MATLAB workspace. Use the cvhtml command to create an HTML report of these objects.

The following command creates an HTML report of the coverage results in the cvdata object cvdo. The results are written to the file file in the current MATLAB folder.

cvhtml(file, cvdo)

The following command creates a combined report of several cvdata objects:

```
cvhtml(file, cvdo1, cvdo2, ...)
```
The results from each object are displayed in a separate column of the HTML report. Each cvdata object must correspond to the same root model or subsystem, or the function produces errors.

You can specify the detail level of the report with the value of detail, an integer between 0 and 3:

```
cvhtml(file, cvdo1, cvdo2,..., detail)
```
Higher numbers for detail indicate greater detail. The default value is 2.

### <span id="page-336-0"></span>**Saving Test Runs to a File with cvsave**

Once you run a test with cvsim, save its coverage tests and results to a file with the function cvsave:

```
cvsave(filename, model)
```
Save all the tests and results related to model in the text file filename.cvt:

```
cvsave(filename, cvto1, cvto2, ...)
```
Save the tests in the text file filename.cvt. Information about the referenced models is also saved.

You can save specified cvdata objects to file. The following example saves the tests, test results, and referenced models' structure in cvdata objects to the text file filename.cvt:

```
cvsave(filename, cvdo1, cvdo2, ...)
```
### <span id="page-337-0"></span>**Loading Stored Coverage Test Results with cvload**

The cvload command loads into memory the coverage tests and results stored in a file by the cvsave command. The following example loads the tests and data stored in the text file filename.cvt:

[cvtos, cvdos] = cvload(filename)

The cvtest objects that are successfully loaded are returned in cvtos, a cell array of cvtest objects. The cvdata objects that are successfully loaded are returned in cvdos, a cell array of cvdata objects. cvdos has the same size as cvtos, but can contain empty elements if a particular test has no results.

In the following example, if restoretotal is 1, the cumulative results from prior runs are restored:

```
[cvtos, cvdos] = cvload(filename, restoretotal)
```
If restoretotal is unspecified or 0, the model's cumulative results are cleared.

### **cvload Special Considerations**

When using the cvload command, be aware of the following considerations:

- When a model with the same name exists in the coverage database, only the compatible results are loaded from the file. They reference the existing model to prevent duplication.
- **•** When the Simulink models referenced in the file are open but do not exist in the coverage database, the coverage tool resolves the links to the models that are already open.
- **•** When you are loading several files that reference the same model, only the results that are consistent with the earlier files are loaded.

### <span id="page-338-0"></span>**Coverage Script Example**

The following example is a portion of simcovdemo2.m, located in the coverage root folder. This example demonstrates common model coverage commands.

```
mdl = 'slvnvdemo ratelim harness';
testObj1 = cvtest([mdl, '/Adjustable Rate Limiter']);
testObj1.label = 'Gain within slew limits';
testObj1.setupCmd = 'load(''within_lim.mat'');';
testObj1.settings.mcdc = 1;testObj2 = cvtest([mdl, '/Adjustable Rate Limiter']);
testObj2.label='Rising gain that temporarily exceeds slew limit';
testObj2.setupCmd = 'load(''rising_gain.mat'');';
testObj2.settings.mcdc = 1;[dataObj1,T,X,Y] = cvsim(testObj1,[0 2]);[dataObj2,T,X,Y] = cvsim(testObj2,[0 2]);
cvhtml('ratelim report',dataObj1,dataObj2);
cumulative = dataObj1+dataObj2;
cvsave('ratelim_testdata',cumulative);
```
In this example, you create two cvtest objects, testObj1 and testObj2, and simulate them according to their specifications. Each cvtest object uses the setupCmd property to load a data file before simulation. Decision coverage is enabled by default. MCDC coverage is enabled as well. After simulation, you use cvhtml to display the coverage results for two tests and the cumulative coverage. Lastly, you compute cumulative coverage with the + operator and save the results. For another detailed example of how to use the model coverage commands, at the MATLAB command prompt, enter simcovdemo.

### <span id="page-339-0"></span>**Using Model Coverage Commands for Referenced Models**

#### **In this section...**

"Introduction" on page 18-12

["Creating a Test Group with cv.cvtestgroup" on page 18-15](#page-342-0)

["Running Tests with cvsimref" on page 18-15](#page-342-0)

["Extracting Results from cv.cvdatagroup" on page 18-16](#page-343-0)

### **Introduction**

Using Simulink software, you can include one model in another with Model blocks. Each Model block represents a reference to another model, called a *referenced model* or *submodel*. A referenced model can contain Model blocks that reference other models. You can construct a hierarchy of referenced models, in which the topmost model is called the *top model*. For more information, see "Referencing a Model" in the *Simulink User's Guide*.

Model coverage supports referenced models that operate in Normal mode. You can record coverage only for those Model blocks whose **Simulation mode** parameter specifies Normal. You can use model coverage commands to record coverage for referenced models (see [Chapter 18, "Using Model](#page-327-0) [Coverage Commands"\)](#page-327-0). However, if you want to record different types of coverage for models in a hierarchy, you must use the cvsimref function. The following steps describe a basic workflow for using this function to obtain model coverage results for Model blocks.

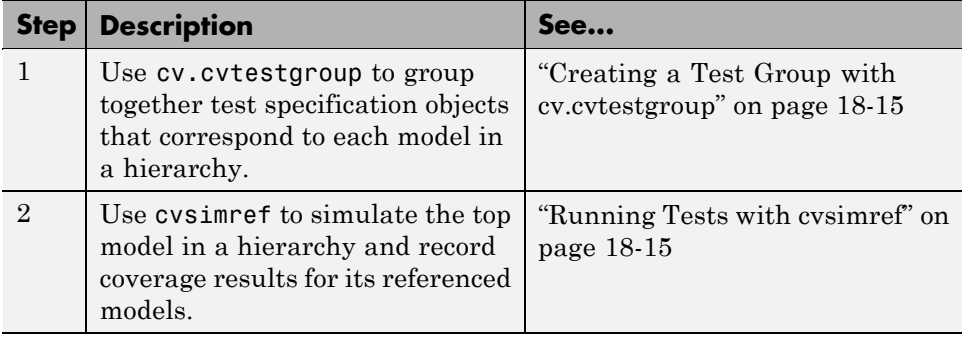

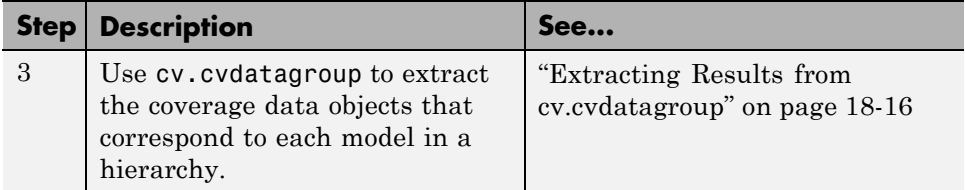

The next sections illustrate how to complete each of these steps using the following model hierarchy.

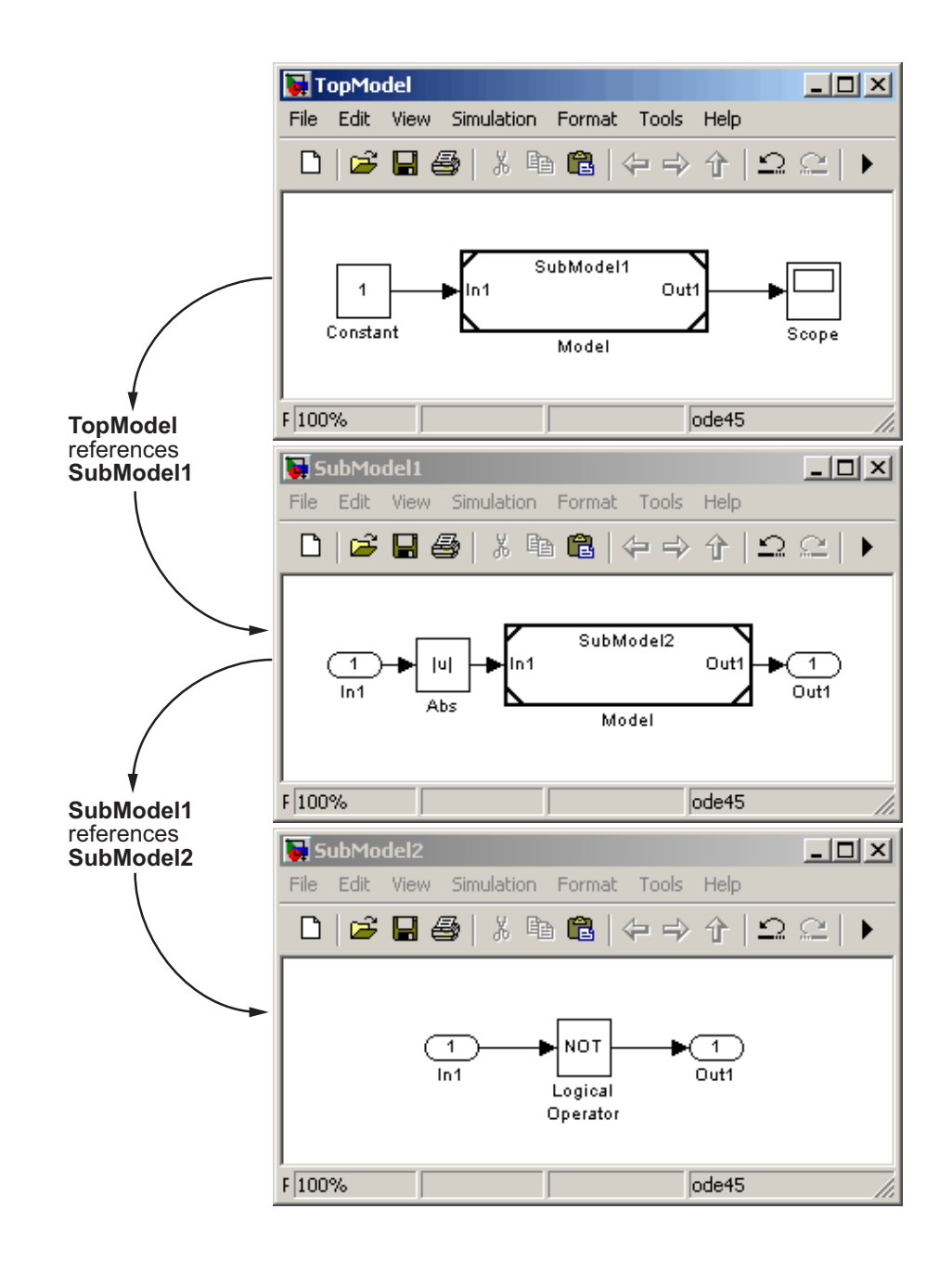

### <span id="page-342-0"></span>**Creating a Test Group with cv.cvtestgroup**

The cvtest command creates a test specification object for a Simulink model (see ["Creating Tests with cvtest" on page 18-3](#page-330-0)). If your model references other models, you might use a different test specification object for each model in the hierarchy. In this case, the cv.cvtestgroup object allows you to group together multiple test specification objects. After you create a group of test specification objects, you simulate it using the cvsimref function.

For example, suppose that you create a different test specification object for each of the models in your hierarchy:

```
cvto1 = cvtest('TopModel')
cvto2 = cvtest('SubModel1')
cvto3 = cvtest('SubModel2')
```
The following command creates a test group object named cvtg, which contains all the cvtest objects associated with your model hierarchy:

```
cvtg = cv.cvtestgroup(cvto1, cvto2, cvto3)
```
A cv.cvtestgroup object provides methods, such as add and get, so that you can customize the contents of the cv.cvtestgroup object to meet your needs. For more information, see the documentation for the cv.cvtestgroup function.

### **Running Tests with cvsimref**

Once you create a test group object, you simulate it with the cvsimref function.

**Note** You must use the cvsime of function to record coverage for referenced models in a hierarchy.

The call to cvsimref has the following default syntax:

```
cvdg = cvsimref(topModelName, cvtg)
```
<span id="page-343-0"></span>This command executes the test group object cvtg by simulating the top model in the corresponding model hierarchy, topModelName. It returns the coverage results in a cv.cvdatagroup object named cvdg.

You can use parameters from the Simulink sim function in a cvsimref command to control the simulation:

**•** To return the simulation time vector t, matrix of state values x, and matrix of output values y:

 $[cvdg, t, x, y] = cvsimref(topModelName, cvtg)$ 

**•** To override default simulation values with new values:

```
[cvdg,t,x,y] = cvsimref(topModelName, cvtg, timespan, options)
```
For descriptions of the parameters t, x, y, timespan, and options, see the documentation for the sim function in the *Simulink Reference*.

### **Extracting Results from cv.cvdatagroup**

Once you simulate a test group with cvsimref, the function returns results that reside in a cv.cvdatagroup object. The data group object contains multiple cvdata objects, each of which corresponds to coverage results for a particular model in the hierarchy.

A cv.cvdatagroup object provides methods, such as allNames and get, so that you can extract individual cvdata objects. For example, enter the following command to obtain a cell array that lists all model names associated with the data group cvdg:

```
modelNames = cvdg.allNames
```
To extract the cvdata objects that correspond to the particular models, enter:

```
cvdo1 = cvdg.get('TopModel')
cvdo2 = cvdg.get('SubModel1')
cvdo3 = cvdg.get('SubModel2')
```
After you extract the individual cvdata objects, you can use other model coverage commands to use the coverage data of a particular model. For example, you can use the cvhtml function to create and display an HTML report of the coverage results (see ["Creating HTML Reports with cvhtml"](#page-335-0) [on page 18-8](#page-335-0)).

# **Customizing the Model Advisor**

- **•** Chapter 19, "Overview of the Model Advisor"
- **•** [Chapter 20, "Authoring Custom Checks"](#page-352-0)
- **•** [Chapter 21, "Creating Custom Configurations by Organizing Checks](#page-395-0) [and Folders"](#page-395-0)
- **•** [Chapter 22, "Deploying Custom Configurations"](#page-418-0)

# **19**

## Overview of the Model Advisor

- **•** ["Why Use and Customize the Model Advisor?" on page 19-2](#page-349-0)
- **•** ["Customizing and Using the Model Advisor Workflow" on page 19-4](#page-351-0)
- **•** ["Before Customizing the Model Advisor" on page 19-5](#page-352-0)

### <span id="page-349-0"></span>**Why Use and Customize the Model Advisor?**

#### **In this section...**

"About the Model Advisor" on page 19-2

"Customizing the Model Advisor" on page 19-2

### **About the Model Advisor**

The Model Advisor is a GUI that provides a way for you to check a Simulink model or subsystem for consistent modeling guidelines, using MathWorks checks. Using the checks, you can easily apply these guidelines across projects and development teams. For more information, see "Consulting the Model Advisor" in the Simulink documentation.

The Model Advisor includes MathWorks checks, which help you define and implement consistent design guidelines. Running the checks reviews your model for conditions and configuration settings that cause inaccurate or inefficient simulation and code generation of the system that the model represents. The Model Advisor displays different MathWorks checks depending on which products you have installed. For more information on individual checks, see:

- **•** "Simulink Checks"
- **•** "Real-Time Workshop® Checks"
- **•** "Simulink® [Verification and Validation Checks" on page 27-2](#page-643-0)

### **Customizing the Model Advisor**

The Simulink Verification and Validation product allows you to extend the capabilities of the Model Advisor. Using Model Advisor APIs and the Model Advisor Configuration Editor, you can:

- **•** Customize the behavior of the Model Advisor by defining your own custom checks, and writing your own callback functions.
- **•** Organize checks and folders to create custom Model Advisor configurations.
- **•** Create multiple custom configurations that you use for different projects or modeling guidelines, and switch between these configurations in the Model Advisor.
- **•** Deploy the custom configurations to your users.

For more information, see ["Customizing and Using the Model Advisor](#page-351-0) [Workflow" on page 19-4](#page-351-0).

### <span id="page-351-0"></span>**Customizing and Using the Model Advisor Workflow**

To customize and use the Model Advisor, perform the following high-level tasks:

- **1** Review the information in ["Before Customizing the Model Advisor" on](#page-352-0) [page 19-5.](#page-352-0)
- **2** Optionally, author custom checks in a customization file. For detailed information, see [Chapter 20, "Authoring Custom Checks".](#page-352-0)
- **3** Organize checks into new and existing folders to create custom configurations. To organize the Model Advisor, use the Model Advisor Configuration Editor or create a customization file. For detailed information, see [Chapter 21, "Creating Custom Configurations by](#page-395-0) [Organizing Checks and Folders"](#page-395-0).
- **4** Optionally, deploy custom configurations. For detailed information, see [Chapter 22, "Deploying Custom Configurations".](#page-418-0)
- **5** Verify that models comply with modeling guidelines using the Model Advisor. For detailed information, see "Consulting the Model Advisor".

### <span id="page-352-0"></span>**Before Customizing the Model Advisor**

Before customizing the Model Advisor:

- **•** If you want to create custom checks, know how to create a MATLAB script. For more information, see "Scripts" in the MATLAB documentation.
- **•** If you want to create custom checks, understand how to access model constructs that you want to check. For example, know how to find block and model parameters. For more information on using utilities for creating check callbacks, see ["Common Utilities for Authoring Checks" on page](#page-376-0) [20-23](#page-376-0).
- **•** Identify which MathWorks checks you want to include in your custom Model Advisor configuration.

When you are ready to create a custom configuration, follow the ["Customizing](#page-351-0) [and Using the Model Advisor Workflow" on page 19-4](#page-351-0). Each section provides you with detailed examples of how to create custom checks and configurations in the Model Advisor.

# **20**

## Authoring Custom Checks

- **•** ["Authoring Checks Workflow" on page 20-2](#page-355-0)
- **•** ["Customization File Overview" on page 20-3](#page-356-0)
- **•** ["Register Checks and Process Callbacks" on page 20-6](#page-359-0)
- **•** ["Defining Custom Checks" on page 20-11](#page-364-0)
- **•** ["Creating Callback Functions and Results" on page 20-22](#page-375-0)

### <span id="page-355-0"></span>**Authoring Checks Workflow**

- **1** On your MATLAB path, create a *customization file* called sl customization.m. In this file, create a sl customization() function to register the custom checks that you create and optional process callbacks with the Model Advisor. For detailed information, see ["Register Checks](#page-359-0) [and Process Callbacks" on page 20-6](#page-359-0).
- **2** Define custom checks and where they appear in the Model Advisor. For detailed information, see ["Defining Custom Checks" on page 20-11](#page-364-0).
- **3** Specify what actions you want the Model Advisor to take for the custom checks by creating a check callback function for each custom check. For detailed information, see ["Creating Callback Functions and Results" on](#page-375-0) [page 20-22](#page-375-0).
- **4** Optionally, specify what automatic fix operations the Model Advisor performs by creating an action callback function. For detailed information, see ["Action Callback Function" on page 20-37](#page-390-0).
- **5** Optionally, specify startup and post-execution actions by creating a process callback function. For detailed information, see ["Defining Startup and](#page-361-0) [Post-Execution Actions Using Process Callback Functions" on page 20-8.](#page-361-0)

### <span id="page-356-0"></span>**Customization File Overview**

A *customization file* is a MATLAB file that you create and name sl customization.m. The sl customization.m file contains a set of functions for registering and defining custom checks, tasks, and groups. To set up the sl\_customization.m file, follow the guidelines in this table.

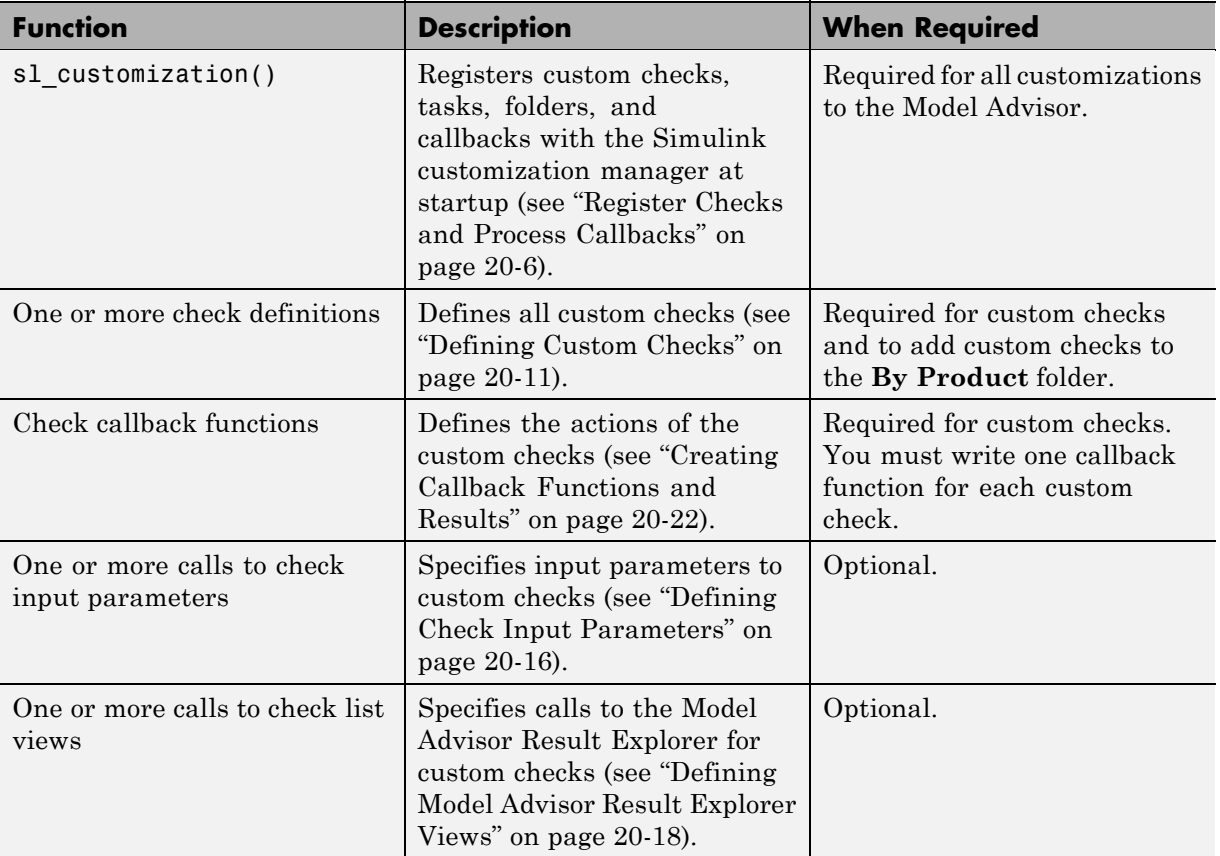

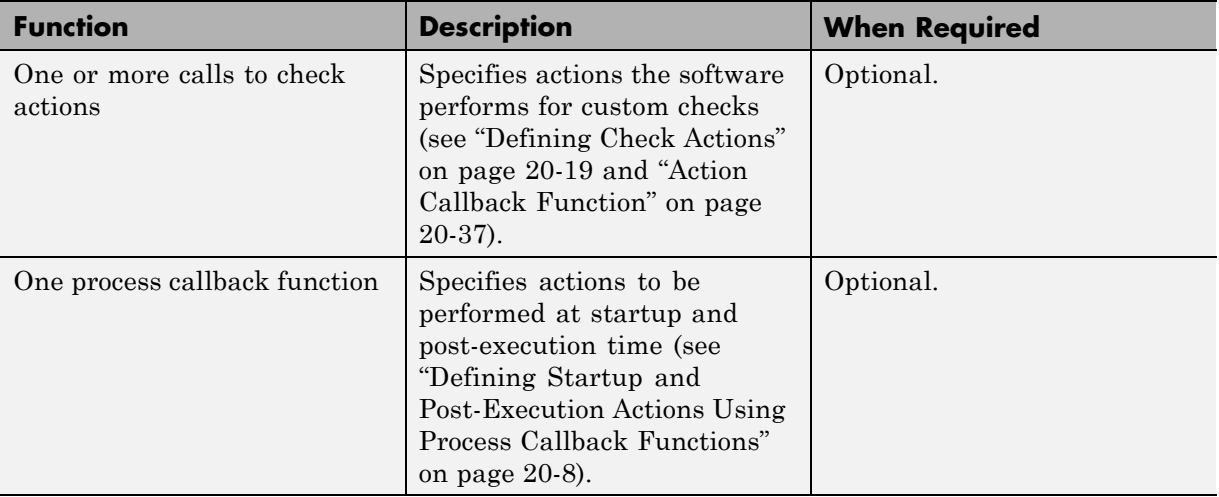

The following is an example of a custom configuration of the Model Advisor that has custom checks defined in custom folders. The selected check includes input parameters, list view parameters, and actions.

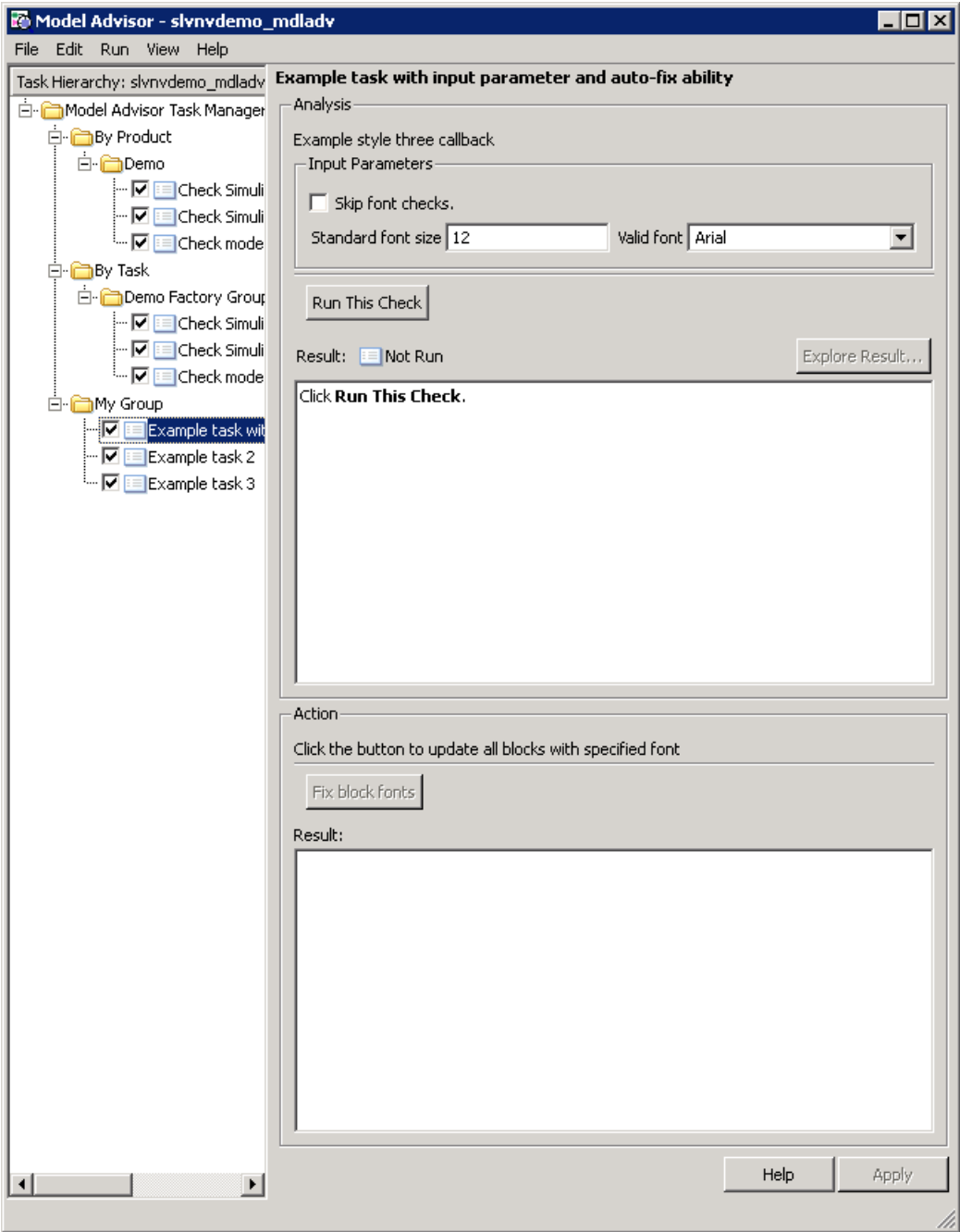

### <span id="page-359-0"></span>**Register Checks and Process Callbacks**

#### **In this section...**

"Create sl\_customization Function" on page 20-6

"Registering Checks and Process Callbacks" on page 20-6

["Defining Startup and Post-Execution Actions Using Process Callback](#page-361-0) [Functions" on page 20-8](#page-361-0)

### **Create sl\_customization Function**

To add checks to the Model Advisor, on your MATLAB path, in the sl customization.m file, create the sl customization() function.

#### **Tip**

- **•** You can have more than one sl\_customization.m file on your MATLAB path.
- **•** Do not place an sl\_customization.m file that customizes checks and folders in the Model Advisor in your root MATLAB folder or any of its subfolders, except for the *matlabroot*/work folder. Otherwise, the Model Advisor ignores the customizations that the file specifies.

The s1 customization function accepts one argument, a customization manager object, as in this example:

function sl customization(cm)

The customization manager object includes methods for registering custom checks and process callbacks. Use these methods to register customizations specific to your application, as described in the following sections.

### **Registering Checks and Process Callbacks**

To register custom checks and process callbacks, the customization manager includes the following methods:
**•** addModelAdvisorCheckFcn (@*checkDefinitionFcn*)

Registers the checks that you define in *checkDefinitionFcn* to the **By Product** folder of the Model Advisor.

The *checkDefinitionFcn* argument is a handle to the function that defines all custom checks that you want to add to the Model Advisor as instances of the ModelAdvisor.Check class (see ["Defining Custom Checks" on page](#page-364-0) [20-11](#page-364-0)).

**•** addModelAdvisorProcessFcn (@*modelAdvisorProcessFcn*)

Registers the process callback function for the Model Advisor checks (see ["Defining Startup and Post-Execution Actions Using Process Callback](#page-361-0) [Functions" on page 20-8](#page-361-0)).

**Caution** The Model Advisor registers only one process callback function. If you have more than one sl\_customization.m file on your MATLAB path, the Model Advisor registers the process callback function from the sl\_customization.m file that has the highest priority.

**Note** The @ sign defines a function handle that MATLAB calls. For more information, see "At  $-\mathcal{Q}$ " in the MATLAB documentation.

### **Model Advisor Code Example: Registering Custom Checks and Process Callbacks**

The following code example registers custom checks and a process callback function:

```
function sl_customization(cm)
% register custom checks
cm.addModelAdvisorCheckFcn(@defineModelAdvisorChecks);
% register custom process callback
cm.addModelAdvisorProcessFcn(@ModelAdvisorProcessFunction);
```
<span id="page-361-0"></span>**Note** If you add custom tasks and folders within the s1 customization.m file, include methods for registering the tasks and folders in the sl\_customization function. For more information, see ["Registering Tasks](#page-409-0) [and Folders" on page 21-14.](#page-409-0)

## **Defining Startup and Post-Execution Actions Using Process Callback Functions**

The *process callback function* is an optional function that you use to configure the Model Advisor and process check results at run time. The process callback function specifies actions that the software performs at different stages of Model Advisor execution:

- **•** configure stage: The Model Advisor executes configure actions at startup, after all checks and tasks have been initialized. At this stage, you can customize how the Model Advisor constructs lists of checks and tasks by modifying Visible, Enable, and Value properties. For example, you can remove, rename, and selectively display checks and tasks.
- **•** process\_results stage: The Model Advisor executes process\_results actions after checks complete execution. You can specify actions to examine and report on the results returned by check callback functions.

If you create a process callback function, you must register it, as described in ["Register Checks and Process Callbacks" on page 20-6](#page-359-0). The following sections provide mode information about defining your own process callback functions.

### **Process Callback Function Arguments**

The process callback function takes the following arguments.

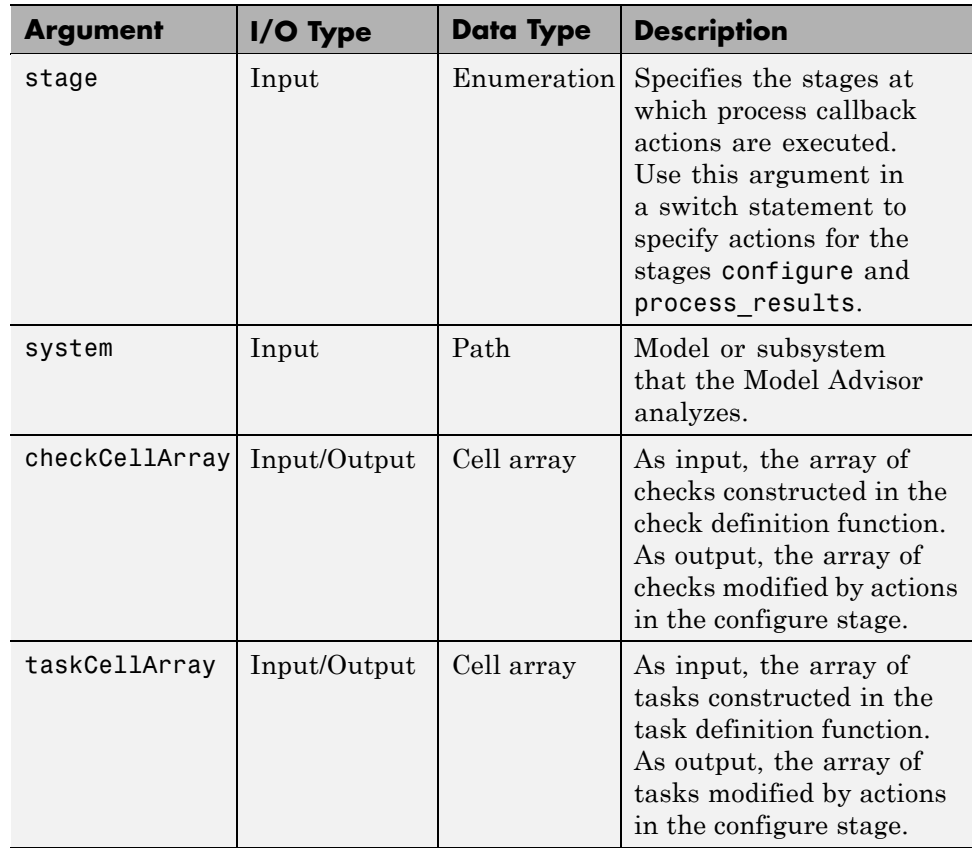

### **Model Advisor Code Example: Process Callback Function**

The following code is an example of a process callback function that specifies actions in the configure stage, to make only custom checks visible. In the process\_results stage, this function displays information at the MATLAB command line for checks that do not pass.

```
% Process Callback Function
% Defines actions to execute at startup and post-execution
function [checkCellArray taskCellArray] = ...
    ModelAdvisorProcessFunction(stage, system, checkCellArray, taskCellArray)
switch stage
    % Specify the appearance of the Model Advisor window at startup
```

```
case 'configure'
        for i=1:length(checkCellArray)
            % Hide all checks that do not belong to custom folder
            if isempty(strfind(checkCellArray{i}.ID, 'mathworks.example'))
                checkCellArray{i}.Visible = false;
                checkCellArray{i}.Value = false;
            end
        end
    % Specify actions to perform after the Model Advisor completes execution
    case 'process_results'
        for i=1:length(checkCellArray)
            % Print message if check does not pass
            if checkCellArray{i}.Selected && (strcmp(checkCellArray{i}.Title, ...
                    'Check Simulink window screen color'))
                mdladvObj = Simulink.ModelAdvisor.getModelAdvisor(system);
                % Verify whether the check was run and if it failed
                if mdladvObj.verifyCheckRan(checkCellArray{i}.ID)
                    if ~mdladvObj.getCheckResultStatus(checkCellArray{i}.ID)
                        % Display text in MATLAB Command Window
                        disp(['Example message from Model Advisor Process'...
                            ' callback.']);
                    end
                end
            end
        end
end
```
# <span id="page-364-0"></span>**Defining Custom Checks**

#### **In this section...**

"About Custom Checks" on page 20-11 "Contents of Check Definitions" on page 20-11 ["Displaying and Enabling Checks" on page 20-13](#page-366-0) ["Defining Where Custom Checks Appear" on page 20-14](#page-367-0) ["Model Advisor Code Example: Check Definition Function" on page 20-15](#page-368-0) ["Defining Check Input Parameters" on page 20-16](#page-369-0) ["Defining Model Advisor Result Explorer Views" on page 20-18](#page-371-0) ["Defining Check Actions" on page 20-19](#page-372-0)

## **About Custom Checks**

You can create a custom check to use in the Model Advisor. Creating custom checks provides you with the ability to specify which conditions and configuration settings the Model Advisor reviews.

You define custom checks in one or more functions that specify the properties of each instance of the ModelAdvisor.Check class. Define one instance of this class for each custom check that you want to add to the Model Advisor, and register the custom check as described in ["Register Checks and Process](#page-359-0) [Callbacks" on page 20-6](#page-359-0).

**Tip** You can add a check to multiple folders by creating a *task*. For more information, see ["Adding a Check to Custom or Multiple Folders Using Tasks"](#page-411-0) [on page 21-16.](#page-411-0)

The following sections describe how to define custom checks.

### **Contents of Check Definitions**

When you define a Model Advisor check, it contains the information listed in the following table.

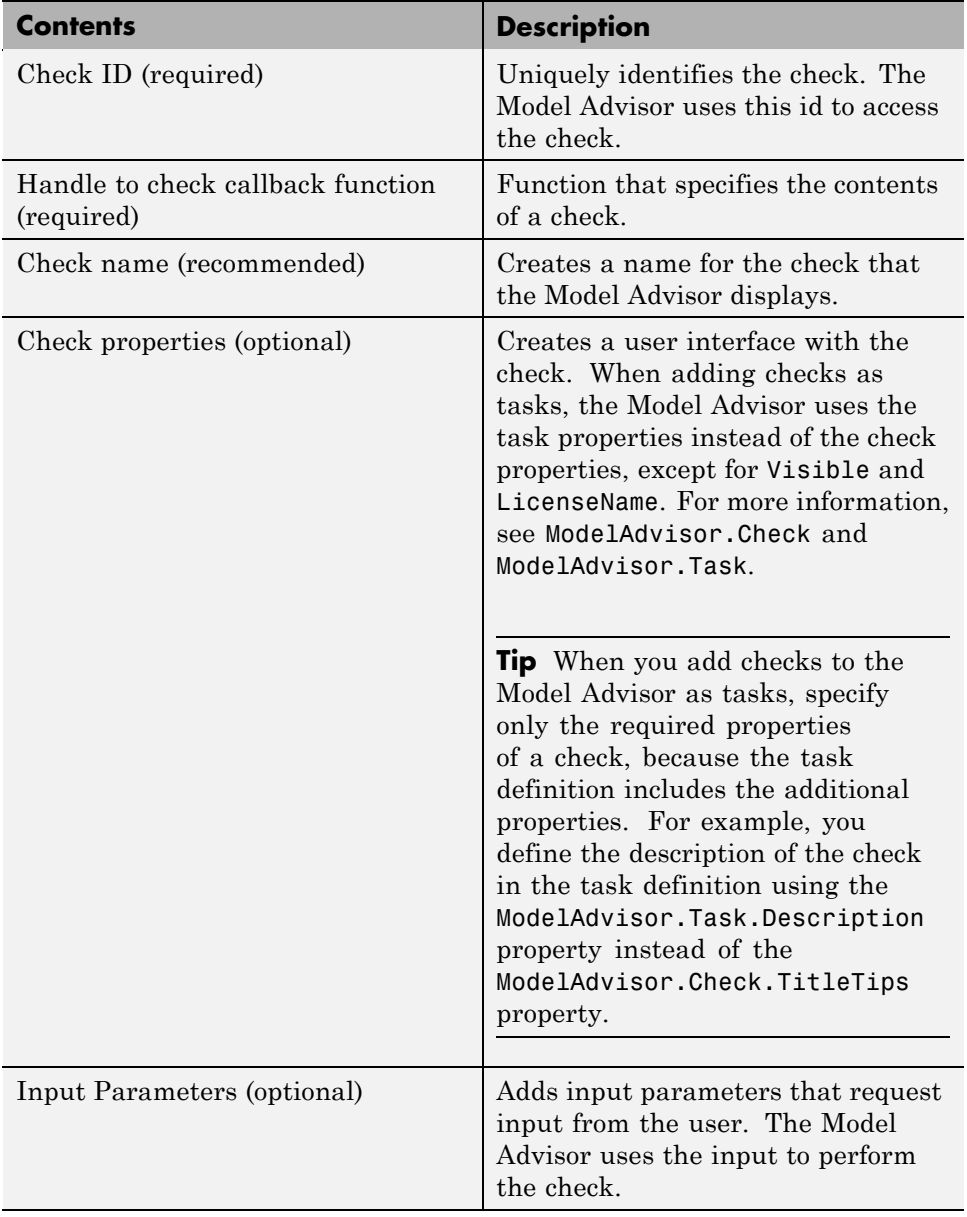

<span id="page-366-0"></span>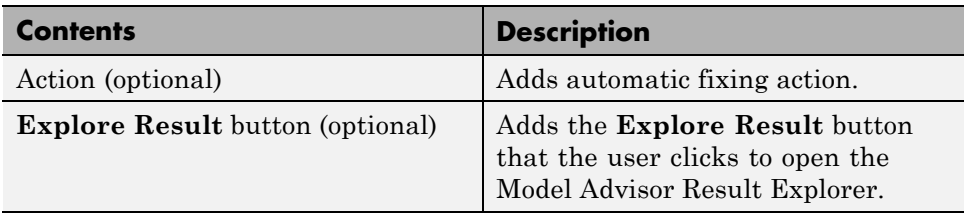

## **Displaying and Enabling Checks**

You can create a check and specify how it appears in the Model Advisor. You can define when to display a check, or whether a user can select or clear a check using the Visible, Enable, and Value properties of the ModelAdvisor.Check class.

**Note** When adding checks to the Model Advisor as tasks, specify these properties in the ModelAdvisor.Task class. If you specify the properties in both ModelAdvisor.Check and ModelAdvisor.Task, the ModelAdvisor.Task properties take precedence, except for the Visible and LicenseName properties. For more information, see ModelAdvisor.Task.

Modify the behavior of the Visible, Enable, and Value properties in a process callback function (see ["Defining Startup and Post-Execution Actions Using](#page-361-0) [Process Callback Functions" on page 20-8](#page-361-0)). The following chart illustrates how these properties interact.

<span id="page-367-0"></span>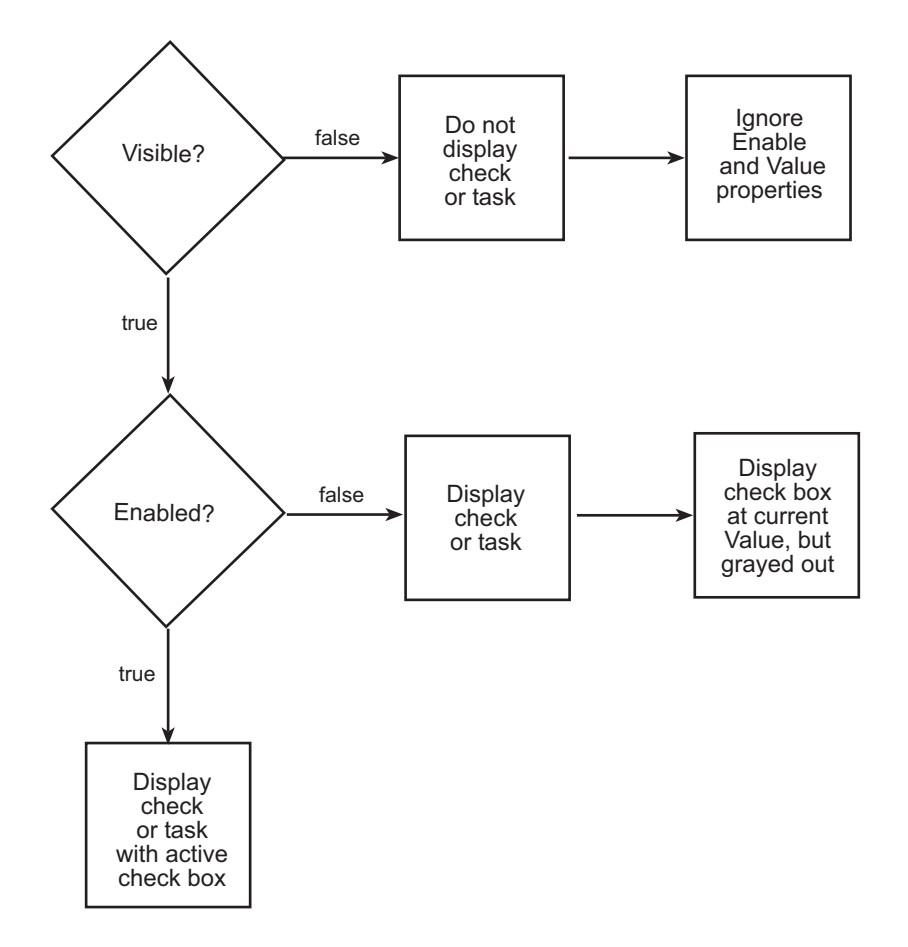

## **Defining Where Custom Checks Appear**

Specify where the Model Advisor places custom checks using the following guidelines:

- **•** To place a check in a new folder in the **Model Advisor** root, use the ModelAdvisor.Group class. See ["Defining Custom Tasks" on page 21-15.](#page-410-0)
- **•** To place a check in a new folder in the **By Task** folder, use the ModelAdvisor.FactoryGroup class. See ["Defining Custom Tasks" on](#page-410-0) [page 21-15](#page-410-0).

<span id="page-368-0"></span>**•** To place a check in the **By Product** folder, use the ModelAdvisor.Root.publish method.

### **Model Advisor Code Example: Check Definition Function**

The following is an example of a function that defines the custom checks associated with the callback functions described in ["Creating Callback](#page-375-0) [Functions and Results" on page 20-22](#page-375-0). The check definition function returns a cell array of custom checks to be added to the Model Advisor.

The check definitions in the example use are used the tasks described in ["Defining Custom Tasks" on page 21-15](#page-410-0).

```
% Defines custom Model Advisor checks
function defineModelAdvisorChecks
% Sample check 1: Informational check
rec = ModelAdvisor.Check('mathworks.example.configManagement');
rec.Title = 'Informational check for model configuration management';
setCallbackFcn(rec, @modelVersionChecksumCallbackUsingFT,'None','StyleOne');
rec.CallbackContext = 'PostCompile';
mdladvRoot = ModelAdvisor.Root;
mdladvRoot.register(rec);
% Sample check 2: Basic Check with Pass/Fail Status
rec = ModelAdvisor.Check('mathworks.example.unconnectedObjects');
rec.Title = 'Check for unconnected objects';
setCallbackFcn(rec, @unconnectedObjectsCallbackUsingFT,'None','StyleOne');
mdladvRoot = ModelAdvisor.Root;
mdladvRoot.register(rec);
% Sample Check 3: Check with Subchecks and Actions
rec = ModelAdvisor.Check('mathworks.example.optimizationSettings');
rec.Title = 'Check safety-related optimization settings';
setCallbackFcn(rec, @OptmizationSettingCallback,'None','StyleOne');
% Define an automatic fix action for this check
modifyAction = ModelAdvisor.Action;
```
setCallbackFcn(modifyAction, @modifyOptmizationSetting);

modifyAction.Name = 'Modify Settings';

```
modifyAction.Description = ['Modify model configuration optimization' ...
                            ' settings that can impact safety.'];
modifyAction.Enable = true;
setAction(rec, modifyAction);
mdladvRoot = ModelAdvisor.Root;
mdladvRoot.register(rec);
```
## **Defining Check Input Parameters**

With input parameters, the check author can request input from the user for a Model Advisor check. Define input parameters using the ModelAdvisor.InputParameter class inside a custom check function (see ["Defining Custom Checks" on page 20-11\)](#page-364-0). You must define one instance of this class for each input parameter that you want to add to a Model Advisor check.

**Note** You do not have to create input parameters for every custom check.

### **Specifying Input Parameter Layout**

Specify the layout of input parameters in an input parameter definition. To place input parameters, use the following methods.

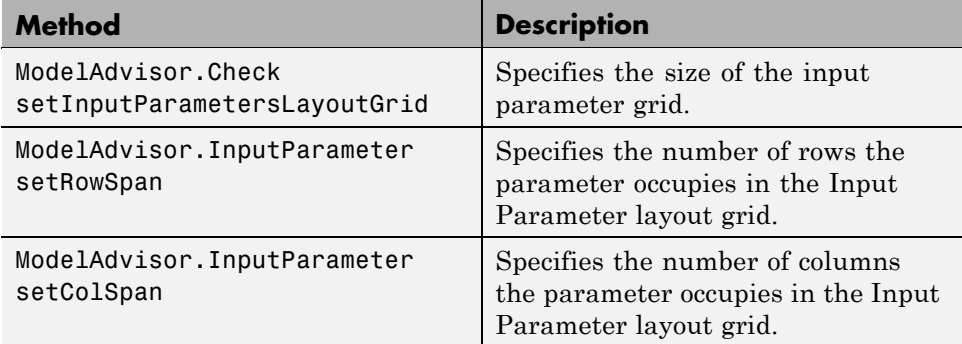

For information on using these methods, see the ModelAdvisor.Check and ModelAdvisor.InputParameter class documentation.

### <span id="page-370-0"></span>**Model Advisor Code Example: Input Parameter Definition**

The following is an example of defining input parameters that you add to a custom check. You must include input parameter definitions inside a custom check definition (see ["Model Advisor Code Example: Check Definition](#page-368-0) [Function" on page 20-15\)](#page-368-0). The following code, when included in a custom check definition, creates three input parameters.

```
rec = ModelAdvisor.Check('com.mathworks.sample.Check1');
rec.setInputParametersLayoutGrid([3 2]);
% define input parameters
inputParam1 = ModelAdvisor.InputParameter;
inputParam1.Name = 'Skip font checks.';
inputParam1.Type = 'Bool';
inputParam1.Value = false;
inputParam1.Description = 'sample tooltip';
inputParam1.setRowSpan([1 1]);
inputParam1.setColSpan([1 1]);
inputParam2 = ModelAdvisor.InputParameter;
inputParam2.Name = 'Standard font size';
inputParam2.Value='12';
inputParam2.Type='String';
inputParam2.Description='sample tooltip';
inputParam2.setRowSpan([2 2]);
inputParam2.setColSpan([1 1]);
inputParam3 = ModelAdvisor.InputParameter;
inputParam3.Name='Valid font';
inputParam3.Type='Combobox';
inputParam3.Description='sample tooltip';
inputParam3.Entries={'Arial', 'Arial Black'};
inputParam3.setRowSpan([2 2]);
inputParam3.setColSpan([2 2]);
rec.setInputParameters({inputParam1,inputParam2,inputParam3});
```
The Model Advisor displays these input parameters in the right pane, in an **Input Parameters** box.

<span id="page-371-0"></span>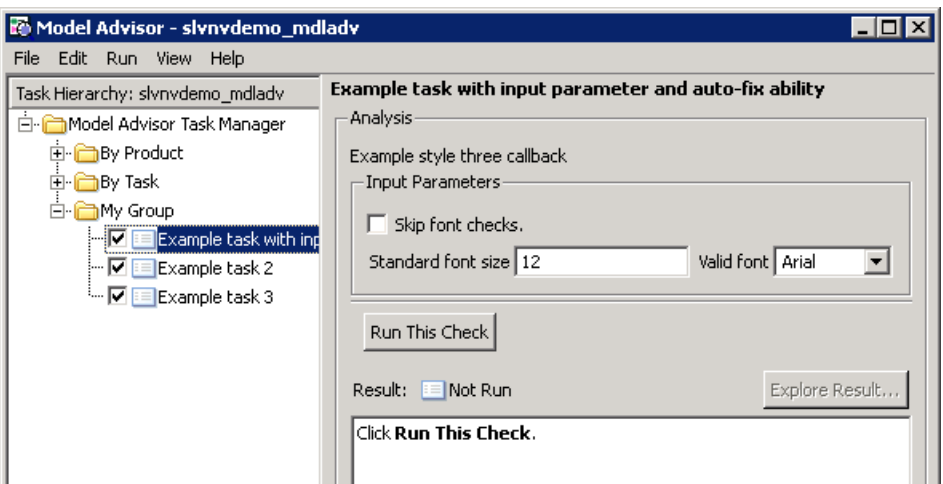

## **Defining Model Advisor Result Explorer Views**

A *list view* provides a way for users to fix check warnings and failures using the Model Advisor Result Explorer. Creating a list view allows you to :

- **•** Add the **Explore Result** button to the custom check in the Model Advisor window.
- **•** Provide the information to populate the Model Advisor Result Explorer.

For information on using the Model Advisor Results Explorer, see "Batch-Fixing Warnings or Failures" in the Simulink documentation.

Define list views using the ModelAdvisor.ListViewParameter class inside a custom check function (see ["Defining Custom Checks" on page 20-11\)](#page-364-0). You must define one instance of this class for each list view that you want to add to a Model Advisor Result Explorer window.

**Note** You do not have to create list views for every custom check.

### <span id="page-372-0"></span>**Model Advisor Code Example: List View Definition**

The following is an example of defining list views. You must make the **Explore Result** button visible using the ModelAdvisor.Check.ListViewVisible property inside a custom check function, and include list view definitions inside a check callback function (see ["Detailed Check Callback Function"](#page-384-0) [on page 20-31\)](#page-384-0).

The following code, when included in a check definition function, adds the **Explore Result** button to the check in the Model Advisor.

```
rec = ModelAdvisor.Check('com.mathworks.sample.Check1');
% add 'Explore Result' button
rec.ListViewVisible = true;
```
The following code, when included in a check callback function, provides the information to populate the Model Advisor Result Explorer.

```
mdladvObj = Simulink.ModelAdvisor.getModelAdvisor(system);
mdladvObj.setCheckResultStatus(true);
```

```
% define list view parameters
myLVParam = ModelAdvisor.ListViewParameter;
myLVParam.Name = 'Invalid font blocks'; % the name appeared at pull down filter
myLVParam.Data = get_param(searchResult,'object')';
myLVParam.Attributes = {'FontName'}; % name is default property
mdladvObj.setListViewParameters({myLVParam});
```
## **Defining Check Actions**

An *action* provides a way for you to specify an action that the Model Advisor performs to fix a Model Advisor check. When you define an action, the Model Advisor window includes an **Action** box below the **Analysis** box.

You define actions using the ModelAdvisor.Action class inside a custom check function (see ["Defining Custom Checks" on page 20-11\)](#page-364-0). You must define:

- **•** One instance of this class for each action that you want to take.
- **•** One action callback function for each action (see ["Action Callback Function"](#page-390-0) [on page 20-37\)](#page-390-0).

#### **Note**

- **•** Each check can contain only one action.
- **•** You do not have to create actions for every custom check.

### **Model Advisor Code Example: Action Definition**

The following is an example of defining actions within a custom check. You must include action definitions inside a check definition function (see ["Model](#page-368-0) [Advisor Code Example: Check Definition Function" on page 20-15\)](#page-368-0).

The following code, when included in a check definition function, provides the information to populate the **Action** box in the Model Advisor.

```
rec = ModelAdvisor.Check('mathworks.example.optimizationSettings');
% Define an automatic fix action for this check
modifyAction = ModelAdvisor.Action;
modifyAction.setCallbackFcn(@modifyOptmizationSetting);
modifyAction.Name = 'Modify Settings';
modifyAction.Description = ['Modify model configuration optimization' ...
                            ' settings that can impact safety'];
modifyAction.Enable = true;
rec.setAction(modifyAction);
```
The Model Advisor, in the right pane, displays an **Action** box.

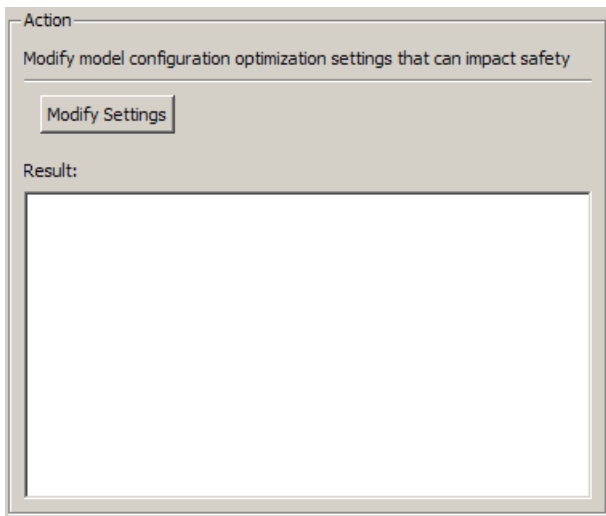

# <span id="page-375-0"></span>**Creating Callback Functions and Results**

#### **In this section...**

"About Callback Functions" on page 20-22 ["Common Utilities for Authoring Checks" on page 20-23](#page-376-0) ["Simple Check Callback Function" on page 20-23](#page-376-0) ["Detailed Check Callback Function" on page 20-31](#page-384-0) ["Check Callback Function with Hyperlinked Results" on page 20-33](#page-386-0) ["Action Callback Function" on page 20-37](#page-390-0) ["Formatting Model Advisor Results" on page 20-38](#page-391-0)

# **About Callback Functions**

A *callback function* specifies the actions that the Model Advisor performs on a model or subsystem, based on the check or action that the user runs. You must create a callback function for each custom check and action so that the Model Advisor can execute the function when a user runs the check. There are several types of callback functions:

- ["Simple Check Callback Function" on page 20-23](#page-376-0)
- **•** ["Detailed Check Callback Function" on page 20-31](#page-384-0)
- **•** ["Check Callback Function with Hyperlinked Results" on page 20-33](#page-386-0)
- **•** ["Action Callback Function" on page 20-37](#page-390-0)

All types of callback functions provide one or more return arguments for displaying the results after executing the check or action. In some cases, return arguments are strings or cell arrays of strings that support embedded HTML tags for text formatting. The MathWorks™ recommends that you use the Model Advisor Result Template API to format check results, as described in ["Formatting Model Advisor Results" on page 20-38](#page-391-0). Limit HTML tags to be compatible with alternate output formats.

# <span id="page-376-0"></span>**Common Utilities for Authoring Checks**

When you create a check, there are common Simulink utilities that you can use to make the check perform different actions. Following is a list of utilities and when to use them. In the Utility column, click the link for more information about the utility.

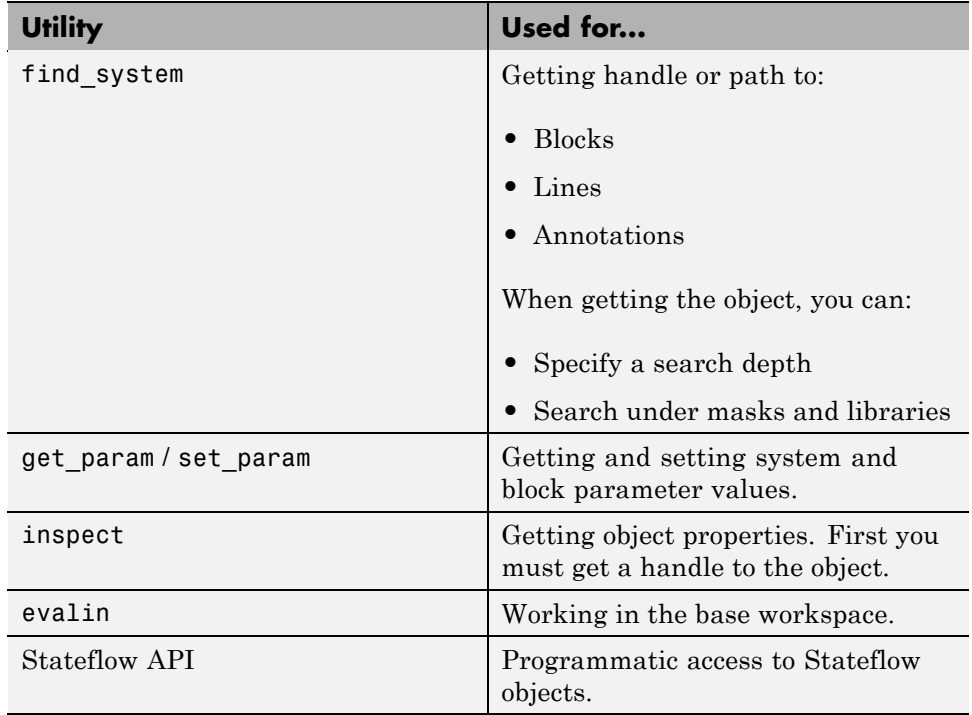

## **Simple Check Callback Function**

Use a simple check callback function with results formatted using the Result Template API to indicate whether the model passed or failed the check, or to recommend correcting an issue. The keyword for this callback function is StyleOne. The check definition requires this keyword (see ["Defining Custom](#page-364-0) [Checks" on page 20-11\)](#page-364-0).

The check callback function takes the following arguments.

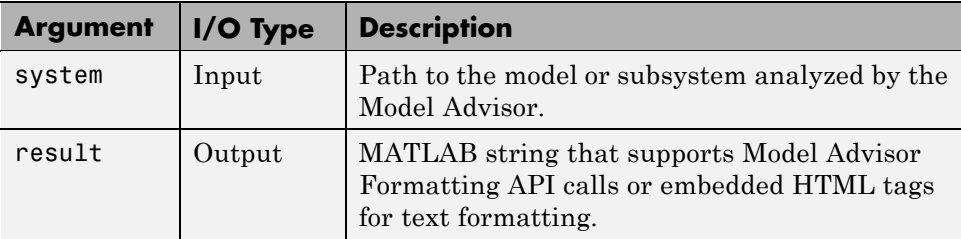

### **Model Advisor Code Example: Informational Check Callback Function**

The following code is an example of a callback function for a custom *informational* check that finds and displays the model configuration and checksum information. The informational check uses the Result Template API to format the check result.

An *informational* check includes the following items in the results:

- A description of what the check is reviewing.
- References to standards, if applicable.

An informational check does not include the following items in the results:

- The check status. The Model Advisor displays the overall check status, but the status is not in the result.
- **•** A description of the status.
- **•** The recommended action to take when the check does not pass.
- **•** Subcheck results.
- **•** A line below the results.

```
% Sample Check 1 Callback Function: Informational Check
% Find and display model configuration and checksum information
% Informational checks do not have a passed or warning status in the results
function resultDescription = modelVersionChecksumCallbackUsingFT(system)
resultDescription = [];
```

```
system = getfullname(system);
```

```
model = bdroot(system);% Format results in a list using Model Advisor Result Template API
ft = ModelAdvisor.FormatTemplate('ListTemplate');
% Add See Also section for references to standards
docLinkSfunction\{1\} = \{ ['IEC 61508-3, Table A.8 (5)' ...
                            ' ''Software configuration management'' ']};
setRefLink(ft,docLinkSfunction);
% Description of check in results
desc = 'Display model configuration and checksum information.';
% If running the Model Advisor on a subsystem, add note to description
if strcmp(system, model) == false
    desc = strcat(desc, ['<br/>NOTE: The Model Advisor is reviewing a' ...
        ' sub-system, but these results are based on root-level settings.']);
end
setCheckText(ft, desc);
mdladvObj = Simulink.ModelAdvisor.getModelAdvisor(system);
% If err, use these values
mdlver = 'Error - could not retrieve Version';
mdlauthor = 'Error - could not retrieve Author';
mdldate = 'Error - could not retrieve Date';
mdlsum = 'Error - could not retrieve CheckSum';
% Get model configuration and checksum information
try
    mdlver = get_param(model,'ModelVersion');
    mdlauthor = get param(model, 'LastModifiedBy');
    mdldate = get param(model, 'LastModifiedDate');
    mdlsum = Simulink.BlockDiagram.getChecksum(model);
    mdlsum = [num2str(mdlsum(1)) ' ' num2str(mdlsum(2)) ' ' ...
                     num2str(mdlsum(3)) ' ' num2str(mdlsum(4))];
    mdladvObj.setCheckResultStatus(true); % init to true
catch err
    mdladvObj.setCheckResultStatus(false);
    setSubResultStatusText(ft,err.message);
    resultDescription{end+1} = ft;
    return
end
```

```
% Display the results
lbf = '<br>'/>';resultStr = ['Model Version: ' mdlver lbStr 'Author: ' mdlauthor lbStr ...
    'Date: ' mdldate lbStr 'Model Checksum: ' mdlsum];
setSubResultStatusText(ft,resultStr);
% Informational checks do not have subresults, supress line
setSubBar(ft,false);
```
### **Model Advisor Code Example: Basic Check with Pass/Fail Status**

Here is an example of a callback function for a custom *basic* check that finds and reports unconnected lines, input ports, and output ports.

A *basic* check includes the following items in the results:

- **•** A description of what the check is reviewing.
- References to standards, if applicable.
- **•** The status of the check.
- **•** A description of the status.

resultDescription{end+1} = ft;

- **•** Results for the check.
- **•** The recommended actions to take when the check does not pass.

A basic check does not include the following items in the results:

- **•** Subcheck results.
- **•** A line below the results.

```
% Sample Check 2 Callback Function: Basic Check with Pass/Fail Status
% Find and report unconnected lines, input ports, and output ports
function ResultDescription = unconnectedObjectsCallbackUsingFT(system)
mdladvObj = Simulink.ModelAdvisor.getModelAdvisor(system);
% Initialize variables
mdladvObj.setCheckResultStatus(false);
```

```
ResultDescription ={};
ResultStatus = false; % Default check status is 'Warning'
system = getfullname(system);
isSubsystem = ~strcmp(bdroot(system), system);
% Format results in a list using Model Advisor Result Template API
% Create a list template object
ft = ModelAdvisor.FormatTemplate('ListTemplate');
% Description of check in results
if isSubsystem
    checkDescStr = ['Identify unconnected lines, input ports, and ' ...
                                        'output ports in the subsystem.'];
else
    checkDescStr = ['Identify unconnected lines, input ports, and ' ...
                                        'output ports in the model.'];
end
setCheckText(ft,checkDescStr);
% Add See Also section with references to applicable standards
checkStdRef = 'IEC 61508-3, Table A.3 (3) ''Language subset'' ';
docLinkSfunction{1} = {checkStdRef};
setRefLink(ft,docLinkSfunction);
% Basic checks do not have subresults, supress line
setSubBar(ft,false);
% Check for unconnected lines, inputs, and outputs
sysHandle = get param(system, 'Handle');
uLines = find_system(sysHandle, ...
    'Findall', 'on', ...
    'LookUnderMasks', 'on', ...
    'Type', 'line', ...
    'Connected', 'off');
uPorts = find_system(sysHandle, ...
    'Findall', 'on', ...
    'LookUnderMasks', 'on', ...
    'Type', 'port', ...
    'Line', -1);
```

```
% Use parents of port objects for the correct highlight behavior
if ~isempty(uPorts)
    for i=1:length(uPorts)
        uPorts(i) = get param(get param(uPorts(i), 'Parent'), 'Handle');end
end
% Create cell array of unconnected object handles
modelObj = \{\};searchResult = union(uLines, uPorts);
for i = 1: length (search Result)
    modelObj{i} = searchResult(i);end
% No unconnected objects in model
% Set result status to 'Pass' and display text describing the status
if isempty(modelObj)
    setSubResultStatus(ft,'Pass');
    if isSubsystem
        setSubResultStatusText(ft,['There are no unconnected lines, ' ...
            'input ports, and output ports in this subsystem.']);
    else
        setSubResultStatusText(ft,['There are no unconnected lines, ' ...
            'input ports, and output ports in this model.']);
    end
    ResultStatus = true;
% Unconnected objects in model
% Set result status to 'Warning' and display text describing the status
else
    setSubResultStatus(ft,'Warn');
    if ~isSubsystem
        setSubResultStatusText(ft,['The following lines, input ports, ' ...
         'or output ports are not properly connected in the system: ' system]);
    else
        setSubResultStatusText(ft,['The following lines, input ports, or ' ...
         'output ports are not properly connected in the subsystem: ' system]);
    end
    % Specify recommended action to fix the warning
    setRecAction(ft,'Connect the specified blocks.');
    % Create a list of handles to problem objects
```

```
setListObj(ft,modelObj);
    ResultStatus = false;
end
% Pass the list template object to the Model Advisor
ResultDescription{end+1} = ft;
% Set overall check status
mdladvObj.setCheckResultStatus(ResultStatus);
```
#### **Model Advisor Code Example: Check With Subchecks and Actions**

Here is an example of a callback function for a custom check that finds and reports optimization settings. The check consists of two subchecks. The first reviews the **Block reduction** optimization setting, and the second reviews the **Conditional input branch execution** optimization setting.

A *check with subchecks* includes the following items in the results:

- **•** A description of what the overall check is reviewing.
- **•** A title for the subcheck.
- **•** A description of what the subcheck is reviewing.
- References to standards, if applicable.
- **•** The status of the subcheck.
- **•** A description of the status.
- **•** Results for the subcheck.
- Recommended actions to take when the subcheck does not pass.
- A line between the subcheck results.

```
% Sample Check 3 Callback Function: Check with Subchecks and Actions
% Find and report optimization settings
function ResultDescription = OptmizationSettingCallback(system)
% Initialize variables
system =getfullname(system);
mdladvObj = Simulink.ModelAdvisor.getModelAdvisor(system);
mdladvObj.setCheckResultStatus(false); % Default check status is 'Warning'
ResultDescription = \{\};
```

```
system = bdroot(system);
% Format results in a list using Model Advisor Result Template API
% Create a list template object for first subcheck
ft1 = ModelAdvisor.FormatTemplate('ListTemplate');
% Description of check in results
setCheckText(ft1,['Check model configuration for optimization settings that'...
    'can impact safety.']);
% Title and description of first subcheck
setSubTitle(ft1,'Verify Block reduction setting');
setInformation(ft1,'Check whether the ''Block reduction'' check box is cleared.');
% Add See Also section with references to applicable standards
docLinks\{1\} = \{ ['Reference DO-178B Section 6.3.4e - Source code ' ...
    'is traceable to low-level requirements']};
% Review 'Block reduction' optimization
setRefLink(ft1,docLinks);
if strcmp(get_param(system,'BlockReduction'),'off')
    % 'Block reduction' is cleared
    % Set subresult status to 'Pass' and display text describing the status
    setSubResultStatus(ft1,'Pass');
    setSubResultStatusText(ft1,'The ''Block reduction'' check box is cleared.');
    ResultStatus = true;
else
    % 'Block reduction' is selected
    % Set subresult status to 'Warning' and display text describing the status
    setSubResultStatus(ft1,'Warn');
    setSubResultStatusText(ft1,'The ''Block reduction'' check box is selected.');
    setRecAction(ft1,['Clear the ''Optimization > Block reduction''' ...
        ' check box in the Configuration Parameters dialog box.']);
    ResultStatus = false;
end
ResultDescription{end+1} = ft1;
% Title and description of second subcheck
ft2 = ModelAdvisor.FormatTemplate('ListTemplate');
setSubTitle(ft2,'Verify Conditional input branch execution setting');
setInformation(ft2,['Check whether the ''Conditional input branch execution'''...
```

```
' check box is cleared.'])
% Add See Also section and references to applicable standards
docLinks\{1\} = \{['Reference DO-178B Section 6.4.4.2 - Test coverage ' ...
    'of software structure is achieved']};
setRefLink(ft2,docLinks);
% Last subcheck, supress line
setSubBar(ft2,false);
% Check status of the 'Conditional input branch execution' check box
if strcmp(get_param(system,'ConditionallyExecuteInputs'),'off')
    % The 'Conditional input branch execution' check box is cleared
    % Set subresult status to 'Pass' and display text describing the status
    setSubResultStatus(ft2,'Pass');
    setSubResultStatusText(ft2,['The ''Conditional input branch execution''' ...
        'check box is cleared.']);
else
    % 'Conditional input branch execution' is selected
    % Set subresult status to 'Warning' and display text describing the status
    setSubResultStatus(ft2,'Warn');
    setSubResultStatusText(ft2,['The ''Conditional input branch execution'''...
        ' check box is selected.']);
    setRecAction(ft2,['Clear the ''Optimization > Conditional input branch ' ...
        'execution'' check box in the Configuration Parameters dialog box.']);
    ResultStatus = false;
end
```

```
ResultDescription{end+1} = ft2; % Pass list template object to Model Advisor
mdladvObj.setCheckResultStatus(ResultStatus); % Set overall check status
% Enable Modify Settings button when check fails
mdladvObj.setActionEnable(~ResultStatus);
```
## **Detailed Check Callback Function**

Use the detailed check callback function to return and organize results as strings in a layered, hierarchical fashion. The function provides two output arguments so you can associate text descriptions with one or more paragraphs of detailed information. The keyword for the detailed callback function is StyleTwo. The check definition requires this keyword (see ["Defining Custom](#page-364-0) [Checks" on page 20-11\)](#page-364-0).

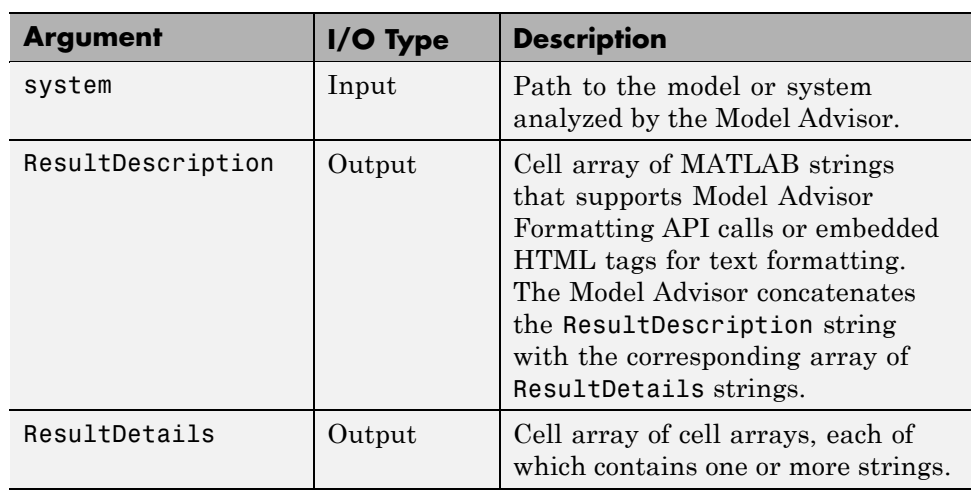

The detailed callback function takes the following arguments.

**Note** The ResultDetails cell array must be the same length as the ResultDescription cell array.

Here is an example of a detailed check callback function that checks optimization settings for simulation and code generation.

```
function [ResultDescription, ResultDetails] = SampleStyleTwoCallback(system)
ResultDescription ={};
ResultDetails ={};
model = bdroot(system);
mdladvObj = Simulink.ModelAdvisor.getModelAdvisor(system); % get object
mdladvObj.setCheckResultStatus(true); % init result status to pass
% Check Simulation optimization setting
ResultDescription{end+1} = ModelAdvisor.Paragraph(['Check Simulation '...
    'optimization settings:']);
if strcmp(get_param(model,'BlockReduction'),'off');
    ResultDetails{end+1} = {ModelAdvisor.Text(['It is recommended to '...
        'turn on Block reduction optimization option.',{'italic'}])};
```

```
mdladvObj.setCheckResultStatus(false); % set to fail
    mdladvObj.setActionEnable(true);
else
    ResultDetails{end+1} = {ModelAdvisor.Text('Passed',{'pass'})};
end
% Check code generation optimization setting
ResultDescription{end+1} = ModelAdvisor.Paragraph(['Check code generation '...
    'optimization settings:']);
ResultDetails{end+1} = {}if strcmp(get_param(model,'LocalBlockOutputs'),'off');
    ResultDetails{end}{end+1} = ModelAdvisor.Text(['It is recommended to'...
        ' turn on Enable local block outputs option.',{'italic'}]);
    ResultDetails{end}{end+1} = ModelAdvisor.LineBreak;
    mdladvObj.setCheckResultStatus(false); % set to fail
    mdladvObj.setActionEnable(true);
end
if strcmp(get_param(model,'BufferReuse'),'off');
    ResultDetails{end}{end+1} = ModelAdvisor.Text(['It is recommended to'...
        ' turn on Reuse block outputs option.',{'italic'}]);
   mdladvObj.setCheckResultStatus(false); % set to fail
    mdladvObj.setActionEnable(true);
end
if isempty(ResultDetails{end})
    ResultDetails{end}{end+1} = ModelAdvisor.Text('Passed',{'pass'});
end
```
## **Check Callback Function with Hyperlinked Results**

This callback function automatically displays hyperlinks for every object returned by the check so that you can easily locate problem areas in your model or subsystem. The keyword for this type of callback function is StyleThree. The check definition requires this keyword (see ["Defining](#page-364-0) [Custom Checks" on page 20-11\)](#page-364-0).

This callback function takes the following arguments.

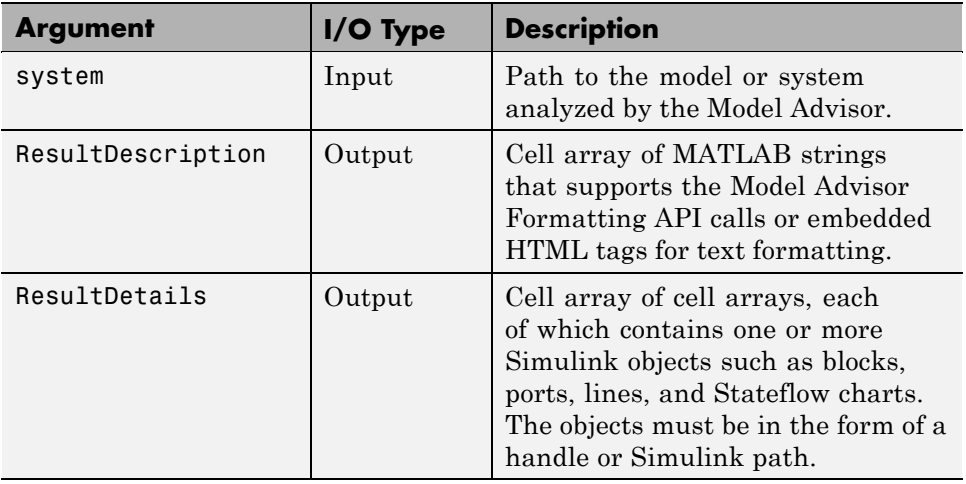

**Note** The ResultDetails cell array must be the same length as the ResultDescription cell array.

The Model Advisor automatically concatenates each string from ResultDescription with the corresponding array of objects from ResultDetails. The Model Advisor displays the contents of ResultDetails as a set of hyperlinks, one for each object returned in the cell arrays. When you click a hyperlink, the Model Advisor displays the target object highlighted in your Simulink model.

The following is an example of a check callback function with hyperlinked results. This example checks a model for consistent use of font type and font size in its blocks. It also contains input parameters, actions, and a call to the Model Advisor Result Explorer, which are described in later sections.

```
function [ResultDescription, ResultDetails] = SampleStyleThreeCallback(system)
ResultDescription ={};
ResultDetails ={};
mdladvObj = Simulink.ModelAdvisor.getModelAdvisor(system);
mdladvObj.setCheckResultStatus(true);
needEnableAction = false;
```

```
% get input parameters
inputParams = mdladvObj.getInputParameters;
skipFontCheck = inputParams{1}.Value;
regularFontSize = inputParams{2}.Value;
regularFontName = inputParams{3}.Value;
if skipFontCheck
    ResultDescription{end+1} = ModelAdvisor.Paragraph('Skipped.');
    ResultDetails{end+1} = {}return
end
regularFontSize = str2double(regularFontSize);
if regularFontSize<1 || regularFontSize>=99
    mdladvObj.setCheckResultStatus(false);
    ResultDescription{end+1} = ModelAdvisor.Paragraph(['Invalid font size. '...
        'Please enter a value between 1 and 99']);
    ResultDetails{end+1} = {}end
% find all blocks inside current system
allBlks = find system(system);
% block diagram doesn't have font property
% get blocks inside current system that have font property
allBlks = setdiff(allBlks, {system});
% find regular font name blocks
regularBlks = find system(allBlks,'FontName',regularFontName);
% look for different font blocks in the system
searchResult = setdiff(allBlks, regularBlks);
if ~isempty(searchResult)
    ResultDescription{end+1} = ModelAdvisor.Paragraph(['It is recommended to '...
        'use same font for blocks to ensure uniform appearance of model. '...
        'The following blocks use a font other than ' regularFontName ': ']);
    ResultDetails{end+1} = searchResult;
    mdladvObj.setCheckResultStatus(false);
    myLVParam = ModelAdvisor.ListViewParameter;
    myLVParam.Name = 'Invalid font blocks'; % pull down filter name
    myLVParam.Data = get param(searchResult, 'object')';
    myLVParam.Attributes = {'FontName'}; % name is default property
```

```
mdladvObj.setListViewParameters({myLVParam});
    needEnableAction = true;
else
    ResultDescription{end+1} = ModelAdvisor.Paragraph(['All block font names '...
        'are identical.']);
    ResultDetails{end+1} = {}end
% find regular font size blocks
regularBlks = find_system(allBlks,'FontSize',regularFontSize);
% look for different font size blocks in the system
searchResult = setdiff(allBlks, regularBlks);
if ~isempty(searchResult)
    ResultDescription{end+1} = ModelAdvisor.Paragraph(['It is recommended to '...
        'use same font size for blocks to ensure uniform appearance of model. '...
        'The following blocks use a font size other than ' ...
        num2str(regularFontSize) ': ']);
    ResultDetails{end+1} = searchResult;
    mdladvObj.setCheckResultStatus(false);
    myLVParam = ModelAdvisor.ListViewParameter;
    myLVParam.Name = 'Invalid font size blocks'; % pull down filter name
    myLVParam.Data = get_param(searchResult,'object')';
    myLVParam.Attributes = {'FontSize'}; % name is default property
    mdladvObj.setListViewParameters...
        ({mdladvObj.getListViewParameters{:}, myLVParam});
    needEnableAction = true;
else
    ResultDescription{end+1} = ModelAdvisor.Paragraph(['All block font sizes '...
        'are identical.']);
    ResultDetails{end+1} = {}end
mdladvObj.setActionEnable(needEnableAction);
mdladvObj.setCheckErrorSeverity(1);
```
In the Model Advisor, if you run **Example task with input parameter and auto-fix ability** for the slvnvdemo\_mdladv model, you can view the hyperlinked results. Clicking the first hyperlink, slvnvdemo\_mdladv/Input, displays the Simulink model with the Input block highlighted.

## <span id="page-390-0"></span>**Action Callback Function**

An *action callback function* specifies the actions that the Model Advisor performs on a model or subsystem when the user clicks the action button. You must create one callback function for the action that you want to take.

The action callback function takes the following arguments.

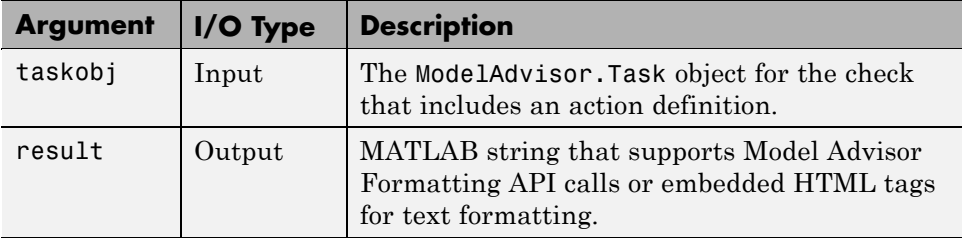

### **Model Advisor Code Example: Action Callback Function**

The following is an example of an action callback function that fixes the optimization settings that the Model Advisor reviews as defined in ["Model](#page-382-0) Advisor [Code Example: Check With Subchecks and Actions" on page 20-29](#page-382-0).

```
% Sample Check 3 Action Callback Function: Check with Subresults and Actions
% Fix optimization settings
function result = modifyOptmizationSetting(taskobj)
% Initialize variables
result = ModelAdvisor.Paragraph();
mdladvObj = taskobj.MAObj;
system = bdroot(mdladvObj.System);
% 'Block reduction' is selected
% Clear the check box and display text describing the change
if ~strcmp(get_param(system,'BlockReduction'),'off')
    set_param(system,'BlockReduction','off');
    result.addItem(ModelAdvisor.Text( ...
        'Cleared the ''Block reduction'' check box.',{'Pass'}));
    result.addItem(ModelAdvisor.LineBreak);
end
% 'Conditional input branch execution' is selected
% Clear the check box and display text describing the change
if ~strcmp(get_param(system,'ConditionallyExecuteInputs'),'off')
```

```
set_param(system,'ConditionallyExecuteInputs','off');
    result.addItem(ModelAdvisor.Text( ...
       'Cleared the ''Conditional input branch execution'' check box.', ...
   {'Pass'}));
end
```
For an example of an action callback function that updates all of the blocks in the model with the font specified in the Input Parameter defined in ["Model](#page-370-0) [Advisor Code Example: Input Parameter Definition" on page 20-17](#page-370-0), review the customization source code in slvnvdemo\_mdladv.

## **Formatting Model Advisor Results**

- **•** "Overview of Displaying Results" on page 20-38
- **•** ["Formatting Model Advisor Results" on page 20-39](#page-392-0)
- **•** ["Formatting Text" on page 20-39](#page-392-0)
- **•** ["Formatting Lists" on page 20-40](#page-393-0)
- **•** ["Formatting Tables" on page 20-40](#page-393-0)
- **•** ["Formatting Paragraphs" on page 20-41](#page-394-0)
- ["Model Advisor Code Example: Formatted Output" on page 20-41](#page-394-0)

### **Overview of Displaying Results**

You can make all of the analysis results of your custom checks appear similar to each other with minimal scripting using the Model Advisor ModelAdvisor.FormatTemplate class, as described in ModelAdvisor.FormatTemplate. For examples of callback functions using the ModelAdvisor.FormatTemplate class, see["Simple Check Callback Function"](#page-376-0) [on page 20-23.](#page-376-0)

If this format template does not meet your needs, or if you want to format action results, use the Model Advisor Formatting API, as described in the following sections.

### <span id="page-392-0"></span>**Formatting Model Advisor Results**

Use the Model Advisor Formatting API to produce formatted outputs in the Model Advisor. The following constructors of the ModelAdvisor class provide the ability to format the output. For more information on each constructor and associated methods, in the Constructor column, click the link.

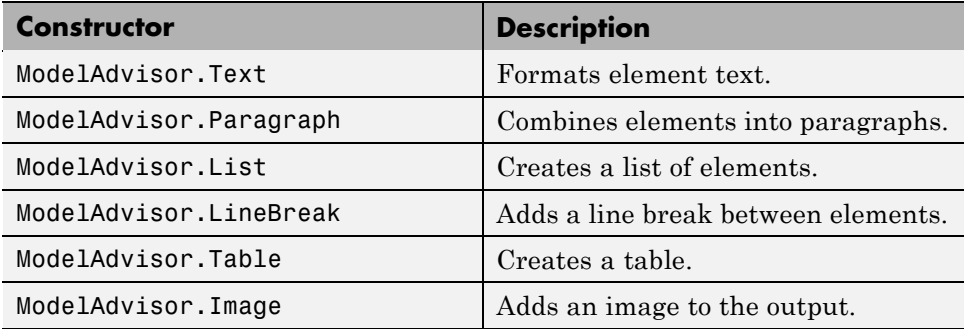

### **Formatting Text**

Text is the simplest form of output. You can format text in many different ways. The default text formatting is:

- **•** Empty
- **•** Default color (black)
- **•** Unformatted (not bold, italicized, underlined, linked, subscripted, or superscripted)

To change text formatting, use the ModelAdvisor.Text constructor. When you want one type of formatting for all text, use this syntax:

ModelAdvisor.Text(content, {*attributes*})

When you want multiple types of formatting, you must build the text.

```
t1 = ModelAdvisor.Text('It is ');
t2 = ModelAdvisor.Text('recommended', {'italic'});
t3 = ModelAdvisor.Text(' to use same font for ');
t4 = ModelAdvisor.Text('blocks', {'bold'});
t5 = ModelAdvisor.Text(' to ensure uniform appearance of model.');
```
<span id="page-393-0"></span>result = [t1, t2, t3, t4, t5];

Add ASCII and Extended ASCII characters using the MATLAB char command. For more information, see the ModelAdvisor.Text class page.

#### **Formatting Lists**

You can create two types of lists: numbered and bulleted. The default list formatting is bulleted. Use the ModelAdvisor.List constructor to create and format lists (see ModelAdvisor.List). You can create lists with indented subsections, formatted as either numbered or bulleted.

```
subList = ModelAdvisor.List();
subList.setType('numbered')
subList.addItem(ModelAdvisor.Text('Sub entry 1', {'pass','bold'}));
subList.addItem(ModelAdvisor.Text('Sub entry 2', {'pass','bold'}));
topList = ModelAdvisor.List();
topList.addItem([ModelAdvisor.Text('Entry level 1',{'keyword','bold'}), subList]);
topList.addItem([ModelAdvisor.Text('Entry level 2',{'keyword','bold'}), subList]);
```
### **Formatting Tables**

The default table formatting is:

- Default color (black)
- **•** Left justified
- Bold title, row, and column headings

Change table formatting using the ModelAdvisor.Table constructor. The following example code creates a subtable within a table.

```
table1 = ModelAdvisor.Table(1,1);table2 = ModelAdvisor.Table(2,3);
table2.setHeading('Table 2');
table2.setHeadingAlign('center');
table2.setColHeading(1, 'Header 1');
table2.setColHeading(2, 'Header 2');
table2.setColHeading(3, 'Header 3');
```

```
table1.setHeading('Table 1');
table1.setEntry(1,1,table2);
```
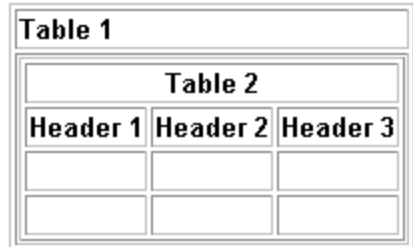

### **Formatting Paragraphs**

You must handle paragraphs explicitly because most markup languages do not support line breaks. The default paragraph formatting is:

- **•** Empty
- **•** Default color (black)
- **•** Unformatted, (not bold, italicized, underlined, linked, subscripted, or superscripted)
- **•** Aligned left

If you want to change paragraph formatting, use the ModelAdvisor.Paragraph class.

### **Model Advisor Code Example: Formatted Output**

The following is the example from ["Simple Check Callback Function" on page](#page-376-0) [20-23](#page-376-0), reformatted using the Model Advisor Formatting API.

```
function result = SampleStyleOneCallback(system)
mdladvObj = Simulink.ModelAdvisor.getModelAdvisor(system);
if strcmp(get_param(bdroot(system), 'ScreenColor'),'white')
   result = ModelAdvisor.Text('Passed',{'pass'});
   mdladvObj.setCheckResultStatus(true);
else
   msg1 = ModelAdvisor.Text(...
       ['It is recommended to select a Simulink window screen color'...
```

```
' of white to ensure a readable and printable model. Click ']);
  msg2 = ModelAdvisor.Text('here');
  msg2.setHyperlink('matlab: set_param(bdroot,''ScreenColor'',''white'')');
  msg3 = ModelAdvisor.Text(' to change screen color to white.');
  result = [msg1, msg2, msg3];
  mdladvObj.setCheckResultStatus(false);
end
```
# **21**

# Creating Custom Configurations by Organizing Checks and Folders

- **•** ["Overview of Creating Custom Configurations" on page 21-2](#page-397-0)
- **•** ["Organizing Checks and Folders Using the Model Advisor Configuration](#page-399-0) [Editor" on page 21-4](#page-399-0)
- **•** ["Organizing Checks and Folders Within a Customization File" on page](#page-407-0) [21-12](#page-407-0)
- **•** ["Verifying and Using Custom Configurations" on page 21-22](#page-417-0)

## <span id="page-397-0"></span>**Overview of Creating Custom Configurations**

#### **In this section...**

"About Creating Custom Configurations" on page 21-2

"Creating Custom Configurations Workflow" on page 21-2

["Using the Model Advisor Configuration Editor Versus Customization File"](#page-398-0) [on page 21-3](#page-398-0)

## **About Creating Custom Configurations**

The Simulink Verification and Validation product allows you to extend the capabilities of the Model Advisor. Using Model Advisor APIs and the Model Advisor Configuration Editor, you can:

- **•** Customize the behavior of the Model Advisor by defining your own custom checks, and writing your own callback functions.
- **•** Organize checks and folders to create custom Model Advisor configurations.
- **•** Create multiple custom configurations that you use for different projects or modeling guidelines, and switch between these configurations in the Model Advisor.

## **Creating Custom Configurations Workflow**

When you create custom configurations, you:

- **1** Optionally author custom checks, as described in [Chapter 20, "Authoring](#page-352-0) [Custom Checks".](#page-352-0)
- **2** Identify which MathWorks checks you want to include in your custom Model Advisor configuration.
- **3** Organize checks and folders to create custom configurations. You can create custom configurations either using the Model Advisor Configuration Editor (see ["Organizing Checks and Folders Using the Model Advisor](#page-399-0) [Configuration Editor" on page 21-4\)](#page-399-0), or within a customization file (see ["Organizing Checks and Folders Within a Customization File" on page](#page-407-0) [21-12](#page-407-0)).

<span id="page-398-0"></span>**4** Verify the custom configuration, as described in ["Verifying and Using](#page-417-0) [Custom Configurations" on page 21-22](#page-417-0).

## **Using the Model Advisor Configuration Editor Versus Customization File**

The Model Advisor Configuration Editor is a GUI that expedites creating and deploying custom configurations. While you can organize Model Advisor configurations in a customization file, The MathWorks recommends that you create custom configurations using the Model Advisor Configuration Editor. For more details, see ["Organizing Checks and Folders Using the](#page-399-0) [Model Advisor Configuration Editor" on page 21-4](#page-399-0).

## <span id="page-399-0"></span>**Organizing Checks and Folders Using the Model Advisor Configuration Editor**

#### **In this section...**

"Overview of the Model Advisor Configuration Editor" on page 21-4

["Starting the Model Advisor Configuration Editor" on page 21-9](#page-404-0)

["How To Organize Checks and Folders Using the Model Advisor](#page-405-0) [Configuration Editor" on page 21-10](#page-405-0)

## **Overview of the Model Advisor Configuration Editor**

When you start the Model Advisor Configuration Editor, two windows open; the Model Advisor Configuration Editor and the Model Advisor Check Browser. The Configuration Editor window consists of two panes: the Model Advisor Configuration Editor hierarchy and the Workflow. The Model Advisor Configuration Editor hierarchy lists the checks and folders in the current configuration. The Workflow on the right shows the common workflow you use to create a custom configuration.

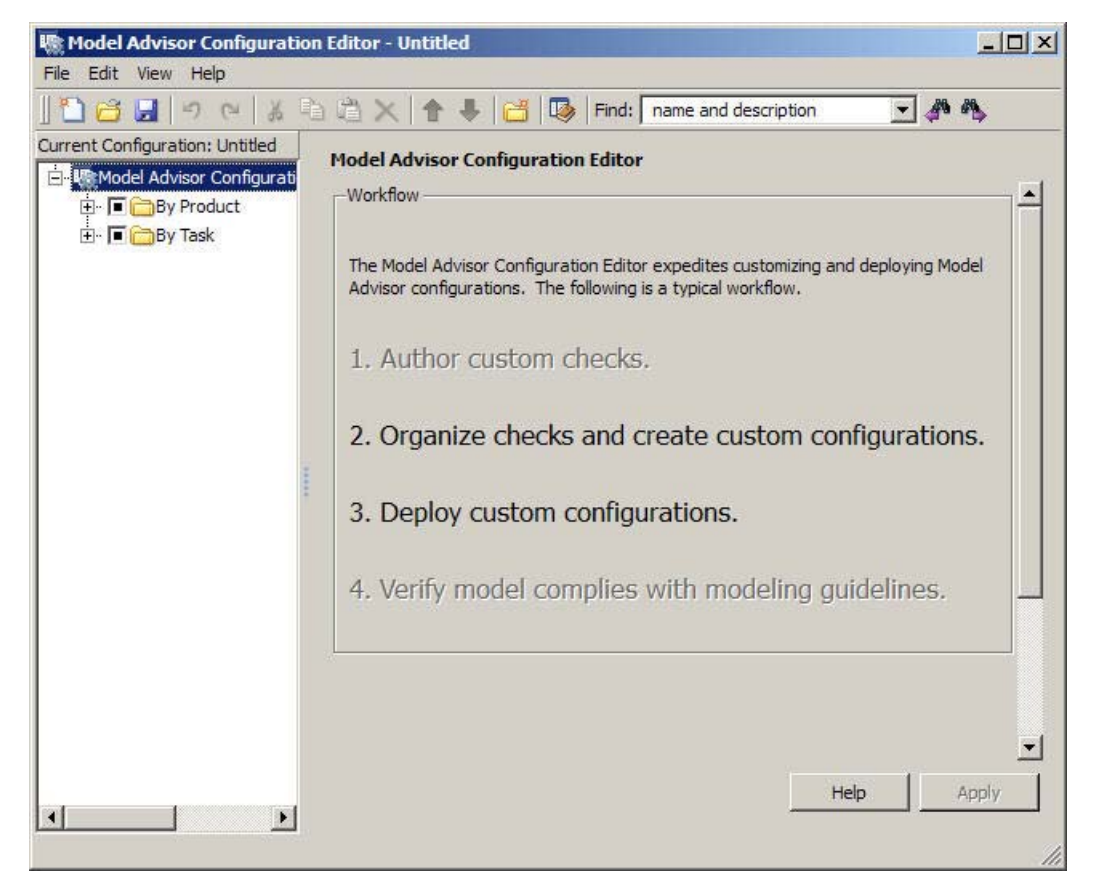

**Model Advisor Configuration Editor**

When you select a folder or check in the Model Advisor Configuration Editor hierarchy, the Workflow pane changes to display information about the check or folder. You can change the display name of the check or folder in this pane.

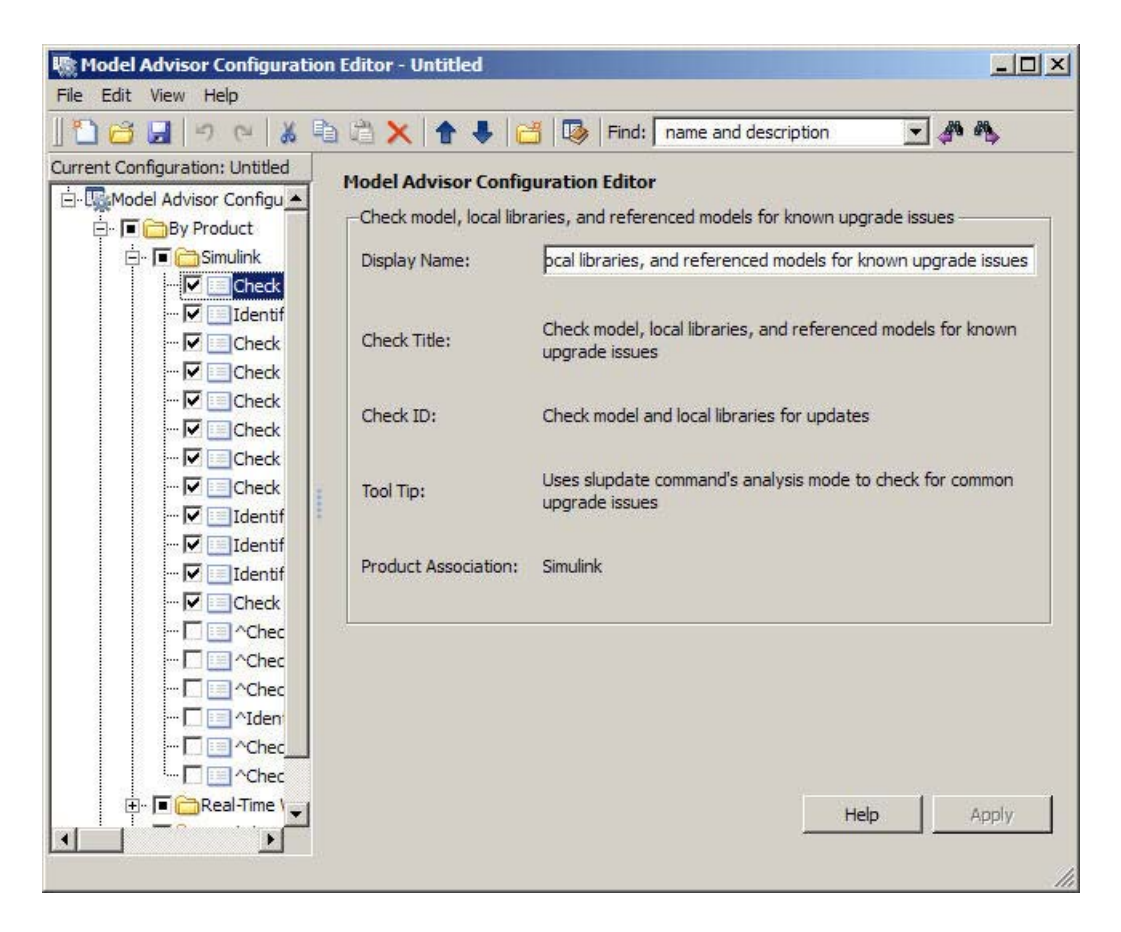

The Model Advisor Check Browser window includes a read-only list of available checks. If you delete a check in the Model Advisor Configuration Editor, you can retrieve a copy of it from the Model Advisor Check Browser.

**Tip** If you use a process callback function in a s1 customization file to hide checks and folders, the Model Advisor Configuration Editor and Model Advisor Check Browser do not display the hidden checks and folders. For a complete list of checks and folders, remove process callback functions and update the Simulink environment (see ["Updating the Environment to Include](#page-417-0) [Your sl\\_customization File" on page 21-22](#page-417-0)).

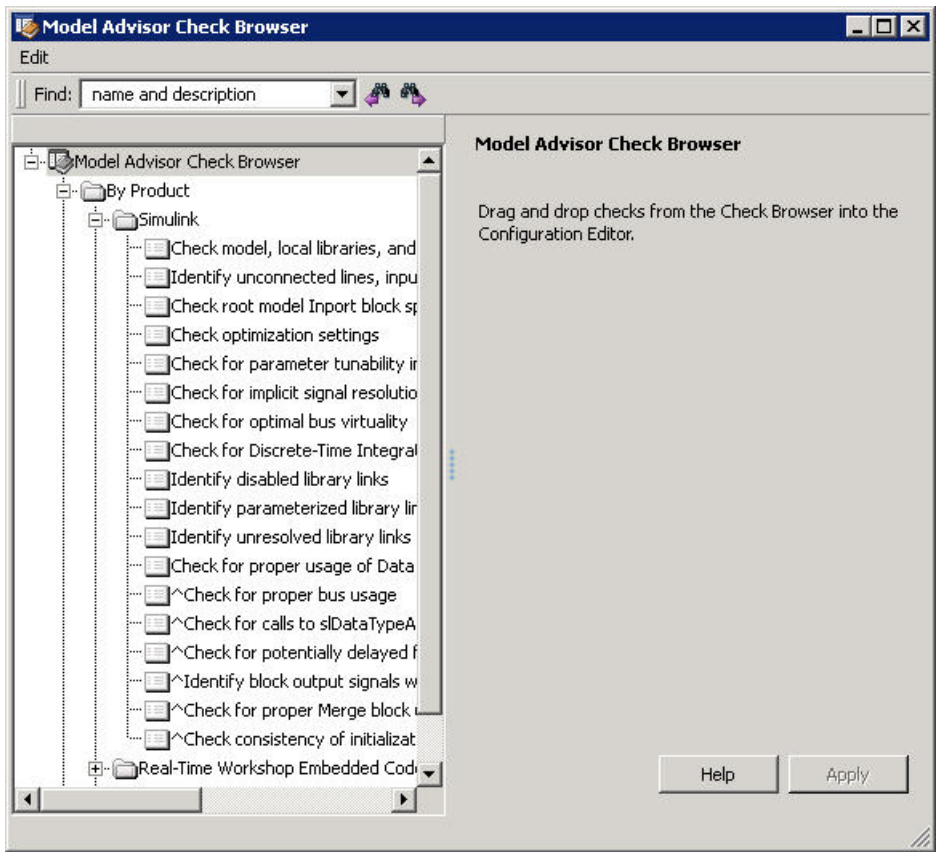

#### **Model Advisor Check Browser**

Using the Model Advisor Configuration Editor, you can perform the following actions.

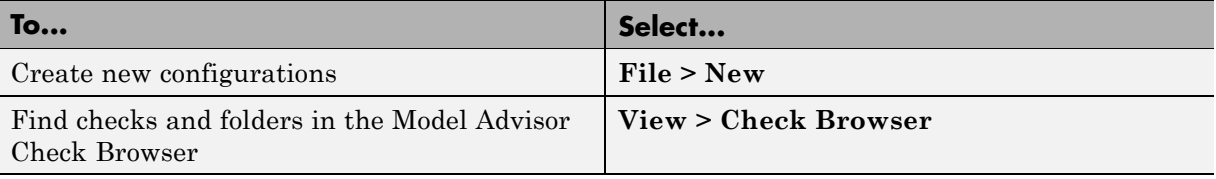

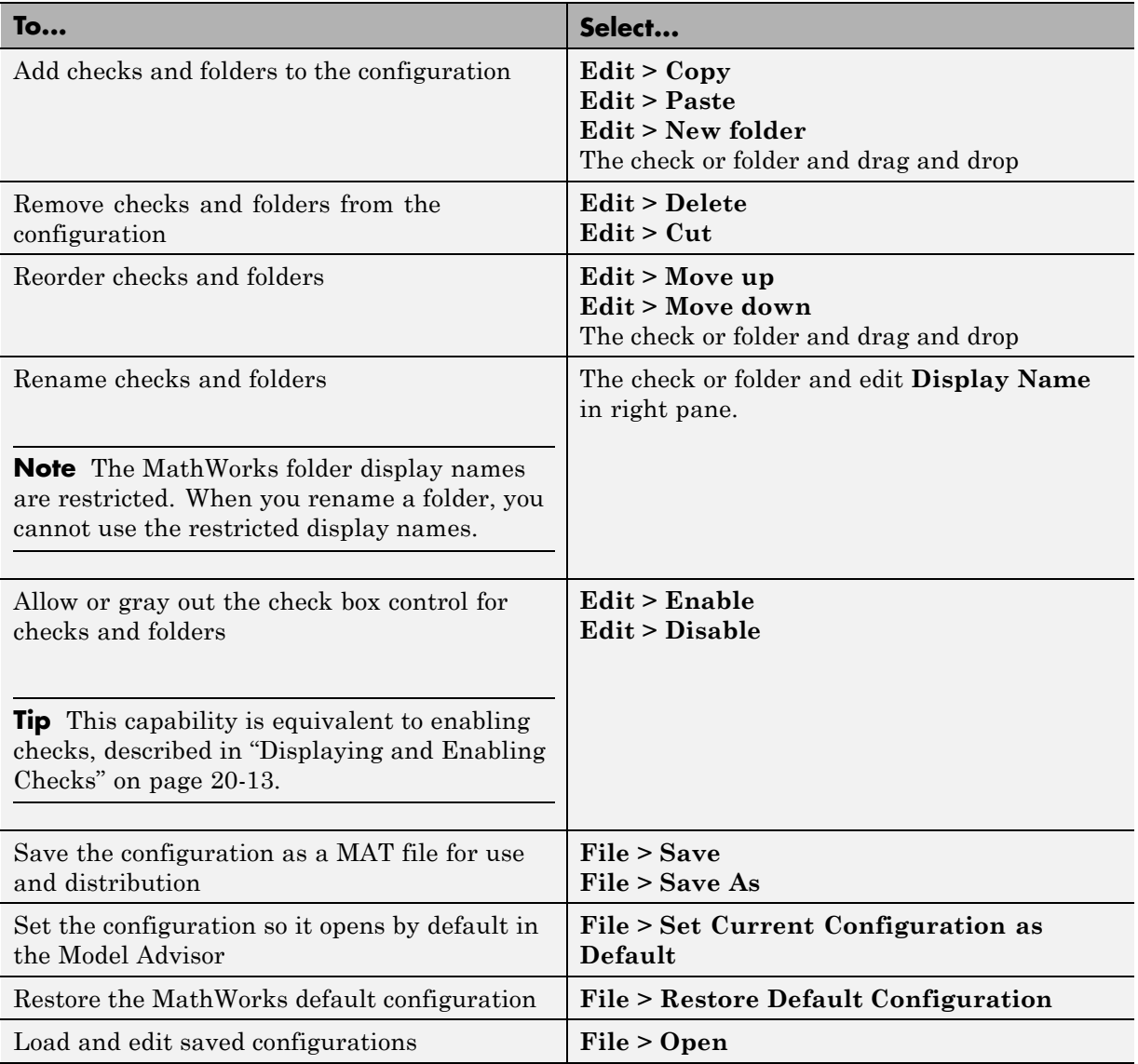

## <span id="page-404-0"></span>**Starting the Model Advisor Configuration Editor**

#### **Note**

- **•** Before starting the Model Advisor Configuration Editor, ensure that the current folder is writable. If the folder is not writable, you see an error message when you start the Model Advisor Configuration Editor.
- The Model Advisor Configuration Editor uses the Simulink project (slprj) folder (for details about storing reports and other relevant information, see "Model Reference Simulation Targets") in the current folder. If this folder does not exist in the current folder, the Model Advisor Configuration Editor creates it.
- **1** To include custom checks in the new Model Advisor configuration, update the Simulink environment to include your sl\_customization.m file. For more information, see ["Updating the Environment to Include Your](#page-417-0) sl customization File" on page 21-22.
- **2** Start the Model Advisor Configuration Editor.

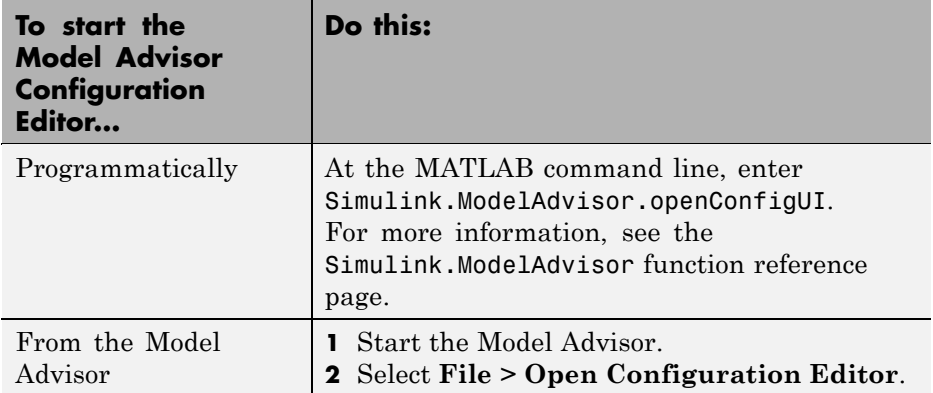

The Model Advisor Configuration Editor and Model Advisor Check Browser windows open.

- <span id="page-405-0"></span>**3** Optionally, to edit an existing configuration in the Model Advisor Configuration Editor window:
	- **a** Select **File > Open**.
	- **b** In the Open dialog box, navigate to the configuration file that you want to edit.
	- **c** Click **Open**.

#### **How To Organize Checks and Folders Using the Model Advisor Configuration Editor**

The following tutorial steps you through creating a custom configuration.

- **1** Open the Model Advisor Configuration Editor at the MATLAB command line by entering Simulink.ModelAdvisor.openConfigUI . For more options, see ["Starting the Model Advisor Configuration Editor" on page](#page-404-0) [21-9.](#page-404-0)
- **2** In the Model Advisor Configuration Editor, in the left pane, delete the **By Product** and **By Task** folders, to start with a blank configuration.
- **3** Select the root node which is labeled Model Advisor Configuration Editor.
- **4** In the toolbar, click the **New Folder** button to create a folder.
- **5** In the left pane, select the new folder.
- **6** In the right pane, edit **Display Name** to rename the folder. For the purposes of this tutorial, rename the folder to **Review Optimizations**.
- **7** In the Model Advisor Check Browser window, in the **Find** field, enter optimization to find **Simulink > Check optimization settings**.
- **8** Drag and drop **Check optimization settings** into **Review Optimizations**.
- **9** In the Model Advisor Check Browser window, find **Simulink Verification and Validation > DO-178B Checks > Check safety-related optimization settings**.
- **10** Drag and drop **Check safety-related optimization settings** into **Review Optimizations**.
- **11** In the Model Advisor Configuration Editor window, expand **Review Optimizations**.
- **12** Rename **Check optimization settings** to **Check Simulink optimization settings**.
- **13** Select **File > Save As** to save the configuration.
- 14 Name the configuration optimization configuration.mat.
- **15** Close the Model Advisor Configuration Editor window.

## <span id="page-407-0"></span>**Organizing Checks and Folders Within a Customization File**

#### **In this section...**

"Customization File Overview" on page 21-12 ["Register Tasks and Folders" on page 21-13](#page-408-0) ["Defining Custom Tasks" on page 21-15](#page-410-0) ["Defining Custom Folders" on page 21-18](#page-413-0) ["Demo and Code Example" on page 21-20](#page-415-0)

**Note** While you can organize checks and folders within a customization file, The MathWorks recommends that you use the Model Advisor Configuration Editor. For more information, see ["Using the Model Advisor Configuration](#page-398-0) [Editor Versus Customization File" on page 21-3](#page-398-0).

### **Customization File Overview**

The s1 customization.m file contains a set of functions for registering and defining custom checks, tasks, and groups. To set up the s1 customization.m file, follow the guidelines in this table.

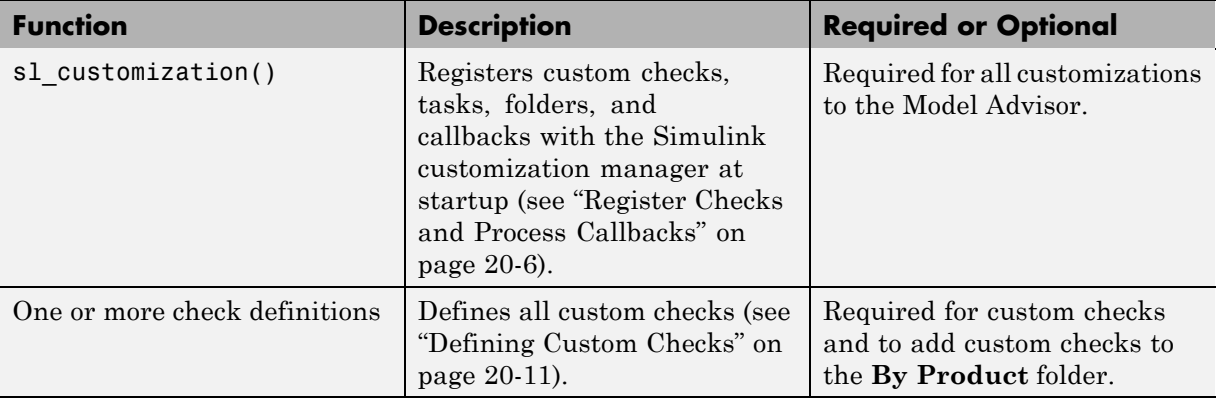

<span id="page-408-0"></span>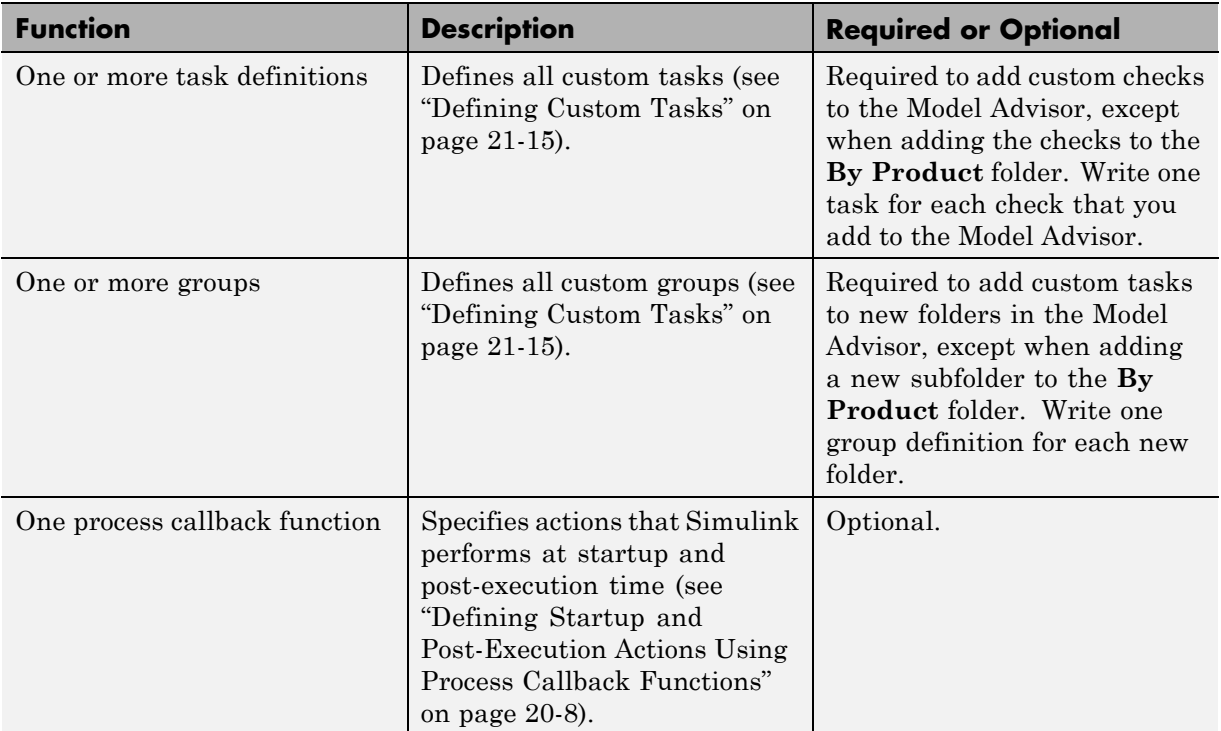

## **Register Tasks and Folders**

- **•** "Create sl\_customization Function" on page 21-13
- **•** ["Registering Tasks and Folders" on page 21-14](#page-409-0)

#### **Create sl\_customization Function**

To add tasks and folders to the Model Advisor, create the sl\_customization.m file on your MATLAB path. Then create the sl\_customization() function in the sl\_customization.m file on your MATLAB path.

#### <span id="page-409-0"></span>**Tip**

- **•** You can have more than one sl\_customization.m file on your MATLAB path.
- Do not place an s1 customization.m file that customizes the Model Advisor in your root MATLAB folder or any of its subfolders, except for the *matlabroot*/work folder. Otherwise, the Model Advisor ignores the customizations that the file specifies.

The sl\_customization function accepts one argument, a customization manager object, as in this example:

```
function sl customization(cm)
```
The customization manager object includes methods for registering custom checks, tasks, folders, and process callbacks. Use these methods to register customizations specific to your application, as described in the sections that follow.

#### **Registering Tasks and Folders**

The customization manager provides the following methods for registering custom tasks and folders:

**•** addModelAdvisorTaskFcn (@*factorygroupDefinitionFcn*)

Registers the tasks that you define in *factorygroupDefinitionFcn* to the **By Task** folder of the Model Advisor.

The *factorygroupDefinitionFcn* argument is a handle to the function that defines the checks to add to the Model Advisor as instances of the ModelAdvisor.FactoryGroup class (see ["Defining Custom Tasks" on page](#page-410-0) [21-15](#page-410-0)).

**•** addModelAdvisorTaskAdvisorFcn (@*taskDefinitionFcn*)

Registers the tasks and folders that you define in *taskDefinitionFcn* to the folder in the Model Advisor that you specify using the ModelAdvisor.Root.publish method or the ModelAdvisor.Group class. <span id="page-410-0"></span>The *taskDefinitionFcn* argument is a handle to the function that defines all custom tasks and folders. Simulink adds the checks and folders to the Model Advisor as instances of the ModelAdvisor.Task or ModelAdvisor.Group classes (see "Defining Custom Tasks" on page 21-15).

**Note** The @ sign defines a function handle that MATLAB calls. For more information, see "At  $-\mathcal{Q}$ " in the MATLAB documentation.

**Model Advisor Code Example: Registering Custom Tasks and Folders.**

The following code example registers custom tasks and folders:

```
function sl_customization(cm)
% register custom factory group
cm.addModelAdvisorTaskFcn(@defineModelAdvisorTasks);
% register custom tasks.
cm.addModelAdvisorTaskAdvisorFcn(@defineTaskAdvisor);
```
**Note** If you add custom checks and process callbacks within the sl customization.m file, include methods for registering the checks and process callbacks in the sl\_customization function. For more information, see ["Register Checks and Process Callbacks" on page 20-6.](#page-359-0)

### **Defining Custom Tasks**

- ["Adding a Check to Custom or Multiple Folders Using Tasks" on page 21-16](#page-411-0)
- **•** ["Creating Custom Tasks Using MathWorks Checks" on page 21-16](#page-411-0)
- **•** ["Displaying and Enabling Tasks" on page 21-17](#page-412-0)
- **•** ["Defining Where Tasks Appear" on page 21-17](#page-412-0)
- ["Model Advisor Code Example: Task Definition Function" on page 21-17](#page-412-0)

#### <span id="page-411-0"></span>**Adding a Check to Custom or Multiple Folders Using Tasks**

You can use custom tasks for adding checks to the Model Advisor, either in multiple folders or in a single, custom folder. You define custom tasks in one or more functions that specify the properties of each instance of the ModelAdvisor.Task class. Define one instance of this class for each custom task that you want to add to the Model Advisor. Then register the custom task, as described in ["Register Tasks and Folders" on page 21-13.](#page-408-0) The following sections describe how to define custom tasks.

To add a check to multiple folders or a single, custom folder:

- **1** Create a check using the ModelAdvisor.Check class, as described in ["Defining Custom Checks" on page 20-11](#page-364-0).
- **2** Register a task wrapper for the check, as described in ["Register Tasks](#page-408-0) [and Folders" on page 21-13.](#page-408-0)
- **3** If you want to add the check to folders that are not already present, register and create the folders using the ModelAdvisor.Group class.
- **4** Add a check to the task using the ModelAdvisor.Task.setCheck method.
- **5** Add the task to each folder using the ModelAdvisor.Group.addTask method and the task ID.

#### **Creating Custom Tasks Using MathWorks Checks**

You can add MathWorks checks to your custom folders by defining the checks as custom tasks. When you add the checks as custom tasks, you identify checks by the check ID.

To find MathWorks check IDs:

- **1** In the Model Advisor, select **View > Source Tab**.
- **2** Navigate to the folder that contains the MathWorks check.
- **3** In the right pane, click **Source**. The Model Advisor displays the **Title**, **TitleID**, and **Source** information for each check in the folder.
- **4** Select and copy the **TitleID** of the check that you want to add as a task.

#### <span id="page-412-0"></span>**Displaying and Enabling Tasks**

The Visible, Enable, and Value properties interact the same way for tasks as they do for checks (see ["Displaying and Enabling Checks" on page 20-13\)](#page-366-0).

#### **Defining Where Tasks Appear**

You can specify where the Model Advisor places tasks within the Model Advisor using the following guidelines:

- **•** To place a task in a new folder in the **Model Advisor Task Manager**, use the ModelAdvisor.Group class. See ["Defining Custom Folders" on](#page-413-0) [page 21-18](#page-413-0).
- **•** To place a task in a new folder in the **By Task** folder, use the ModelAdvisor.FactoryGroup class. See ["Defining Custom Folders" on](#page-413-0) [page 21-18](#page-413-0).

#### **Model Advisor Code Example: Task Definition Function**

The following is an example of a task definition function. This function defines three tasks. The tasks are derived from the checks defined in ["Model Advisor](#page-368-0) [Code Example: Check Definition Function" on page 20-15](#page-368-0).

For an example of placing these tasks into a custom group, see ["Model Advisor](#page-414-0) [Code Example: Group Definition" on page 21-19.](#page-414-0)

```
% Defines Model Advisor tasks and a custom folder
% Add checks to a custom folder using task definitions
function defineTaskAdvisor
mdladvRoot = ModelAdvisor.Root;
% Define task that uses Sample Check 1: Informational check
MAT1 = ModelAdvisor.Task('mathworks.example.task.configManagement');
MAT1.DisplayName = 'Informational check for model configuration management';
MAT1.Description = 'Display model configuration and checksum information.';
setCheck(MAT1, 'mathworks.example.configManagement');
mdladvRoot.register(MAT1);
```
% Define task that uses Sample Check 2: Basic Check with Pass/Fail Status MAT2 = ModelAdvisor.Task('mathworks.example.task.unconnectedObjects'); MAT2.DisplayName = 'Check for unconnected objects';

```
setCheck(MAT2, 'mathworks.example.unconnectedObjects');
MAT2.Description = ['Identify unconnected lines, input ports, and output '...
                                      'ports in the model or subsystem.'];
mdladvRoot.register(MAT2);
% Define task that uses Sample Check 3: Check with Subresults and Actions
MAT3 = ModelAdvisor.Task('mathworks.example.task.optimizationSettings');
MAT3.DisplayName = 'Check safety-related optimization settings';
MAT3.Description = ['Check model configuration for optimization ' ...
                    'settings that can impact safety.'];
MAT3.setCheck('mathworks.example.optimizationSettings');
mdladvRoot.register(MAT3);
% Custom folder definition
MAG = ModelAdvisor.Group('mathworks.example.ExampleGroup');
MAG.DisplayName = 'My Group';
% Add tasks to My Group folder
addTask(MAG, MAT1);
addTask(MAG, MAT2);
addTask(MAG, MAT3);
% Add My Group folder to the Model Advisor under 'Model Advisor' (root)
mdladvRoot.publish(MAG);
```
### **Defining Custom Folders**

- **•** "About Custom Folders" on page 21-18
- **•** ["Adding Custom Folders" on page 21-19](#page-414-0)
- **•** ["Defining Where Custom Folders Appear" on page 21-19](#page-414-0)
- **•** ["Model Advisor Code Example: Group Definition" on page 21-19](#page-414-0)

#### **About Custom Folders**

Use folders to group checks in the Model Advisor by functionality or usage. You define custom folders in:

**•** A factory group definition function that specifies the properties of each instance of the ModelAdvisor.FactoryGroup class.

<span id="page-414-0"></span>**•** A task definition function that specifies the properties of each instance of the ModelAdvisor.Group class. For more information about task definition functions, see ["Adding a Check to Custom or Multiple Folders Using Tasks"](#page-411-0) [on page 21-16.](#page-411-0)

Define one instance of the group classes for each folder that you want to add to the Model Advisor. Then register the custom folder, as described in ["Register Tasks and Folders" on page 21-13](#page-408-0). The following sections describe how to define custom groups.

#### **Adding Custom Folders**

To add a custom folder:

- **1** Create the folder using the ModelAdvisor.Group or ModelAdvisor.FactoryGroup classes.
- **2** Add the folder to the Model Advisor, as described in ["Defining Custom](#page-413-0) [Folders" on page 21-18](#page-413-0).

#### **Defining Where Custom Folders Appear**

You can specify the location of custom folders within the Model Advisor using the following guidelines:

- **•** To define a new folder in the **Model Advisor Task Manager**, use the ModelAdvisor.Group class.
- **•** To define a new folder in the **By Task** folder, use the ModelAdvisor.FactoryGroup class.

**Note** To define a new folder in the **By Product** folder, use the ModelAdvisor.Root.publish method within a custom check. For more information, see ["Defining Where Custom Checks Appear" on page 20-14](#page-367-0).

#### **Model Advisor Code Example: Group Definition**

The following is an example of a group definition. The definition places the tasks defined in ["Model Advisor Code Example: Task Definition Function" on](#page-412-0) <span id="page-415-0"></span>[page 21-17](#page-412-0) inside a folder called **My Group** under the **Model Advisor** root. The task definition function includes this group definition.

```
% Custom folder definition
MAG = ModelAdvisor.Group('mathworks.example.ExampleGroup');
MAG.DisplayName='My Group';
% Add tasks to My Group folder
MAG.addTask(MAT1);
MAG.addTask(MAT2);
MAG.addTask(MAT3);
% Add My Group folder to the Model Advisor under 'Model Advisor' (root)
mdladvRoot.publish(MAG);
```
The following is an example of a factory group definition function. The definition places the checks defined in ["Model Advisor Code Example: Check](#page-368-0) [Definition Function" on page 20-15](#page-368-0) into a folder called **Demo Factory Group** inside of the **By Task** folder.

```
function defineModelAdvisorTasks
mdladvRoot = ModelAdvisor.Root;
% --- sample factory group
rec = ModelAdvisor.FactoryGroup('com.mathworks.sample.factorygroup');
rec.DisplayName='Demo Factory Group';
rec.Description='Demo Factory Group';
rec.addCheck('mathworks.example.configManagement');
rec.addCheck('mathworks.example.unconnectedObjects');
rec.addCheck('mathworks.example.optimizationSettings');
mdladvRoot.publish(rec); % publish inside By Task
```
### **Demo and Code Example**

The Simulink Verification and Validation software provides a demo that shows how to customize the Model Advisor by adding:

- **•** Custom checks
- **•** Check input parameters
- **•** Check actions
- **•** Check list views to call the Model Advisor Result Explorer
- **•** Custom tasks to include the custom checks in the Model Advisor
- **•** Custom folders for grouping the checks
- **•** A process callback function

The demo also provides the source code of the sl\_customization.m file that executes the customizations.

To run the demo:

- **1** At the MATLAB command line, type slvnvdemo\_mdladv.
- **2** Follow the instructions in the model.

# <span id="page-417-0"></span>**Verifying and Using Custom Configurations**

#### **In this section...**

"Updating the Environment to Include Your sl\_customization File" on page 21-22

"Verifying Custom Configurations" on page 21-22

### **Updating the Environment to Include Your sl\_customization File**

When you start Simulink, it reads customization (sl\_customization.m) files. If you change the contents of your customization file, update your environment by performing these tasks:

- **1** If you previously started the Model Advisor:
	- **a** Close the model from which you started the Model Advisor
	- **b** Clear the data associated with the previous Model Advisor session by removing the slprj folder from your working folder.
- **2** At the MATLAB command line, enter:

```
sl refresh customizations
```
- **3** Open your model.
- **4** Start the Model Advisor.

## **Verifying Custom Configurations**

To verify a custom configuration:

- **1** If you created custom checks, or created the custom configuration using the s1 customization method, update the Simulink environment. For more information, see "Updating the Environment to Include Your sl\_customization File" on page 21-22.
- **2** Open a model.
- **3** From the model window, start the Model Advisor.
- **4** Select **File > Load Configuration**. If you see a warning that the Model Advisor report corresponds to a different configuration, click **Load** to continue.
- **5** In the Open dialog box, navigate to and select your custom configuration. For example, if you created the custom configuration in ["How To Organize](#page-405-0) [Checks and Folders Using the Model Advisor Configuration Editor" on page](#page-405-0) [21-10](#page-405-0), select optimization\_configuration.mat.
- **6** When the Model Advisor reopens, verify that the new configuration contains the appropriate folders and checks. For example, the **Review Optimizations** folder and the **Check Simulink optimization settings** and **Check safety-related optimization settings** checks.
- **7** Optionally, run the checks.

# **22**

# Deploying Custom Configurations

- **•** ["Overview of Deploying Custom Configurations" on page 22-2](#page-421-0)
- **•** ["How to Deploy Custom Configurations" on page 22-3](#page-422-0)
- **•** ["Loading and Setting the Default Configuration" on page 22-4](#page-423-0)

# <span id="page-421-0"></span>**Overview of Deploying Custom Configurations**

#### **In this section...**

"About Deploying Custom Configurations" on page 22-2

"Deploying Custom Configurations Workflow" on page 22-2

## **About Deploying Custom Configurations**

When you create a custom configuration, often you *deploy* the custom configuration to your development group. Deploying the custom configuration allows your development group to review models using the same checks.

After you create a custom configuration, you can use it in the Model Advisor, or deploy the configuration to your users. You can deploy custom configurations whether you created the configuration using the Model Advisor Configuration Editor or within the customization file.

### **Deploying Custom Configurations Workflow**

When you deploy custom configurations, you:

- **1** Optionally author custom checks, as described in [Chapter 20, "Authoring](#page-352-0) [Custom Checks".](#page-352-0)
- **2** Organize checks and folders to create custom configurations, as described in [Chapter 21, "Creating Custom Configurations by Organizing Checks](#page-395-0) [and Folders".](#page-395-0)
- **3** Deploy the custom configuration to your users, as described in ["How to](#page-422-0) [Deploy Custom Configurations" on page 22-3](#page-422-0).

## <span id="page-422-0"></span>**How to Deploy Custom Configurations**

To deploy a custom configuration:

**1** Determine which files to distribute. You might need to distribute more than one file.

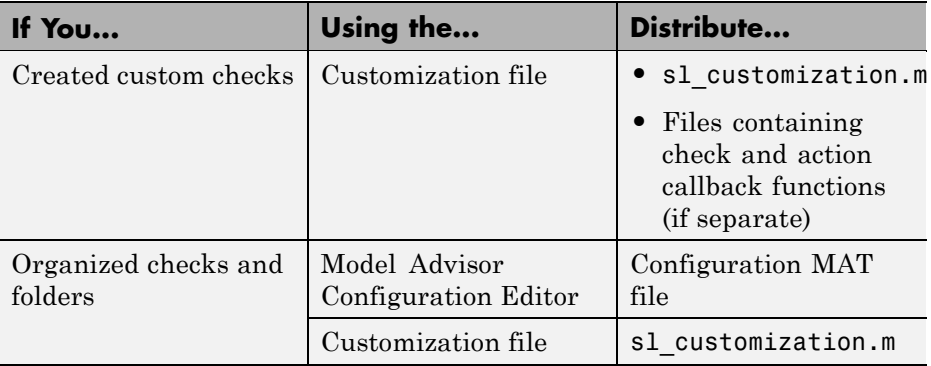

- **2** Distribute the files and tell the user to include these files on the MATLAB path.
- **3** Instruct the user to load the custom configuration. For more details, see ["Loading and Setting the Default Configuration" on page 22-4](#page-423-0).

## <span id="page-423-0"></span>**Loading and Setting the Default Configuration**

When you use the Model Advisor, you can load any configuration. Once you load a configuration, you can set it to be the configuration that the Model Advisor uses every time you open the Model Advisor.

- **1** Open the Model Advisor.
- **2** Select **File > Load Configuration**.
- **3** In the Open dialog box, navigate to and select the configuration file that you want to edit.
- **4** Click **Open**.

Simulink reloads the Model Advisor using the new configuration.

**5** Optionally, set the current configuration as the default when the Model Advisor opens by selecting **File > Set Current Configuration as Default**.

**Tip** You can restore the MathWorks default configuration by selecting **File > Restore Default Configuration**.

# **23**

# Function Reference

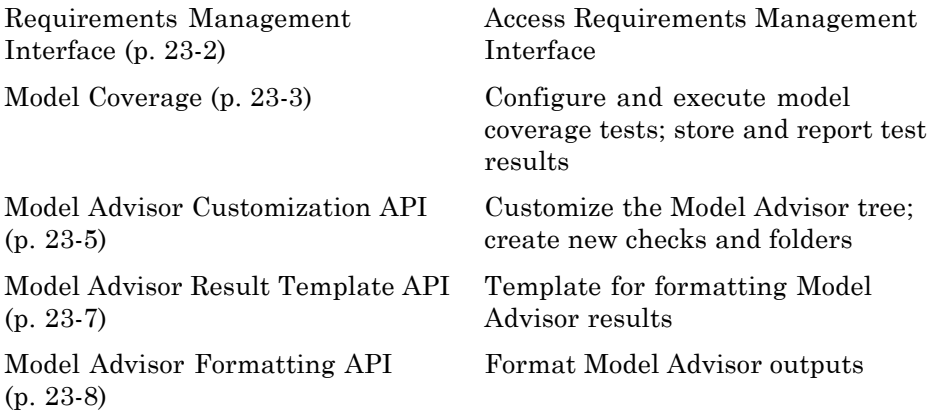

# <span id="page-425-0"></span>**Requirements Management Interface**

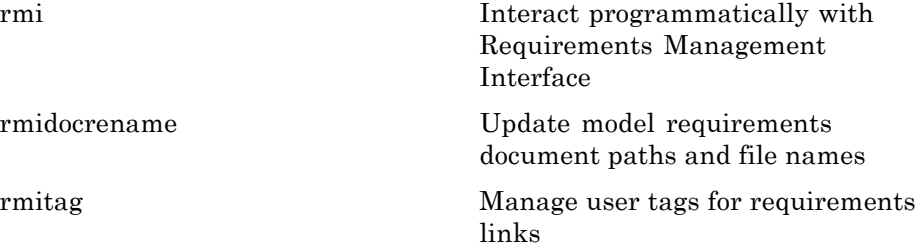

# <span id="page-426-0"></span>**Model Coverage**

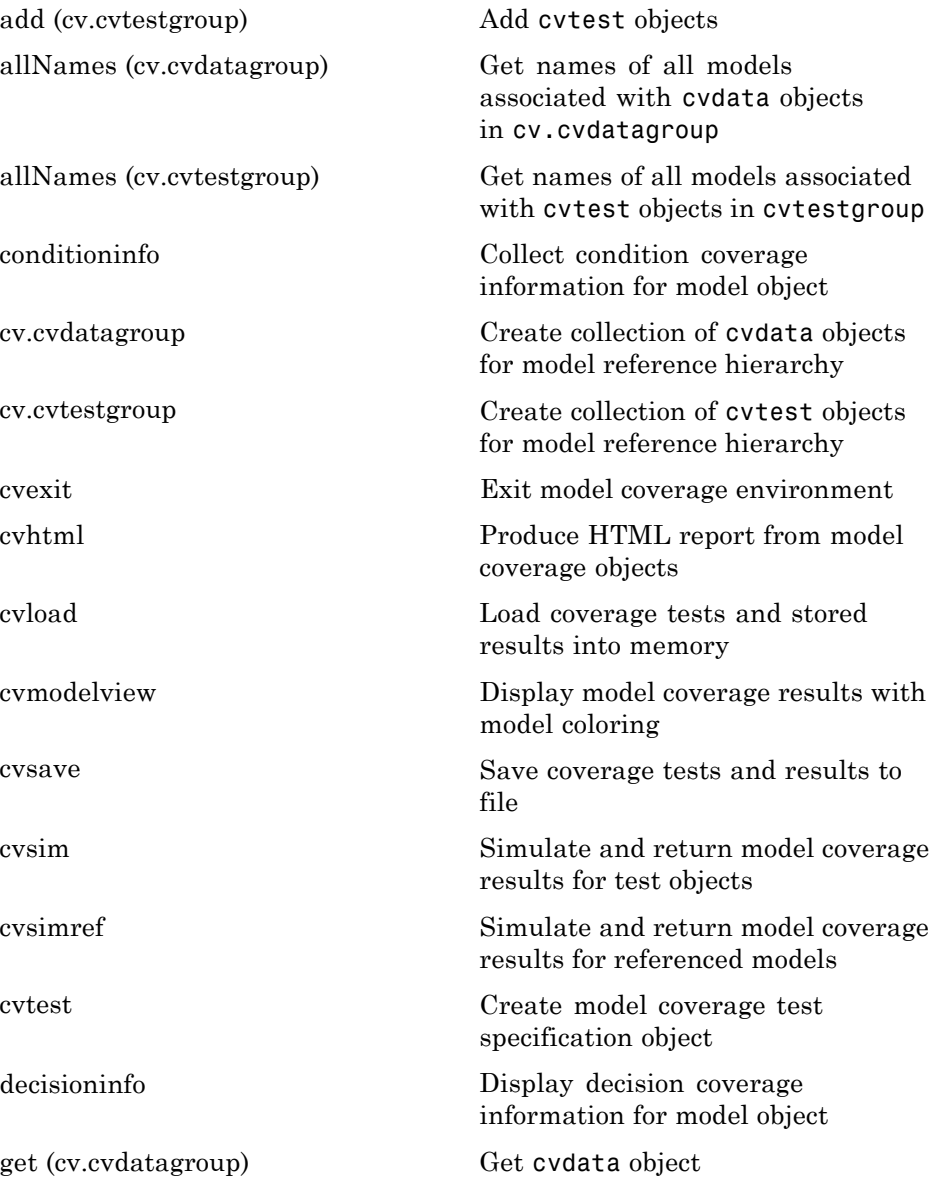

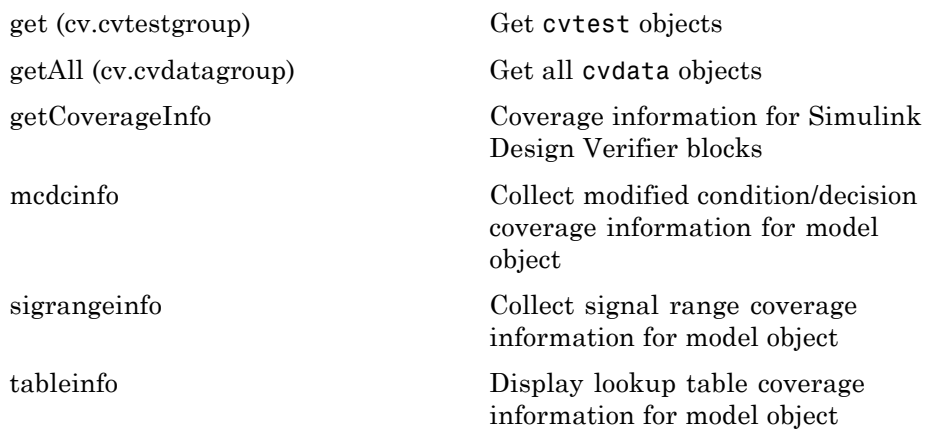

# <span id="page-428-0"></span>**Model Advisor Customization API**

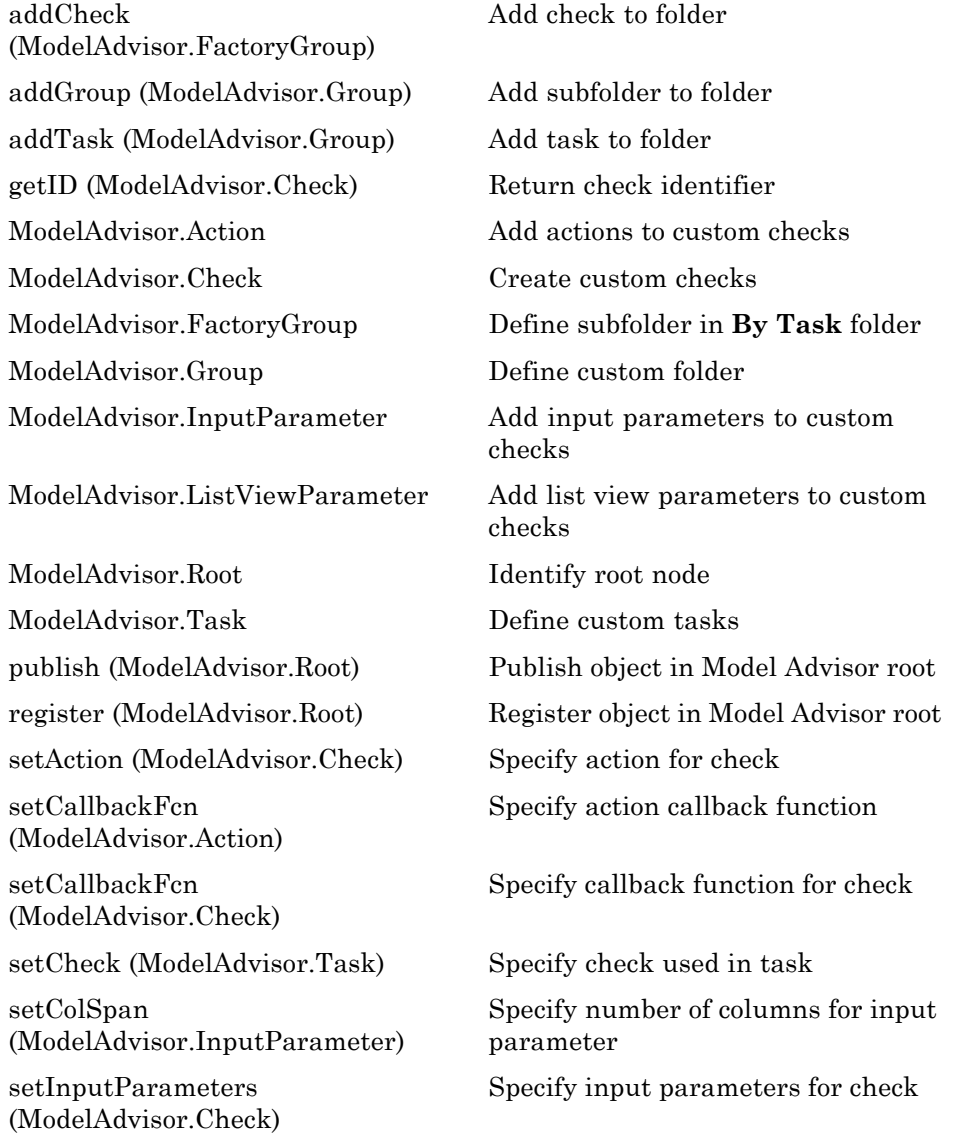

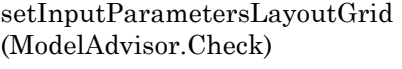

[setRowSpan](#page-581-0) [\(ModelAdvisor.InputParameter\)](#page-581-0) Specify layout grid for input parameters

Specify rows for input parameter

# <span id="page-430-0"></span>**Model Advisor Result Template API**

[addRow](#page-446-0) [\(ModelAdvisor.FormatTemplate\)](#page-446-0) [ModelAdvisor.FormatTemplate](#page-508-0) Construct template object for

[setCheckText](#page-555-0) [\(ModelAdvisor.FormatTemplate\)](#page-555-0)

[setColTitles](#page-560-0) [\(ModelAdvisor.FormatTemplate\)](#page-560-0)

[setInformation](#page-569-0) [\(ModelAdvisor.FormatTemplate\)](#page-569-0)

[setListObj](#page-573-0) [\(ModelAdvisor.FormatTemplate\)](#page-573-0)

[setRecAction](#page-574-0) [\(ModelAdvisor.FormatTemplate\)](#page-574-0)

[setRefLink](#page-576-0) [\(ModelAdvisor.FormatTemplate\)](#page-576-0)

[setSubBar](#page-582-0) [\(ModelAdvisor.FormatTemplate\)](#page-582-0)

[setSubResultStatus](#page-583-0) [\(ModelAdvisor.FormatTemplate\)](#page-583-0)

[setSubResultStatusText](#page-584-0) [\(ModelAdvisor.FormatTemplate\)](#page-584-0)

[setSubTitle](#page-587-0) [\(ModelAdvisor.FormatTemplate\)](#page-587-0)

[setTableInfo](#page-588-0) [\(ModelAdvisor.FormatTemplate\)](#page-588-0)

[setTableTitle](#page-589-0) [\(ModelAdvisor.FormatTemplate\)](#page-589-0) Add row to table

formatting Model Advisor analysis results

Add description of check to result

Add column titles to table

Add description of subcheck to result

Add list of hyperlinks to model objects

Add Recommended Action section and text

Add See Also section and links

Add line between subcheck results

Add status to check or subcheck result

Add text below status in result

Add title for subcheck in result

Add data to table

Add title to table

# <span id="page-431-0"></span>**Model Advisor Formatting API**

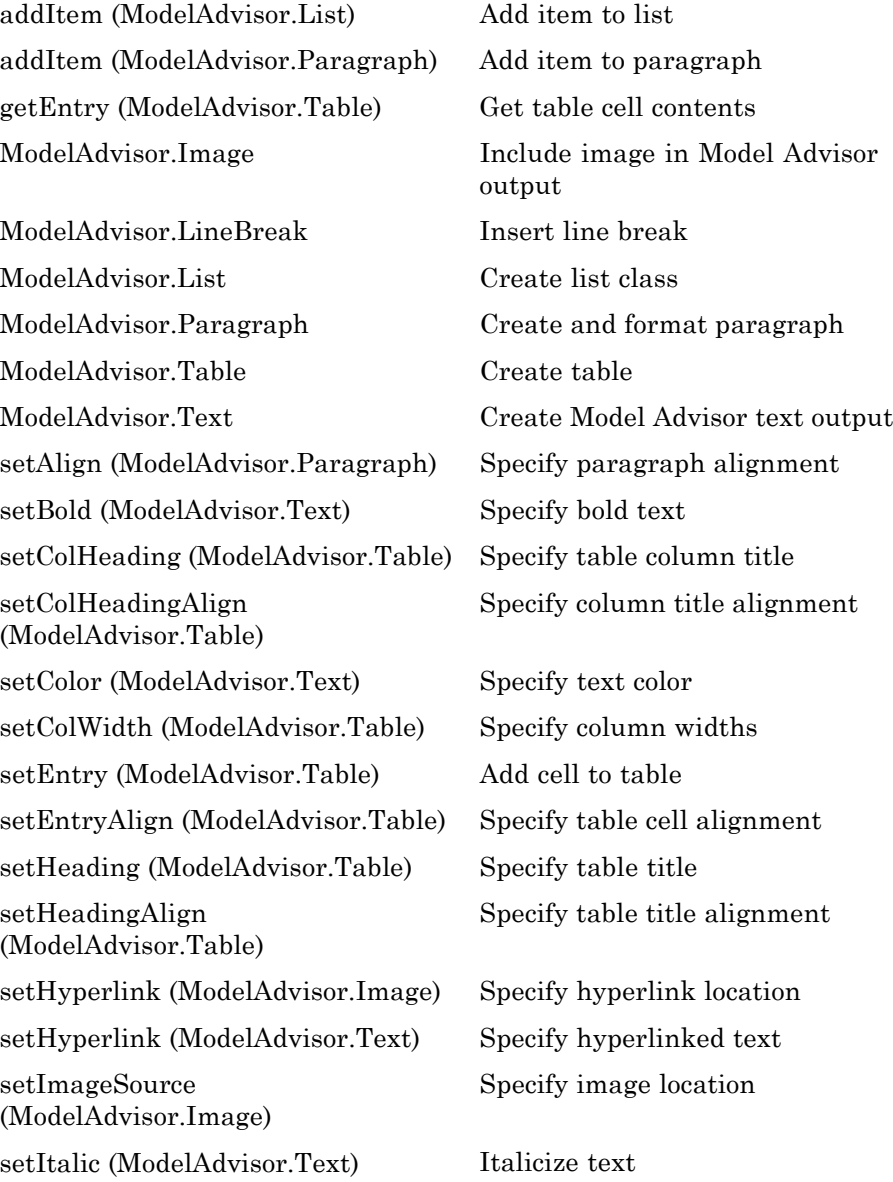
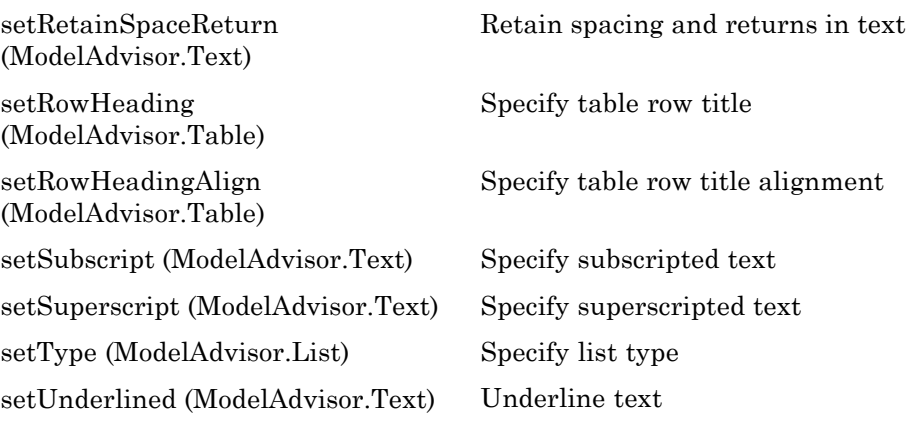

# **24**

# Class Reference

- **•** ["Model Coverage" on page 24-2](#page-435-0)
- **•** ["Model Advisor Customization API" on page 24-3](#page-436-0)
- **•** ["Model Advisor Result Template API" on page 24-4](#page-437-0)
- **•** ["Model Advisor Formatting API" on page 24-5](#page-438-0)

## <span id="page-435-0"></span>**Model Coverage**

[cv.cvdatagroup](#page-454-0) Collection of cvdata objects [cv.cvtestgroup](#page-456-0) Collection of cvtest objects

## <span id="page-436-0"></span>**Model Advisor Customization API**

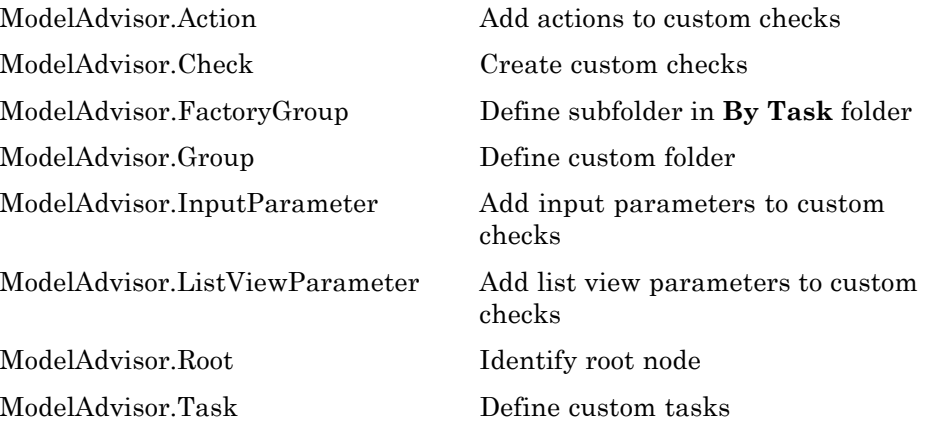

## <span id="page-437-0"></span>**Model Advisor Result Template API**

[ModelAdvisor.FormatTemplate](#page-501-0) Template for formatting Model Advisor analysis results

### <span id="page-438-0"></span>**Model Advisor Formatting API**

[ModelAdvisor.LineBreak](#page-516-0) Insert line break [ModelAdvisor.List](#page-518-0) Create list class [ModelAdvisor.Table](#page-527-0) Create table

[ModelAdvisor.Image](#page-511-0) Include image in Model Advisor output [ModelAdvisor.Paragraph](#page-523-0) Create and format paragraph [ModelAdvisor.Text](#page-532-0) Create Model Advisor text output

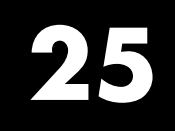

# Alphabetical List

## <span id="page-441-0"></span>**cv.cvtestgroup.add**

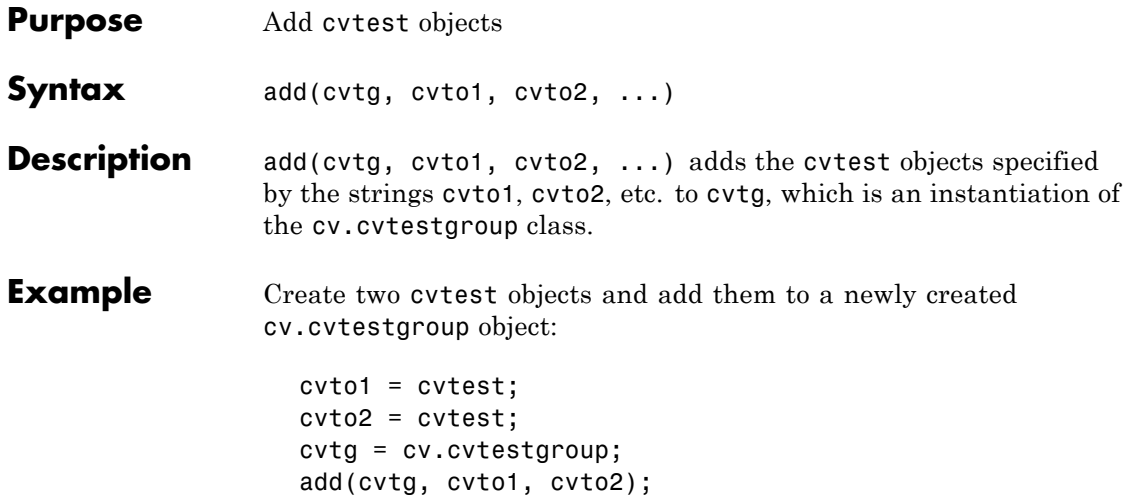

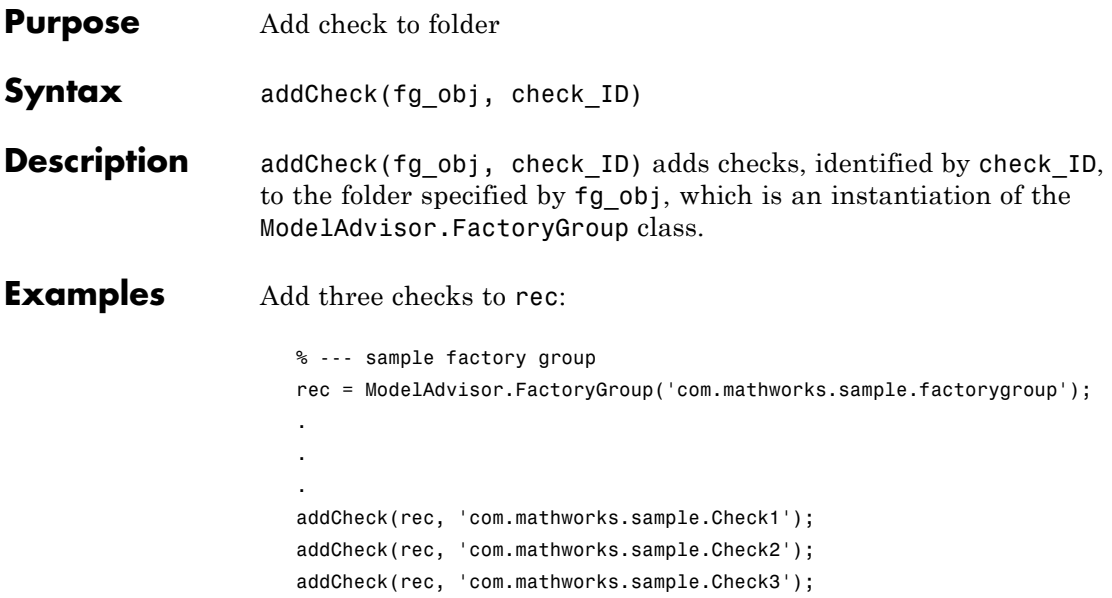

## **ModelAdvisor.Group.addGroup**

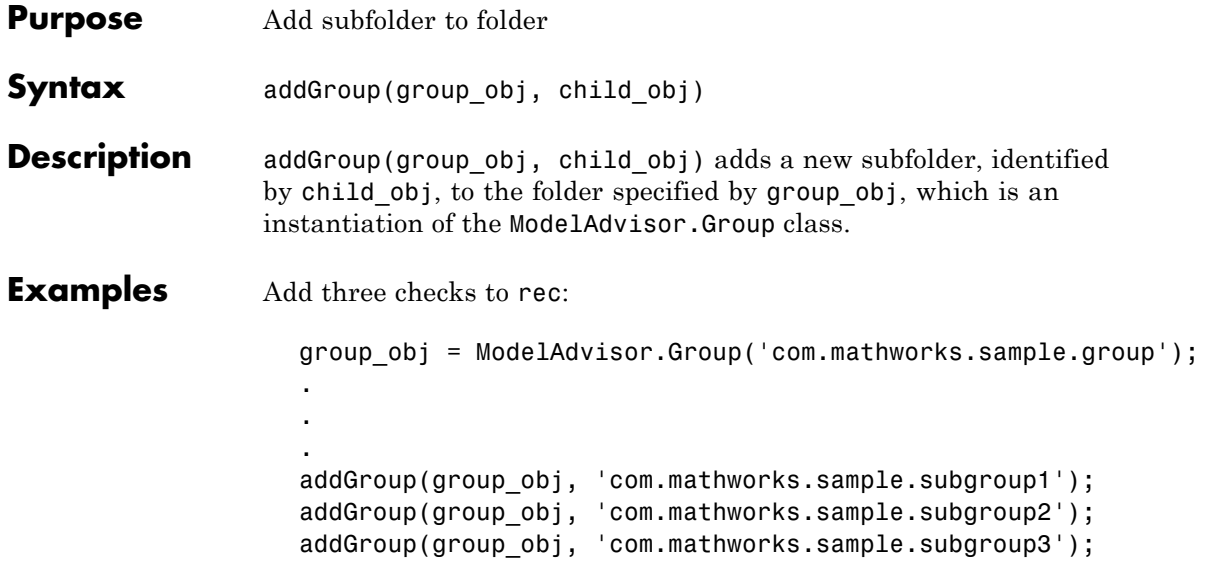

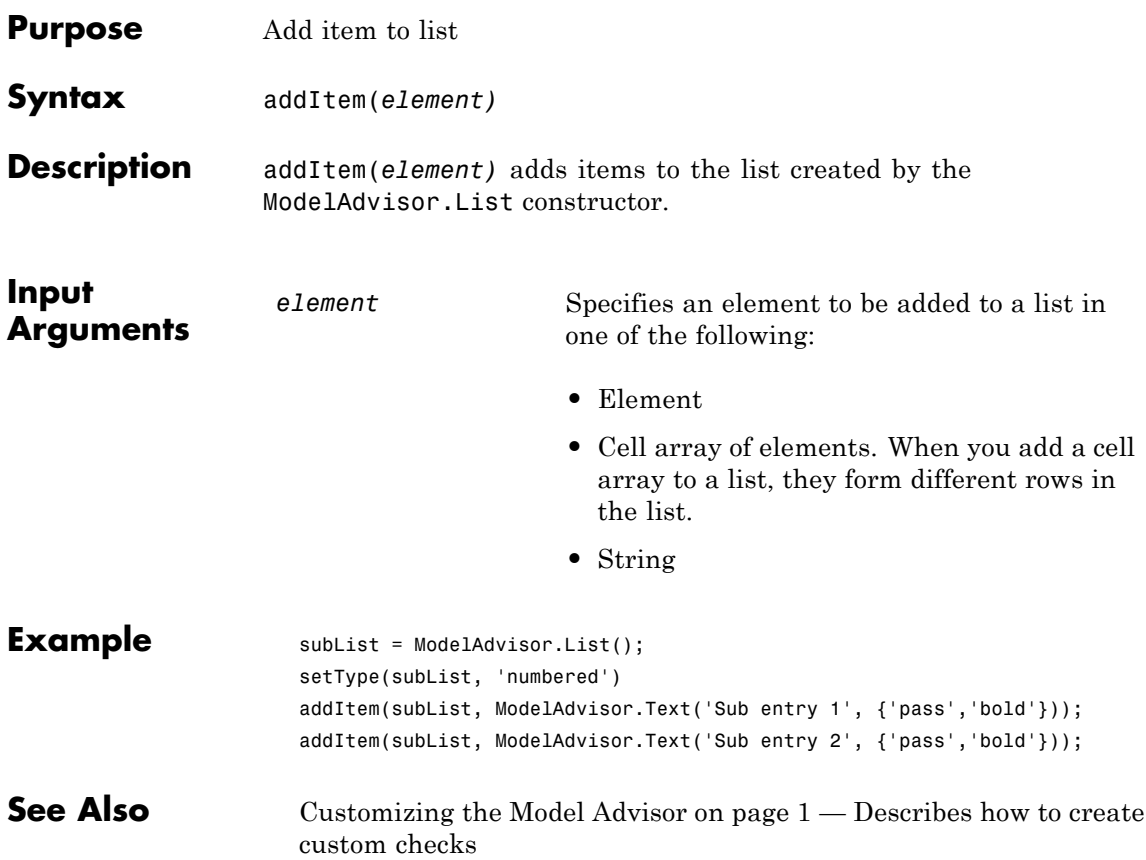

## **ModelAdvisor.Paragraph.addItem**

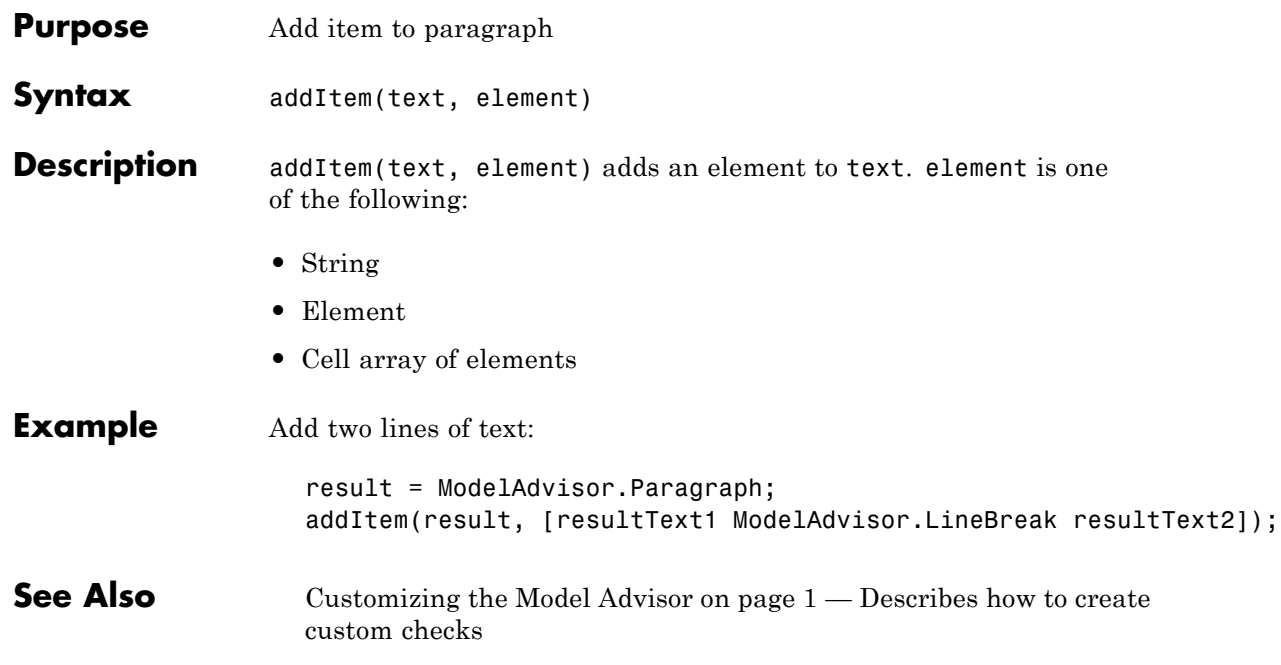

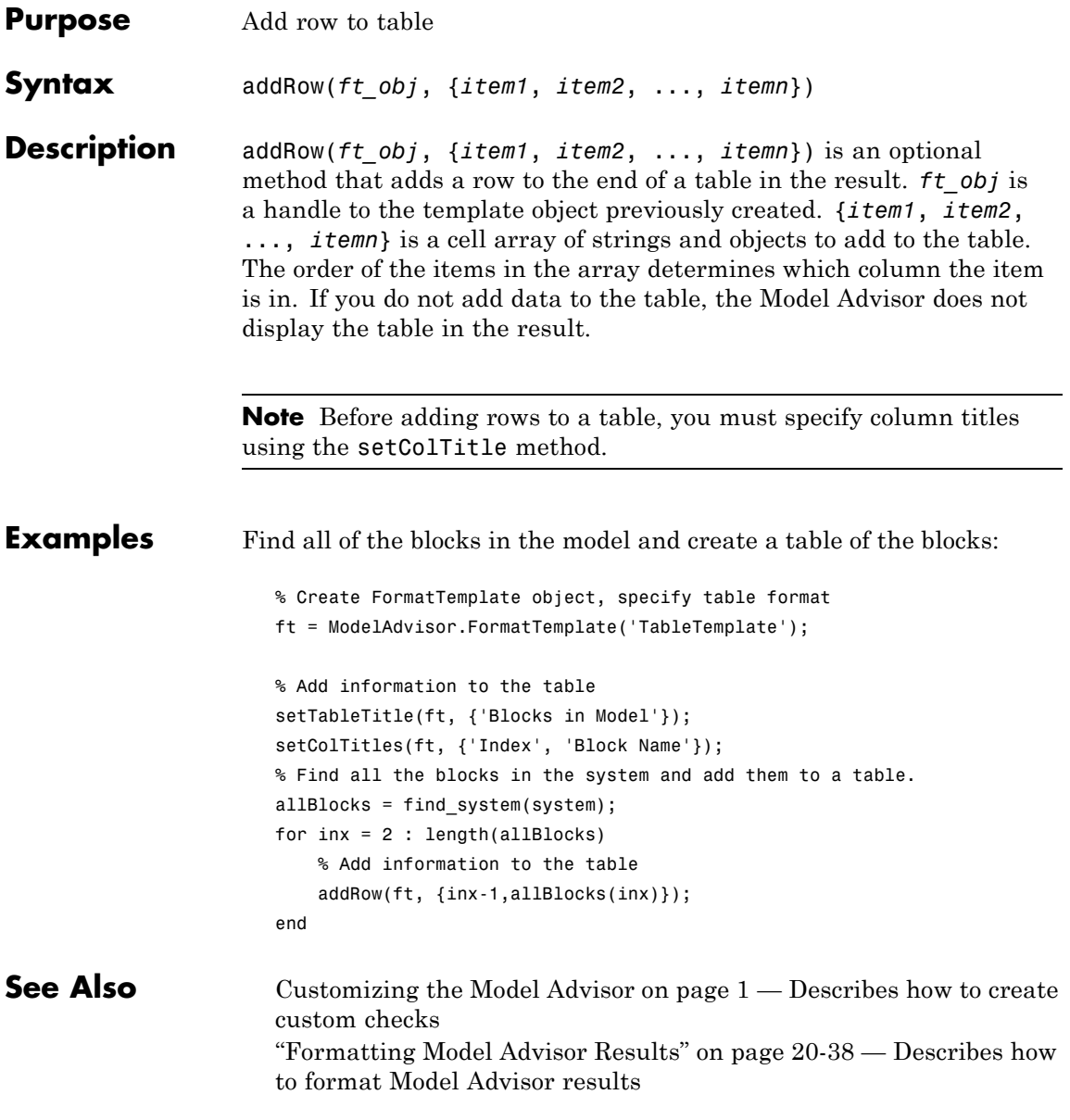

## **ModelAdvisor.Group.addTask**

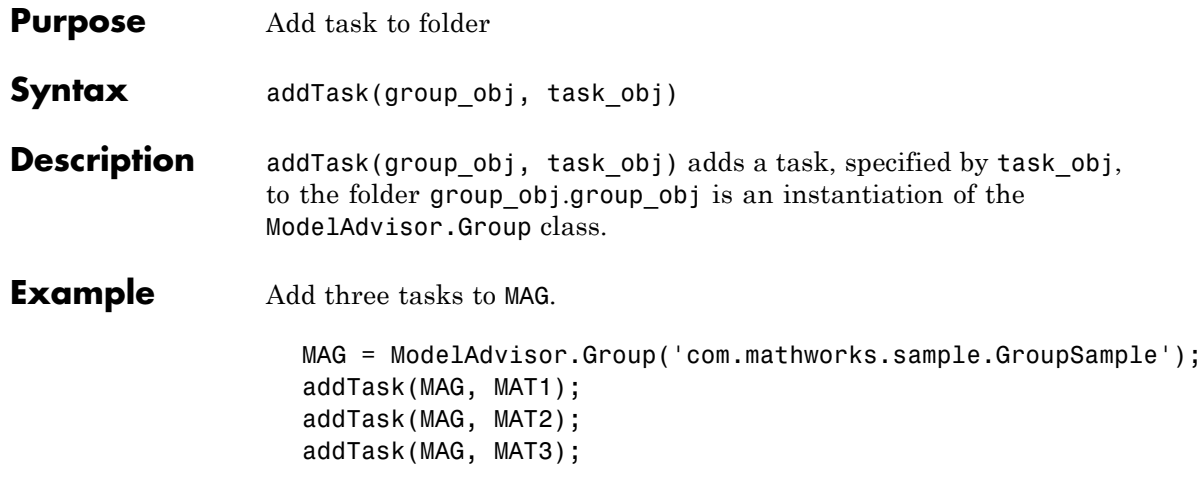

<span id="page-448-0"></span>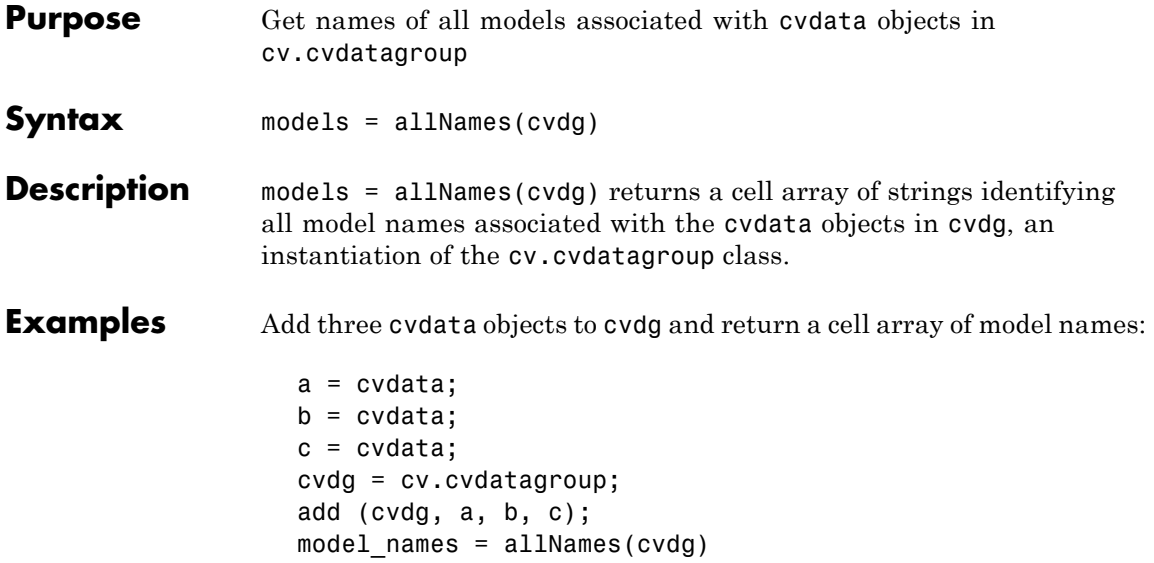

## <span id="page-449-0"></span>**cv.cvtestgroup.allNames**

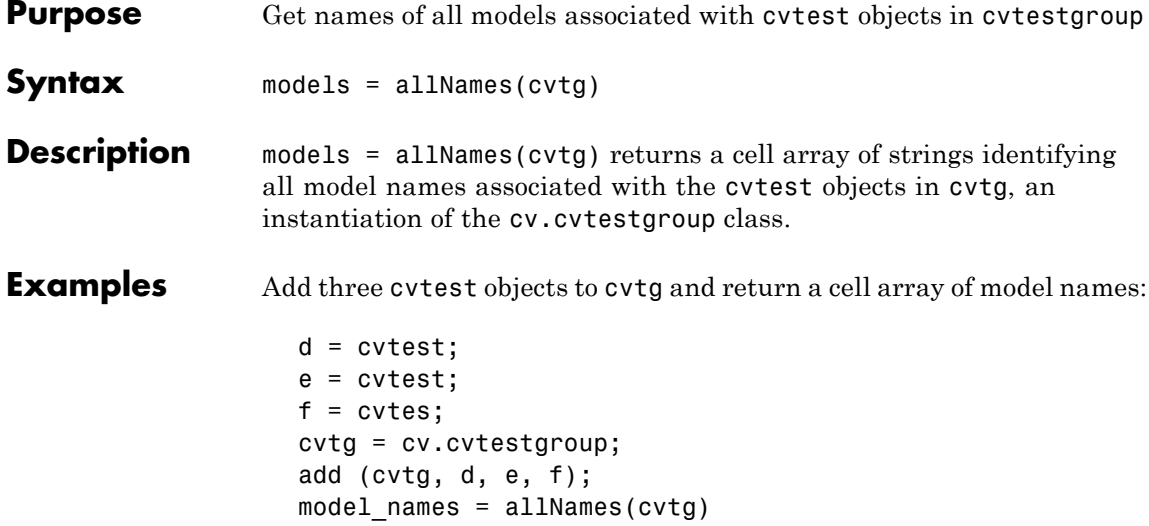

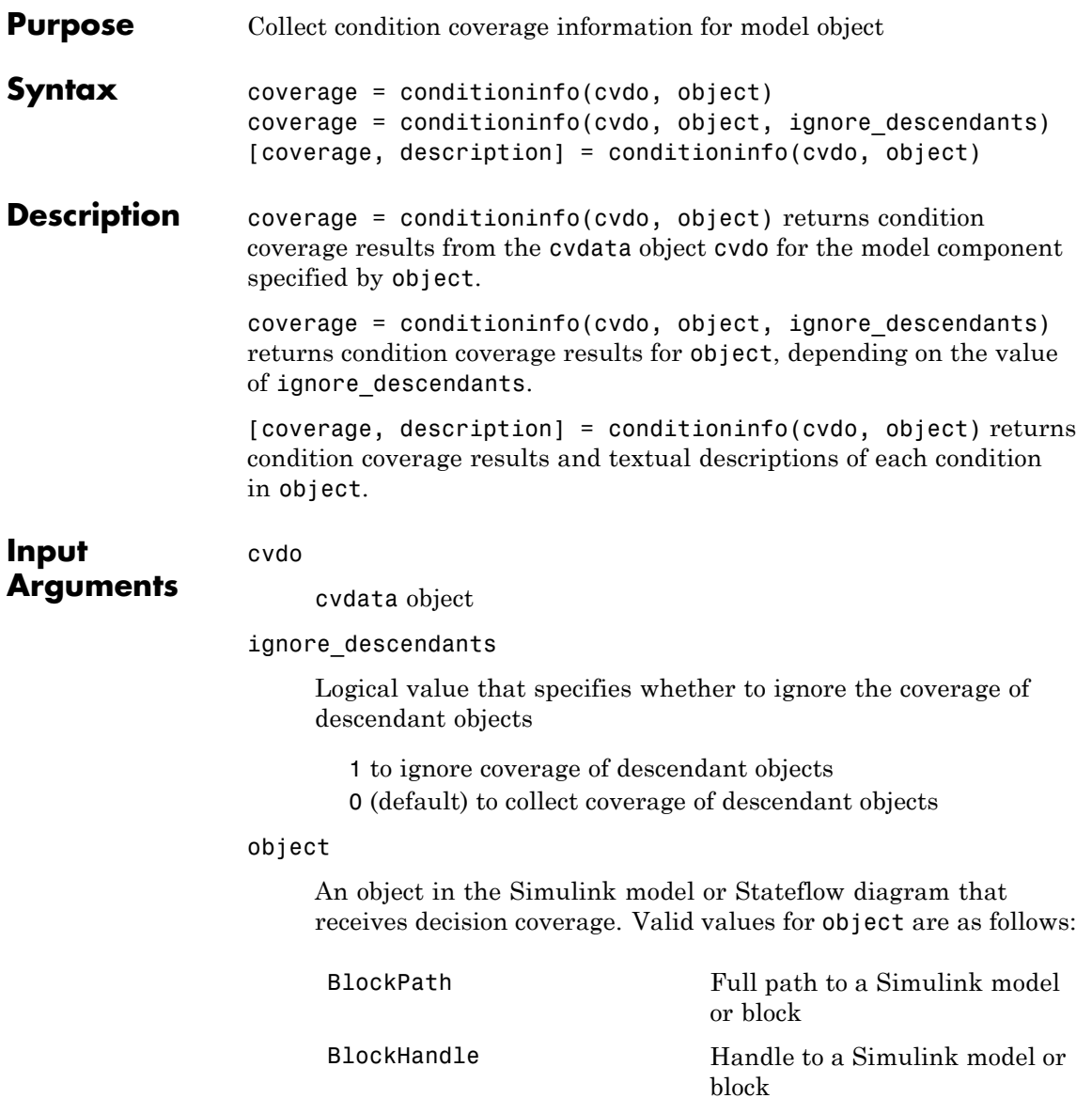

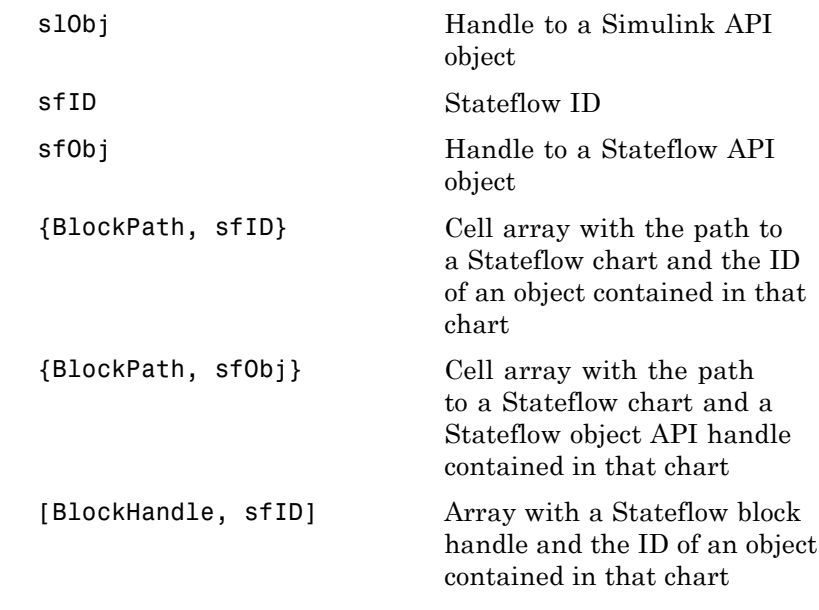

**Output**

coverage

#### **Arguments**

The value of coverage is a two-element vector of form [covered\_outcomes total\_outcomes]. coverage is empty if cvdo does not contain condition coverage results for object. The two elements are:

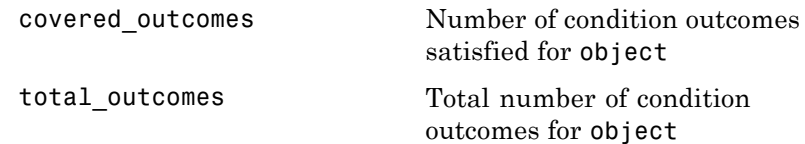

description

A structure array with the following fields:

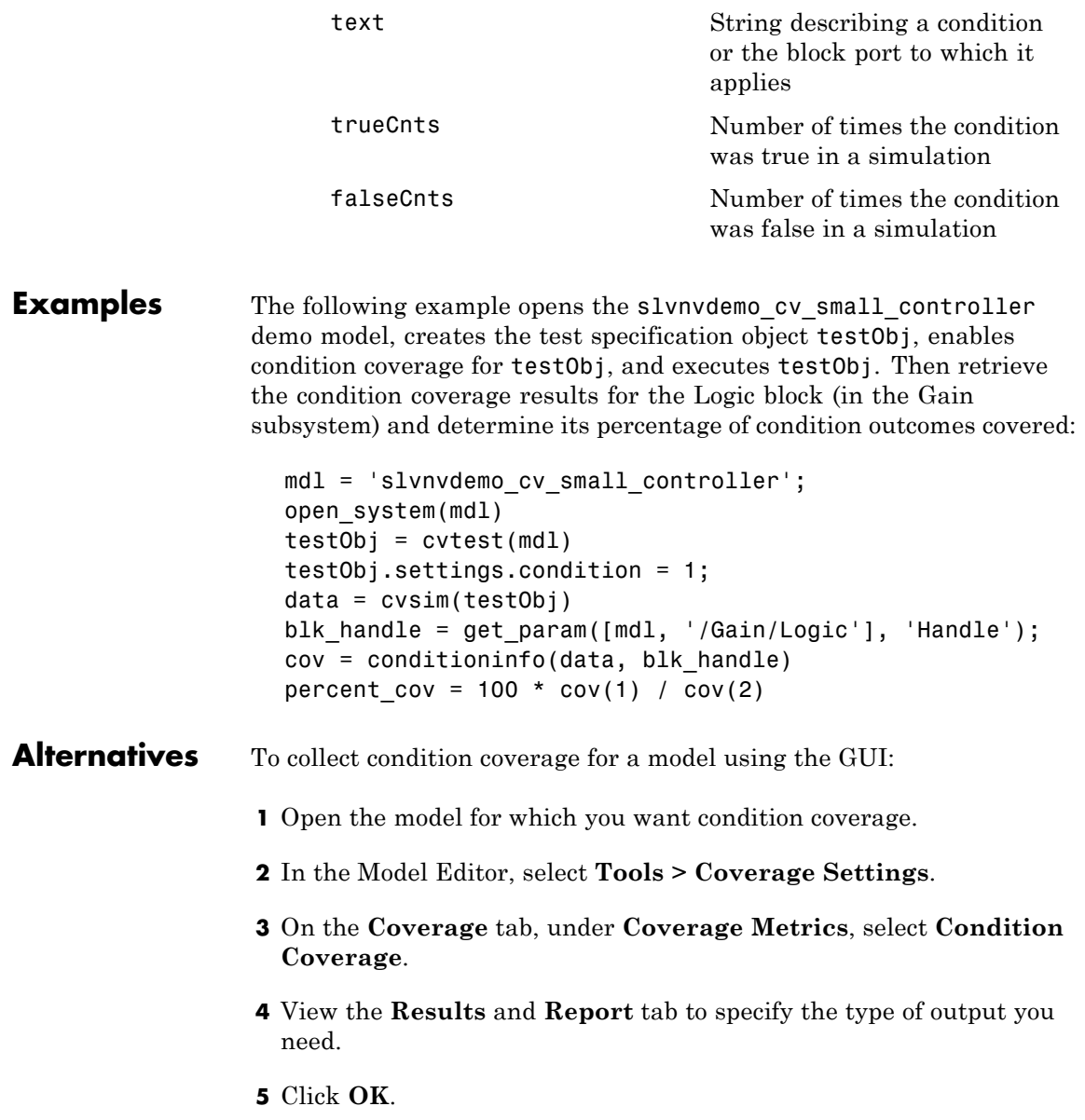

## **conditioninfo**

 $\mathbf{I}$ 

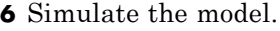

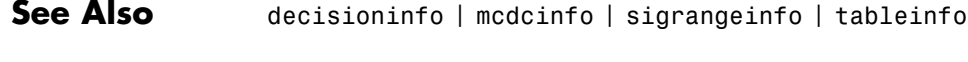

**How To** • ["Condition Coverage \(CC\)" on page 15-4](#page-209-0)

<span id="page-454-0"></span>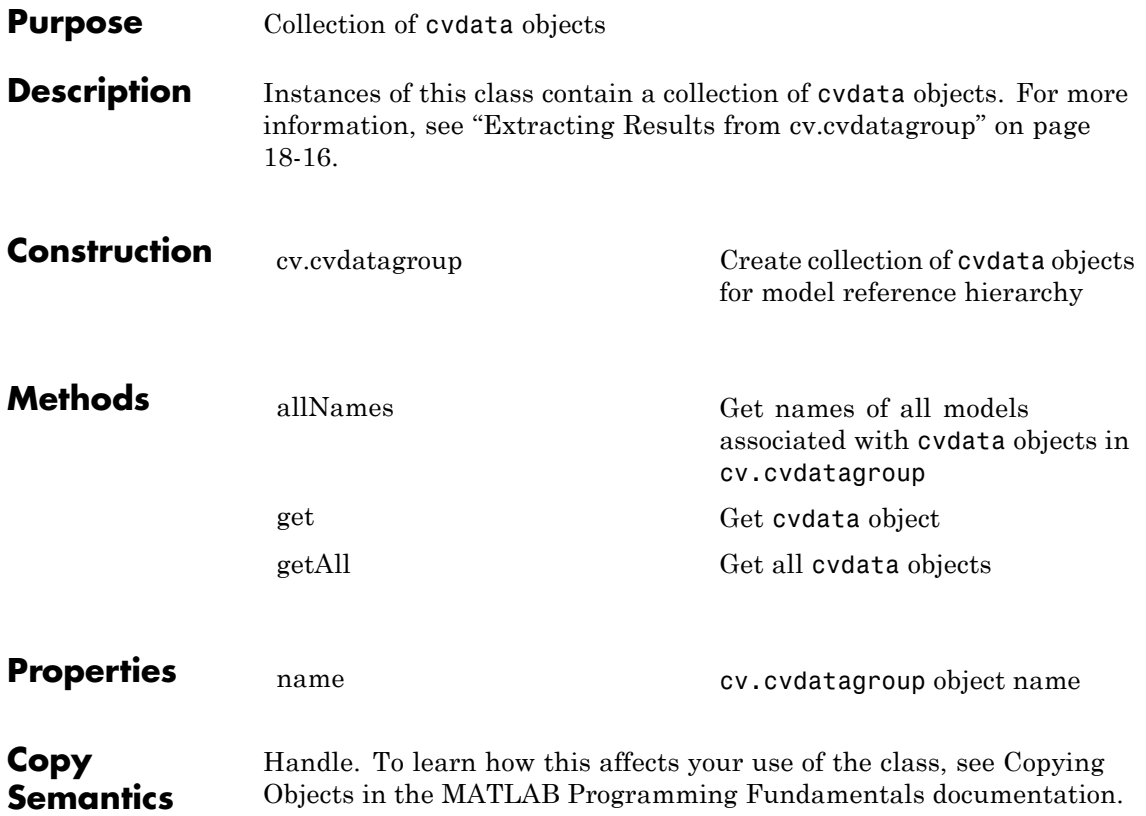

## <span id="page-455-0"></span>**cv.cvdatagroup**

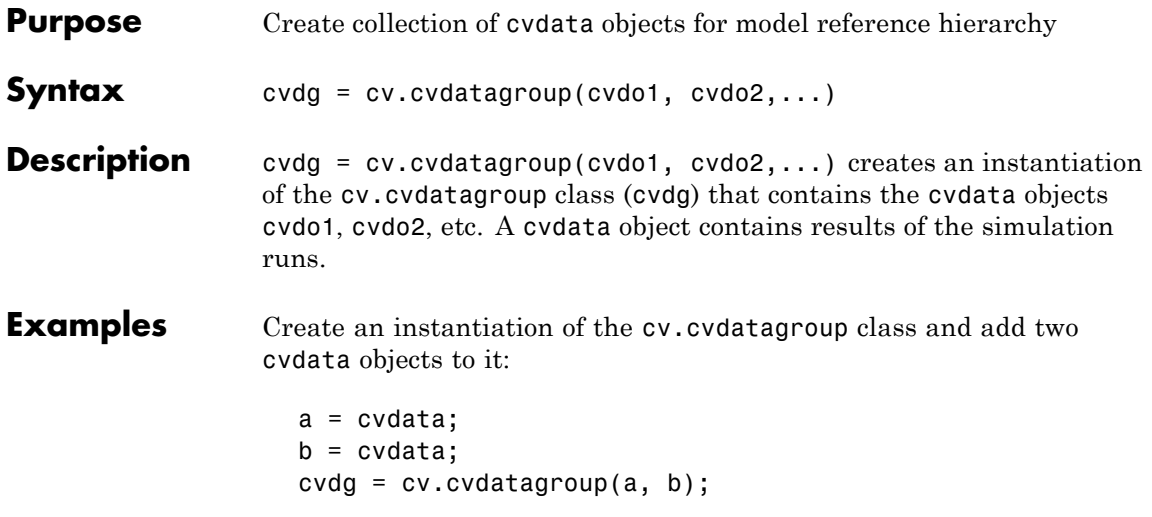

<span id="page-456-0"></span>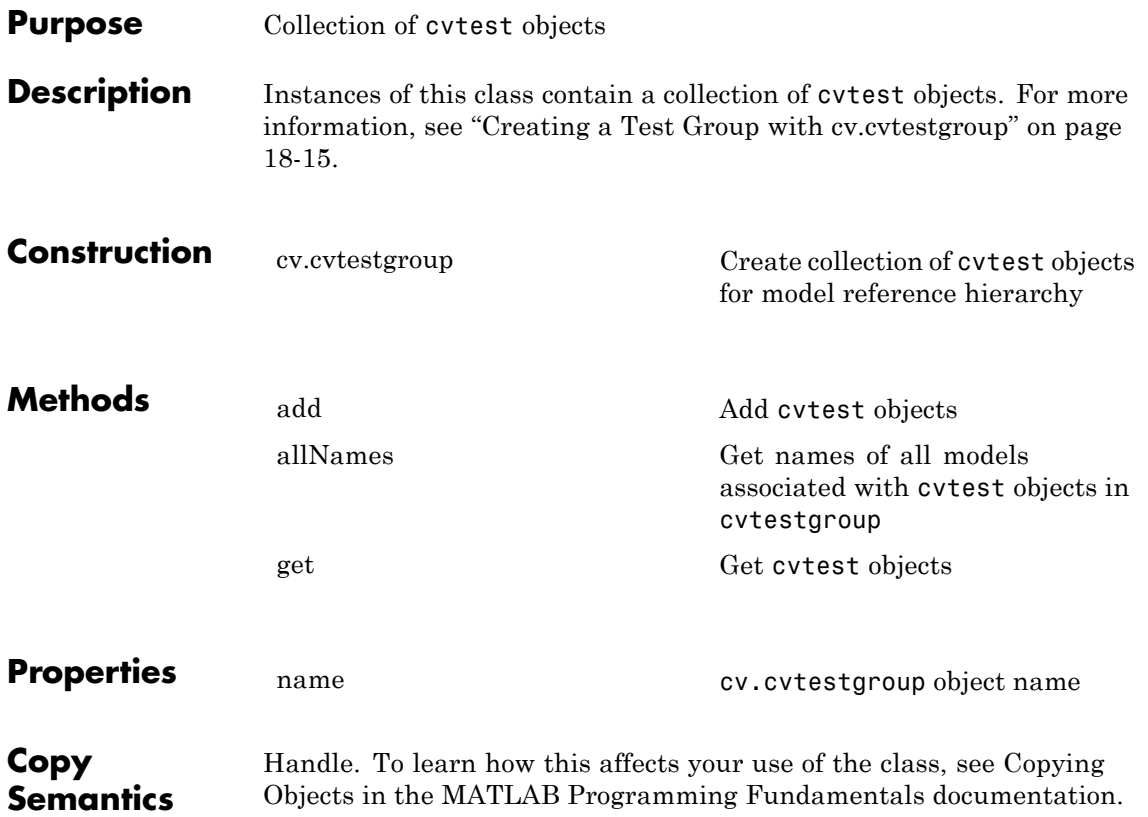

## <span id="page-457-0"></span>**cv.cvtestgroup**

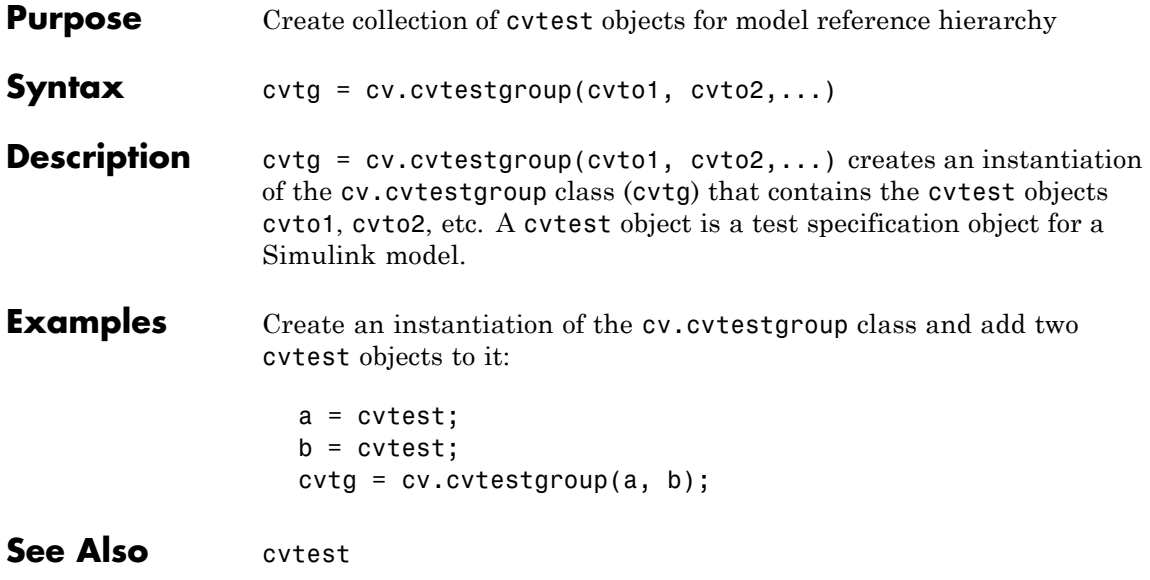

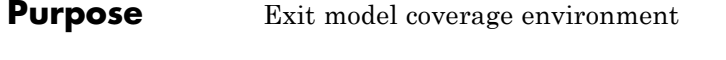

**Syntax** cvexit

**Description** cvexit exits the model coverage environment. Issuing this command closes the Coverage Display window and removes coloring from a block diagram that displays its model coverage results.

## **cvhtml**

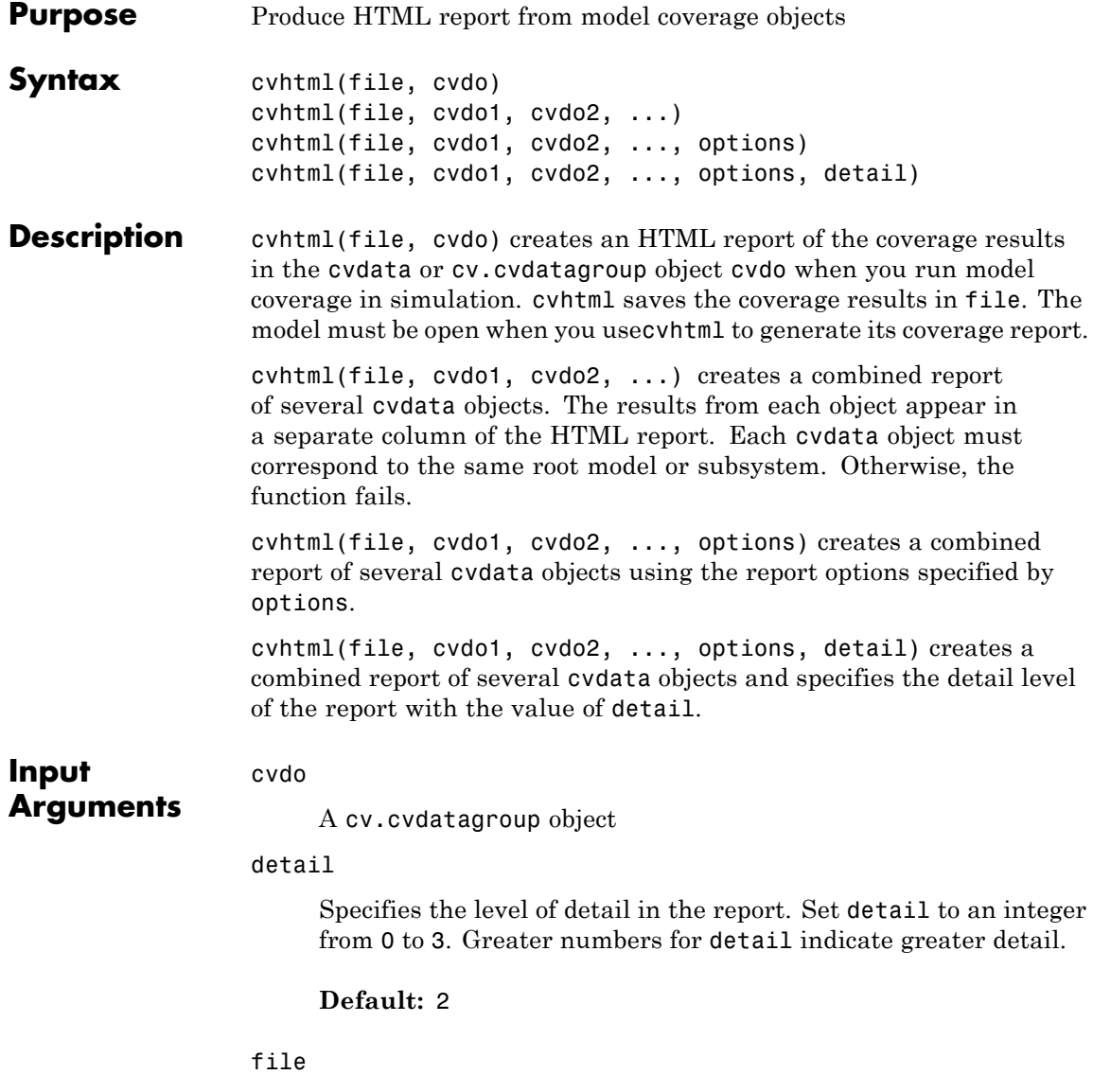

String specifying the HTML file in the MATLAB current folder where cvhtml stores the results

#### **Default:** []

#### options

Specify the report options that you specify in options:

- **•** To enable an option, set it to 1 (e.g., '-hTR=1').
- **•** To disable an option, set it to 0 (e.g., '-bRG=0').
- **•** To specify multiple report options, list individual options in a single options string separated by commas or spaces (e.g.,  $'$ -hTR=1 -bRG=0 -scm=0').

The following table lists all the options:

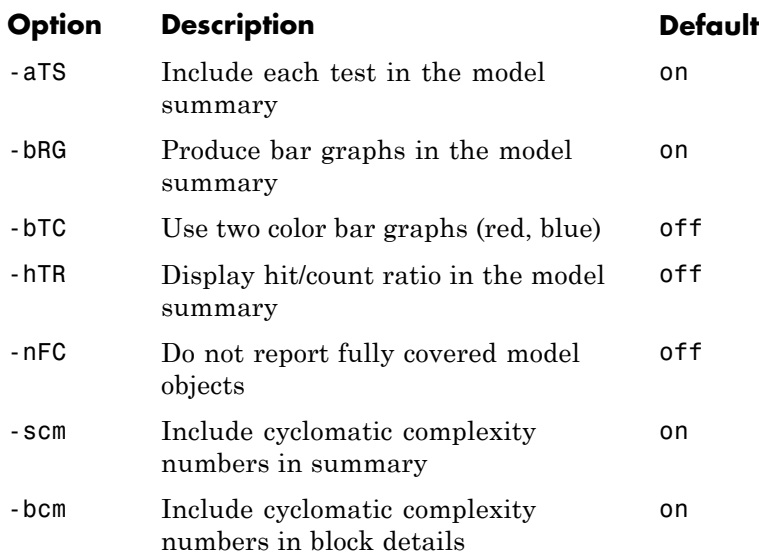

## **cvhtml**

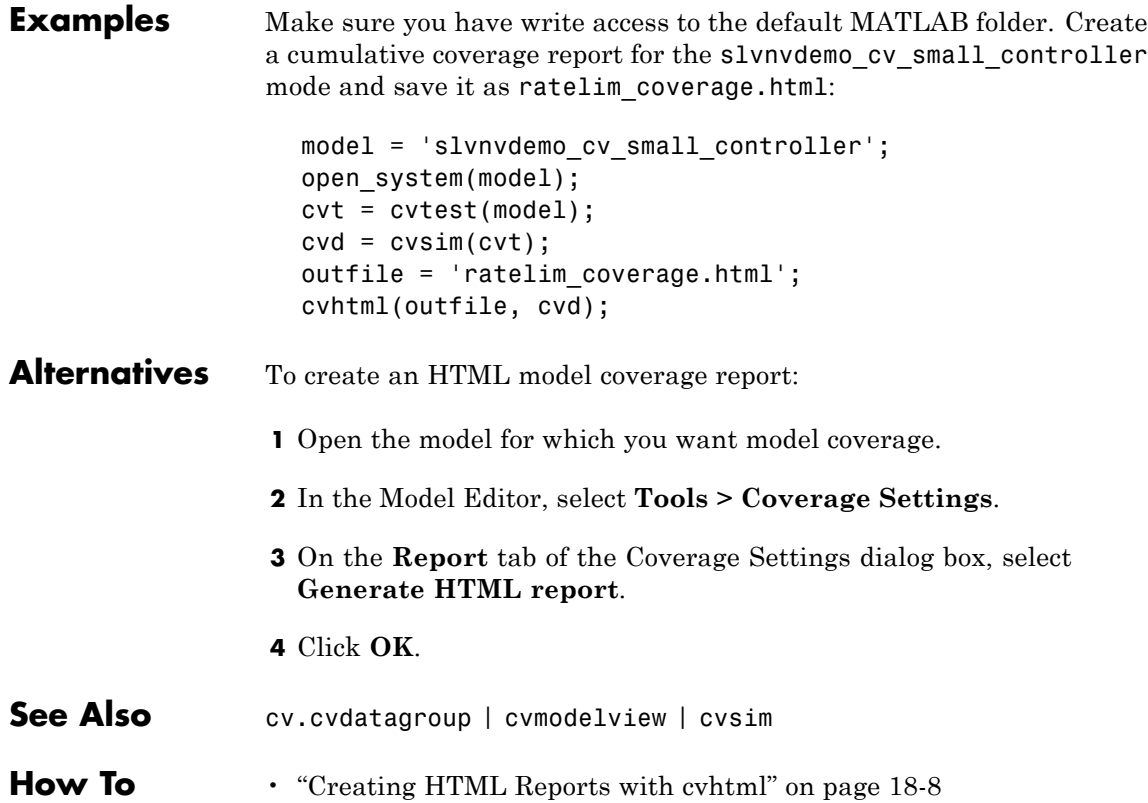

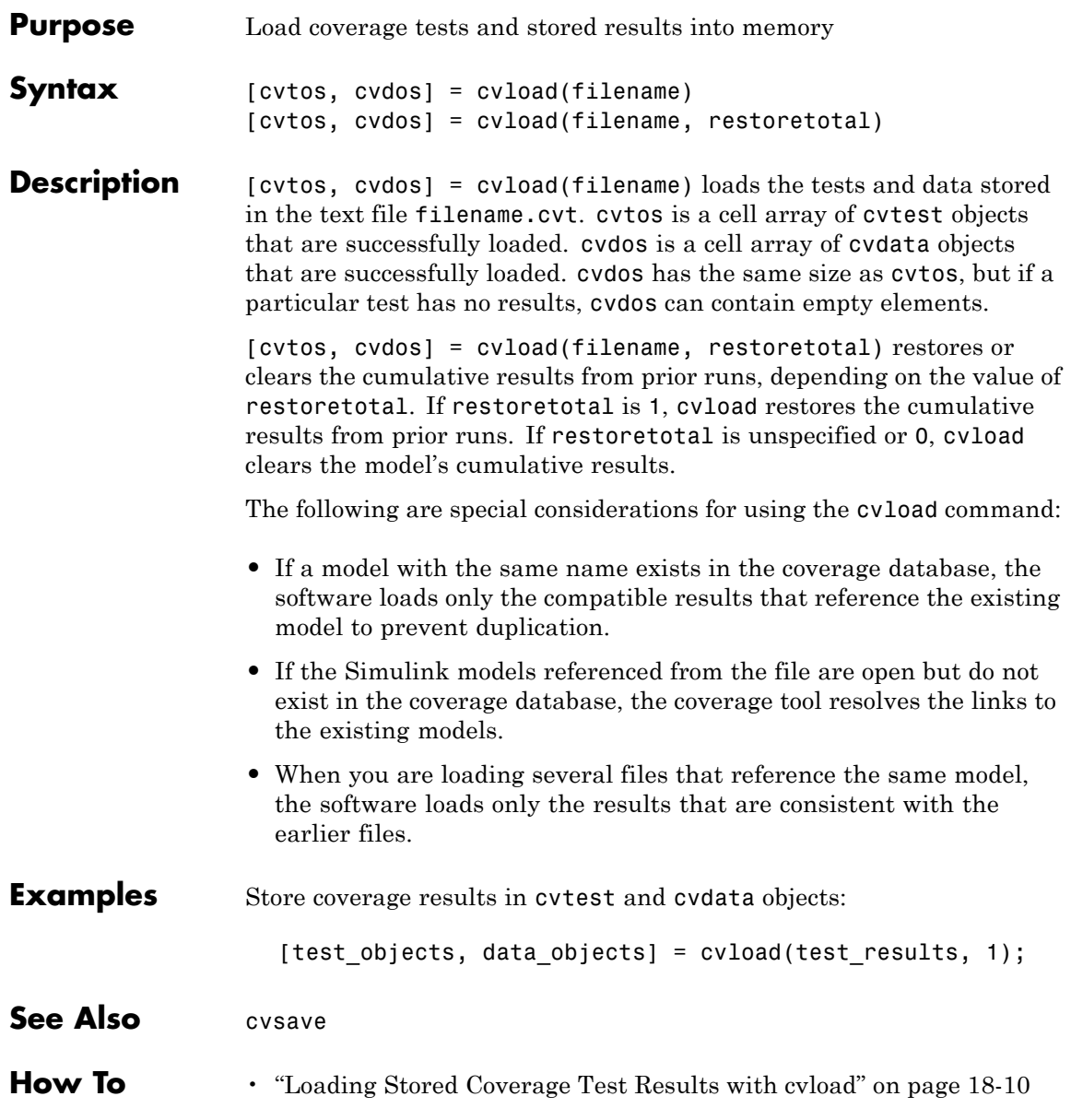

## **cvmodelview**

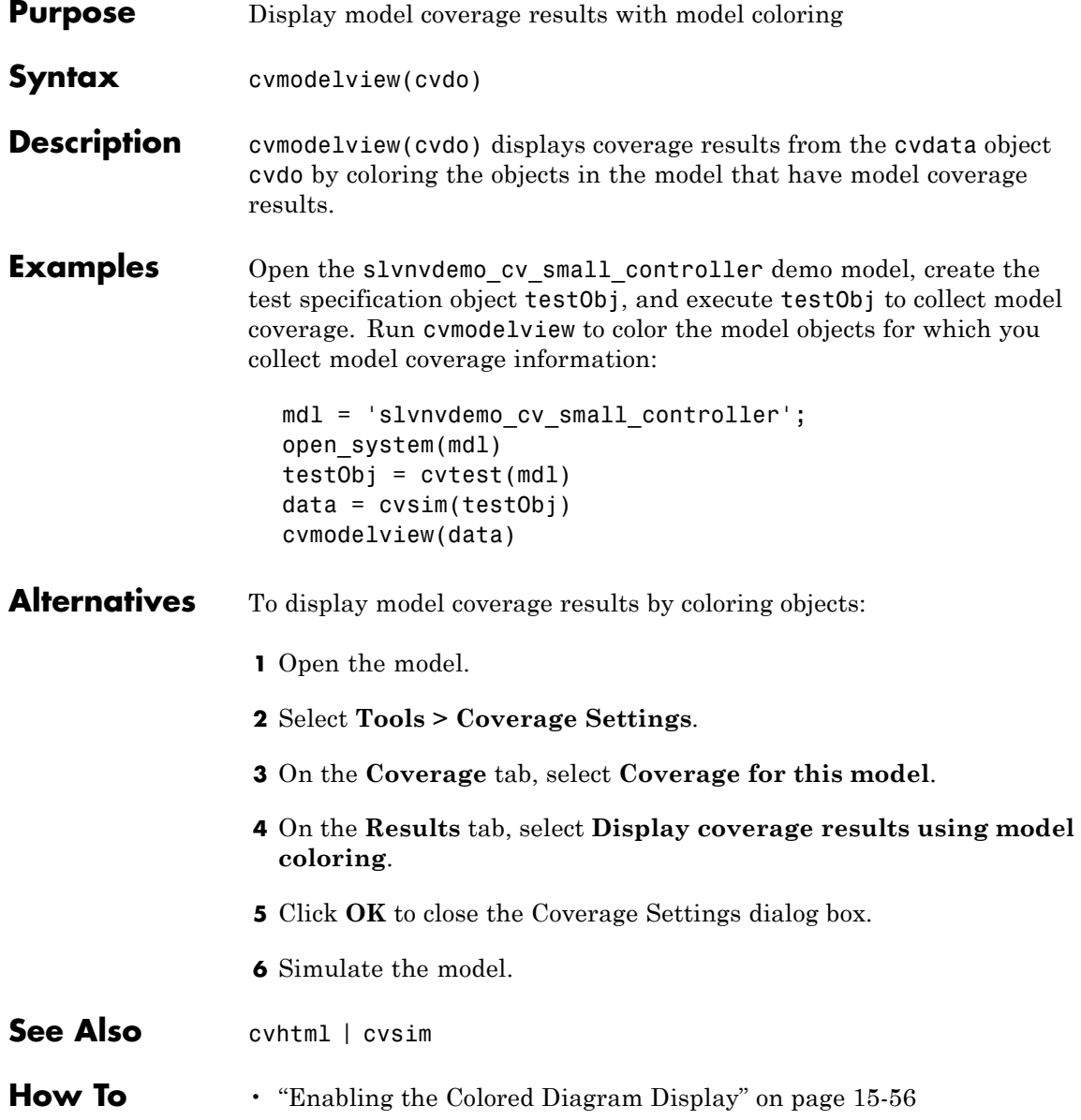

• ["Displaying Model Coverage with Model Coloring" on page 15-57](#page-262-0)

#### **cvsave**

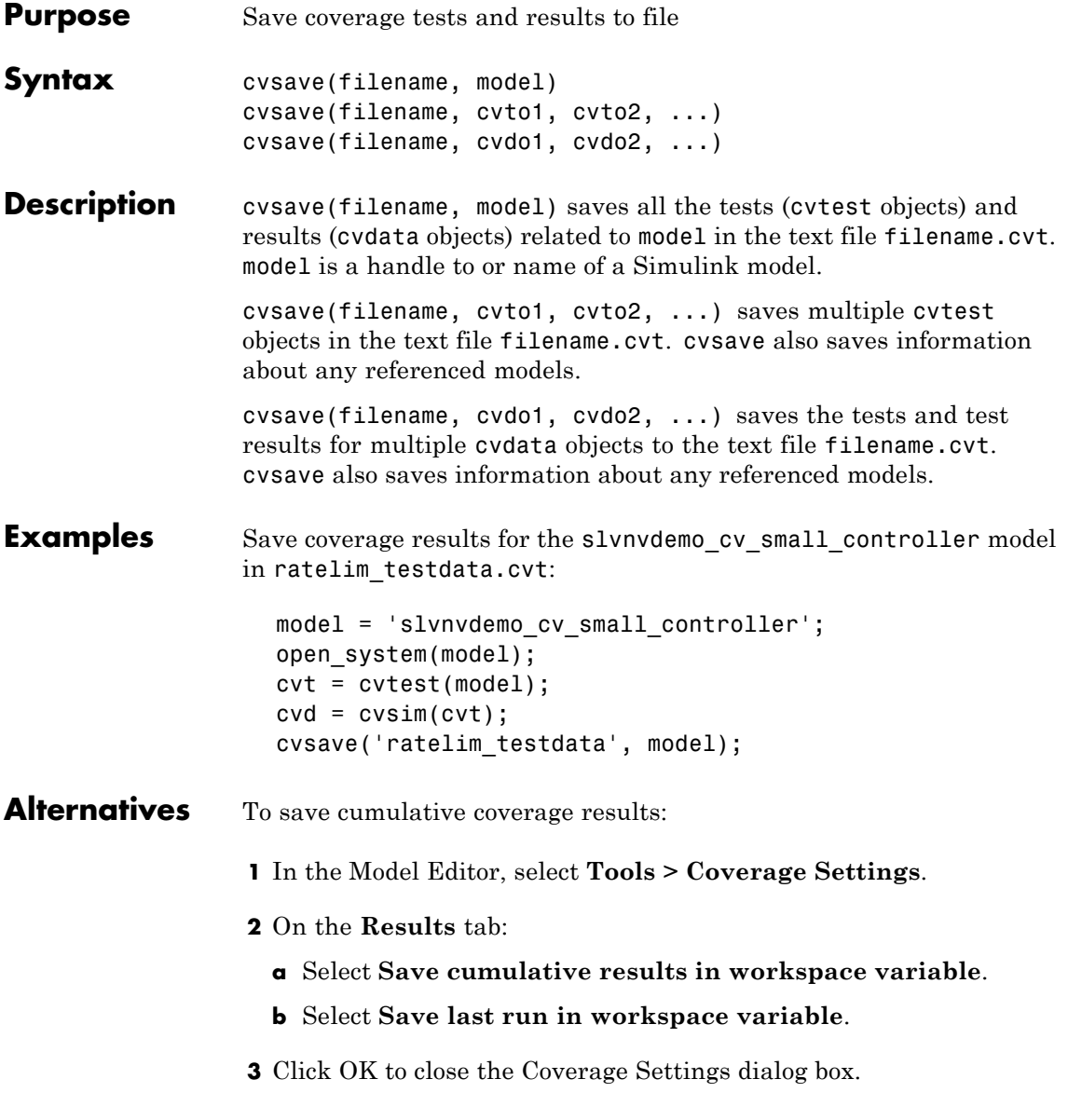

- **4** Simulate the model.
- **See Also** cvload
- **How To** • ["Saving Test Runs to a File with cvsave" on page 18-9](#page-336-0)

## **cvsim**

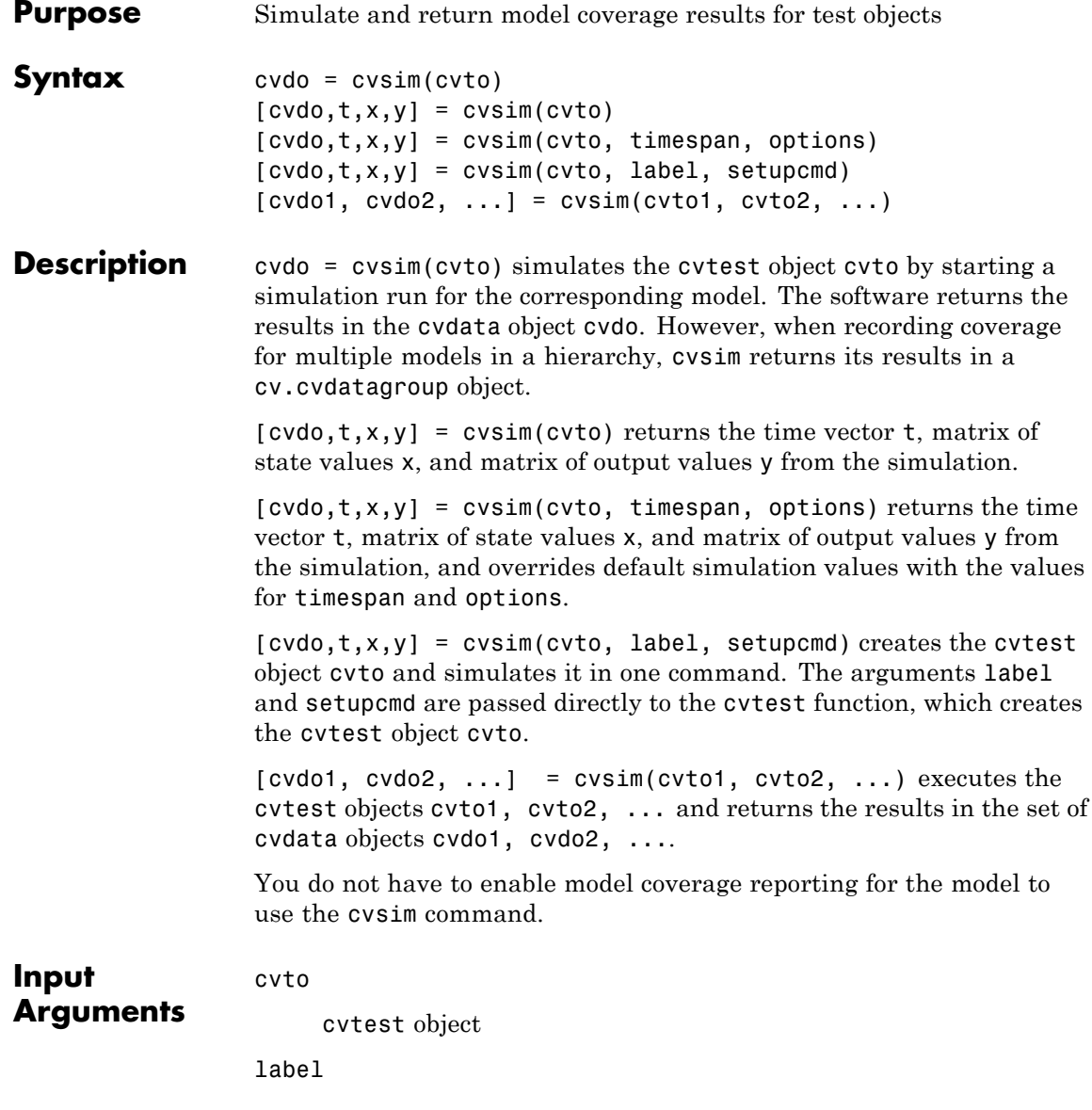
Label for test object (passed to cvtest)

### **Default:** []

#### options

Optional simulation parameters specified as a structure created by the simset command.

#### setupcmd

Setup command used to create test object (passed to cvtest)

### **Default:** []

### timespan

Simulation start and stop time:

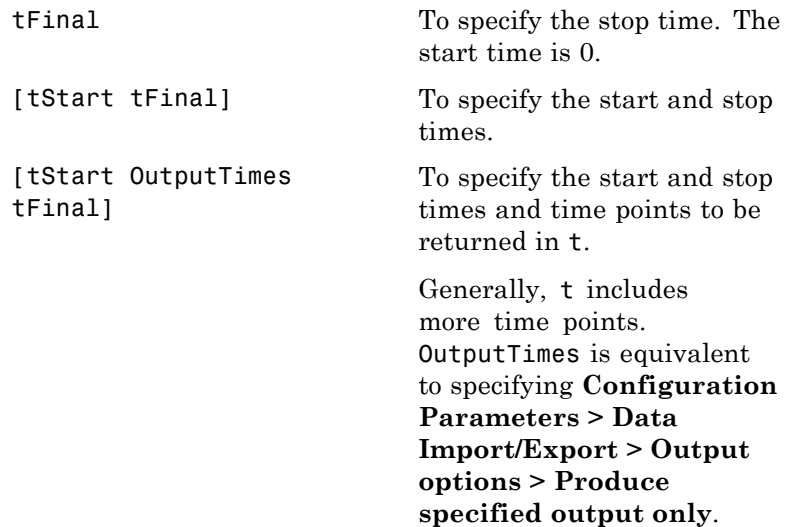

### **cvsim**

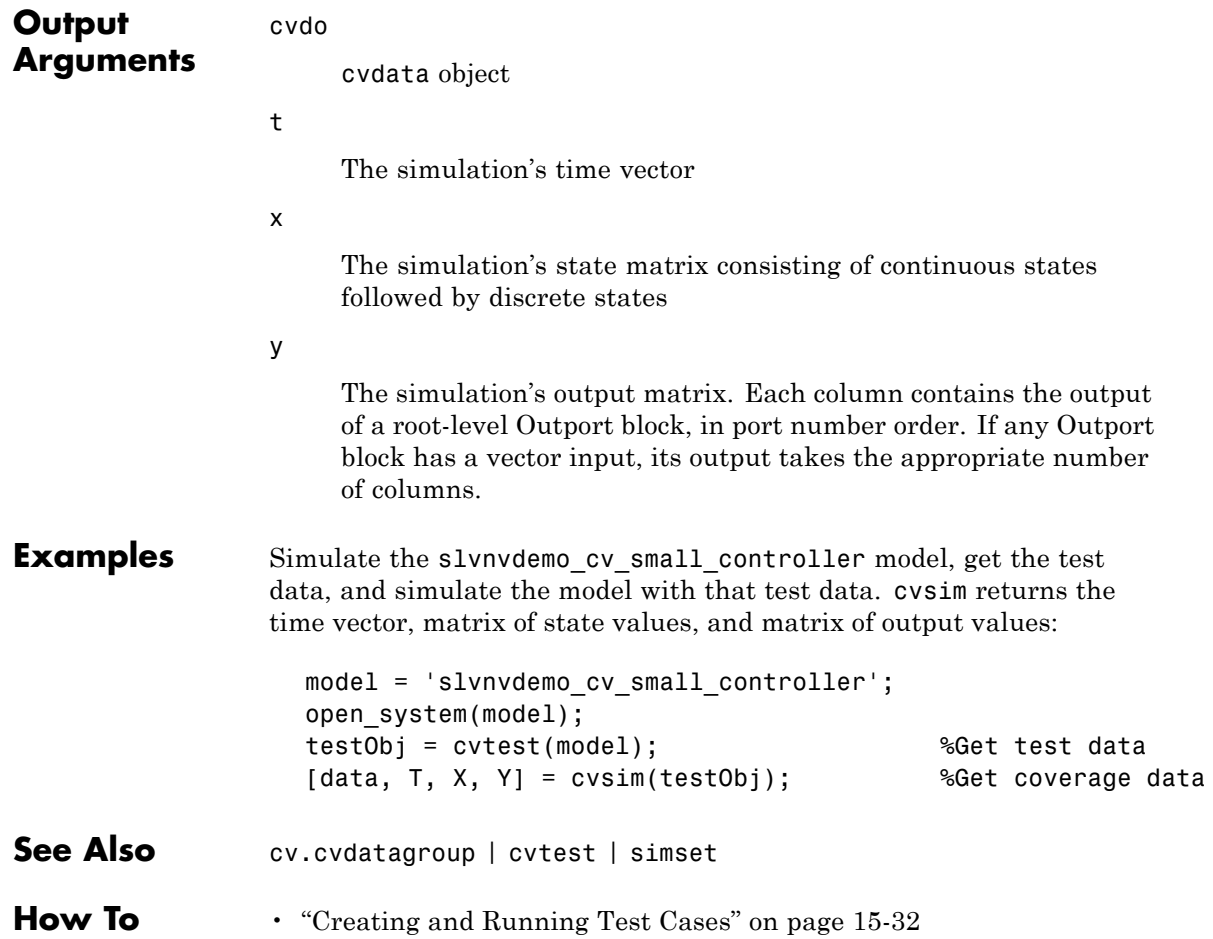

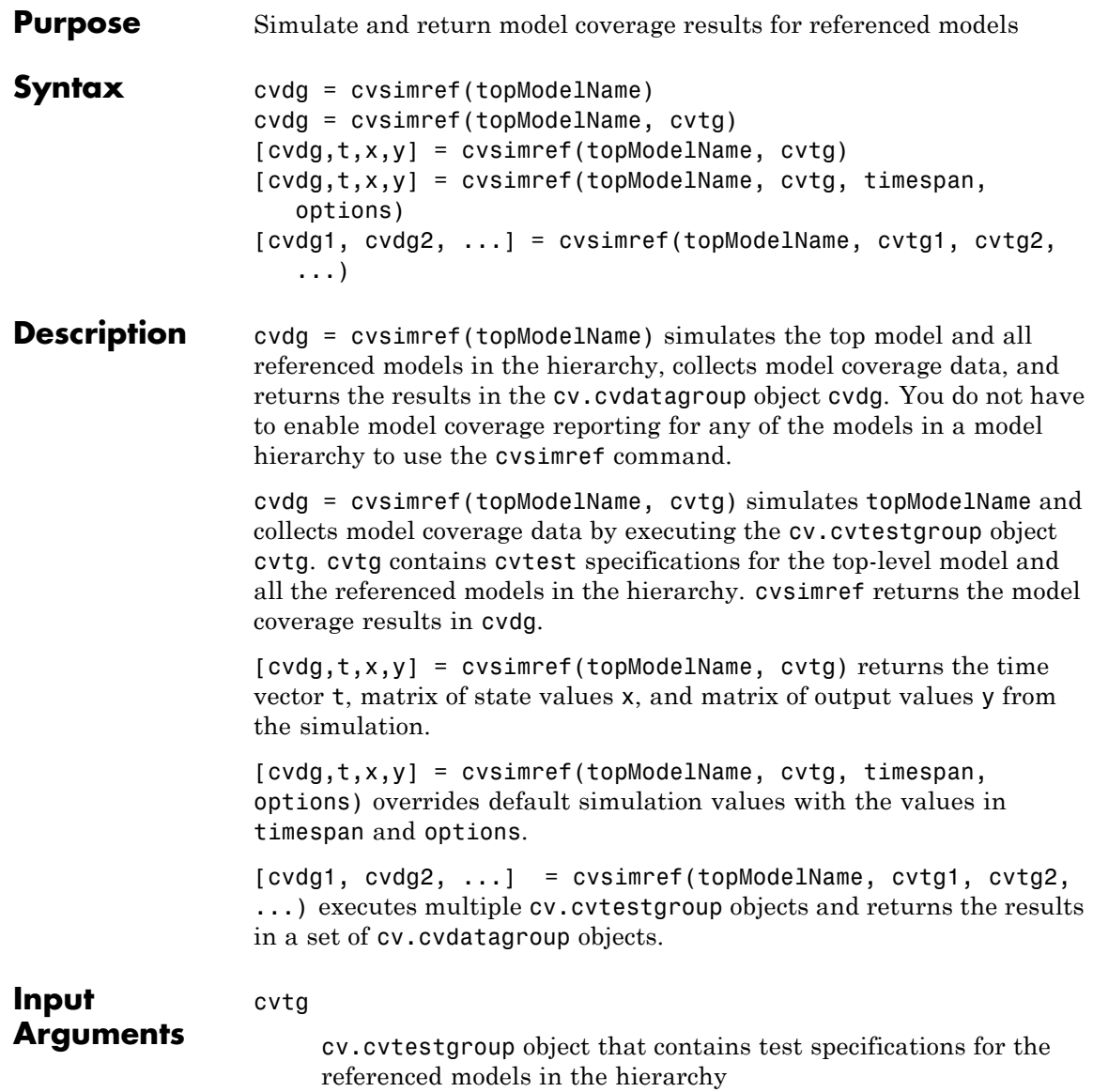

options

Optional simulation parameters specified as a structure created by the simset command.

#### timespan

Simulation start and stop time:

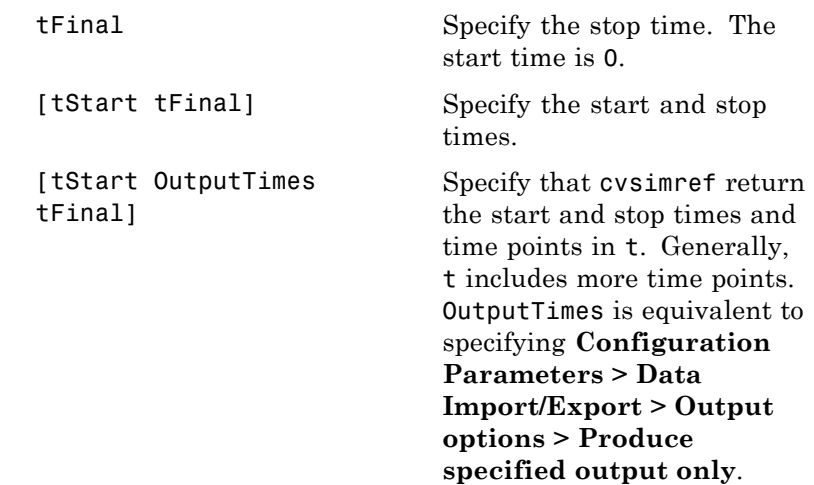

### topModelName

Name of the top-level model in the hierarchy

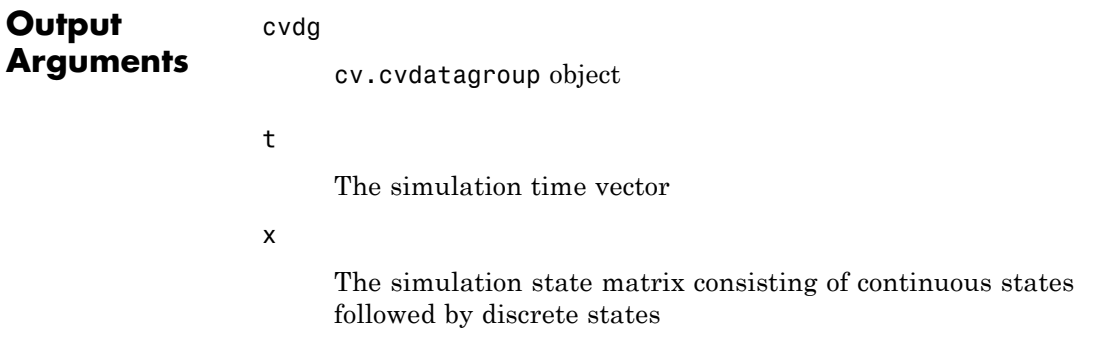

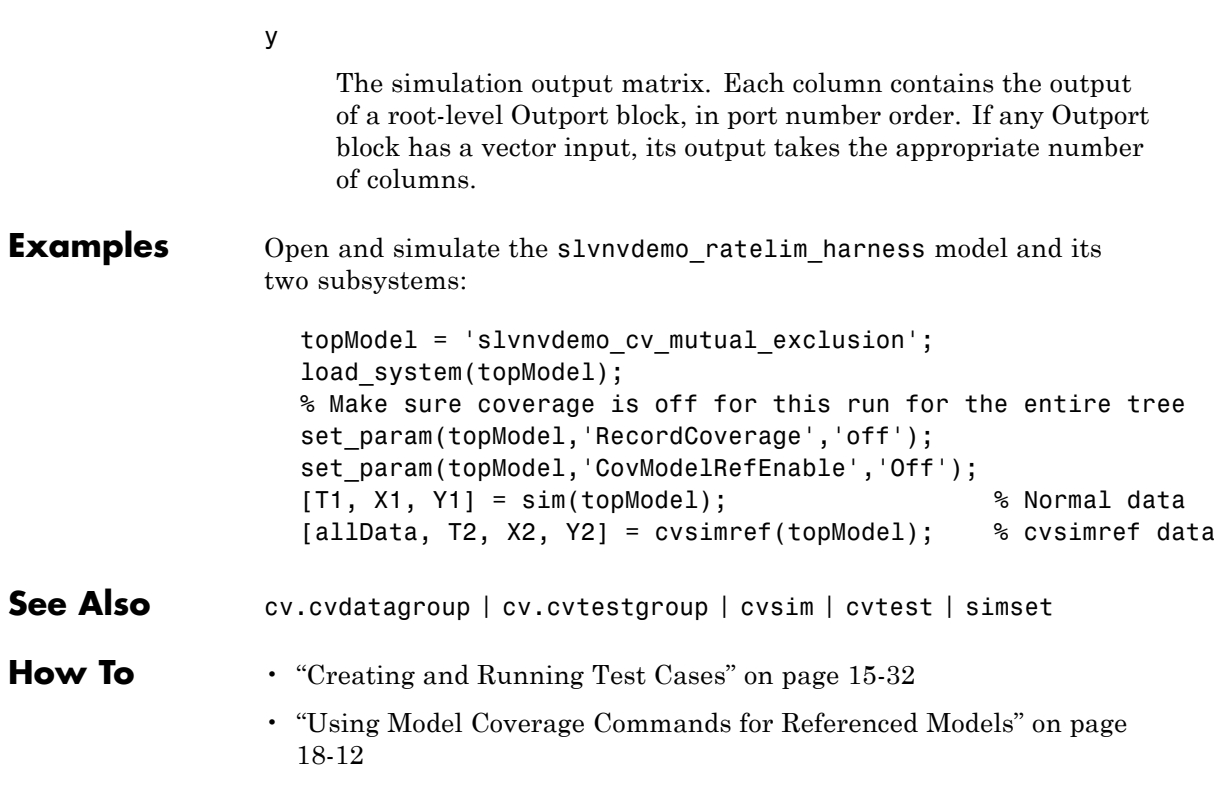

### **cvtest**

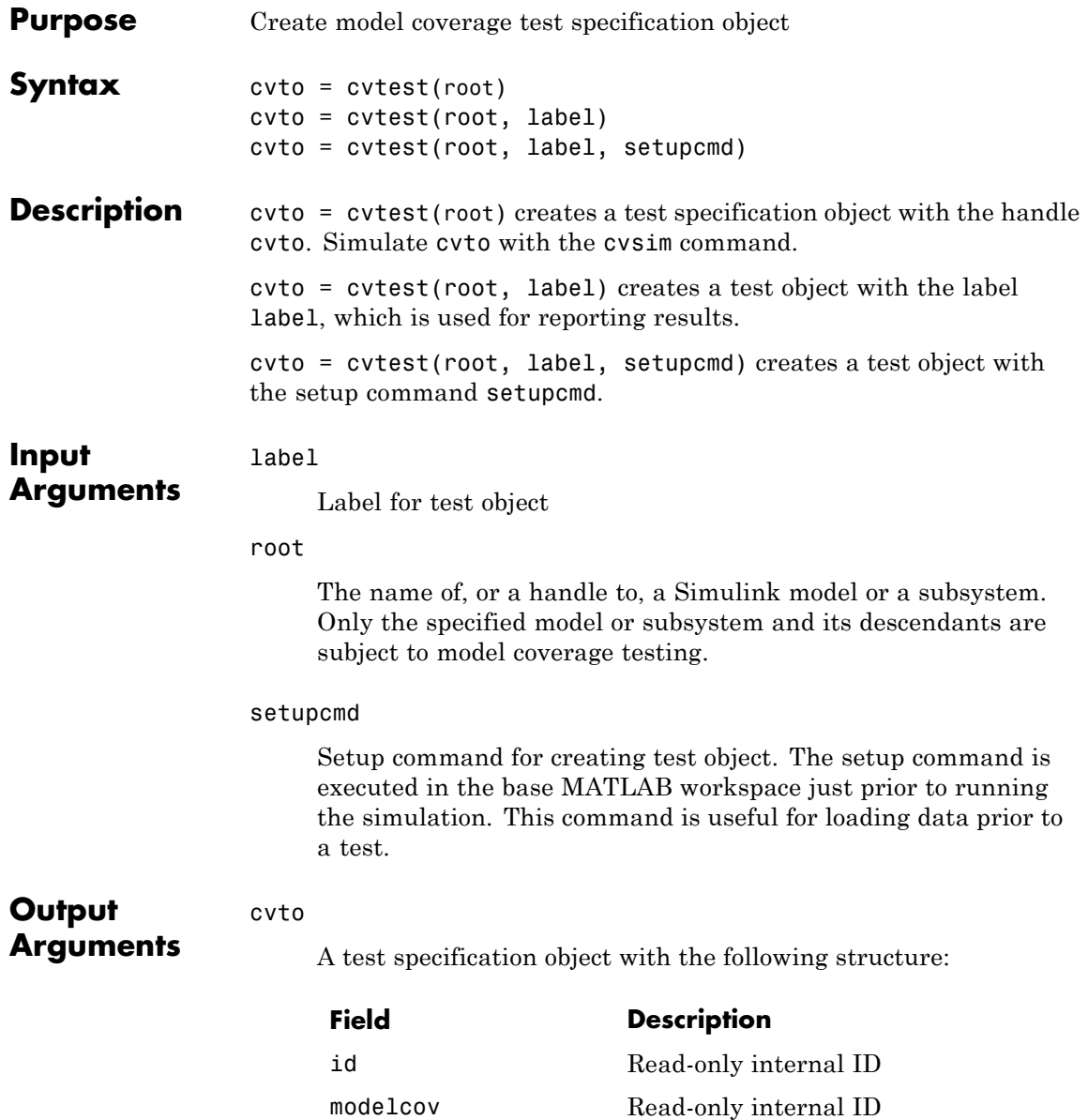

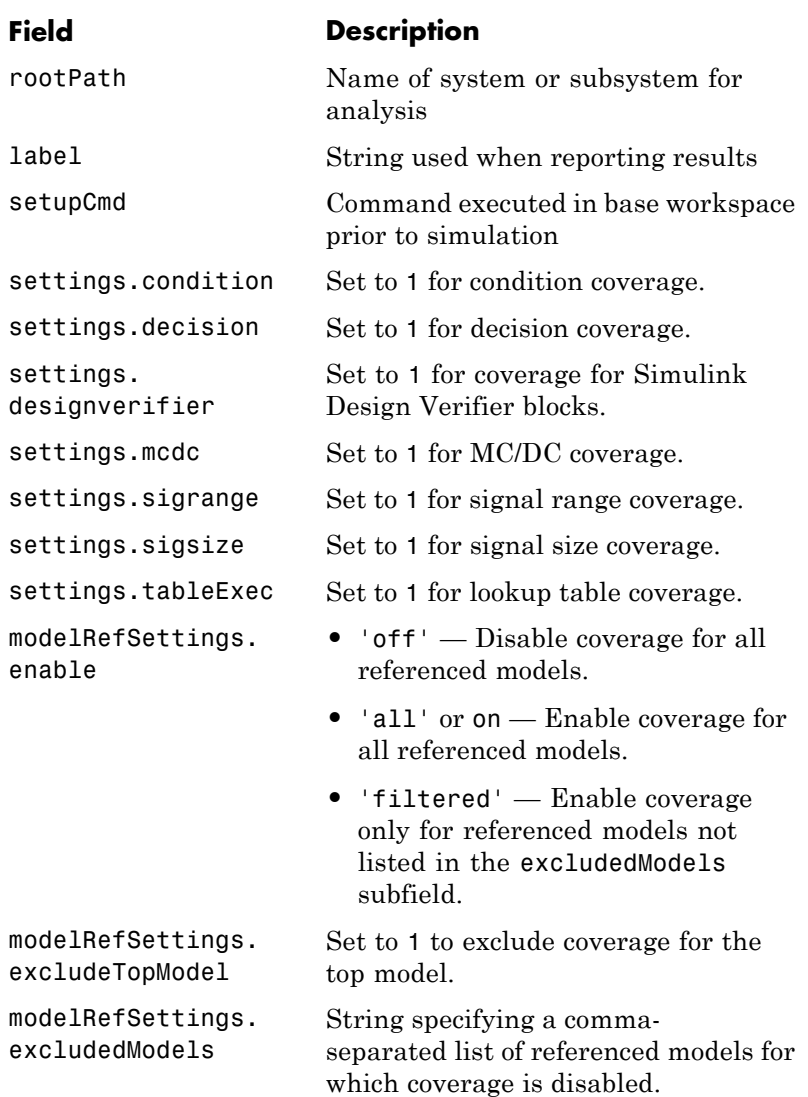

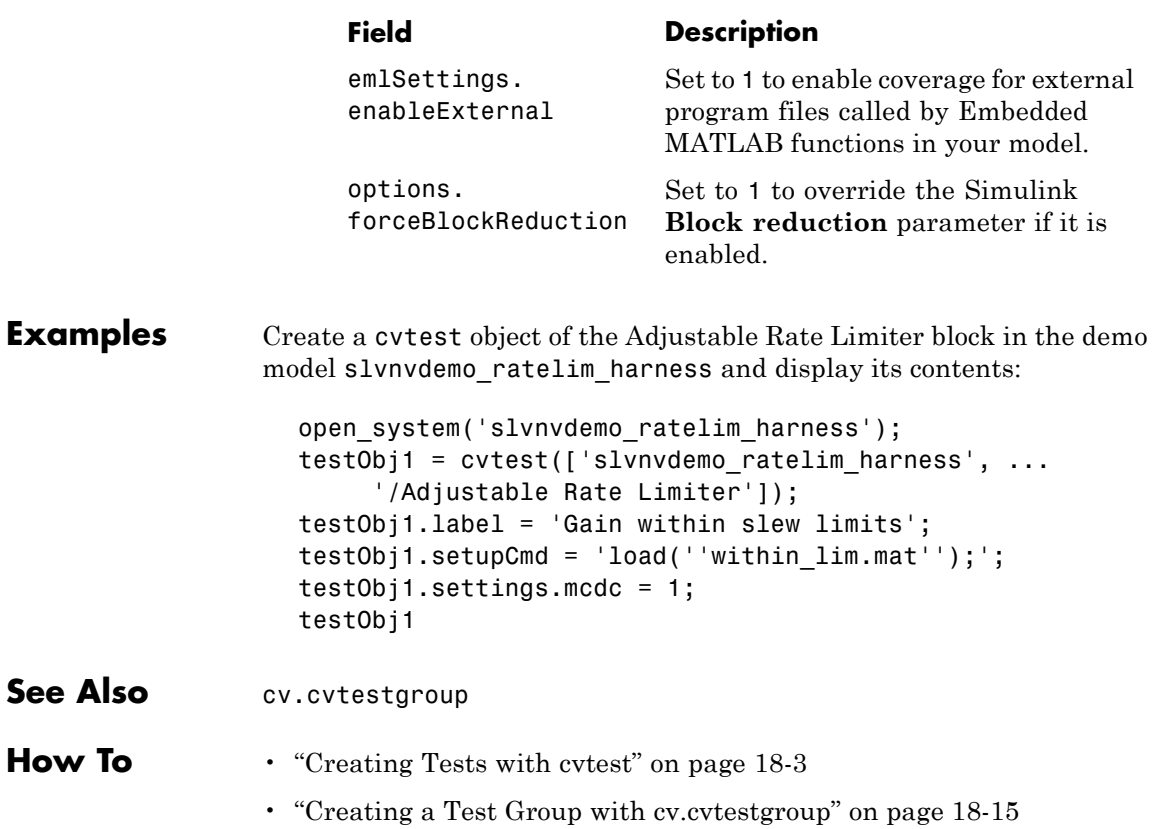

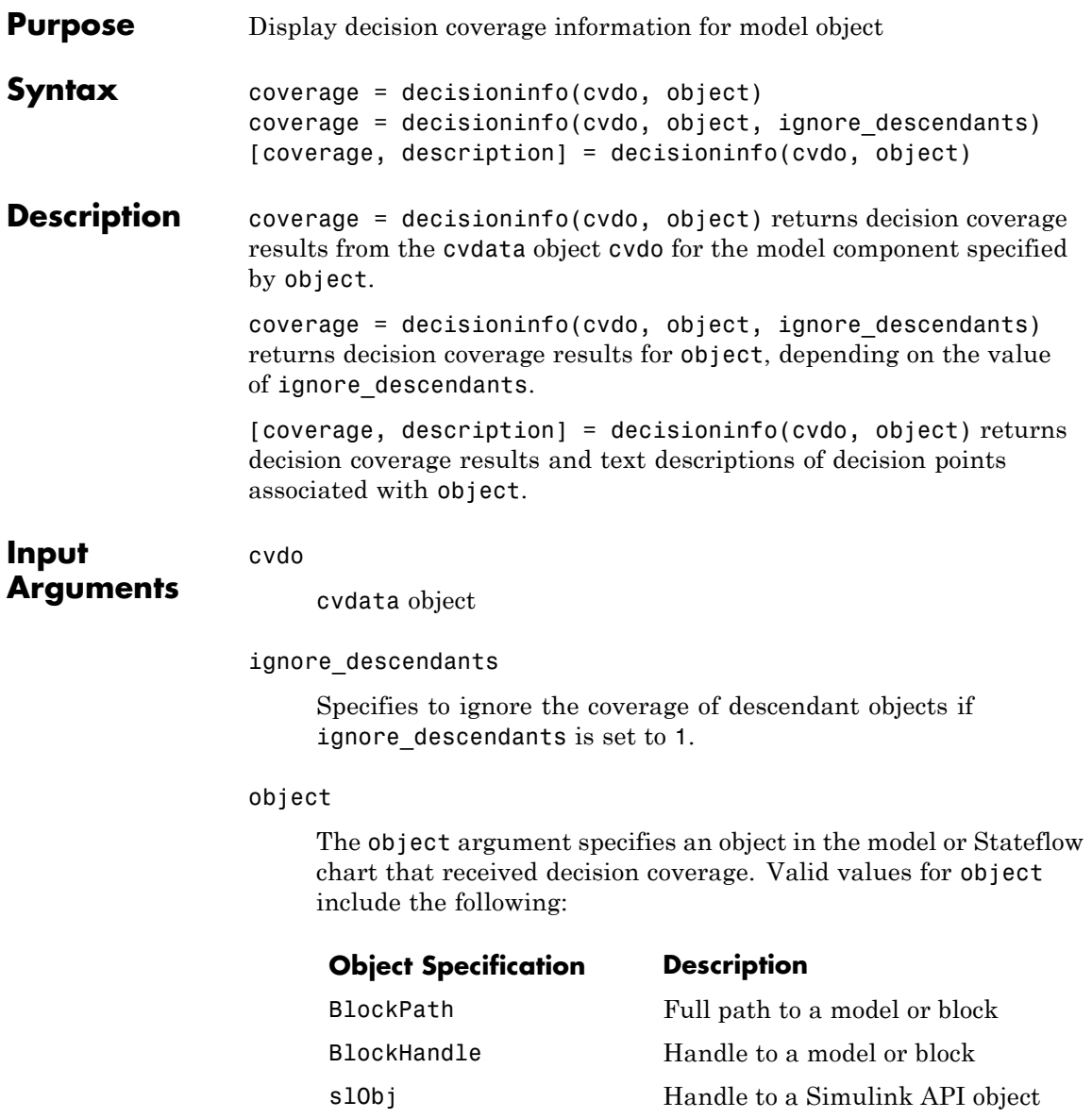

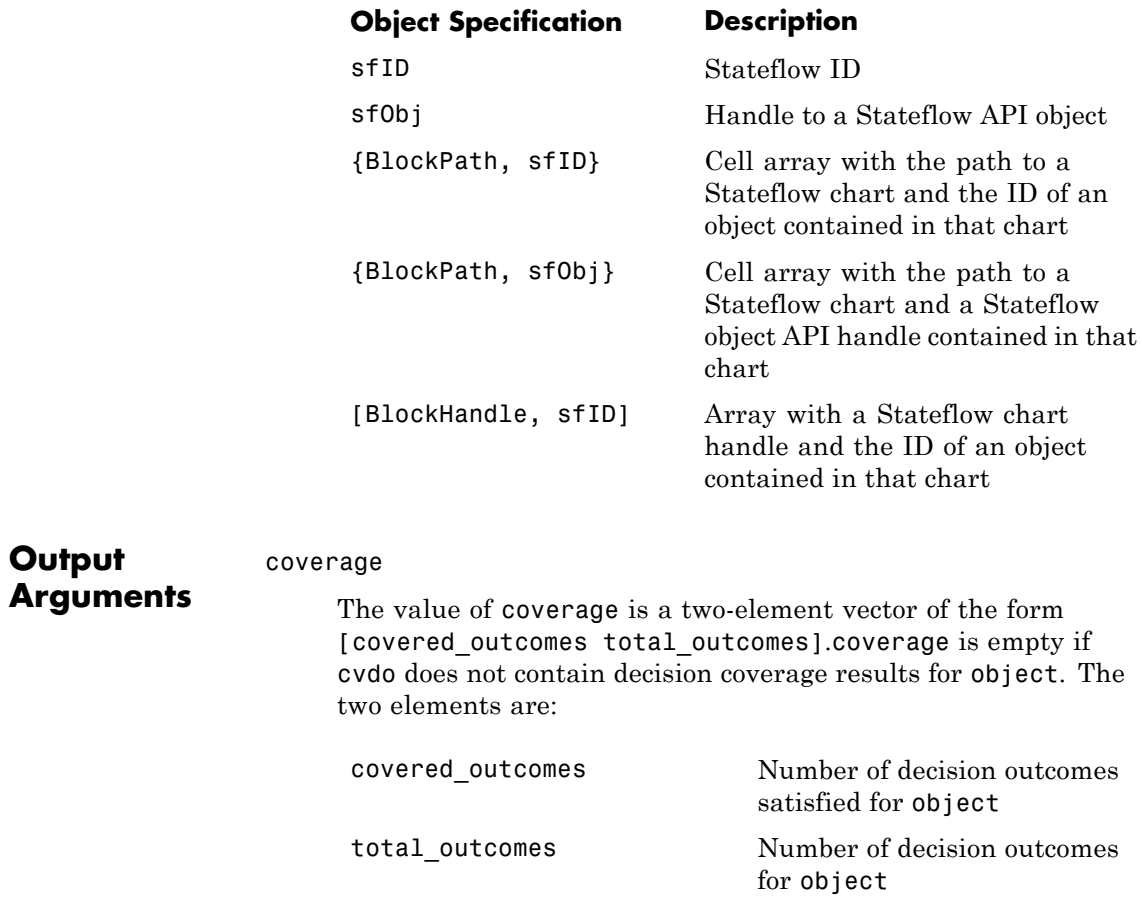

description

description is a structure array containing the following fields:

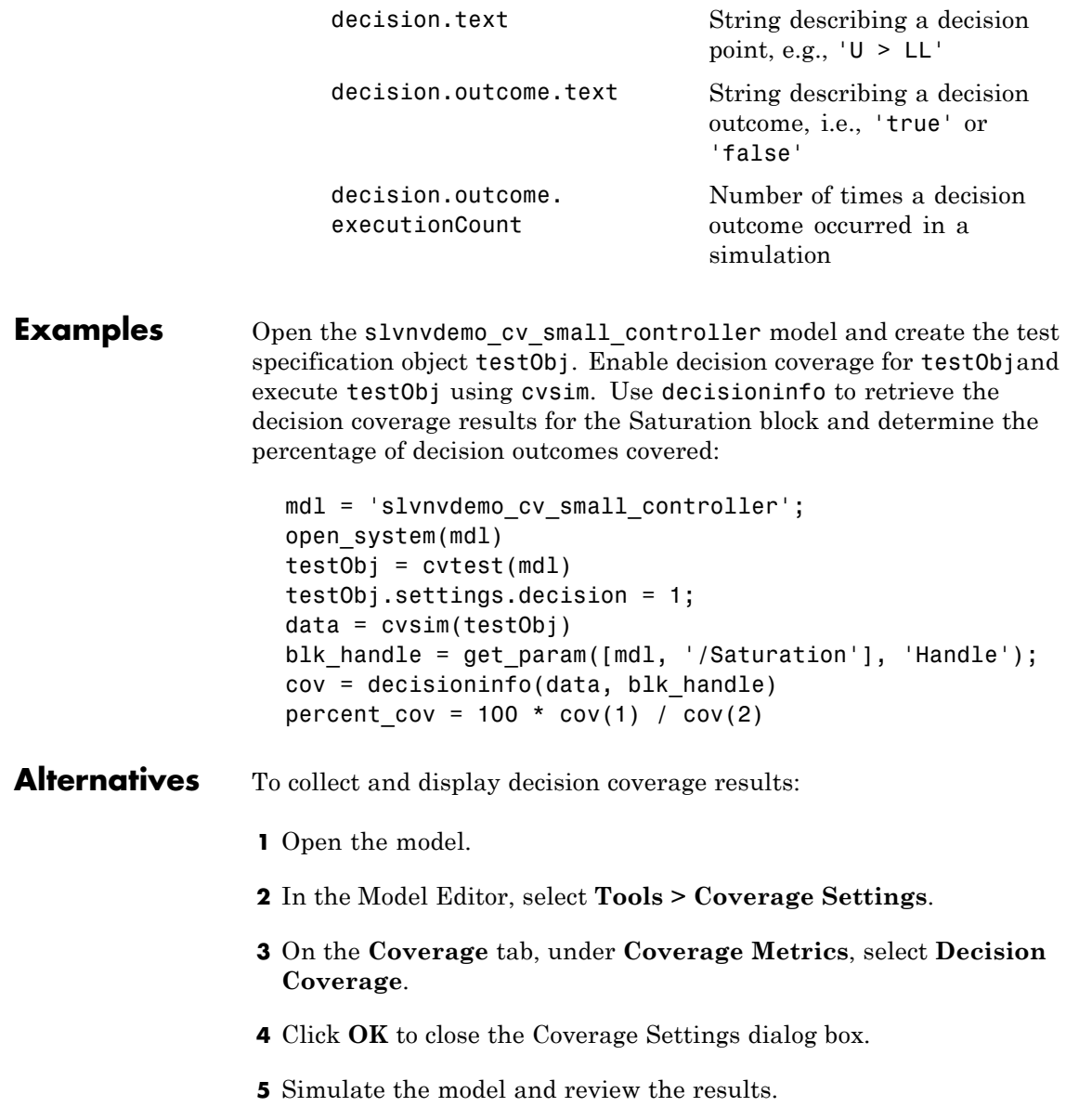

## **decisioninfo**

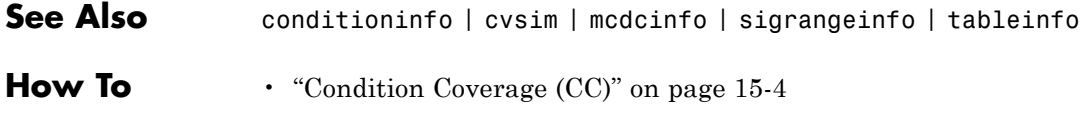

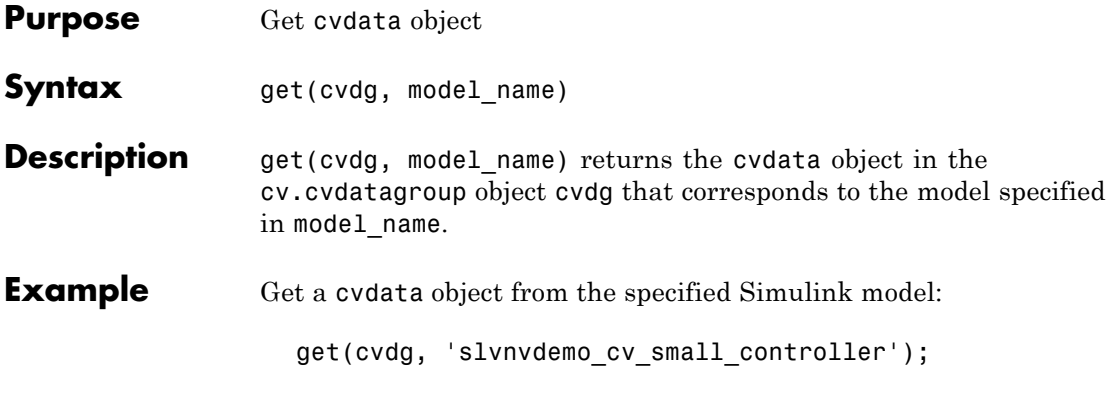

## **cv.cvtestgroup.get**

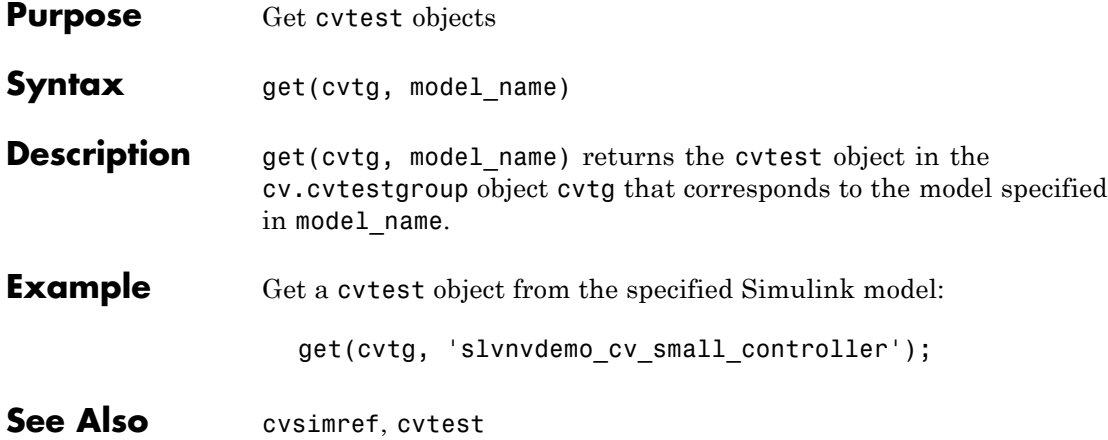

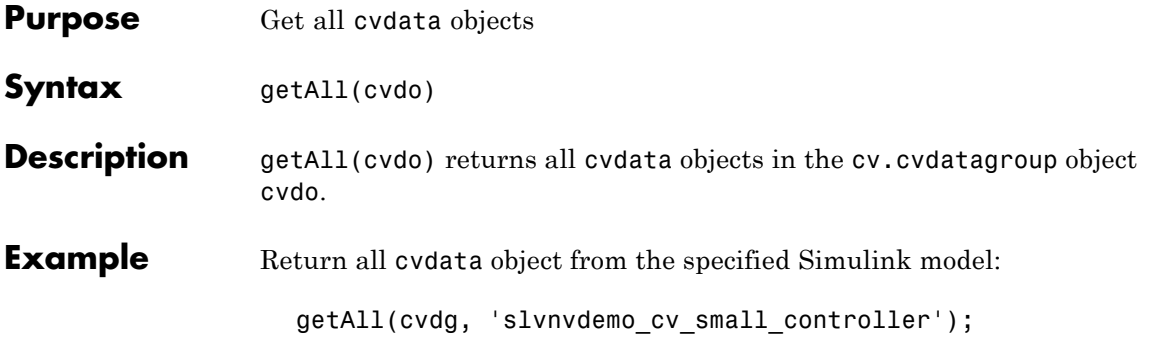

# **getCoverageInfo**

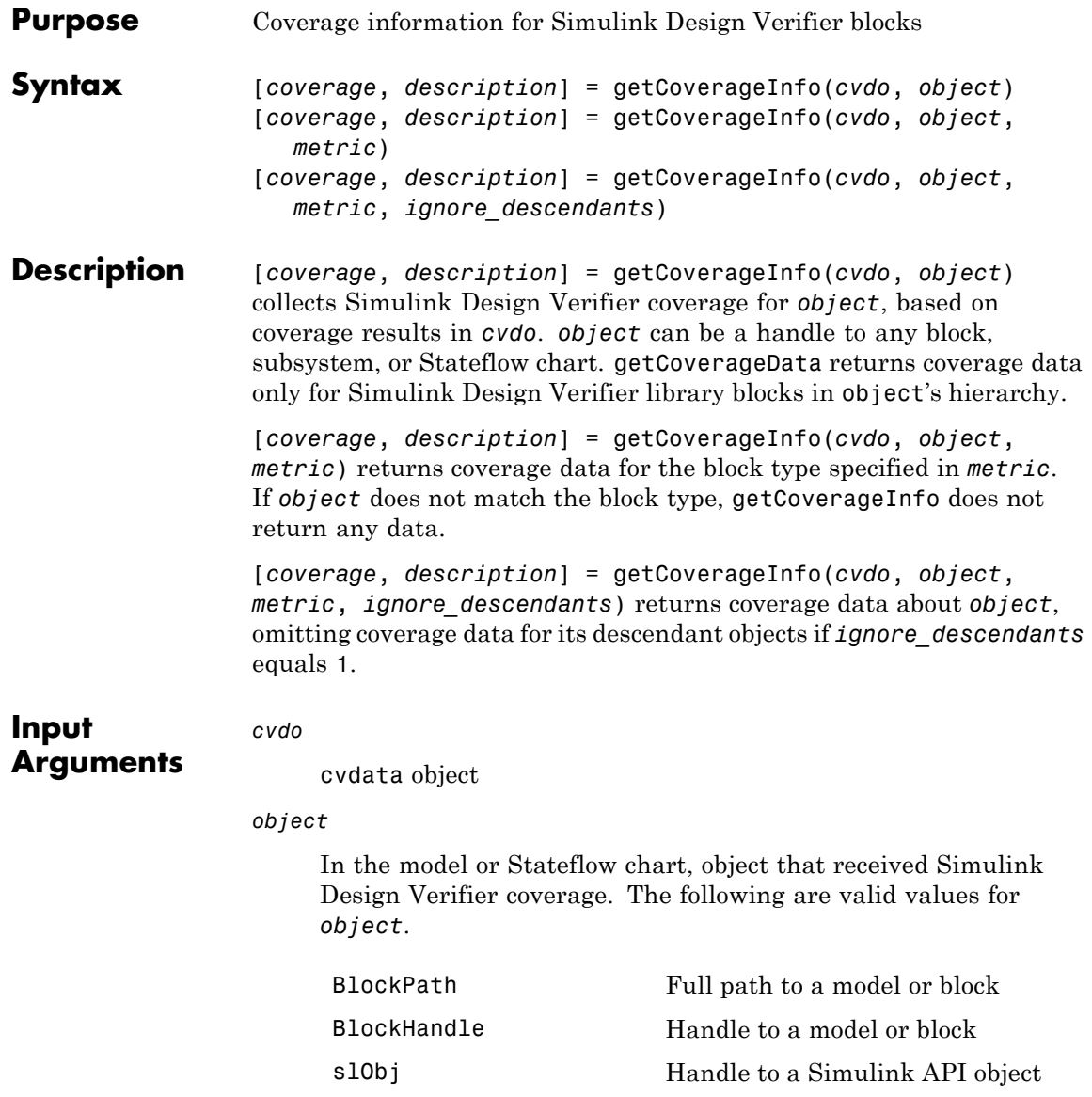

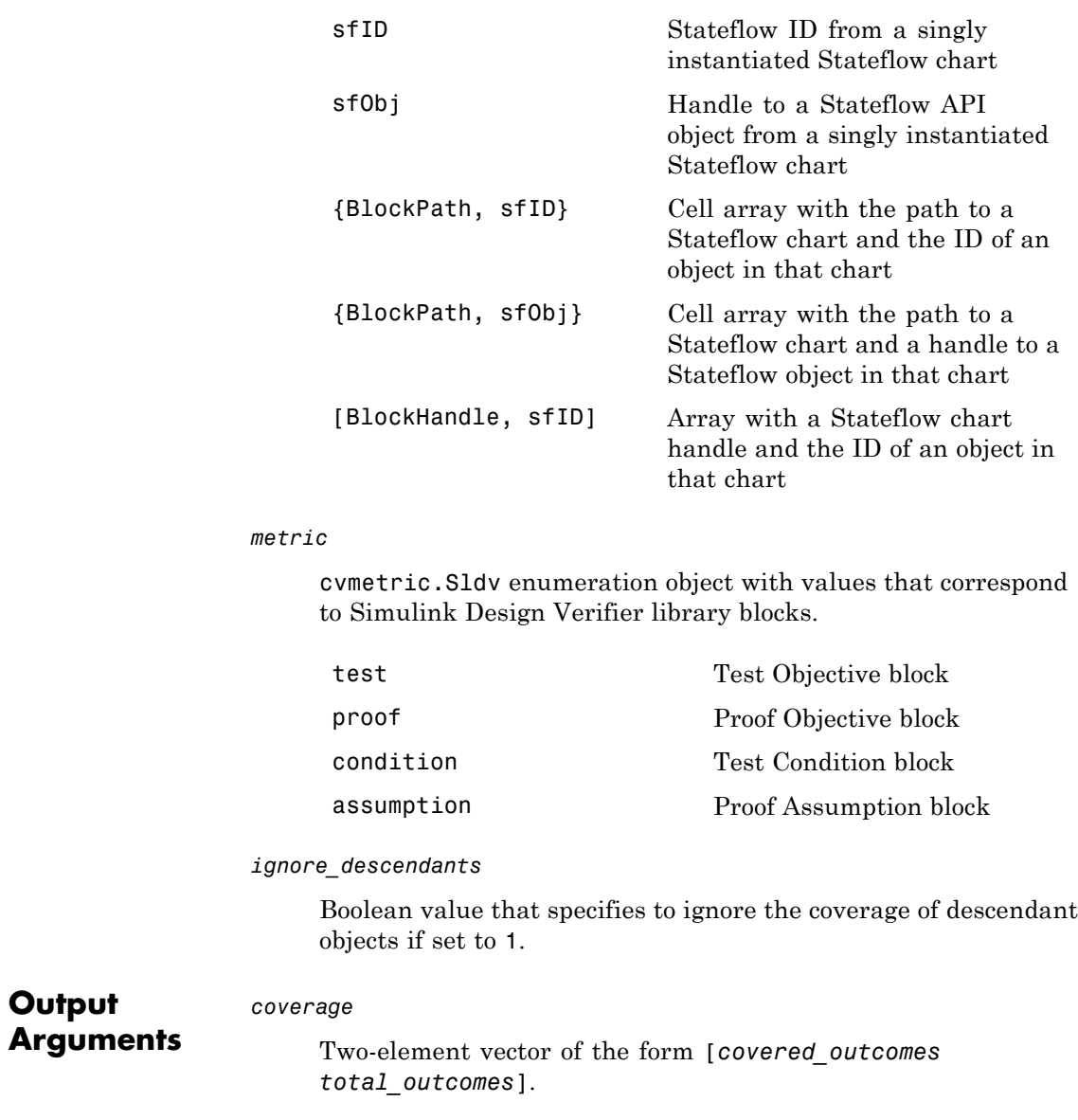

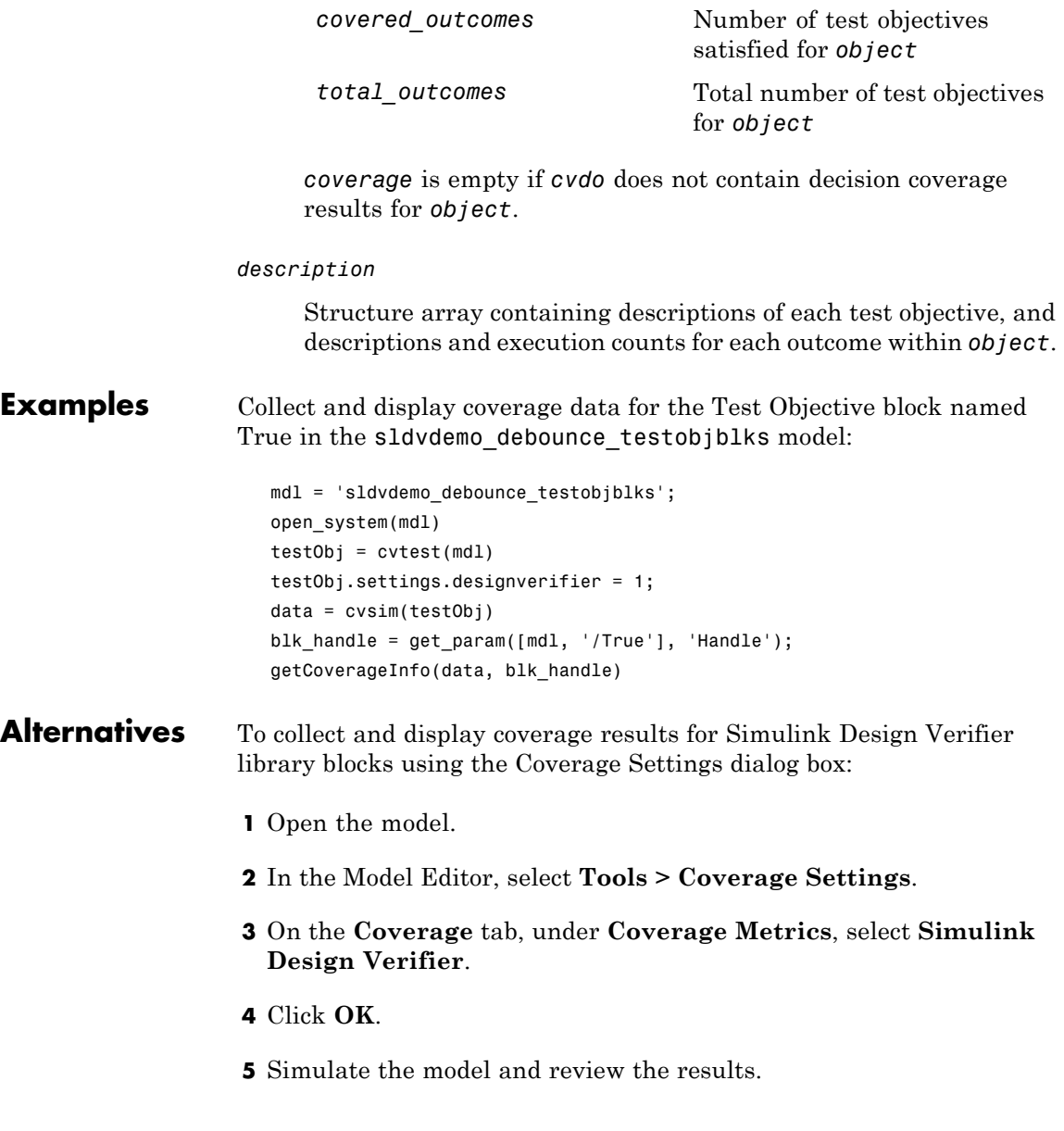

### **See Also** conditioninfo | cvsim | decisioninfo | mcdcinfo | sigrangeinfo | tableinfo

**How To** • ["Simulink Design Verifier Coverage" on page 15-7](#page-212-0)

# **ModelAdvisor.Table.getEntry**

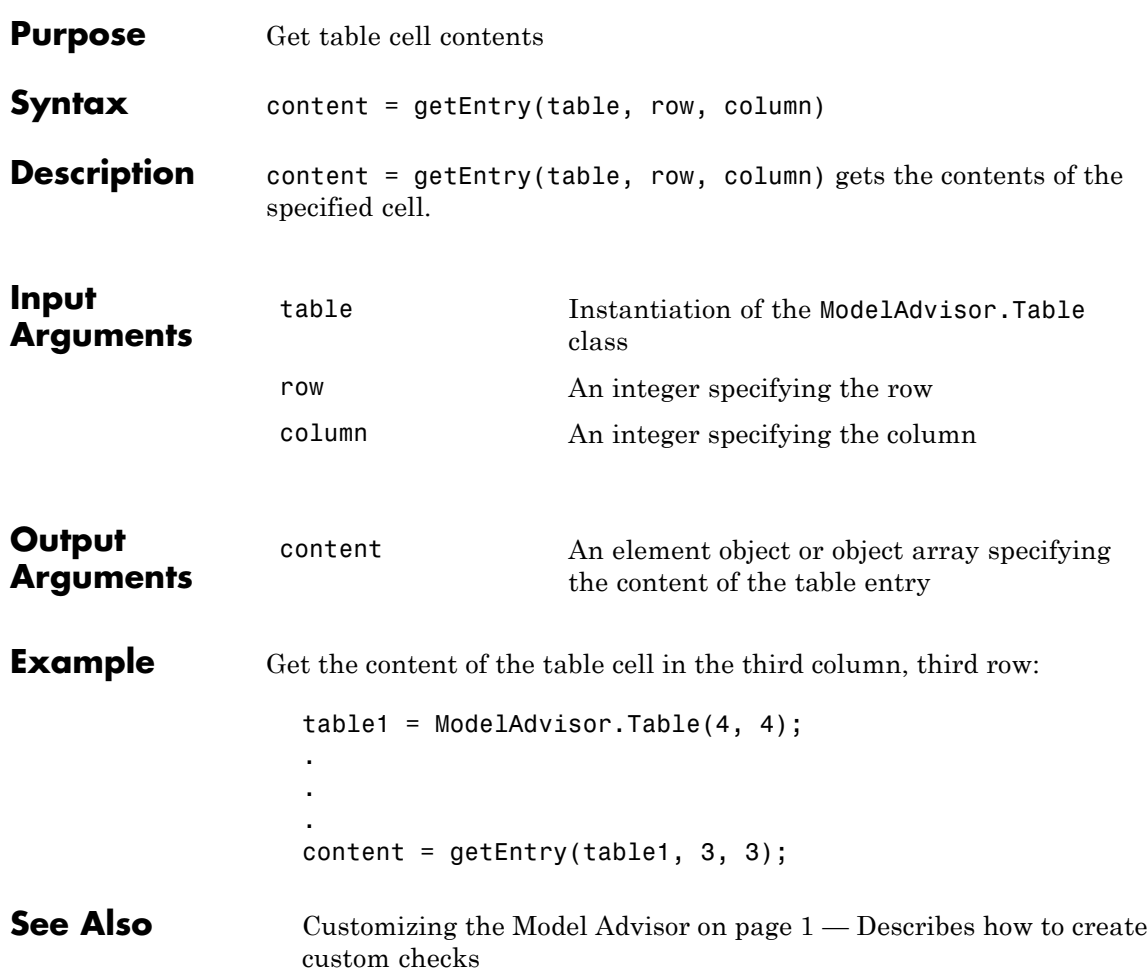

<span id="page-488-0"></span>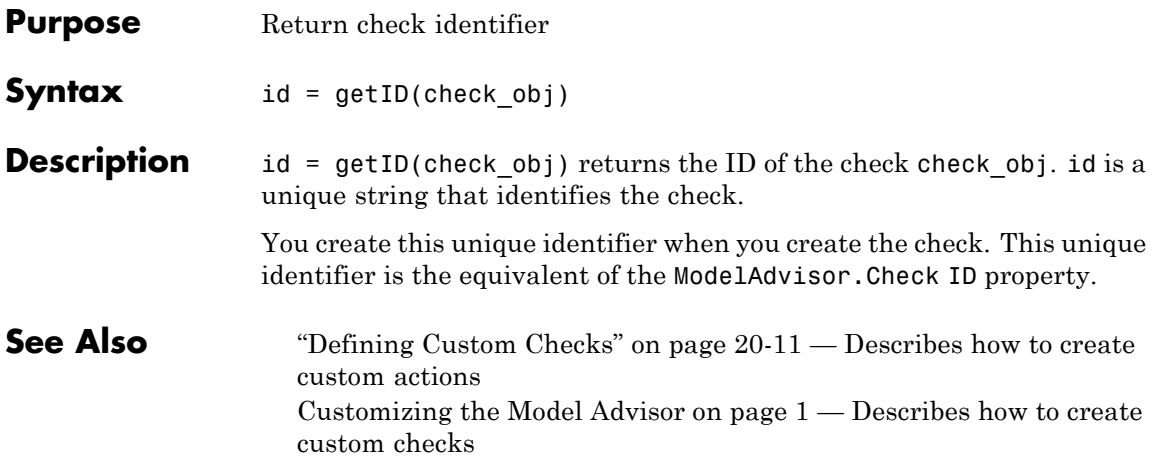

## **mcdcinfo**

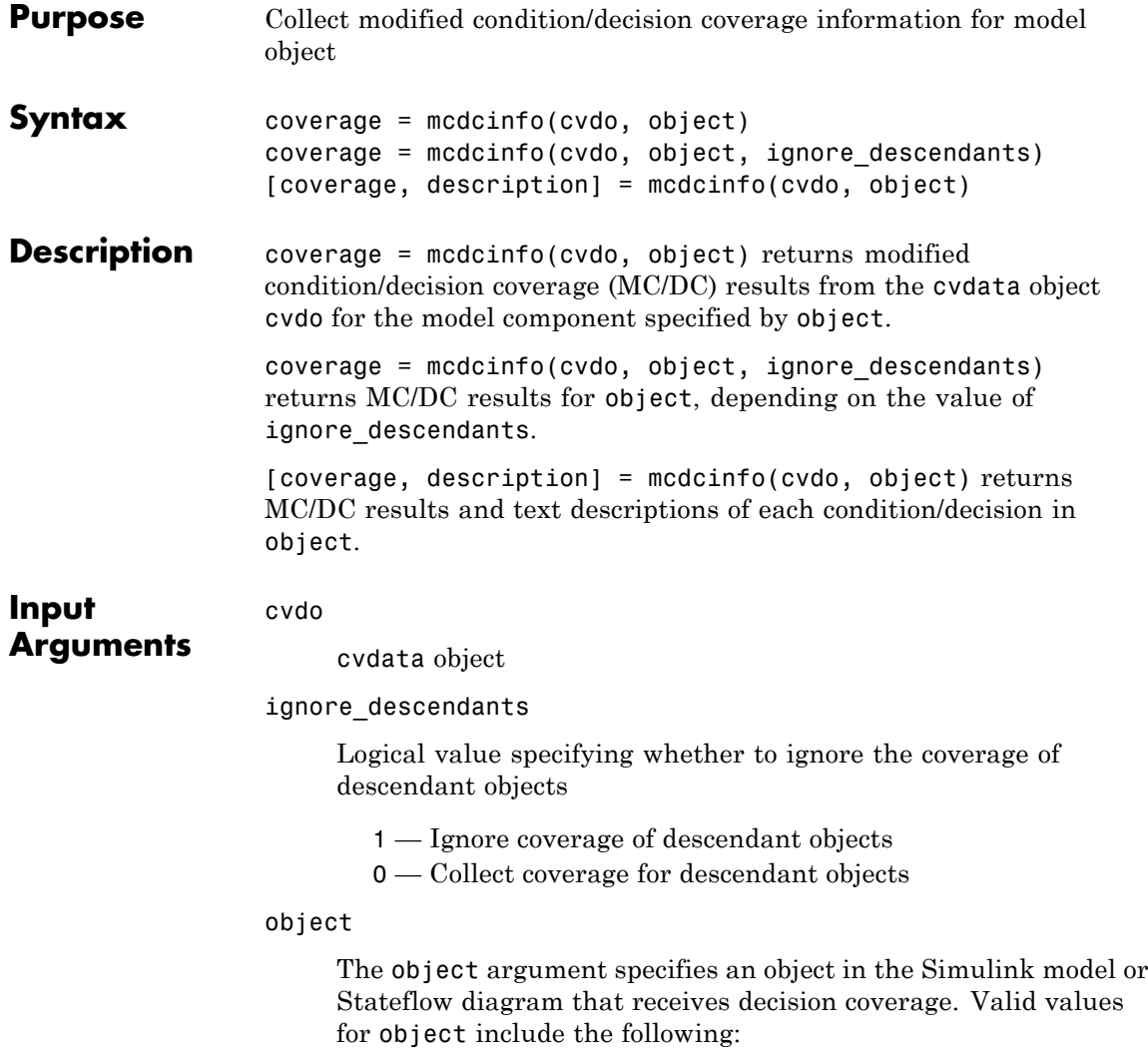

## **mcdcinfo**

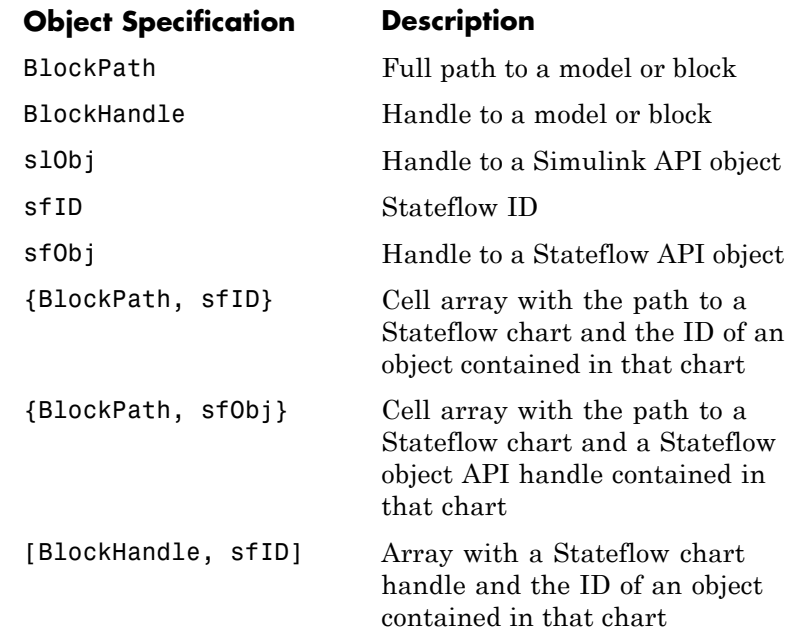

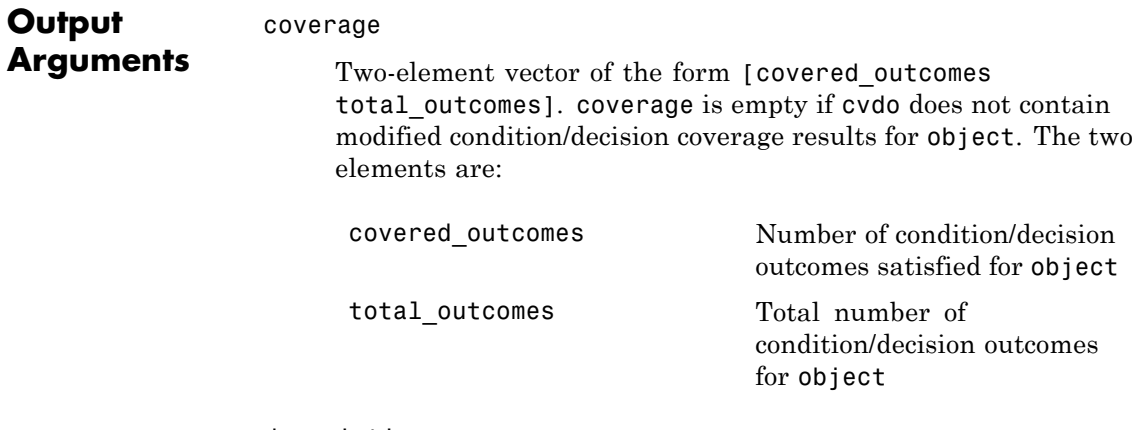

description

A structure array containing the following fields:

### **mcdcinfo**

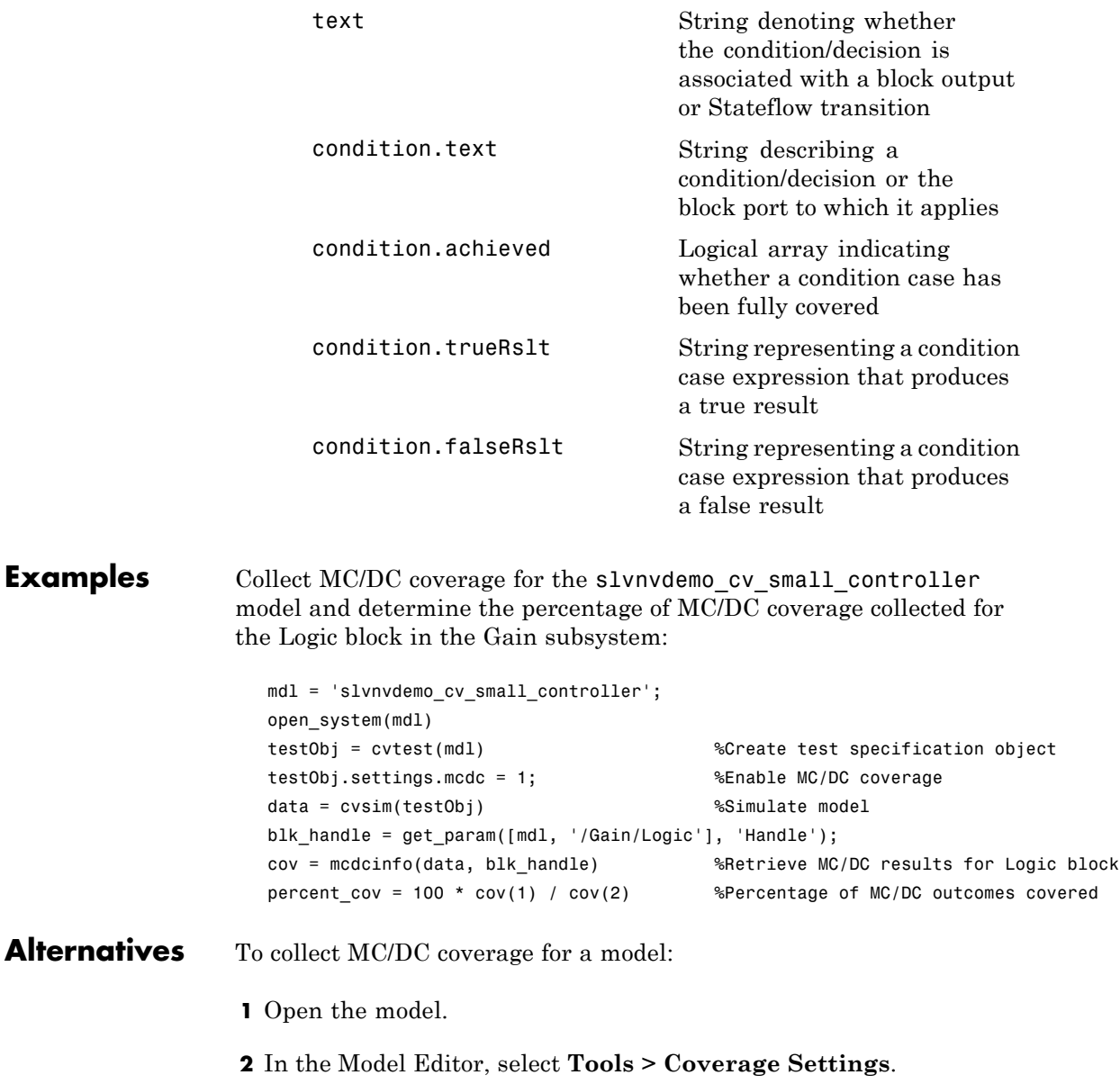

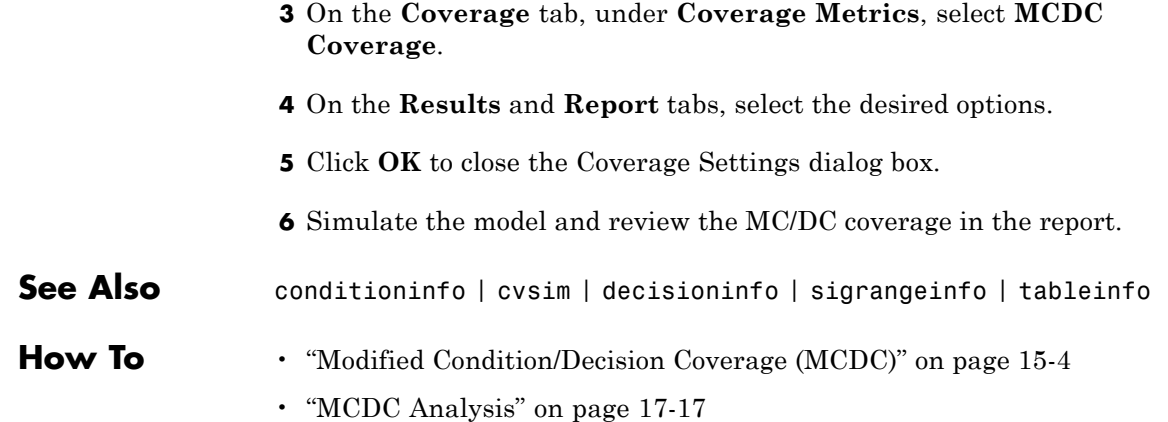

## **ModelAdvisor.Action class**

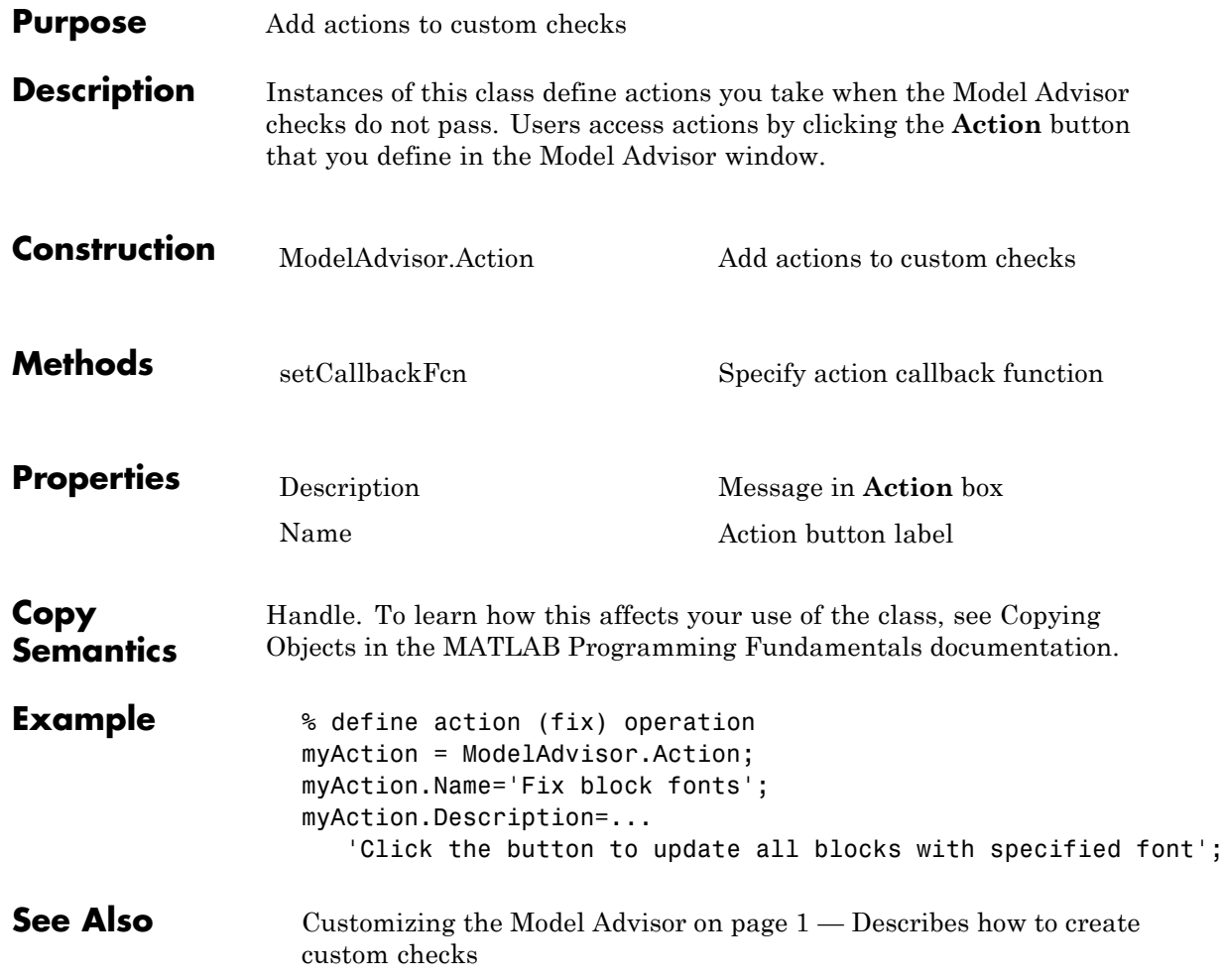

<span id="page-494-0"></span>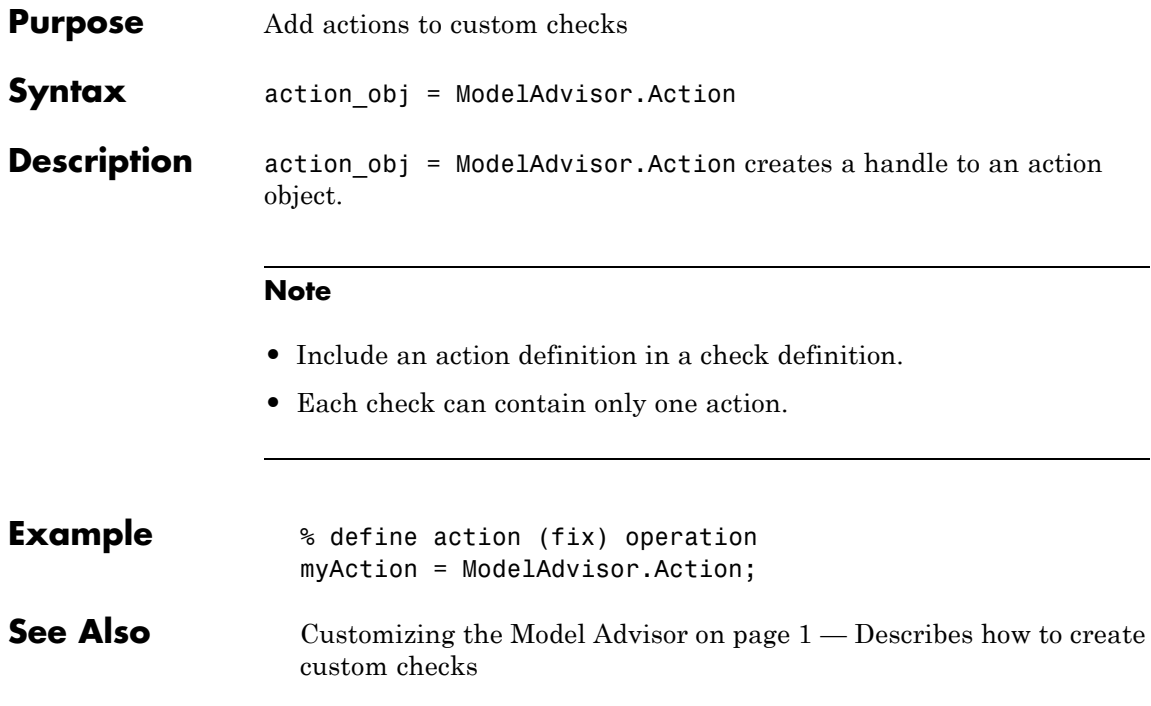

## **ModelAdvisor.Check class**

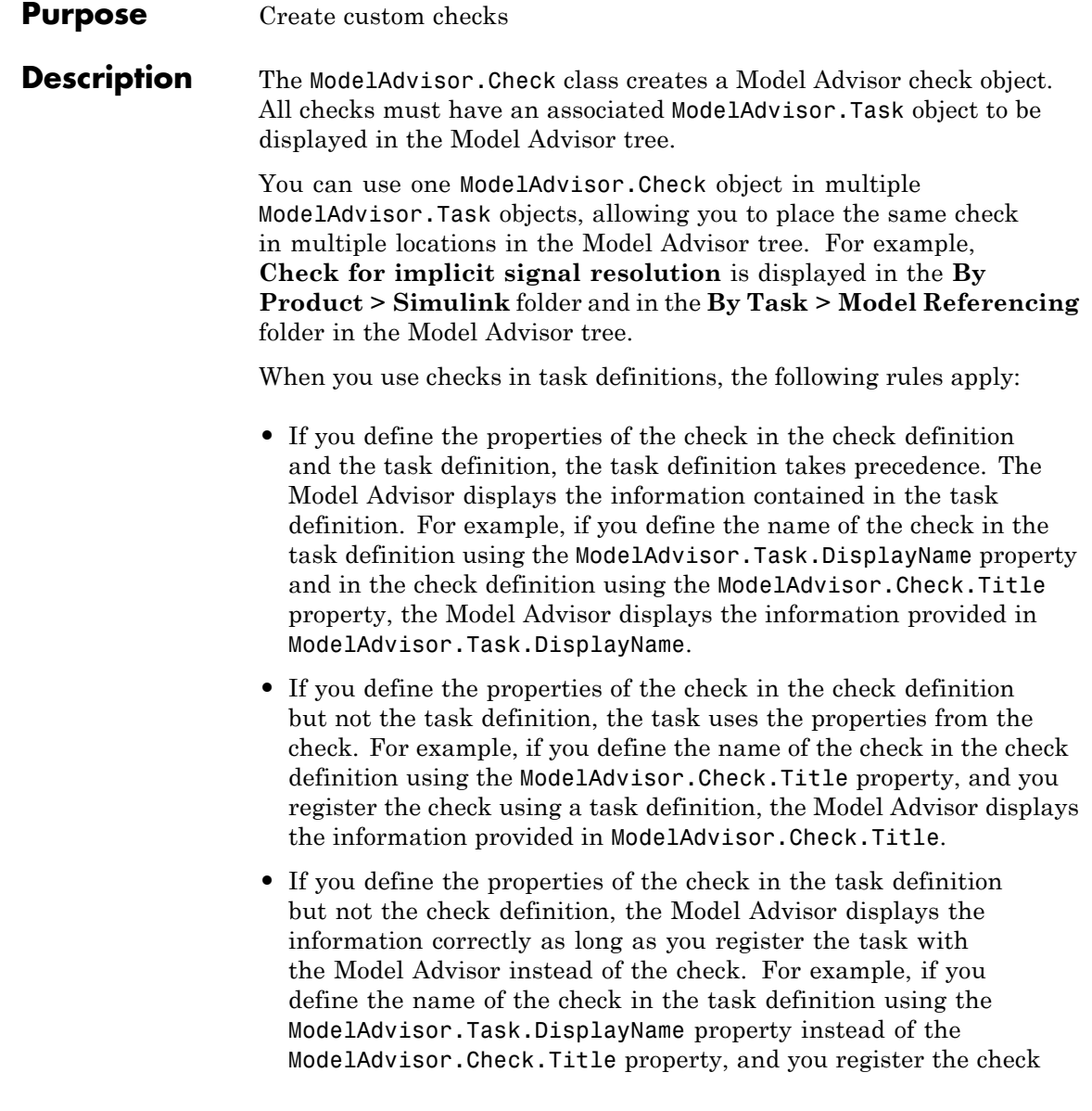

using a task definition, the Model Advisor displays the information provided in ModelAdvisor.Task.DisplayName.

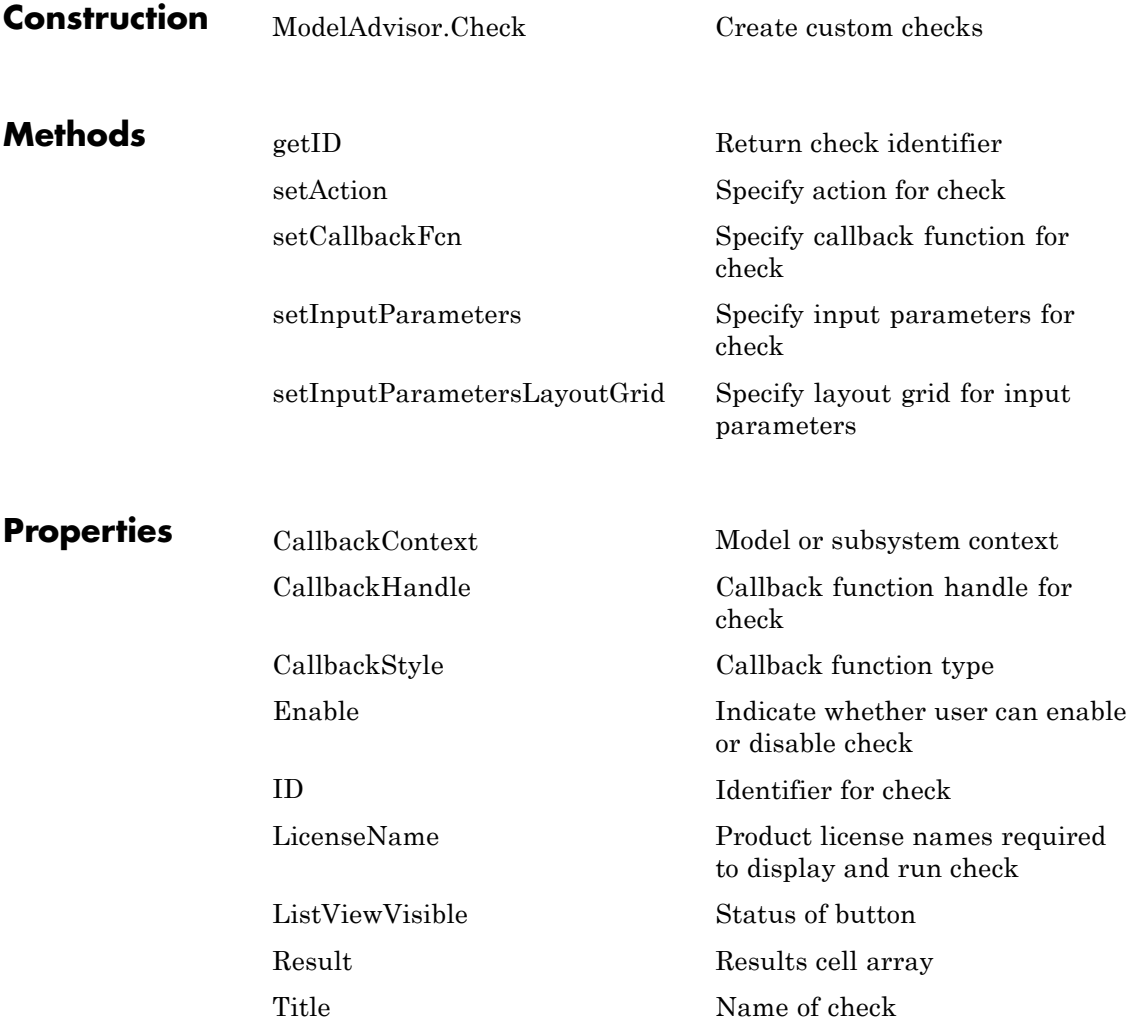

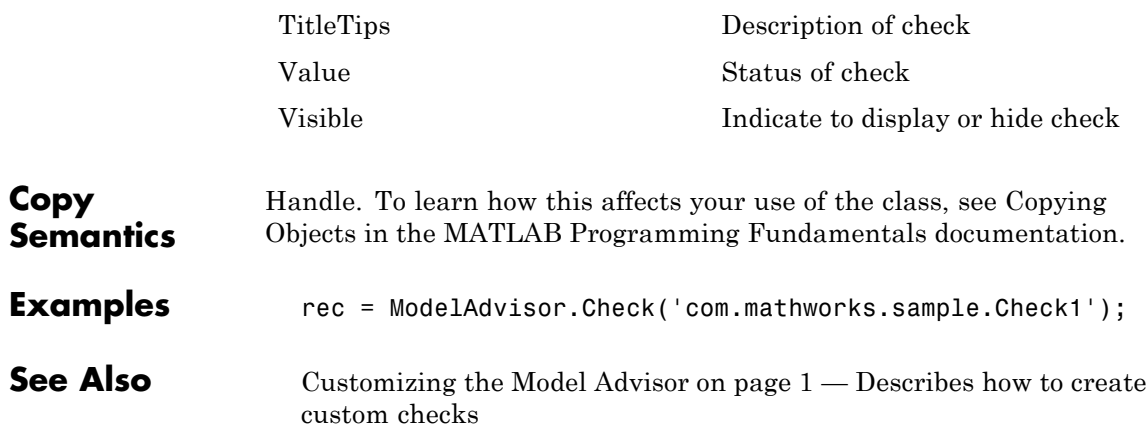

<span id="page-498-0"></span>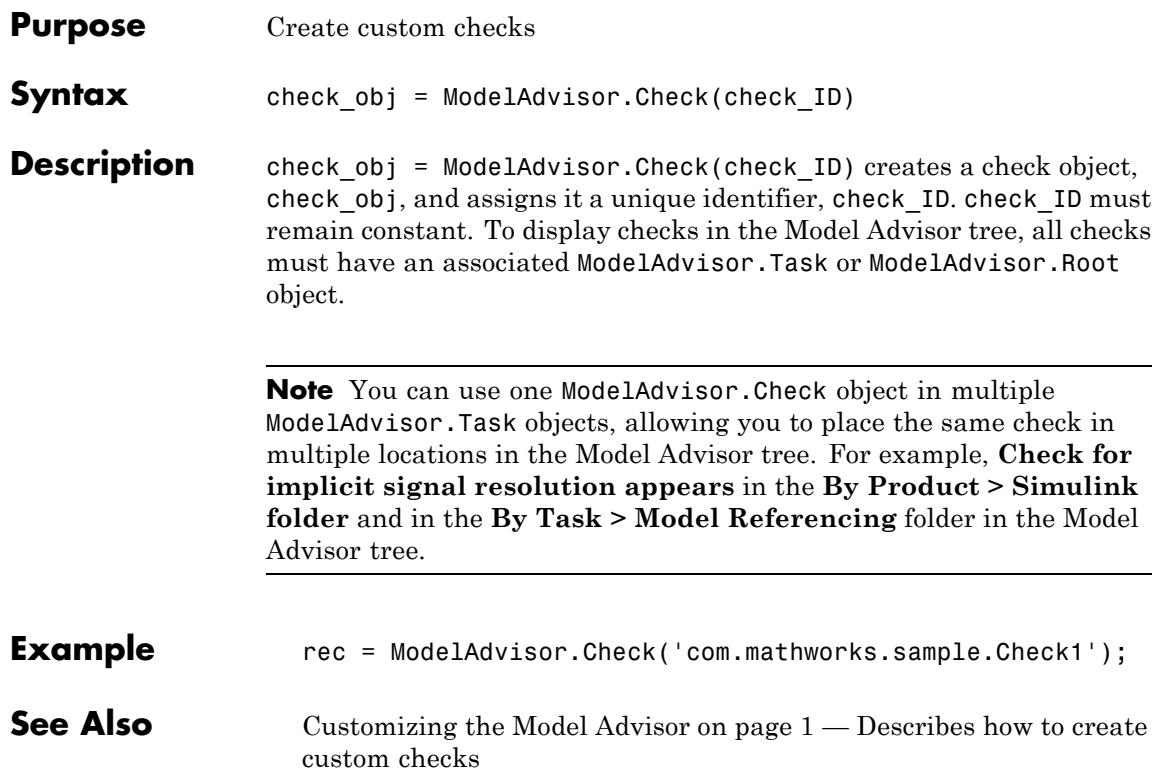

# **ModelAdvisor.FactoryGroup class**

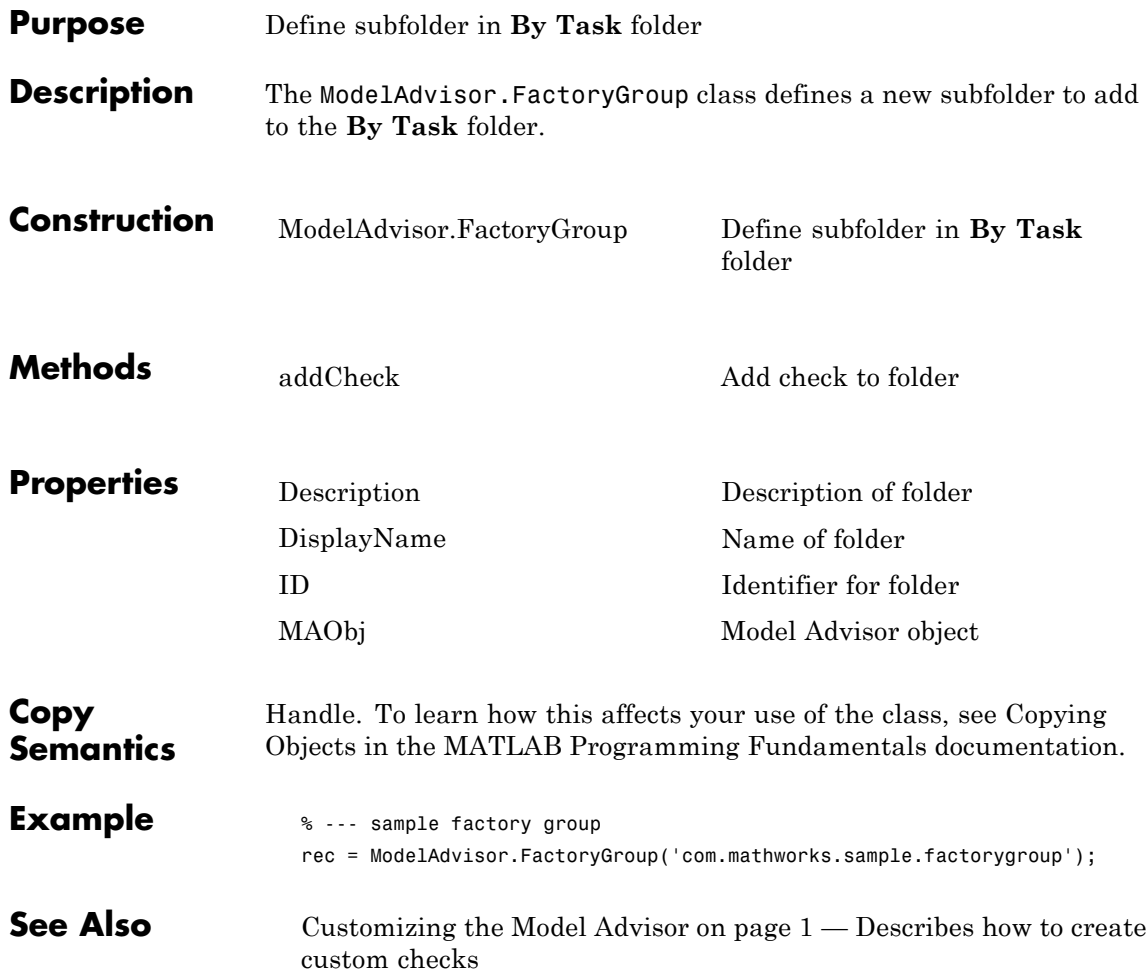

<span id="page-500-0"></span>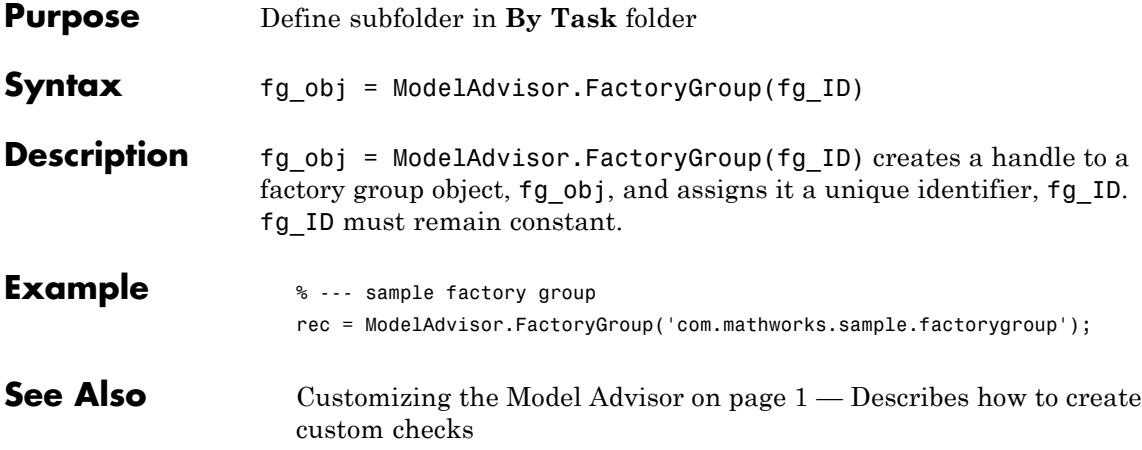

## **ModelAdvisor.FormatTemplate class**

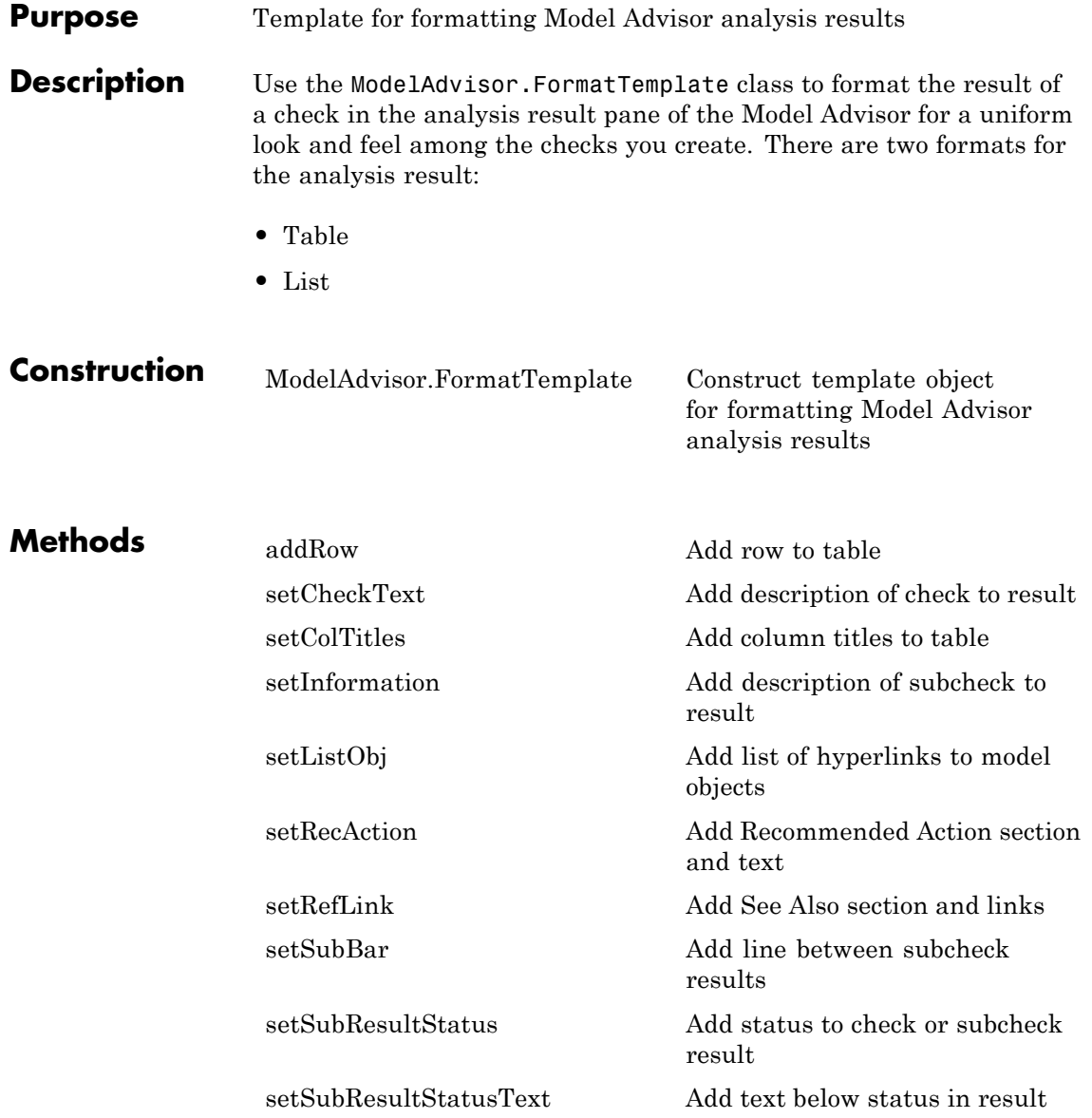

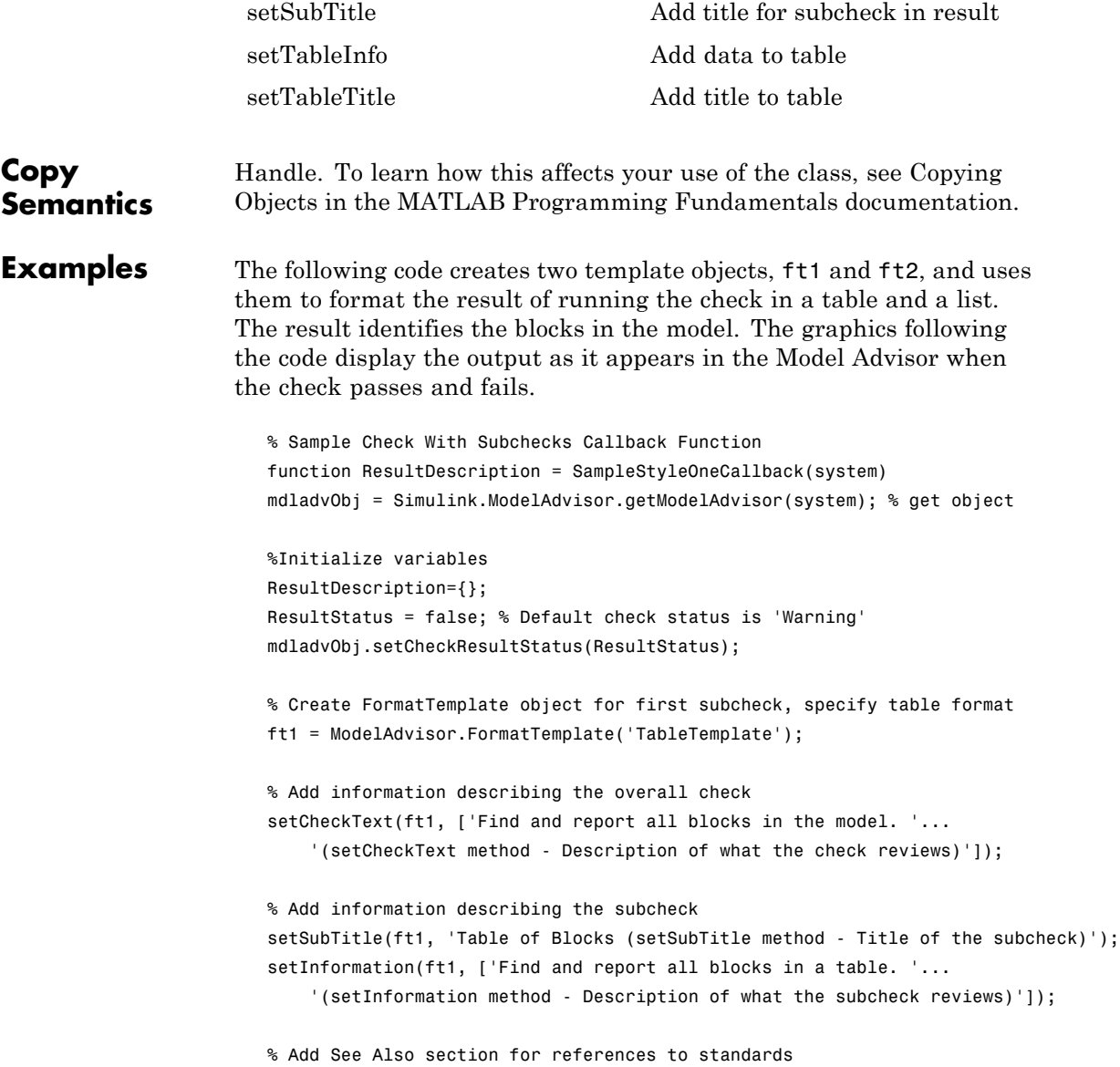

```
setRefLink(ft1, {{'Standard 1 reference (setRefLink method)'},
    {'Standard 2 reference (setRefLink method'}});
% Add information to the table
setTableTitle(ft1, {'Blocks in the Model (setTableTitle method)'});
setColTitles(ft1, {'Index (setColTitles method)',
    'Block Name (setColTitles method)'});
% Perform the check actions
allBlocks = find_system(system);
if length(find system(system)) == 1
    % Add status for subcheck
    setSubResultStatus(ft1, 'Warn');
    setSubResultStatusText(ft1, ['The model does not contain blocks. '...
        '(setSubResultStatusText method - Description of result status)']);
    setRecAction(ft1, {'Add blocks to the model. '...
        '(setRecAction method - Description of how to fix the problem)'});
    ResultStatus = false;
else
    % Add status for subcheck
    setSubResultStatus(ft1, 'Pass');
    setSubResultStatusText(ft1, ['The model contains blocks. '...
        '(setSubResultStatusText method - Description of result status)']);
    for inx = 2: length(allBlocks)
        % Add information to the table
        addRow(ft1, {inx-1,allBlocks(inx)});
    end
    ResultStatus = true;
end
% Pass table template object for subcheck to Model Advisor
ResultDescription{end+1} = ft1;
% Create FormatTemplate object for second subcheck, specify list format
ft2 = ModelAdvisor.FormatTemplate('ListTemplate');
% Add information describing the subcheck
```
```
setSubTitle(ft2, 'List of Blocks (setSubTitle method - Title of the subcheck)');
setInformation(ft2, ['Find and report all blocks in a list. '...
    '(setInformation method - Description of what the subcheck reviews)']);
% Add See Also section for references to standards
setRefLink(ft2, {{'Standard 1 reference (setRefLink method)'},
    {'Standard 2 reference (setRefLink method)'}});
% Last subcheck, supress line
setSubBar(ft2, false);
% Perform the subcheck actions
if length(find system(system)) == 1
    % Add status for subcheck
    setSubResultStatus(ft2, 'Warn');
    setSubResultStatusText(ft2, ['The model does not contain blocks. '...
        '(setSubResultStatusText method - Description of result status)']);
    setRecAction(ft2, {'Add blocks to the model. '...
        '(setRecAction method - Description of how to fix the problem)'});
    ResultStatus = false;
else
    % Add status for subcheck
    setSubResultStatus(ft2, 'Pass');
    setSubResultStatusText(ft2, ['The model contains blocks. '...
        '(setSubResultStatusText method - Description of result status)']);
    % Add information to the list
    setListObj(ft2, allBlocks);
end
% Pass list template object for the subcheck to Model Advisor
ResultDescription{end+1} = ft2;
% Set overall check status
mdladvObj.setCheckResultStatus(ResultStatus);
```
The following graphic displays the output as it appears in the Model Advisor when the check passes.

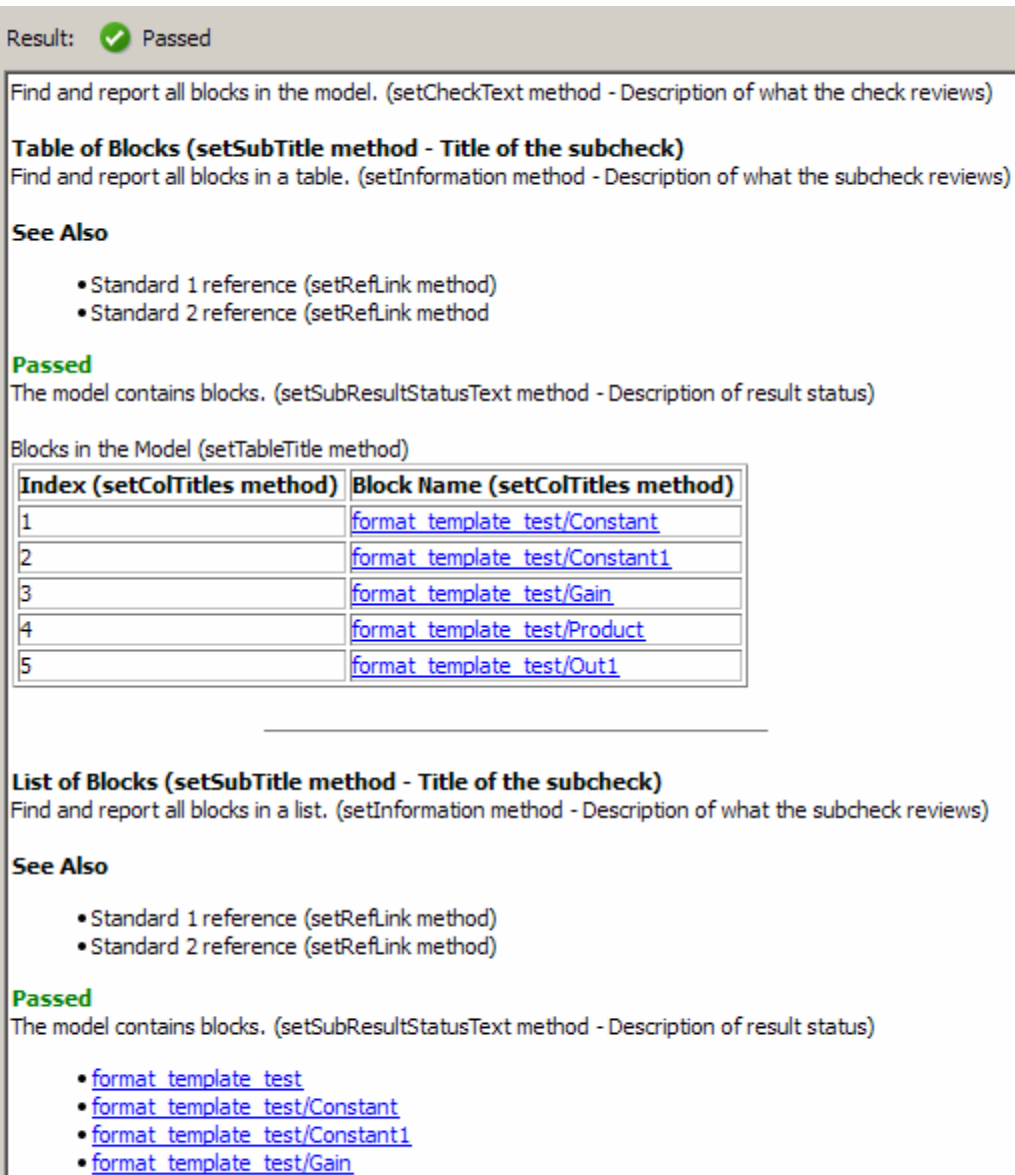

- · format template test/Product
- . format template test/Out1

The following graphic displays the output as it appears in the Model Advisor when the check fails.

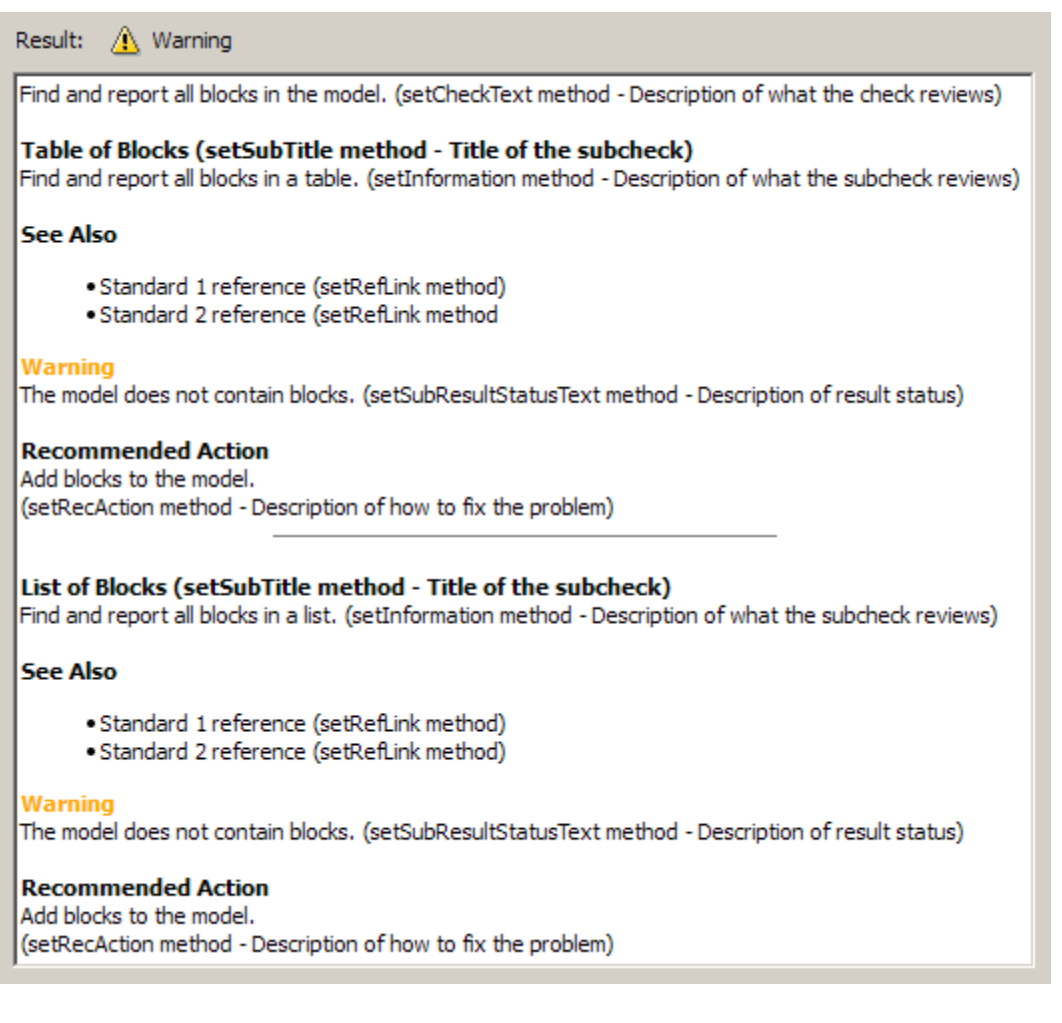

**Alternatives** Use the Model Advisor Formatting API to format check analysis results, however The MathWorks recommends that you use the

#### **ModelAdvisor.FormatTemplate class**

ModelAdvisor.FormatTemplate class for a uniform look and feel among the checks you create.

**See Also** [Customizing the Model Advisor on page 1](#page-346-0) — Describes how to create custom checks ["Formatting Model Advisor Results" on page 20-38](#page-391-0) — Describes how to format Model Advisor results

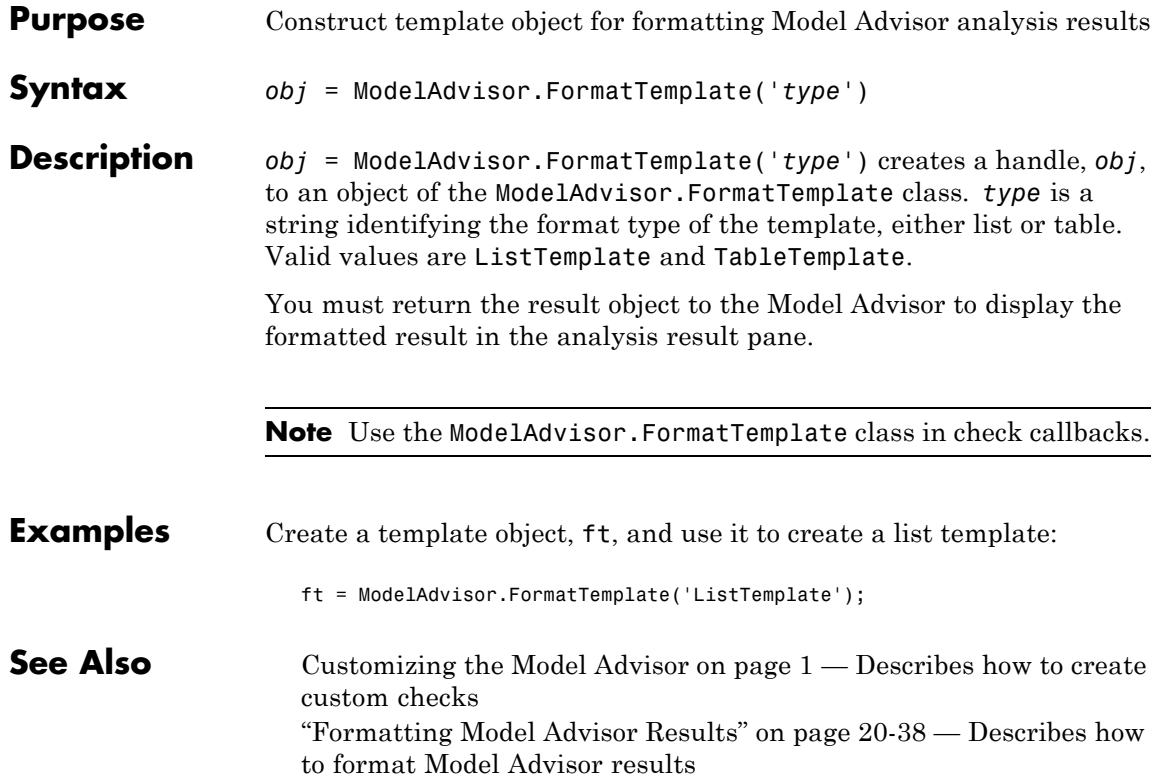

# **ModelAdvisor.Group class**

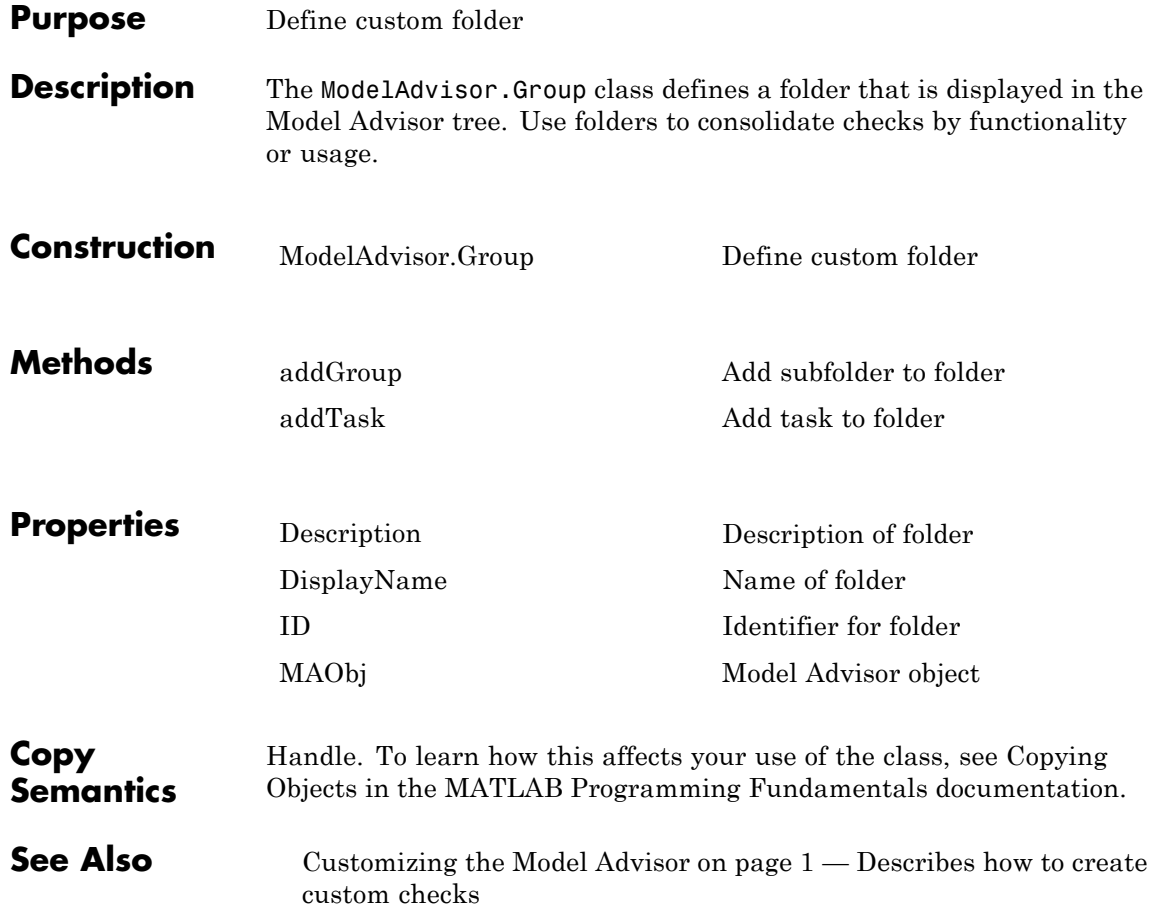

<span id="page-510-0"></span>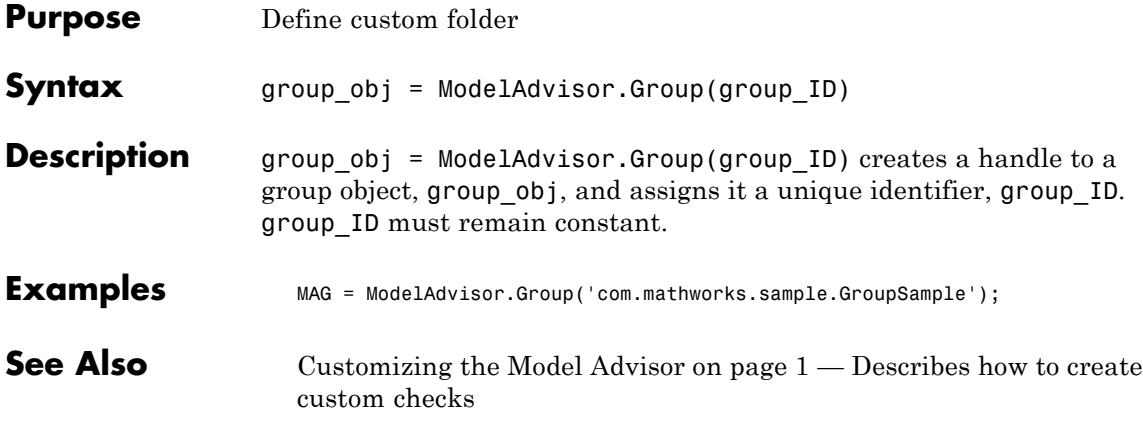

# **ModelAdvisor.Image class**

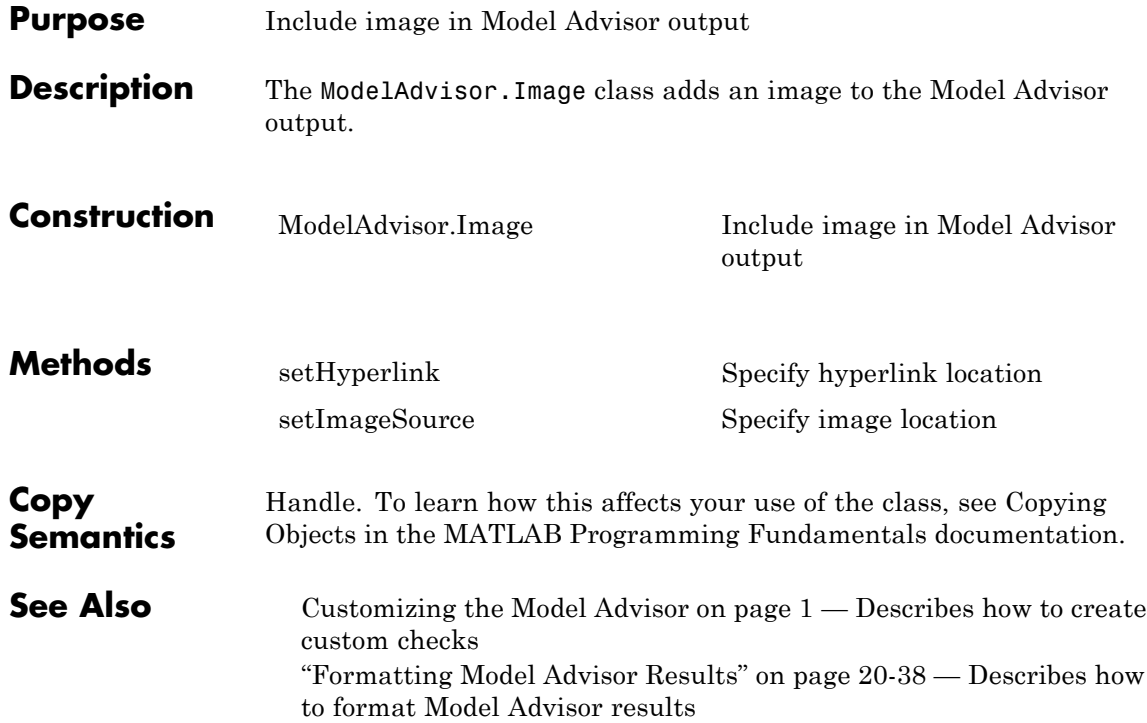

<span id="page-512-0"></span>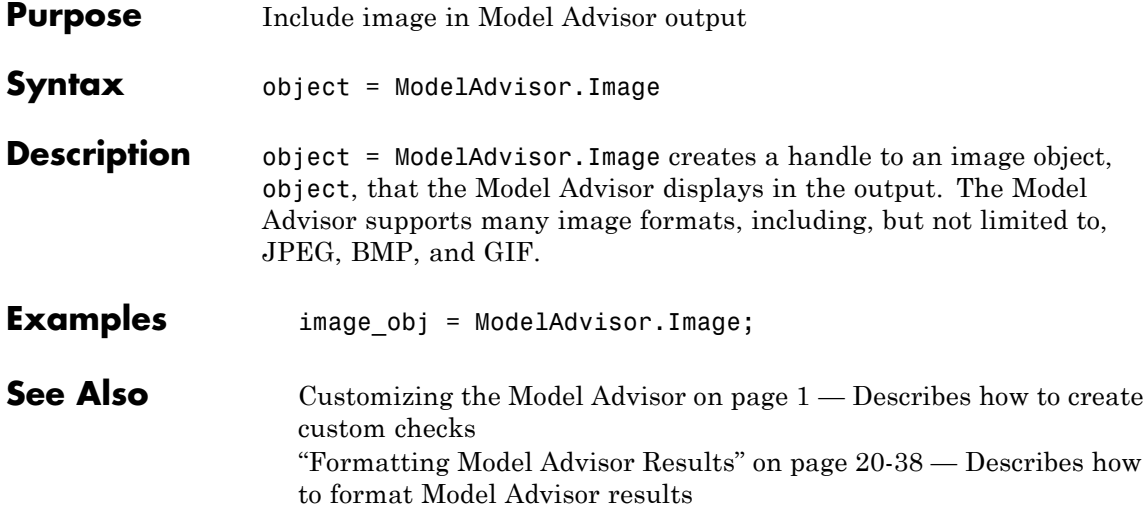

# **ModelAdvisor.InputParameter class**

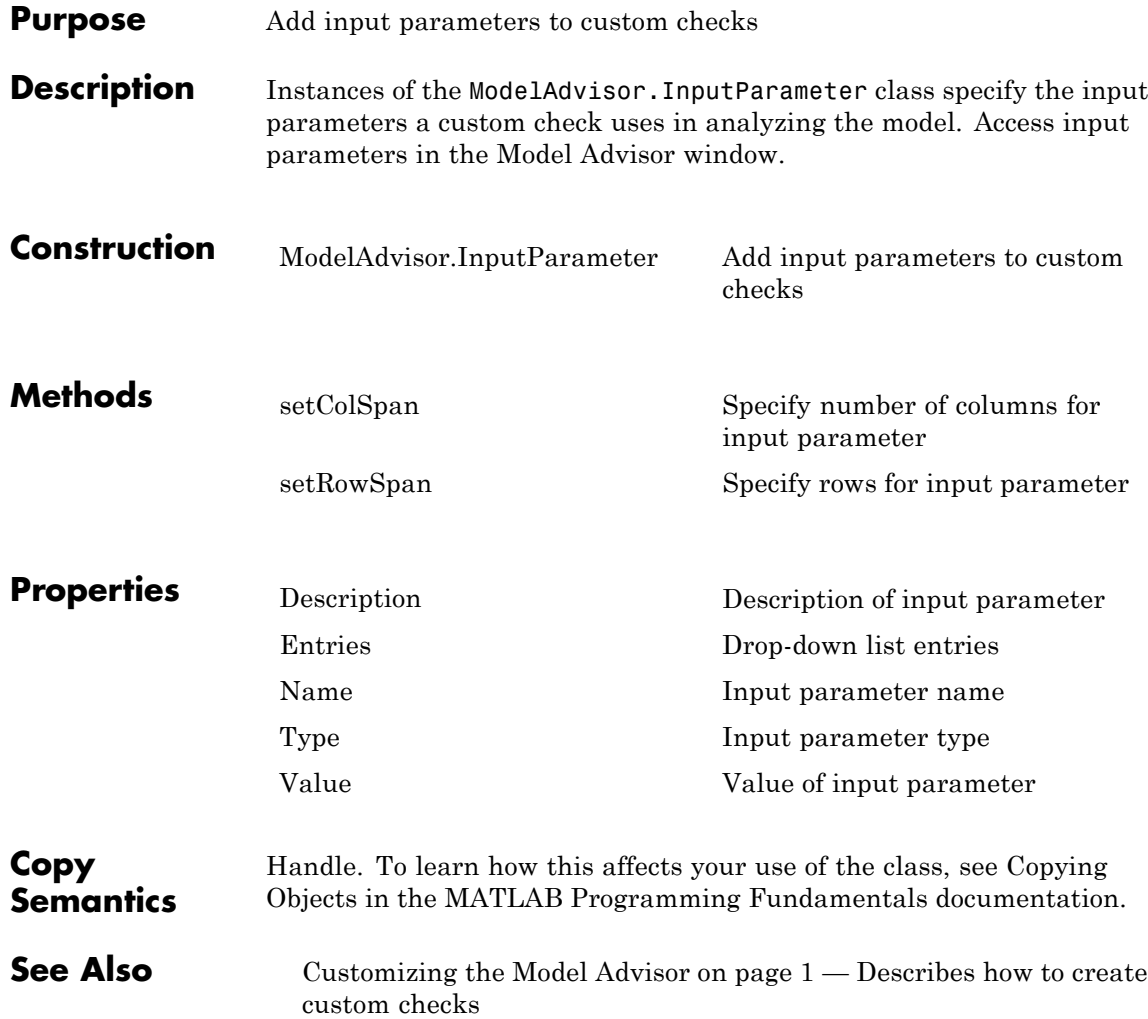

<span id="page-514-0"></span>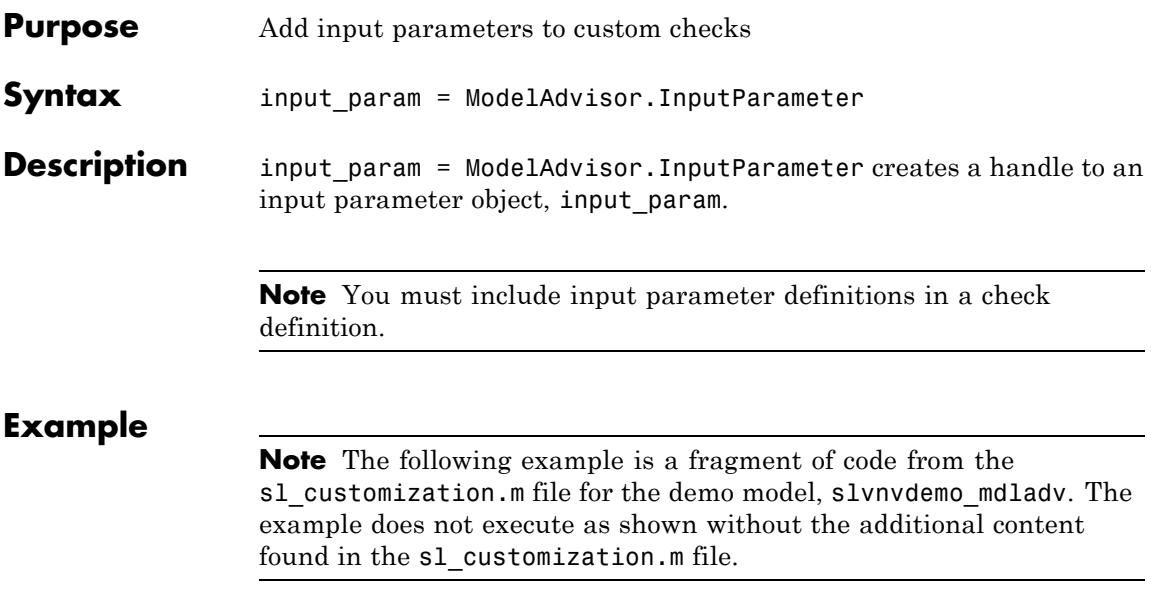

```
rec = ModelAdvisor.Check('com.mathworks.sample.Check1');
rec.setInputParametersLayoutGrid([3 2]);
% define input parameters
inputParam1 = ModelAdvisor.InputParameter;
inputParam1.Name = 'Skip font checks.';
inputParam1.Type = 'Bool';
inputParam1.Value = false;
inputParam1.Description = 'sample tooltip';
inputParam1.setRowSpan([1 1]);
inputParam1.setColSpan([1 1]);
inputParam2 = ModelAdvisor.InputParameter;
inputParam2.Name = 'Standard font size';
inputParam2.Value='12';
inputParam2.Type='String';
inputParam2.Description='sample tooltip';
inputParam2.setRowSpan([2 2]);
inputParam2.setColSpan([1 1]);
inputParam3 = ModelAdvisor.InputParameter;
inputParam3.Name='Valid font';
inputParam3.Type='Combobox';
inputParam3.Description='sample tooltip';
inputParam3.Entries={'Arial', 'Arial Black'};
inputParam3.setRowSpan([2 2]);
inputParam3.setColSpan([2 2]);
rec.setInputParameters({inputParam1,inputParam2,inputParam3});
```
#### **See Also** [Customizing the Model Advisor on page 1](#page-346-0) — Describes how to create custom checks

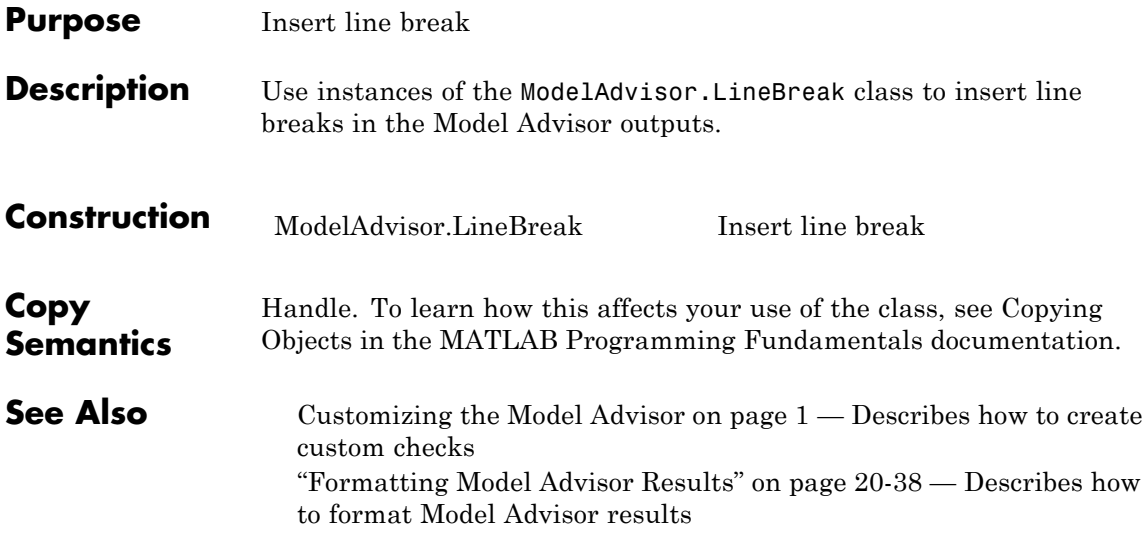

# <span id="page-517-0"></span>**ModelAdvisor.LineBreak**

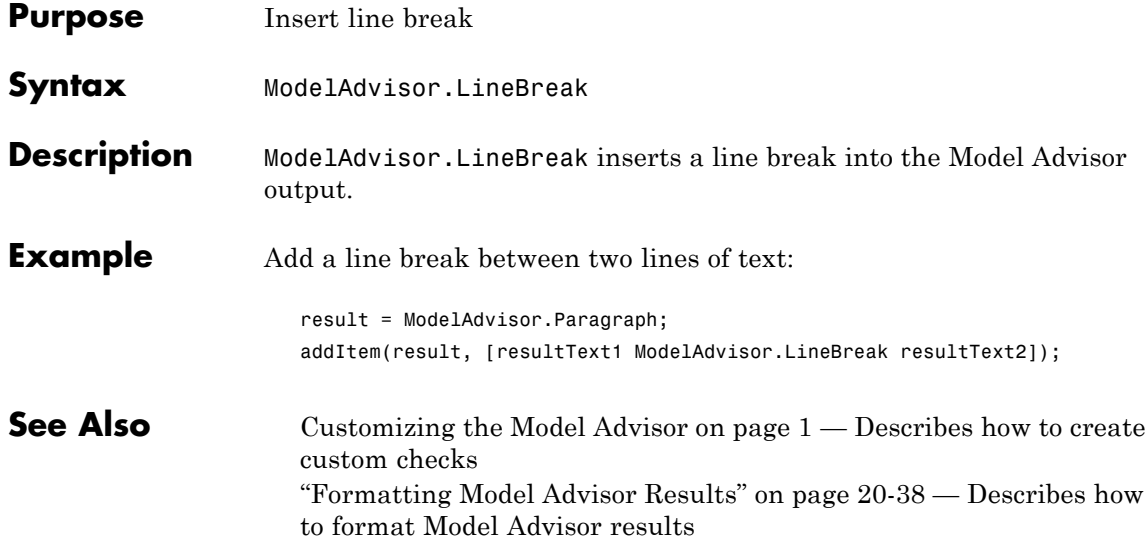

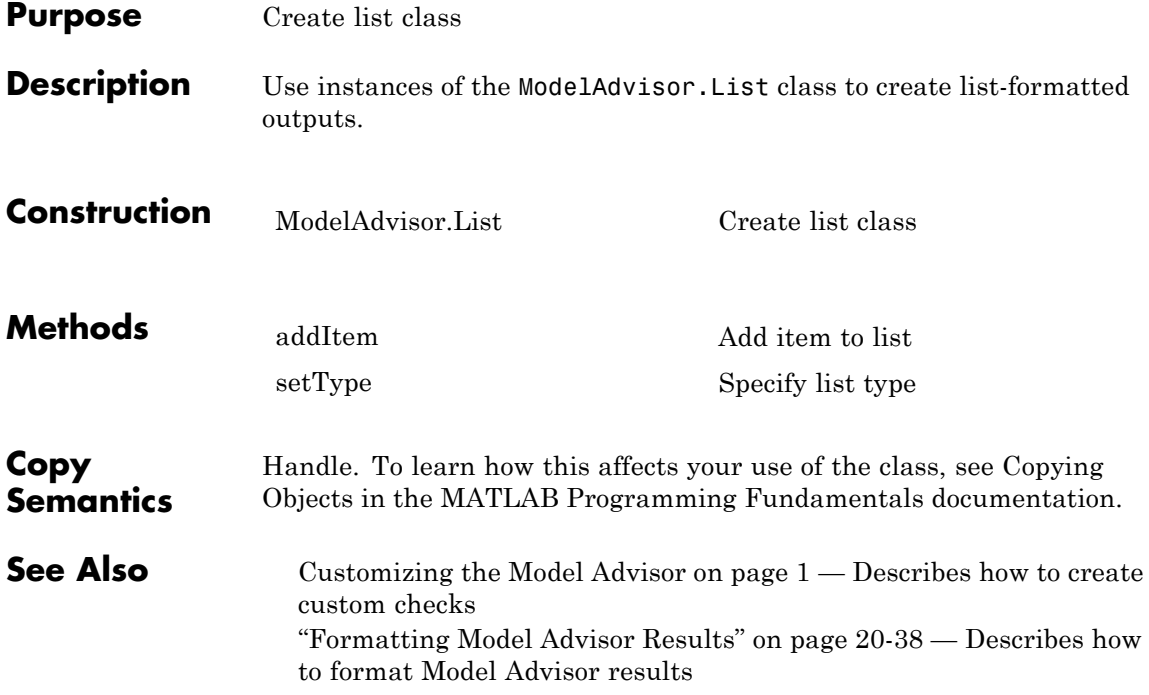

## <span id="page-519-0"></span>**ModelAdvisor.List**

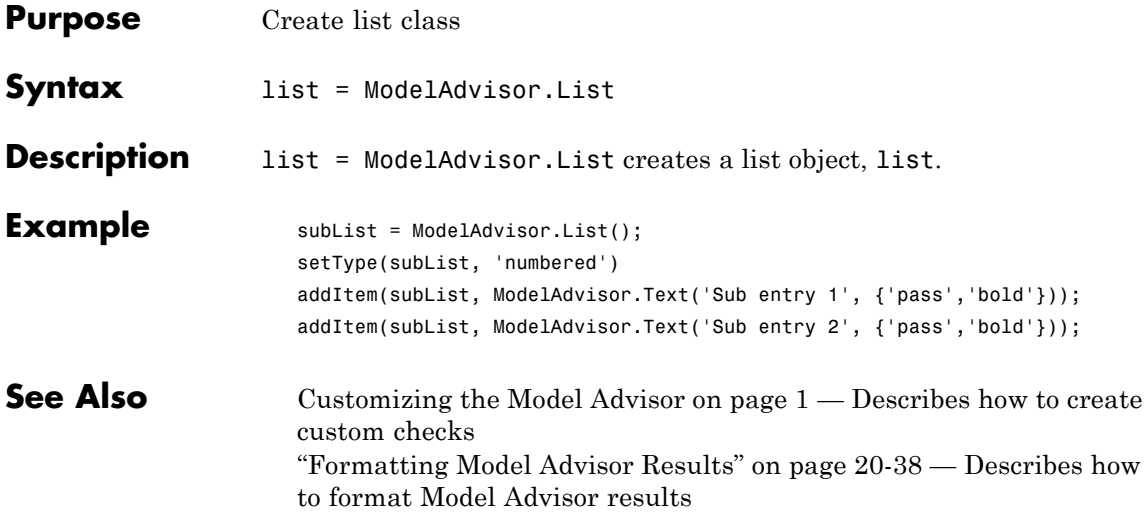

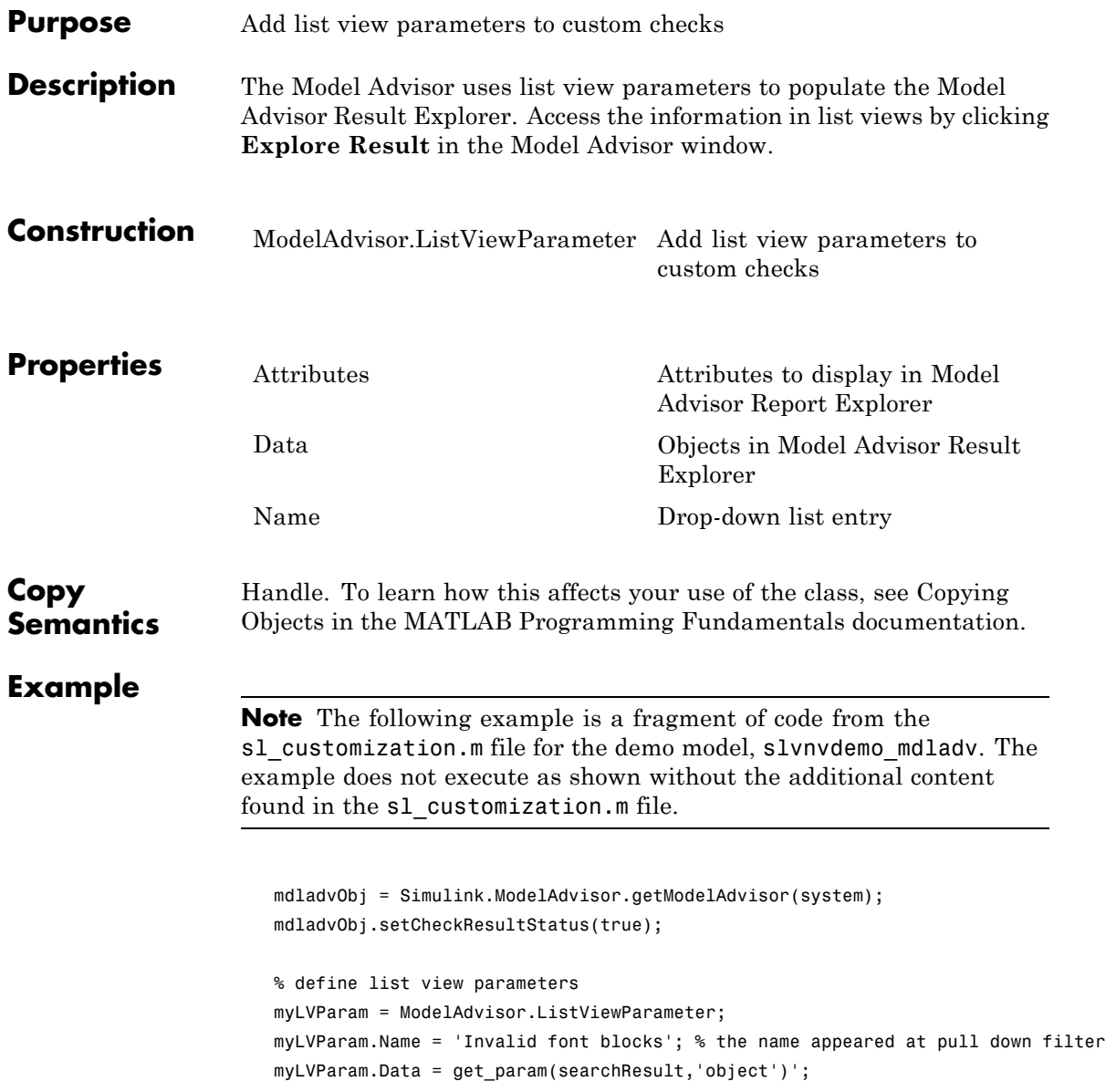

#### **ModelAdvisor.ListViewParameter class**

myLVParam.Attributes = {'FontName'}; % name is default property mdladvObj.setListViewParameters({myLVParam});

**See Also** [Customizing the Model Advisor on page 1](#page-346-0) — Describes how to create custom checks

<span id="page-522-0"></span>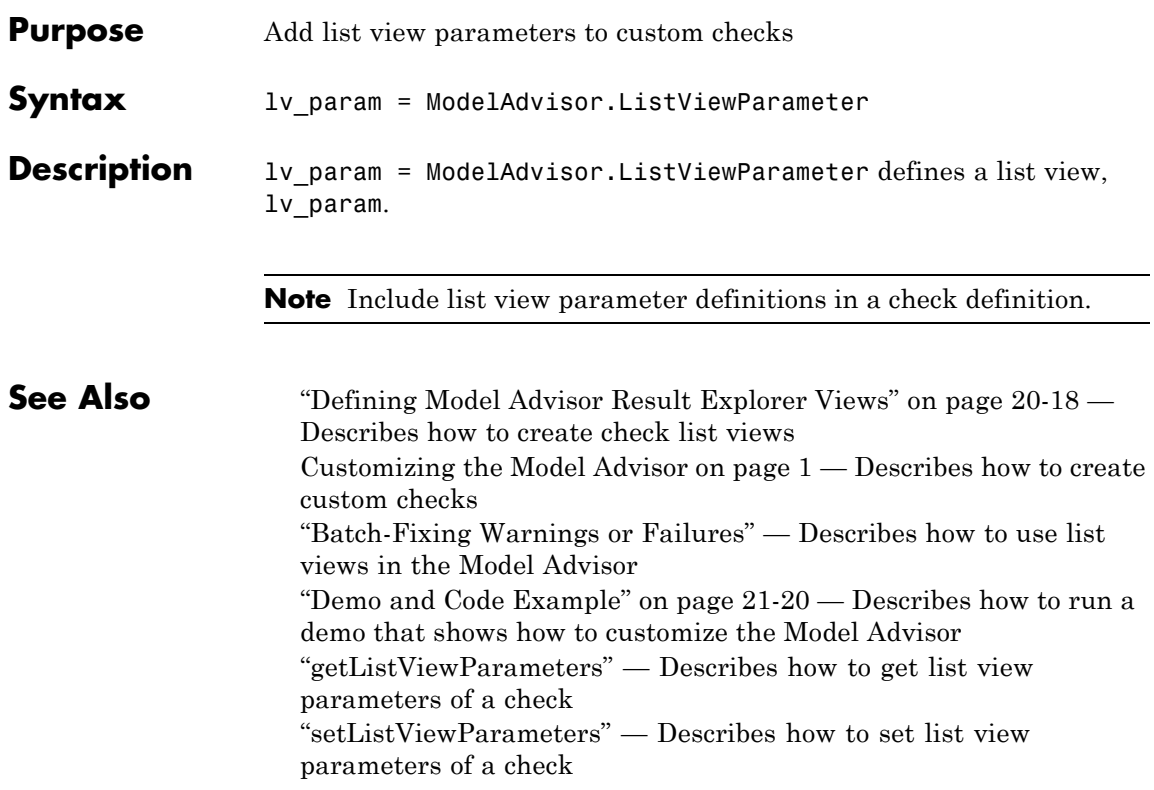

# **ModelAdvisor.Paragraph class**

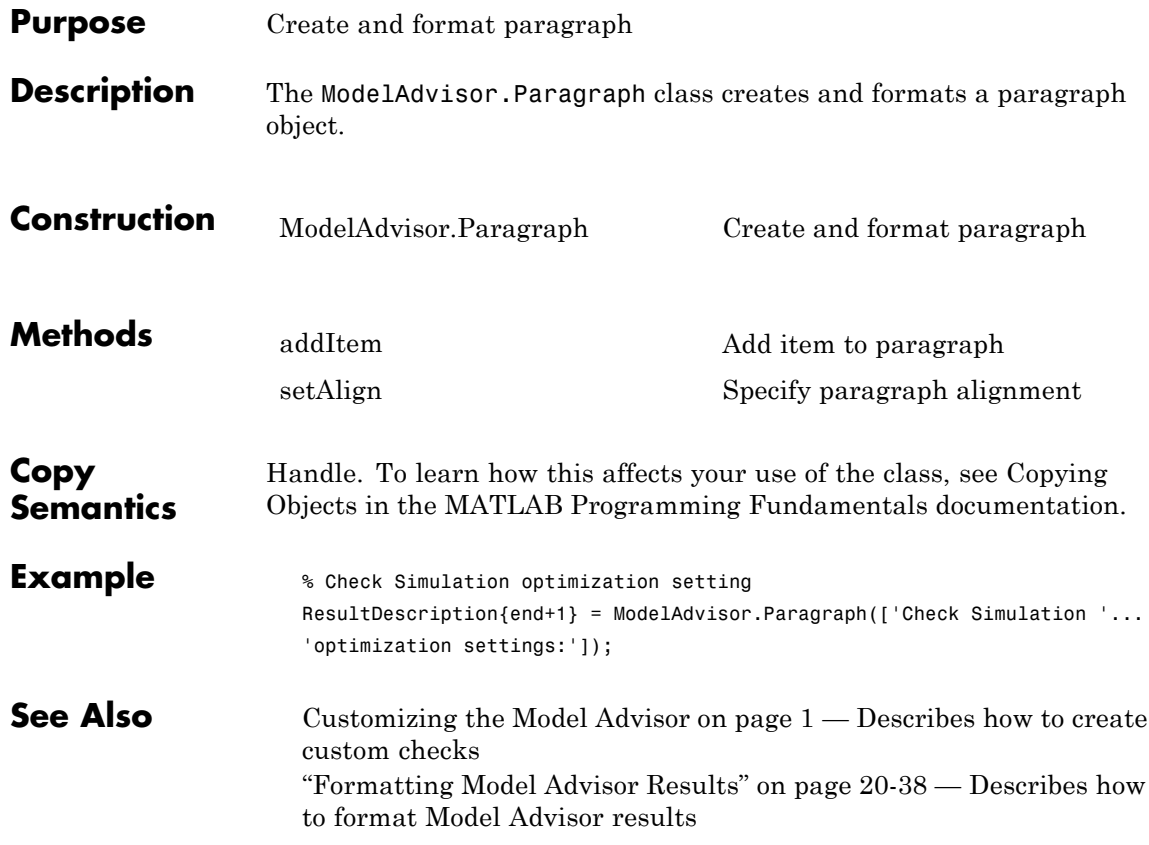

<span id="page-524-0"></span>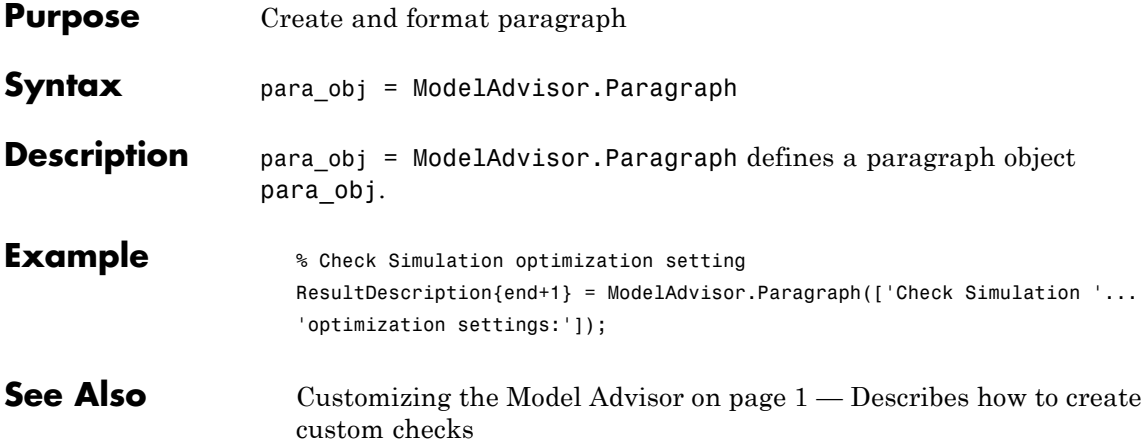

#### **ModelAdvisor.Root class**

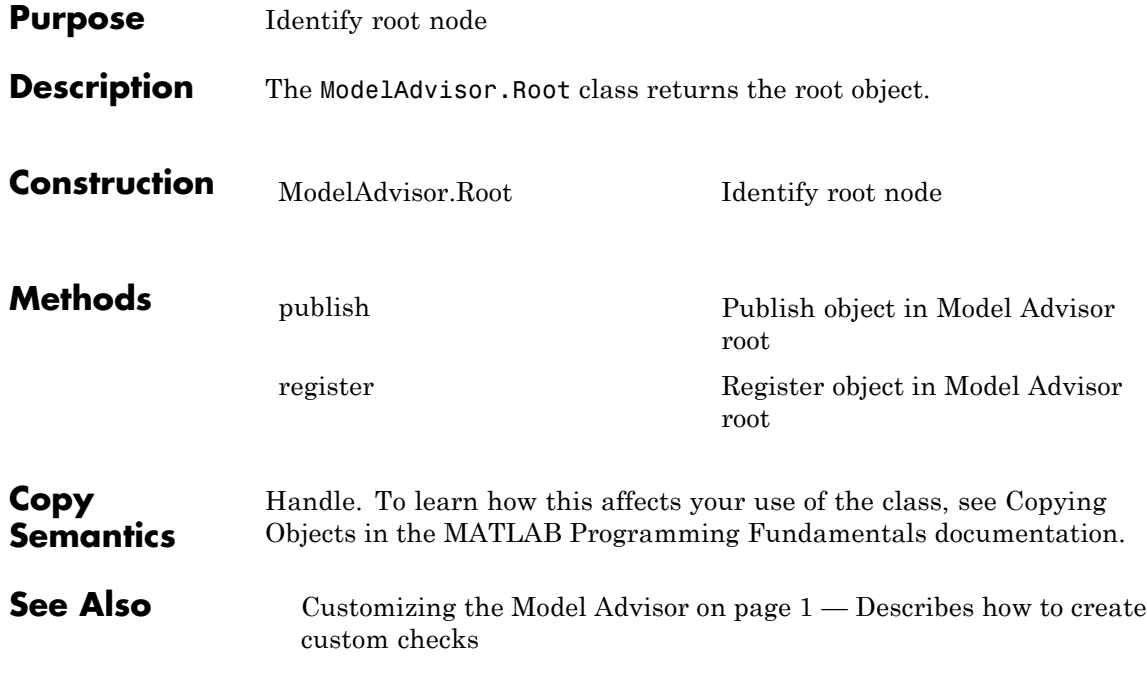

<span id="page-526-0"></span>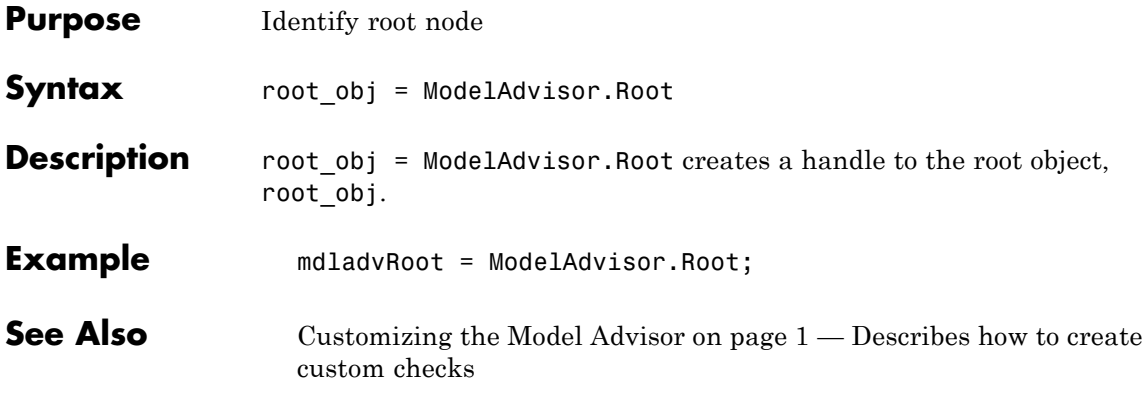

### **ModelAdvisor.Table class**

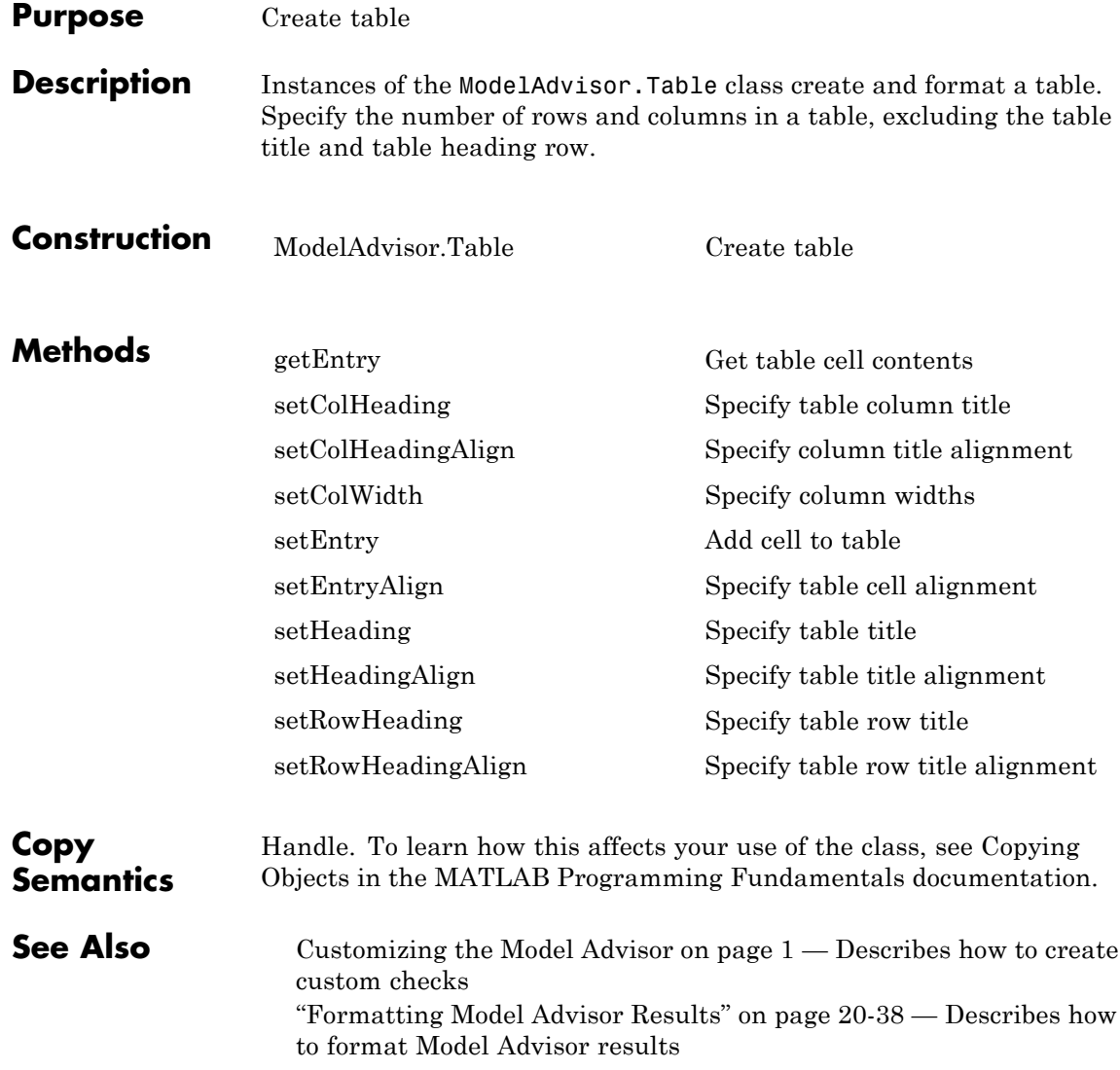

<span id="page-528-0"></span>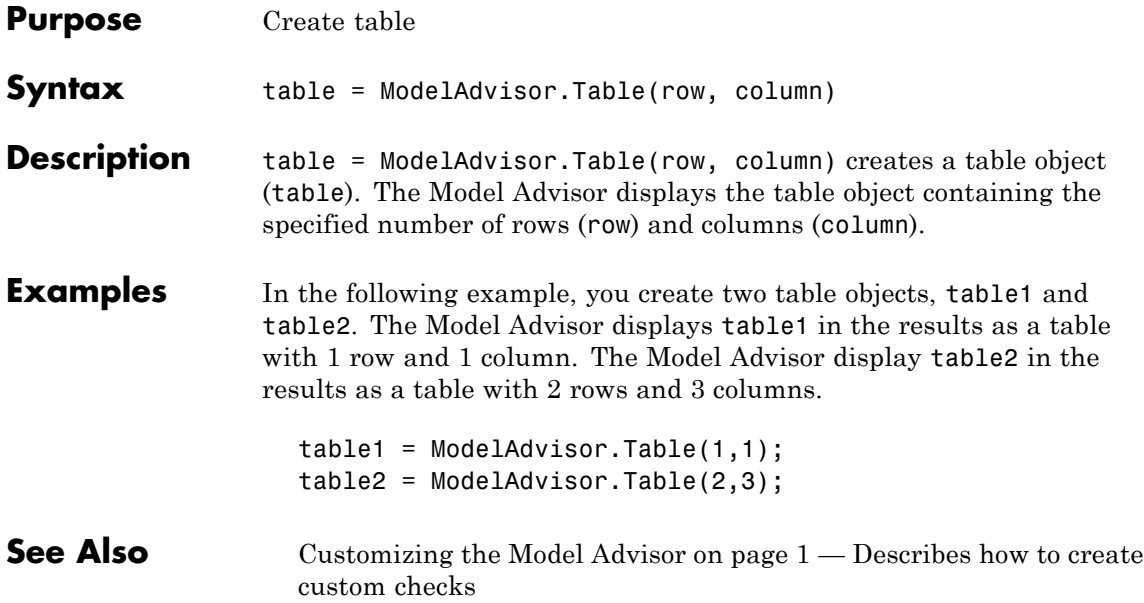

### **ModelAdvisor.Task class**

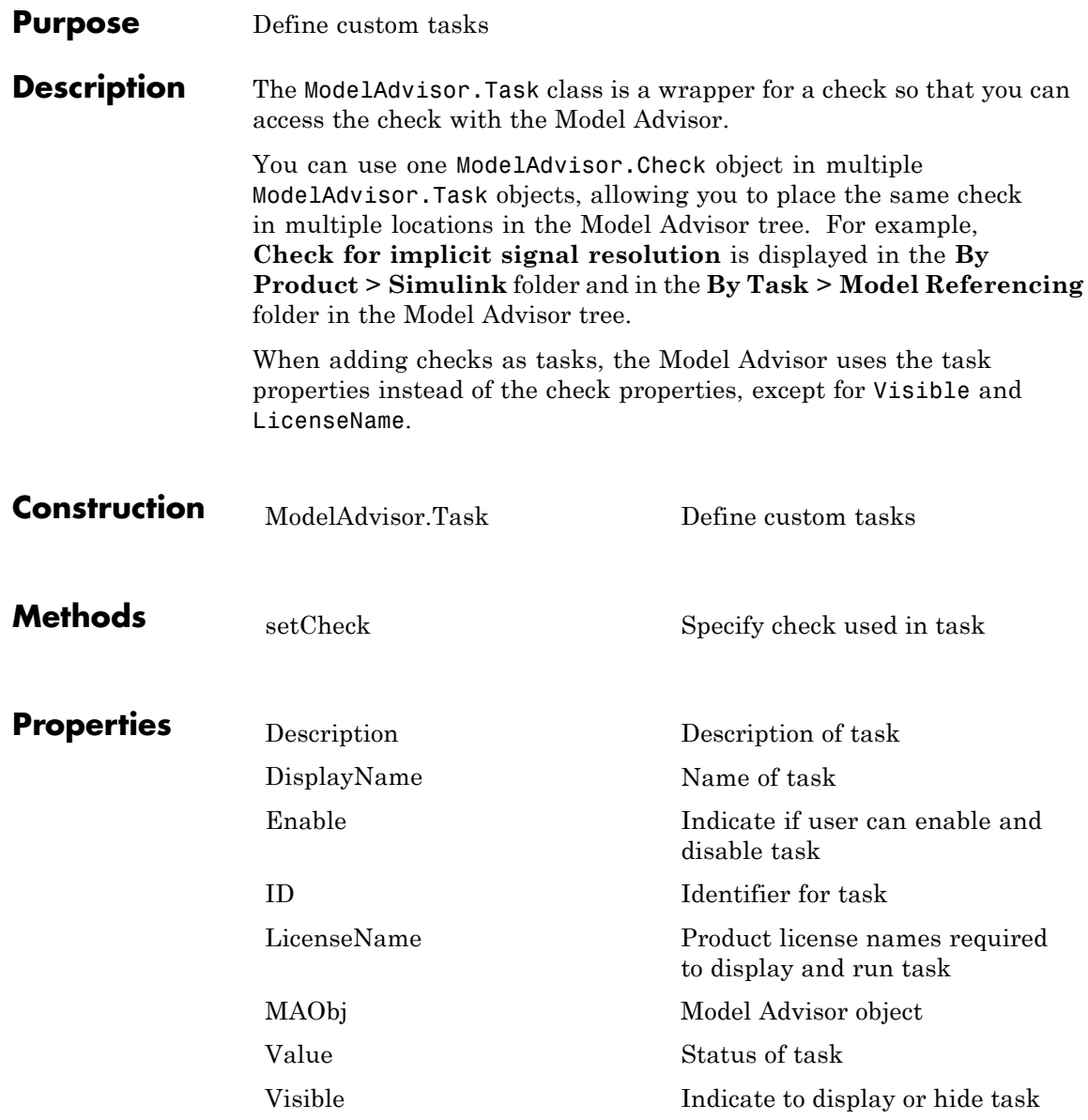

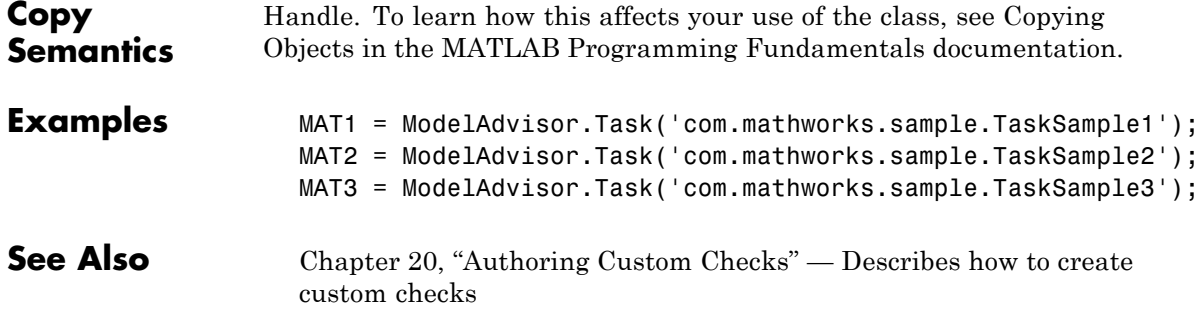

## <span id="page-531-0"></span>**ModelAdvisor.Task**

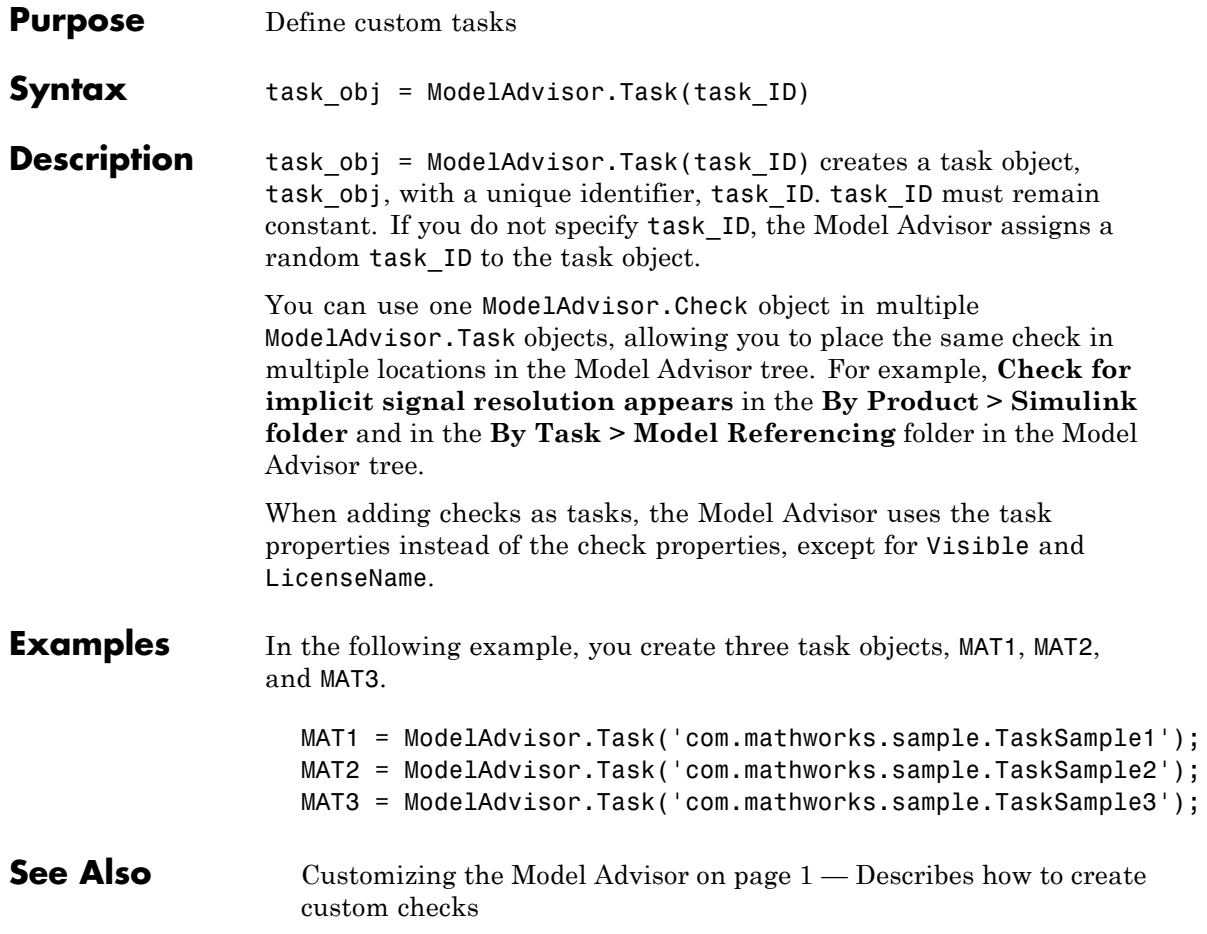

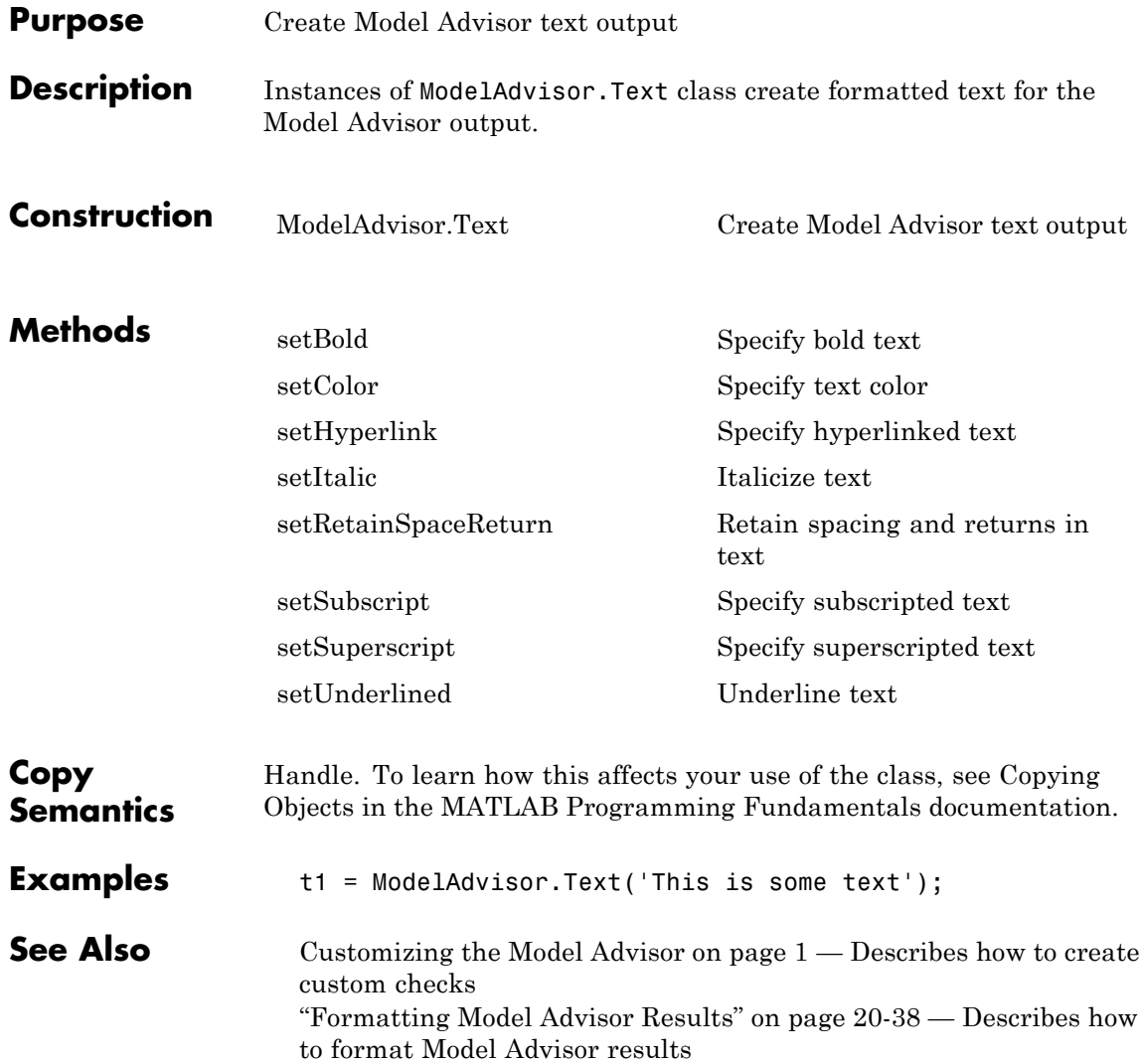

## <span id="page-533-0"></span>**ModelAdvisor.Text**

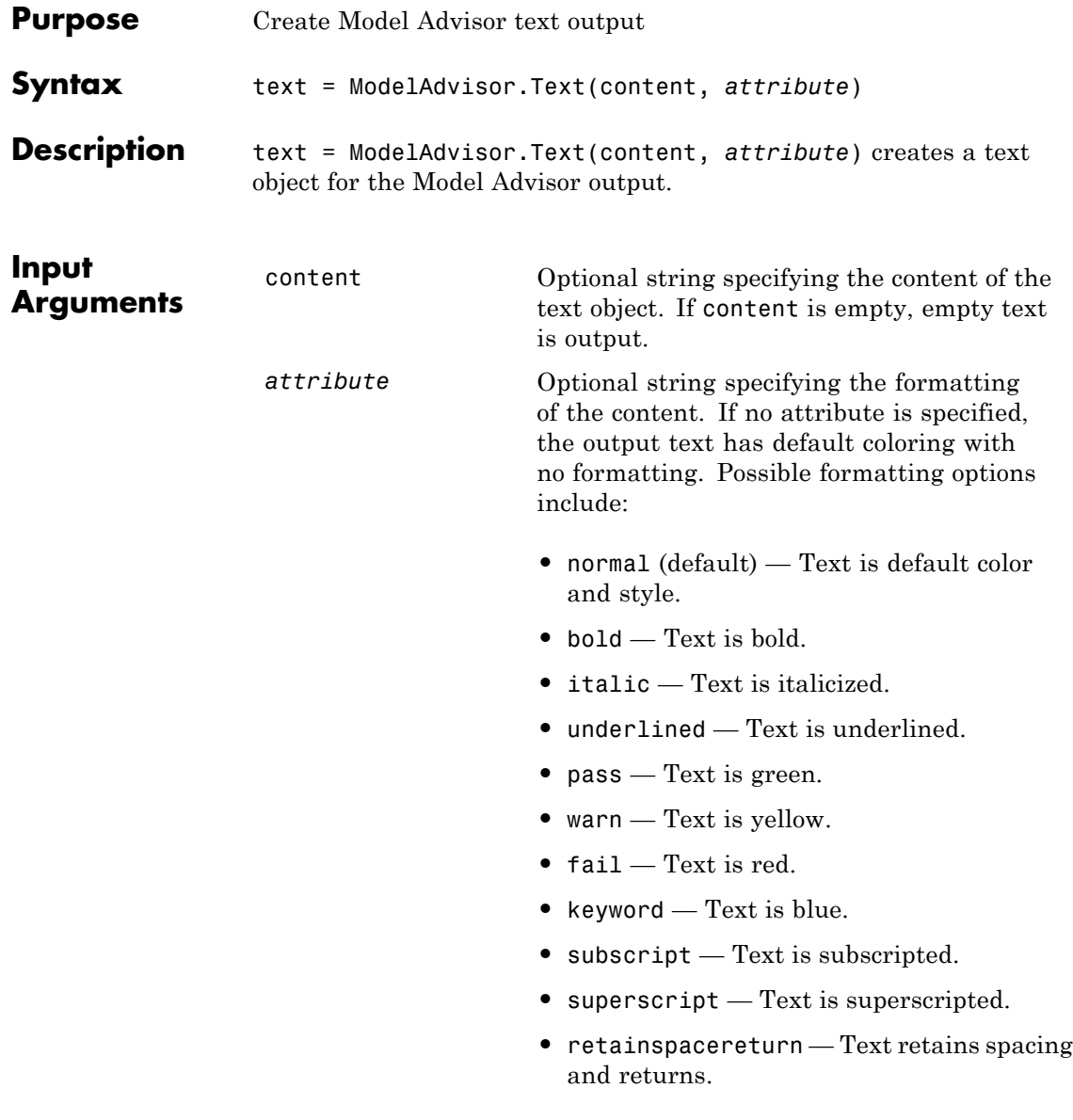

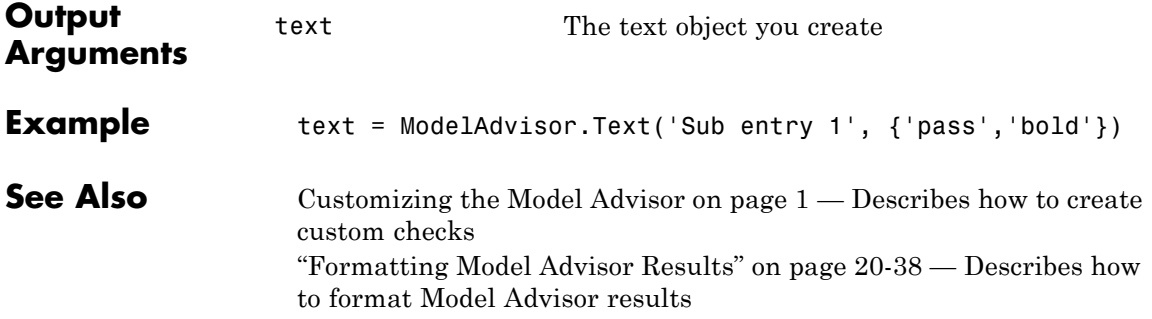

# <span id="page-535-0"></span>**ModelAdvisor.Root.publish**

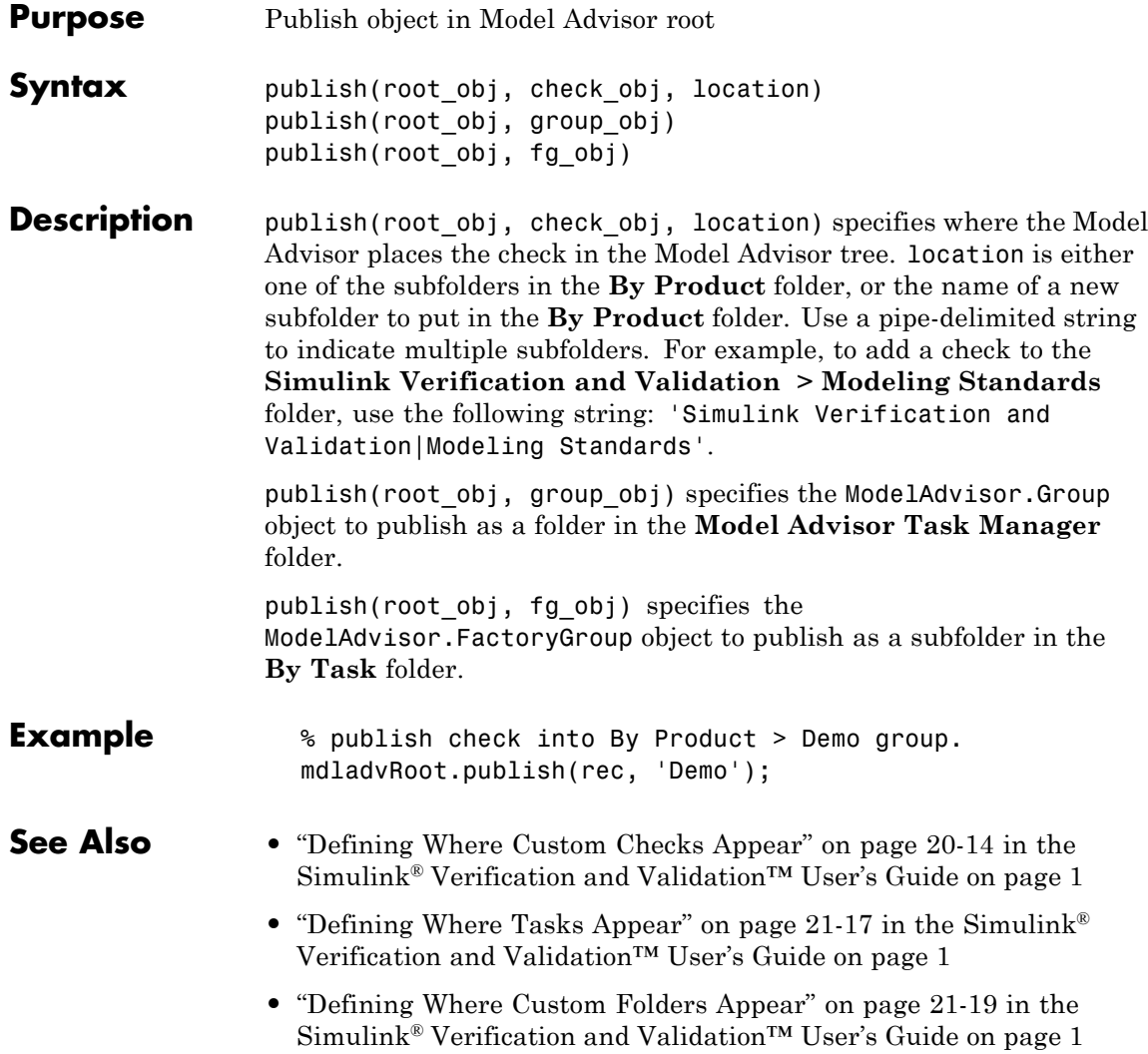

<span id="page-536-0"></span>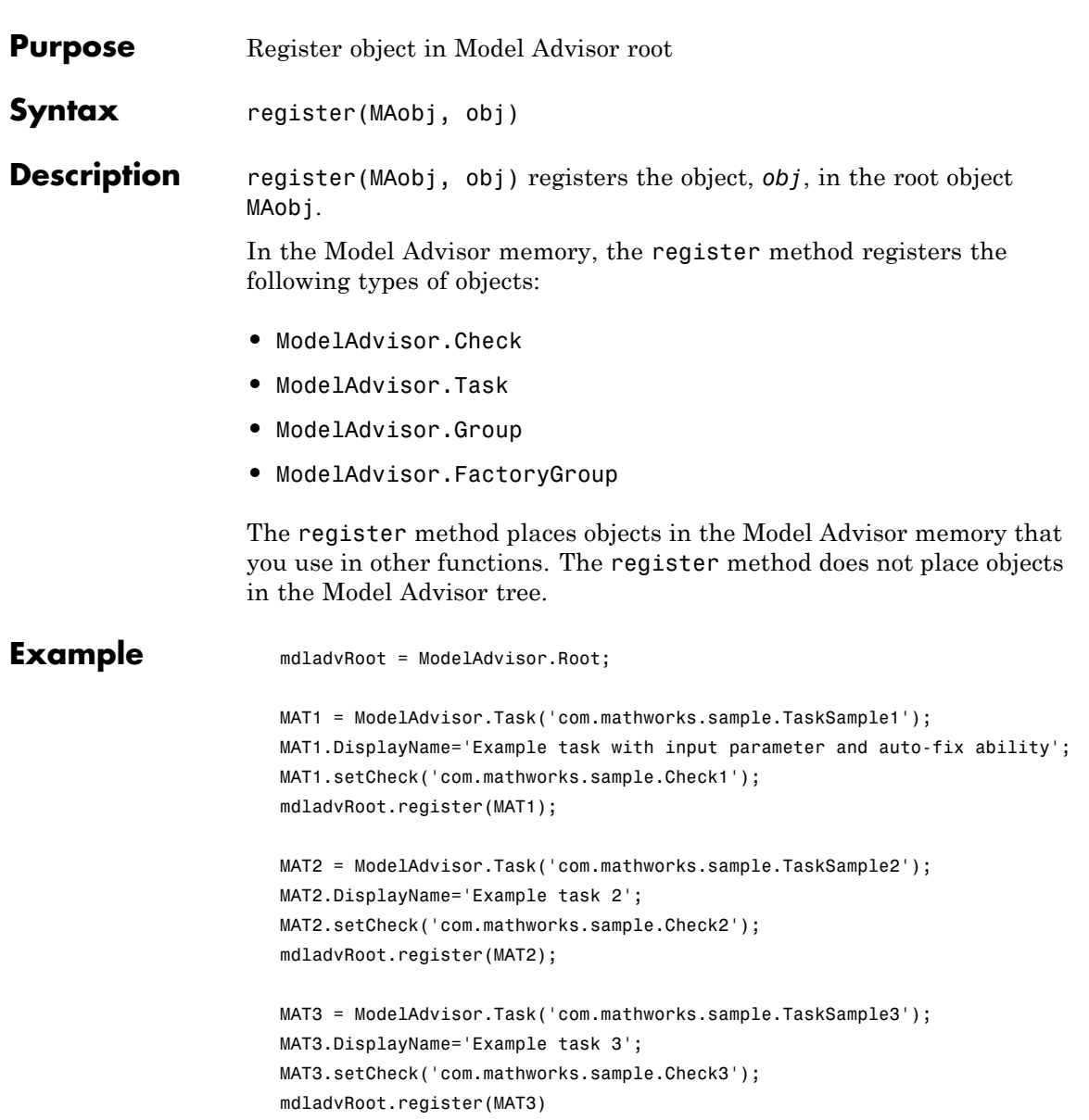

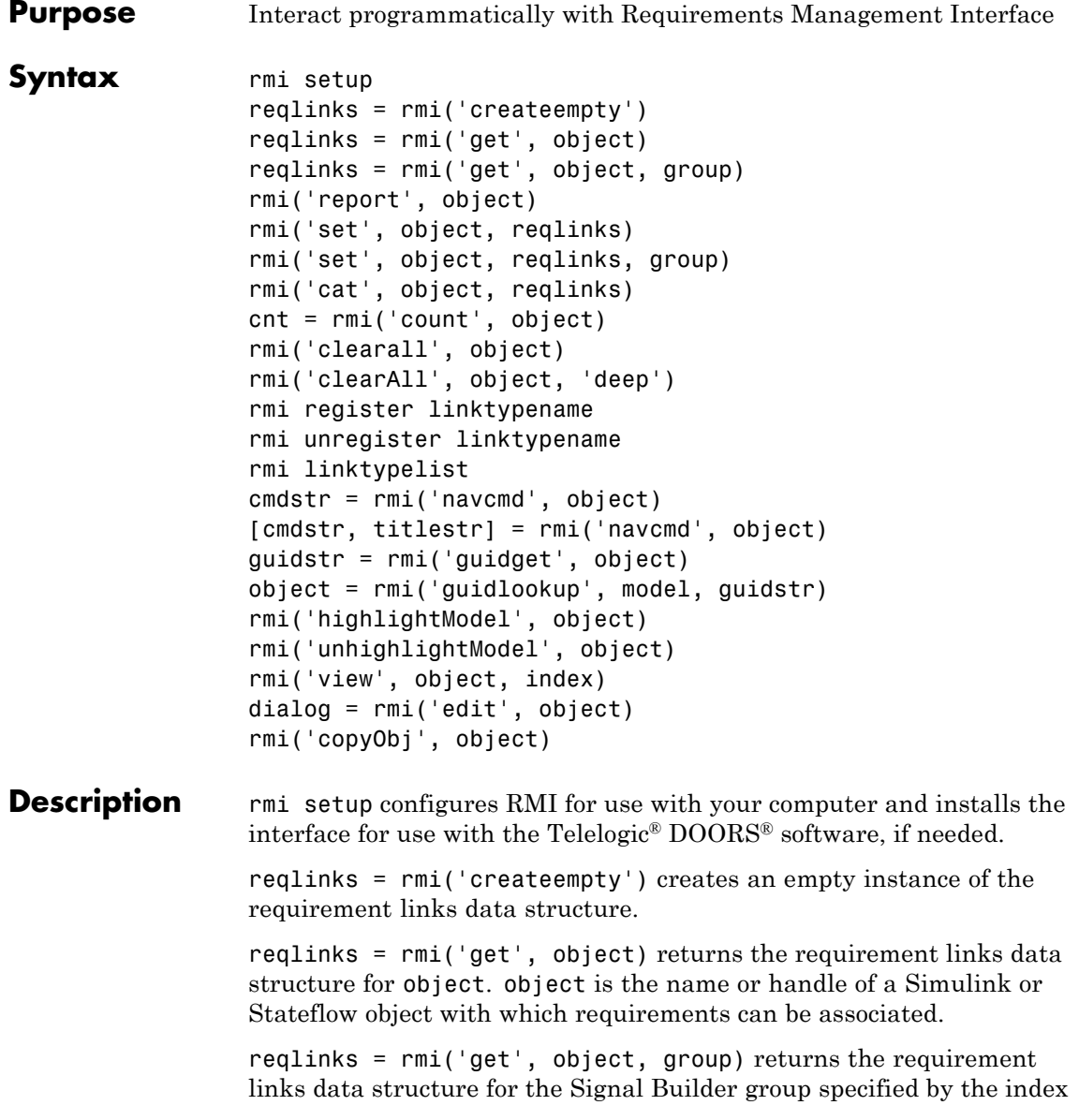

group. In this case, object is the name or handle of a Signal Builder block whose signal groups are associated with requirements.

rmi('report', object) creates an HTML report that describes the requirements in object.

rmi('set', object, reqlinks) sets the requirement links data structure reqlinks to object.

rmi('set', object, reqlinks, group) sets the requirement links data structure reqlinks to the Signal Builder group specified by the index group. In this case, object is the name or handle of a Signal Builder block whose signal groups you want to associate with requirements.

rmi('cat', object, reqlinks) appends the requirement links data structure reqlinks to the end of the existing structure associated with object. If no structure exists, RMI sets reqlinks to object.

cnt = rmi('count', object) returns the number of requirement links associated with object.

rmi('clearall', object) removes the requirement links data structure associated with object, deleting its requirements.

rmi('clearAll', object, 'deep') deletes all requirements links in the model containing object.

rmi register linktypename registers the custom link type specified by the function linktypename.

rmi unregister linktypename removes the custom link type specified by the function linktypename.

rmi linktypelist displays a list of the currently registered link types. The list indicates whether each link type is built-in or custom, and provides the path to the function used for its registration.

cmdstr = rmi('navcmd', object) returns the MATLAB command string used to navigate to object.

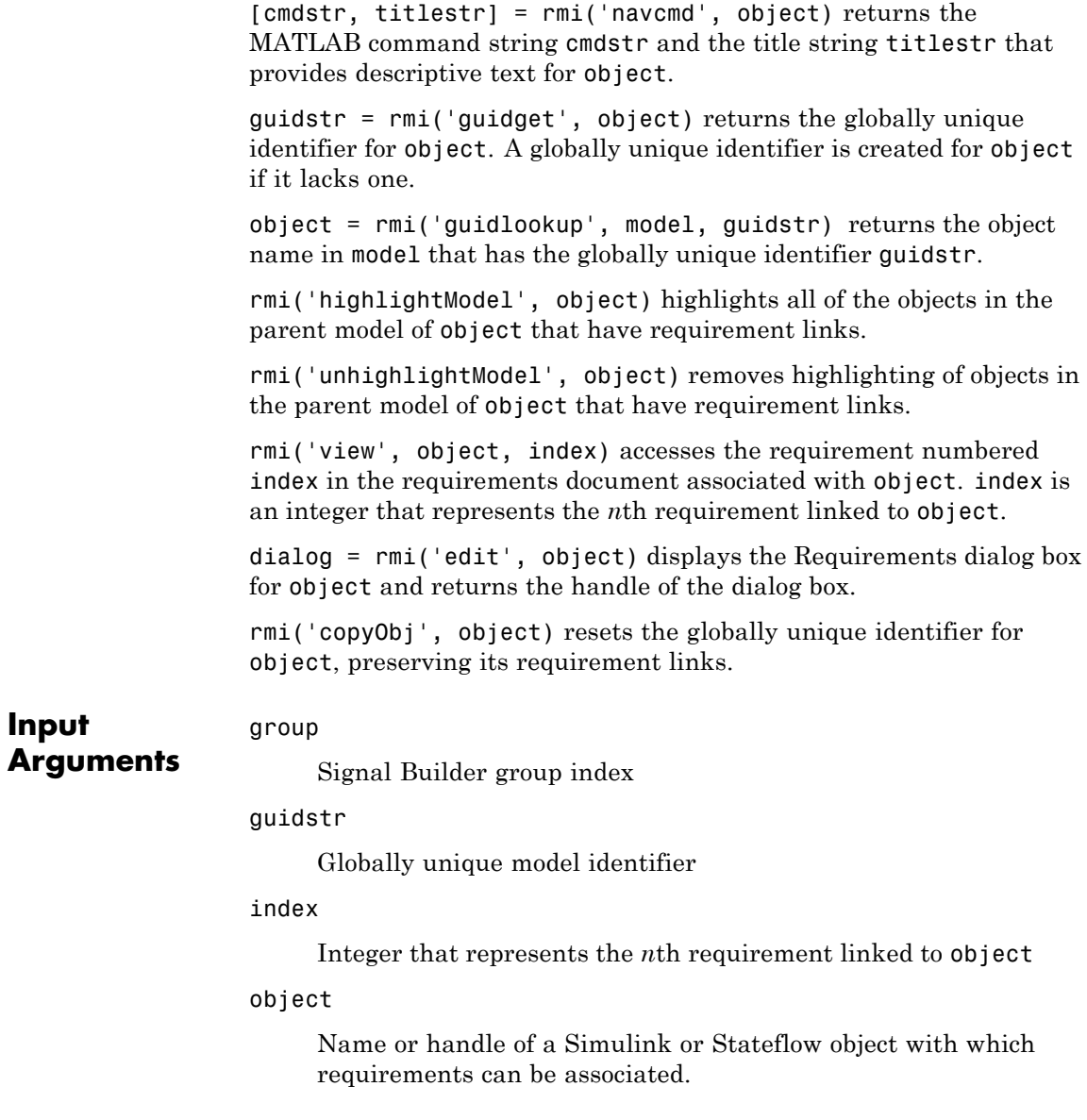
reqlinks

Requirement links are represented using a MATLAB structure array with the following fields:

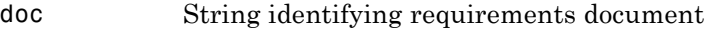

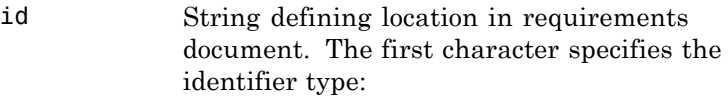

#### **First Character Identifier Example**

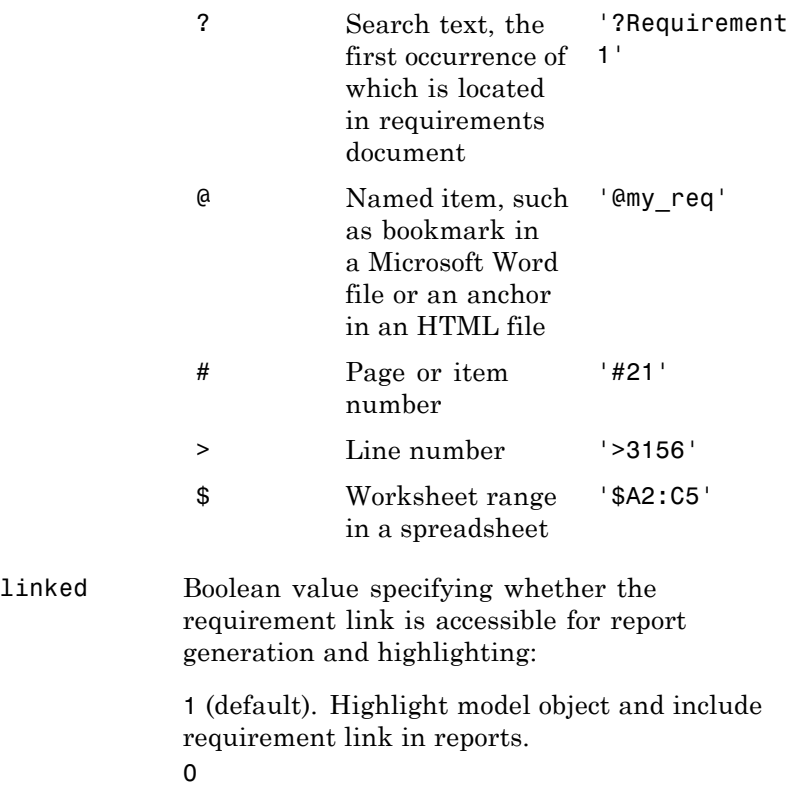

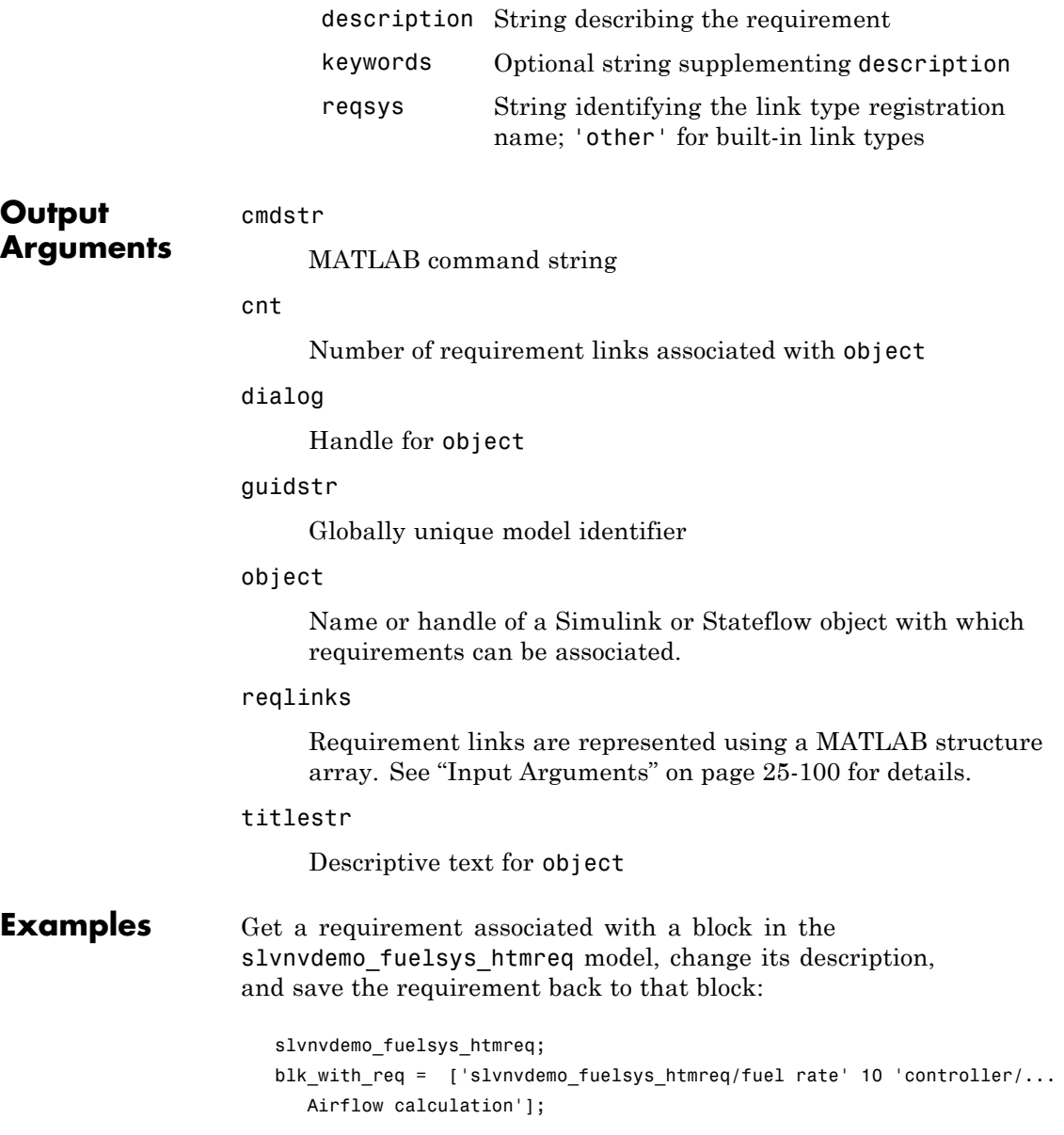

```
reqts = rmi('get', blk_with_req);
reqts.description = 'Mass airflow estimation';
rmi('set', blk_with_req, reqts);
rmi('get', blk_with_req);
```
Add a new requirement to the block in the previous example:

```
new_req = rmi('createempty');
new_req.doc = 'fuelsys_requirements2.htm';
new_req.description = 'A new requirement';
rmi('cat',blk_with_req, new_req);
```
Create an HTML requirements report for the slvnvdemo fuelsys htmreq model:

```
rmi('report', 'slvnvdemo_fuelsys_htmreq');
```
#### **How To** • [Chapter 4, "Creating and Managing Requirements Links"](#page-48-0)

• [Chapter 10, "Creating Custom Types of Requirements Documents"](#page-150-0)

#### **rmidocrename**

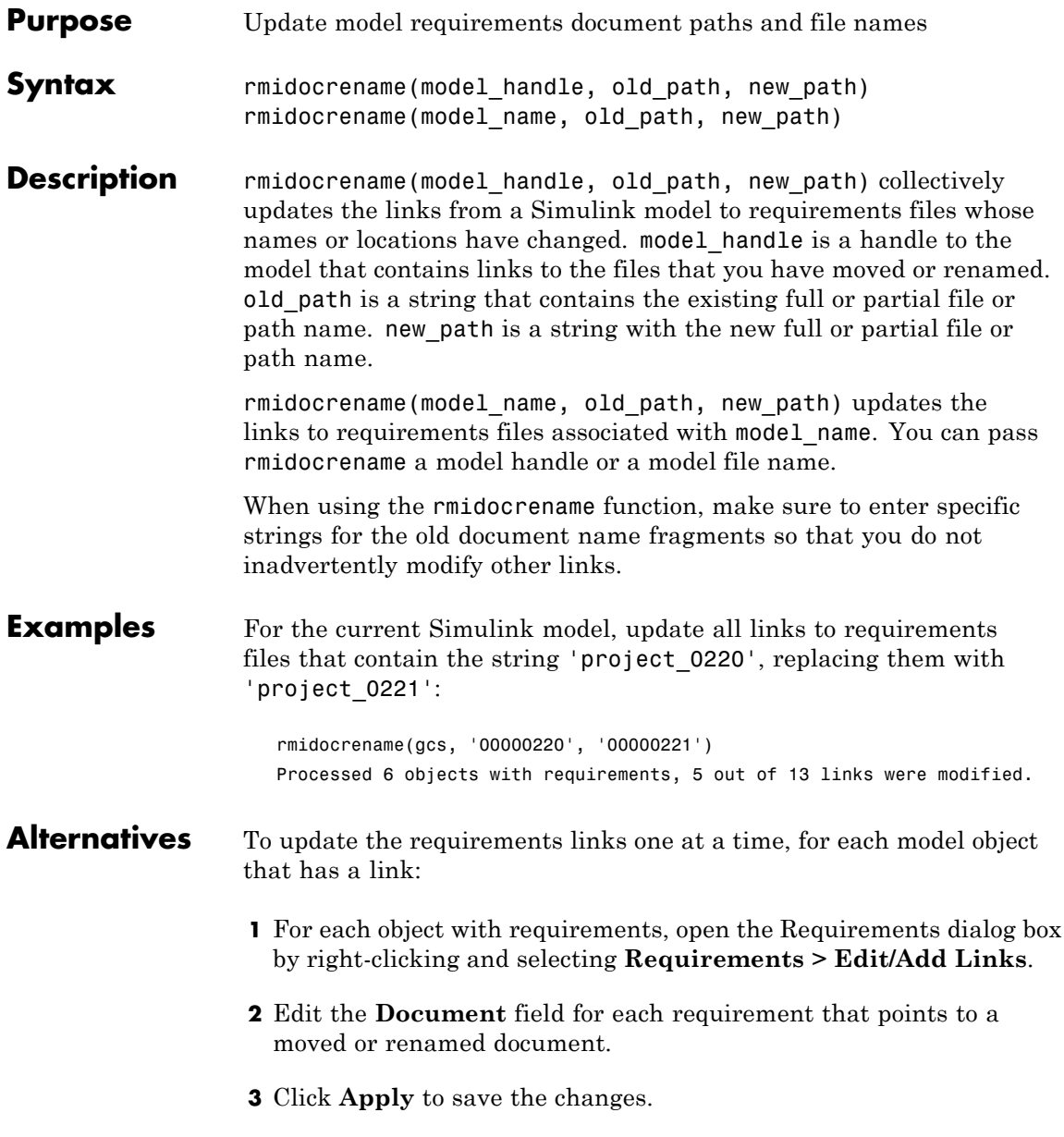

See Also rmi

# **rmitag**

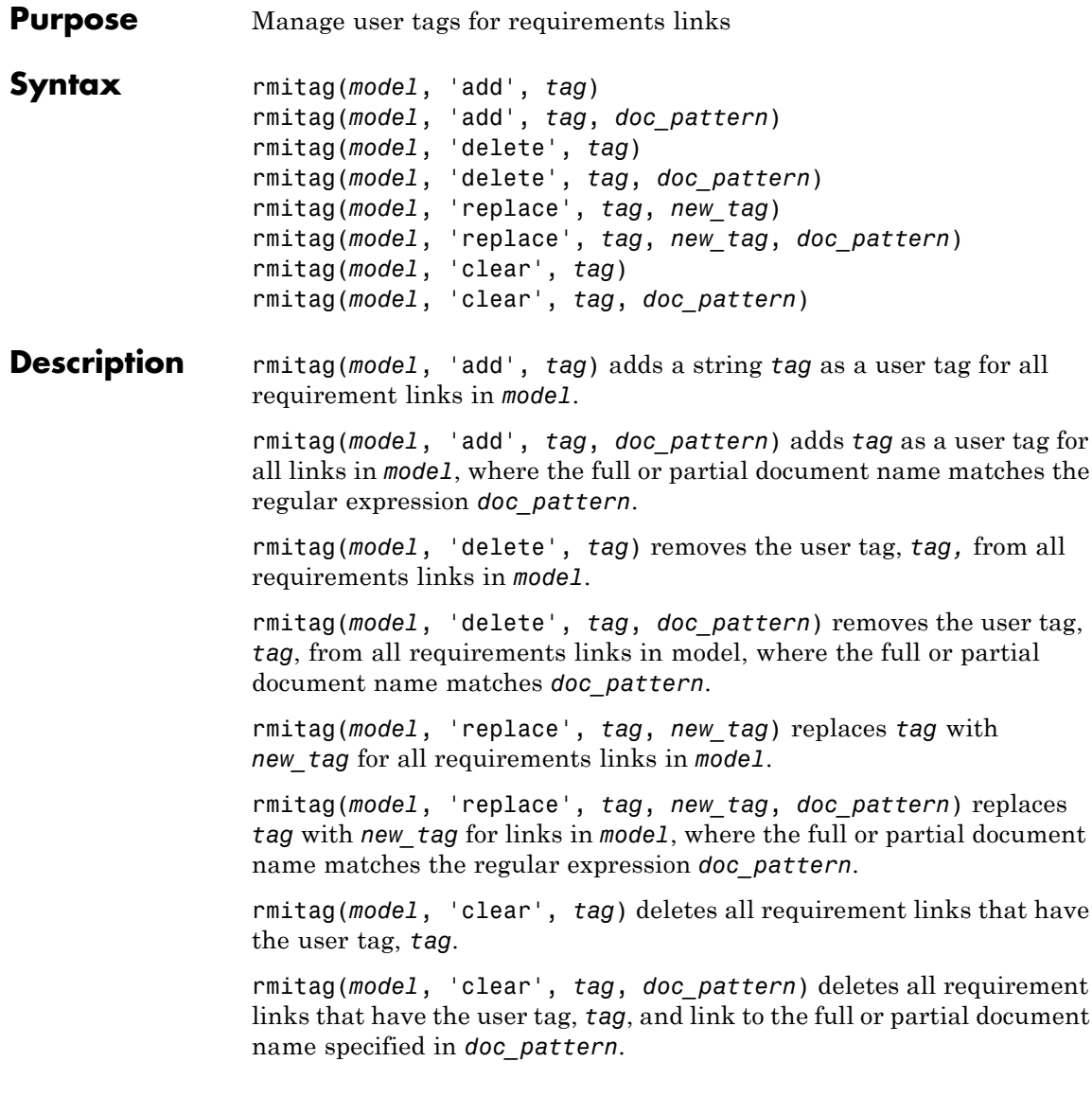

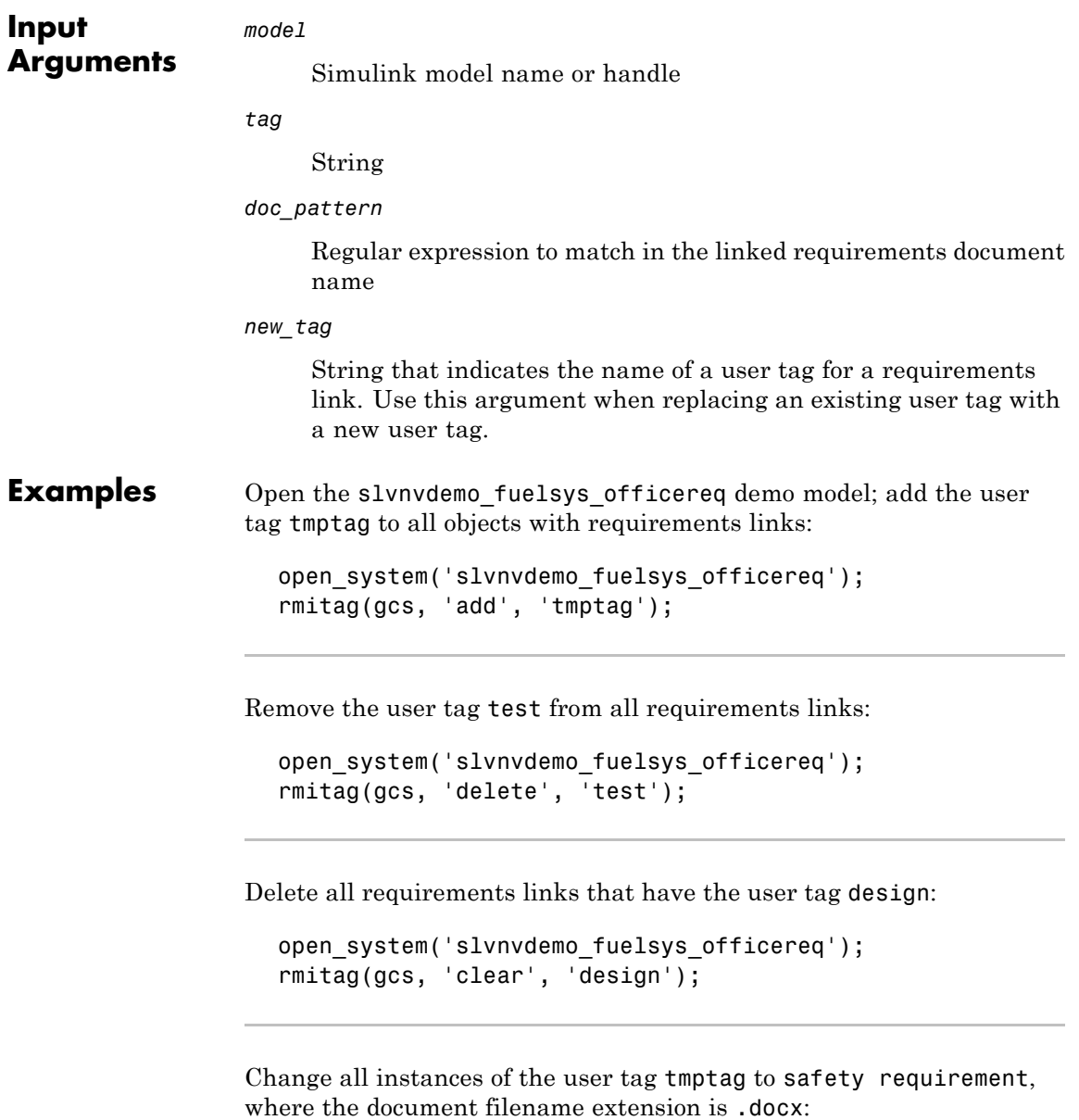

#### **rmitag**

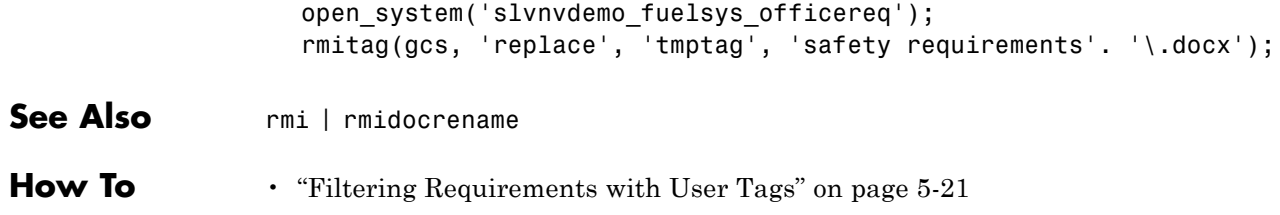

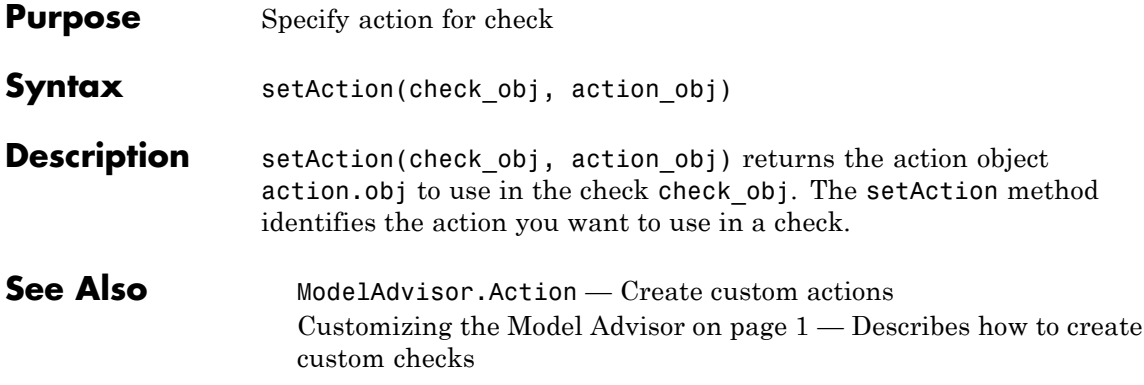

# **ModelAdvisor.Paragraph.setAlign**

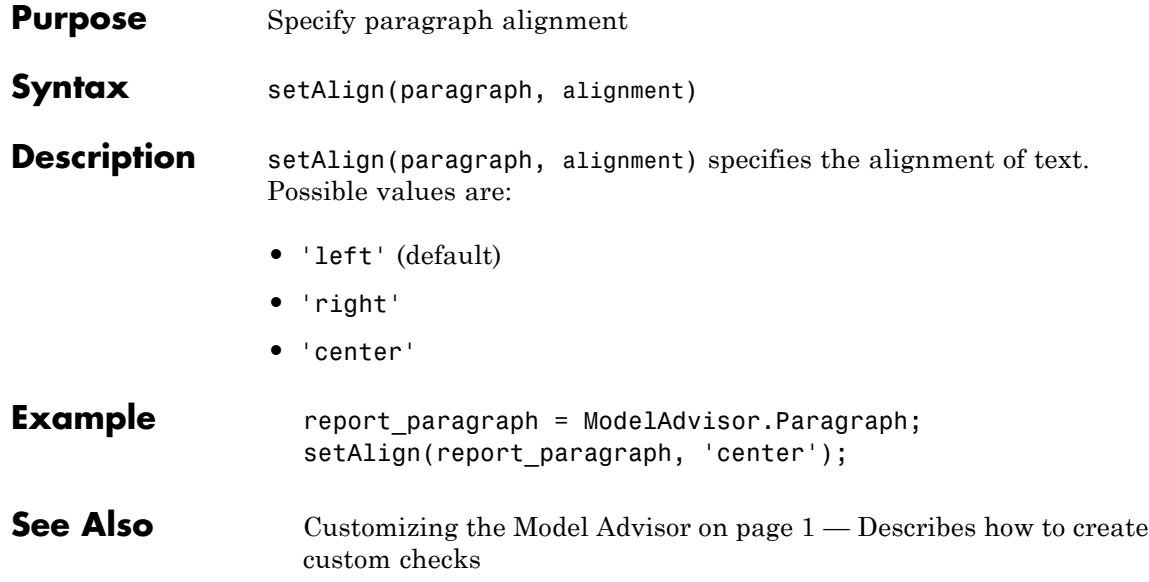

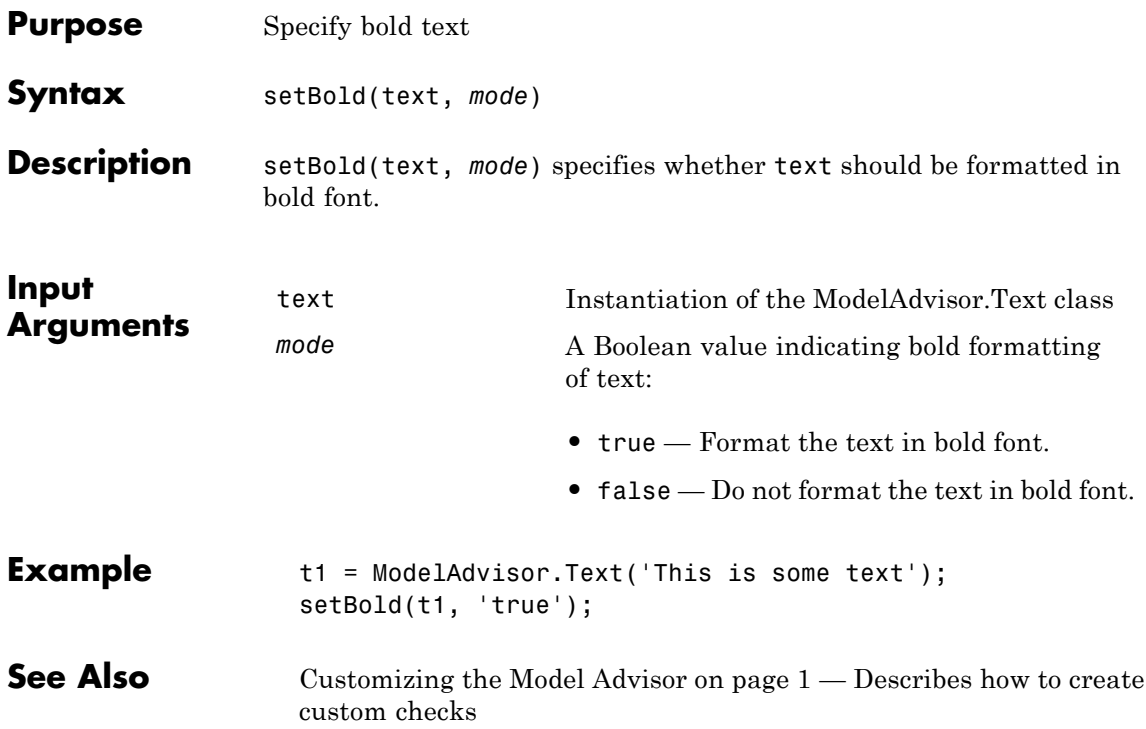

#### **ModelAdvisor.Action.setCallbackFcn**

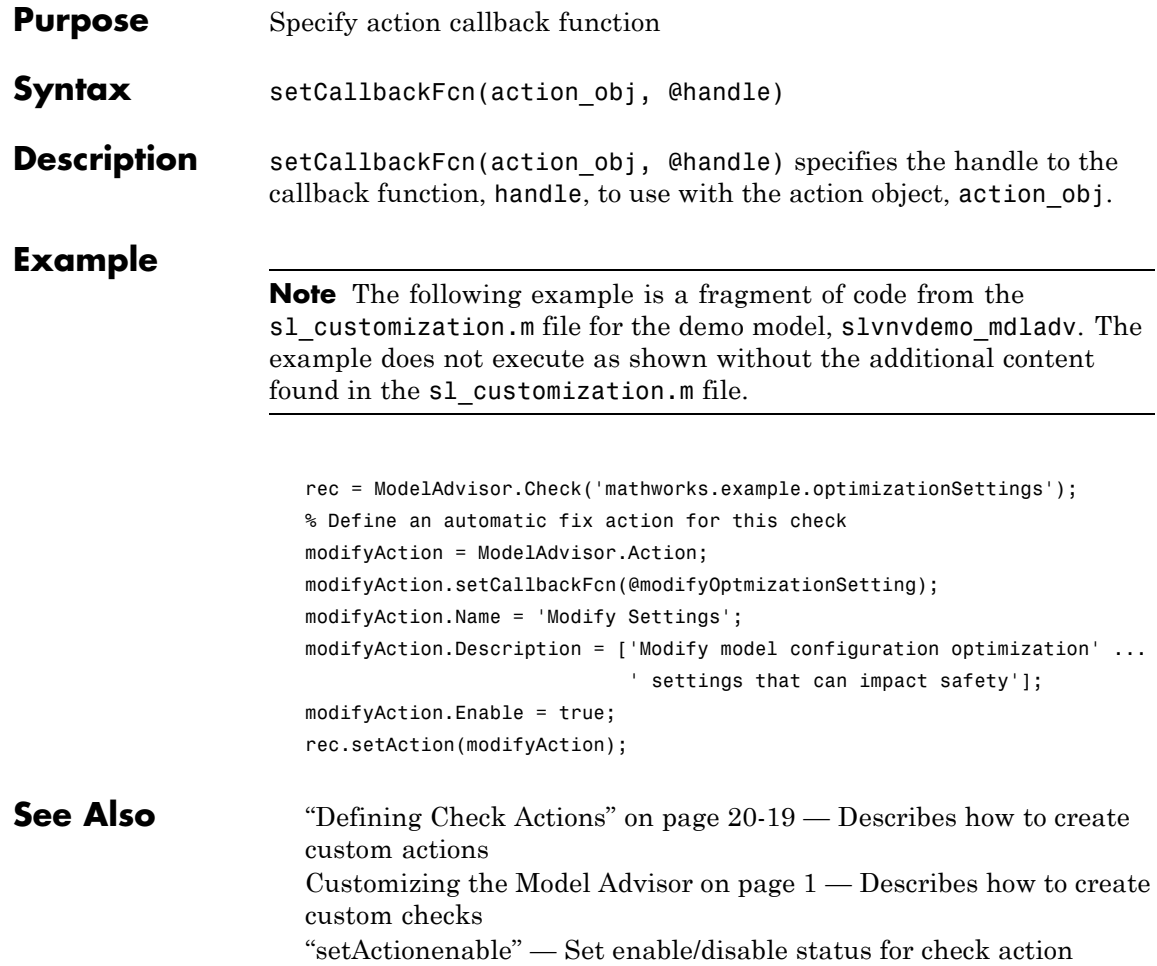

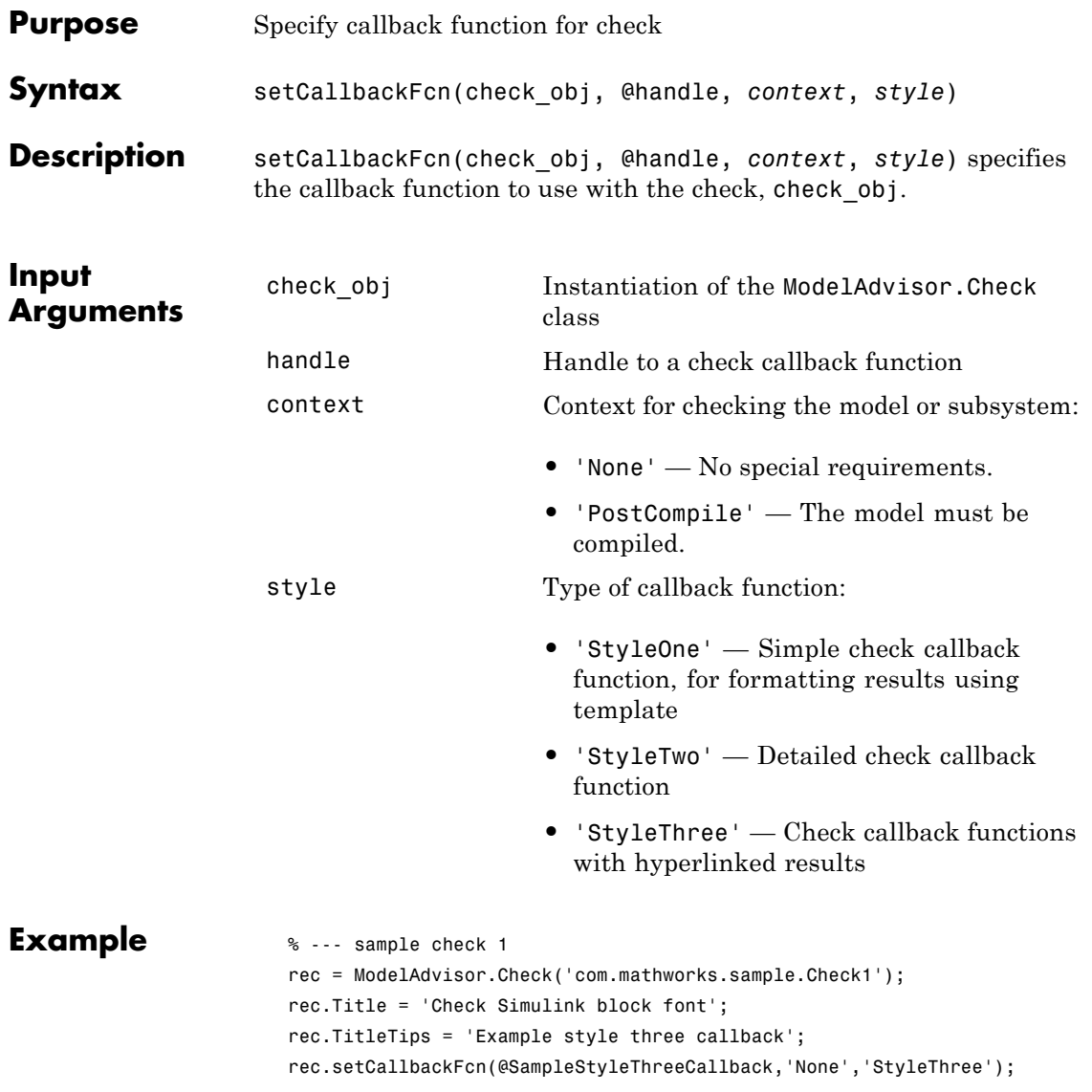

**See Also** ["Creating Callback Functions and Results" on page 20-22](#page-375-0) — Describes how to create check callback functions [Customizing the Model Advisor on page 1](#page-346-0) — Describes how to create custom checks

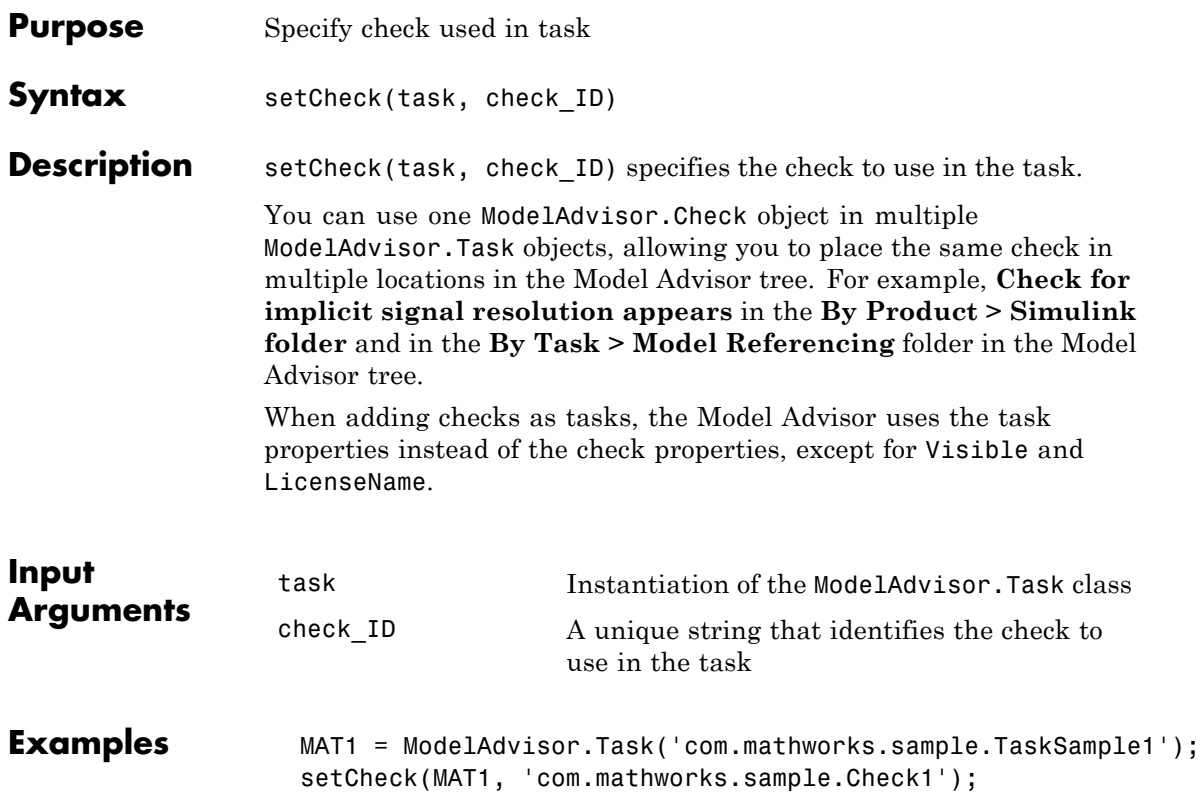

#### **ModelAdvisor.FormatTemplate.setCheckText**

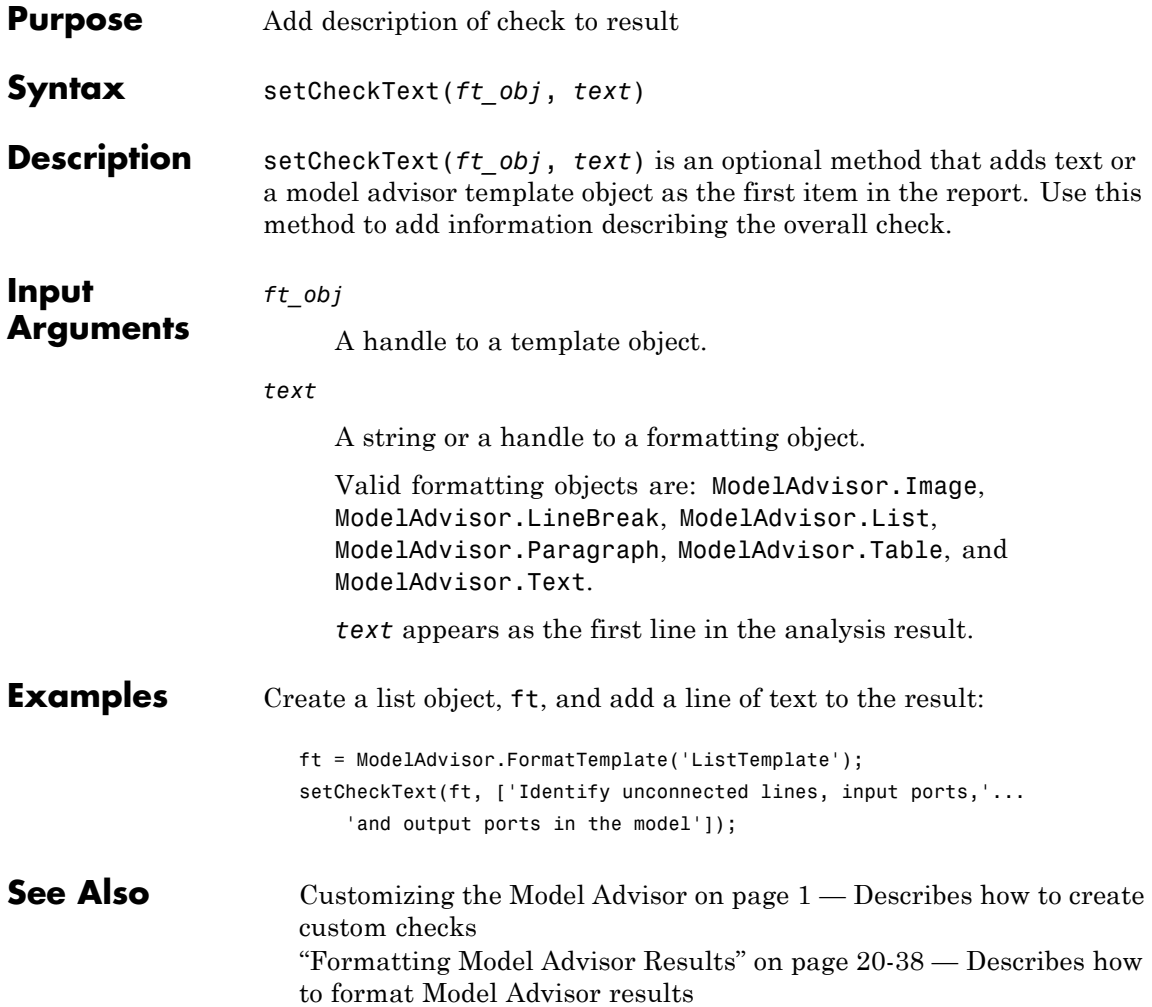

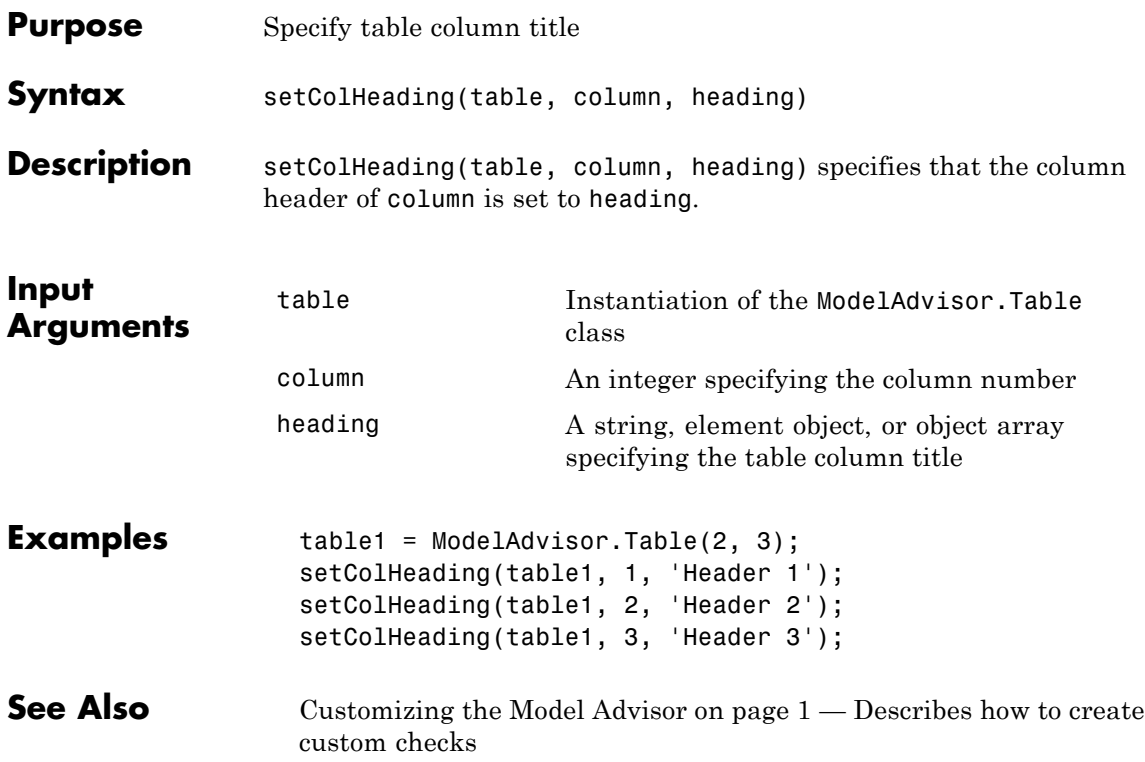

# **ModelAdvisor.Table.setColHeadingAlign**

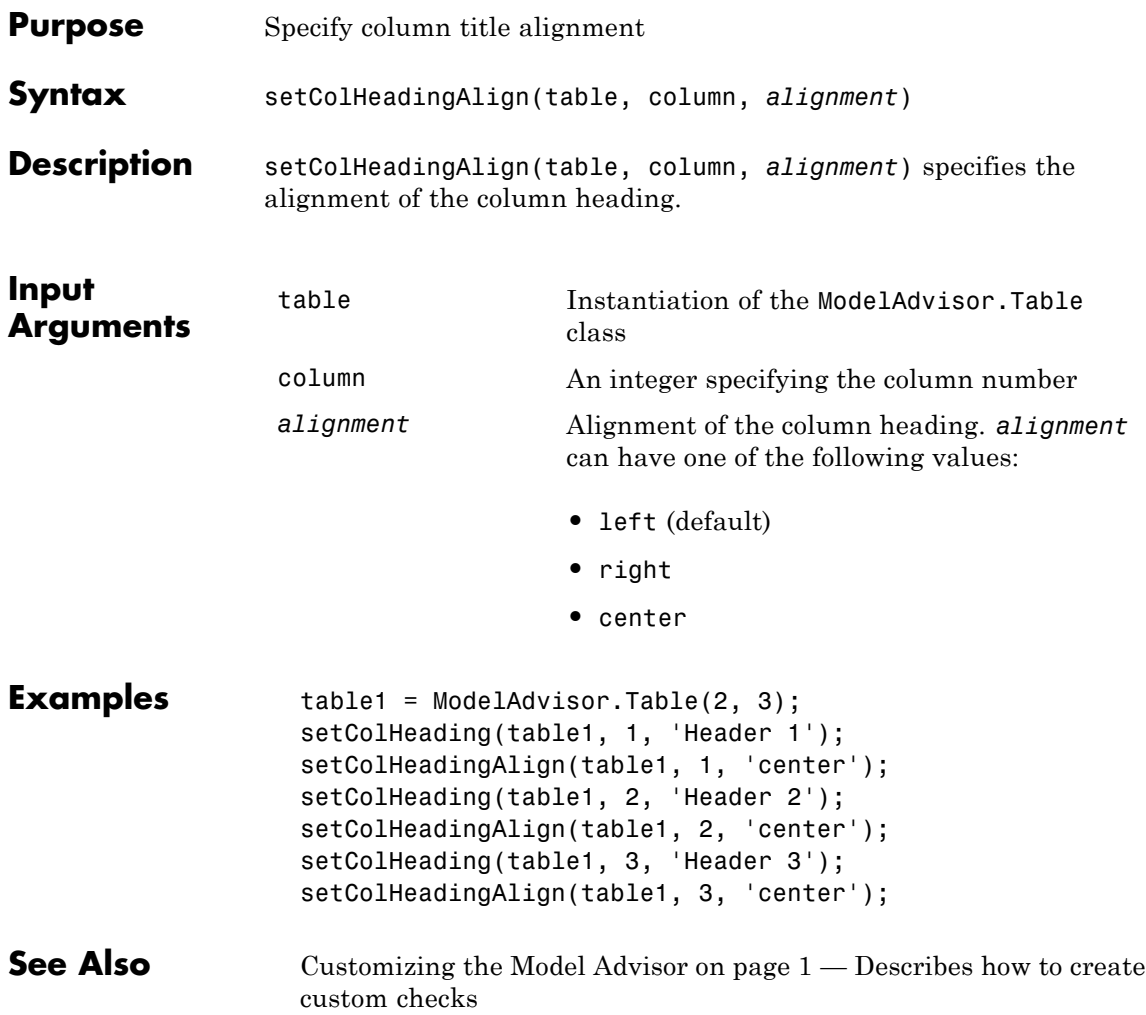

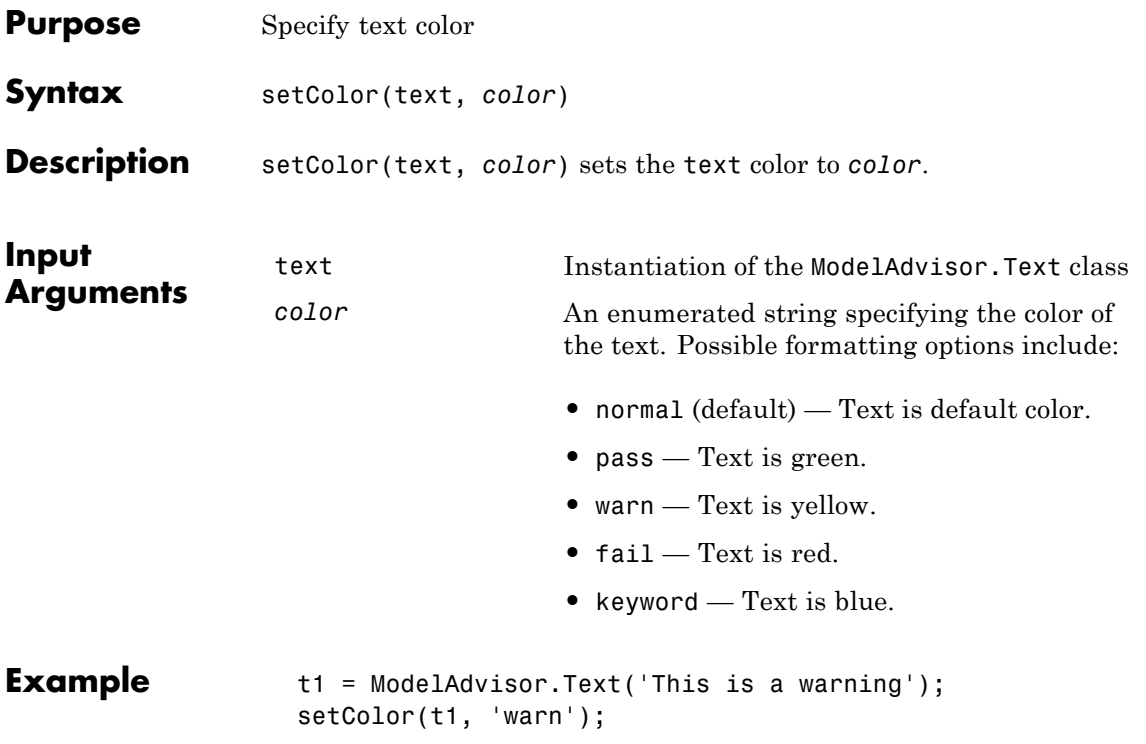

#### **ModelAdvisor.InputParameter.setColSpan**

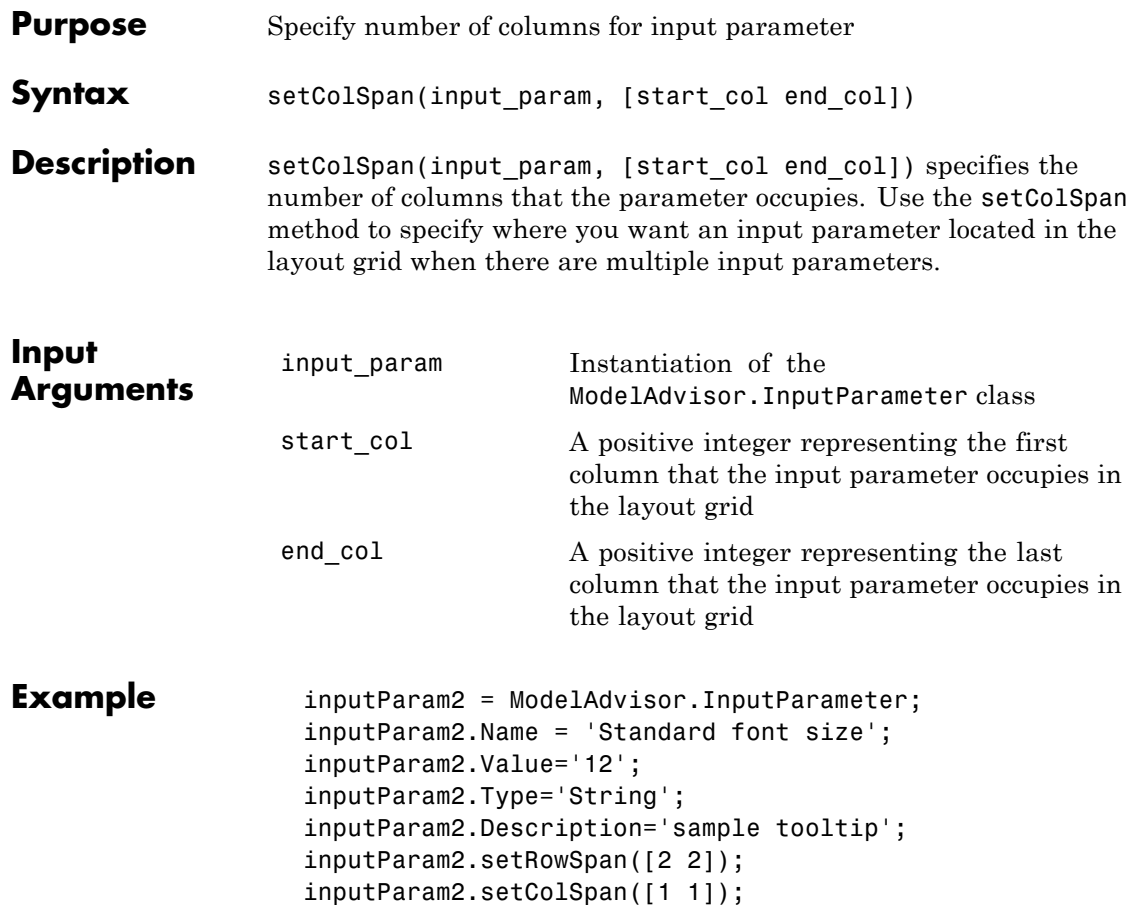

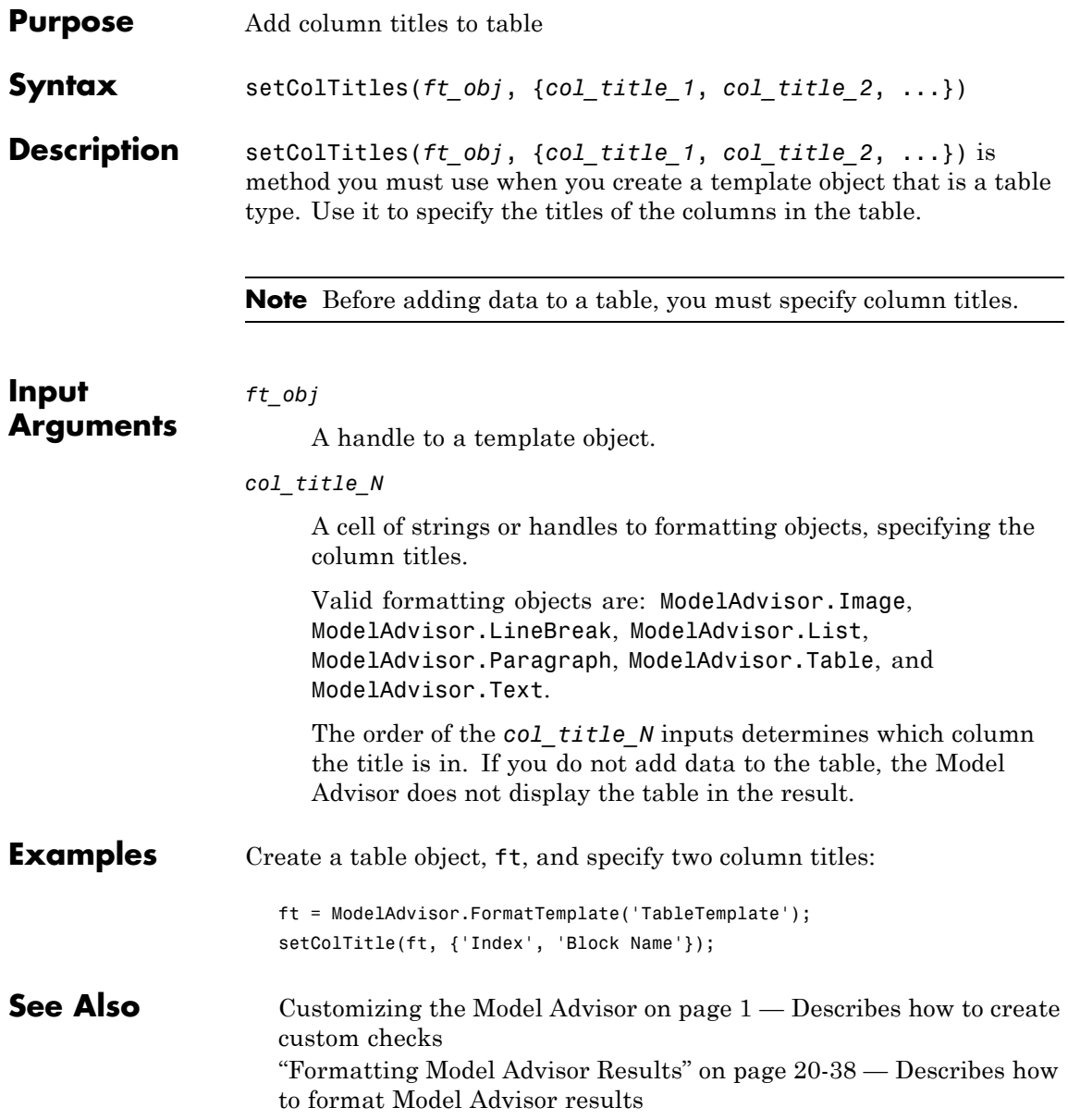

#### **ModelAdvisor.Table.setColWidth**

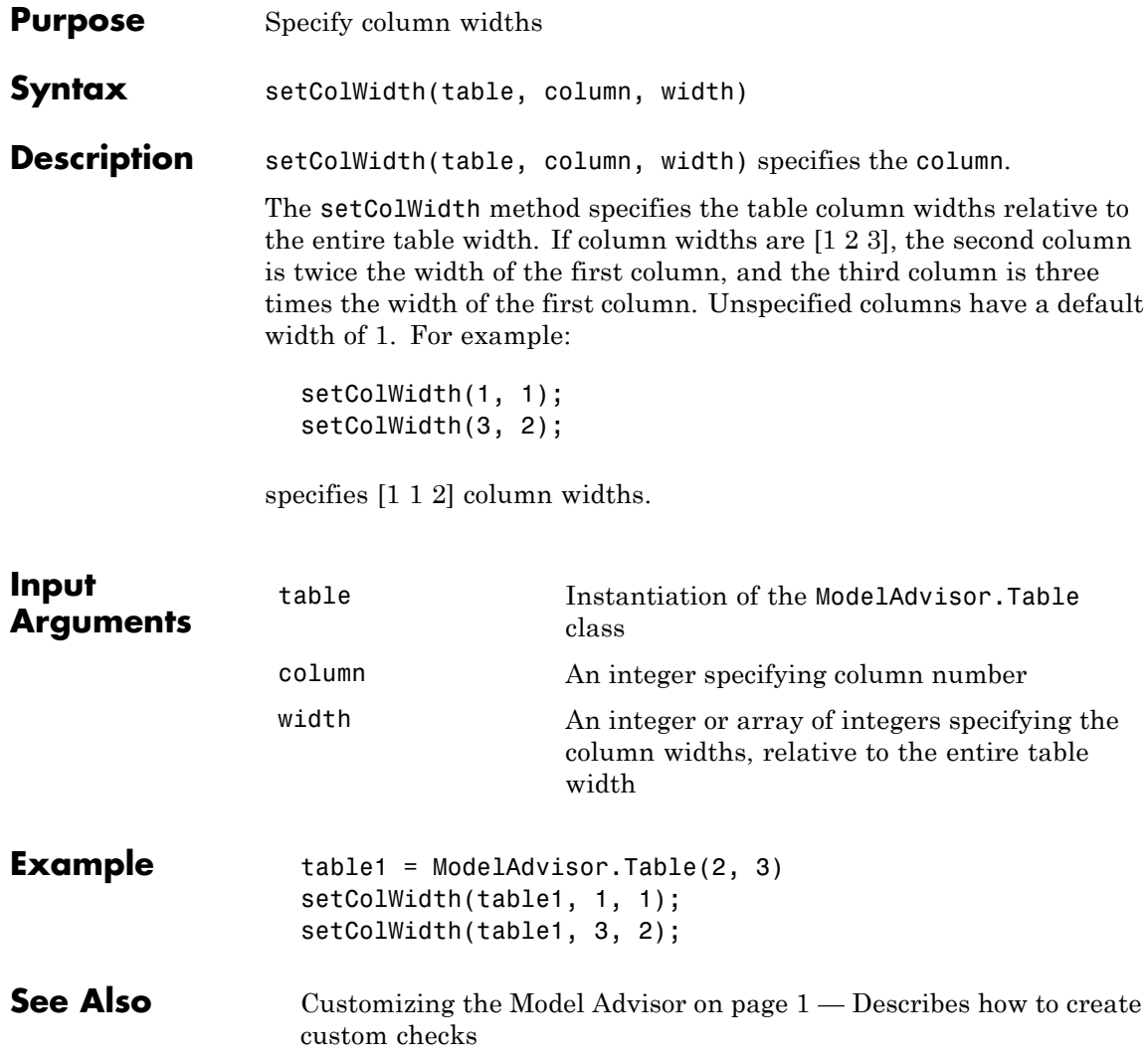

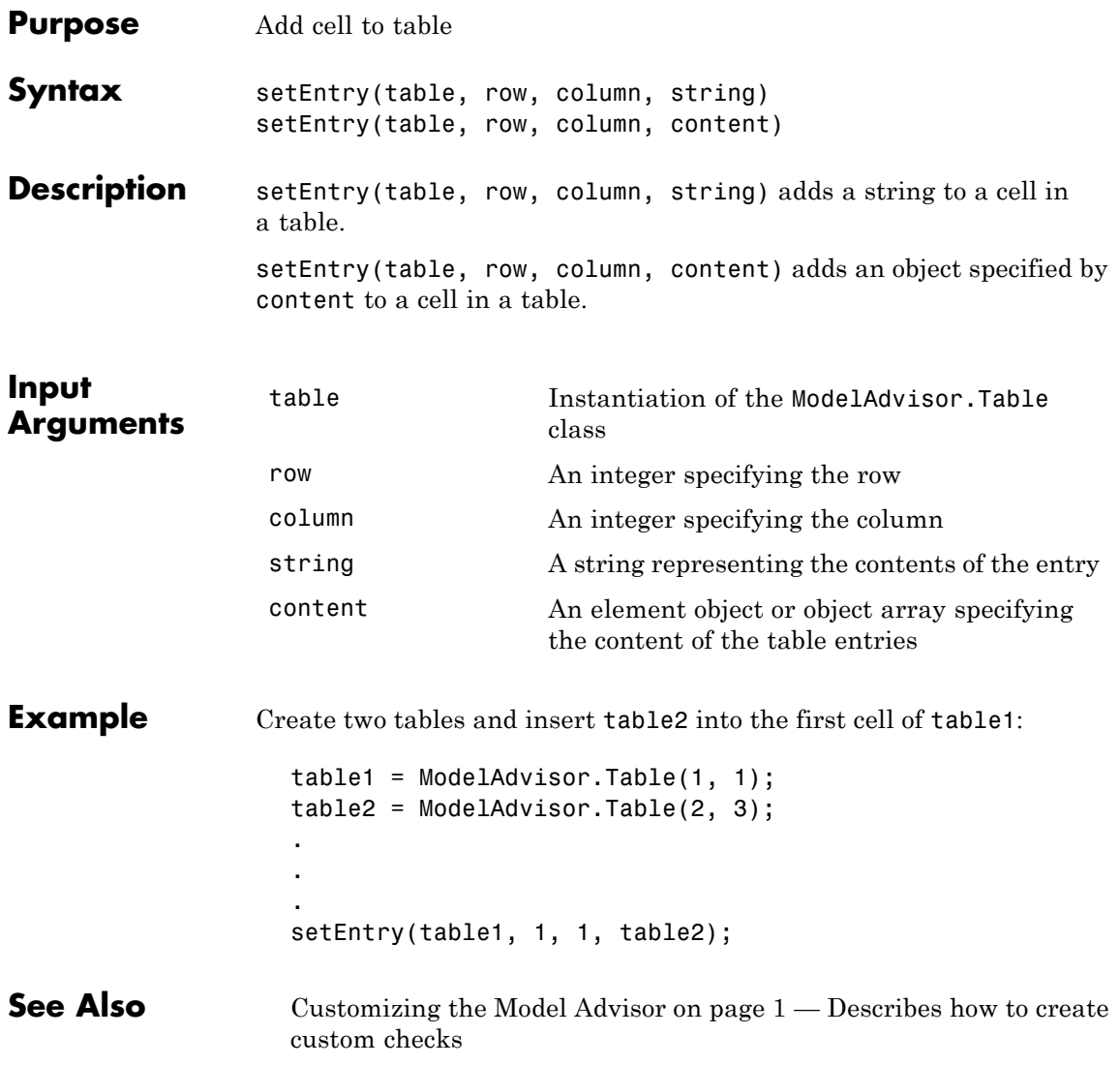

# **ModelAdvisor.Table.setEntryAlign**

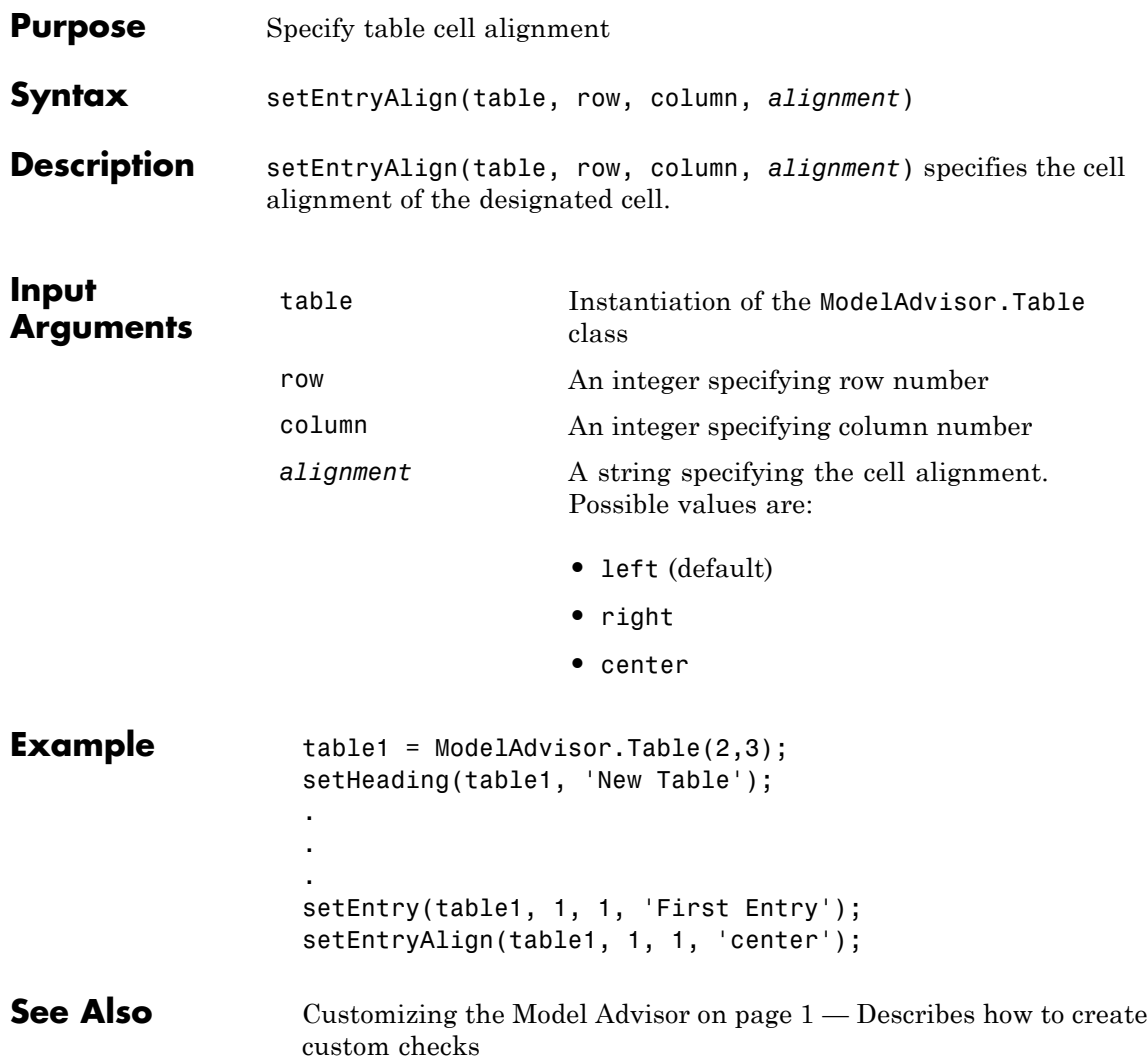

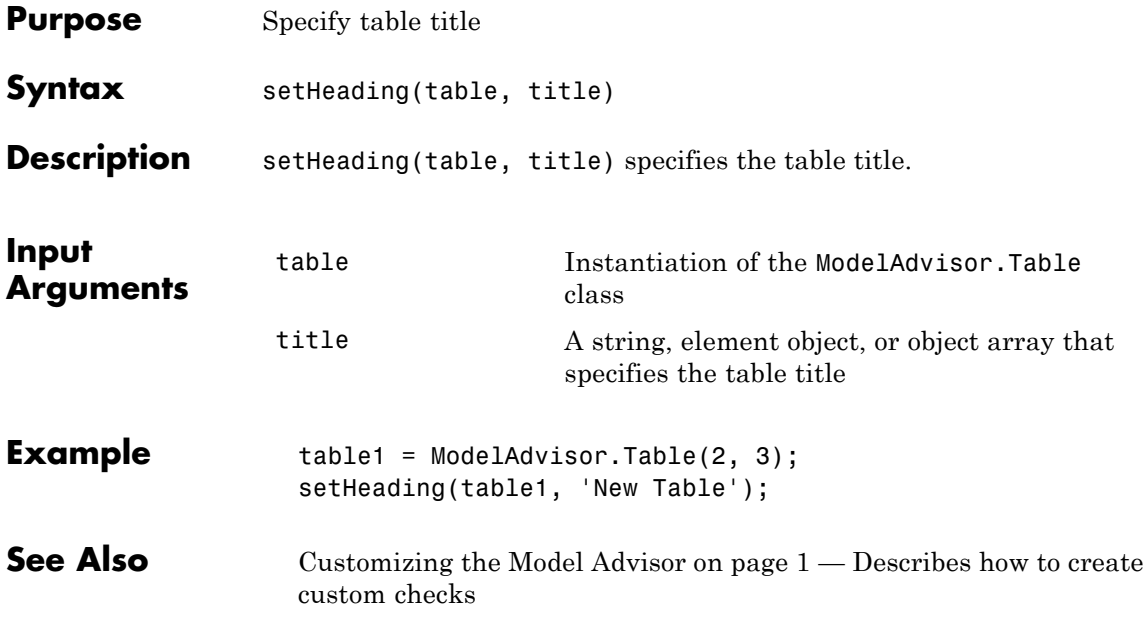

# **ModelAdvisor.Table.setHeadingAlign**

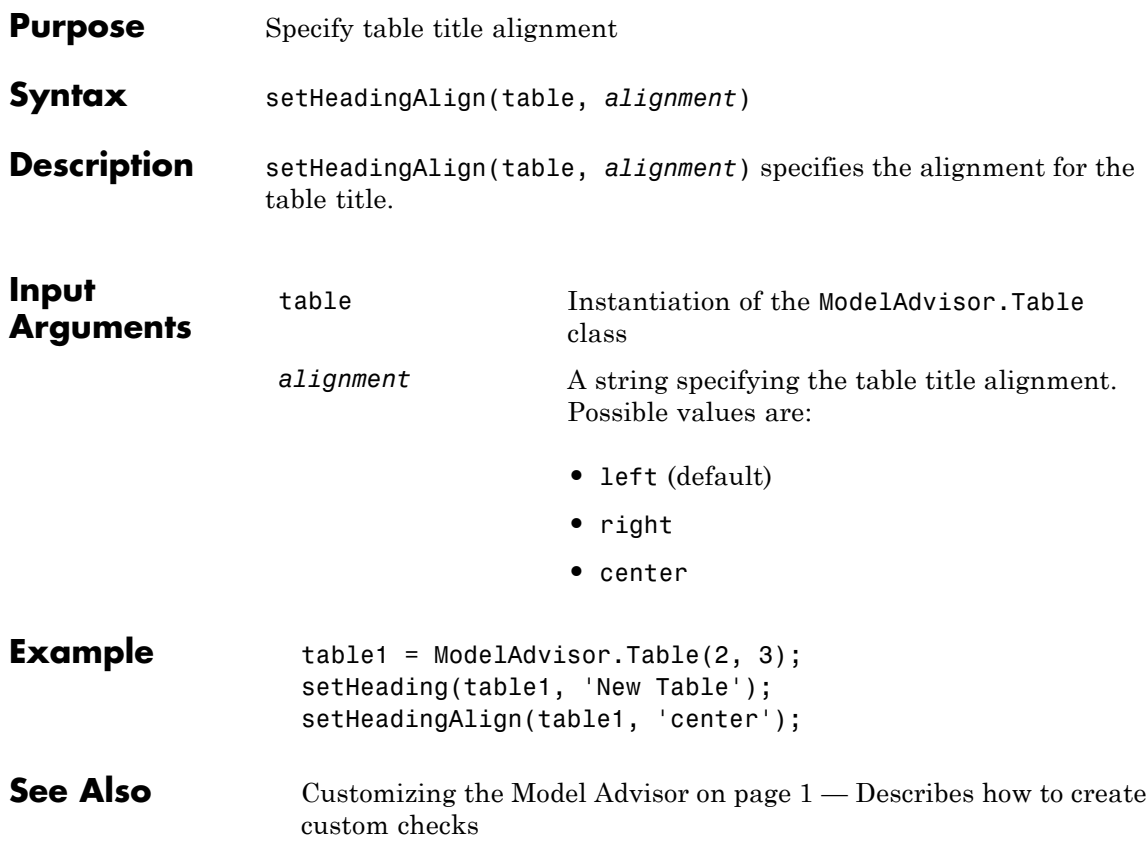

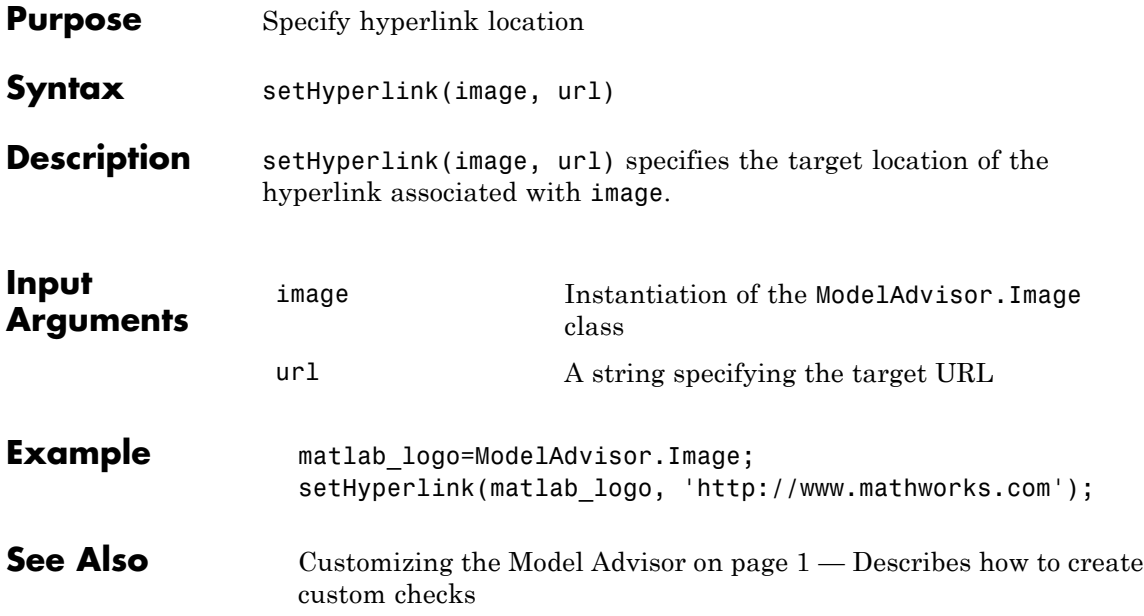

# **ModelAdvisor.Text.setHyperlink**

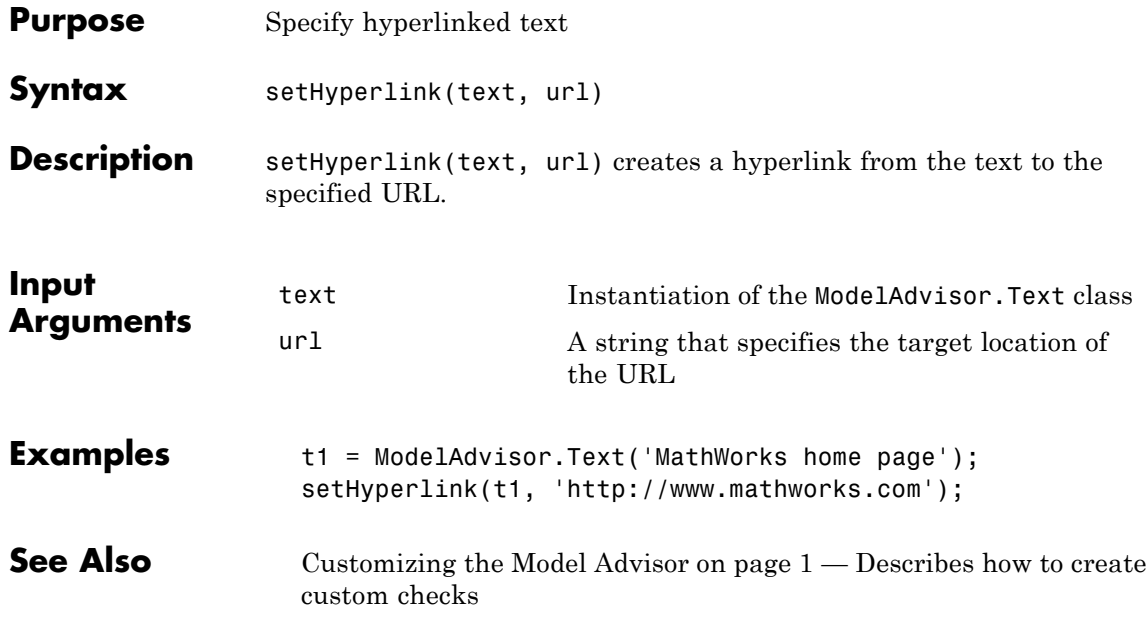

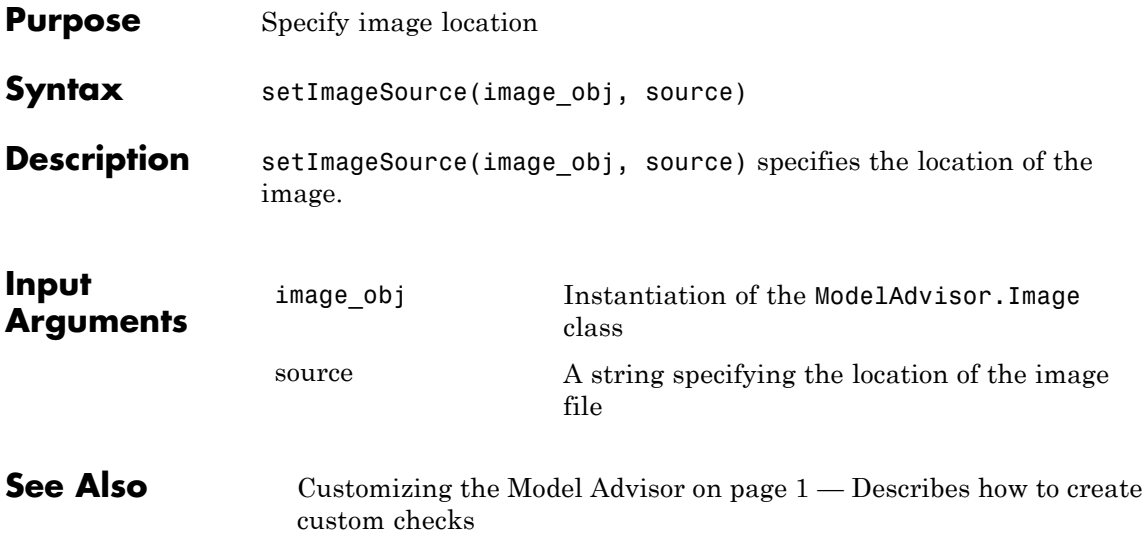

#### **ModelAdvisor.FormatTemplate.setInformation**

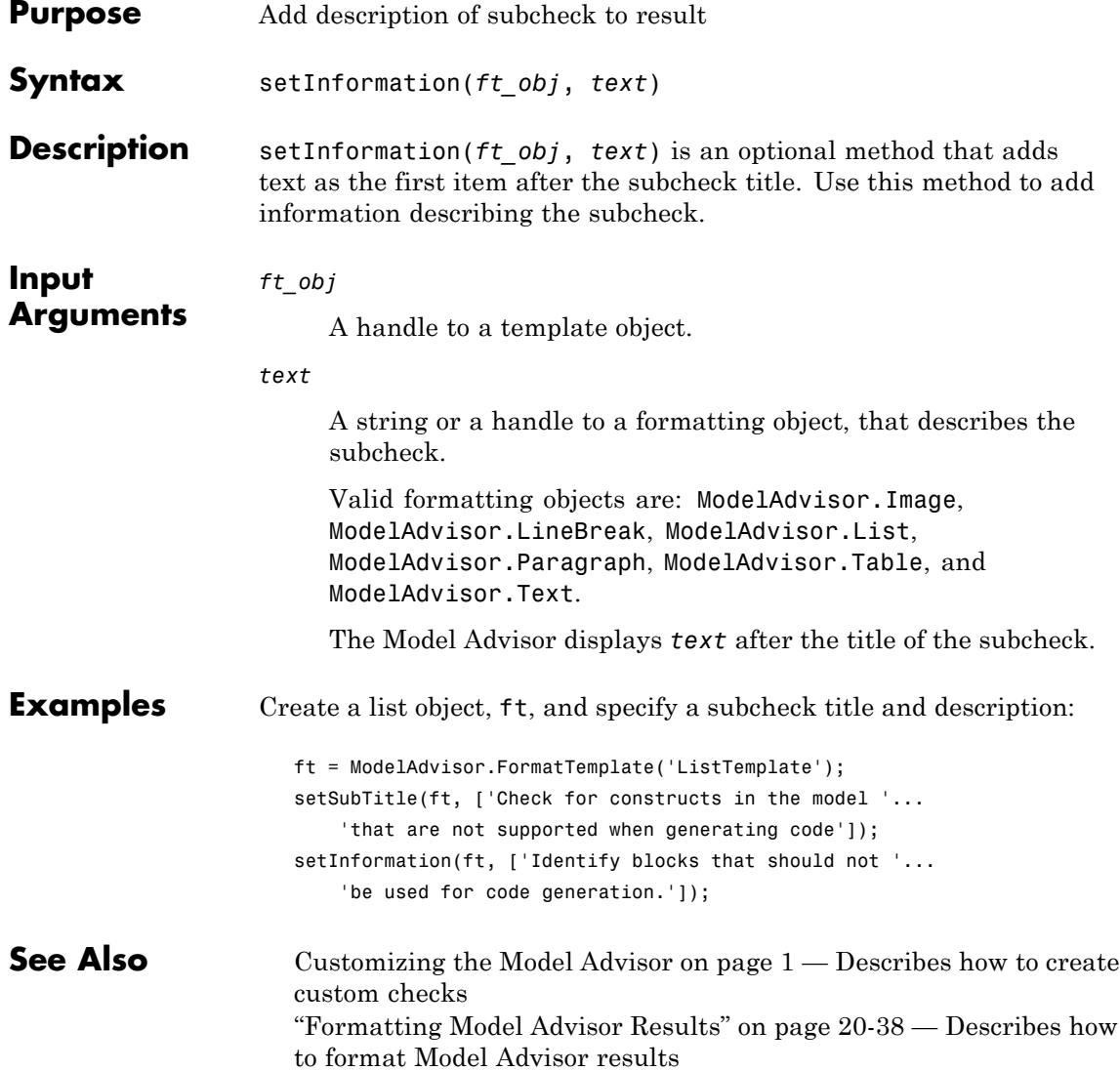

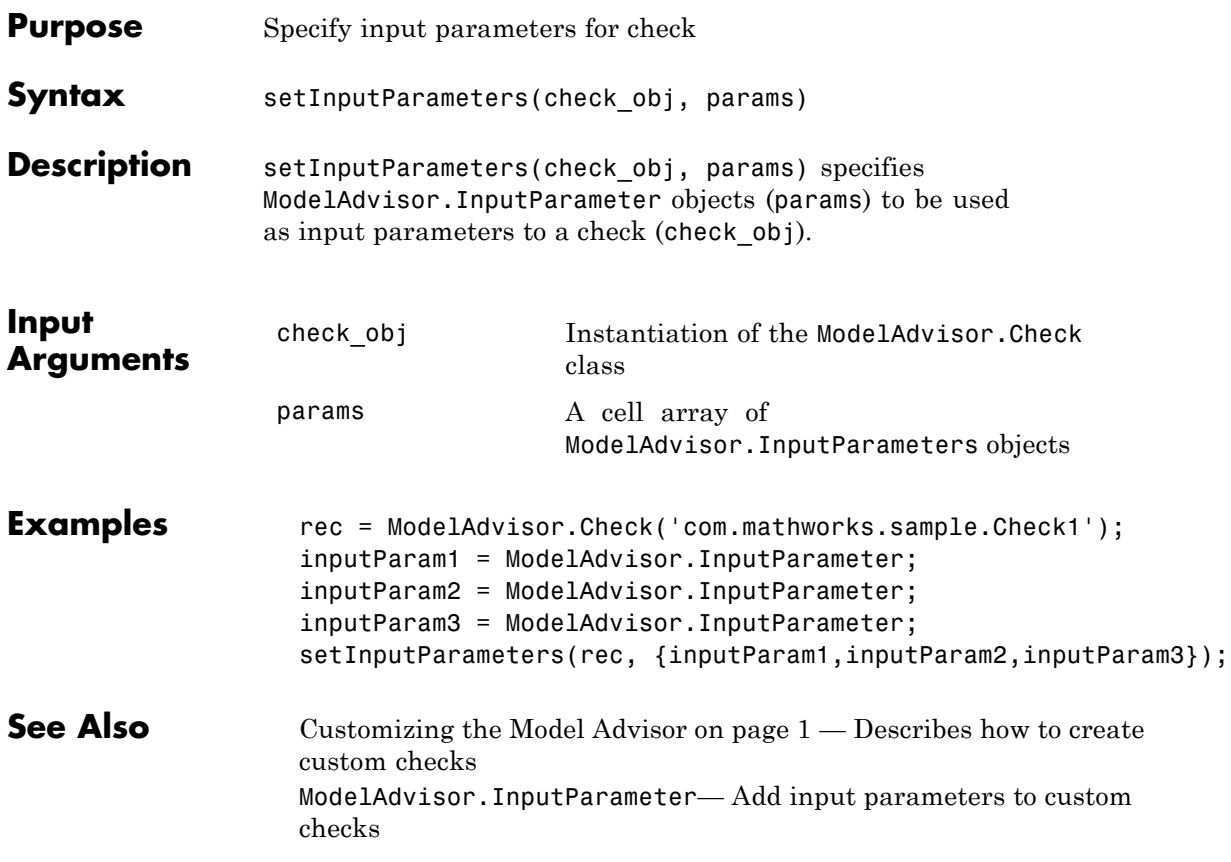

# **ModelAdvisor.Check.setInputParametersLayoutGrid**

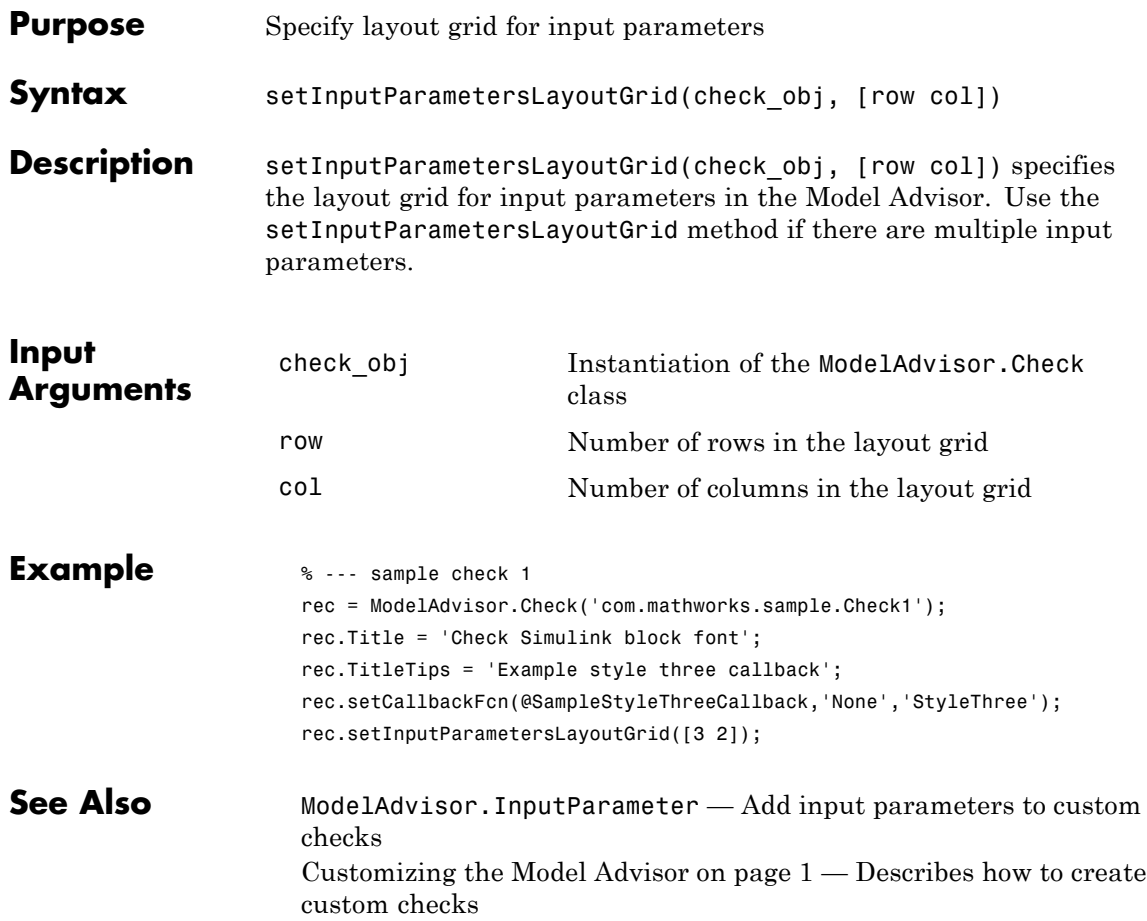

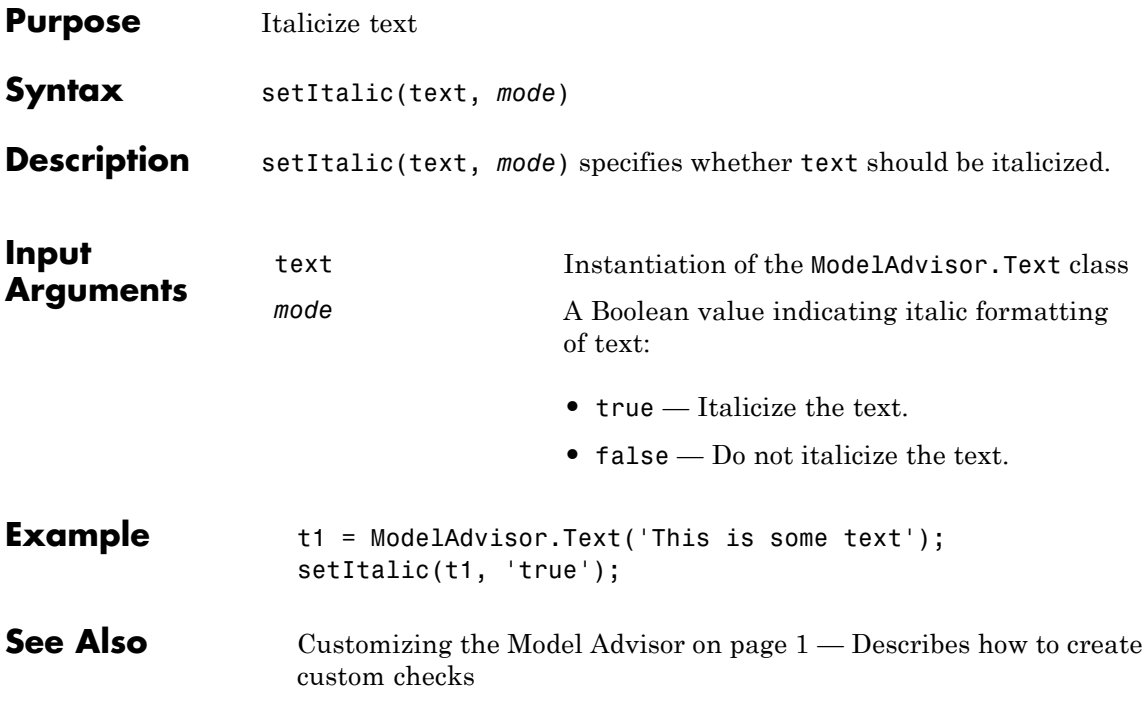

#### **ModelAdvisor.FormatTemplate.setListObj**

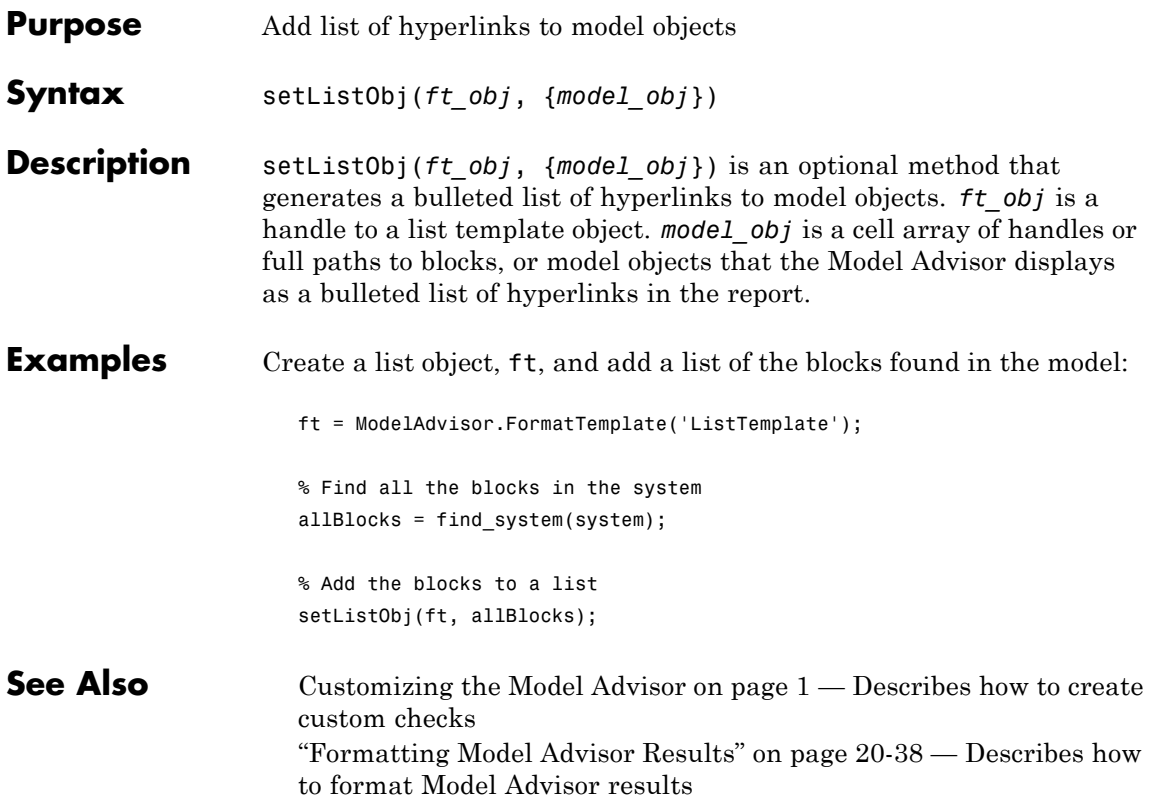

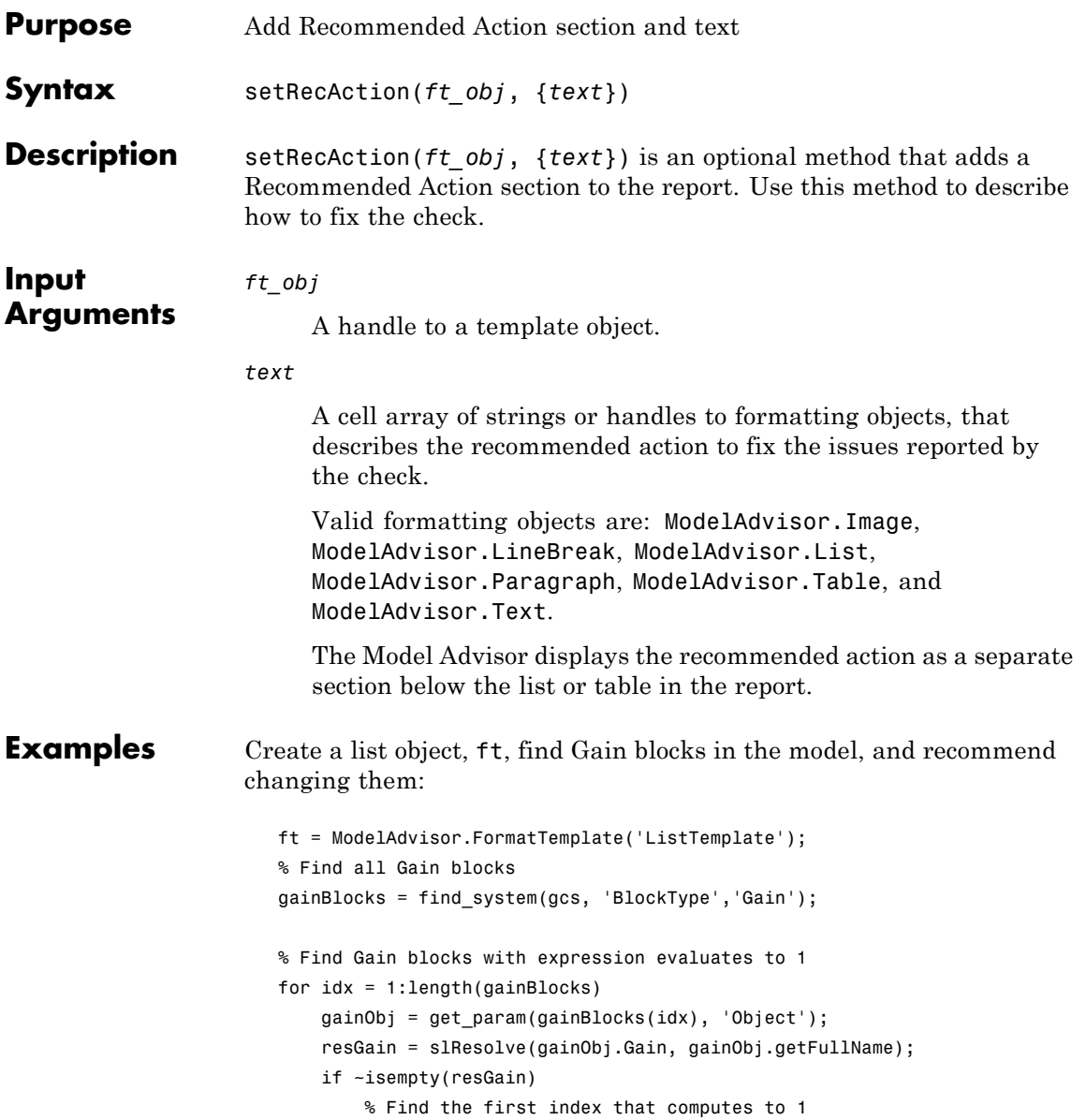

#### **ModelAdvisor.FormatTemplate.setRecAction**

```
if \simisempty(find(resGain == 1, 1))
                                  setRecAction(ft, {'If you are using these blocks '...
                                      'as buffers, you should replace them with '...
                                      'Signal Conversion blocks'});
                               end
                           end
                       end
See AlsoCustomizing the Model Advisor on page 1 — Describes how to create
```
custom checks ["Formatting Model Advisor Results" on page 20-38](#page-391-0) — Describes how to format Model Advisor results
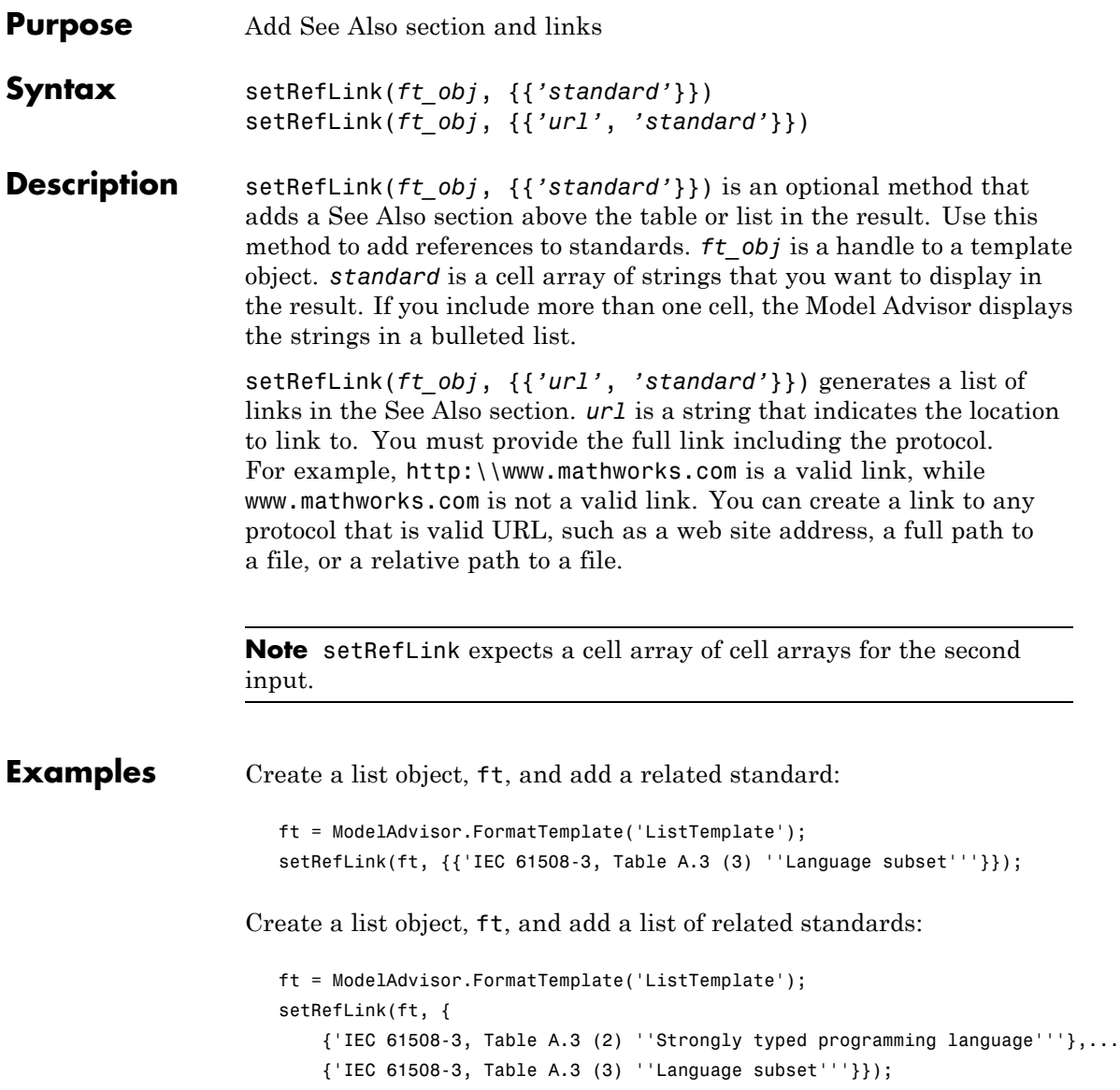

#### **ModelAdvisor.FormatTemplate.setRefLink**

**See Also** [Customizing the Model Advisor on page 1](#page-346-0) — Describes how to create custom checks ["Formatting Model Advisor Results" on page 20-38](#page-391-0) — Describes how to format Model Advisor results

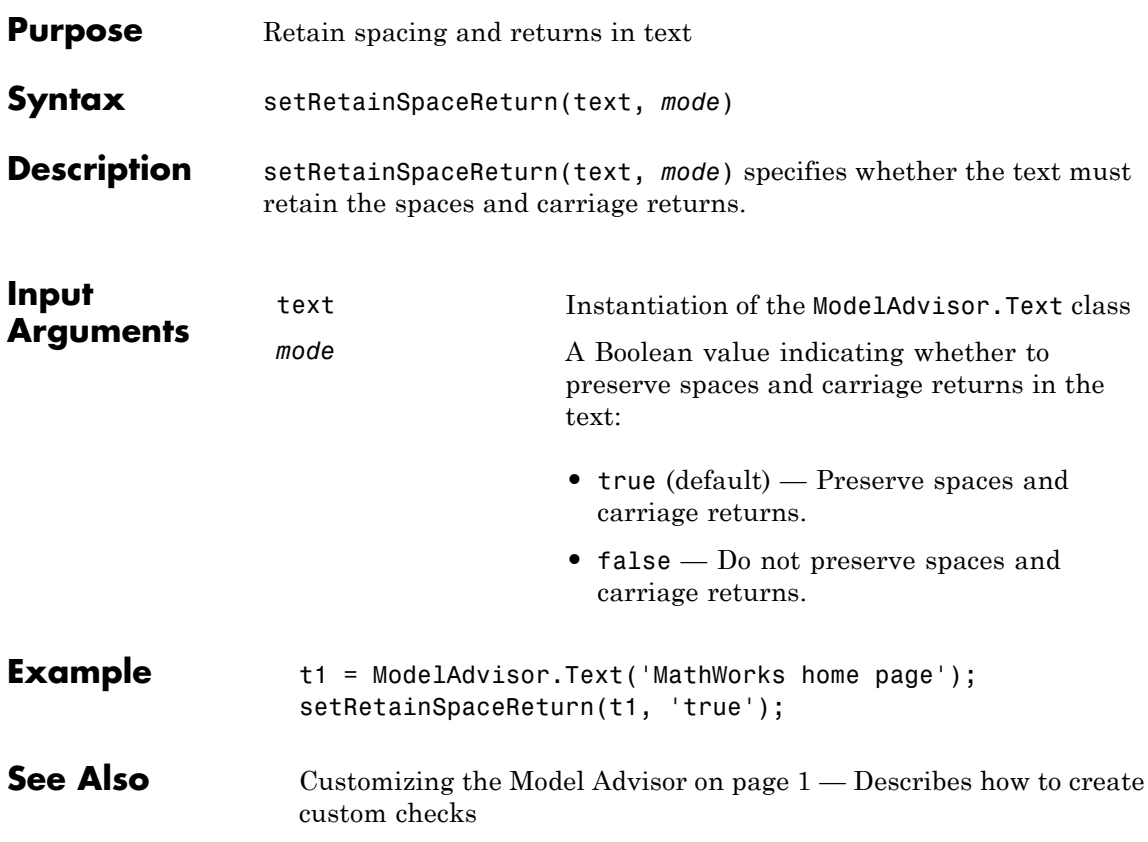

## **ModelAdvisor.Table.setRowHeading**

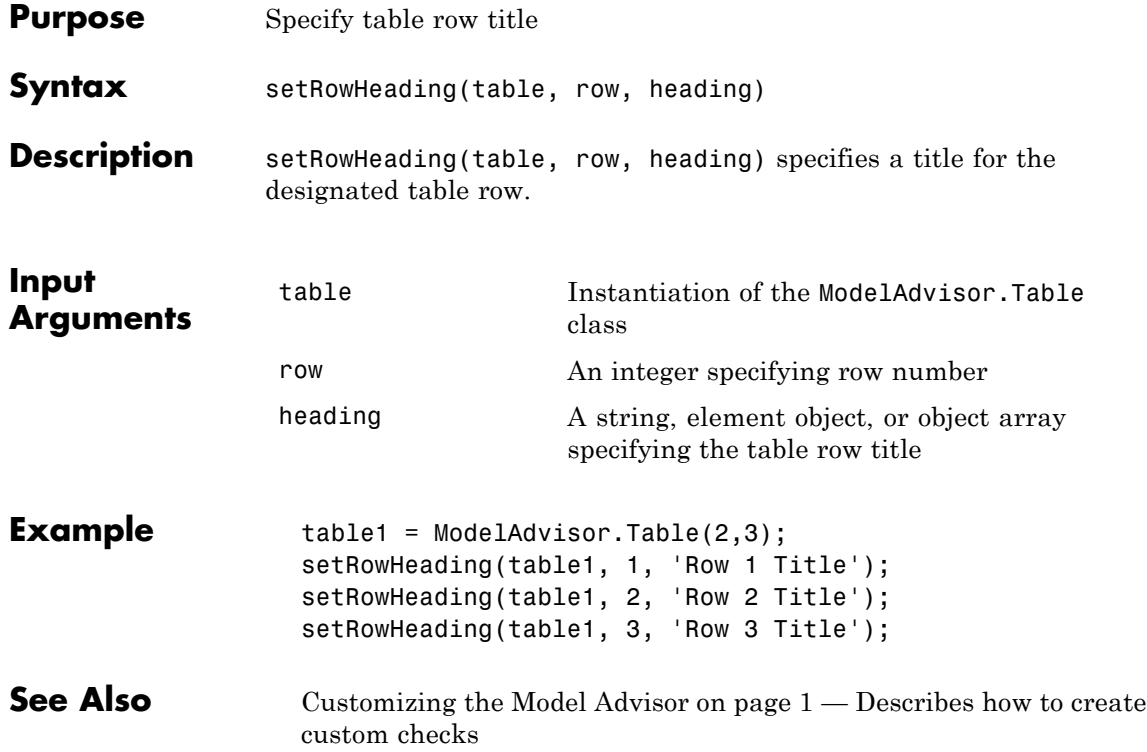

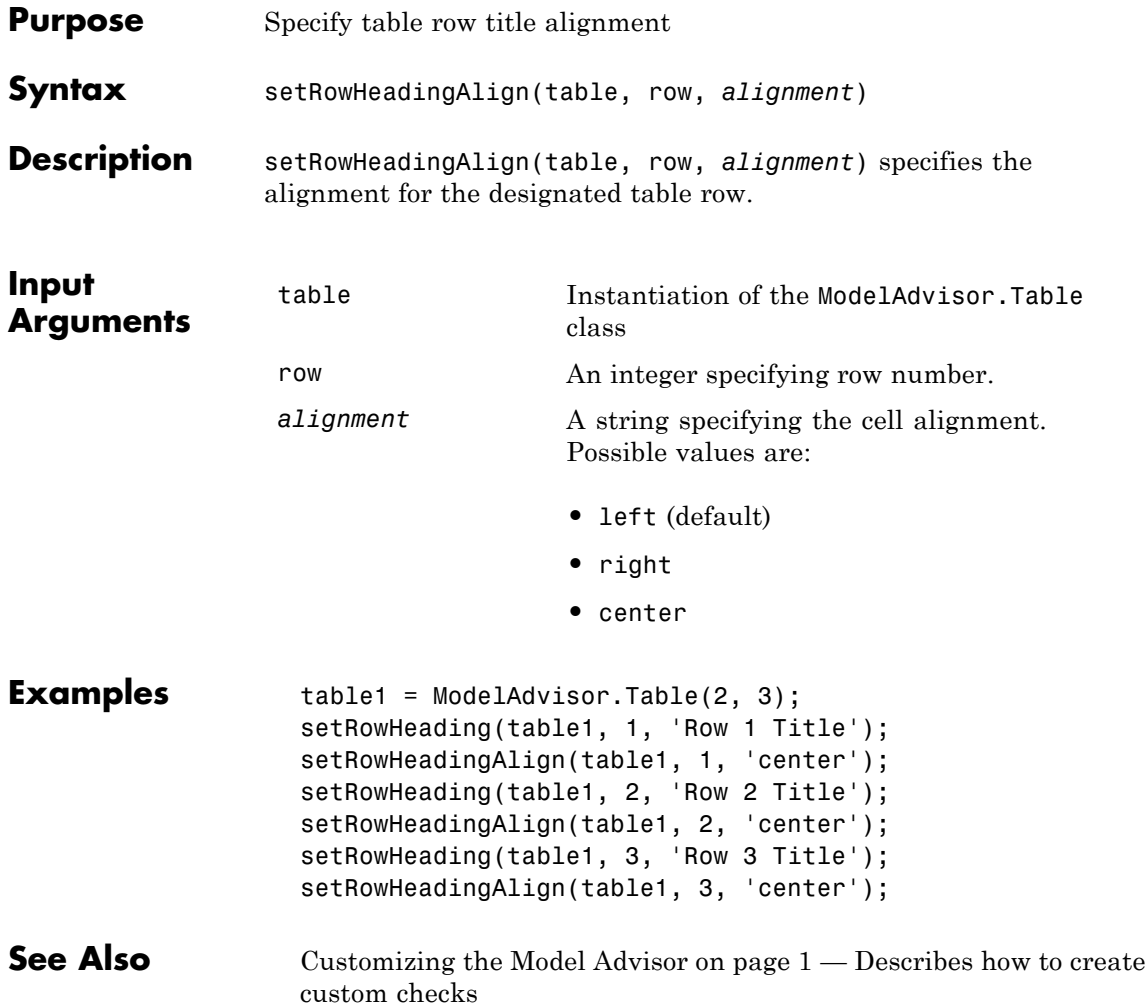

### **ModelAdvisor.InputParameter.setRowSpan**

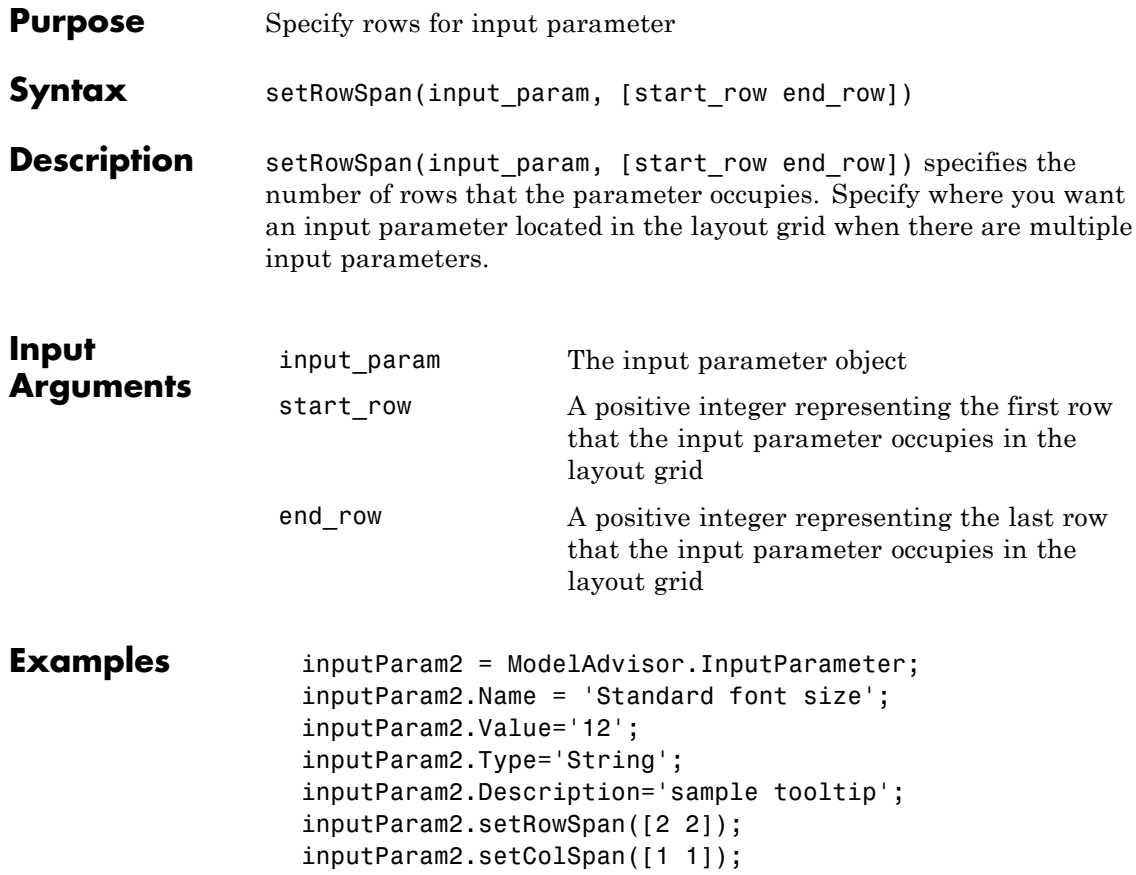

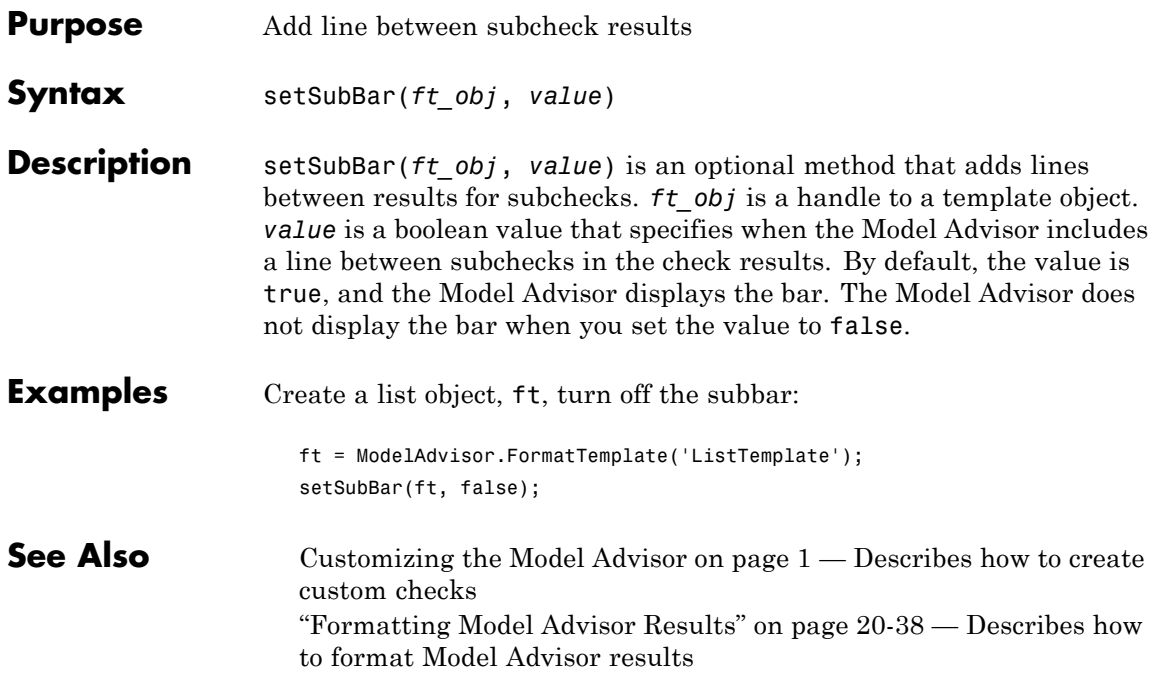

### **ModelAdvisor.FormatTemplate.setSubResultStatus**

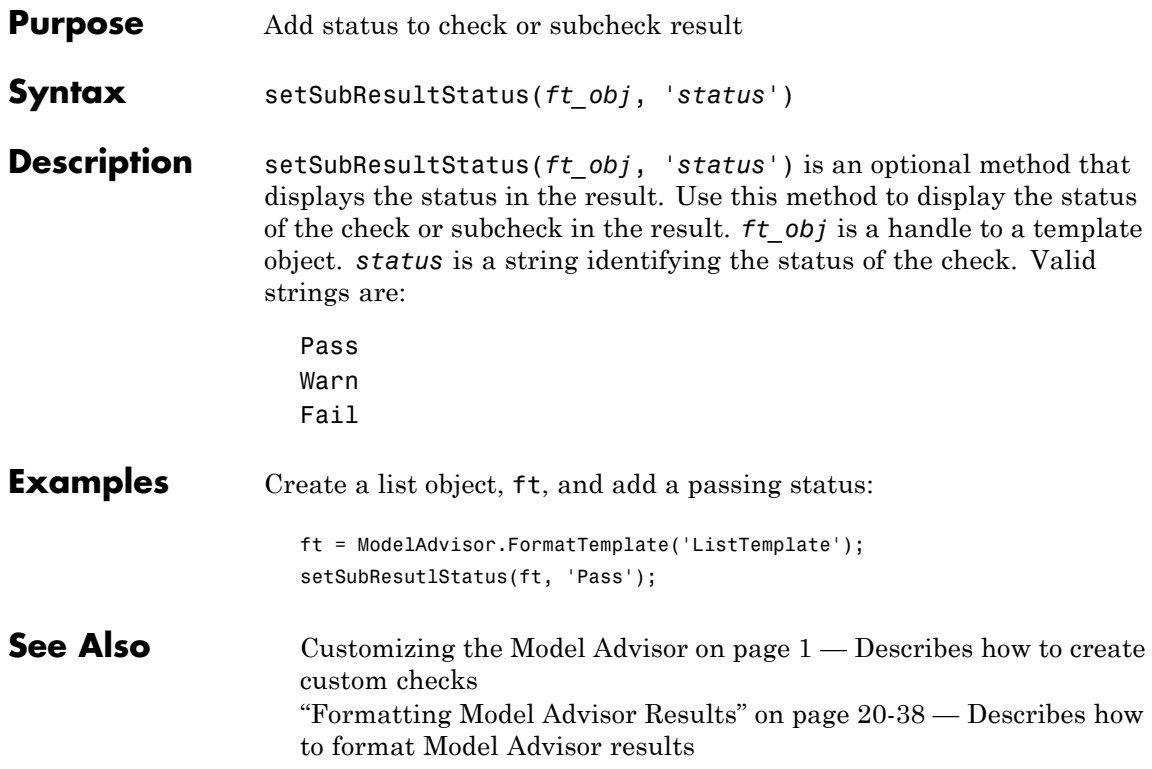

### **ModelAdvisor.FormatTemplate.setSubResultStatusText**

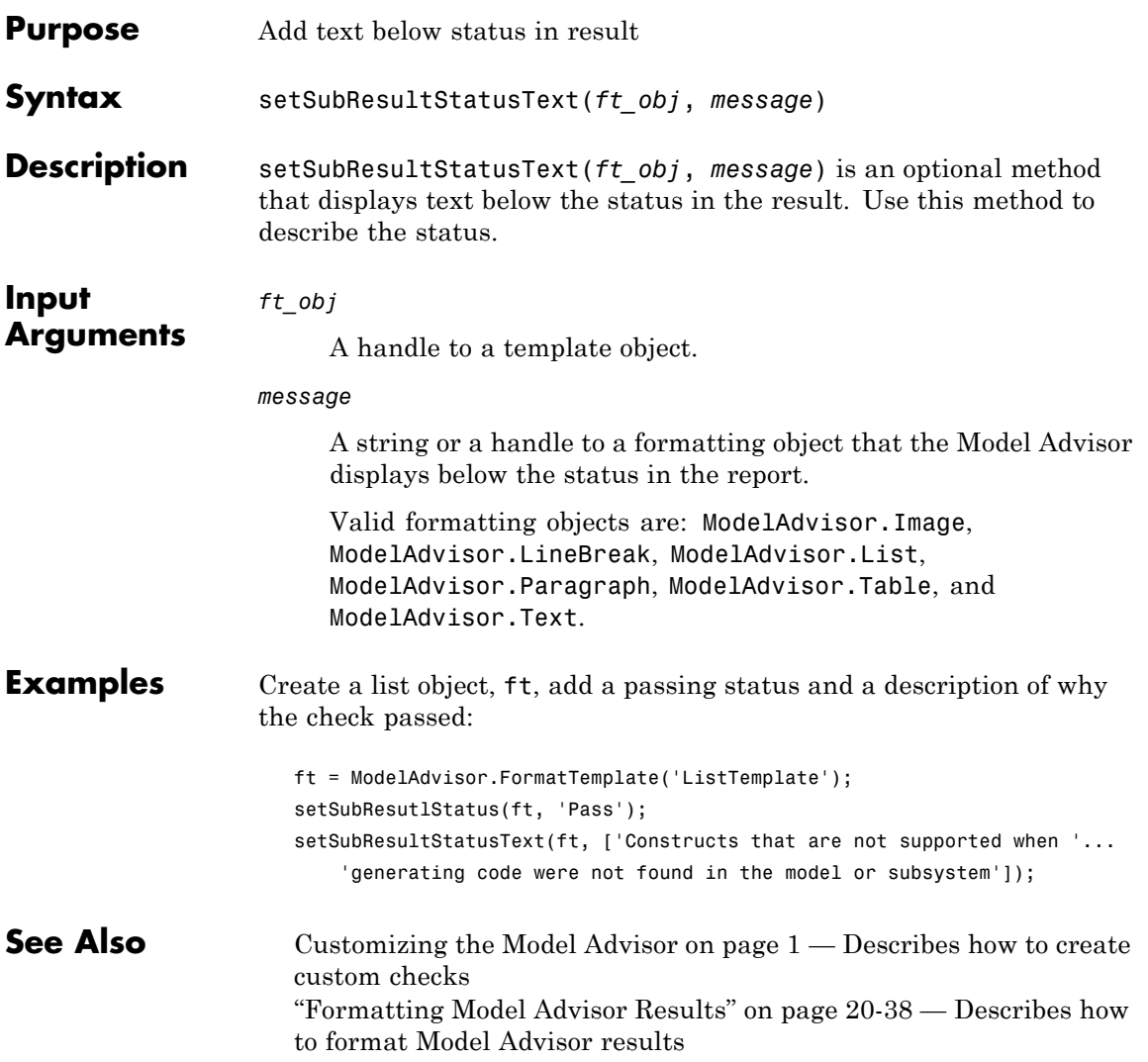

## **ModelAdvisor.Text.setSubscript**

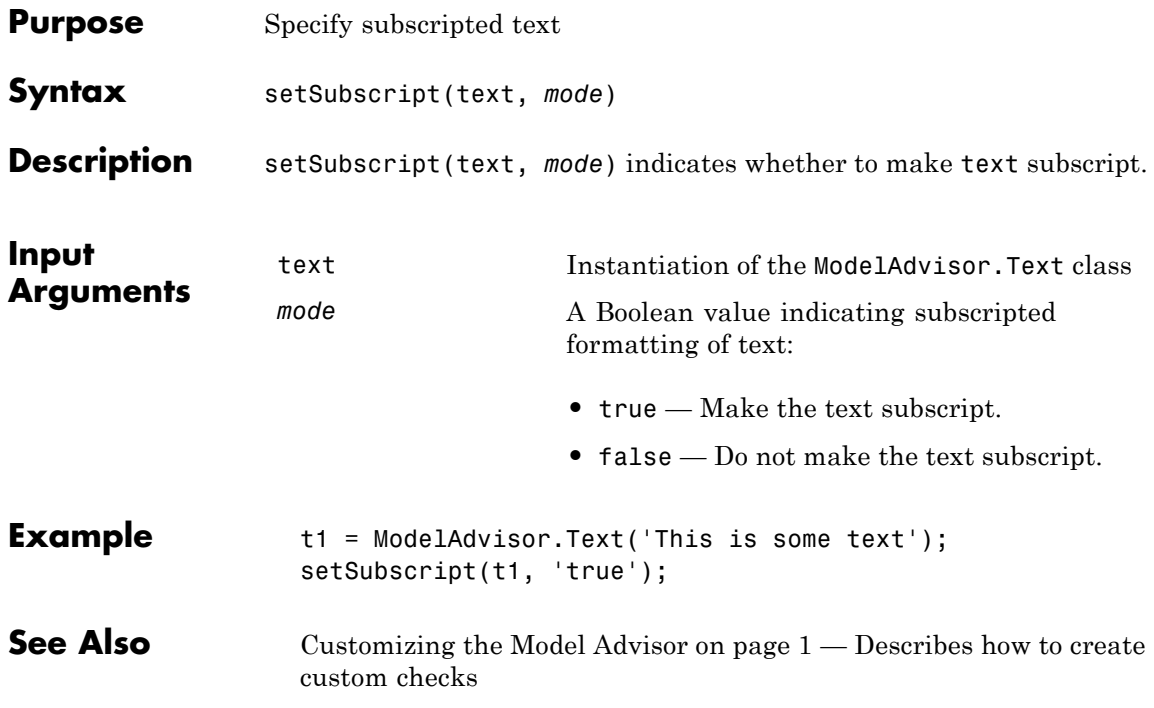

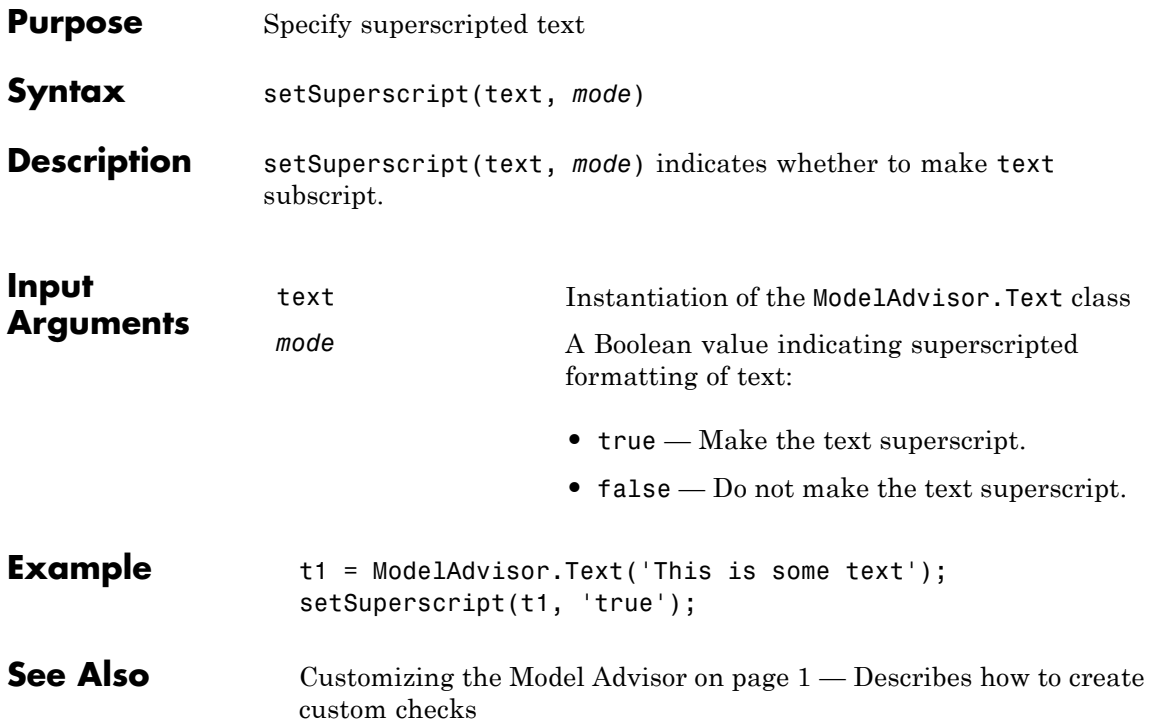

## **ModelAdvisor.FormatTemplate.setSubTitle**

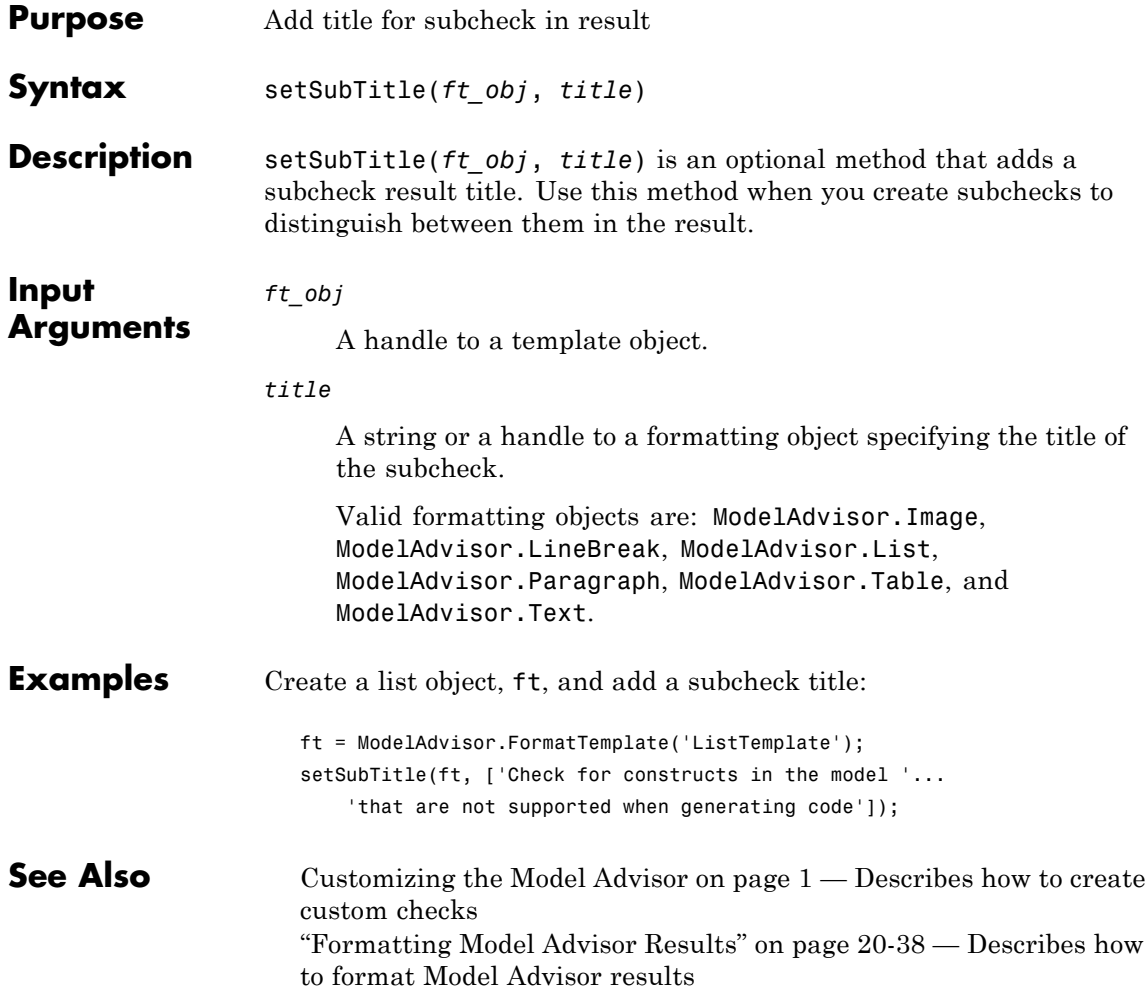

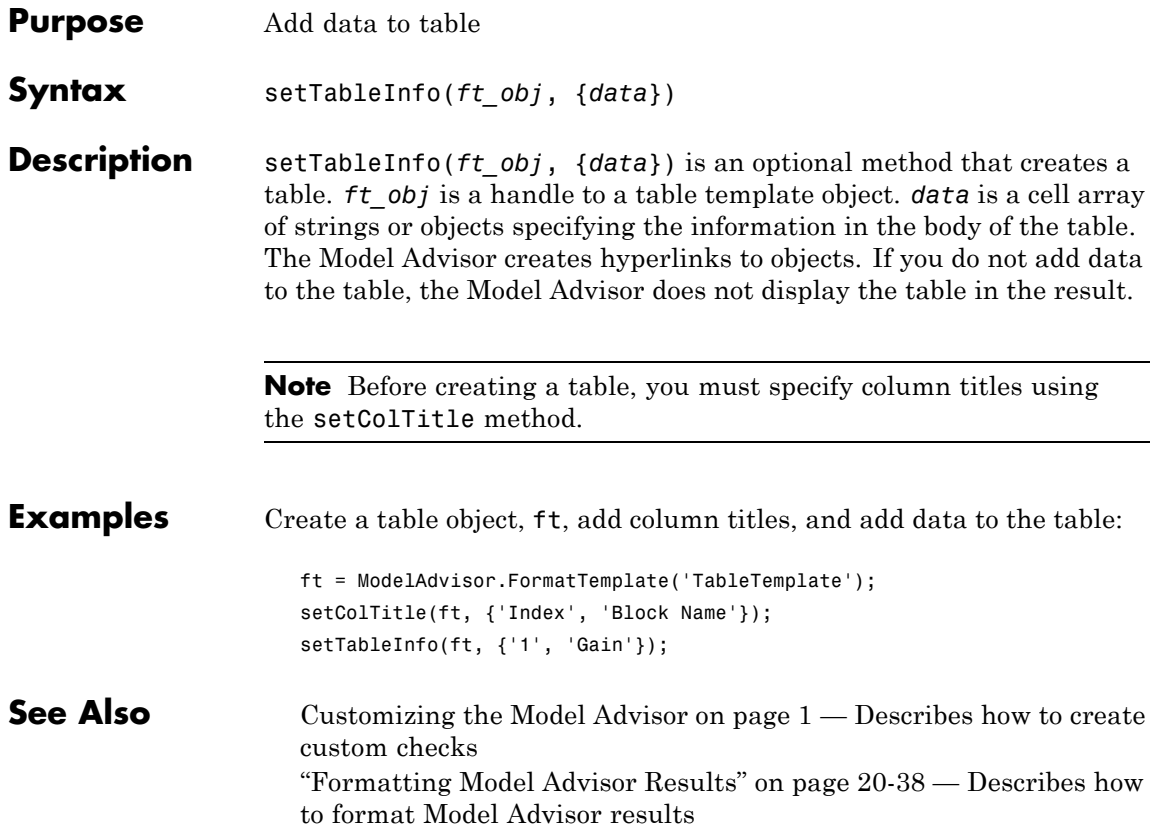

## **ModelAdvisor.FormatTemplate.setTableTitle**

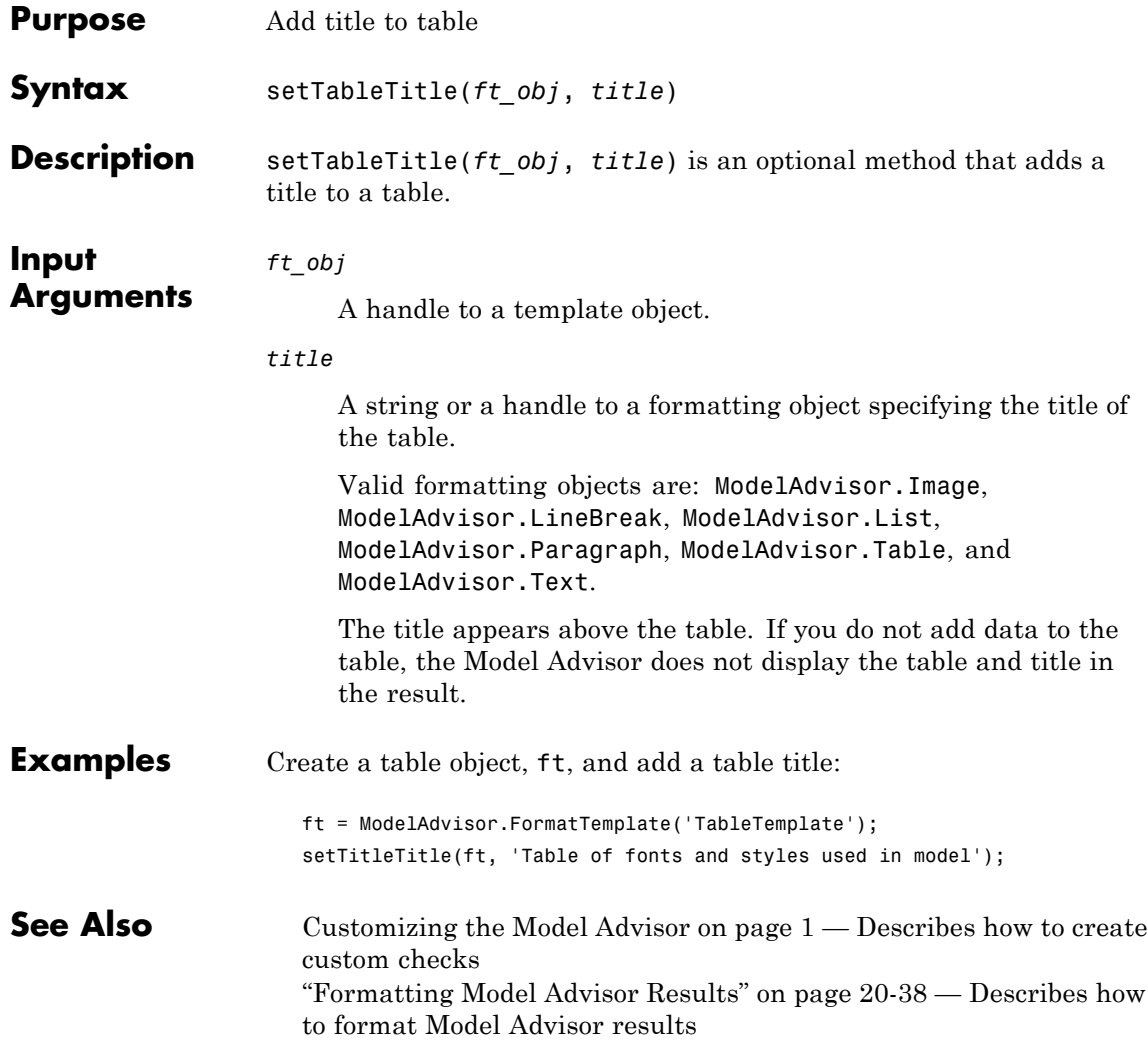

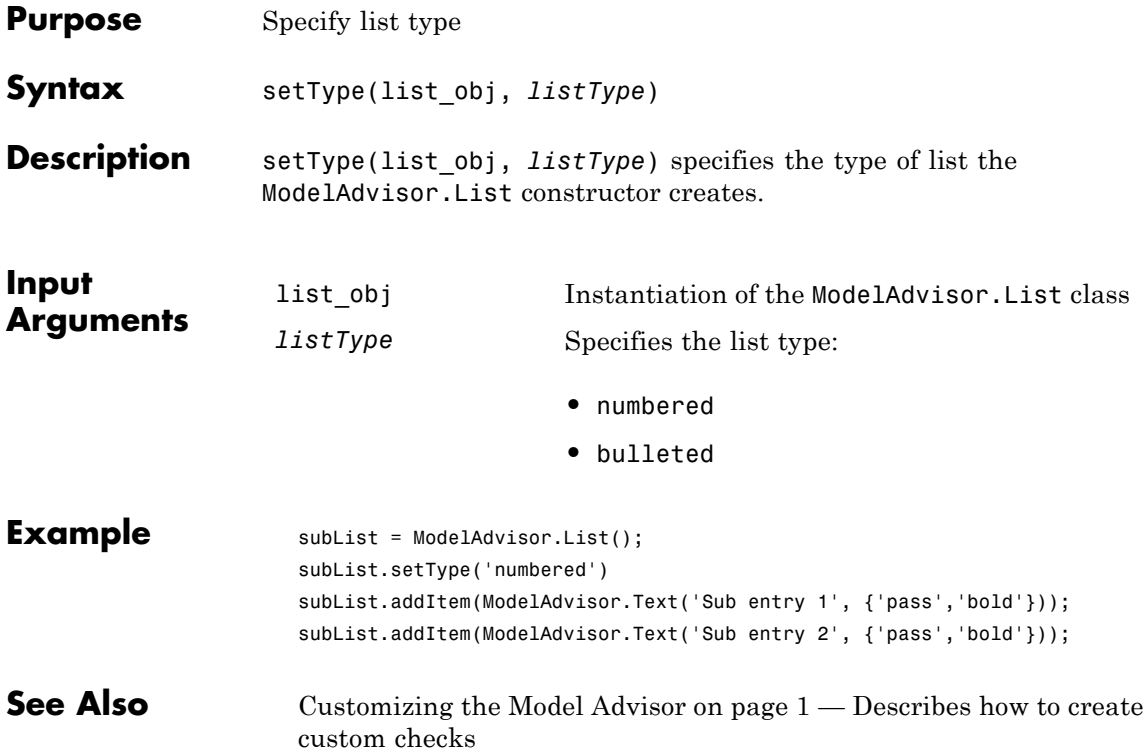

### **ModelAdvisor.Text.setUnderlined**

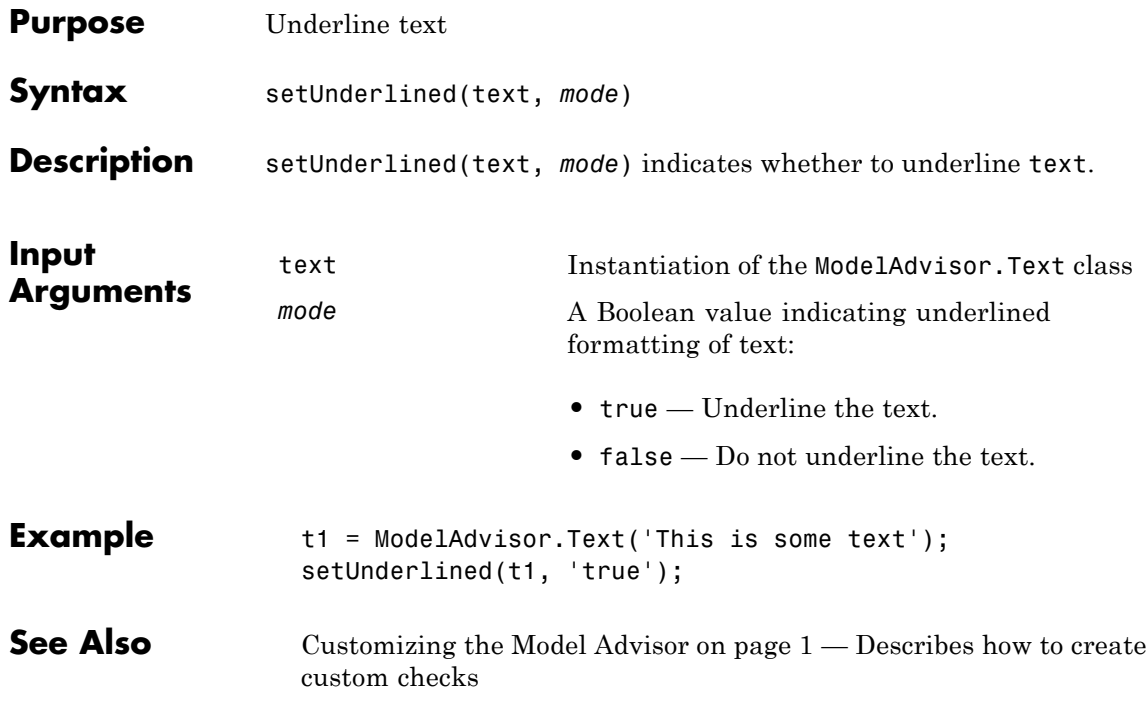

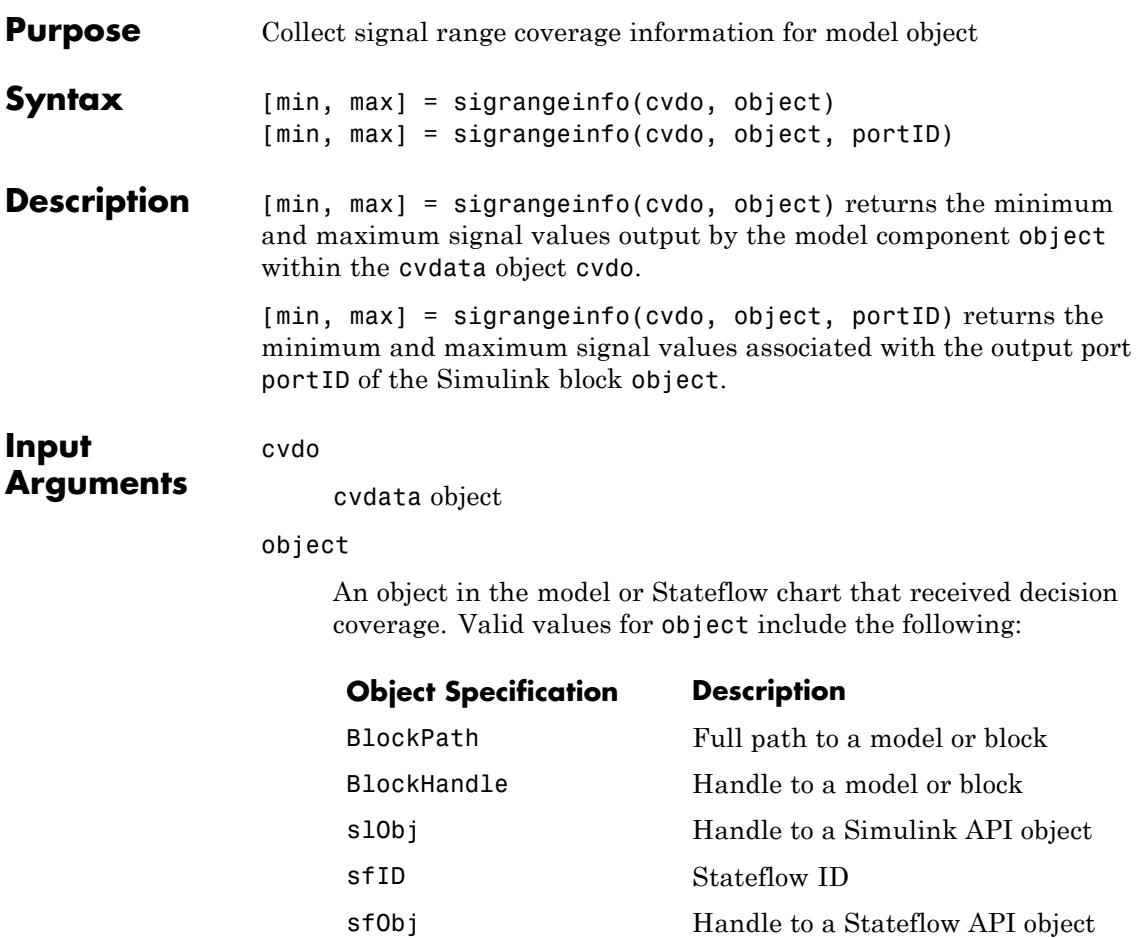

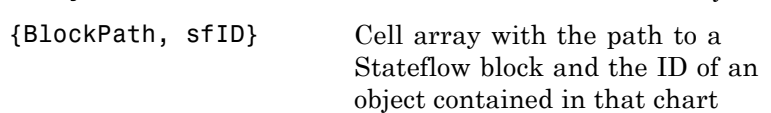

 $\mathbf{I}$ 

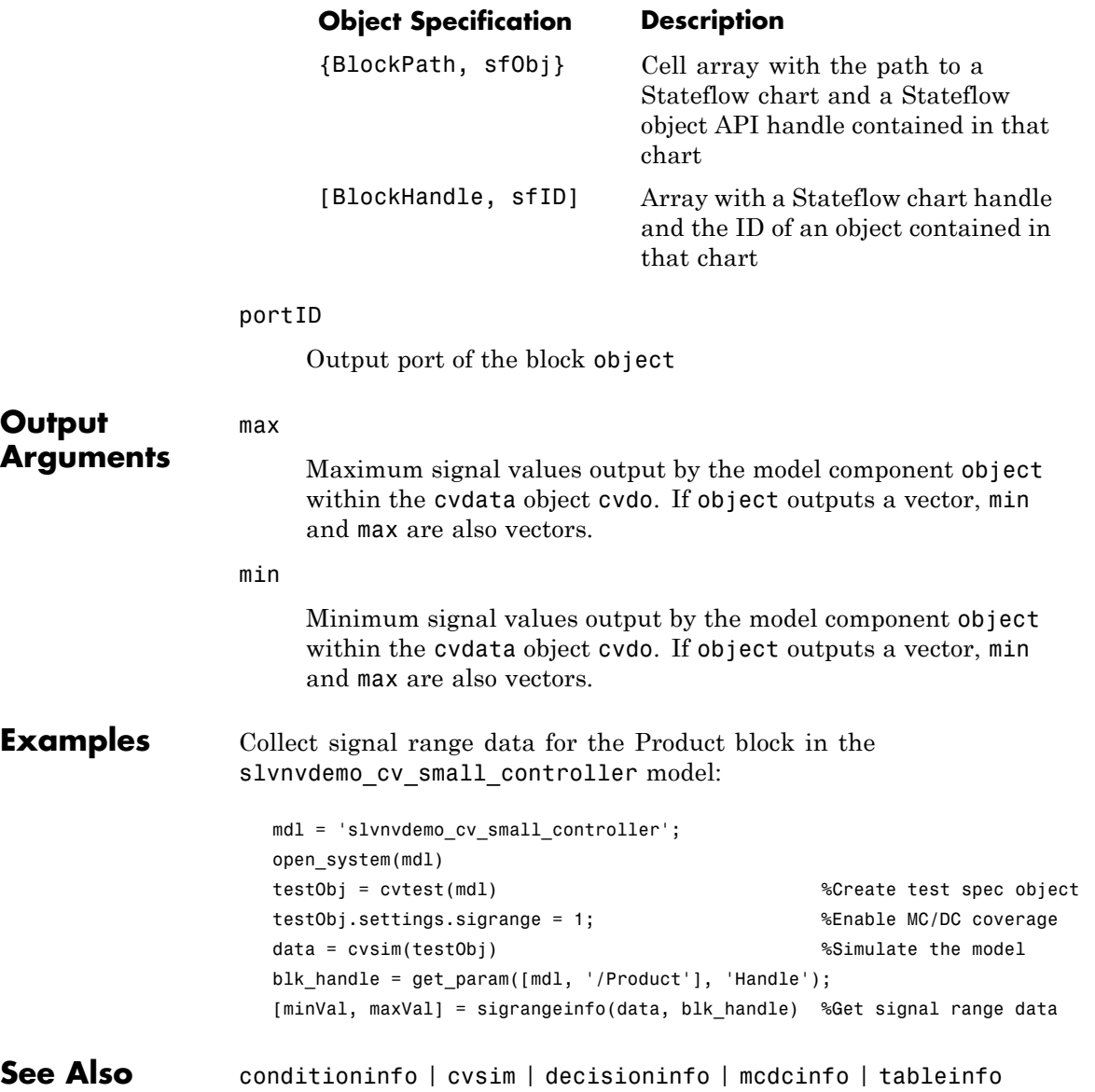

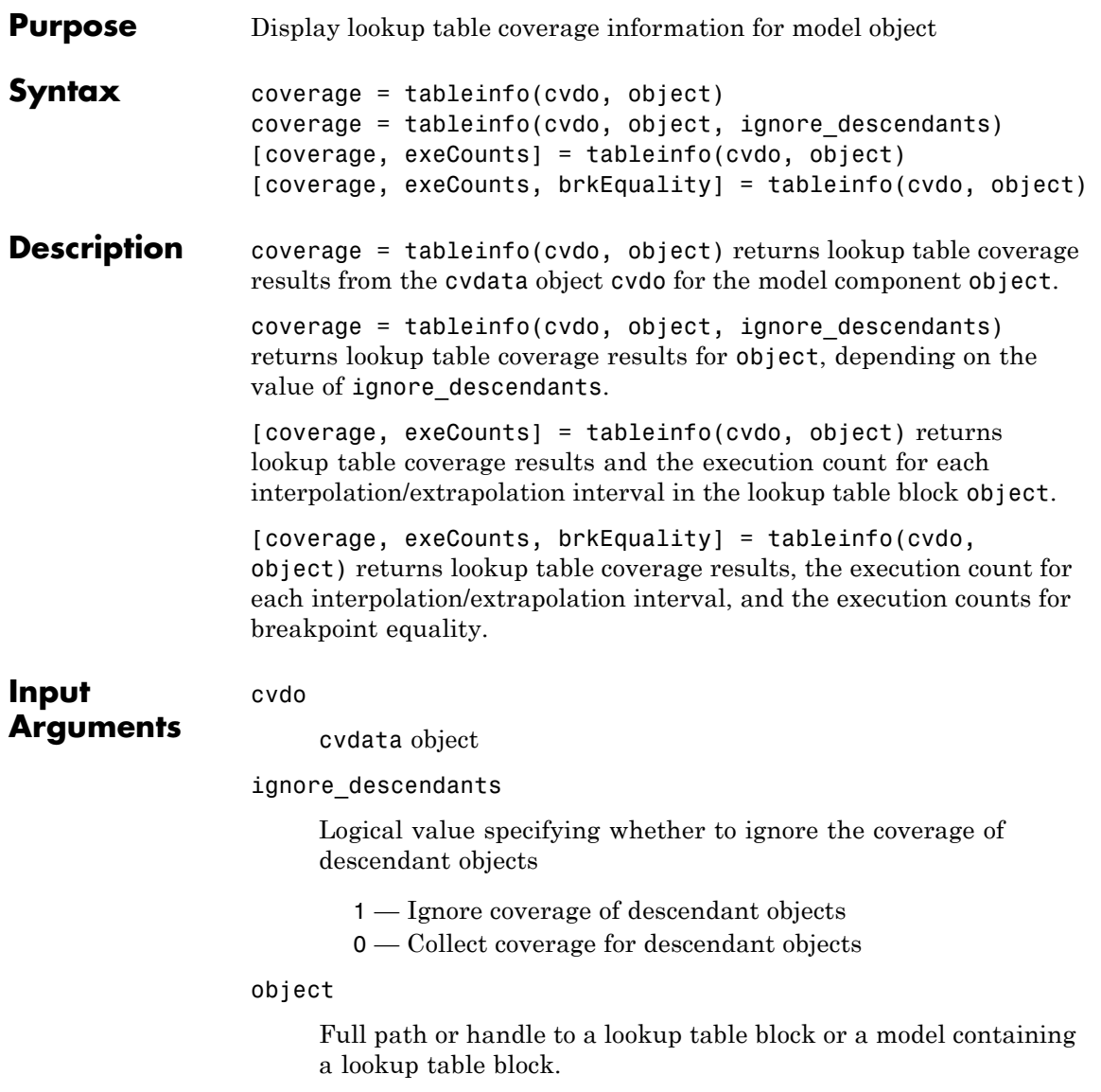

#### **tableinfo**

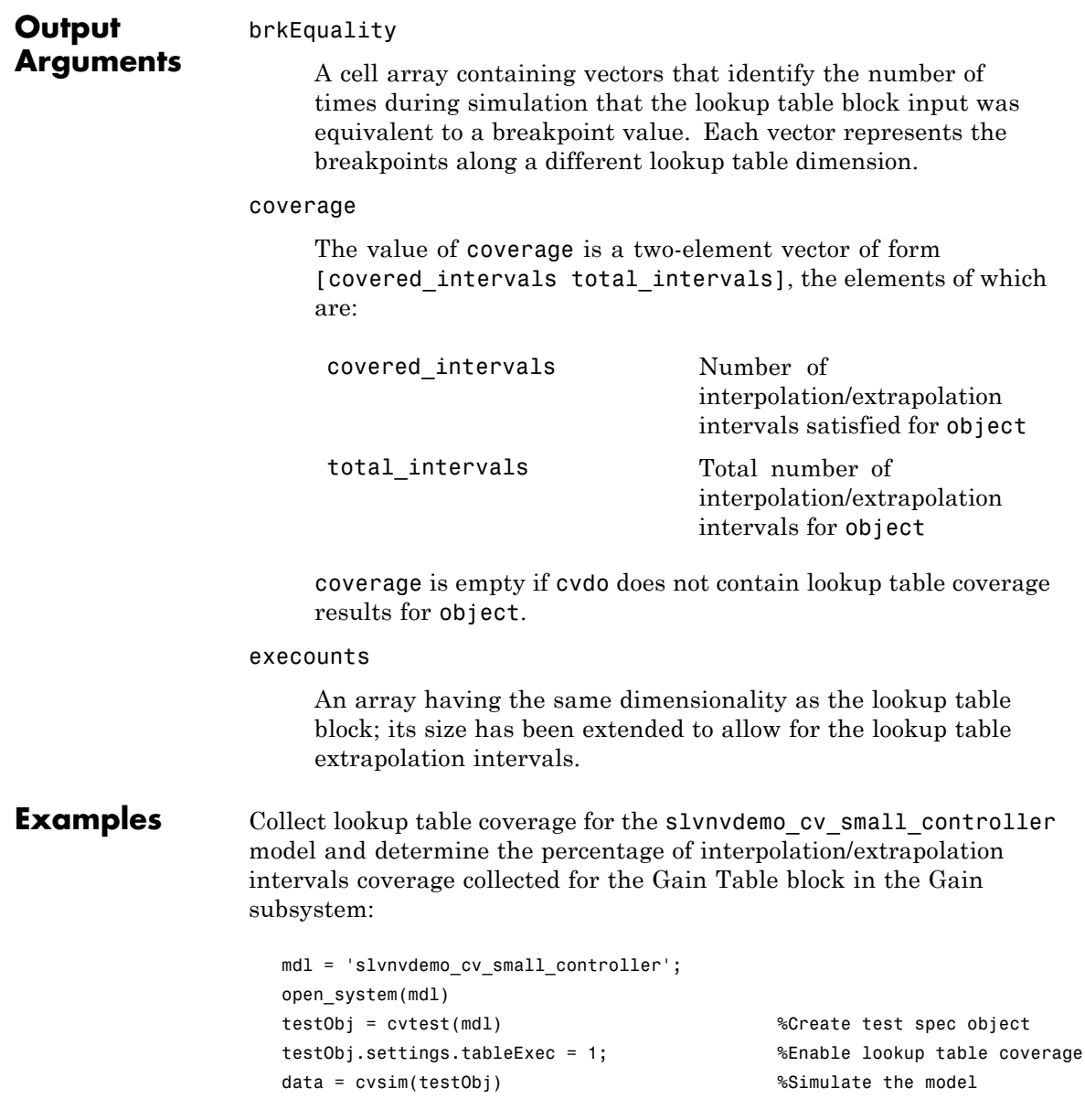

#### **tableinfo**

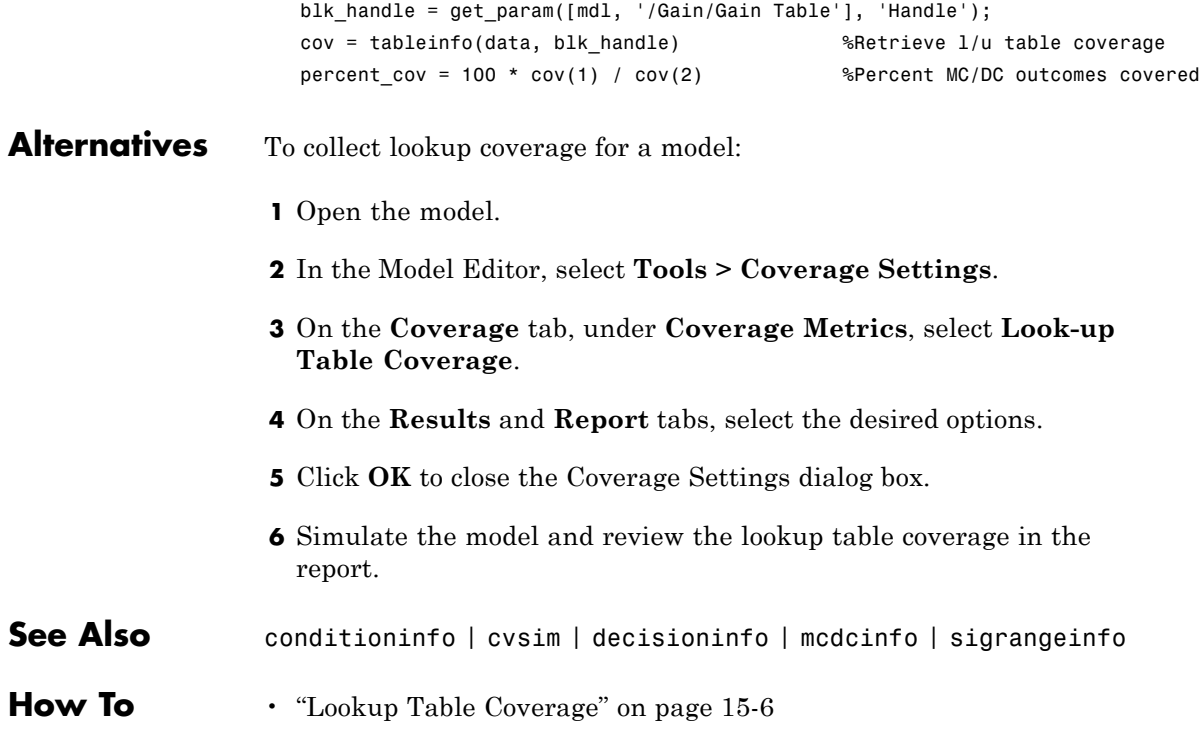

## **ModelAdvisor.ListViewParameter.Attributes property**

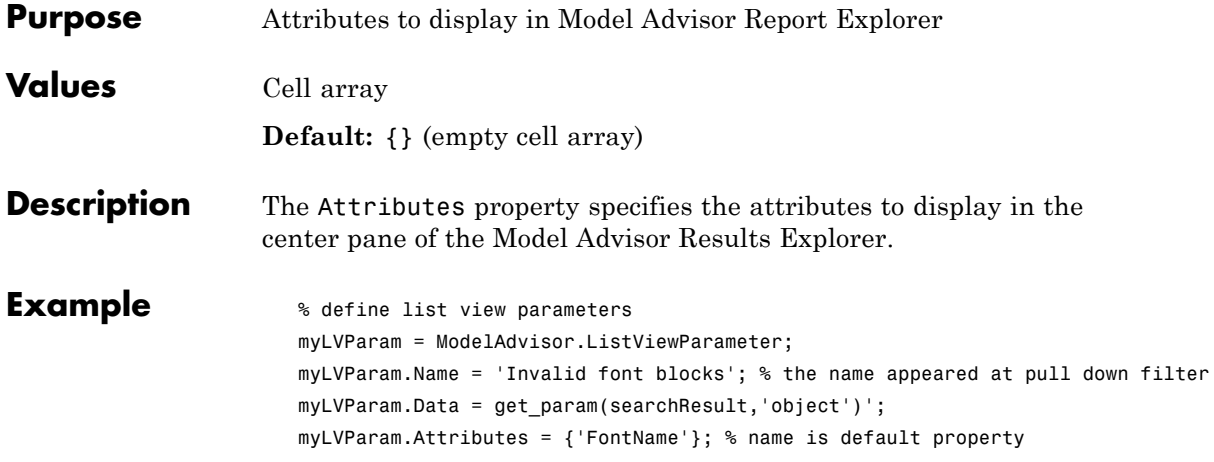

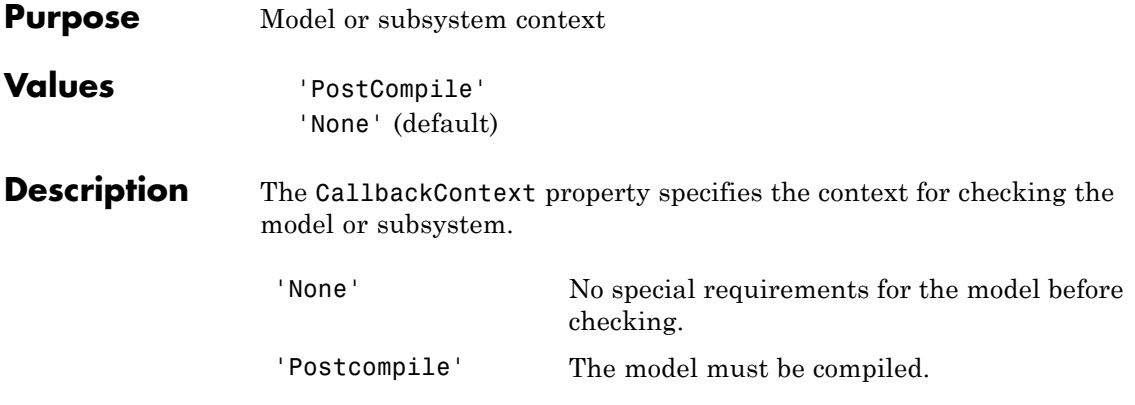

## **ModelAdvisor.Check.CallbackHandle property**

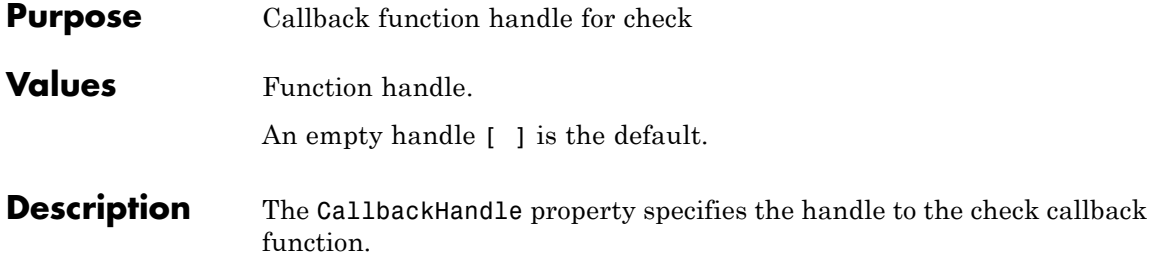

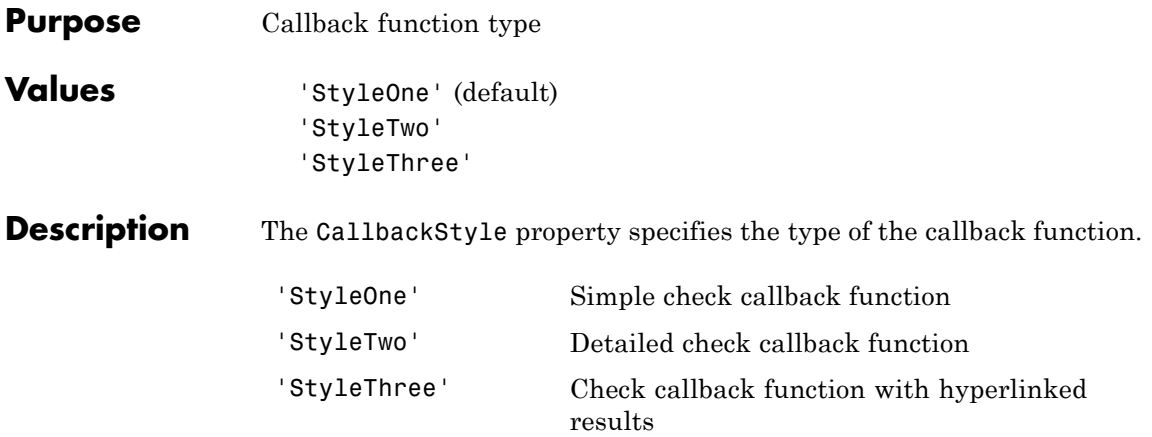

## **ModelAdvisor.ListViewParameter.Data property**

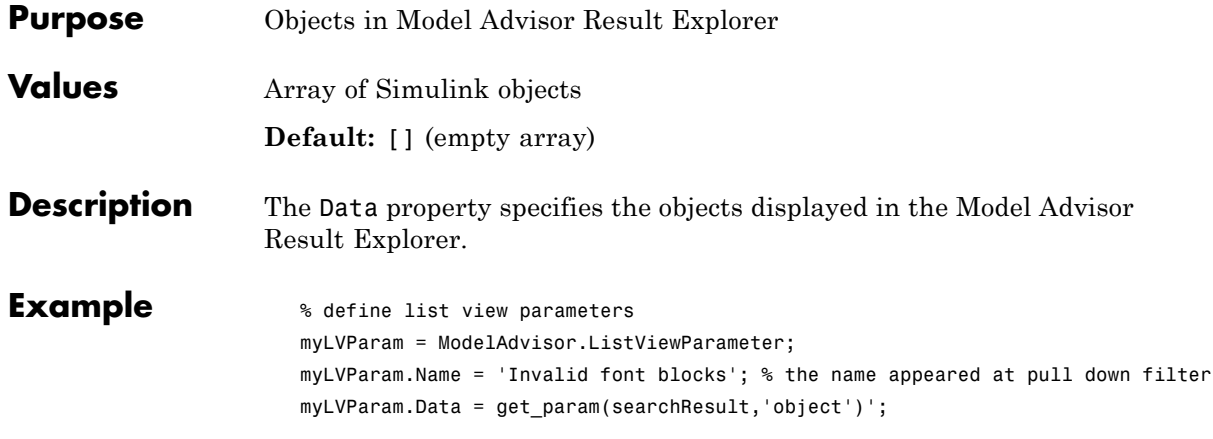

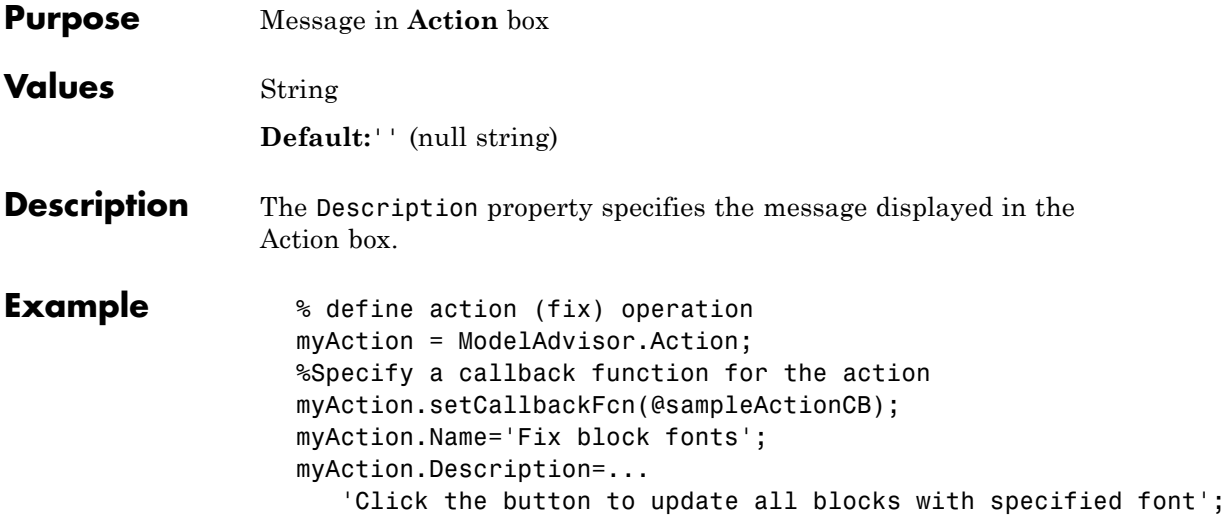

## **ModelAdvisor.FactoryGroup.Description property**

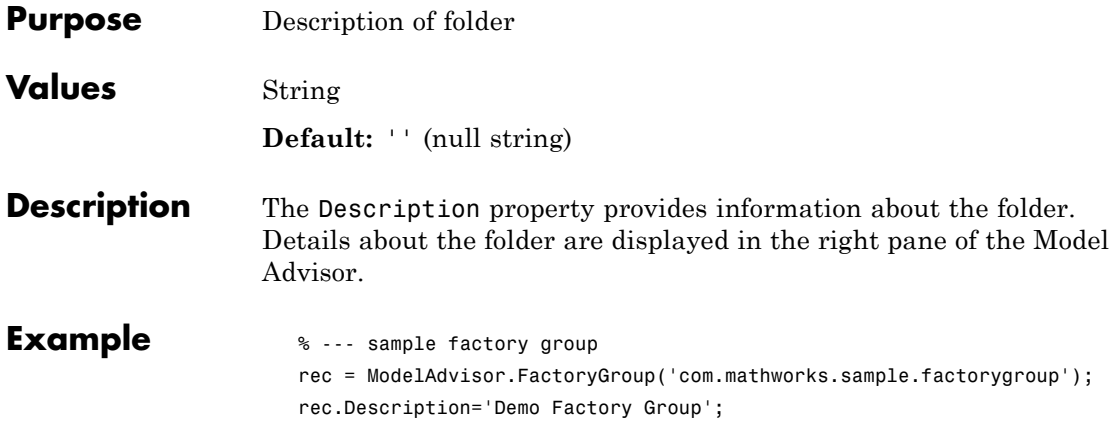

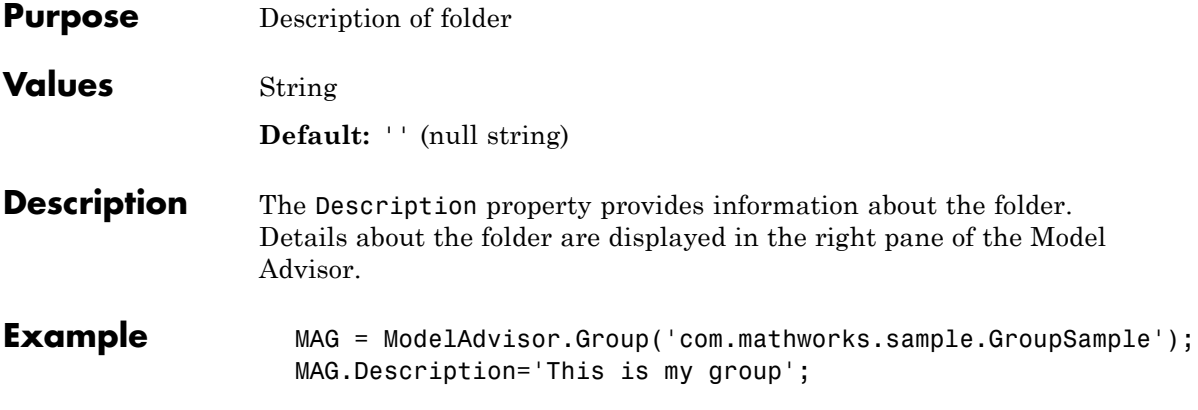

## **ModelAdvisor.InputParameter.Description property**

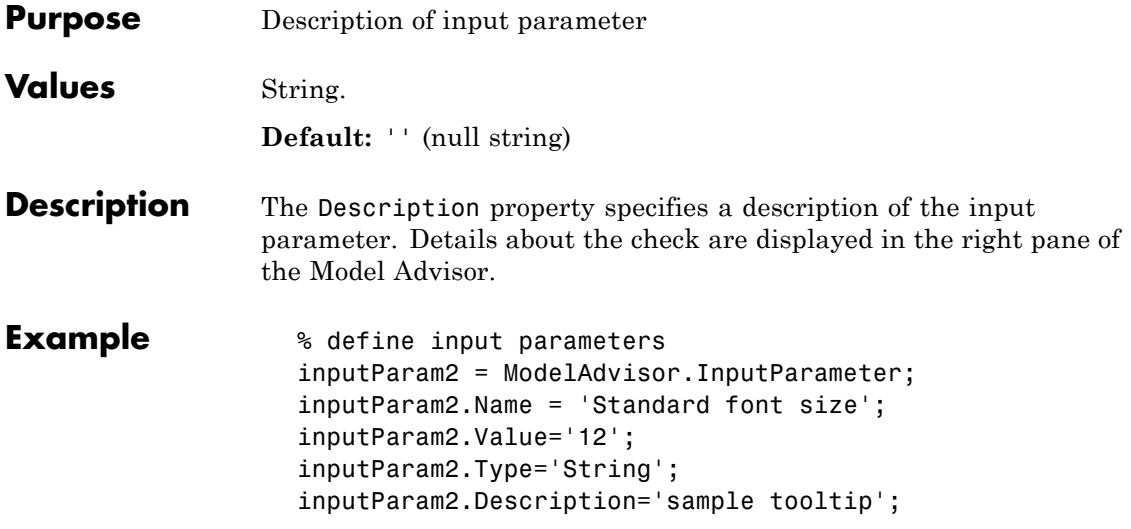

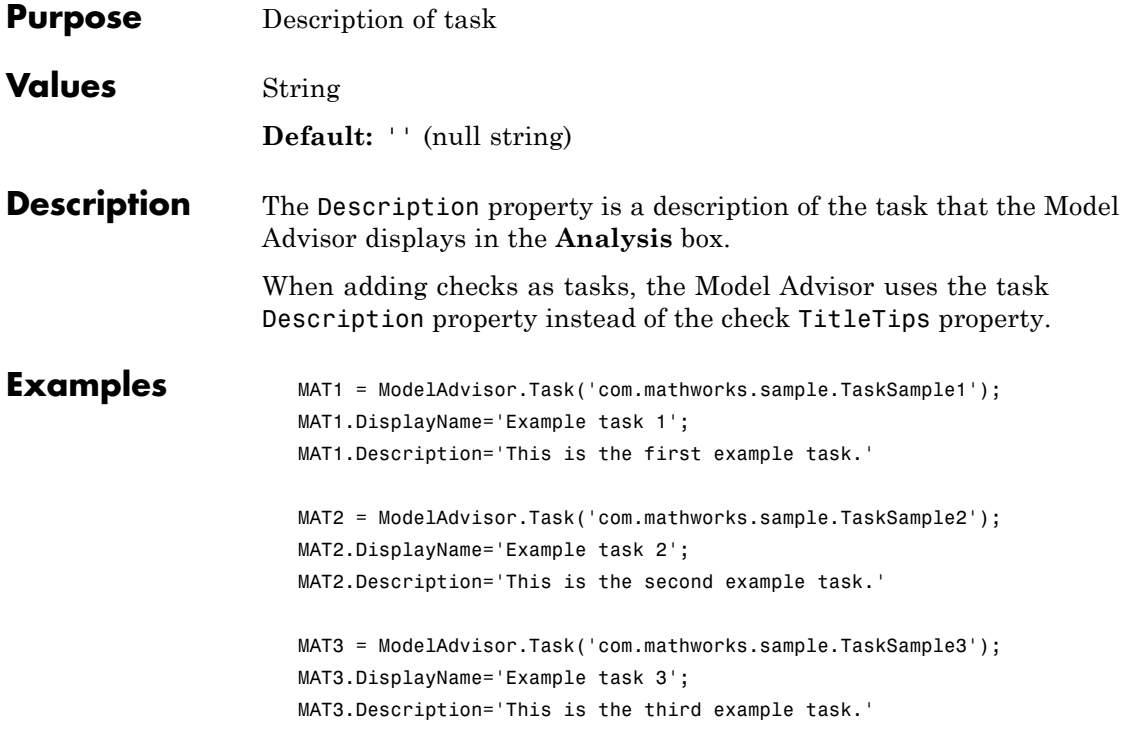

## **ModelAdvisor.FactoryGroup.DisplayName property**

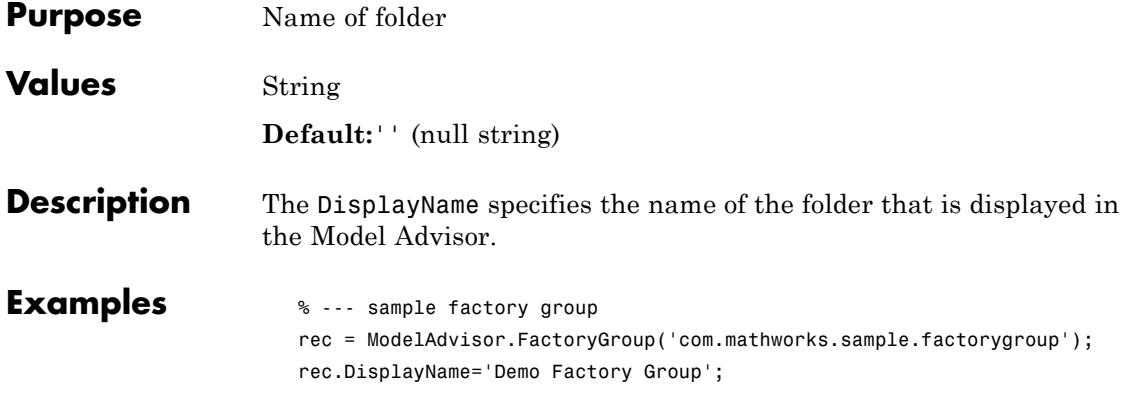

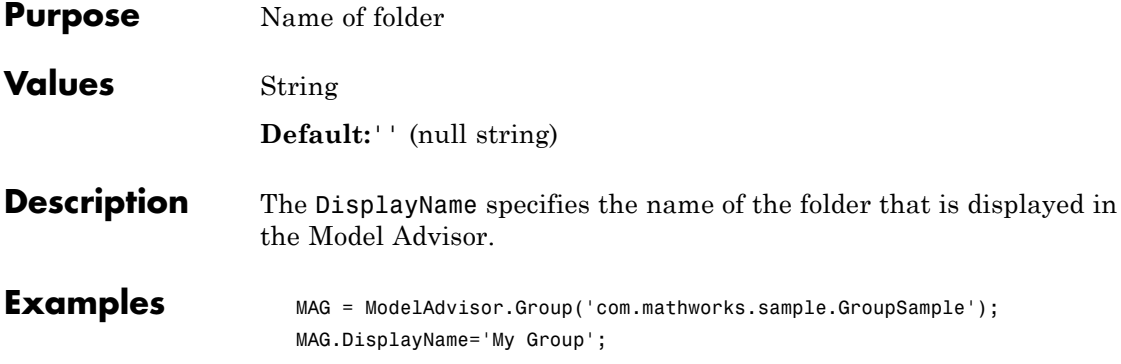

## **ModelAdvisor.Task.DisplayName property**

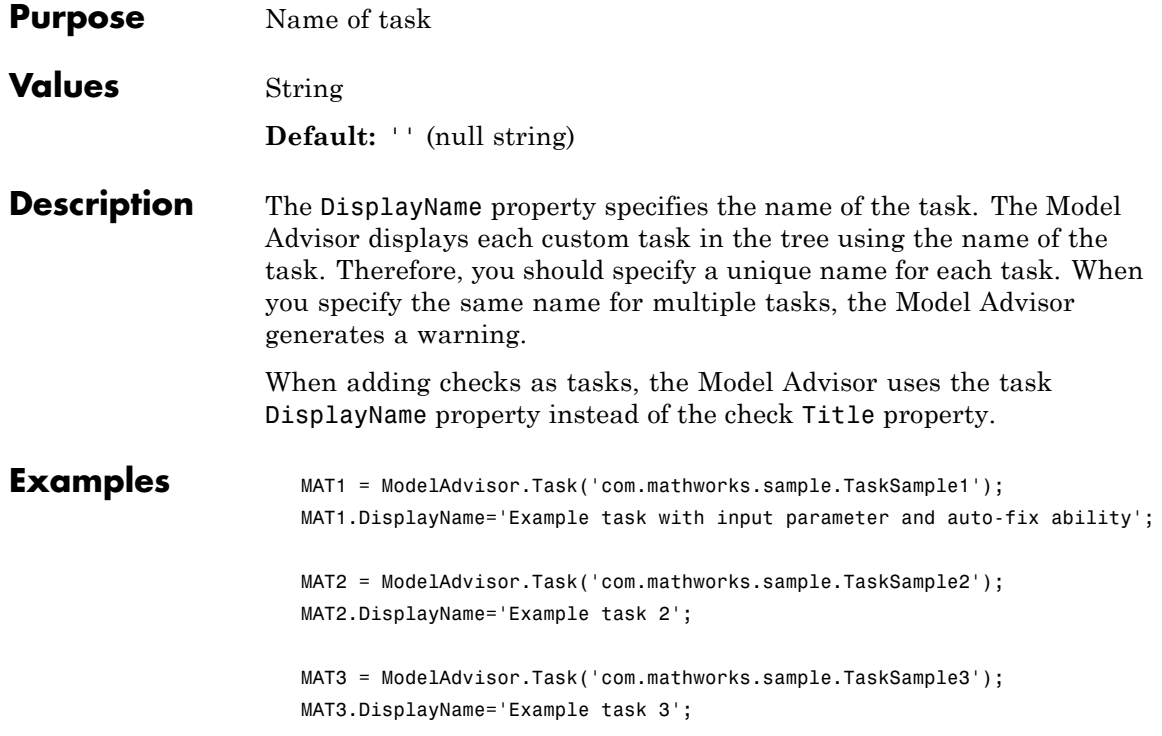

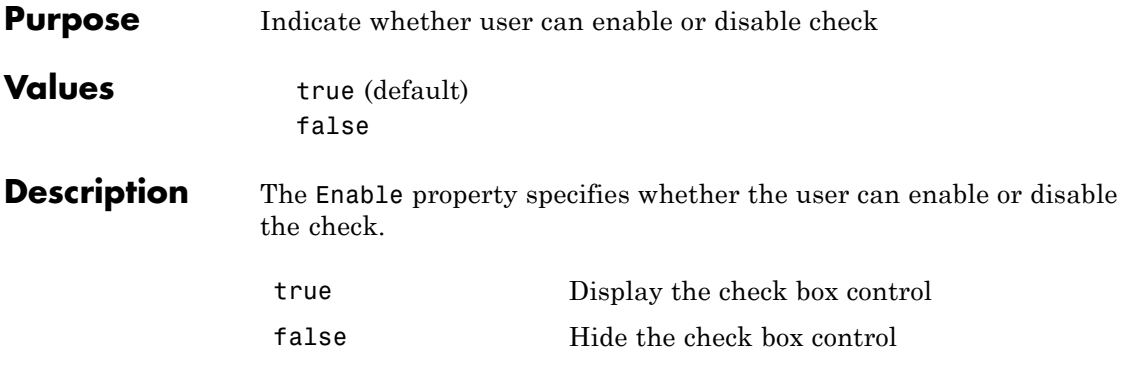

# **ModelAdvisor.Task.Enable property**

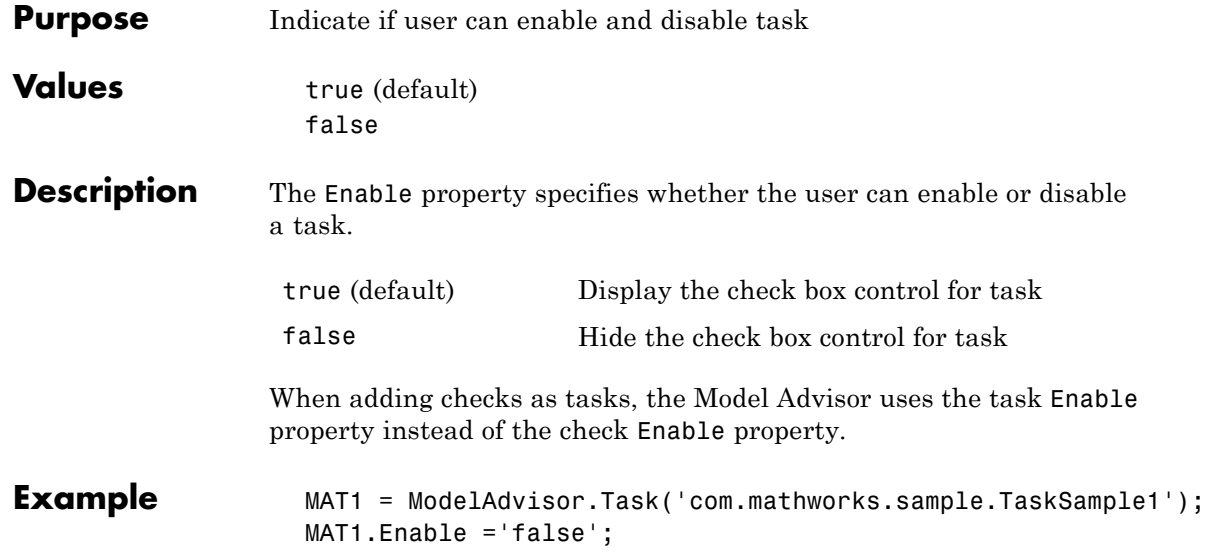
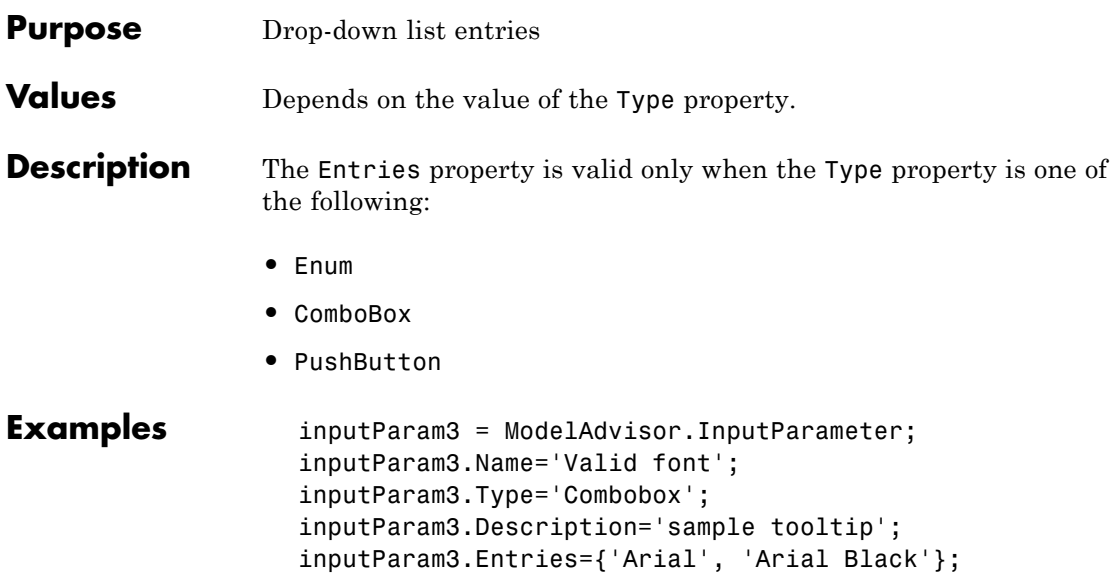

## **ModelAdvisor.Check.ID property**

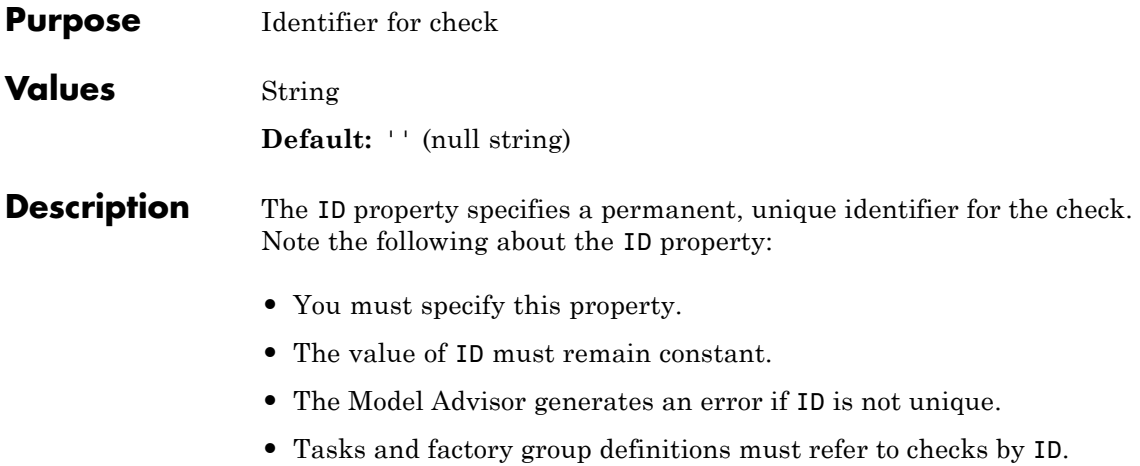

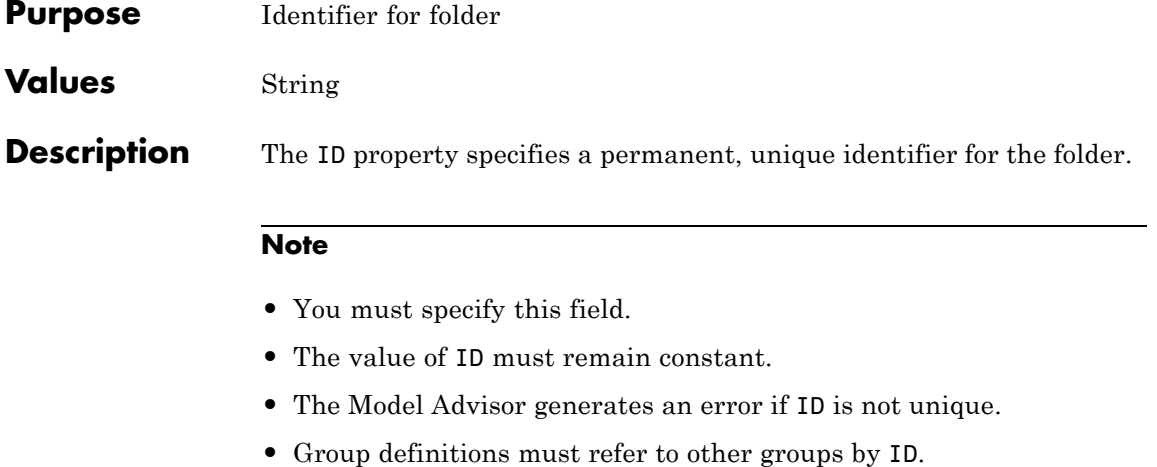

## **ModelAdvisor.Group.ID property**

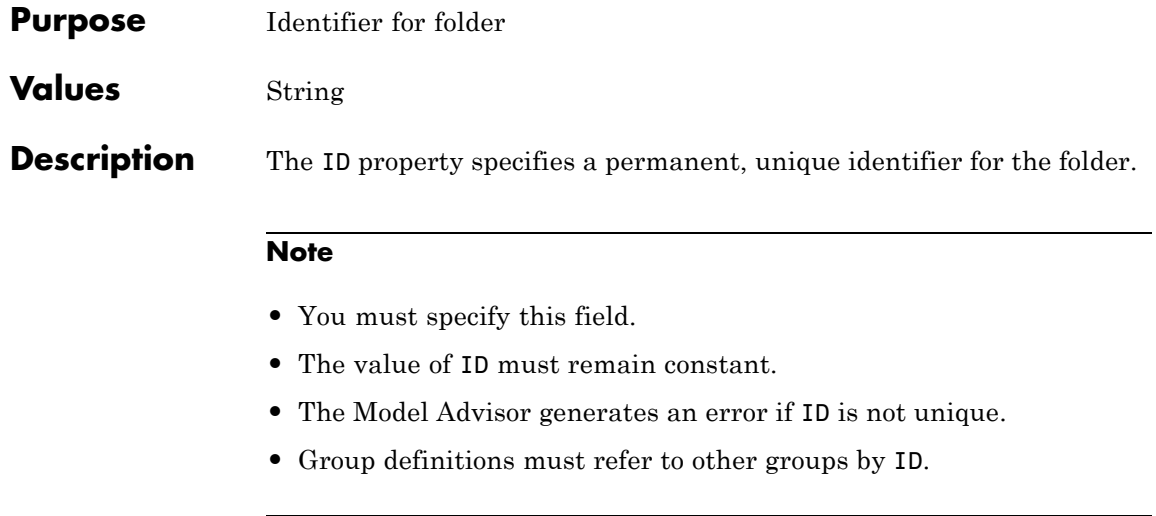

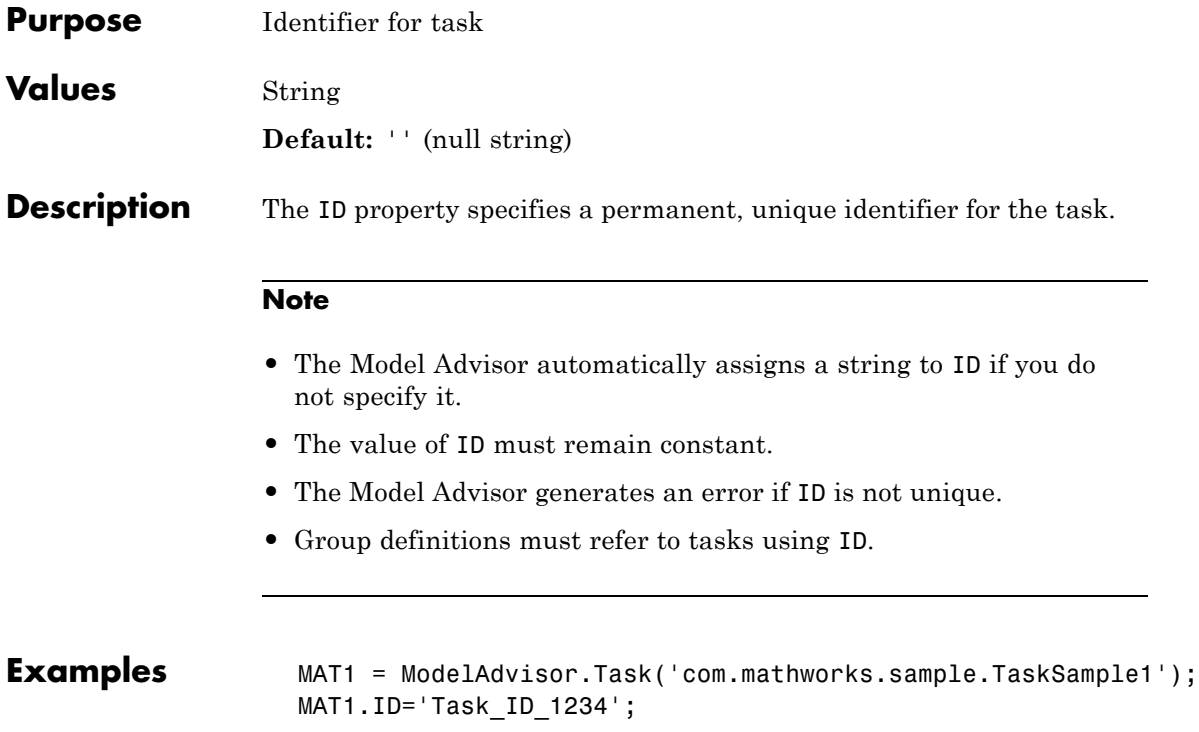

## **ModelAdvisor.Check.LicenseName property**

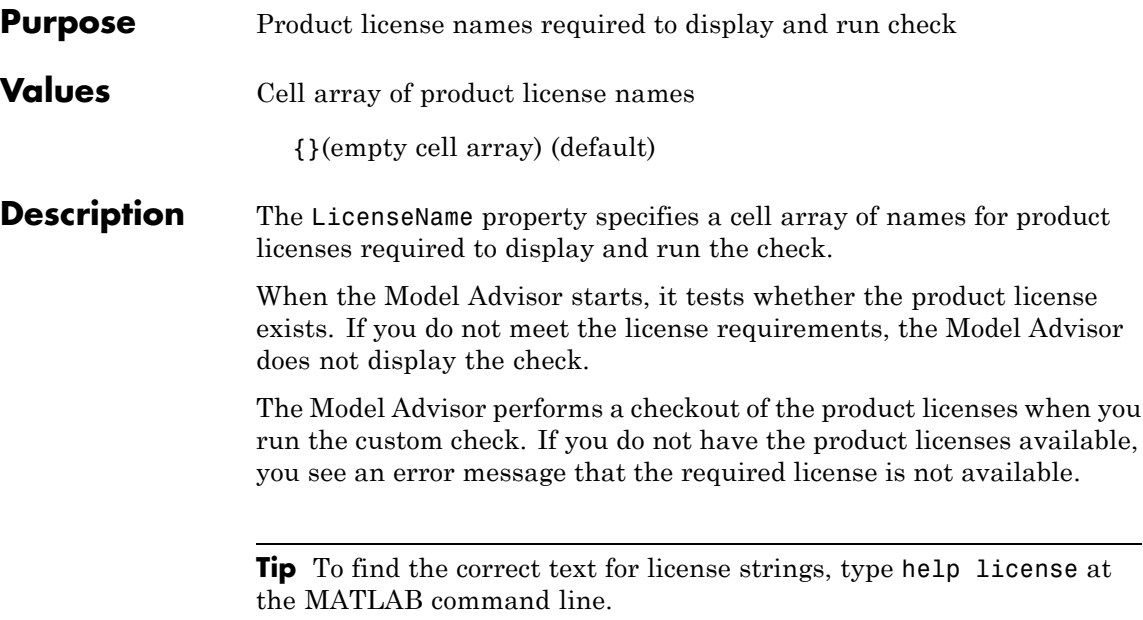

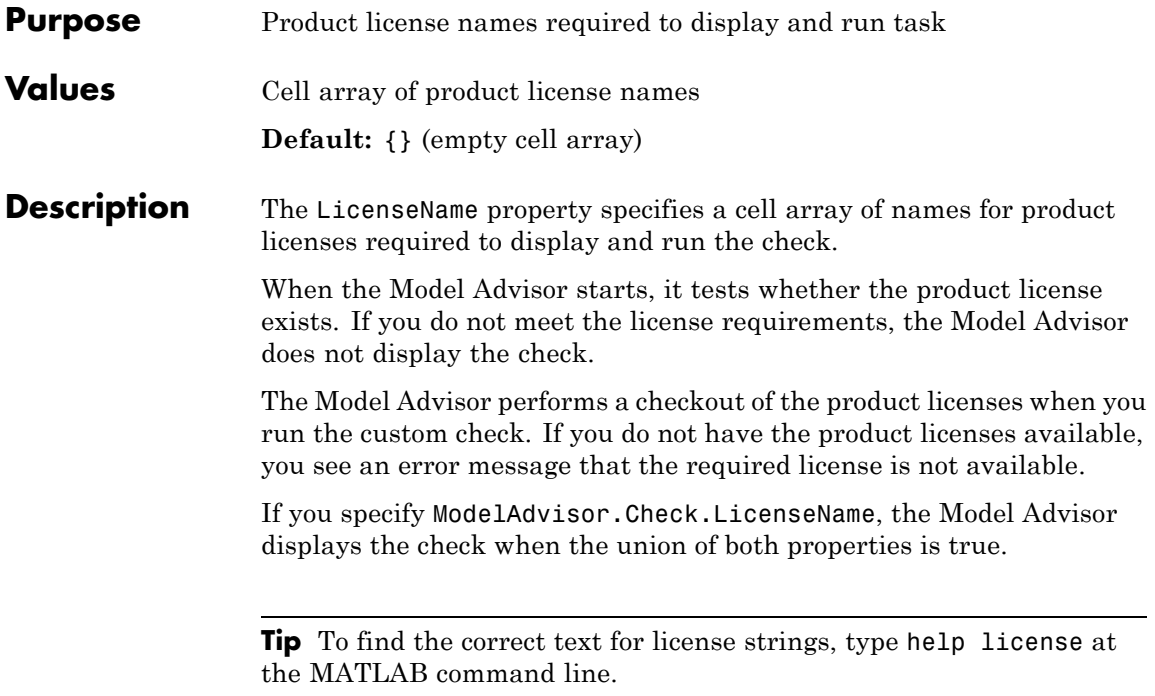

## **ModelAdvisor.Check.ListViewVisible property**

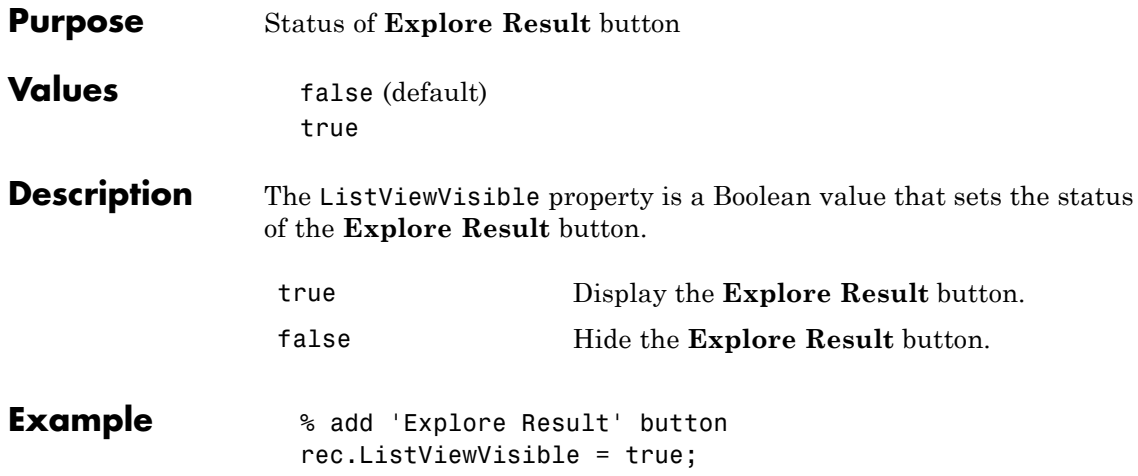

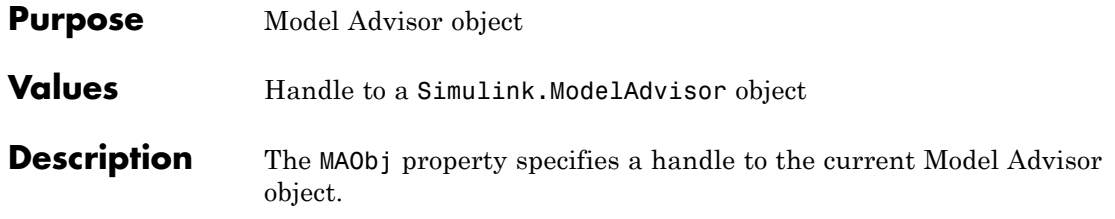

## **ModelAdvisor.Group.MAObj property**

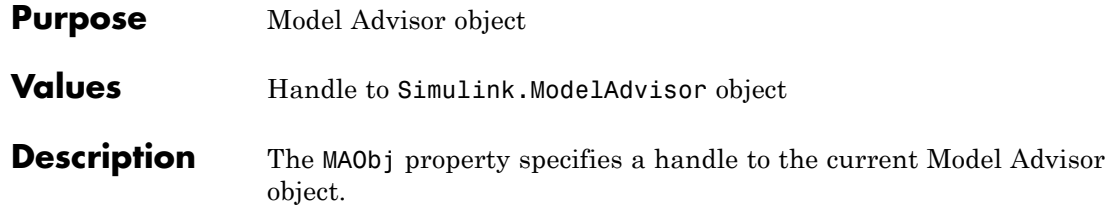

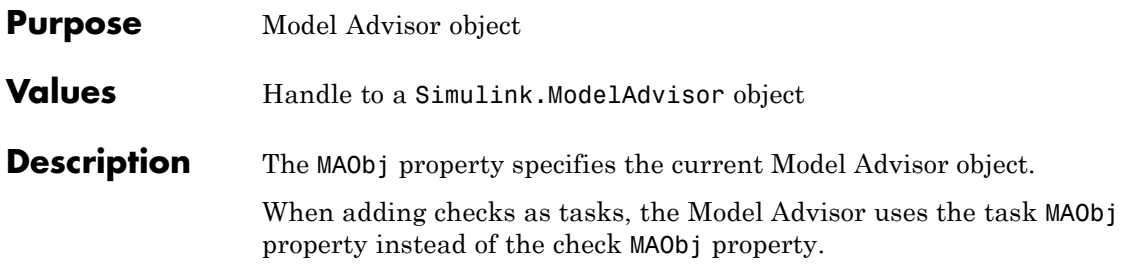

## **cv.cvdatagroup.name property**

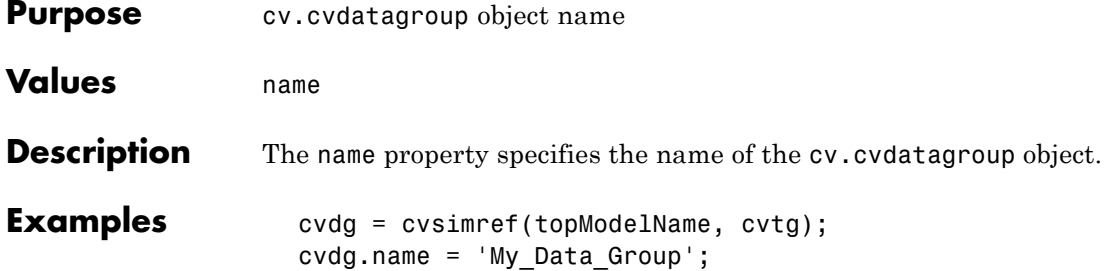

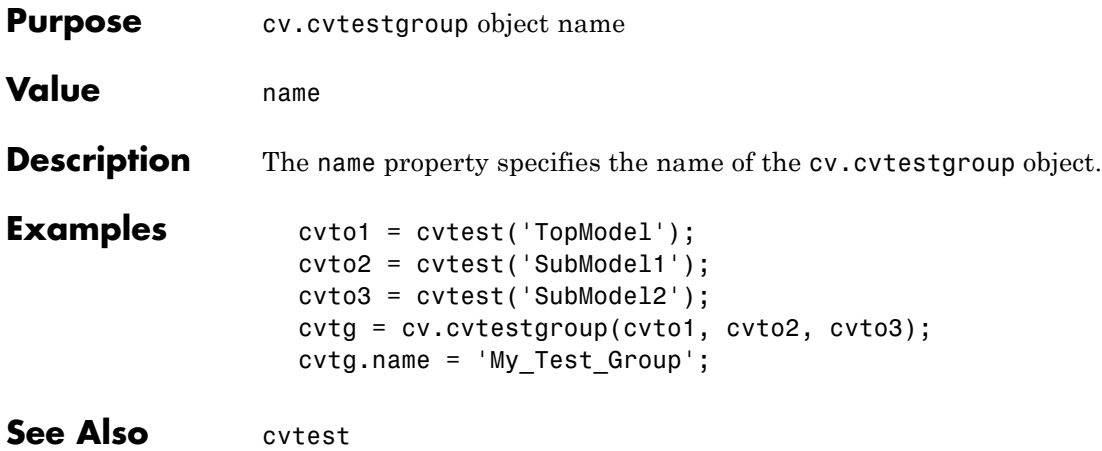

## **ModelAdvisor.Action.Name property**

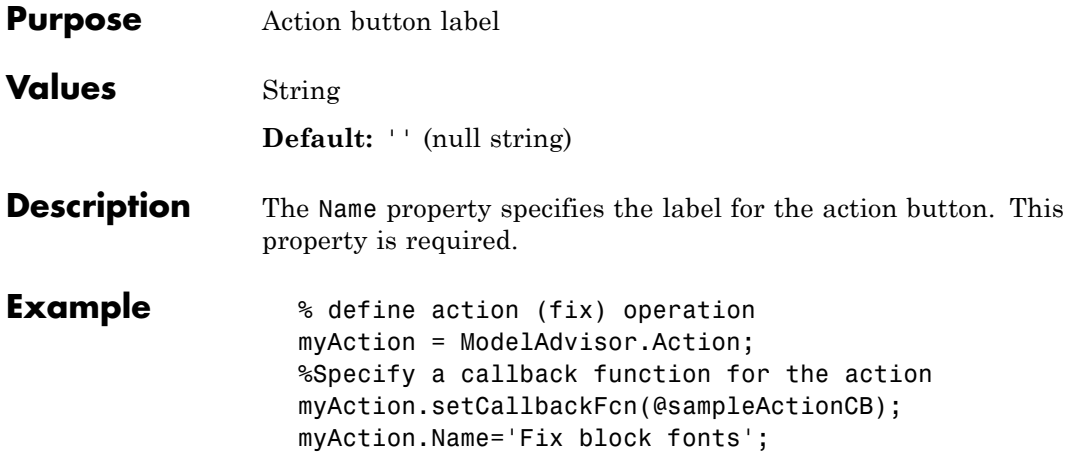

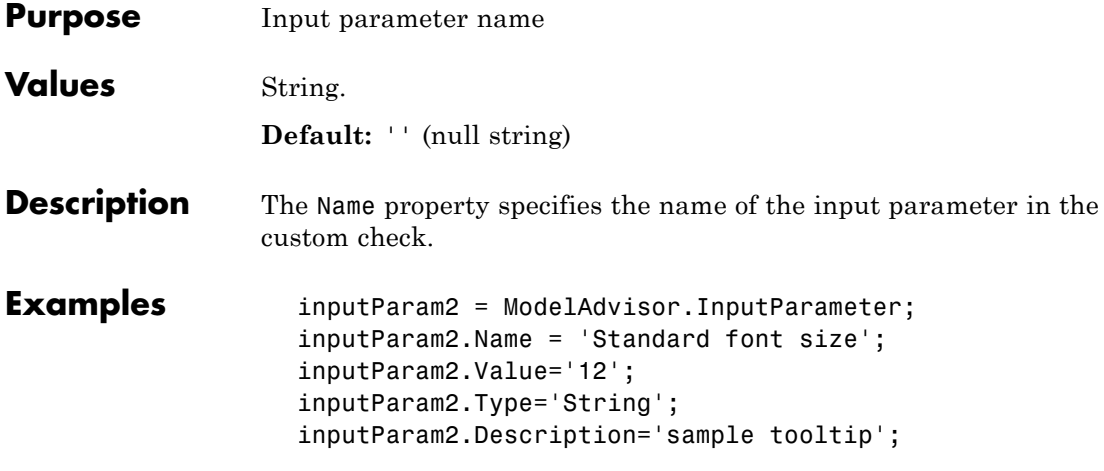

## **ModelAdvisor.ListViewParameter.Name property**

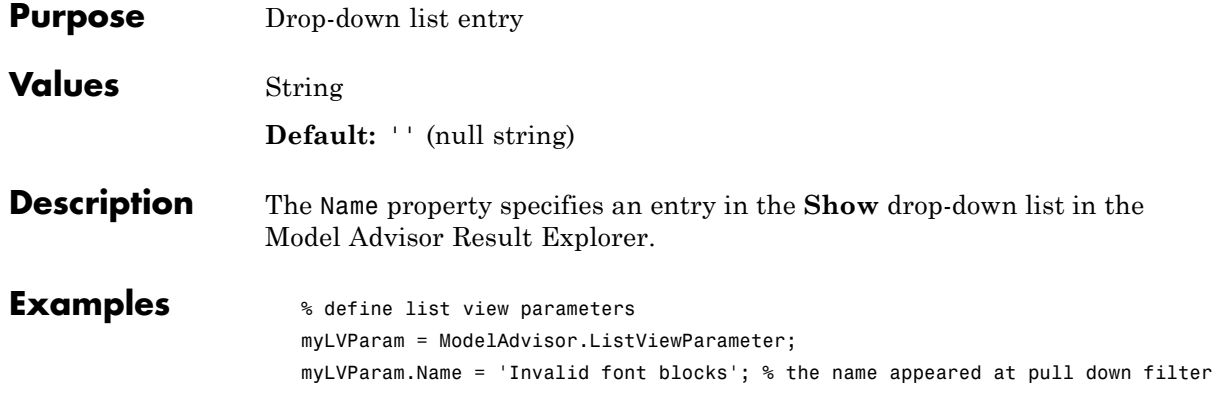

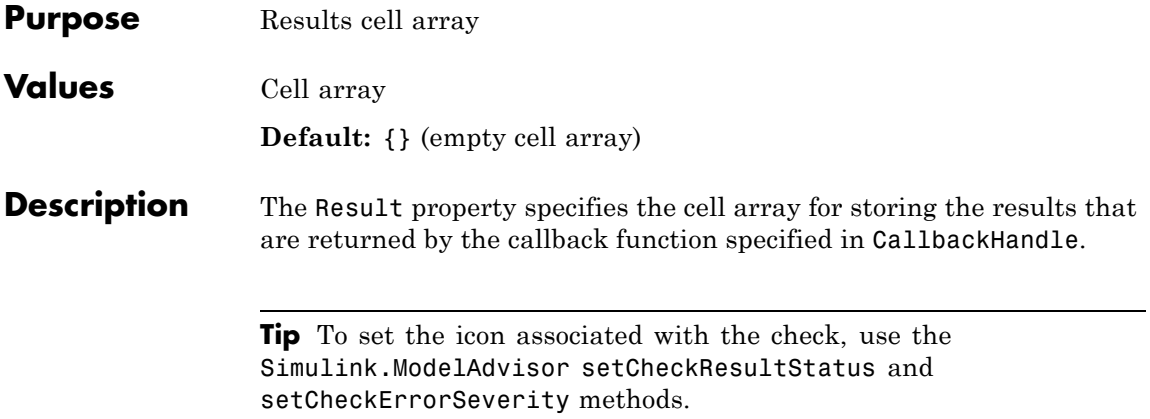

## **ModelAdvisor.Check.Title property**

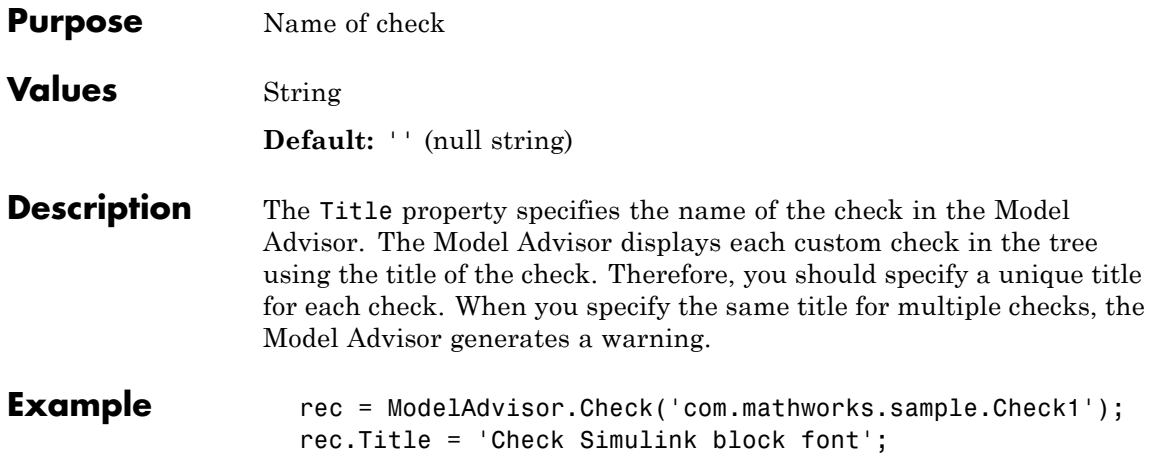

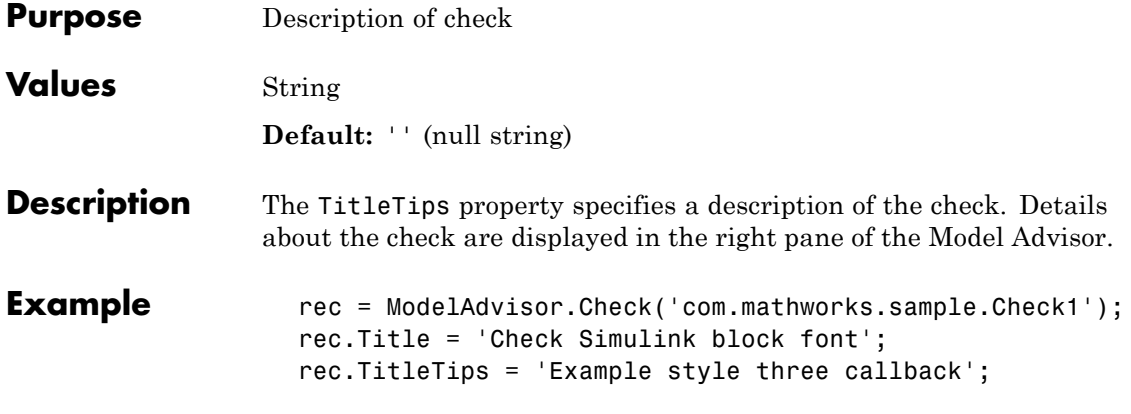

## **ModelAdvisor.InputParameter.Type property**

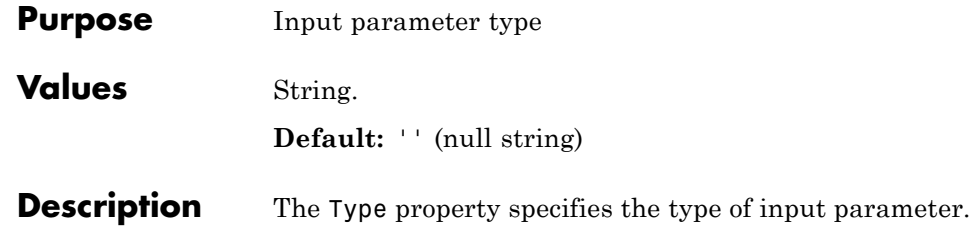

Use the Type property with the Value and Entries properties to define input parameters.

Valid values are listed in the following table.

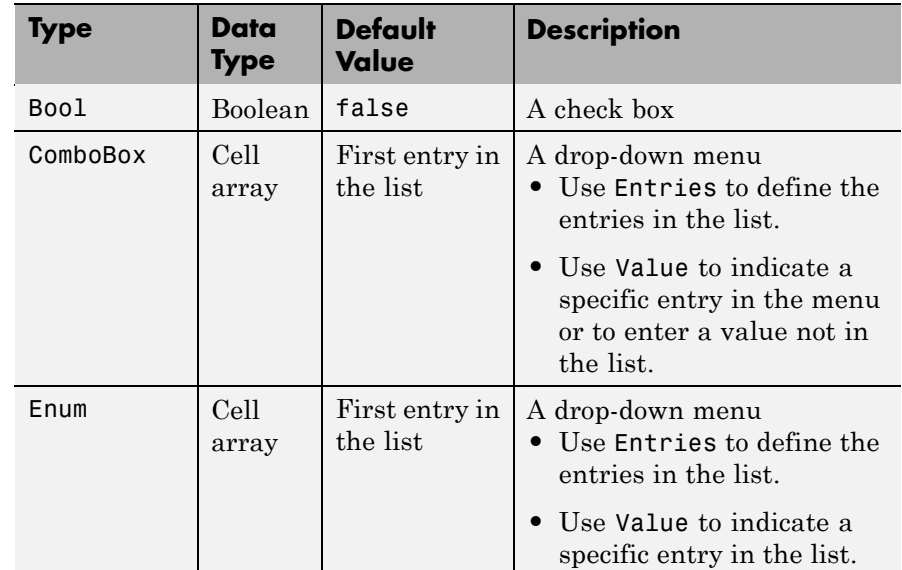

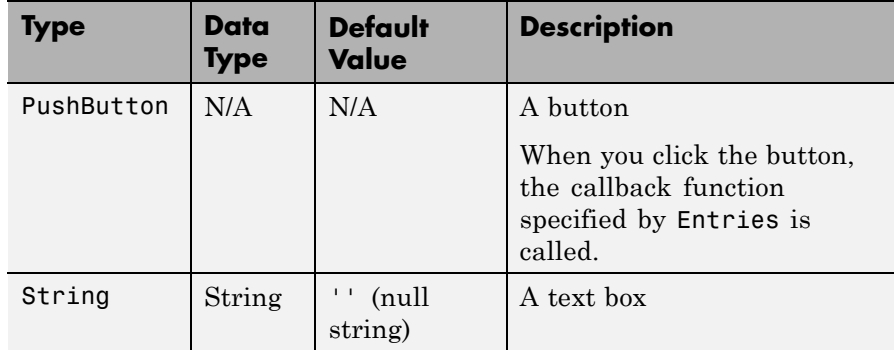

**Examples** % define input parameters inputParam1 = ModelAdvisor.InputParameter; inputParam1.Name = 'Skip font checks.'; inputParam1.Type = 'Bool'; inputParam1.Value = false;

## **ModelAdvisor.Check.Value property**

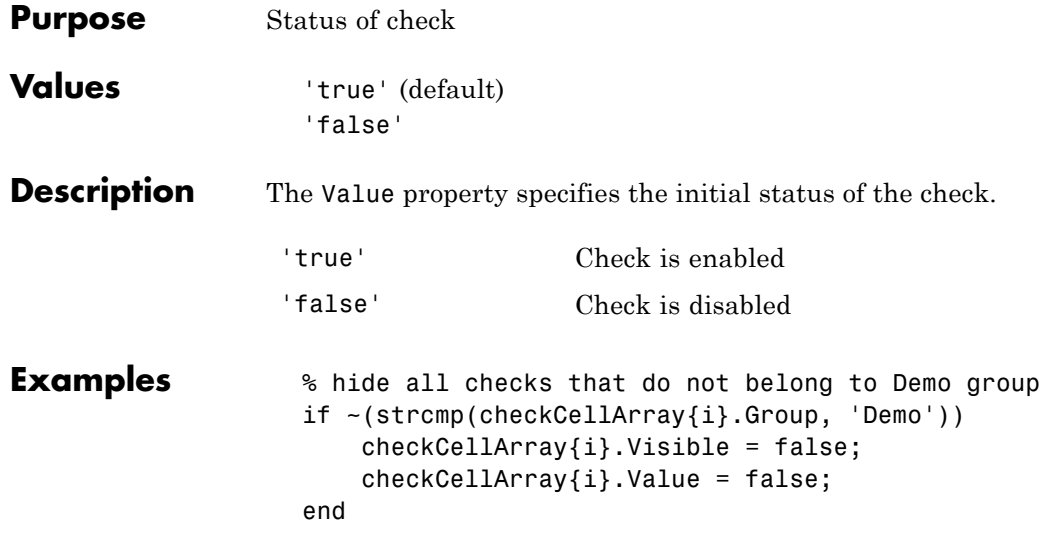

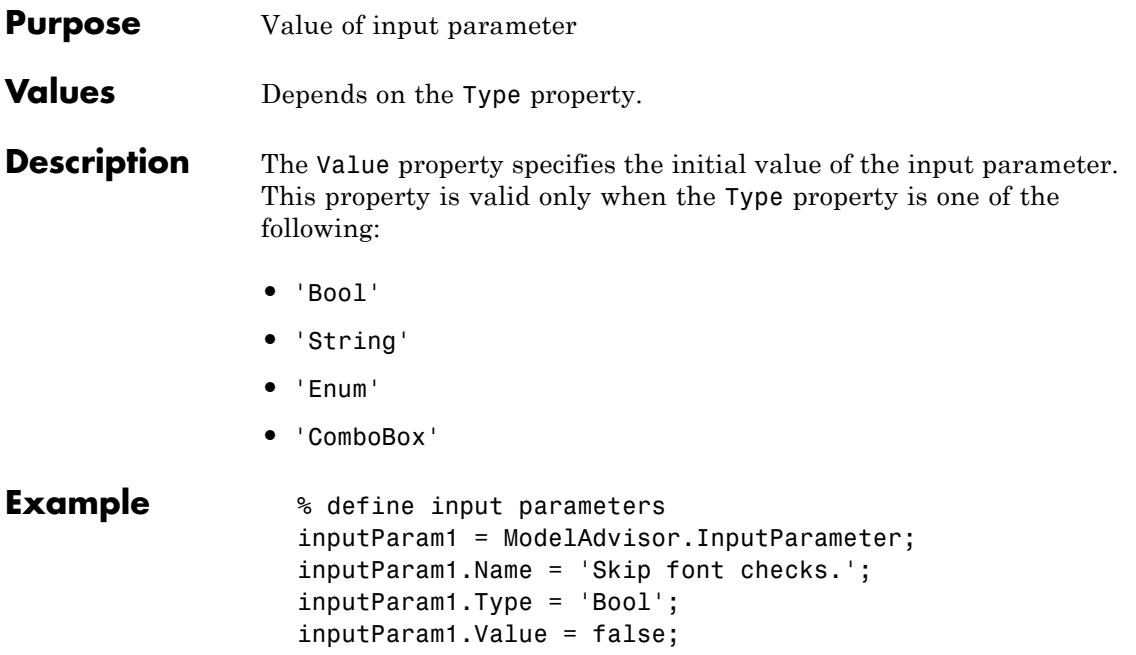

## **ModelAdvisor.Task.Value property**

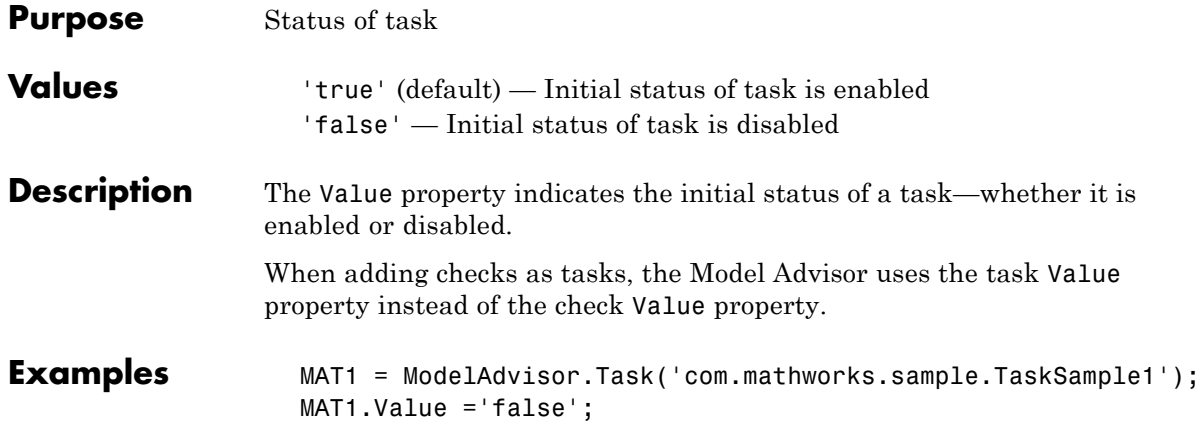

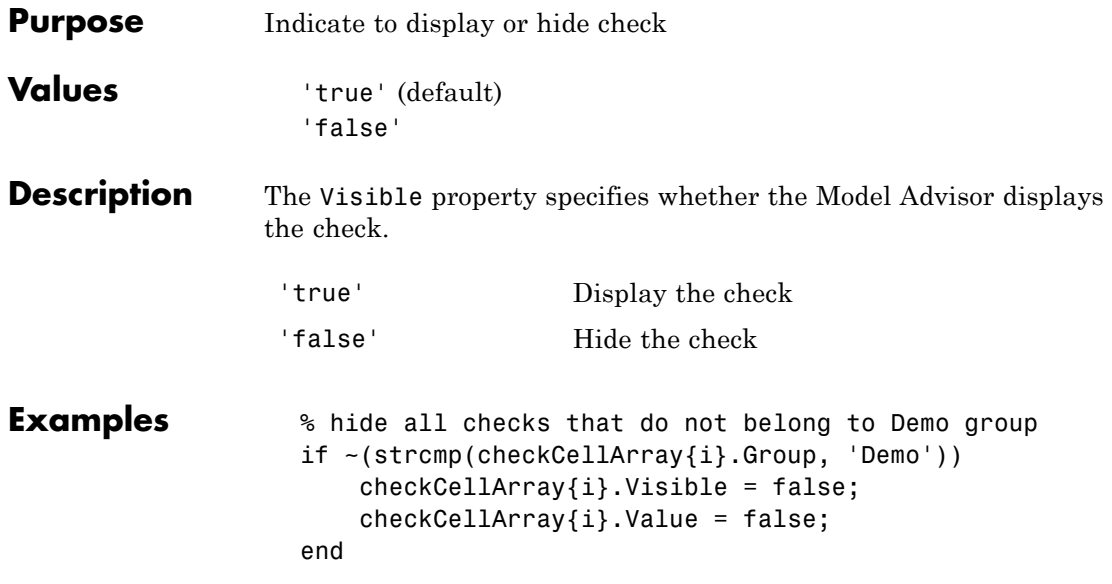

## **ModelAdvisor.Task.Visible property**

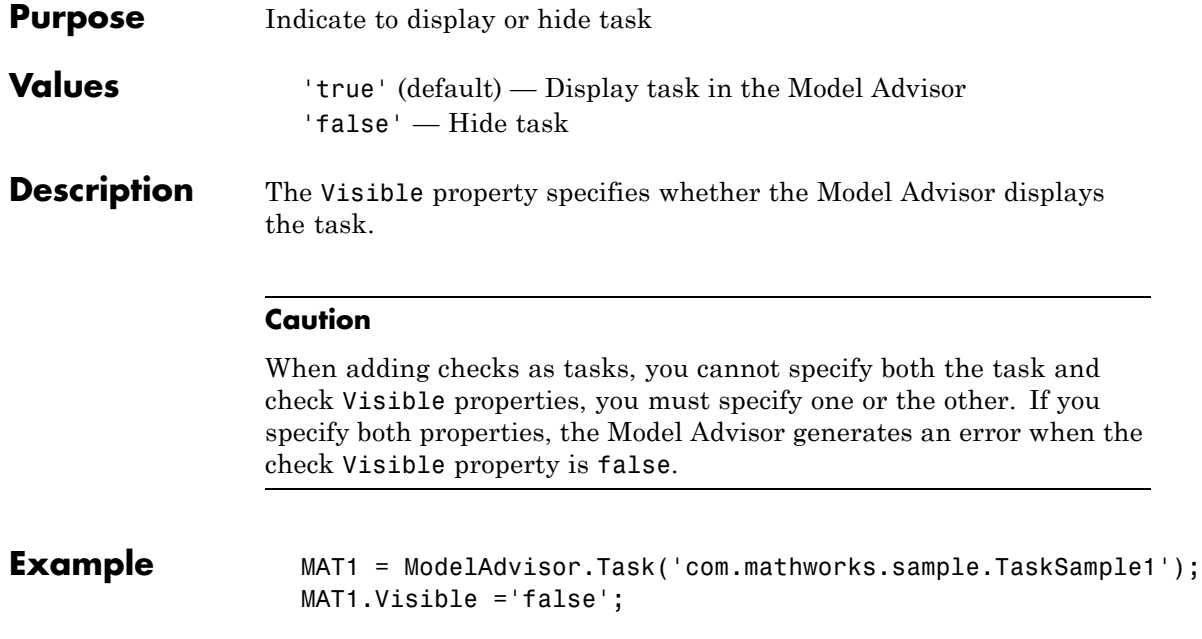

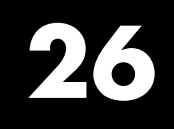

# Block Reference

### **System Requirements**

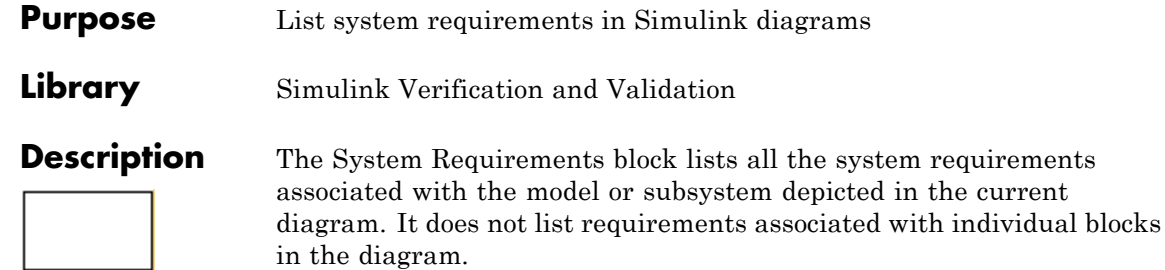

You can place this block anywhere in a diagram. It is not connected to other Simulink blocks. You can only have one System Requirements block in a diagram.

When you drag the System Requirements block from the Library Browser into your Simulink diagram, it is automatically populated with the system requirements, as shown.

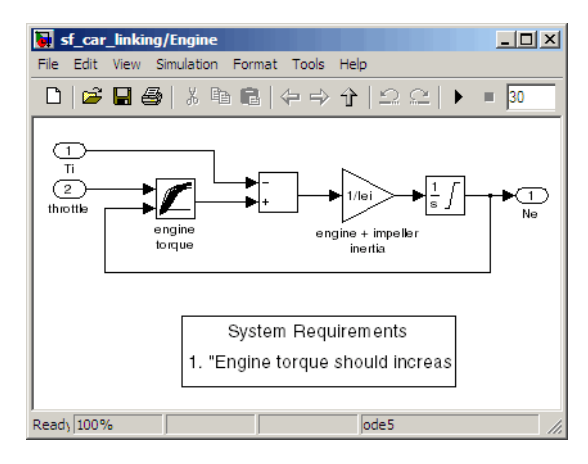

Each of the listed requirements is an active link to the actual requirements document. When you double-click on a requirement name, the associated requirements document opens in its editor window, scrolled to the target location.

If the System Requirements block exists in a diagram, it automatically updates the requirements listing as you add, modify, or delete requirements for the model or subsystem.

### **Dialog Box and Parameters**

To access the Block Parameters dialog box for the System Requirements block, right-click on the System Requirements block and, from the resulting pop-up menu, select **Mask Parameters**. The Block Parameters dialog box opens, as shown.

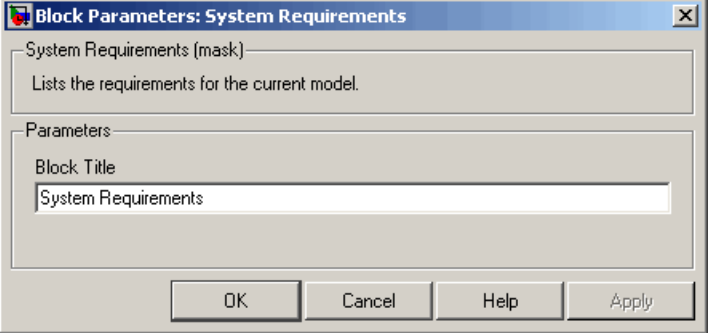

The Block Parameters dialog box for the System Requirements block contains one parameter.

### **Block Title**

The title of the system requirements list in the diagram. The default title is System Requirements. You can type a customized title, for example, Engine Requirements.

## **System Requirements**

# **27**

# Model Advisor Checks

- **•** "Simulink® [Verification and Validation Checks" on page 27-2](#page-643-0)
- **•** ["DO-178B Checks" on page 27-4](#page-645-0)
- **•** ["IEC 61508 Checks" on page 27-67](#page-708-0)
- **•** ["MathWorks Automotive Advisory Board Checks" on page 27-87](#page-728-0)
- **•** ["Requirements Consistency Checks" on page 27-163](#page-804-0)

### <span id="page-643-0"></span>**Simulink Verification and Validation Checks**

### **In this section...**

"Simulink® Verification and Validation Checks Overview" on page 27-2

["Modeling Standards Checks Overview" on page 27-3](#page-644-0)

### **Simulink Verification and Validation Checks Overview**

Simulink Verification and Validation checks facilitate designing and troubleshooting models from which code is generated for applications that must meet safety or mission-critical requirements, modeling guidelines, or requirements consistency.

The Model Advisor performs a checkout of the Simulink Verification and Validation license when you run the Simulink Verification and Validation checks.

For descriptions of the modeling standards checks, see

- **•** ["DO-178B Checks" on page 27-4](#page-645-0)
- ["IEC 61508 Checks" on page 27-67](#page-708-0)
- ["MathWorks Automotive Advisory Board Checks" on page 27-87](#page-728-0)

For descriptions of the requirements consistency checks, see ["Requirements](#page-804-0) [Consistency Checks" on page 27-163.](#page-804-0)

### **See Also**

- **•** "Consulting the Model Advisor" in the Simulink documentation
- **•** "Simulink Checks" in the Simulink reference documentation
- **•** "Real-Time Workshop Checks" in the Real-Time Workshop documentation

### <span id="page-644-0"></span>**Modeling Standards Checks Overview**

Modeling standards checks facilitate designing and troubleshooting models from which code is generated for applications that must meet safety or mission-critical requirements or MathWorks Automotive Advisory Board (MAAB) modeling guidelines.

The Model Advisor performs a checkout of the Simulink Verification and Validation license when you run the modeling standards checks.

For descriptions of the modeling standards checks, see

- **•** ["DO-178B Checks" on page 27-4](#page-645-0)
- ["IEC 61508 Checks" on page 27-67](#page-708-0)
- **•** ["MathWorks Automotive Advisory Board Checks" on page 27-87](#page-728-0)

### **See Also**

- **•** "Consulting the Model Advisor" in the Simulink documentation
- **•** "Simulink Checks" in the Simulink reference documentation
- **•** "Real-Time Workshop Checks" in the Real-Time Workshop documentation

### <span id="page-645-0"></span>**DO-178B Checks**

### **In this section...**

["DO-178B Checks Overview" on page 27-5](#page-646-0)

["Check safety-related optimization settings" on page 27-6](#page-647-0)

["Check safety-related diagnostic](#page-651-0) settings for solvers" on page 27-[10](#page-651-0)

["Check safety-related diagnostic settings for sample time" on page 27-13](#page-654-0)

["Check safety-related diagnostic settings for signal data" on page 27-16](#page-657-0)

["Check safety-related diagnostic settings for parameters" on page 27-19](#page-660-0)

["Check safety-related diagnostic settings for data used for debugging" on](#page-663-0) [page 27-22](#page-663-0)

["Check safety-related diagnostic settings for data store memory" on page](#page-665-0) [27-24](#page-665-0)

["Check safety-related diagnostic settings for type conversions" on page 27-26](#page-667-0)

["Check safety-related diagnostic settings for signal connectivity" on page](#page-669-0) [27-28](#page-669-0)

["Check safety-related diagnostic settings for bus connectivity" on page 27-30](#page-671-0)

["Check safety-related diagnostic settings that apply to function-call](#page-673-0) [connectivity" on page 27-32](#page-673-0)

["Check safety-related diagnostic settings for compatibility" on page 27-34](#page-675-0)

["Check safety-related diagnostic settings for model initialization" on page](#page-677-0) [27-36](#page-677-0)

["Check safety-related diagnostic settings for model referencing" on page](#page-679-0) [27-38](#page-679-0)

["Check safety-related model referencing settings" on page 27-41](#page-682-0)

["Check safety-related code generation settings" on page 27-43](#page-684-0)

"Check safety-related [diagnostic settings for saving" on page 27-50](#page-691-0)

["Check for model objects that do not](#page-693-0) link to requirements" on page 27-[52](#page-693-0)

["Check for proper usage of Math blocks" on page 27-53](#page-694-0)

["Check state machine type of Stateflow charts" on page 27-54](#page-695-0)

### <span id="page-646-0"></span>**In this section...**

["Check Stateflow charts for ordering of states and transitions" on page 27-56](#page-697-0)

["Check Stateflow debugging settings" on page 27-57](#page-698-0)

["Check for proper usage of For Iterator blocks" on page 27-59](#page-700-0)

["Check for proper usage of While Iterator blocks" on page 27-60](#page-701-0)

["Display model version information" on page 27-62](#page-703-0)

["Check for proper usage of blocks that compute absolute values" on page](#page-704-0) [27-63](#page-704-0)

["Check for proper usage of Relational Operator blocks" on page 27-65](#page-706-0)

### **DO-178B Checks Overview**

DO-178B checks facilitate designing and troubleshooting models from which code is generated for applications that must meet safety or mission-critical requirements.

The Model Advisor performs a checkout of the Simulink Verification and Validation license when you run the DO-178B checks.

### **See Also**

- **•** "Consulting the Model Advisor" in the Simulink documentation
- **•** "Simulink Checks" in the Simulink reference documentation
- **•** "Real-Time Workshop Checks" in the Real-Time Workshop documentation
- **•** [Radio Technical Commission for Aeronautics \(RTCA\)](http://www.rtca.org/aboutrtca.asp) for information on the DO-178B, Software Considerations in Airborne Systems and Equipment Certification standard

### <span id="page-647-0"></span>**Check safety-related optimization settings**

Check model configuration for optimization settings that can impact safety.

### **Description**

This check verifies that model optimization configuration parameters are set optimally for generating code for a safety-related application. Although highly optimized code is desirable for most real-time systems, some optimizations can have undesirable side effects that impact safety.

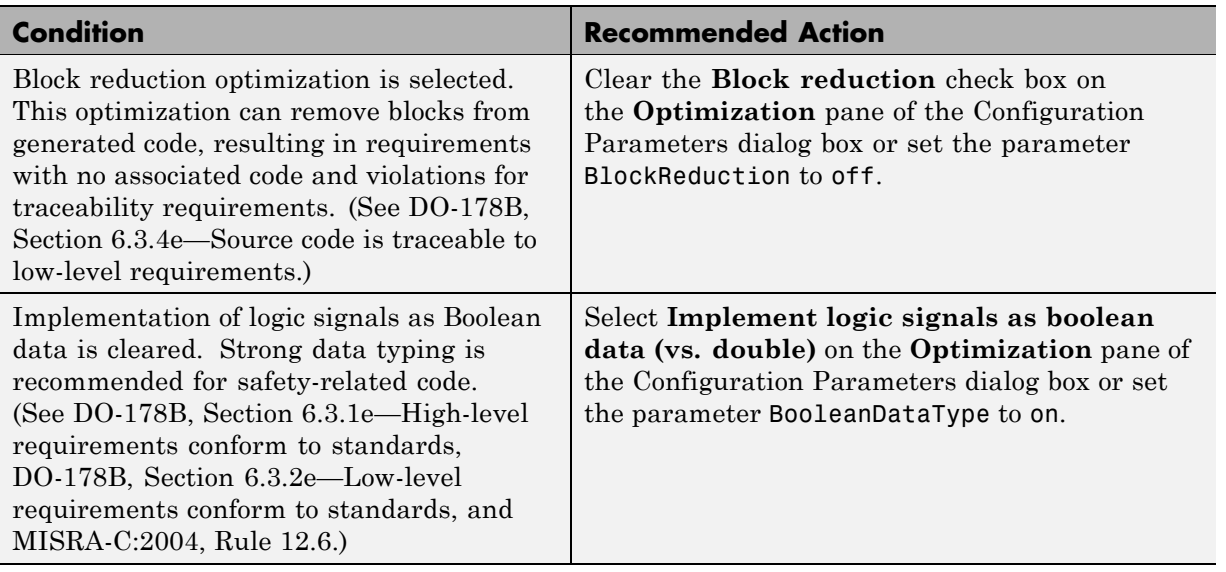

### **Results and Recommended Actions**
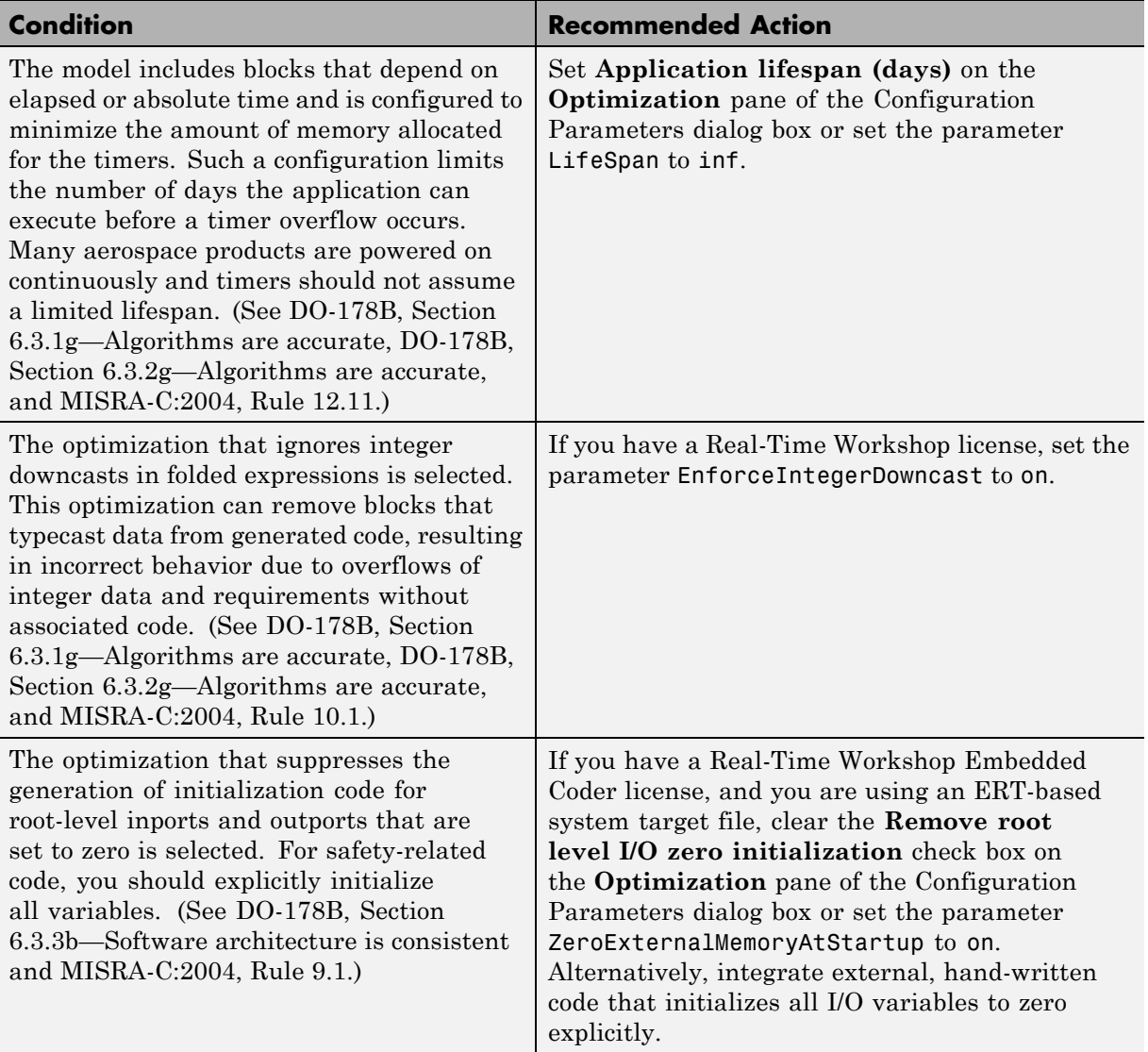

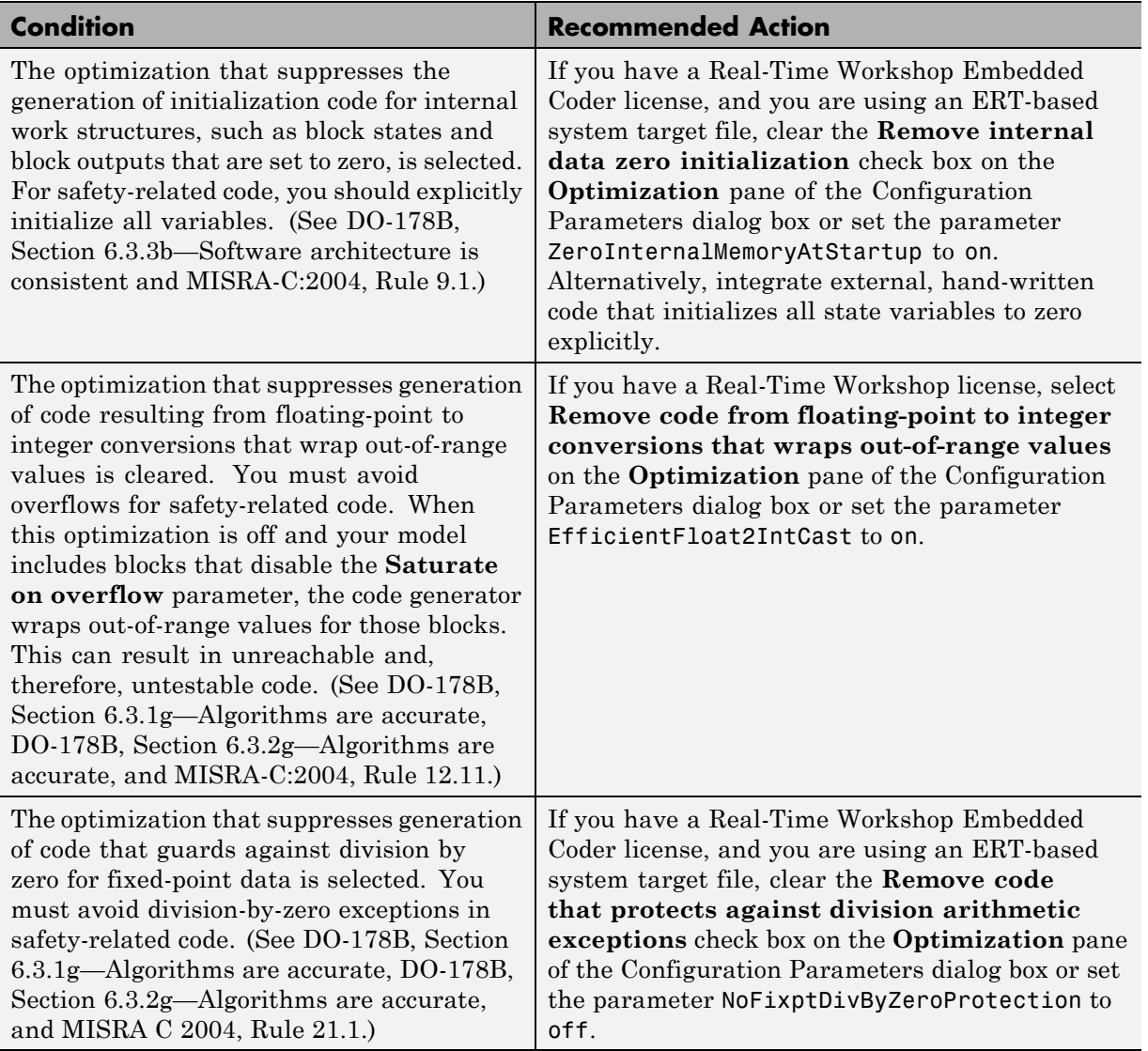

Clicking **Modify Settings** configures model optimization settings that can impact safety.

- **•** Optimization Pane in the Simulink graphical user interface documentation
- **•** Optimizing a Model for Code Generation in the Real-Time Workshop documentation
- **•** Tips for Optimizing the Generated Code in the Real-Time Workshop Embedded Coder documentation
- **•** [Radio Technical Commission for Aeronautics \(RTCA\)](http://www.rtca.org/aboutrtca.asp) for information on the DO-178B, Software Considerations in Airborne Systems and Equipment Certification standard

# **Check safety-related diagnostic settings for solvers**

Check model configuration for diagnostic settings that apply to solvers and that can impact safety.

#### **Description**

This check verifies that model diagnostic configuration parameters pertaining to solvers are set optimally for generating code for a safety-related application.

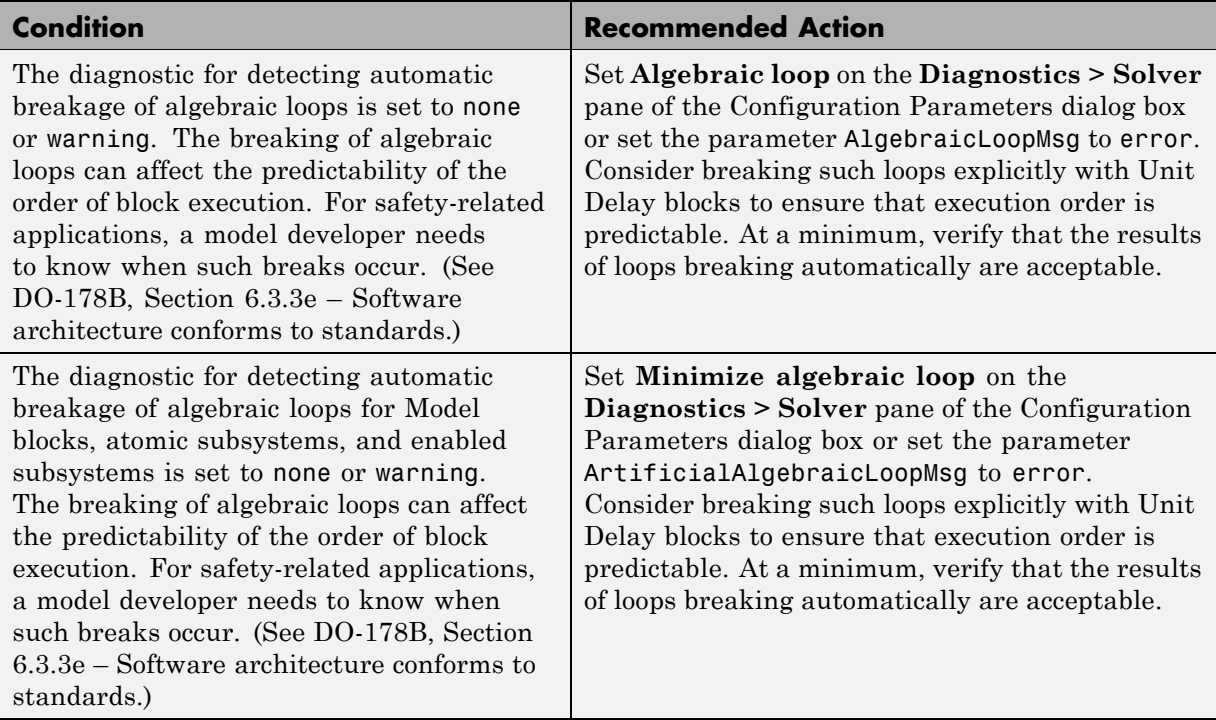

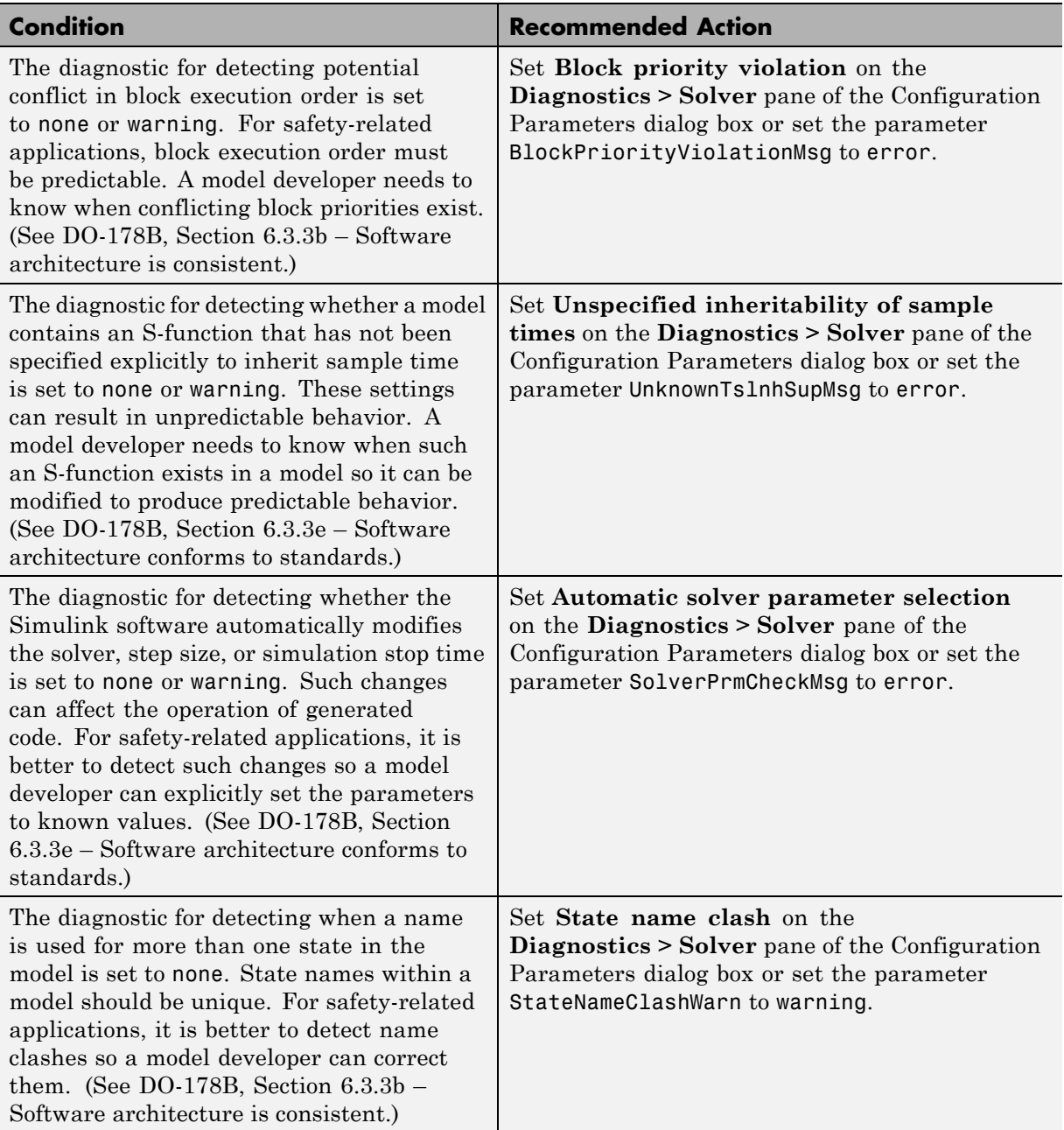

Clicking **Modify Settings** configures model diagnostic settings that apply to solvers and that can impact safety.

- **•** Diagnostics Pane: Solver in the Simulink graphical user interface documentation
- **•** Diagnosing Simulation Errors in the Simulink documentation
- **•** [Radio Technical Commission for Aeronautics \(RTCA\)](http://www.rtca.org/aboutrtca.asp) for information on the DO-178B, Software Considerations in Airborne Systems and Equipment Certification standard

## **Check safety-related diagnostic settings for sample time**

Check model configuration for diagnostic settings that apply to sample time and that can impact safety.

## **Description**

This check verifies that model diagnostic configuration parameters pertaining to sample times are set optimally for generating code for a safety-related application.

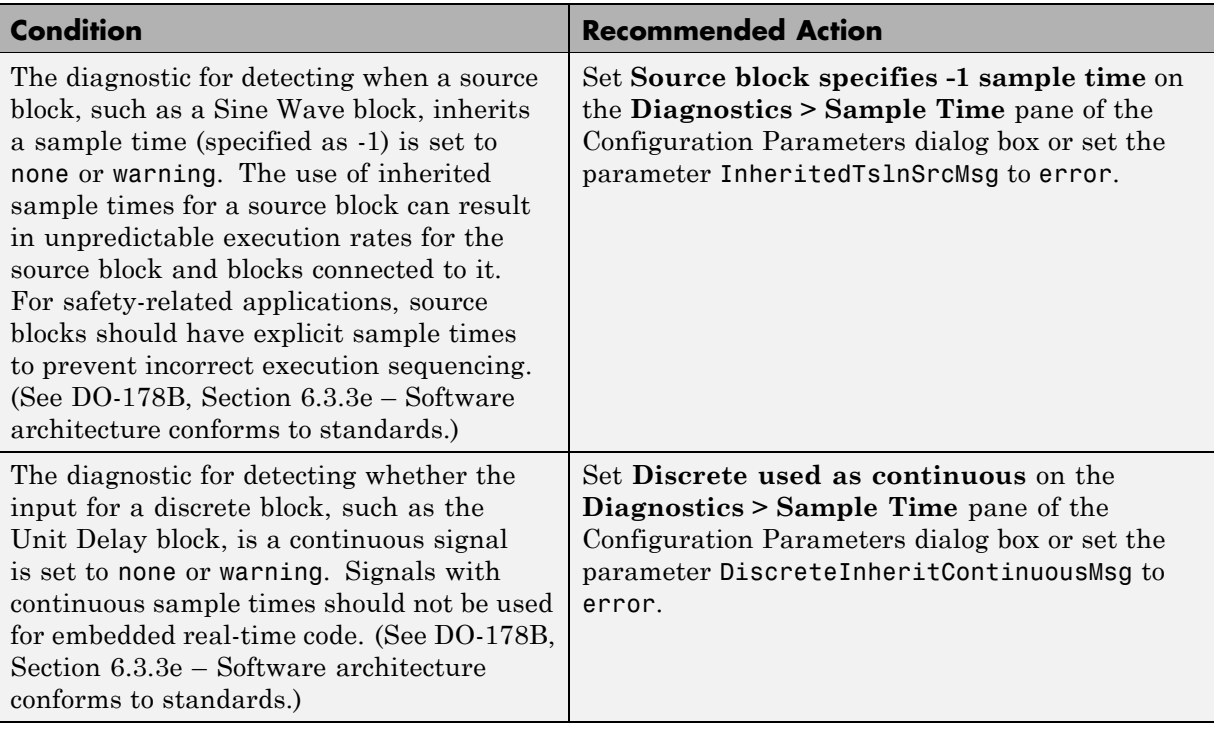

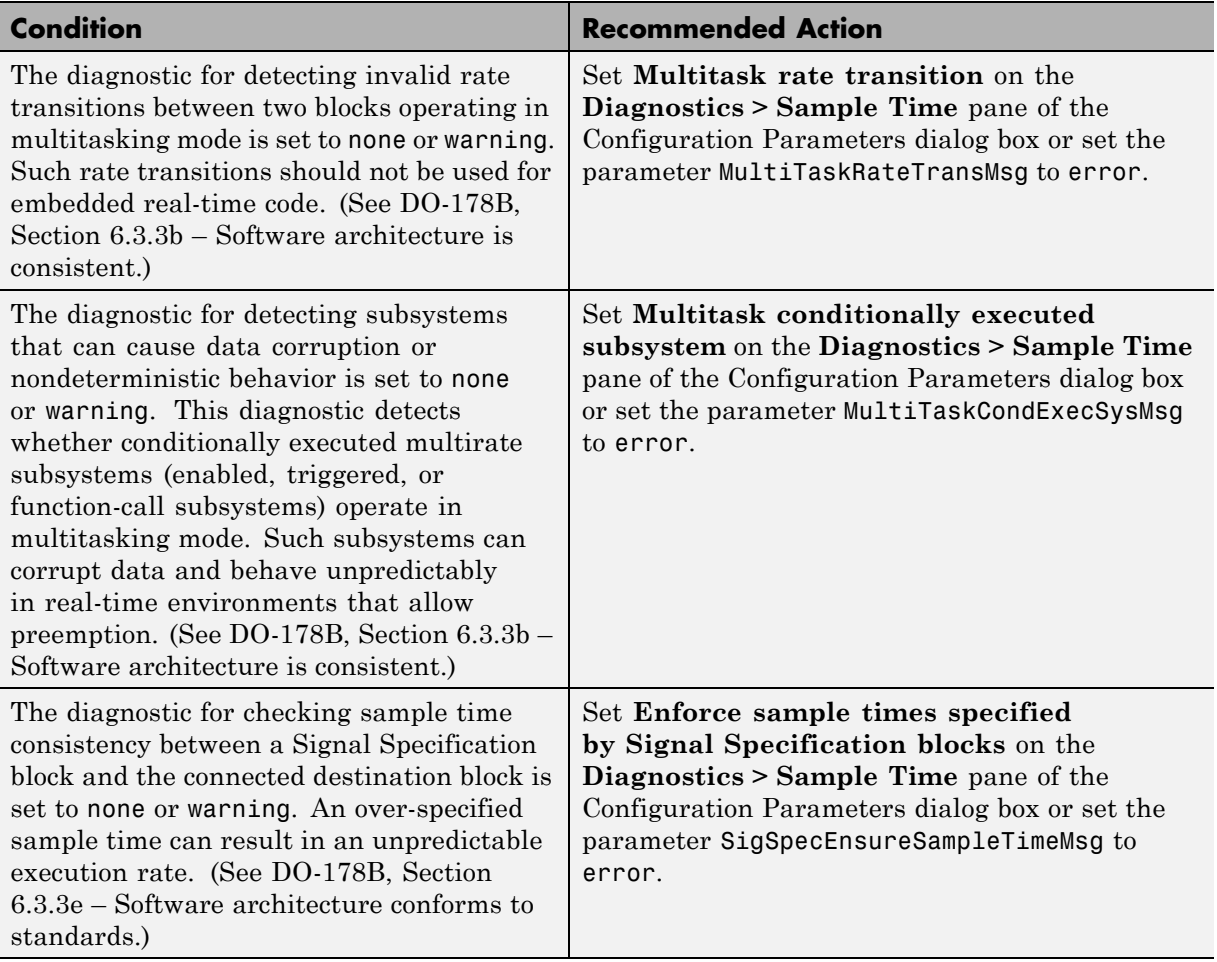

Clicking **Modify Settings** configures model diagnostic settings that apply to sample time and that can impact safety.

- **•** Diagnostics Pane: Sample Time in the Simulink graphical user interface documentation
- **•** Diagnosing Simulation Errors in the Simulink documentation
- **•** [Radio Technical Commission for Aeronautics \(RTCA\)](http://www.rtca.org/aboutrtca.asp) for information on the DO-178B, Software Considerations in Airborne Systems and Equipment Certification standard

## **Check safety-related diagnostic settings for signal data**

Check model configuration for diagnostic settings that apply to signal data and that can impact safety.

#### **Description**

This check verifies that model diagnostic configuration parameters pertaining to signal data are set optimally for generating code for a safety-related application.

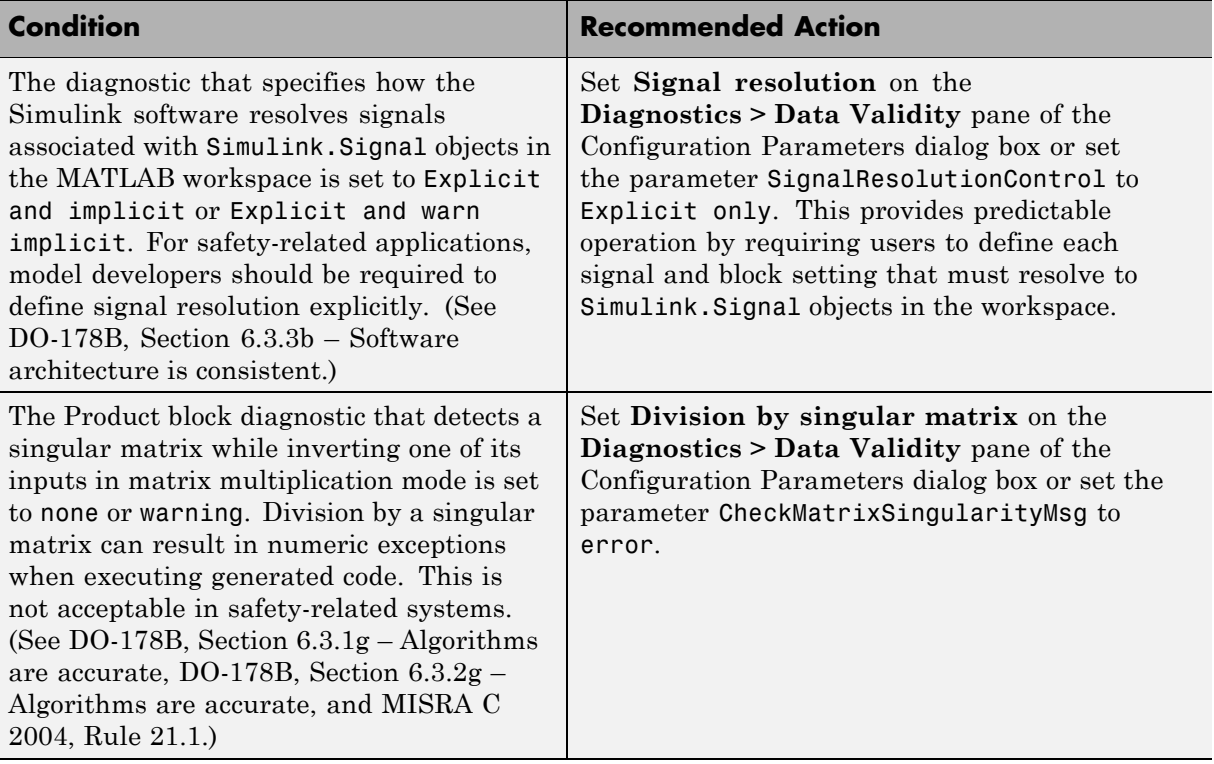

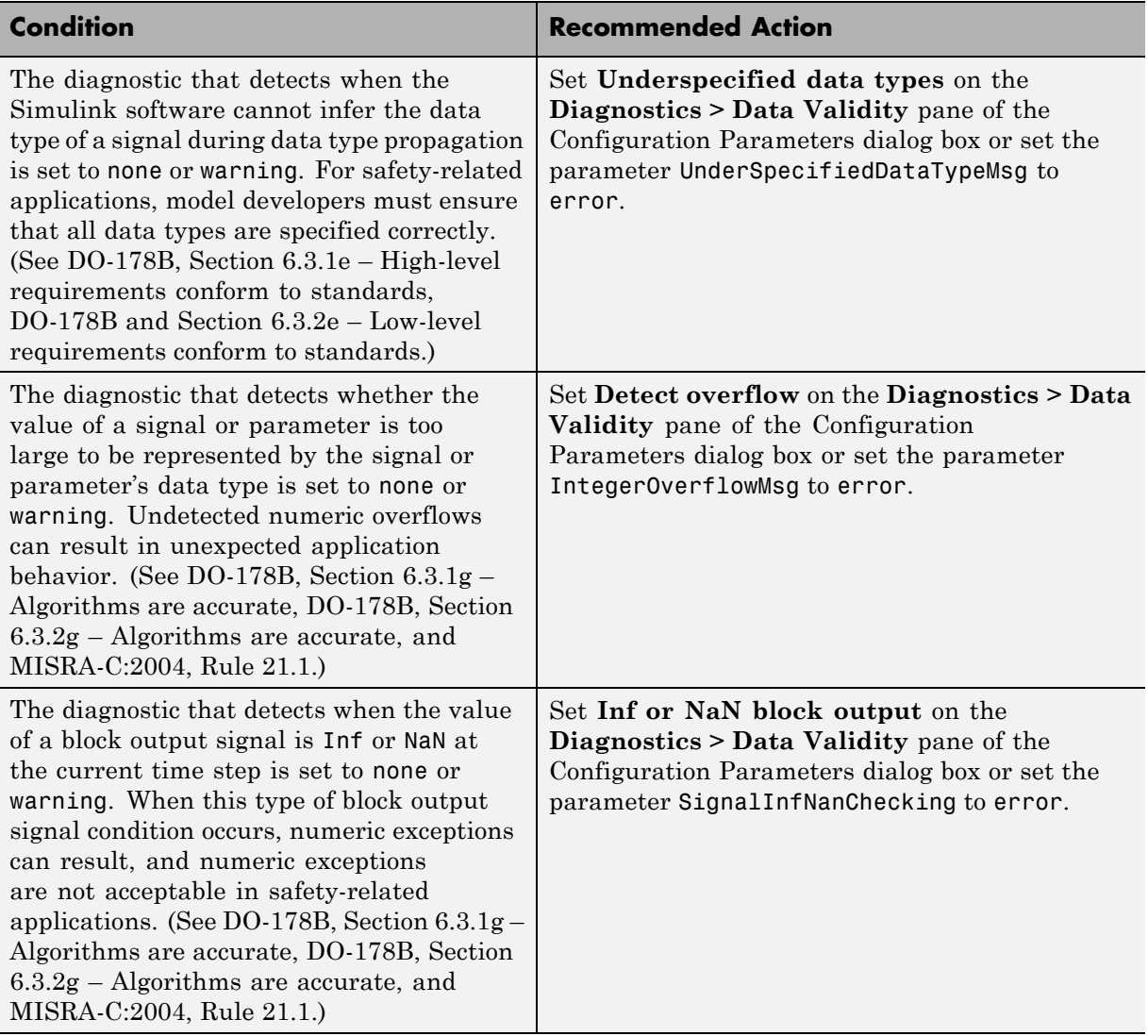

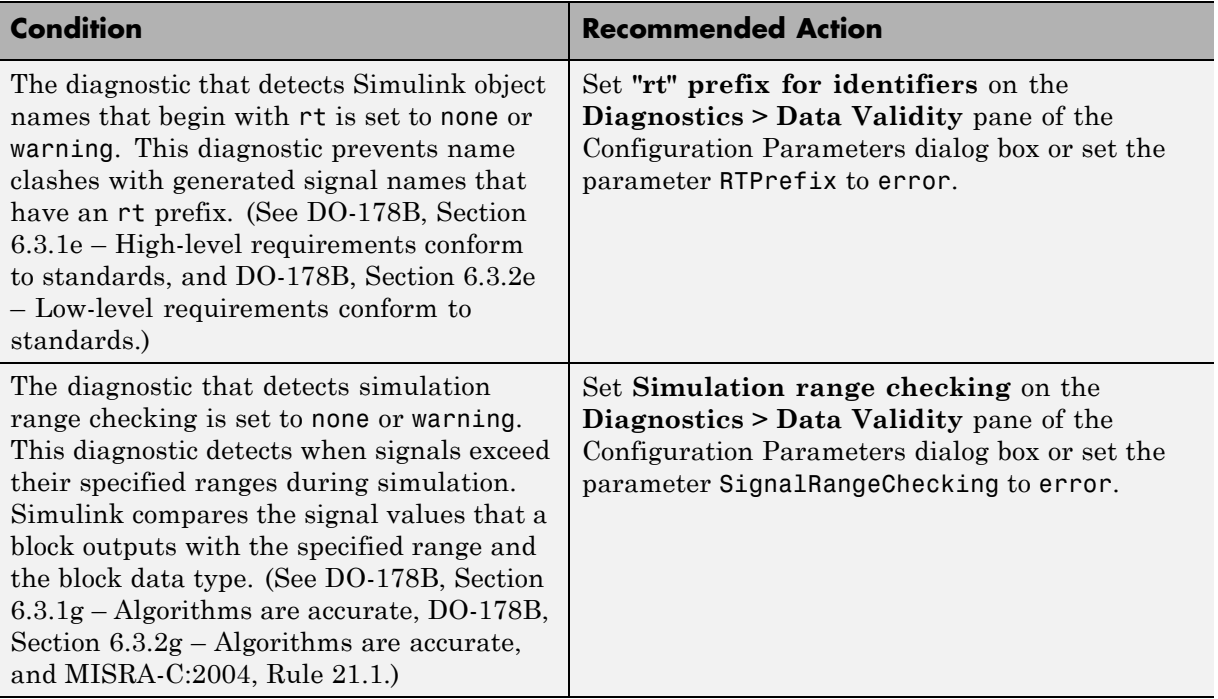

Clicking **Modify Settings** configures model diagnostic settings that apply to signal data and that can impact safety.

- **•** Diagnostics Pane: Data Validity in the Simulink graphical user interface documentation
- **•** Diagnosing Simulation Errors in the Simulink documentation
- **•** [Radio Technical Commission for Aeronautics \(RTCA\)](http://www.rtca.org/aboutrtca.asp) for information on the DO-178B, Software Considerations in Airborne Systems and Equipment Certification standard

## **Check safety-related diagnostic settings for parameters**

Check model configuration for diagnostic settings that apply to parameters and that can impact safety.

## **Description**

This check verifies that model diagnostic configuration parameters pertaining to parameters are set optimally for generating code for a safety-related application.

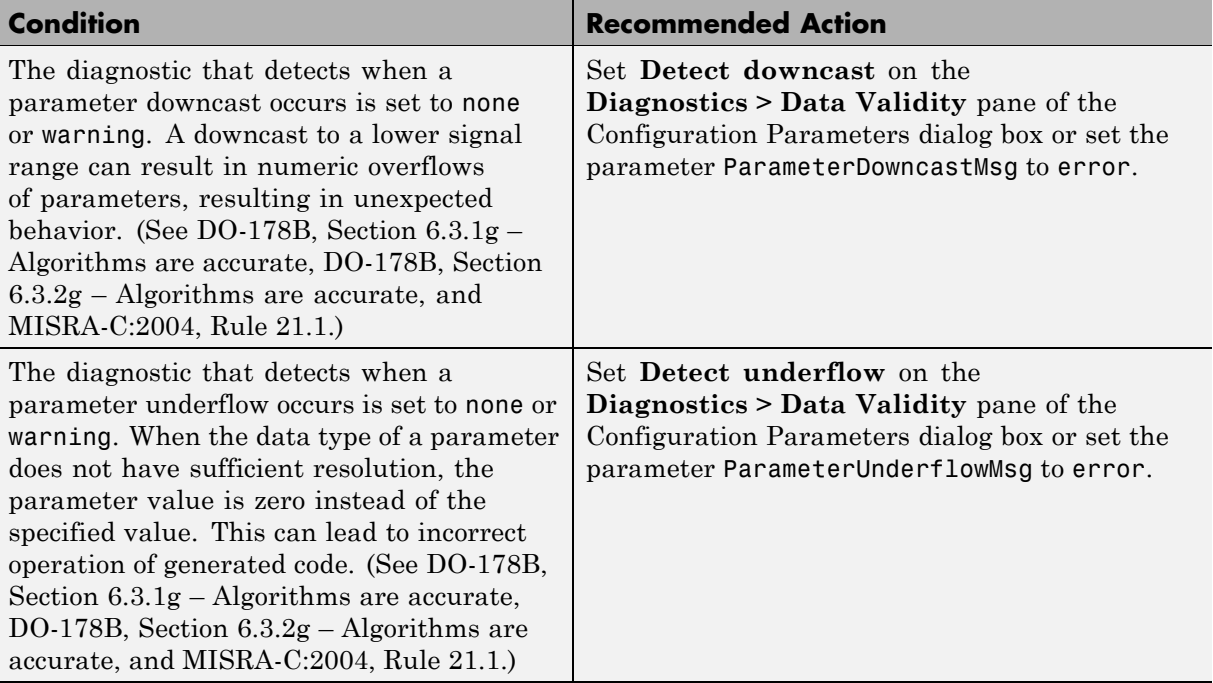

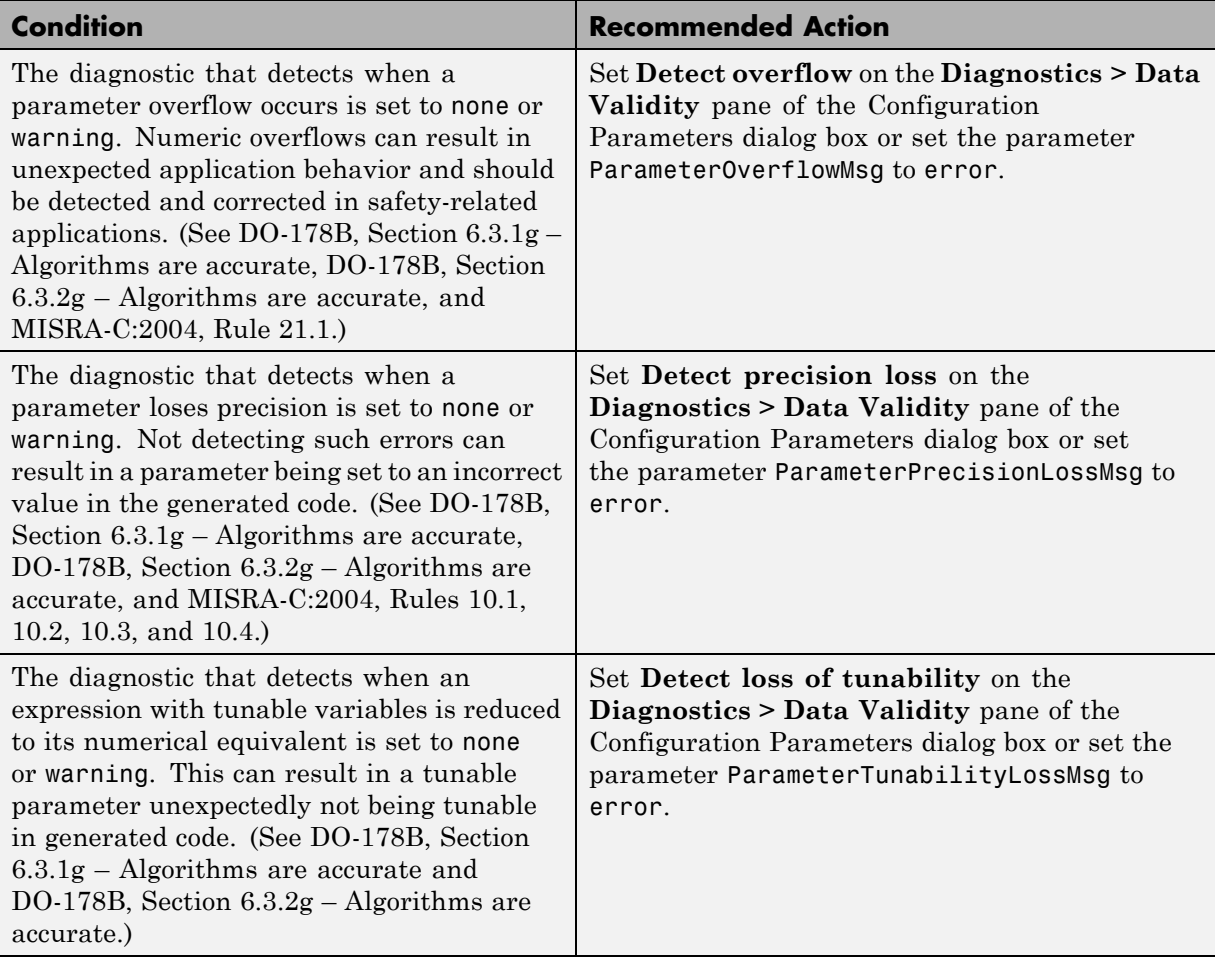

Clicking **Modify Settings** configures model diagnostic settings that apply to parameters and that can impact safety.

## **See Also**

**•** Diagnostics Pane: Data Validity in the Simulink graphical user interface documentation

- **•** Diagnosing Simulation Errors in the Simulink documentation
- **•** [Radio Technical Commission for Aeronautics \(RTCA\)](http://www.rtca.org/aboutrtca.asp) for information on the DO-178B, Software Considerations in Airborne Systems and Equipment Certification standard

## **Check safety-related diagnostic settings for data used for debugging**

Check model configuration for diagnostic settings that apply to data used for debugging and that can impact safety.

## **Description**

This check verifies that model diagnostic configuration parameters pertaining to debugging are set optimally for generating code for a safety-related application.

See

- **•** DO-178B, Section 6.3.1e High-level requirements conform to standards
- **•** DO-178B and Section 6.3.2e Low-level requirements conform to standards

#### **Results and Recommended Actions**

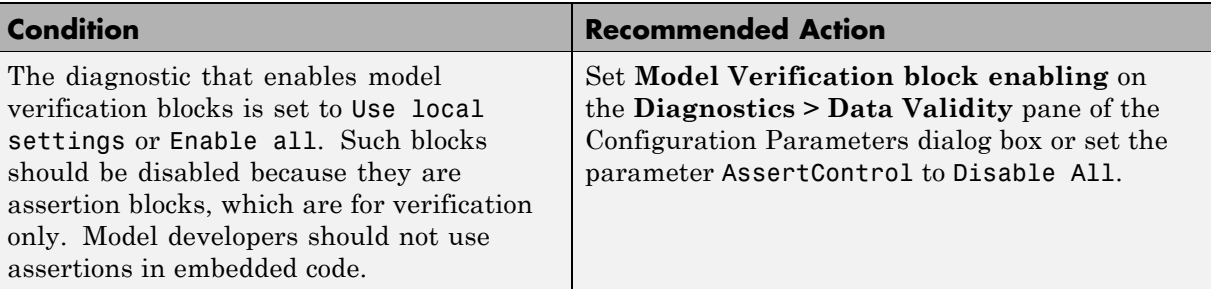

## **Action Results**

Clicking **Modify Settings** configures model diagnostic settings that apply to data used for debugging and that can impact safety.

- **•** Diagnostics Pane: Data Validity in the Simulink graphical user interface documentation
- **•** Diagnosing Simulation Errors in the Simulink documentation

**•** [Radio Technical Commission for Aeronautics \(RTCA\)](http://www.rtca.org/aboutrtca.asp) for information on the DO-178B, Software Considerations in Airborne Systems and Equipment Certification standard

## **Check safety-related diagnostic settings for data store memory**

Check model configuration for diagnostic settings that apply to data store memory and that can impact safety.

## **Description**

This check verifies that model diagnostic configuration parameters pertaining to data store memory are set optimally for generating code for a safety-related application.

See DO-178B, Section 6.3.3b – Software architecture is consistent.

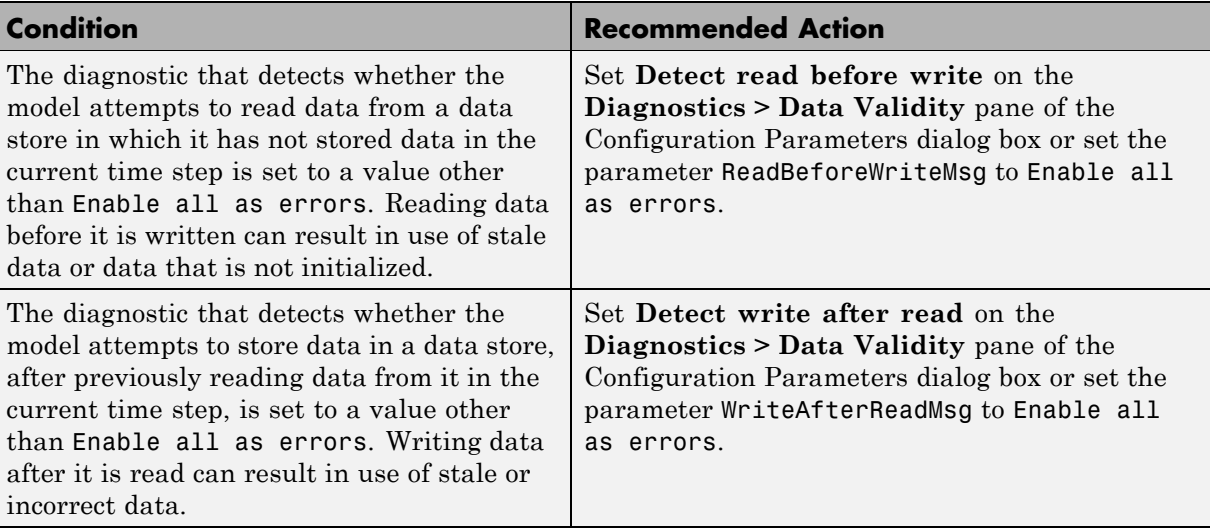

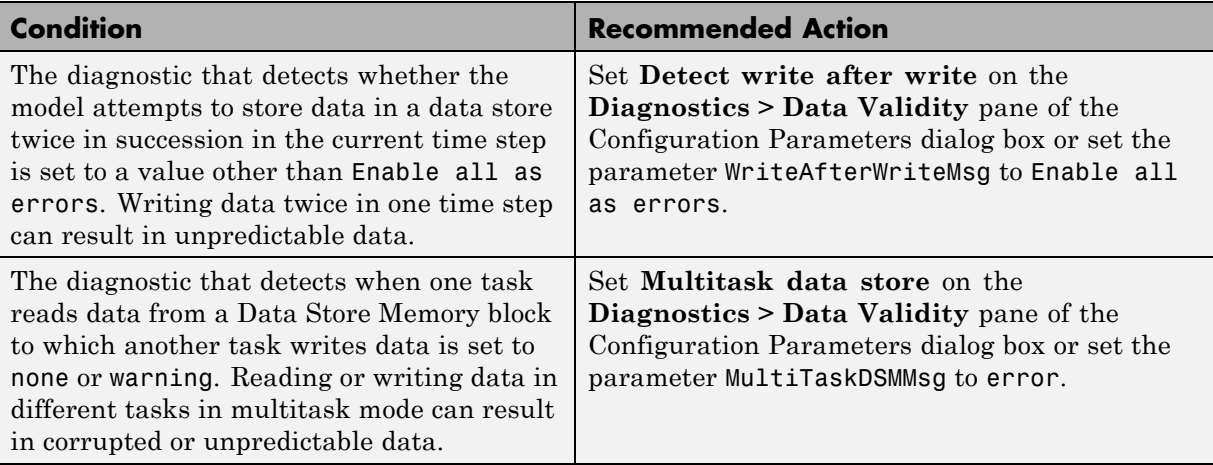

Clicking **Modify Settings** configures model diagnostic settings that apply to data store memory and that can impact safety.

- **•** Diagnostics Pane: Data Validity in the Simulink graphical user interface documentation
- **•** Diagnosing Simulation Errors in the Simulink documentation
- **•** [Radio Technical Commission for Aeronautics \(RTCA\)](http://www.rtca.org/aboutrtca.asp) for information on the DO-178B, Software Considerations in Airborne Systems and Equipment Certification standard

## **Check safety-related diagnostic settings for type conversions**

Check model configuration for diagnostic settings that apply to type conversions and that can impact safety.

## **Description**

This check verifies that model diagnostic configuration parameters pertaining to type conversions are set optimally for generating code for a safety-related application.

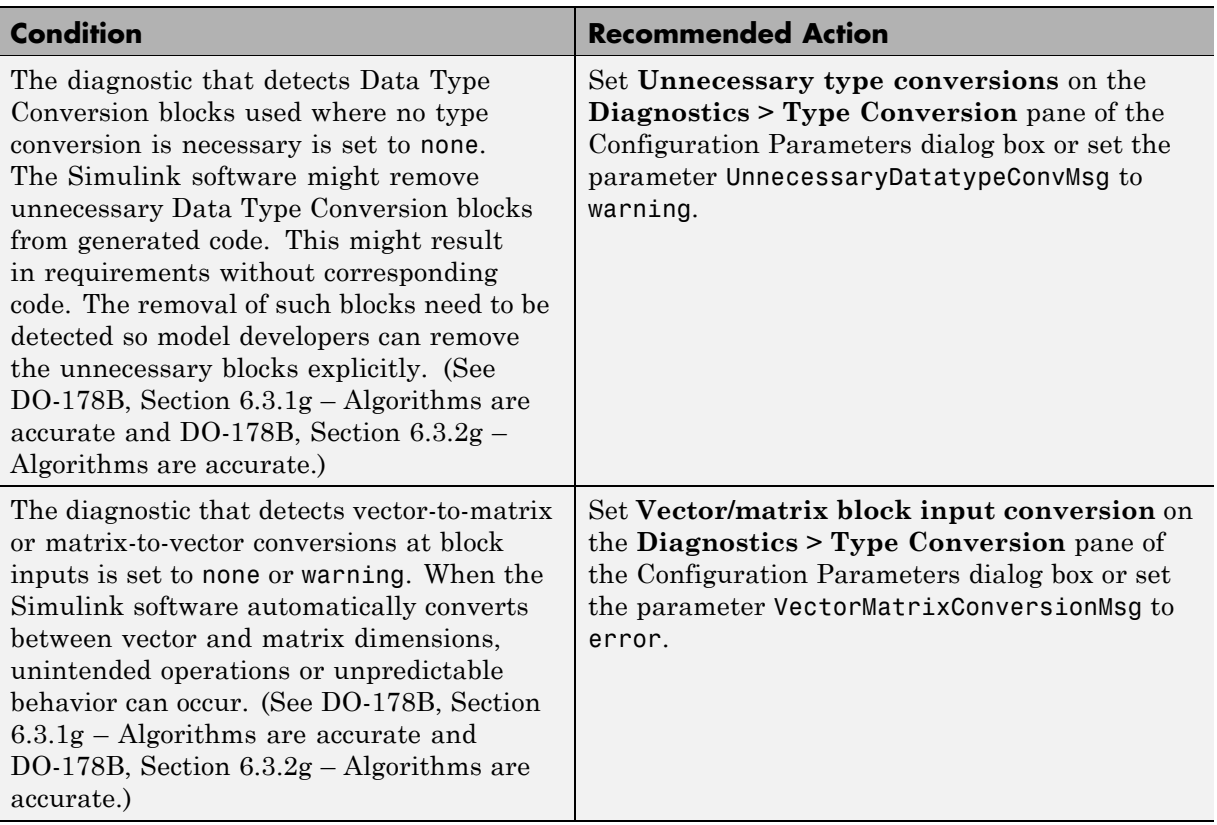

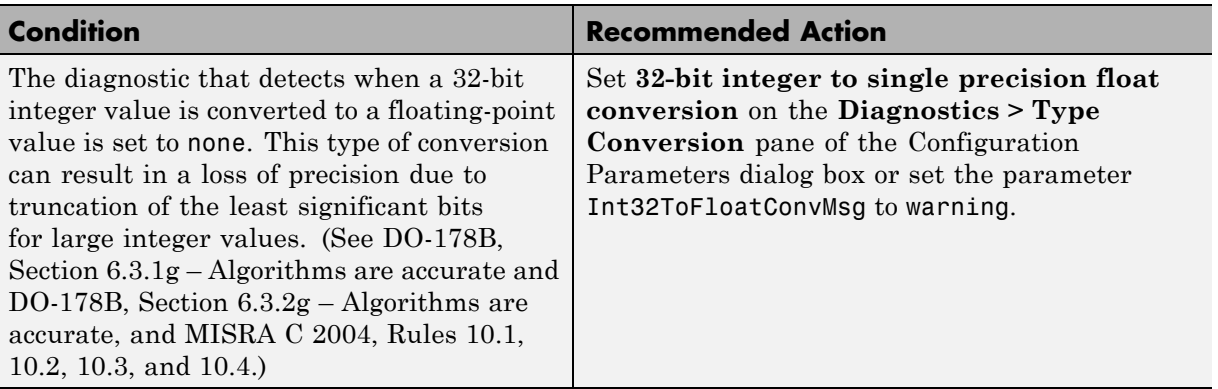

Clicking **Modify Settings** configures model diagnostic settings that apply to type conversions and that can impact safety.

- **•** Diagnostics Pane: Type Conversion in the Simulink graphical user interface documentation
- **•** Data Type Conversion block in the Simulink reference documentation
- **•** [Radio Technical Commission for Aeronautics \(RTCA\)](http://www.rtca.org/aboutrtca.asp) for information on the DO-178B, Software Considerations in Airborne Systems and Equipment Certification standard

## **Check safety-related diagnostic settings for signal connectivity**

Check model configuration for diagnostic settings that apply to signal connectivity and that can impact safety.

## **Description**

This check verifies that model diagnostic configuration parameters pertaining to signal connectivity are set optimally for generating code for a safety-related application.

See

- **•** DO-178B, Section 6.3.1e High-level requirements conform to standards
- **•** DO-178B, Section 6.3.2e Low-level requirements conform to standards

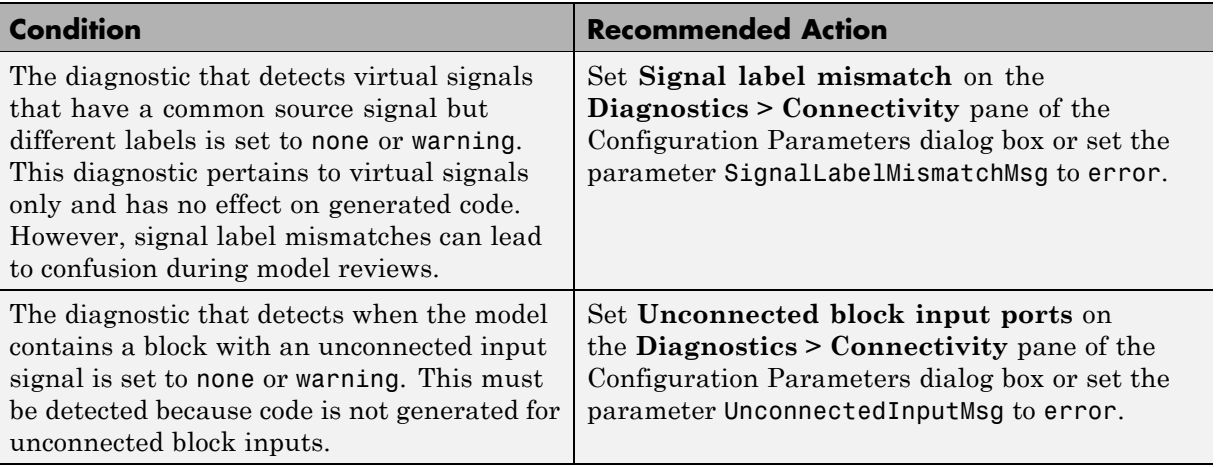

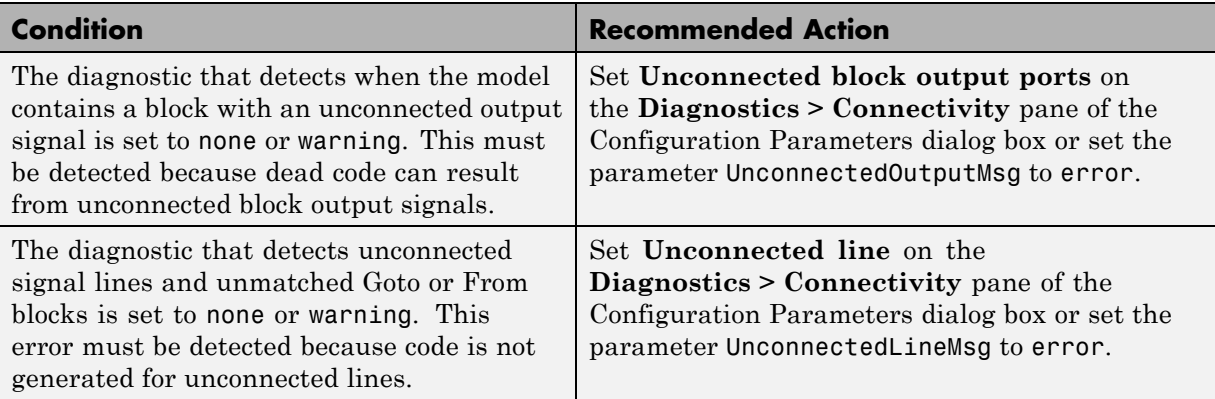

Clicking **Modify Settings** configures model diagnostic settings that apply to signal connectivity and that can impact safety.

- **•** Diagnostics Pane: Connectivity in the Simulink graphical user interface documentation
- **•** Signal Basics in the Simulink documentation
- **•** [Radio Technical Commission for Aeronautics \(RTCA\)](http://www.rtca.org/aboutrtca.asp) for information on the DO-178B, Software Considerations in Airborne Systems and Equipment Certification standard

## **Check safety-related diagnostic settings for bus connectivity**

Check model configuration for diagnostic settings that apply to bus connectivity and that can impact safety.

## **Description**

This check verifies that model diagnostic configuration parameters pertaining to bus connectivity are set optimally for generating code for a safety-related application.

See DO-178B, Section 6.3.3b – Software architecture is consistent.

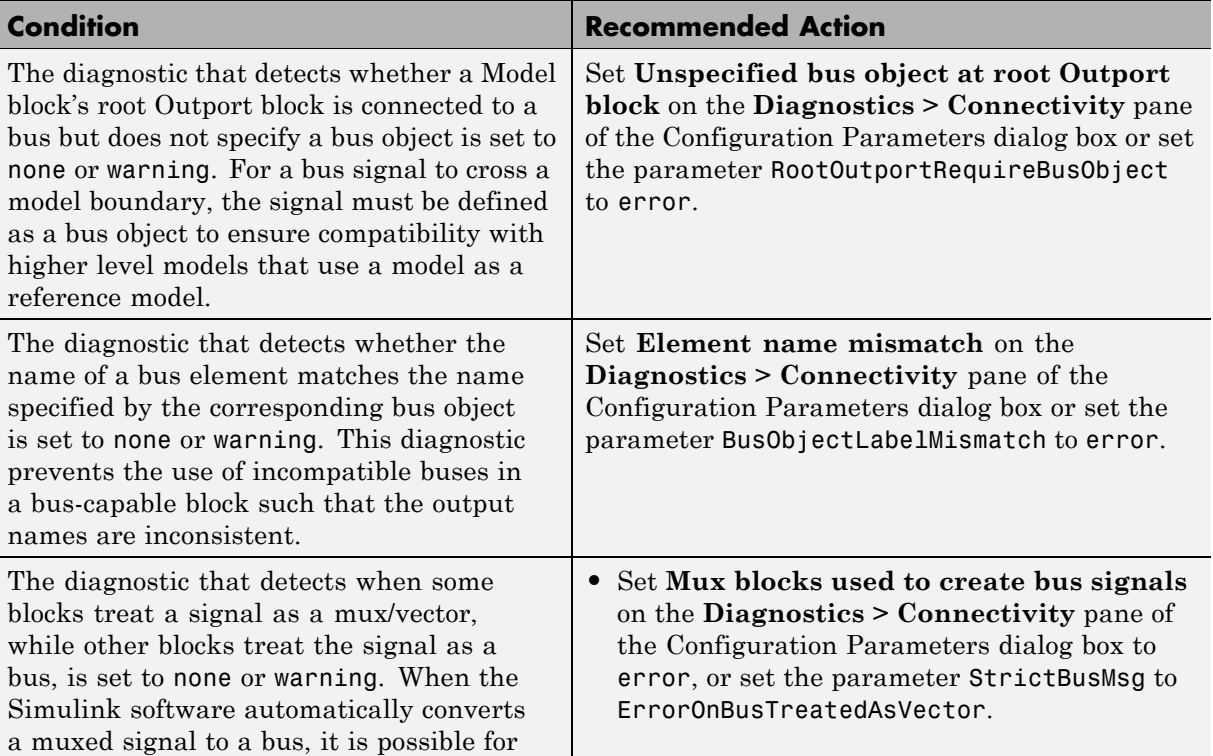

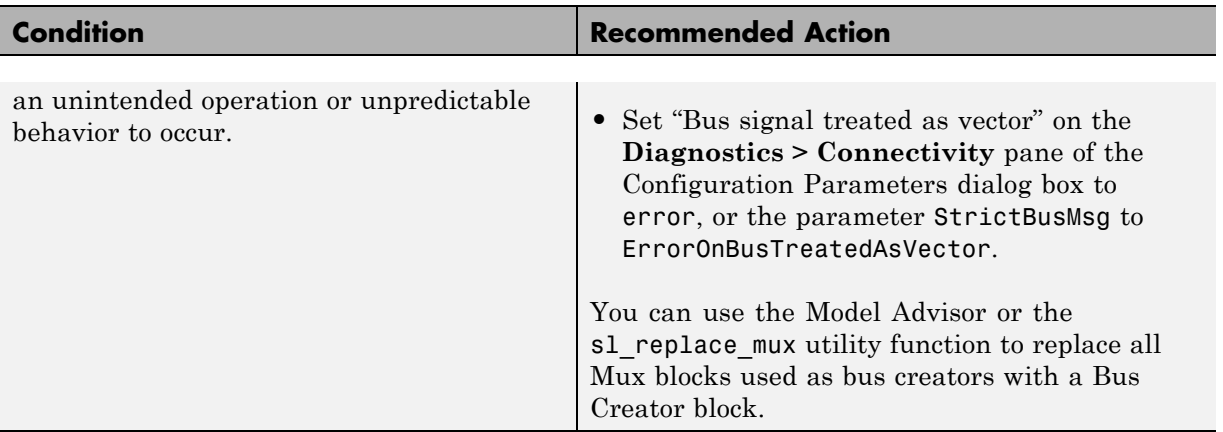

Clicking **Modify Settings** configures model diagnostic settings that apply to bus connectivity and that can impact safety.

- **•** Diagnostics Pane: Connectivity in the Simulink graphical user interface documentation
- **•** Simulink.Bus in the Simulink reference documentation
- **•** [Radio Technical Commission for Aeronautics \(RTCA\)](http://www.rtca.org/aboutrtca.asp) for information on the DO-178B, Software Considerations in Airborne Systems and Equipment Certification standard

## **Check safety-related diagnostic settings that apply to function-call connectivity**

Check model configuration for diagnostic settings that apply to function-call connectivity and that can impact safety.

## **Description**

This check verifies that model diagnostic configuration parameters pertaining to function-call connectivity are set optimally for generating code for a safety-related application.

DO-178B, Section 6.3.3b – Software architecture is consistent

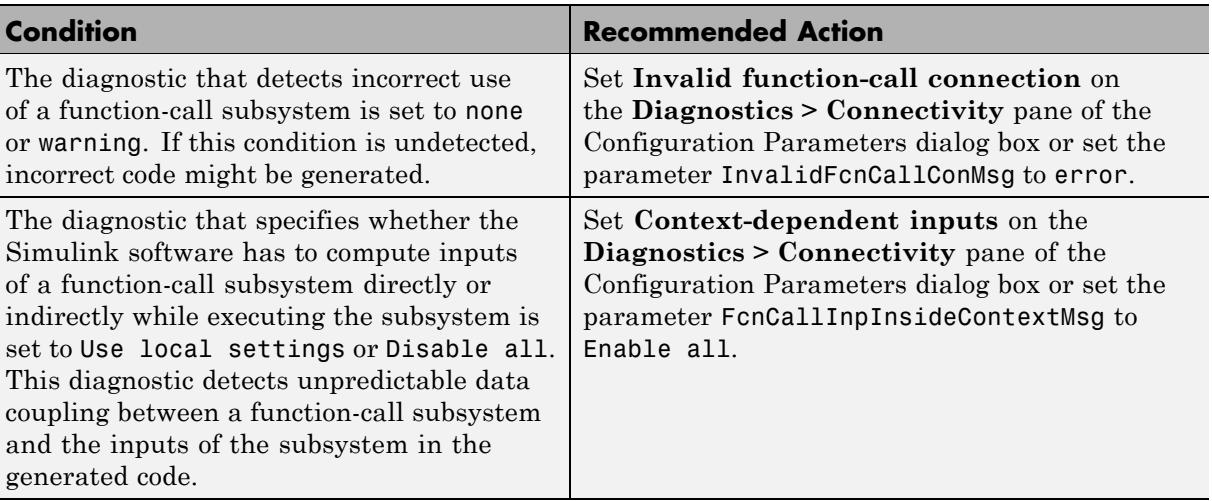

## **Results and Recommended Actions**

## **Action Results**

Clicking **Modify Settings** configures model diagnostic settings that apply to function-call connectivity and that can impact safety.

- **•** Diagnostics Pane: Connectivity in the Simulink graphical user interface documentation
- **•** [Radio Technical Commission for Aeronautics \(RTCA\)](http://www.rtca.org/aboutrtca.asp) for information on the DO-178B, Software Considerations in Airborne Systems and Equipment Certification standard

## **Check safety-related diagnostic settings for compatibility**

Check model configuration for diagnostic settings that affect compatibility and that might impact safety.

## **Description**

This check verifies that model diagnostic configuration parameters pertaining to compatibility are set optimally for generating code for a safety-related application.

See DO-178B, Section 6.3.3b – Software architecture is consistent and MISRA-C:2004, Rule 9.1.

#### **Results and Recommended Actions**

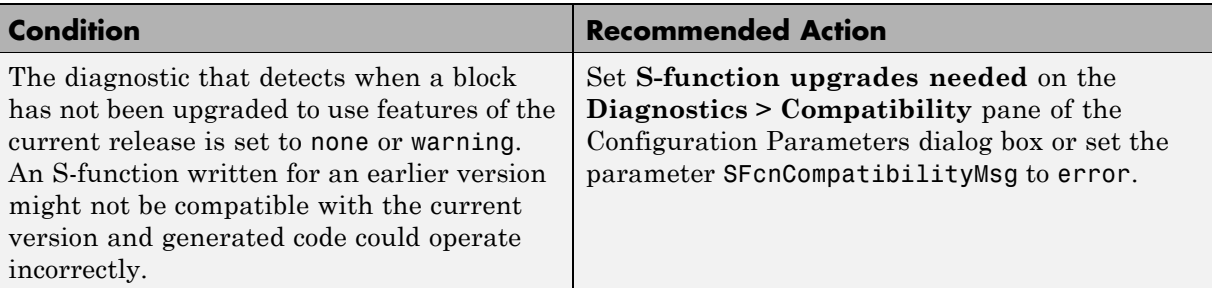

#### **Action Results**

Clicking **Modify Settings** configures model diagnostic settings that affect compatibility and that might impact safety.

- **•** Diagnosing Simulation Errors in the Simulink documentation
- **•** Diagnostics Pane: Compatibility in the Simulink graphical user interface documentation

**•** [Radio Technical Commission for Aeronautics \(RTCA\)](http://www.rtca.org/aboutrtca.asp) for information on the DO-178B, Software Considerations in Airborne Systems and Equipment Certification standard

## **Check safety-related diagnostic settings for model initialization**

In the model configuration, check diagnostic settings that affect model initialization and might impact safety.

## **Description**

This check verifies that model diagnostic configuration parameters pertaining to initialization are set optimally for generating code for a safety-related application.

See DO-178B, Section 6.3.3b – Software architecture is consistent and MISRA C® 2004, Rule 9.1.

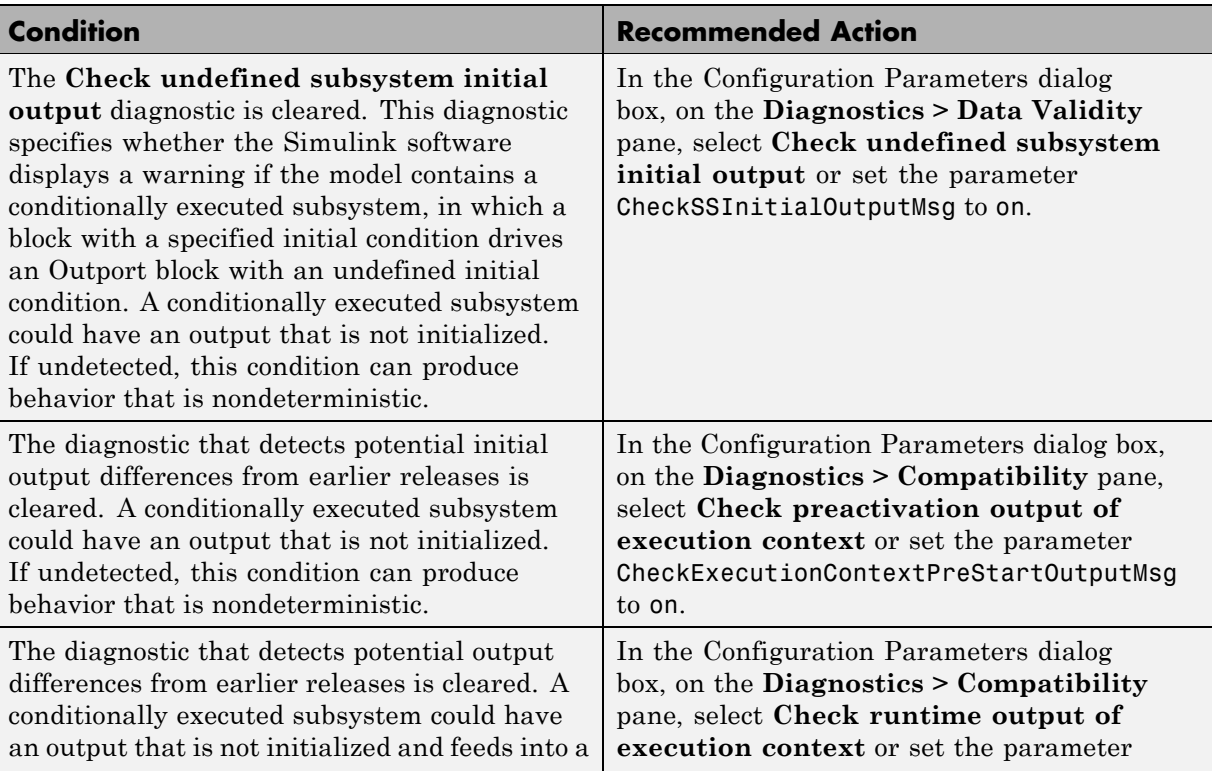

## **Analysis Results and Recommended Actions**

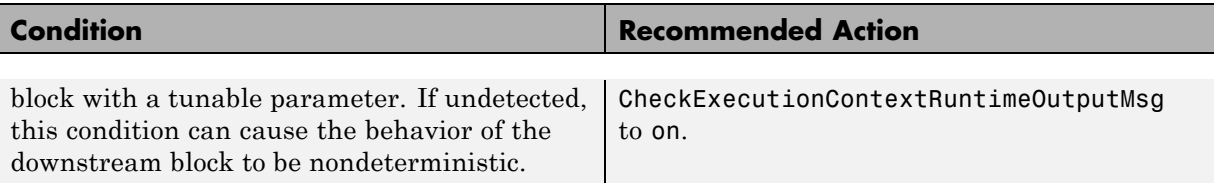

To configure the diagnostic settings that affect model initialization and that might impact safety, click **Modify Settings**.

- **•** "Diagnosing Simulation Errors" in the Simulink documentation
- **•** "Diagnostics Pane: Data Validity" in the Simulink graphical user interface documentation
- **•** For information on the DO-178B, Software Considerations in Airborne Systems and Equipment Certification standard, [Radio Technical](http://www.rtca.org/aboutrtca.asp) [Commission for Aeronautics \(RTCA\)](http://www.rtca.org/aboutrtca.asp)

## **Check safety-related diagnostic settings for model referencing**

Check model configuration for diagnostic settings that apply to model referencing and that can impact safety.

## **Description**

This check verifies that model diagnostic configuration parameters pertaining to model referencing are set optimally for generating code for a safety-related application.

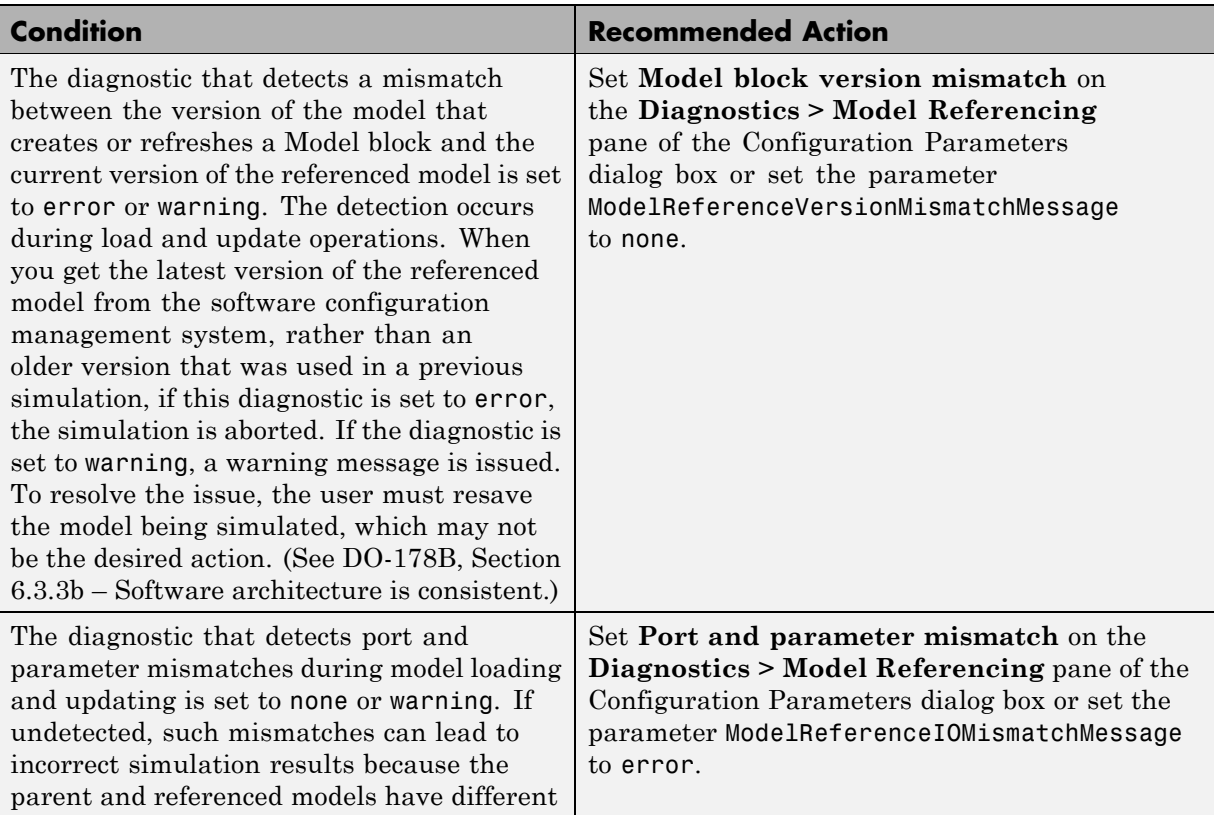

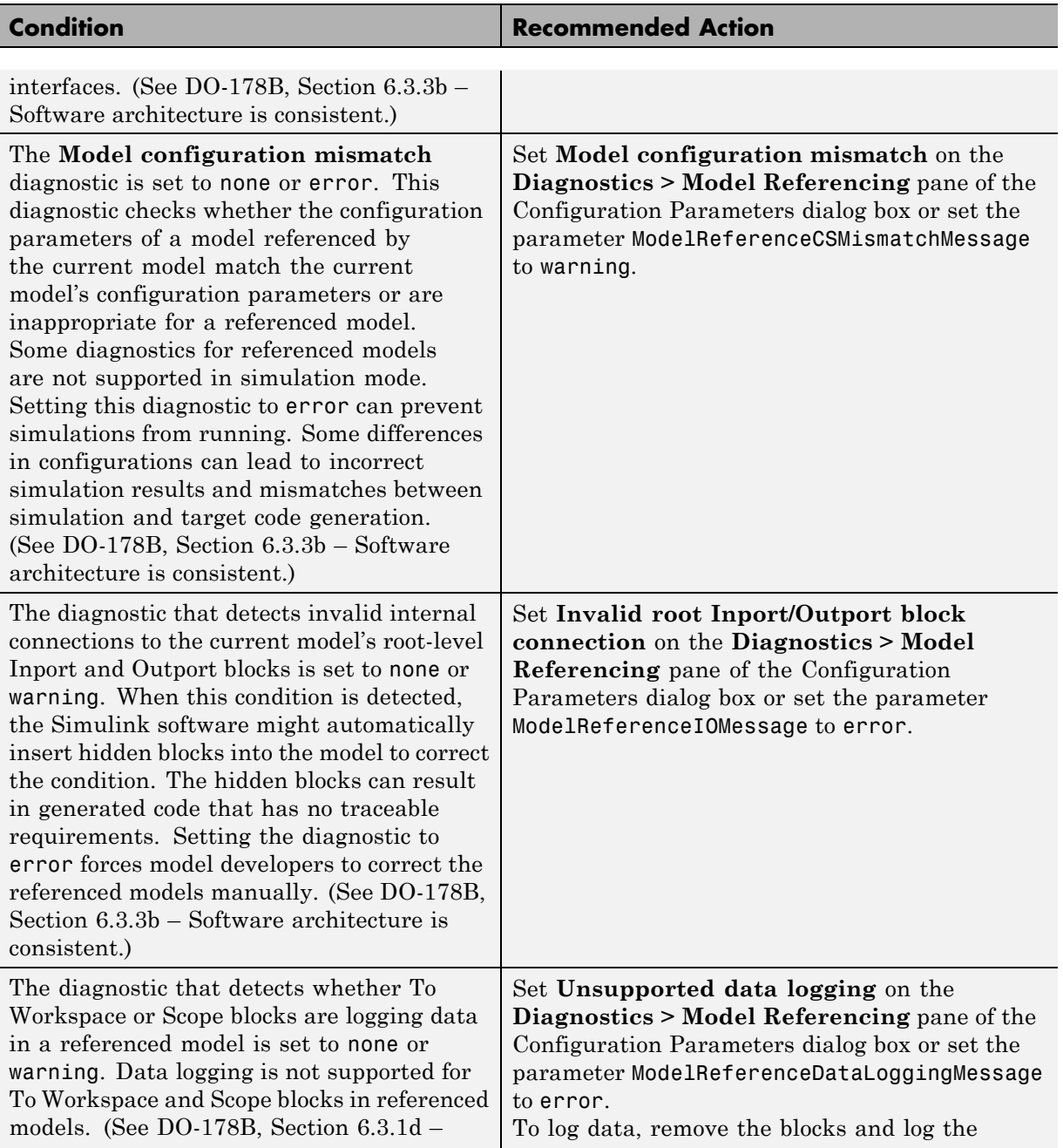

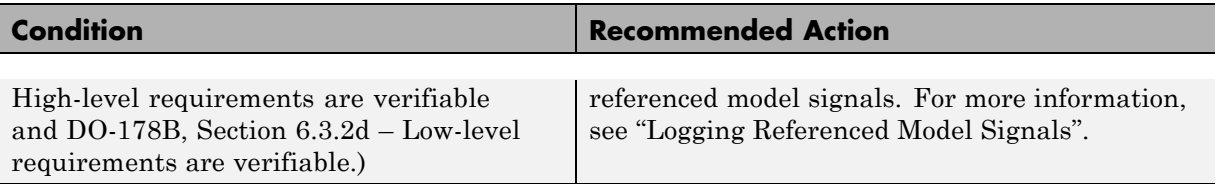

Clicking **Modify Settings** configures model diagnostic settings that apply to model referencing and that can impact safety.

- **•** Diagnosing Simulation Errors in the Simulink documentation
- **•** Diagnostics Pane: Model Referencing in the Simulink graphical user interface documentation
- **•** [Radio Technical Commission for Aeronautics \(RTCA\)](http://www.rtca.org/aboutrtca.asp) for information on the DO-178B, Software Considerations in Airborne Systems and Equipment Certification standard
- **•** "Logging Referenced Model Signals" in the Simulink documentation

# **Check safety-related model referencing settings**

Check model configuration for model referencing settings that can impact safety.

## **Description**

This check verifies that model configuration parameters for model referencing are set optimally for generating code for a safety-related application.

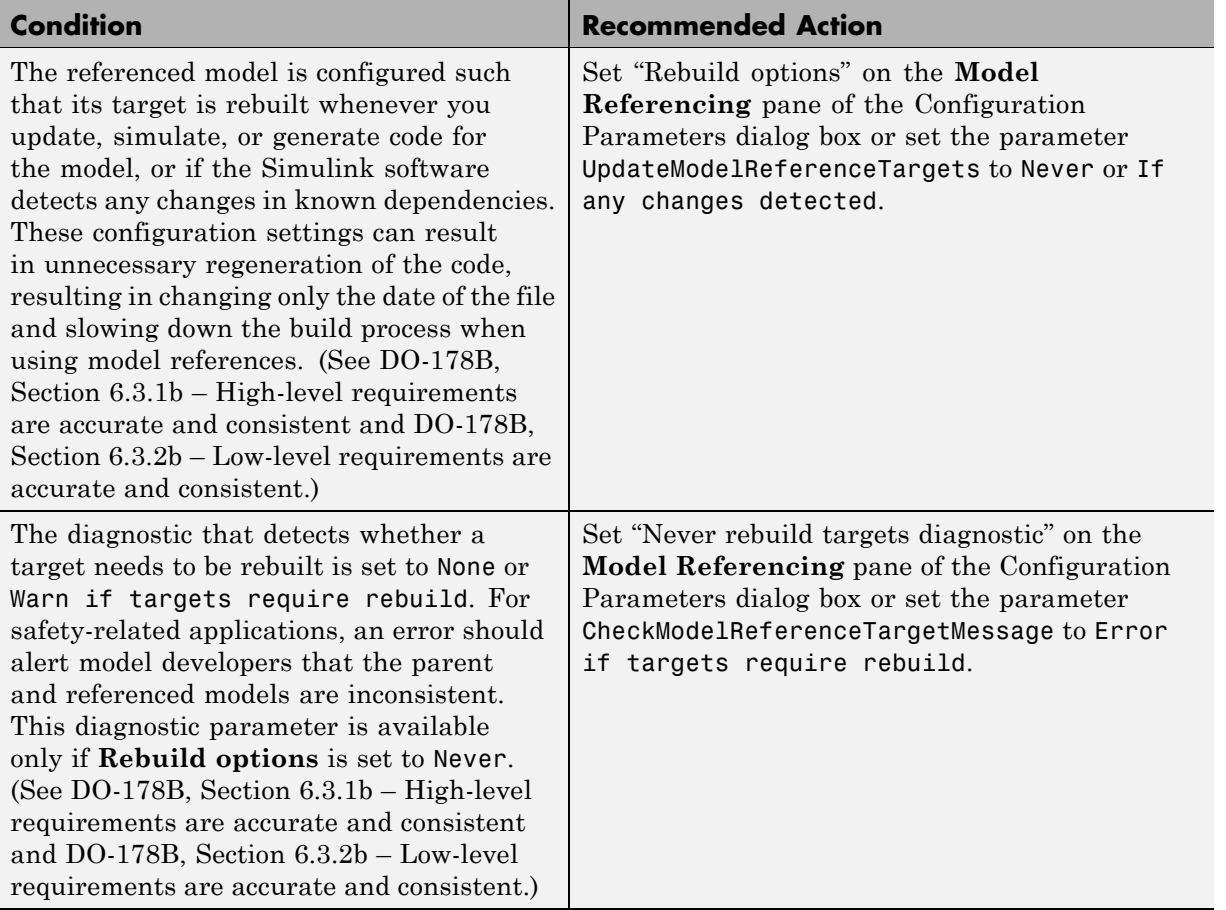

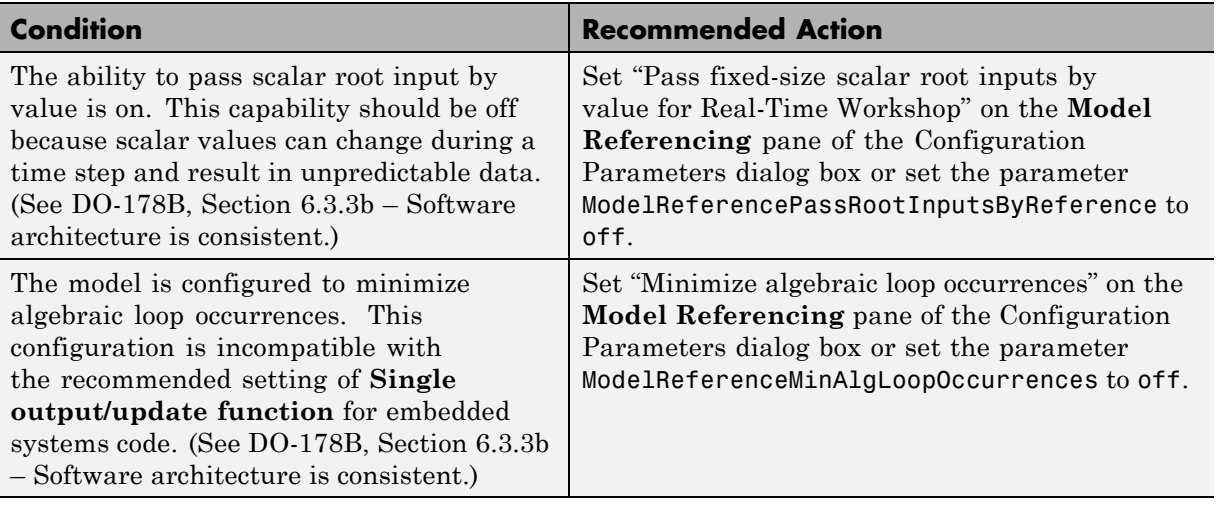

Clicking **Modify Settings** configures model referencing settings that can impact safety.

- **•** Model Dependencies in the Simulink documentation
- **•** Model Referencing Pane in the Simulink graphical user interface documentation
- **•** [Radio Technical Commission for Aeronautics \(RTCA\)](http://www.rtca.org/aboutrtca.asp) for information on the DO-178B, Software Considerations in Airborne Systems and Equipment Certification standard
## **Check safety-related code generation settings**

Check model configuration for code generation settings that can impact safety.

#### **Description**

This check verifies that model configuration parameters for code generation are set optimally for a safety-related application.

# **Results and Recommended Actions**

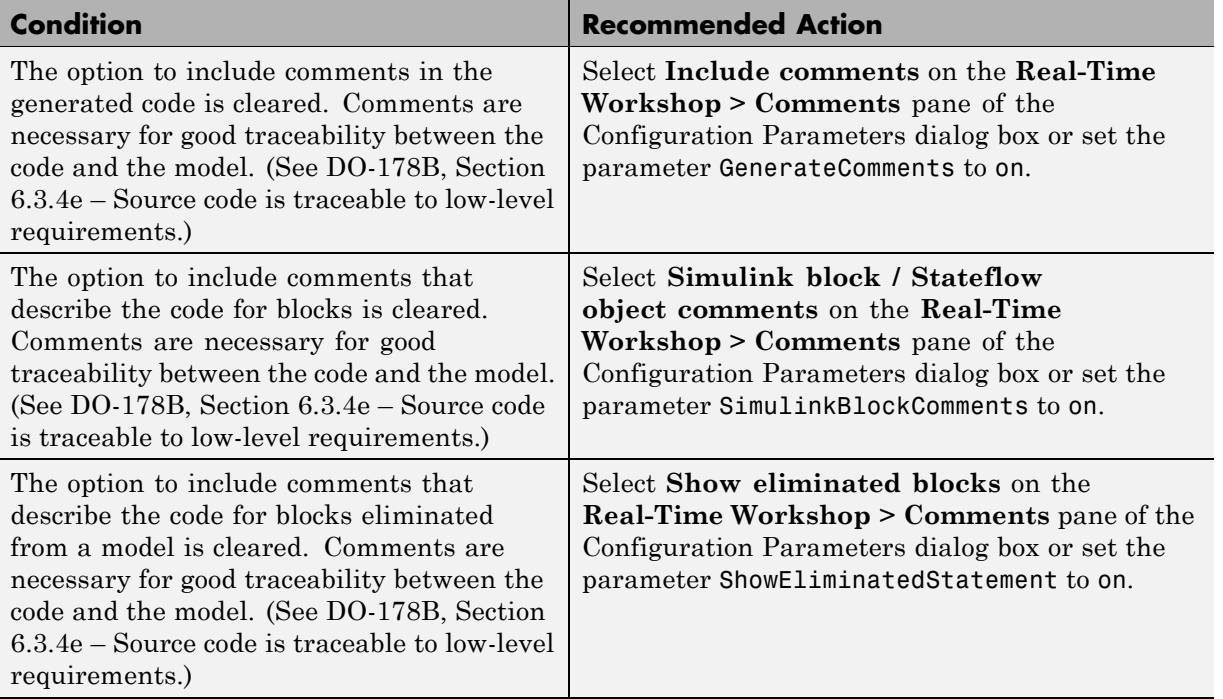

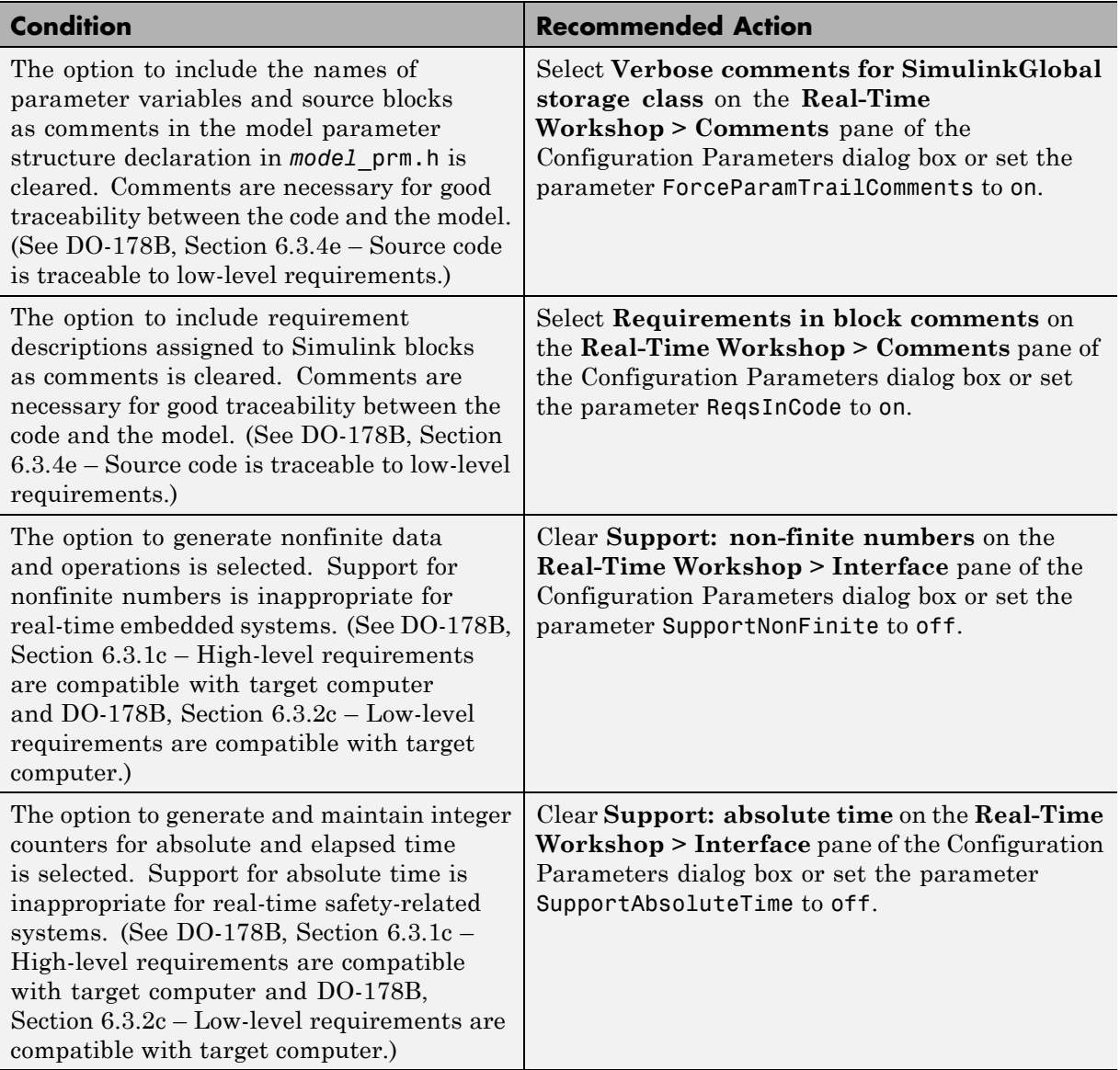

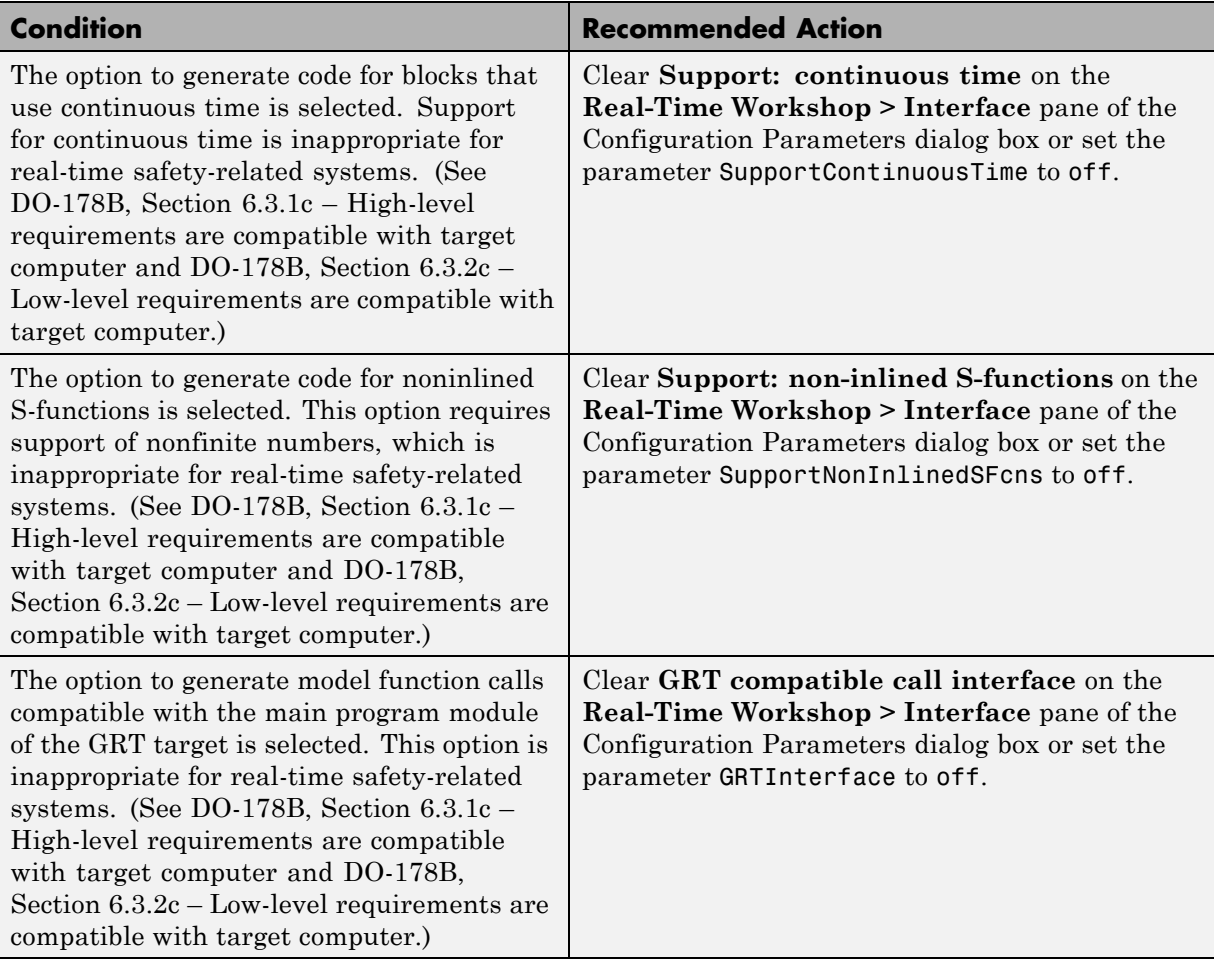

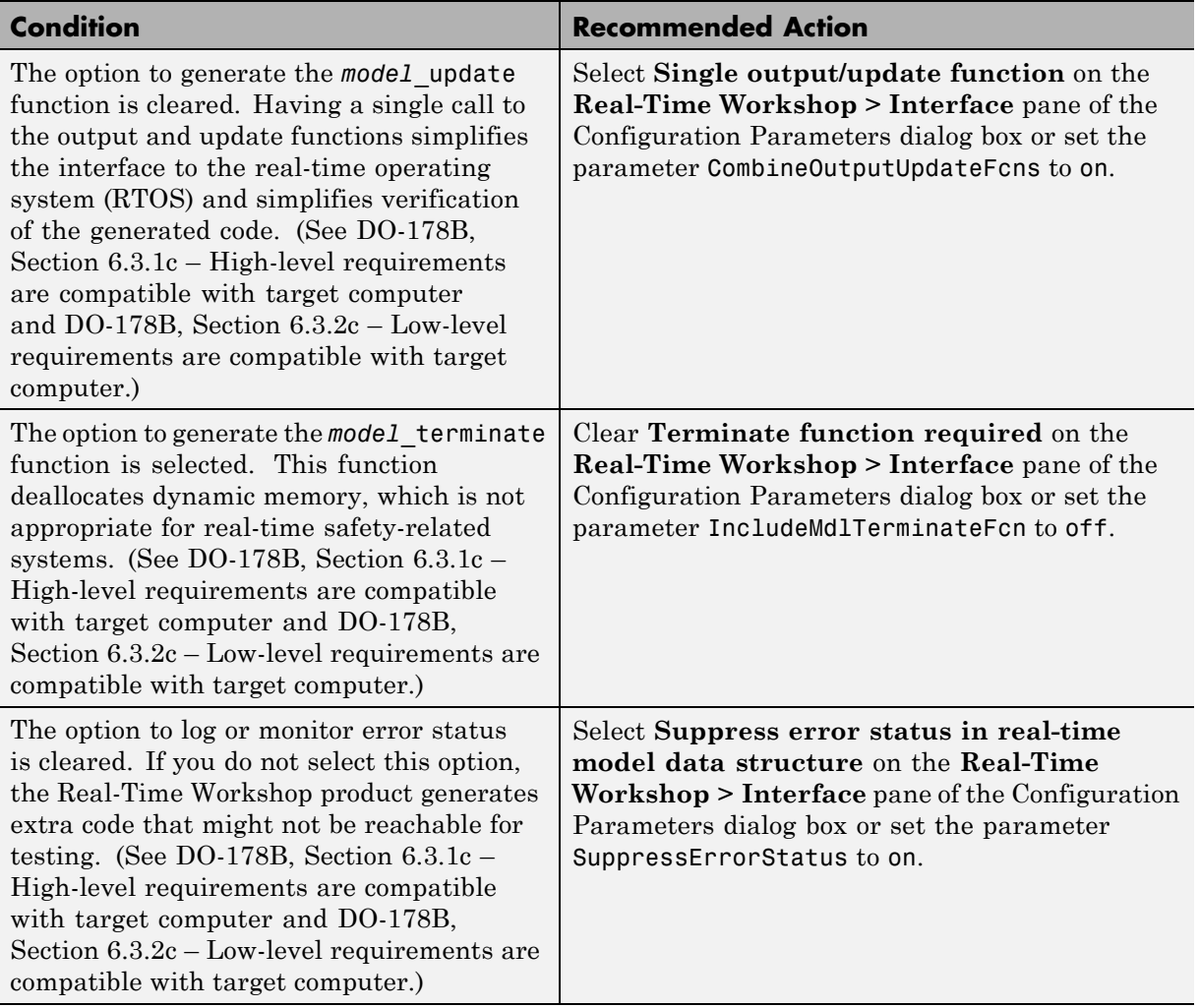

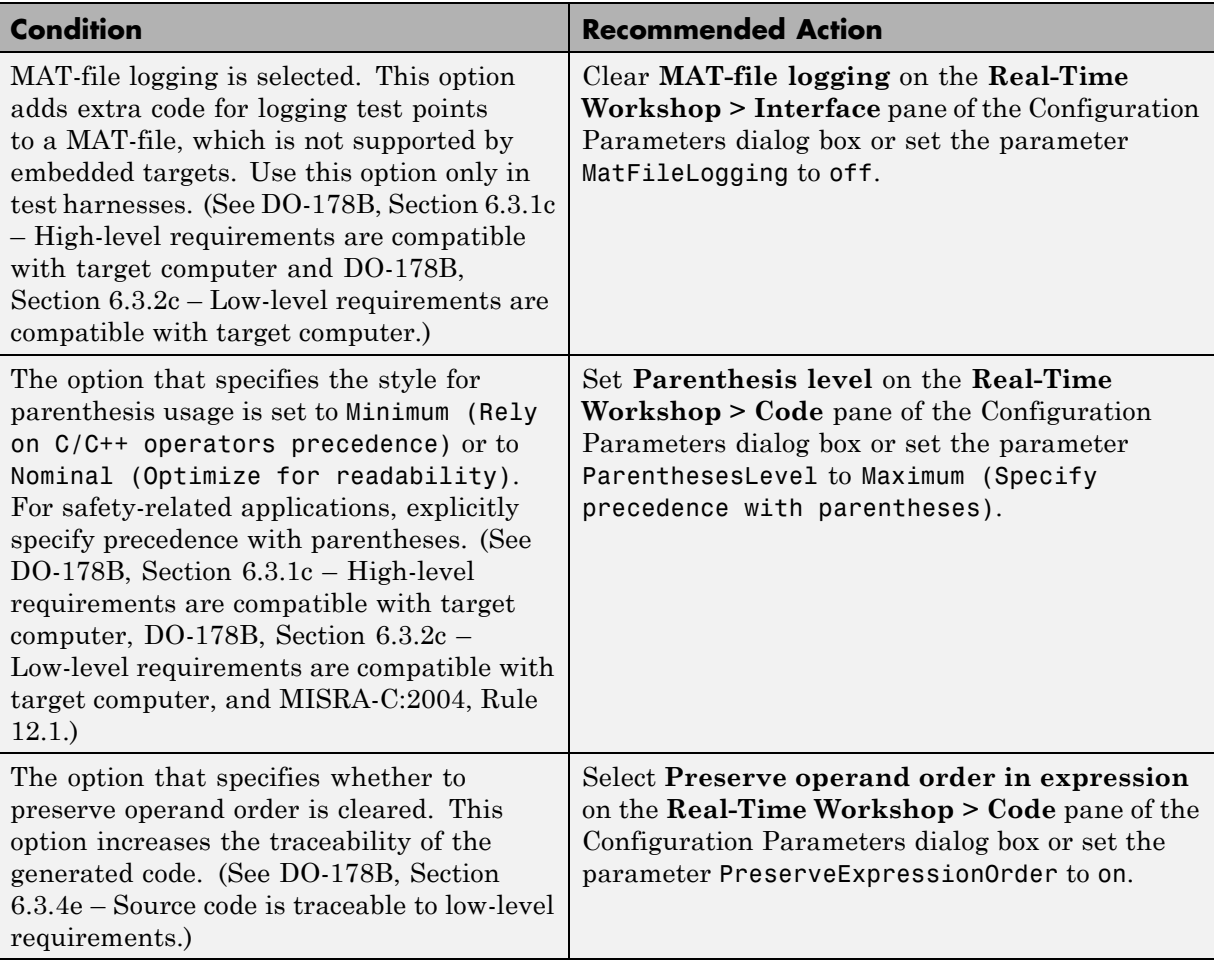

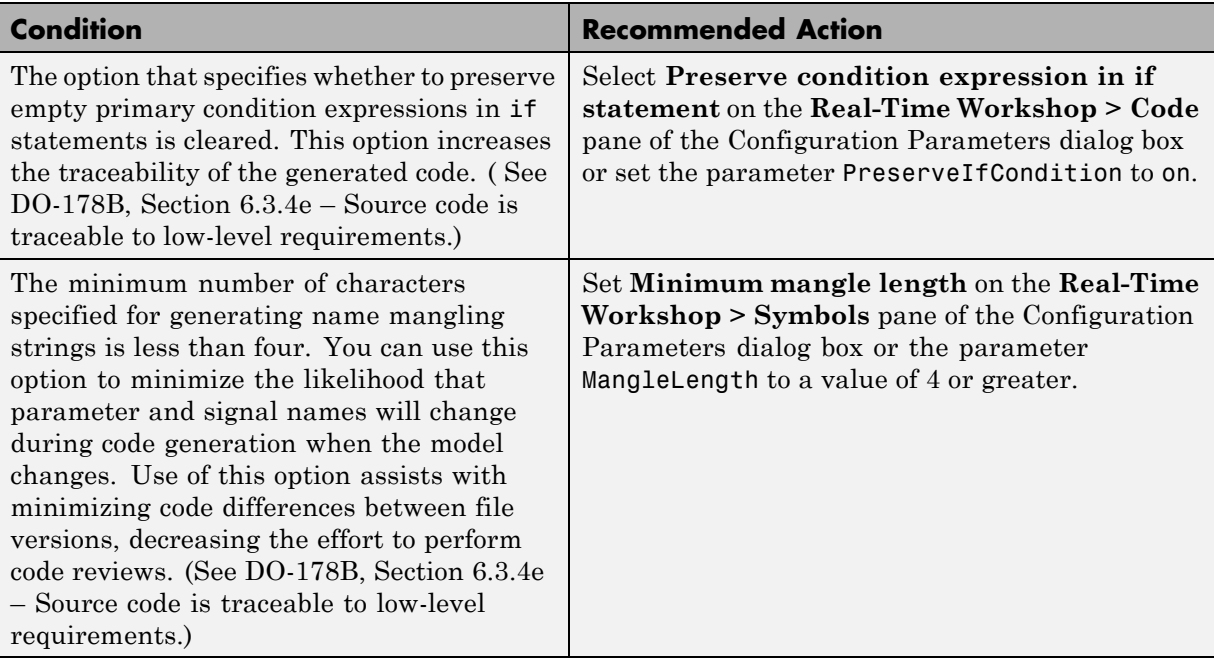

#### **Action Results**

Clicking **Modify Settings** configures model code generation settings that can impact safety.

#### **Limitations**

This check requires a Real-Time Workshop Embedded Coder license and an ERT-based system target file.

- **•** Real-Time Workshop Pane: Comments in the Real-Time Workshop reference documentation
- **•** Real-Time Workshop Pane: Symbols in the Real-Time Workshop reference documentation
- **•** Real-Time Workshop Pane: Interface in the Real-Time Workshop reference documentation
- **•** Real-Time Workshop Pane: Code Style in the Real-Time Workshop Embedded Coder reference documentation
- **•** [Radio Technical Commission for Aeronautics \(RTCA\)](http://www.rtca.org/aboutrtca.asp) for information on the DO-178B, Software Considerations in Airborne Systems and Equipment Certification standard

## **Check safety-related diagnostic settings for saving**

Check model configuration for diagnostic settings that apply to saving model files

#### **Description**

This check verifies that model configuration parameters are set optimally for saving a model for a safety-related application.

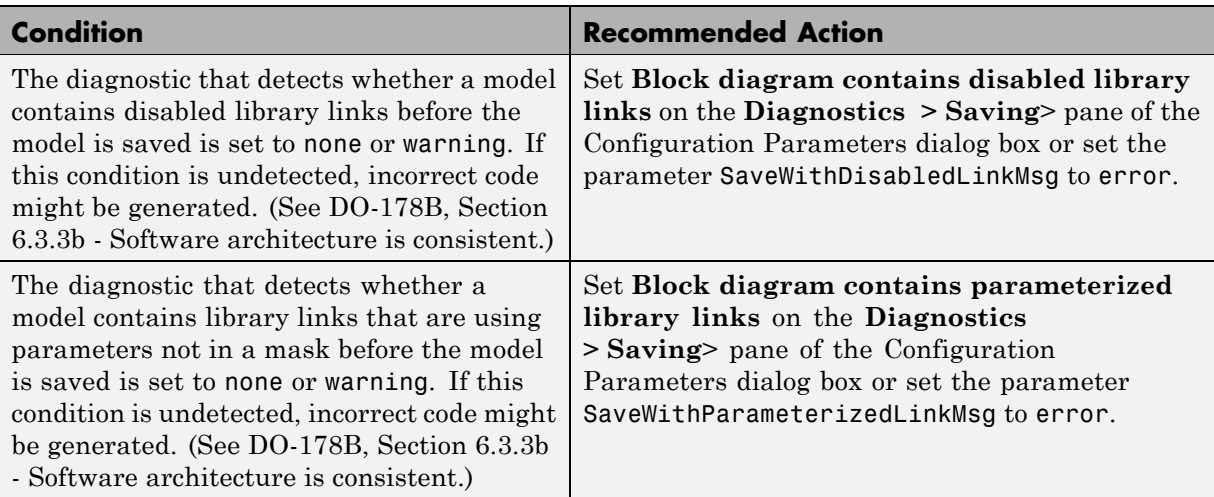

#### **Results and Recommended Actions**

### **Action Results**

Clicking **Modify Settings** configures model diagnostic settings that apply to saving a model file.

- **•** Disabling Links to Library Blocks in the Simulink documentation
- **•** Identifying Disabled Library Links in the Simulink documentation
- **•** Saving a Model in the Simulink documentation
- **•** Model Parameters in the Simulink documentation
- **•** Diagnostics Pane: Saving in the Simulink documentation

## **Check for model objects that do not link to requirements**

Check whether Simulink blocks and Stateflow objects link to a requirements document.

### **Description**

This check verifies whether Simulink blocks and Stateflow objects link to a document containing engineering requirements for traceability.

### **Analysis Results and Recommended Actions**

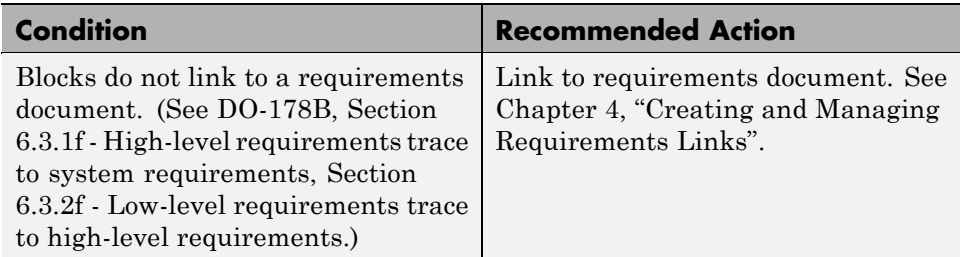

#### **Limitations**

When you run this check, the Model Advisor does not follow library links or look under masks. The Model Advisor reviews all top-level blocks in the system.

### **Tip**

Run this check from the top model or subsystem that you want to check.

#### **See Also**

[Requirements Linking and Traceability on page 1](#page-26-0)

# **Check for proper usage of Math blocks**

Check whether math operators require nonfinite number support.

### **Description**

This check verifies that Math Function blocks do not use math operations that need nonfinite number support with real-time embedded targets.

### **Analysis Results and Recommended Actions**

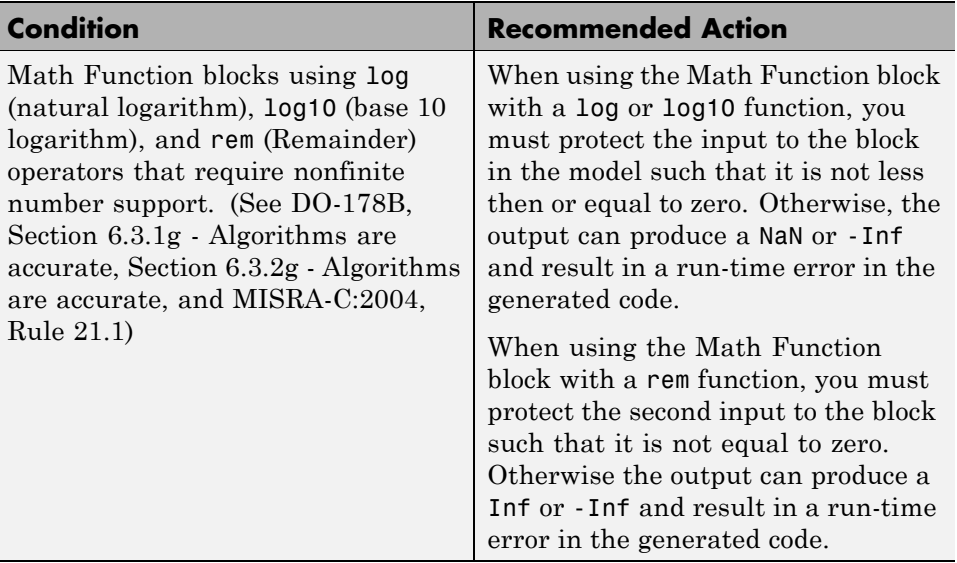

## **Tips**

With embedded systems, you must take care when using blocks that could produce nonfinite outputs such as NaN, Inf or -Inf. Your design must protect the inputs to these blocks in order to avoid run-time errors in the embedded system.

### **See Also**

Math Function block in the Simulink documentation

## **Check state machine type of Stateflow charts**

Identify whether Stateflow charts are all Mealy or all Moore charts.

#### **Description**

Compares the state machine type of all Stateflow charts to the type that you specify in the input parameters.

See hisf  $0001$ : Mealy and Moore Semantics and DO-178B, sections 6.3.1b: High-level requirements are accurate and consistent, 6.3.1e: High-level requirements conform to standards, 6.3.2b: Low-level requirements are accurate and consistent, 6.3.2e: Low-level requirements conform to standards, 6.3.3b: Software architecture is consistent, and 6.3.3e: Software architecture conform to standards

#### **Input Parameters**

#### **Common**

Check whether charts use the same state machine type, and are all Mealy or all Moore charts.

#### **Mealy**

Check whether all charts are Mealy charts.

#### **Moore**

Check whether all charts are Moore charts.

### **Analysis Results and Recommended Actions**

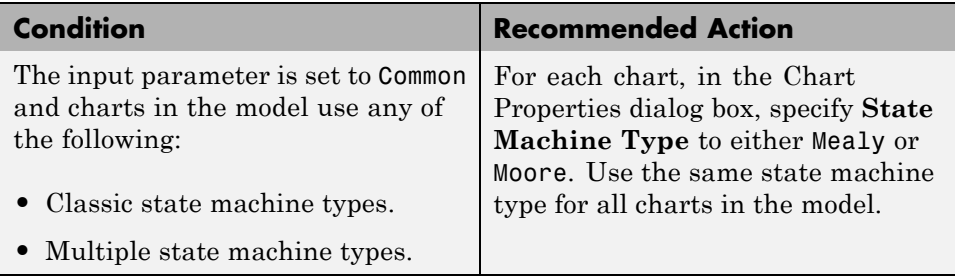

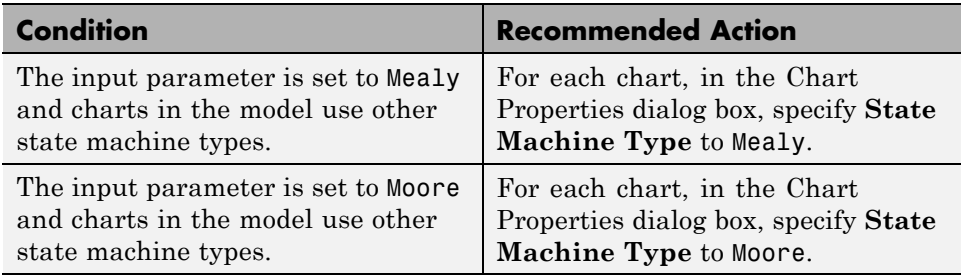

- **•** "Building Mealy and Moore Charts" in the Stateflow documentation.
- **•** "Stateflow Chart Considerations" in the Simulink documentation.

## **Check Stateflow charts for ordering of states and transitions**

Identify Stateflow charts that have **User specified state/transition execution order** cleared.

#### **Description**

Identify Stateflow charts that have **User specified state/transition execution order** cleared, and therefore do not use explicit ordering of parallel states and transitions.

#### **Analysis Results and Recommended Actions**

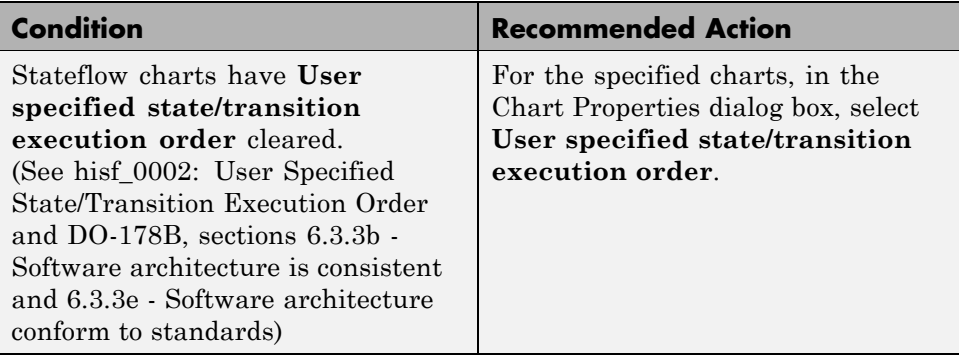

#### **Action Results**

Clicking **Modify** selects **User specified state/transition execution order** for the specified charts.

- **•** "Transition Testing Order in Multilevel State Hierarchy" in the Stateflow documentation.
- **•** "Execution Order for Parallel States" in the Stateflow documentation.
- **•** "Stateflow Chart Considerations" in the Simulink documentation.

## **Check Stateflow debugging settings**

Identify whether Stateflow debugging options are cleared.

#### **Description**

Identify whether the following debugging options are cleared, which might lead to unreachable code and indeterminate execution time:

- **• Enable debugging/animation**
- **• Enable overflow detection (with debugging)**
- **• State Inconsistency**
- **• Transition Conflict**
- **• Data Range**
- **• Detect Cycles**

#### **Analysis Results and Recommended Actions**

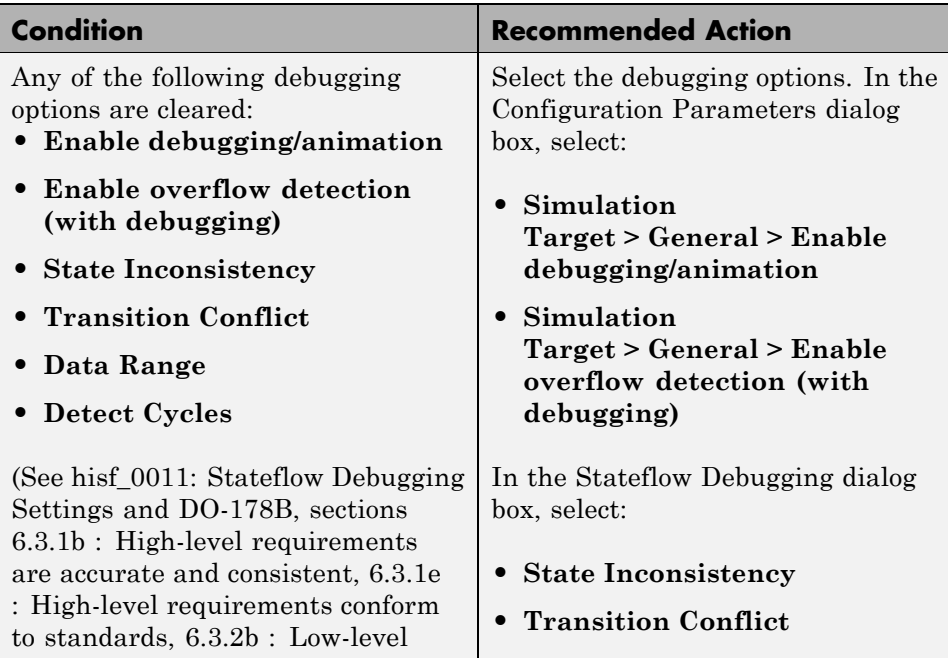

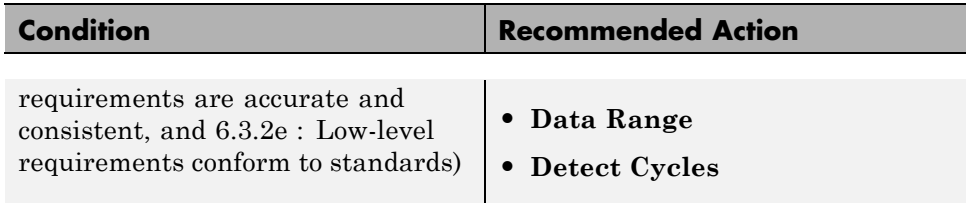

#### **Action Results**

Clicking **Modify** selects the specified debugging options.

### **See Also**

"Stateflow Chart Considerations" in the Simulink documentation.

## **Check for proper usage of For Iterator blocks**

Check for For Iterator blocks that have variable loops.

### **Description**

This check verifies that a model does not use variable loops with For Iterator blocks.

See

- **•** DO-178B Section 6.3.1e High-level requirements conform to standards
- **•** DO-178B Section 6.3.2e Low-level requirements conform to standards
- **•** MISRA-C:2004, Rule 13.6

#### **Results and Recommended Actions**

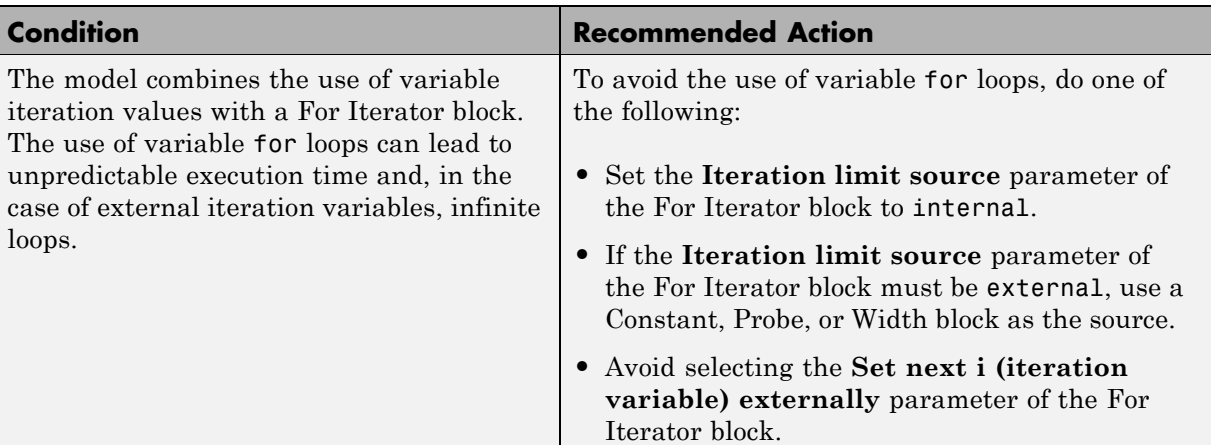

- **•** For Iterator Subsystem block in the Simulink reference documentation
- **•** [Radio Technical Commission for Aeronautics \(RTCA\)](http://www.rtca.org/aboutrtca.asp) for information on the DO-178B, Software Considerations in Airborne Systems and Equipment Certification standard

## **Check for proper usage of While Iterator blocks**

Check for While Iterator blocks that cause infinite loops.

#### **Description**

This check verifies that a model does not include infinite loops with While Iterator blocks.

See

- **•** DO-178B Section 6.3.1e High-level requirements conform to standards
- **•** DO-178B Section 6.3.2e Low-level requirements conform to standards
- **•** MISRA-C:2004, Rule 21.1

#### **Results and Recommended Actions**

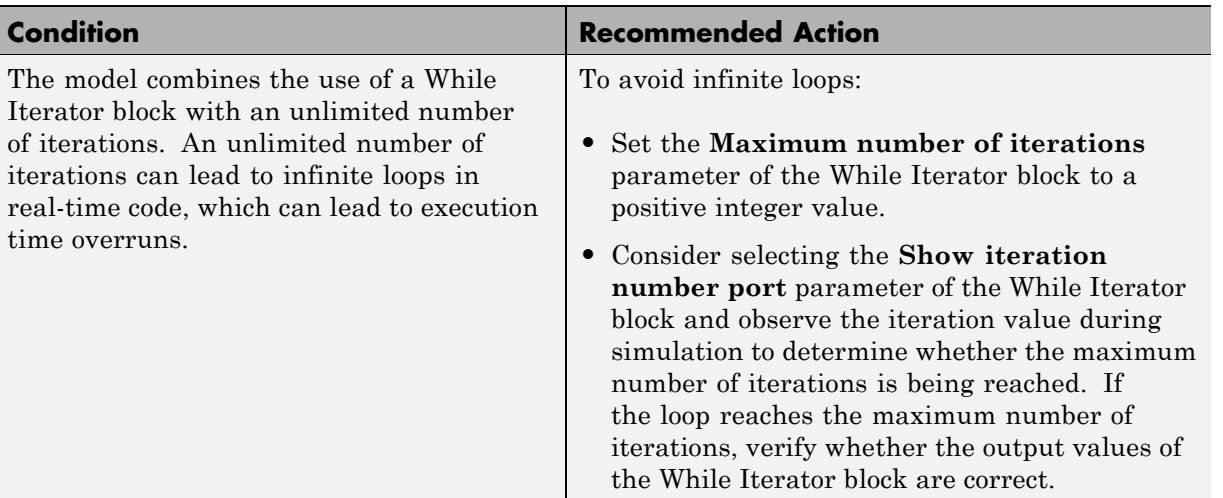

#### **See Also**

**•** While Iterator Subsystem block in the Simulink reference documentation

**•** [Radio Technical Commission for Aeronautics \(RTCA\)](http://www.rtca.org/aboutrtca.asp) for information on the DO-178B, Software Considerations in Airborne Systems and Equipment Certification standard

## **Display model version information**

Display model version information in your report.

#### **Description**

This check displays the following information for the current model:

- **•** Version number
- **•** Author
- **•** Date
- **•** Model checksum

#### **Results and Recommended Actions**

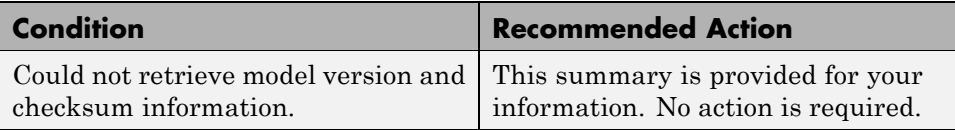

- **•** Validating Generated Code in the Real-Time Workshop documentation
- **•** [Radio Technical Commission for Aeronautics \(RTCA\)](http://www.rtca.org/aboutrtca.asp) for information on the DO-178B, Software Considerations in Airborne Systems and Equipment Certification standard

## **Check for proper usage of blocks that compute absolute values**

Check for absolute value blocks that have unreachable code or produce overflows.

### **Description**

This check verifies whether the model includes a block that attempts to compute the absolute value of a Boolean or unsigned integer value.

See

- **•** DO-178B Section 6.3.1d High-level requirements are verifiable
- **•** DO-178B Section 6.3.2d Low-level requirements are verifiable
- **•** DO-178B Section 6.3.1g Algorithms are accurate
- **•** DO-178B Section 6.3.2g Algorithms are accurate
- **•** MISRA-C:2004, Rule 14.1
- **•** MISRA-C:2004, Rule 21.1

#### **Results and Recommended Actions**

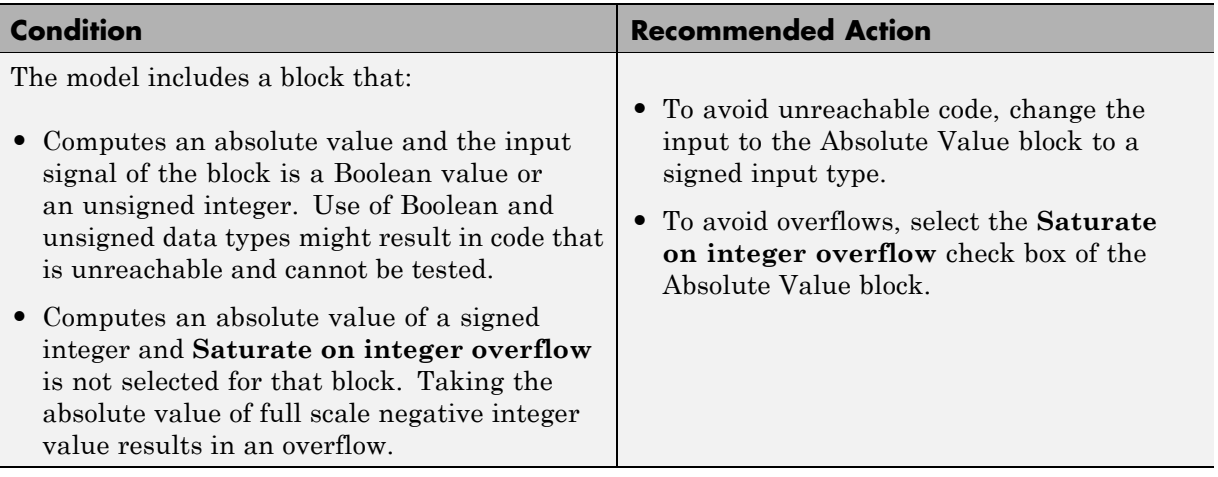

- **•** Abs block in the Simulink reference documentation
- **•** [Radio Technical Commission for Aeronautics \(RTCA\)](http://www.rtca.org/aboutrtca.asp) for information on the DO-178B, Software Considerations in Airborne Systems and Equipment Certification standard

## **Check for proper usage of Relational Operator blocks**

Check for relational operator blocks that compare data types or equate floating-point types.

### **Description**

This check verifies that a model does not use the  $==$  or  $\sim=$  operator with a relational operator block to compare floating-point signals.

See

- **•** DO-178B Section 6.3.1g Algorithms are accurate
- **•** DO-178B Section 6.3.2g Algorithms are accurate
- **•** MISRA-C:2004, Rule 12.6
- **•** MISRA-C:2004, Rule 13.3

#### **Results and Recommended Actions**

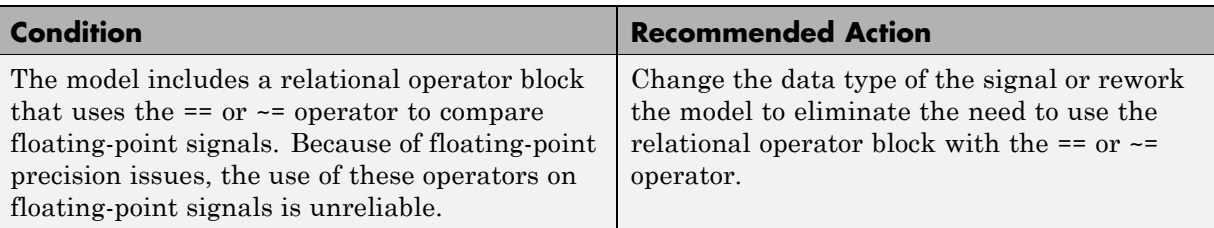

#### **See Also**

Descriptions of the following blocks in the Simulink reference documentation

- Relational Operator block in the Simulink reference documentation
- **•** Compare To Constant block in the Simulink documentation
- **•** Compare To Zero block in the Simulink documentation
- **•** Detect Change block in the Simulink documentation

**•** [Radio Technical Commission for Aeronautics \(RTCA\)](http://www.rtca.org/aboutrtca.asp) for information on the DO-178B, Software Considerations in Airborne Systems and Equipment Certification standard

# **IEC 61508 Checks**

# **In this section...** "IEC 61508 Checks Overview" on page 27-67 ["Display model metrics and complexity report" on page 27-69](#page-710-0) ["Check for unconnected objects" on page 27-70](#page-711-0) ["Check for fully defined interface" on page 27-71](#page-712-0) ["Check for questionable constructs" on page 27-73](#page-714-0) ["Check usage of Stateflow constructs" on page 27-75](#page-716-0) ["Check state machine type of Stateflow charts" on page 27-79](#page-720-0) ["Check for model objects that do not](#page-722-0) link to requirements" on page 27-[81](#page-722-0) ["Display configuration management data" on page 27-82](#page-723-0) ["Check usage of Simulink constructs" on page 27-83](#page-724-0)

## **IEC 61508 Checks Overview**

IEC 61508 checks facilitate designing and troubleshooting Simulink models and subsystems and the code that you generate from it for applications that need to comply with IEC 61508-3.

The Model Advisor performs a checkout of the Simulink Verification and Validation license when you run the IEC 61508 checks.

### **Tips**

If your model uses model referencing, run the IEC 61508 checks on all referenced models before running them on the top-level model.

- **•** IEC 61508–3 Functional safety of electrical/electronic/programmable electronic safety-related systems — Part 3: Software requirements
- **•** Developing Models and Code That Comply with the IEC 16508 Standard in the Real-Time Workshop Embedded Coder documentation
- **•** "Consulting the Model Advisor" in the Simulink documentation
- **•** "Simulink Checks" in the Simulink reference documentation
- **•** "Real-Time Workshop Checks" in the Real-Time Workshop documentation

## <span id="page-710-0"></span>**Display model metrics and complexity report**

Display number of elements and name, level, and depth of subsystems for the model or subsystem.

### **Description**

The IEC 61508 standard recommends the usage of size and complexity metrics to assess the software under development. This check provides model metrics information for the model. The provided information can be used to inspect whether the size or complexity of the model or subsystem exceeds given limits. The check displays:

- **•** A block count for each Simulink block type contained in the given model.
- **•** The maximum subsystem depth of the given model.
- **•** A count of Stateflow constructs in the given model (if applicable).
- **•** Name, level, and depth of the subsystems contained in the given model (if applicable).

See IEC 61508-3, Table A.9 (5) – Software complexity metrics.

#### **Results and Recommended Actions**

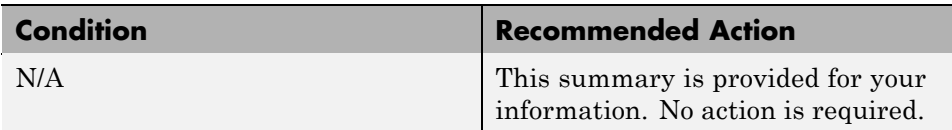

- **•** sldiagnostics in the Simulink documentation
- **•** "Cyclomatic Complexity" in the Stateflow documentation

## <span id="page-711-0"></span>**Check for unconnected objects**

Identify unconnected lines, input ports, and output ports in the model.

#### **Description**

Unconnected objects are likely to cause problems propagating signal attributes such as data, type, sample time, and dimensions.

Ports connected to Ground or Terminator blocks pass this check.

See IEC 61508-3, Table A.3 (3) — Language subset.

### **Results and Recommended Actions**

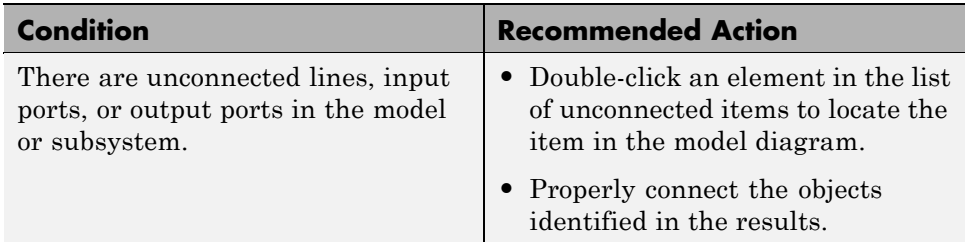

#### **See Also**

"Working with Signals" in the Simulink documentation

## <span id="page-712-0"></span>**Check for fully defined interface**

Identify root model Inport blocks that do not have fully defined attributes.

### **Description**

Using root model Inport blocks that do not have fully define dimensions, sample time, or data type can lead to undesired simulation results. Simulink back-propagates dimensions, sample times, and data types from downstream blocks unless you explicitly assign these values.

See IEC 61508-3, Table B.9 (5) – Fully defined interface.

#### **Results and Recommended Actions**

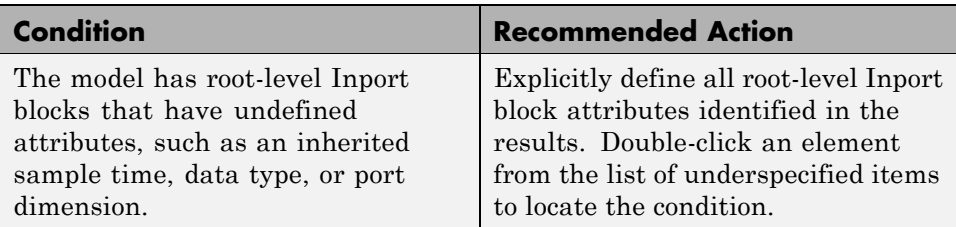

### **Tips**

The following configurations pass this check:

- **•** Inport blocks with inherited port dimensions in conjunction with the usage of bus objects
- **•** Inport blocks with automatically inherited data types in conjunction with bus objects
- **•** Inport blocks with inherited sample times in conjunction with the **Periodic sample time constraint** menu set to Ensure sample time independent

- **•** Working with Data Types in the Simulink documentation
- **•** Determining Output Signal Dimensions in the Simulink documentation

**•** Specifying Sample Time in the Simulink documentation

## <span id="page-714-0"></span>**Check for questionable constructs**

Identify blocks not supported by code generation or not recommended for deployment.

### **Description**

This check partially identifies model constructs that are not suited for code generation or not recommended for production code generation as identified in the Simulink Block Support tables for Real-Time Workshop and Real-Time Workshop Embedded Coder. If you are using blocks with support notes for code generation, review the information and follow the given advice.

See IEC 61508-3, Table A.3 (3) – Language subset.

#### **Results and Recommended Actions**

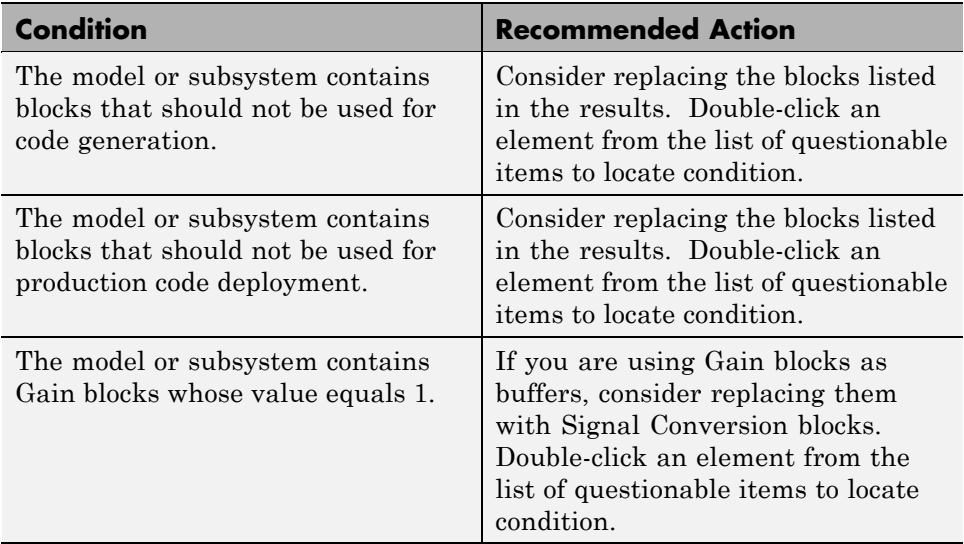

### **Limitation**

This check might not identify all instances of noncompliance with the Real-Time Workshop and Real-Time Workshop Embedded Coder "Simulink Built-In Blocks That Support Code Generation" tables.

- **•** "Simulink Built-In Blocks That Support Code Generation" tables in the Real-Time Workshop documentation for Real-Time Workshop and Real-Time Workshop Embedded Coder
- **•** "Developing Models for Code Generation" in the Real-Time Workshop Embedded Coder documentation

## <span id="page-716-0"></span>**Check usage of Stateflow constructs**

Identify usage of Stateflow constructs that might impact safety.

#### **Description**

This check identifies instances of Stateflow software being used in a way that can impact an application's safety, including:

- **•** Use of strong data typing
- **•** Port name mismatches
- **•** Scope of data objects and events
- **•** Formatting of state action statements
- **•** Ordering of states and transitions
- **•** Unreachable code
- **•** Indeterminate execution time

#### **Results and Recommended Actions**

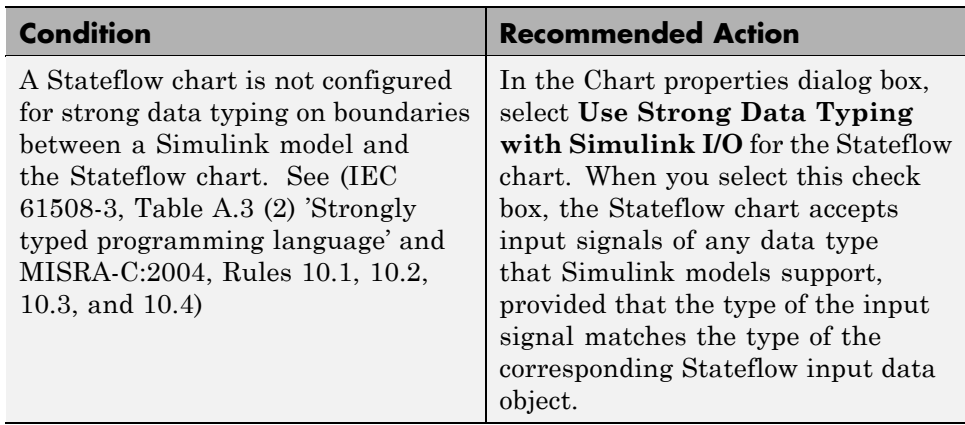

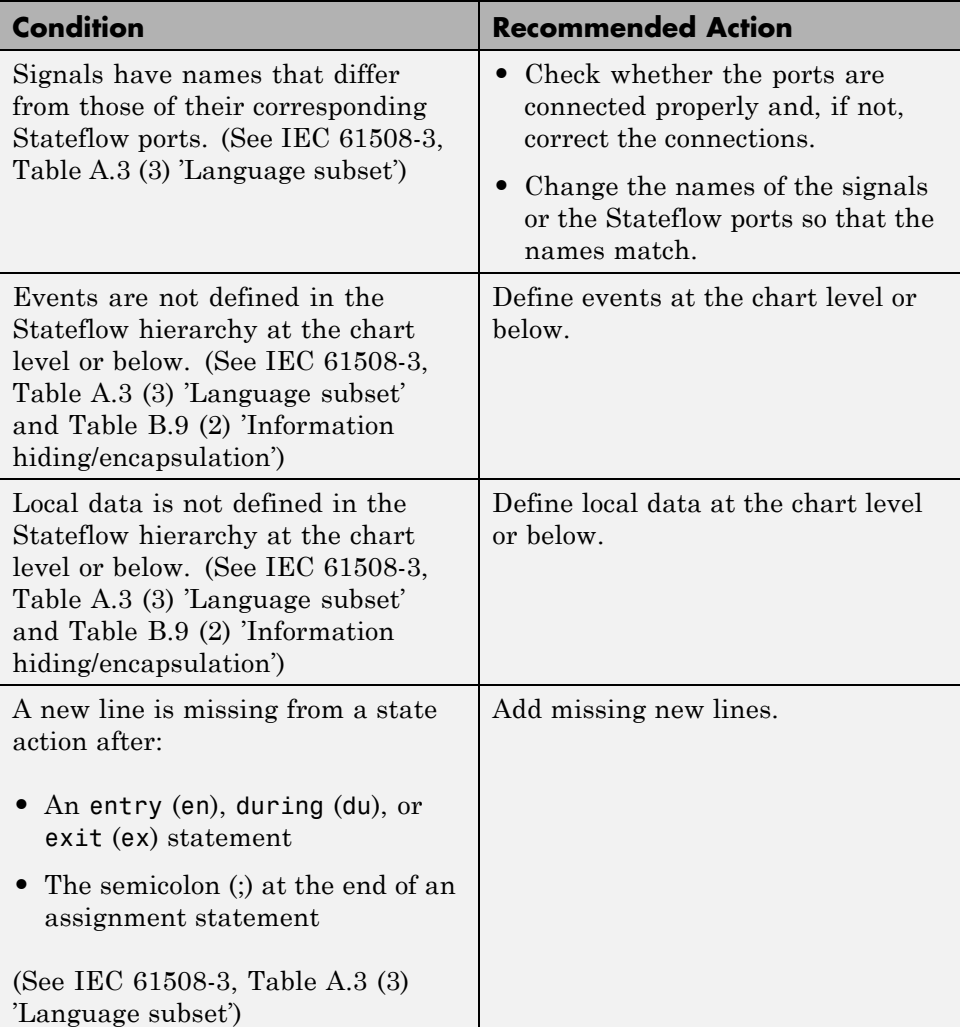

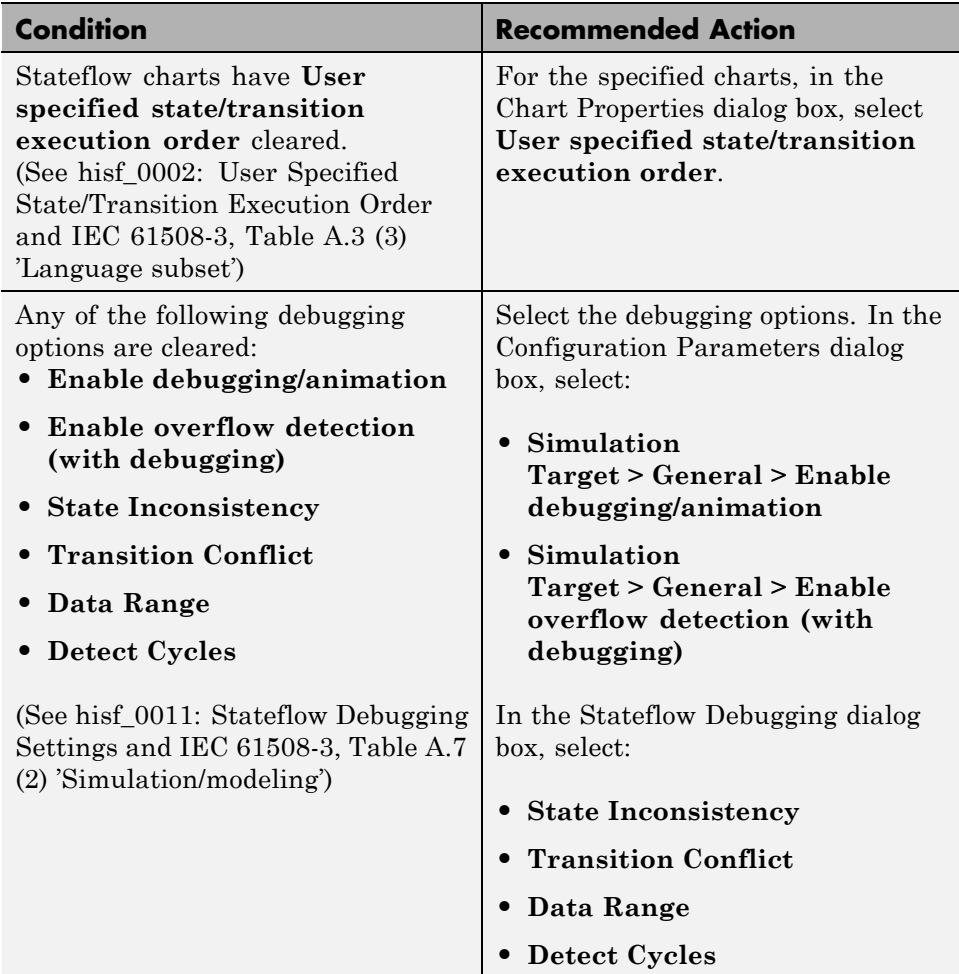

### **See Also**

See the following topics in the Stateflow documentation:

- **•** "Strong Data Typing with Simulink I/O"
- **•** "Property Fields"
- **•** "Defining Events"
- **•** "Defining Data"
- **•** "Labeling States"

See "Stateflow Chart Considerations" in the Simulink documentation.
## **Check state machine type of Stateflow charts**

Identify whether Stateflow charts are all Mealy or all Moore charts.

#### **Description**

Compares the state machine type of all Stateflow charts to the type that you specify in the input parameters.

See hisf 0001: Mealy and Moore Semantics and IEC 61508-3,Table A.7 (2) 'Simulation/modeling'.

#### **Input Parameters**

#### **Common**

Check whether charts use the same state machine type, and are all Mealy or all Moore charts.

#### **Mealy**

Check whether all charts are Mealy charts.

#### **Moore**

Check whether all charts are Moore charts.

#### **Analysis Results and Recommended Actions**

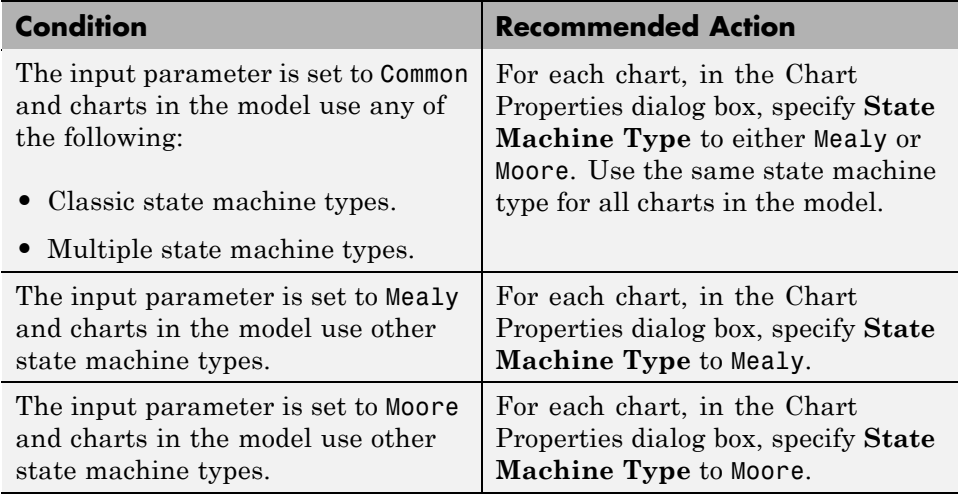

- **•** "Building Mealy and Moore Charts" in the Stateflow documentation.
- **•** "Stateflow Chart Considerations" in the Simulink documentation.

### **Check for model objects that do not link to requirements**

Check whether Simulink blocks and Stateflow objects link to a requirements document.

### **Description**

This check verifies whether Simulink blocks and Stateflow objects link to a document containing engineering requirements for traceability.

#### **Analysis Results and Recommended Actions**

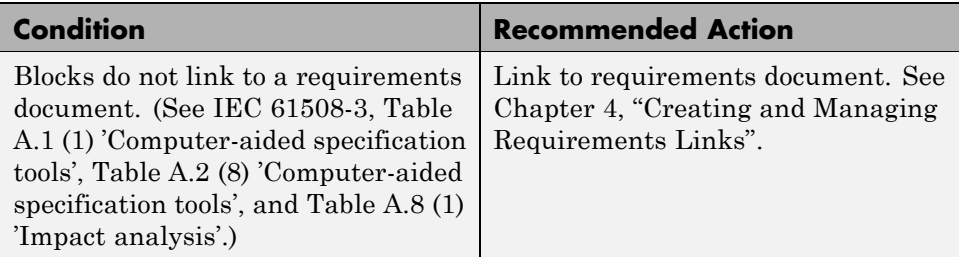

#### **Limitations**

When you run this check, the Model Advisor does not follow library links or look under masks. The Model Advisor reviews all top-level blocks in the system.

### **Tip**

Run this check from the top model or subsystem that you want to check.

#### **See Also**

[Requirements Linking and Traceability on page 1](#page-26-0)

## **Display configuration management data**

Display model configuration and checksum information.

#### **Description**

This informer check displays the following information for the current model:

- **•** Model version number
- **•** Model author
- **•** Date
- **•** Model checksum

See IEC 61508-3, Table A.8 (5) – Software configuration management.

#### **Results and Recommended Actions**

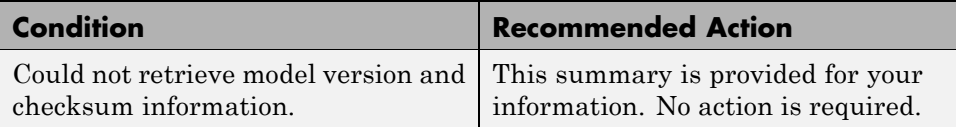

- **•** "How Simulink Helps You Manage Model Versions" in the Simulink documentation
- **•** Model Change Log in the Simulink Report Generator documentation
- **•** Simulink.BlockDiagram.getChecksum in the Simulink documentation
- **•** Simulink.SubSystem.getChecksum in the Simulink documentation

## **Check usage of Simulink constructs**

Identify usage of Simulink constructs that might impact safety.

#### **Description**

Blocks that you use incorrectly can result in unreachable code, incorrect or unpredictable results, infinite loops, and unpredictable execution times in generated code.

This check inspects your model for proper usage of:

- **•** Abs blocks
- **•** Blocks that compute relational operators including Relational Operator, Compare To Constant, Compare To Zero, and Detect Change blocks
- **•** While Iterator blocks
- **•** For Iterator blocks

See

- **•** IEC 61508-3, Table A.3 (2) Strongly typed programming language
- **•** IEC 61508-3, Table A.3 (3) Language subset
- **•** IEC 61508-3, Table A.4 (3) Defensive programming
- **•** IEC 61508-3, Table B.8 (3) Control Flow Analysis
- **•** MISRA-C:2004, Rule 13.3
- **•** MISRA-C:2004, Rule 13.6
- **•** MISRA-C:2004, Rule 14.1
- **•** MISRA-C:2004, Rule 21.1

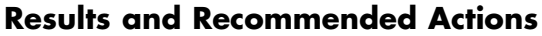

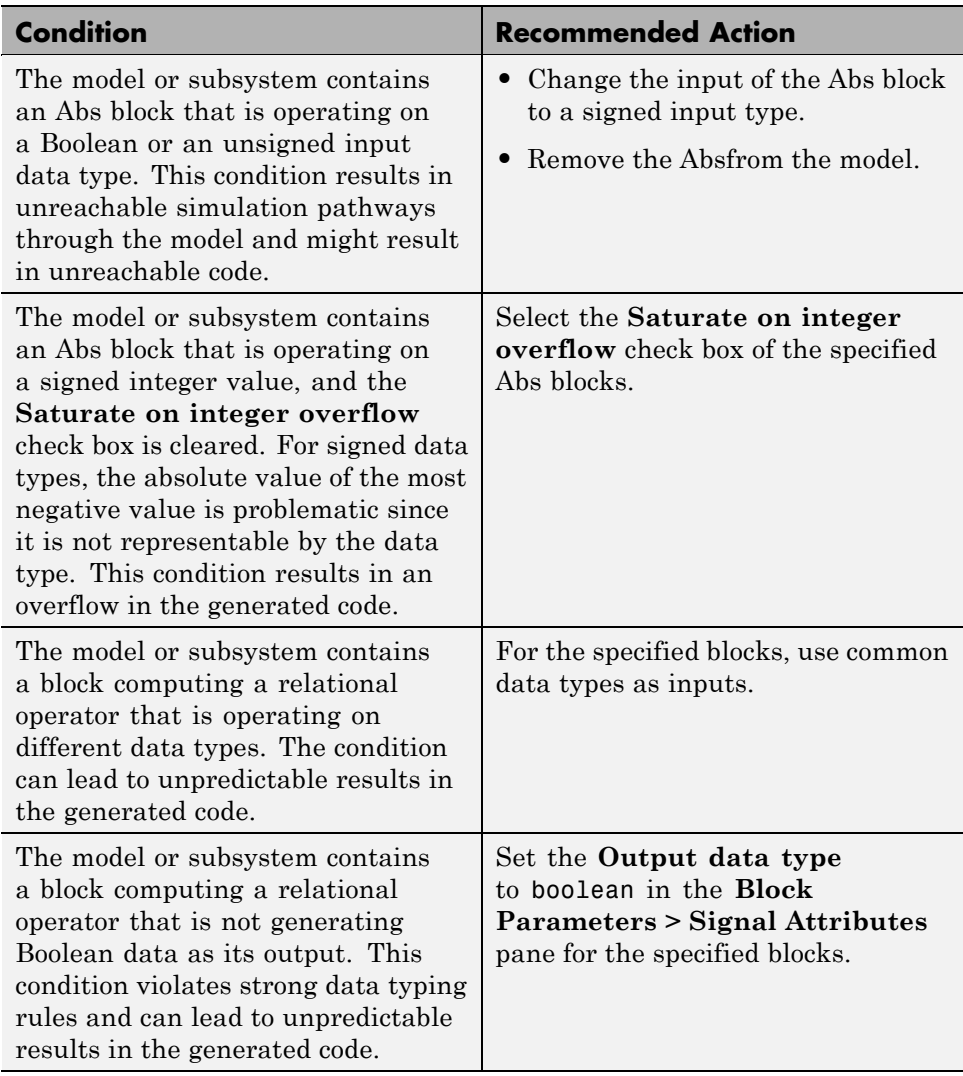

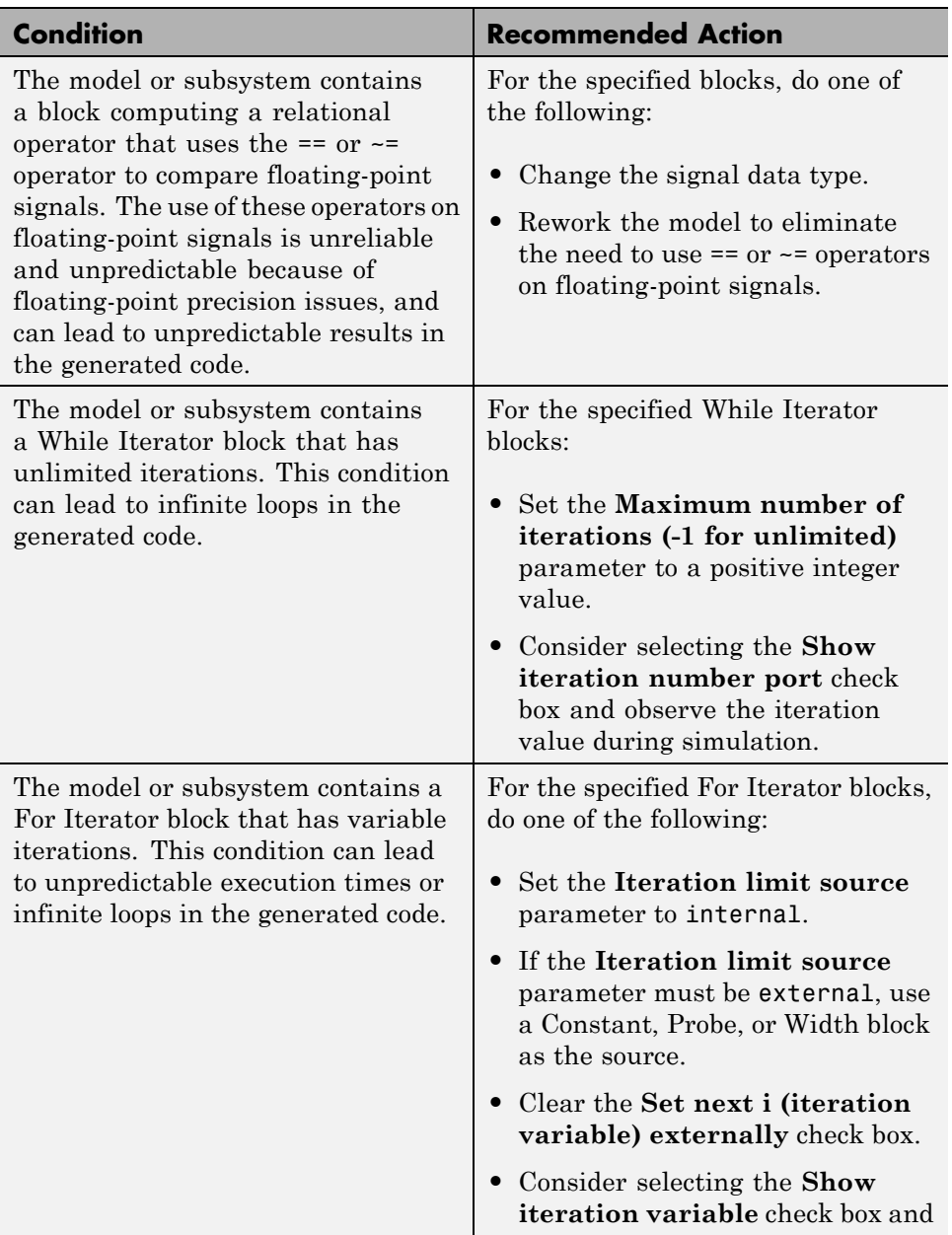

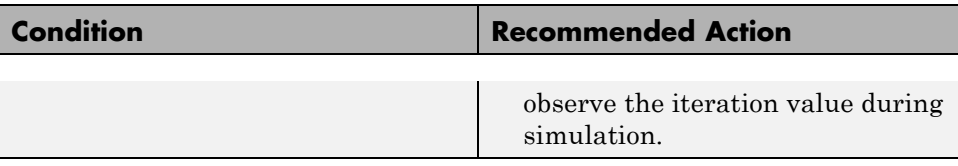

### **See Also**

Descriptions of the following blocks in the Simulink reference documentation:

- **•** Abs block
- **•** Relational Operator block
- **•** Compare To Constant block
- **•** Compare To Zero block
- **•** Detect Change block
- **•** While Iterator block
- **•** For Iterator block

# **MathWorks Automotive Advisory Board Checks**

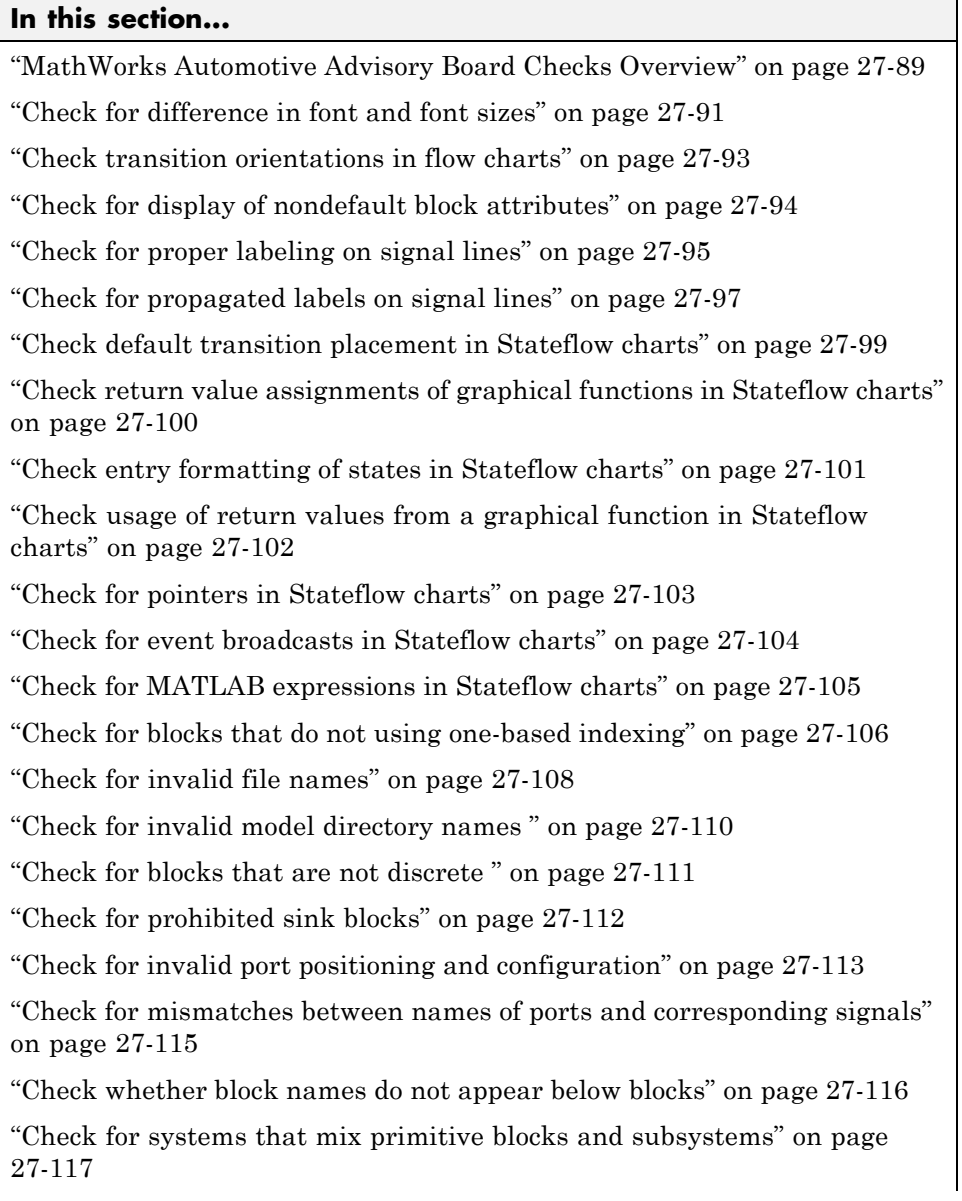

#### **In this section...**

["Check whether model has unconnected block input ports, output ports, or](#page-760-0) [signal lines" on page 27-119](#page-760-0)

["Check for improperly positioned Trigger and Enable blocks" on page 27-120](#page-761-0)

["Check whether annotations have drop shadows" on page 27-121](#page-762-0)

["Check whether tunable parameters specify expressions, data type](#page-763-0) [conversions, or indexing operations" on page 27-122](#page-763-0)

["Check whether Stateflow events are defined at the chart level or below"](#page-765-0) [on page 27-124](#page-765-0)

"Check whether Stateflow [data objects with local scope are defined at the](#page-766-0) [chart level or below" on page 27-125](#page-766-0)

["Check interface signals and parameters" on page 27-126](#page-767-0)

["Check for exclusive states, default states, and substate validity" on page](#page-768-0) [27-127](#page-768-0)

["Check optimization parameters for Boolean data types" on page 27-129](#page-770-0)

["Check model diagnostic settings" on page 27-130](#page-771-0)

["Check the display attributes of block names" on page 27-133](#page-774-0)

["Check icon display attributes for port blocks" on page 27-134](#page-775-0)

["Check whether subsystem block names include invalid characters" on](#page-776-0) [page 27-135](#page-776-0)

["Check whether Inport and Outport block names include invalid characters"](#page-778-0) [on page 27-137](#page-778-0)

["Check whether signal line names include invalid characters" on page](#page-780-0) [27-139](#page-780-0)

["Check whether block names include invalid characters" on page 27-141](#page-782-0)

["Check Trigger and Enable block port names" on page 27-143](#page-784-0)

["Check for Simulink diagrams that have nonstandard appearance](#page-785-0) [attributes" on page 27-144](#page-785-0)

["Check visibility of port block names" on page 27-147](#page-788-0)

["Check for direction of subsystem blocks" on page 27-149](#page-790-0)

#### <span id="page-730-0"></span>**In this section...**

["Check for proper position of constants used in Relational Operator blocks"](#page-791-0) [on page 27-150](#page-791-0)

["Check for use of tunable parameters in Stateflow" on page 27-151](#page-792-0)

["Check for proper use of Switch blocks" on page 27-152](#page-793-0)

["Check for proper use of signal buses and Mux block usage" on page 27-153](#page-794-0)

["Check for bitwise operations in Stateflow charts" on page 27-155](#page-796-0)

["Check for comparison operations in Stateflow charts" on page 27-157](#page-798-0)

["Check for unary minus operations on unsigned integers in Stateflow](#page-799-0) [charts" on page 27-158](#page-799-0)

["Check for equality operations between floating-point expressions in](#page-800-0) [Stateflow charts" on page 27-159](#page-800-0)

["Check for mismatches between Stateflow ports and associated signal](#page-802-0) [names" on page 27-161](#page-802-0)

["Check for proper scope of From](#page-803-0) and Goto blocks" on page 27[-162](#page-803-0)

### **MathWorks Automotive Advisory Board Checks Overview**

MathWorks Automotive Advisory Board (MAAB) checks facilitate designing and troubleshooting models from which code is generated for automotive applications.

The Model Advisor performs a checkout of the Simulink Verification and Validation license when you run the MAAB checks.

- **•** "Consulting the Model Advisor" in the Simulink documentation
- **•** "Simulink Checks" in the Simulink reference documentation
- **•** "Real-Time Workshop Checks" in the Real-Time Workshop documentation
- **•** "MathWorks Automotive Advisory Board Control Algorithm Modeling Guidelines Using MATLAB, Simulink, and Stateflow" in the Simulink documentation
- **•** [The MathWorks Automotive Advisory Board](http://www.mathworks.com/industries/auto/maab.html) on the MathWorks Web site, which lists downloads for the latest version of *Control Algorithm Modeling Guidelines Using MATLAB, Simulink, and Stateflow*

## <span id="page-732-0"></span>**Check for difference in font and font sizes**

Check for difference in font and font sizes.

#### **Description**

With the exception of free text annotations within a model, text elements, such as block names, block annotations, and signal labels, must have the same font style and font size. Select a font style and font size that is legible and portable (convertible between platforms), such as Arial or Helvetica 12 point.

This guideline facilitates

- **•** Readability
- **•** Workflow

See MAAB guideline db\_0043: Simulink font and font size.

#### **Input Parameters**

#### **Font Name**

Apply the specified font to all text elements. Available fonts include Helvetica (default), Arial, Arial Black, Mangal, or Modern.

#### **Font Size**

Apply the specified font size to all text elements. Available sizes include -1, 6, 8, 9, 10 (default), 12, 14, 16, 18, 20, 22, and 24.

#### **Font Angle**

Apply the specified font angle to all text elements. Available angles include auto (default), normal, italic, and oblique.

#### **Font Weight**

Apply the specified font weight to all text elements. Available weights include auto (default), normal, light, demi , and bold.

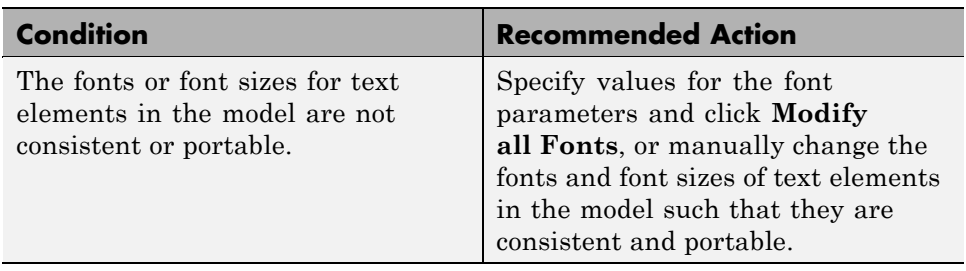

#### **Results and Recommended Actions**

### **Action Results**

Clicking **Modify all Fonts** changes the font and font size of all text elements in the model according to the values you specify for the font parameters.

#### **See Also**

## <span id="page-734-0"></span>**Check transition orientations in flow charts**

Check transition orientations in flow charts.

#### **Description**

The following rules apply to transitions in flow charts:

- **•** Draw transition conditions horizontally.
- **•** Draw transitions with a condition action vertically.

Loop constructs are exceptions to these rules.

This guideline facilitates

- **•** Readability
- **•** Workflow
- **•** Verification and validation

See MAAB guideline db\_0132: Transitions in Flowcharts.

#### **Results and Recommended Actions**

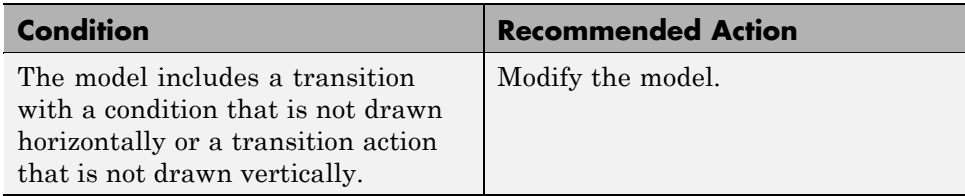

### **See Also**

## <span id="page-735-0"></span>**Check for display of nondefault block attributes**

Check for display of nondefault block attributes.

#### **Description**

Model diagrams should display block parameters that have values other than default values. One way of displaying this information is by using the **Block Annotation** tab in the Block Properties dialog box.

This guideline facilitates

- **•** Readability
- **•** Verification and validation

See MAAB guideline db\_0140: Display of basic block parameters.

#### **Results and Recommended Actions**

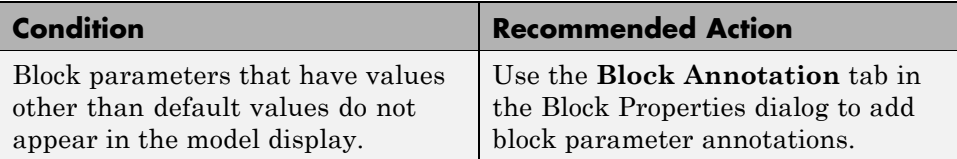

#### **See Also**

## <span id="page-736-0"></span>**Check for proper labeling on signal lines**

Check for proper labeling on signal lines.

#### **Description**

You should use a label to identify:

**•** Signals originating from the following blocks (the block icon exception noted below applies to all blocks listed except Inport, Bus Selector, Demux, and Selector):

Bus Selector block (tool forces labeling) Chart block (Stateflow) Constant block Data Store Read block Demux block From block Inport block Selector block Subsystem block

**Block Icon Exception** If a signal label is visible in the display of the icon for the originating block, you do not have to display a label for the connected signal unless the signal label is needed elsewhere due to a rule for signal destinations.

- Signals connected to one of the following destination blocks (directly or indirectly with a basic block that performs an operation that is not transformative):
	- Bus Creator block Chart block (Stateflow) Data Store Write block Goto block Mux block Outport block Subsystem block

**•** Any signal of interest.

This guideline facilitates

- **•** Readability
- **•** Workflow
- **•** Verification and validation
- **•** Code generation

See MAAB guideline na\_0008: Display of labels on signals.

#### **Results and Recommended Actions**

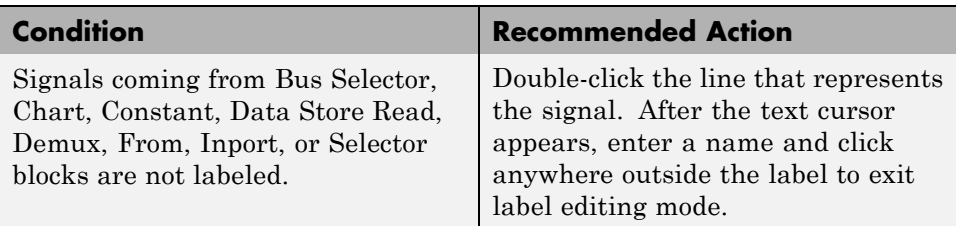

- **•** "Signal Labels" in the Simulink documentation
- **•** "MathWorks Automotive Advisory Board Control Algorithm Modeling Guidelines Using MATLAB, Simulink, and Stateflow" in the Simulink documentation

## <span id="page-738-0"></span>**Check for propagated labels on signal lines**

Check for propagated labels on signal lines.

### **Description**

You should propagate a signal label from its source rather than enter the signal label explicitly (manually) if the signal originates from:

- An Inport block in a nested subsystem. However, if the nested subsystem is a library subsystem, you can explicitly label the signal coming from the Inport block to accommodate reuse of the library block.
- **•** A basic block that performs a nontransformative operation.
- **•** A Subsystem or Stateflow Chart block. However, if the connection originates from the output of an instance of the library block, you can explicitly label the signal to accommodate reuse of the library block.

This guideline facilitates

- **•** Readability
- **•** Workflow
- **•** Verification and validation
- **•** Code generation

See MAAB guideline na\_0009: Entry versus propagation of signal labels.

#### **Results and Recommended Actions**

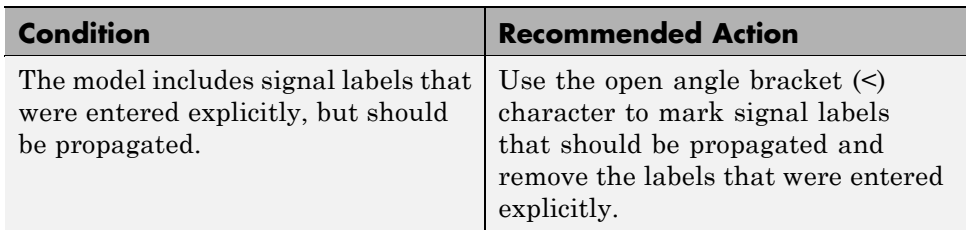

- **•** "Signal Labels" in the Simulink documentation
- **•** "MathWorks Automotive Advisory Board Control Algorithm Modeling Guidelines Using MATLAB, Simulink, and Stateflow" in the Simulink documentation

### <span id="page-740-0"></span>**Check default transition placement in Stateflow charts**

Check default transition placement in Stateflow charts.

#### **Description**

In a Stateflow chart, you should connect the default transition at the top of the state and place the destination state of the default transition above other states in the hierarchy.

Properly position the default transition and its destination state for:

**•** Readability

See MAAB guideline jc\_0531: Placement of the default transition.

#### **Results and Recommended Actions**

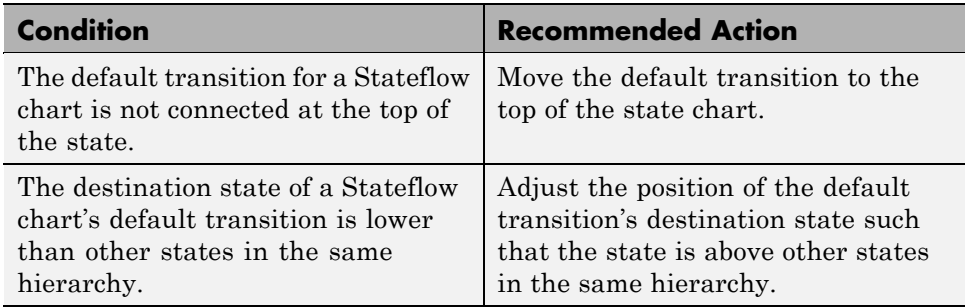

- **•** "Defining Transitions Between States" in the Stateflow documentation
- **•** "MathWorks Automotive Advisory Board Control Algorithm Modeling Guidelines Using MATLAB, Simulink, and Stateflow" in the Simulink documentation

### <span id="page-741-0"></span>**Check return value assignments of graphical functions in Stateflow charts**

Identify graphical functions with multiple assignments of return values in Stateflow charts.

### **Description**

The return value from a Stateflow graphical function must be set in only one place.

This guideline facilitates:

- **•** Workflow
- **•** Code generation

See MAAB guideline jc\_0511: Setting the return value from a graphical function.

#### **Results and Recommended Actions**

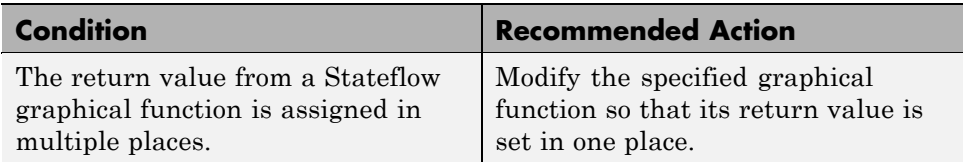

- **•** "Graphical Functions" in the Stateflow documentation
- **•** "MathWorks Automotive Advisory Board Control Algorithm Modeling Guidelines Using MATLAB, Simulink, and Stateflow" in the Simulink documentation

## <span id="page-742-0"></span>**Check entry formatting of states in Stateflow charts**

Identify missing line breaks between entry action (en), during action (du), and exit action (ex) entries in states. Identify missing line breaks after semicolons (;) in statements.

#### **Description**

Start a new line after the entry, during, and exit entries, and after the completion of a statement ";".

This guideline facilitates:

**•** Readability

See MAAB guideline jc\_0501: Format of entries in a State block.

#### **Results and Recommended Actions**

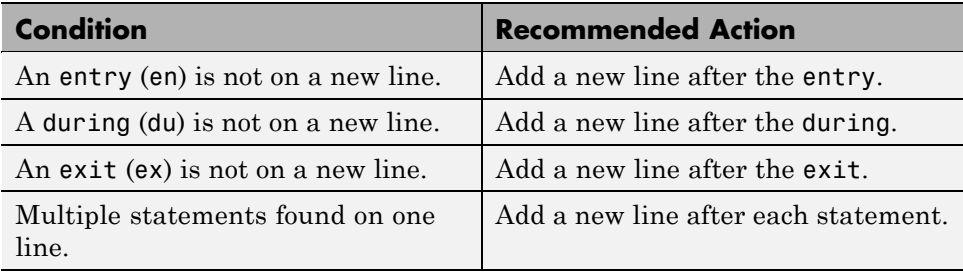

#### **See Also**

### <span id="page-743-0"></span>**Check usage of return values from a graphical function in Stateflow charts**

Identify calls to graphical functions in conditional expressions.

#### **Description**

Do not use the return value of a graphical function in a comparison operation.

This guideline facilitates:

**•** Readability

See MAAB guideline jc 0521: Use of the return value from graphical functions.

#### **Analysis Results and Recommended Actions**

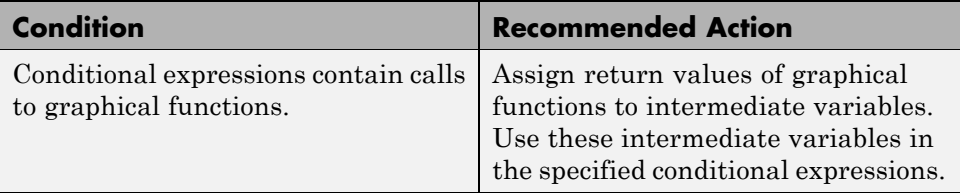

- **•** "Graphical Functions" in the Stateflow documentation
- **•** "Using Graphical Functions to Extend Actions" in the Stateflow documentation
- **•** "MathWorks Automotive Advisory Board Control Algorithm Modeling Guidelines Using MATLAB, Simulink, and Stateflow" in the Simulink documentation

## <span id="page-744-0"></span>**Check for pointers in Stateflow charts**

Identify pointer operations on custom code variables.

#### **Description**

Pointers to custom code variables are not allowed.

This guideline facilitates:

- **•** Readability
- **•** Workflow
- **•** Verification and Validation
- **•** Code Generation

See MAAB guideline jm\_0011: Pointers in Stateflow.

#### **Analysis Results and Recommended Actions**

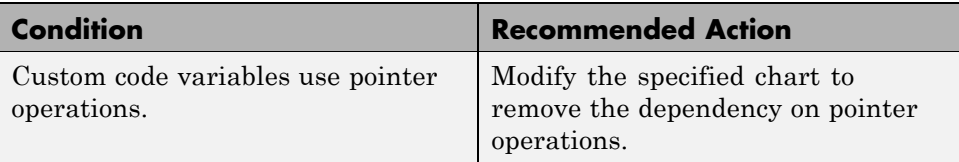

#### **See Also**

## <span id="page-745-0"></span>**Check for event broadcasts in Stateflow charts**

Identify undirected event broadcasts that might cause recursion during simulation and generate inefficient code.

#### **Description**

Event broadcasts in Stateflow charts must be directed.

This guideline facilitates:

- **•** Readability
- **•** Workflow
- **•** Verification and Validation
- **•** Code Generation

See MAAB guideline jm\_0012: Event broadcasts

#### **Analysis Results and Recommended Actions**

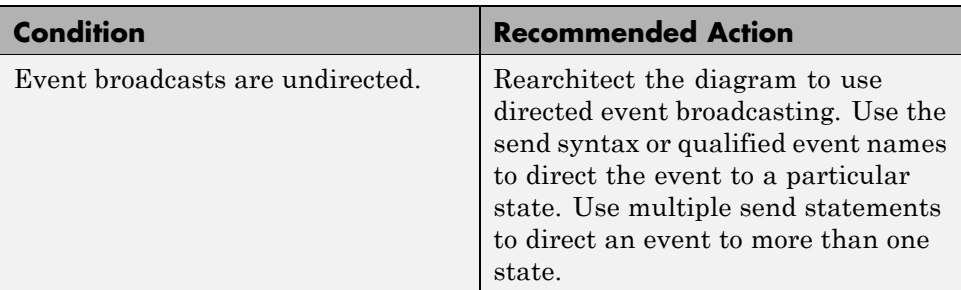

- **•** "Broadcasting Events in Actions" in the Stateflow documentation
- **•** "MathWorks Automotive Advisory Board Control Algorithm Modeling Guidelines Using MATLAB, Simulink, and Stateflow" in the Simulink documentation

## <span id="page-746-0"></span>**Check for MATLAB expressions in Stateflow charts**

Identify Stateflow objects that use MATLAB expressions that are not suitable for code generation.

#### **Description**

Do not use MATLAB functions, instructions, and operators in Stateflow objects.

This guideline facilitates:

- **•** Readability
- **•** Workflow
- **•** Verification and Validation
- **•** Code Generation

See MAAB guideline db 0127: MATLAB commands in Stateflow.

#### **Analysis Results and Recommended Actions**

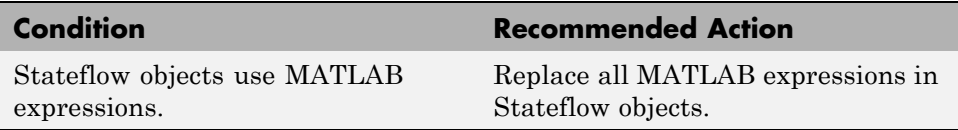

- **•** "Using MATLAB Functions and Data in Actions" in the Stateflow documentation
- **•** "MathWorks Automotive Advisory Board Control Algorithm Modeling Guidelines Using MATLAB, Simulink, and Stateflow" in the Simulink documentation

## <span id="page-747-0"></span>**Check for blocks that do not using one-based indexing**

Check for blocks that do not use one-based indexing.

#### **Description**

One-based indexing ([1, 2, 3,...]) is used for the following:

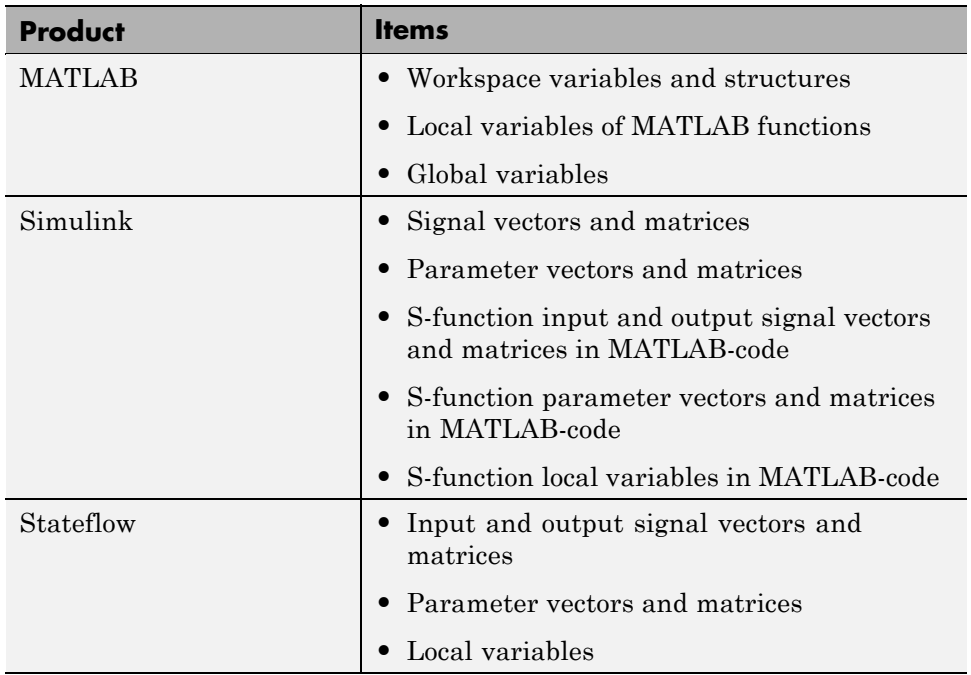

Zero-based indexing  $([0, 1, 2, ...])$  is used for the following:

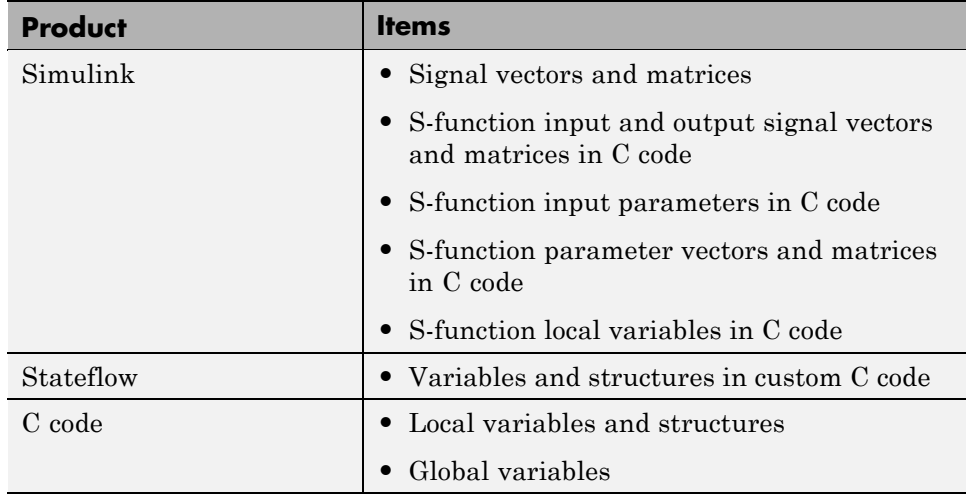

This guideline facilitates

- **•** Readability
- **•** Workflow
- **•** Code generation

See MAAB guideline db\_0112: Indexing.

#### **Results and Recommended Actions**

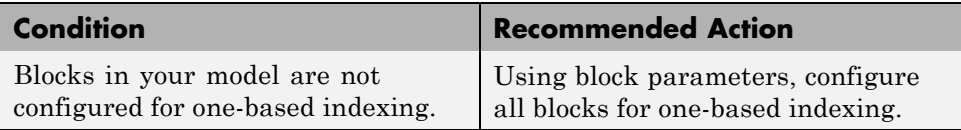

#### **See Also**

## <span id="page-749-0"></span>**Check for invalid file names**

Check for files residing in the same folder as the model that have illegal file names.

#### **Description**

This guideline facilitates

- **•** Readability
- **•** Workflow

See MAAB guideline ar\_0001: Filenames.

### **Results and Recommended Actions**

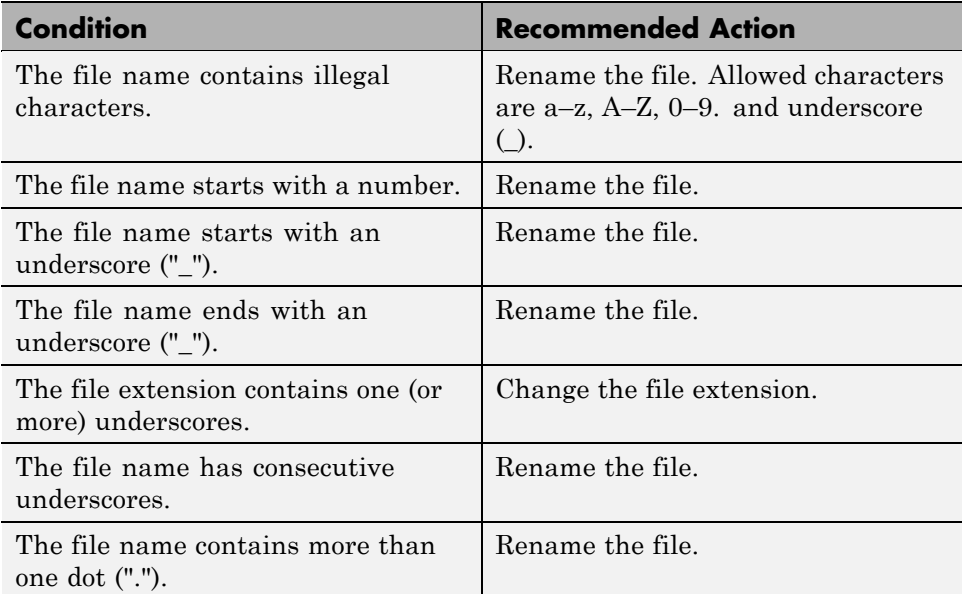

### **See Also**

## <span id="page-751-0"></span>**Check for invalid model directory names**

Checks model directory and subdirectory names for invalid characters.

#### **Description**

This guideline facilitates

- **•** Readability
- **•** Workflow

See MAAB guideline ar\_0002: Directory names.

#### **Results and Recommended Actions**

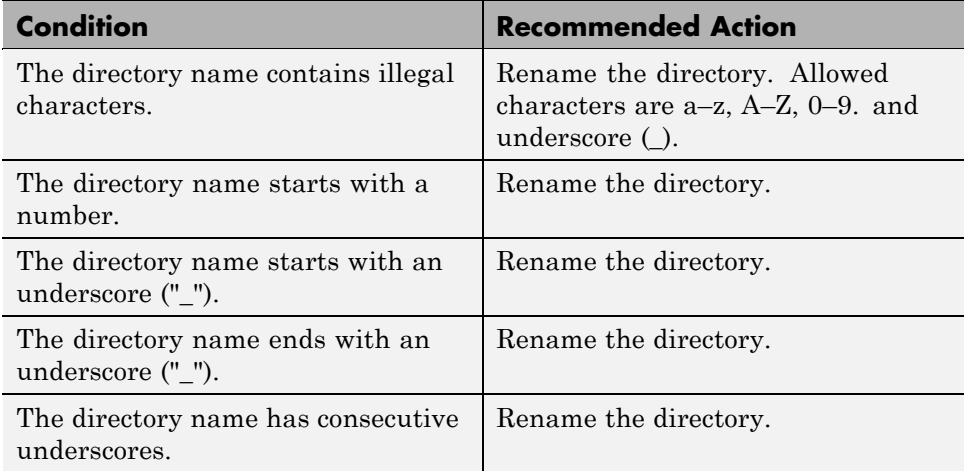

#### **See Also**

## <span id="page-752-0"></span>**Check for blocks that are not discrete**

Check for blocks that are not discrete.

### **Description**

You cannot include continuous blocks in controller models.

This guideline facilitates

- **•** Readability
- **•** Workflow
- **•** Code generation

See MAAB guideline jm\_0001: Prohibited Simulink standard blocks inside controllers.

### **Results and Recommended Actions**

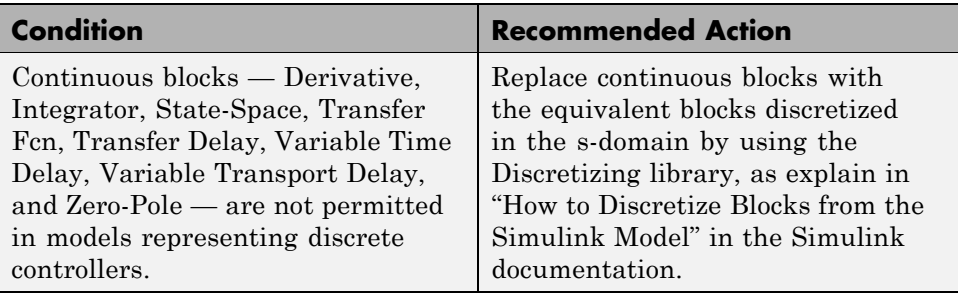

### **See Also**

## <span id="page-753-0"></span>**Check for prohibited sink blocks**

Check for prohibited Simulink sink blocks.

#### **Description**

You must design controller models from discrete blocks. Sink blocks, such as the Scope block, are not allowed.

This guideline facilitates

- **•** Readability
- **•** Workflow

See MAAB guideline hd\_0001: Prohibited Simulink sinks.

#### **Results and Recommended Actions**

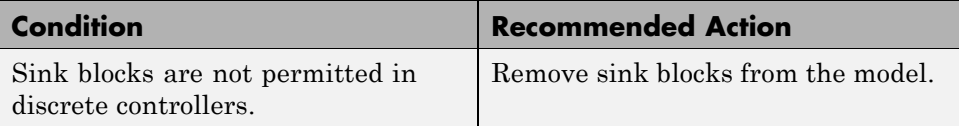

#### **See Also**

## <span id="page-754-0"></span>**Check for invalid port positioning and configuration**

Check whether the model contains ports with invalid position and configuration.

#### **Description**

In models, ports must comply with the following rules:

- **•** Place Inport blocks on the left side of the diagram. Move the Inport block right only to prevent signal crossings.
- **•** Place Outport blocks on the right side of the diagram. Move the Outport block left only to prevent signal crossings.
- **•** Avoid using duplicate Inport blocks at the subsystem level if possible.
- **•** Do not use duplicate Inport blocks at the root level.

This guideline facilitates

**•** Readability

See MAAB guideline db\_0042: Port block in Simulink models.

### **Results and Recommended Actions**

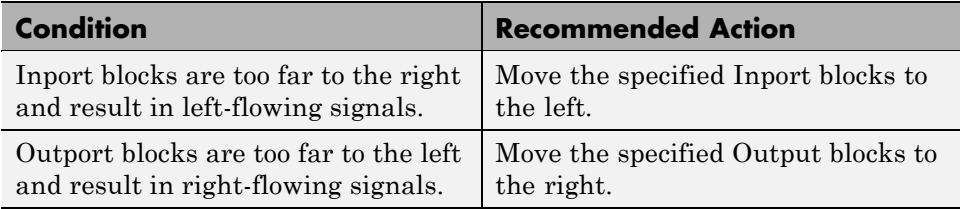

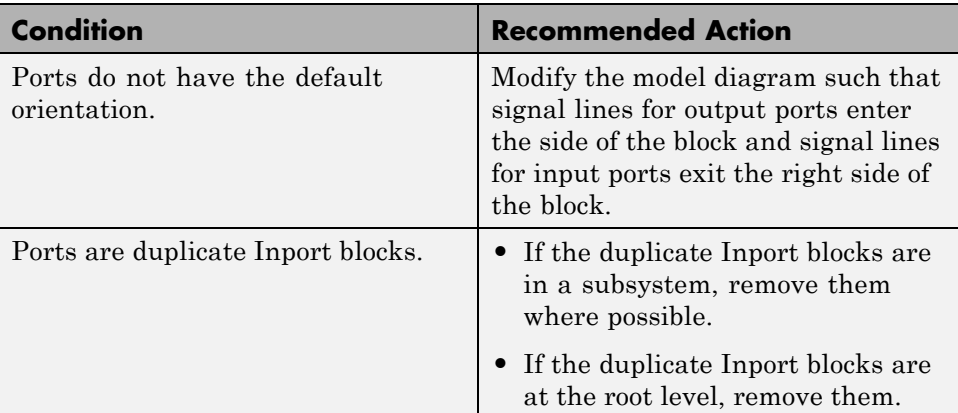

### **See Also**
## **Check for mismatches between names of ports and corresponding signals**

Check for mismatches between names of ports and corresponding signals.

#### **Description**

Use matching names for ports and their corresponding signals.

This guideline facilitates

- **•** Readability
- **•** Workflow
- **•** Simulation

See MAAB guideline jm\_0010: Port block names in Simulink models.

#### **Prerequisite**

Prerequisite MAAB guidelines for this check are:

- **•** db\_0042: Port block in Simulink models
- na 0005: Port block name visibility in Simulink models

#### **Results and Recommended Actions**

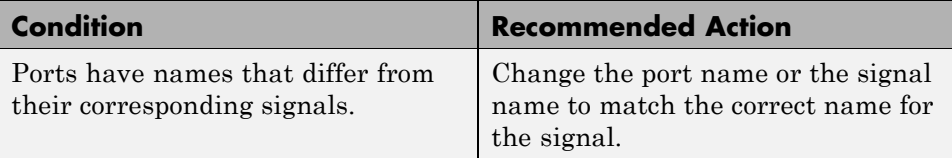

### **See Also**

## **Check whether block names do not appear below blocks**

Check whether block names do not appear below blocks.

#### **Description**

If shown, the name of all blocks should appear below the blocks.

This guideline facilitates

- **•** Readability
- **•** Workflow

See MAAB guideline db\_0142: Position of block names.

#### **Results and Recommended Actions**

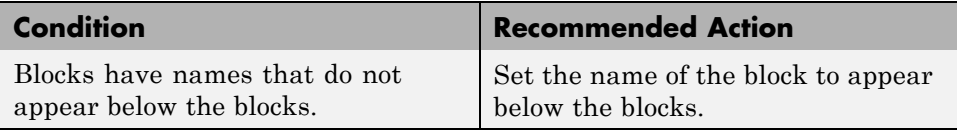

### **See Also**

## **Check for systems that mix primitive blocks and subsystems**

Check for systems that mix primitive blocks and subsystems.

### **Description**

You must design every level of a model with building blocks of the same type, for example, only subsystems or only primitive (basic) blocks.

This guideline facilitates

- **•** Readability
- **•** Workflow
- **•** Verification and validation

See MAAB guideline db\_0143: Similar block types on the model levels.

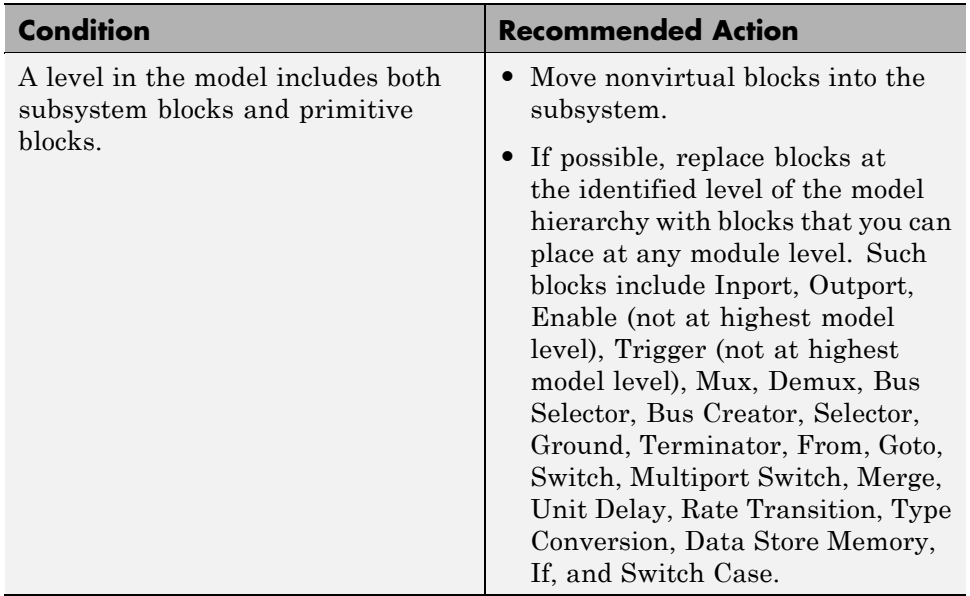

## **See Also**

## **Check whether model has unconnected block input ports, output ports, or signal lines**

Check whether model has unconnected input ports, output ports, or signal lines.

## **Description**

All unconnected inputs should be connected to ground blocks. All unconnected outputs should be connected to terminator blocks. Respecting the guideline eliminates error messages.

See MAAB guideline db\_0081: Unconnected signals, block inputs and block outputs.

## **Results and Recommended Actions**

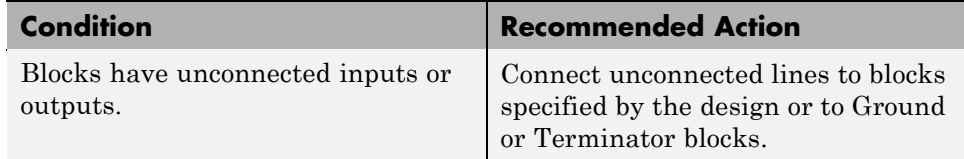

## **See Also**

## **Check for improperly positioned Trigger and Enable blocks**

Check for improperly positioned Trigger and Enable blocks.

#### **Description**

Locate blocks that define subsystems as conditional or iterative at the top of the subsystem diagram.

This guideline facilitates

- **•** Readability
- **•** Workflow
- **•** Verification and validation

See MAAB guideline db\_0146: Triggered, enabled, conditional Subsystems.

#### **Results and Recommended Actions**

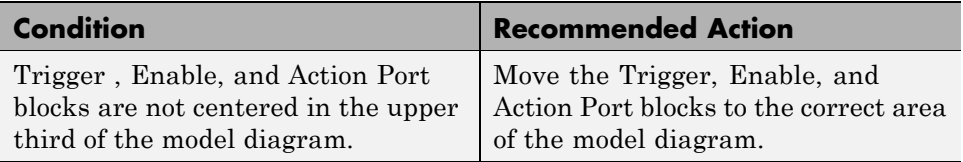

### **See Also**

# **Check whether annotations have drop shadows**

Check whether annotations have drop shadows.

### **Description**

Annotations should not have a drop shadow for readability.

This guideline facilitates

**•** Readability

See MAAB guideline jm\_0013: Annotations.

## **Results and Recommended Actions**

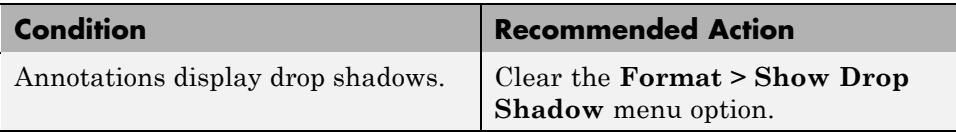

### **See Also**

## **Check whether tunable parameters specify expressions, data type conversions, or indexing operations**

Check whether tunable parameters specify expressions, data type conversions, or indexing operations.

## **Description**

To ensure that a parameter is tunable, you must enter the basic block without the use of MATLAB calculations or scripting. For example, omit

- **•** Expressions
- **•** Data type conversions
- **•** Selections of rows or columns

This guideline facilitates

- **•** Readability
- **•** Workflow
- **•** Code generation

See MAAB guideline db\_0110: Tunable parameters in basic blocks.

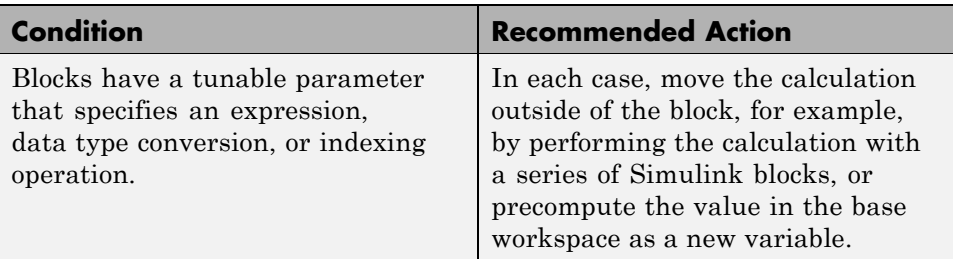

## **See Also**

## **Check whether Stateflow events are defined at the chart level or below**

Check whether Stateflow events are defined at the chart level or below.

#### **Description**

All events of a Stateflow chart must be defined at the chart level or lower. Events cannot be at the machine level; that is, charts cannot interact with local events.

This guideline facilitates

- **•** Readability
- **•** Workflow
- **•** Verification and validation

See MAAB guideline db\_0126: Scope of events.

#### **Results and Recommended Actions**

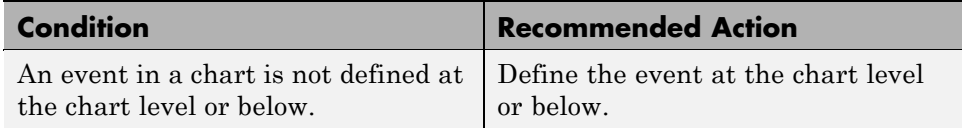

#### **See Also**

- **•** "Defining Events" in the Stateflow documentation.
- **•** "MathWorks Automotive Advisory Board Control Algorithm Modeling Guidelines Using MATLAB, Simulink, and Stateflow" in the Simulink documentation

## **Check whether Stateflow data objects with local scope are defined at the chart level or below**

Check whether Stateflow data objects with local scope are defined at the chart level or below.

## **Description**

You must define all local data of a Stateflow block on the chart level or below in the object hierarchy. You cannot define local variables on the machine level; however, parameters and constants are allowed at the machine level.

This guideline facilitates

- **•** Readability
- **•** Workflow
- **•** Verification and validation

See MAAB guideline db\_0125: Scope of internal signals and local auxiliary variables.

## **Results and Recommended Actions**

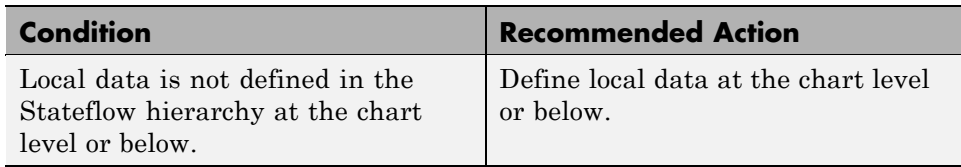

## **See Also**

# **Check interface signals and parameters**

Check whether labeled Stateflow and Simulink input and output signals are strongly typed.

### **Description**

Strong data typing between Stateflow and Simulink input and output signals is required.

This guideline facilitates

- **•** Readability
- **•** Workflow
- **•** Verification and validation

See MAAB guideline db\_0122: Stateflow and Simulink interface signals and parameters.

#### **Results and Recommended Actions**

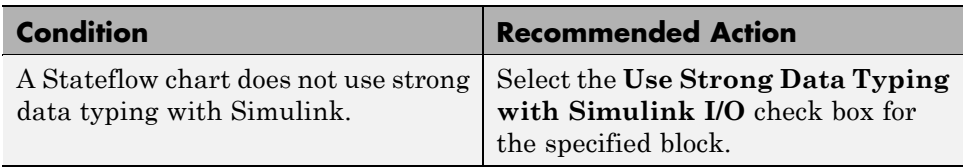

### **See Also**

## **Check for exclusive states, default states, and substate validity**

Check states in state machines.

### **Description**

In state machines:

- There must be at least two exclusive states.
- **•** A state cannot have only one substate.
- **•** The initial state of a hierarchical level with exclusive states is clearly defined by a default transition.

This guideline facilitates

- **•** Readability
- **•** Workflow
- **•** Verification and validation

See MAAB guideline db\_0137: States in state machines.

#### **Prerequisite**

A prerequisite MAAB guideline for this check is db\_0149: Flowchart patterns for condition actions.

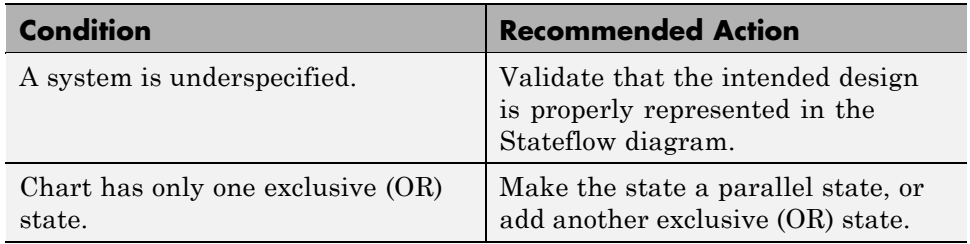

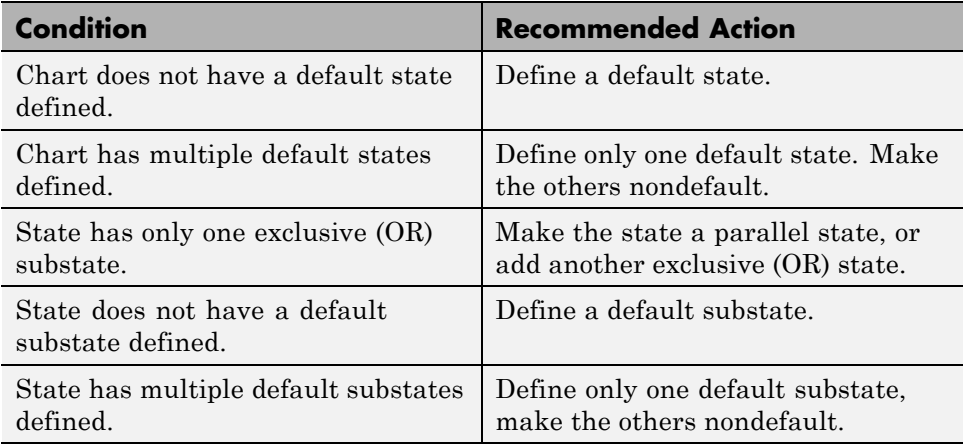

## **See Also**

## **Check optimization parameters for Boolean data types**

Check the optimization parameter for Boolean data types.

#### **Description**

Optimization for Boolean data types is required

This guideline facilitates

- **•** Workflow
- **•** Code generation

See MAAB guideline jc\_0011: Optimization parameters for Boolean data types.

### **Prerequisite**

A prerequisite MAAB guideline for this check is na\_0002: Appropriate implementation of fundamental logical and numerical operations.

### **Results and Recommended Actions**

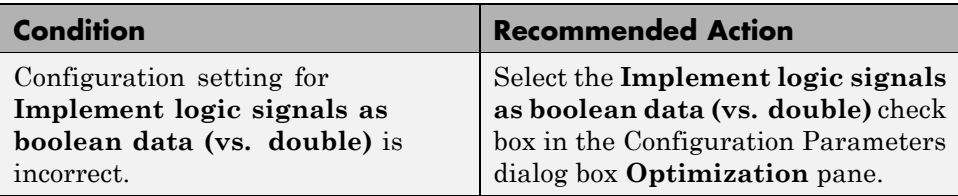

## **See Also**

# **Check model diagnostic settings**

Check the model diagnostics configuration parameter settings.

### **Description**

You should enable the following diagnostics:

**Algebraic loop Minimize algebraic loop Inf or NaN block output Duplicate data store names Unconnected block input ports Unconnected block output ports Unconnected line Unspecified bus object at root Outport block Mux blocks used to create bus signals Element name mismatch Invalid function-call connection**

This guideline facilitates

- **•** Workflow
- **•** Code generation

Diagnostics not listed in the Results and Recommended Actions section below can be set to any value.

See MAAB guideline jc\_0021: Model diagnostic settings.

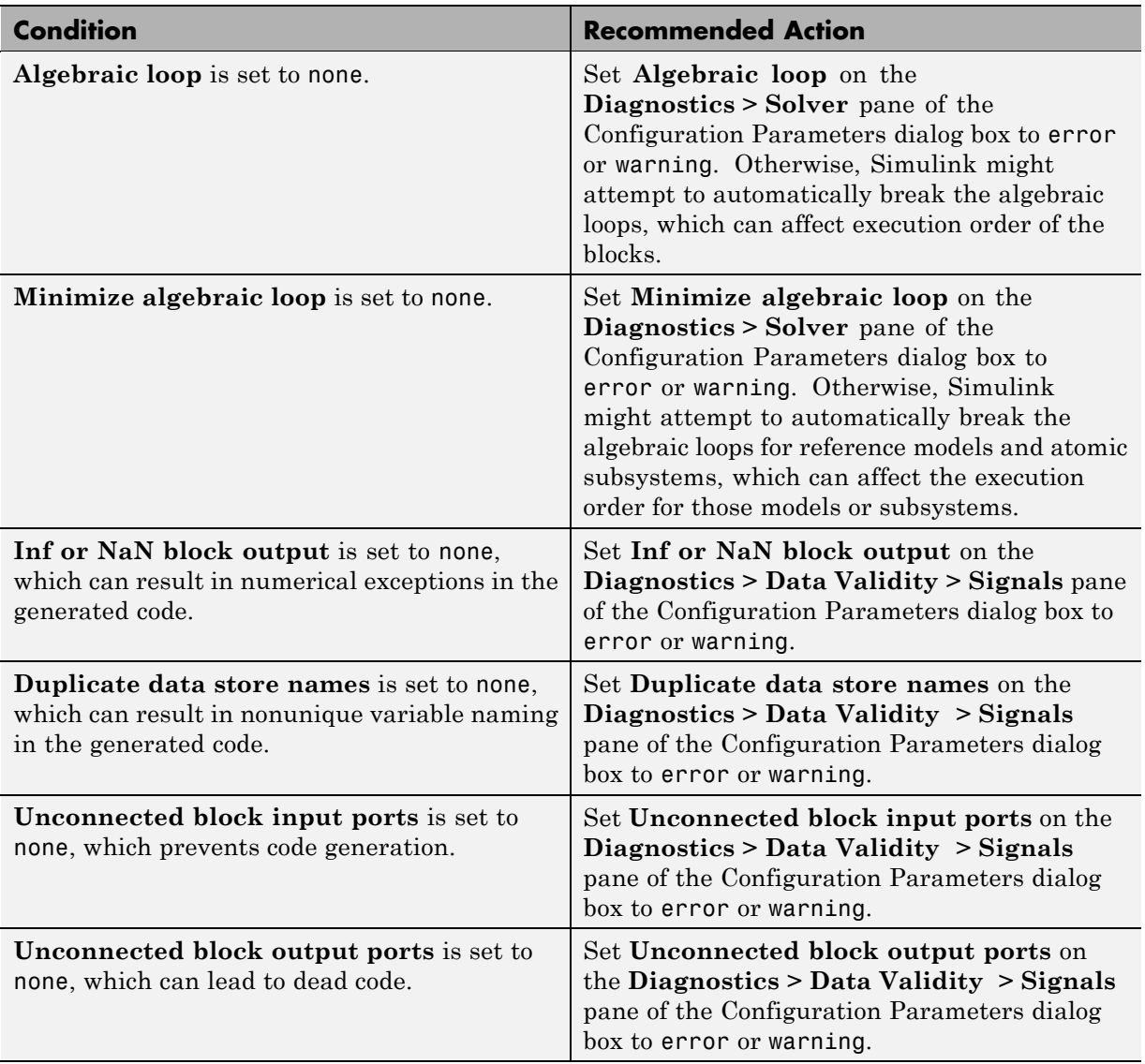

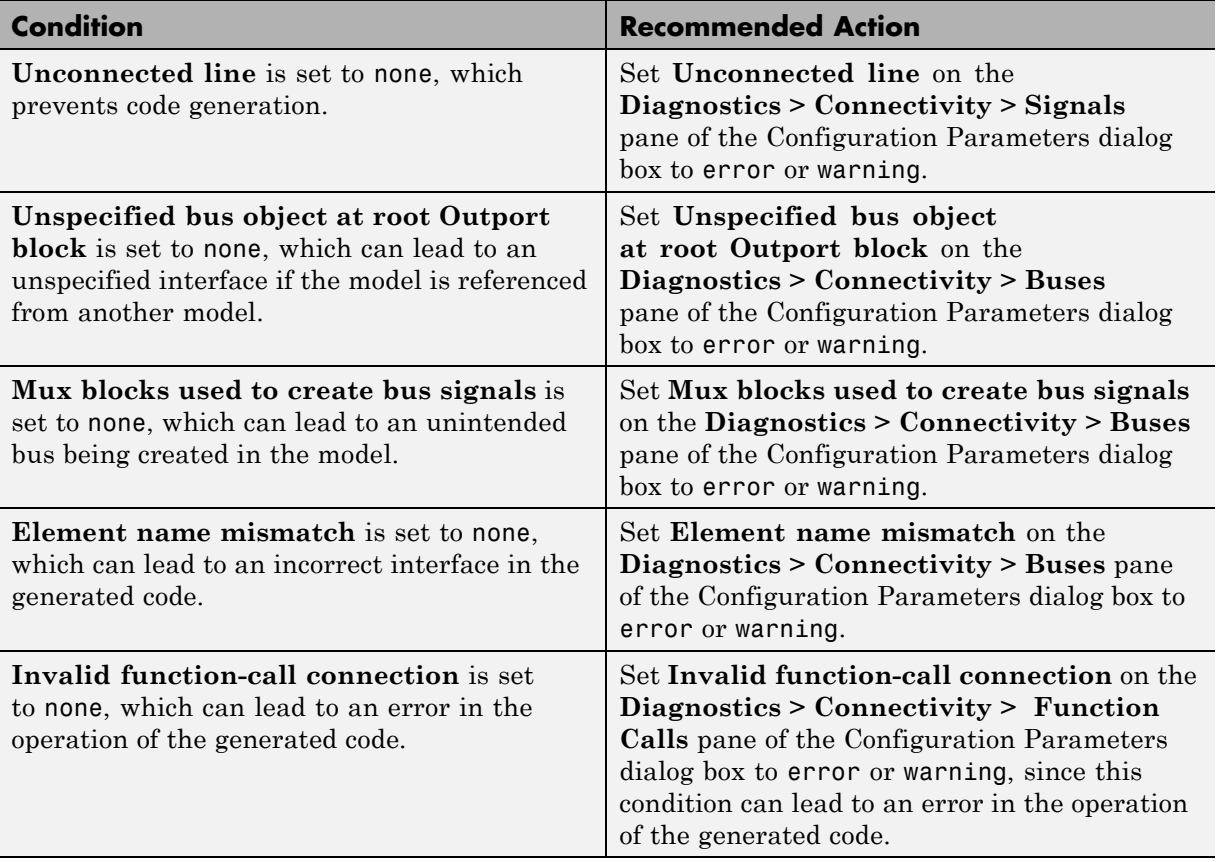

## **See Also**

# **Check the display attributes of block names**

Check the display attributes of block names.

## **Description**

Block names should be displayed when providing descriptive information. Block names should not be displayed if the block function is known from its appearance.

This guideline facilitates

**•** Readability

See MAAB guideline jc\_0061: Display of block names.

### **Results and Recommended Actions**

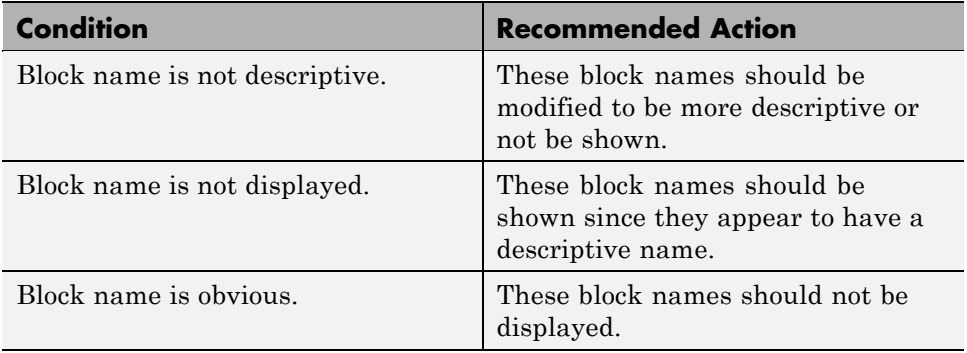

## **See Also**

# **Check icon display attributes for port blocks**

Check the **Icon display** setting for Inport and Outport blocks.

## **Description**

The **Icon display** setting is required.

This guideline facilitates

**•** Readability

See MAAB guideline jc\_0081: Icon display for Port block.

### **Results and Recommended Actions**

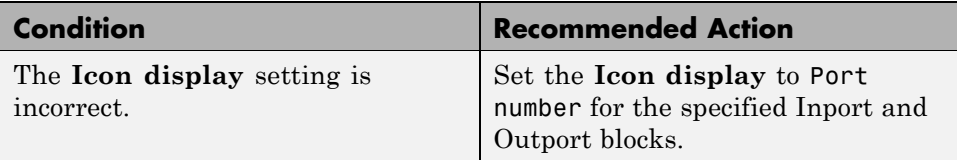

### **See Also**

## **Check whether subsystem block names include invalid characters**

Check whether subsystem block names include invalid characters.

#### **Description**

The names of all subsystem blocks are required.

This guideline facilitates

- **•** Readability
- **•** Workflow
- **•** Code generation

See MAAB guideline jc\_0201: Usable characters for Subsystem names.

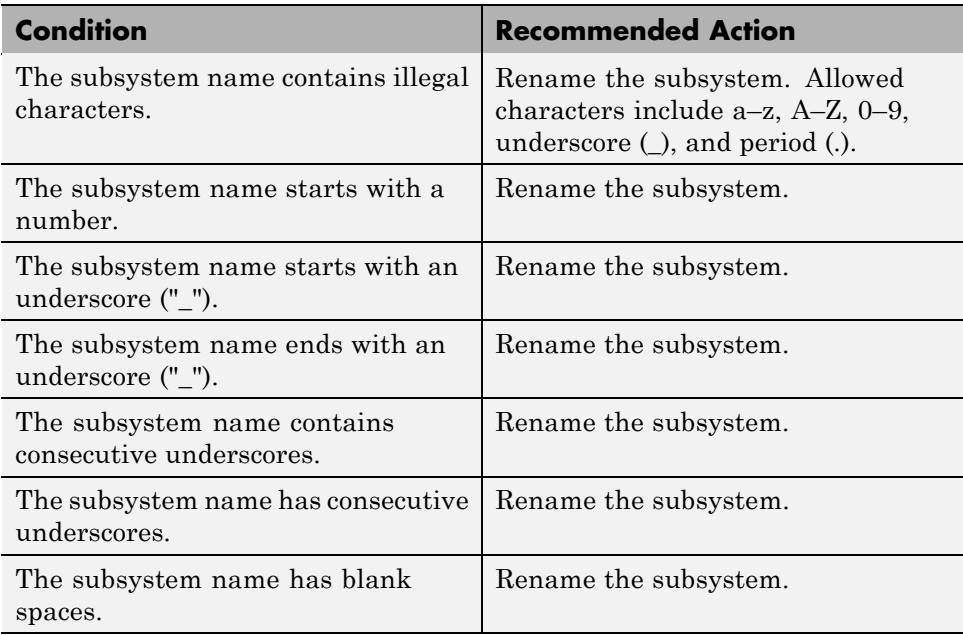

## **Tips**

Use underscores to separate parts of a subsystem name instead of spaces.

## **See Also**

## **Check whether Inport and Outport block names include invalid characters**

Check whether Inport and Outport block names include invalid characters.

### **Description**

The names of all Inport and Outport blocks are required.

This guideline facilitates

- **•** Readability
- **•** Workflow
- **•** Code generation

See MAAB guideline jc\_0211: Usable characters for Inport blocks and Outport blocks.

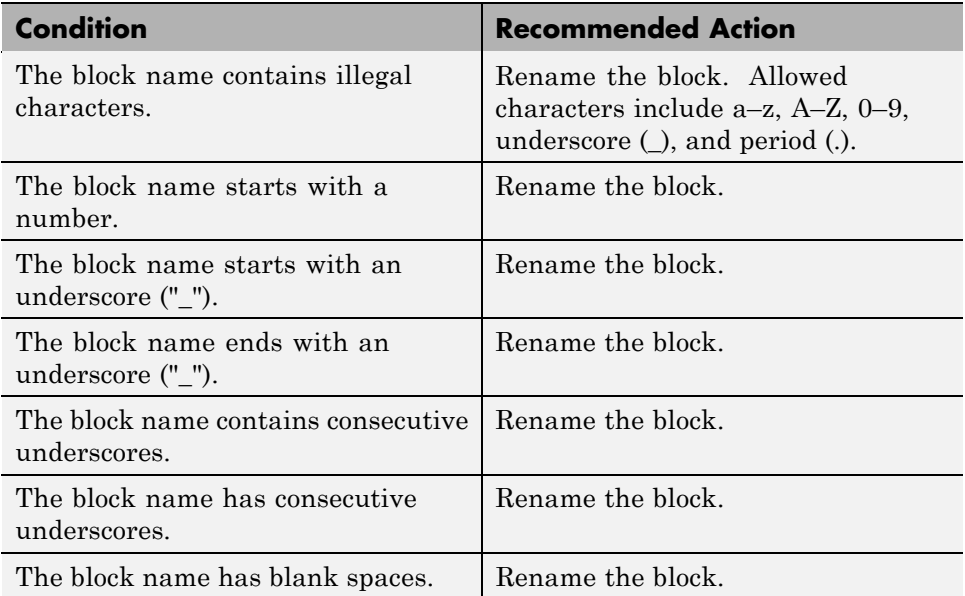

## **Tips**

Use underscores to separate parts of a block name instead of spaces.

## **See Also**

## **Check whether signal line names include invalid characters**

Check whether signal line names include invalid characters.

#### **Description**

The names of all signal lines are required.

This guideline facilitates

- **•** Readability
- **•** Workflow
- **•** Code generation

See MAAB guideline jc\_0221: Usable characters for signal line names.

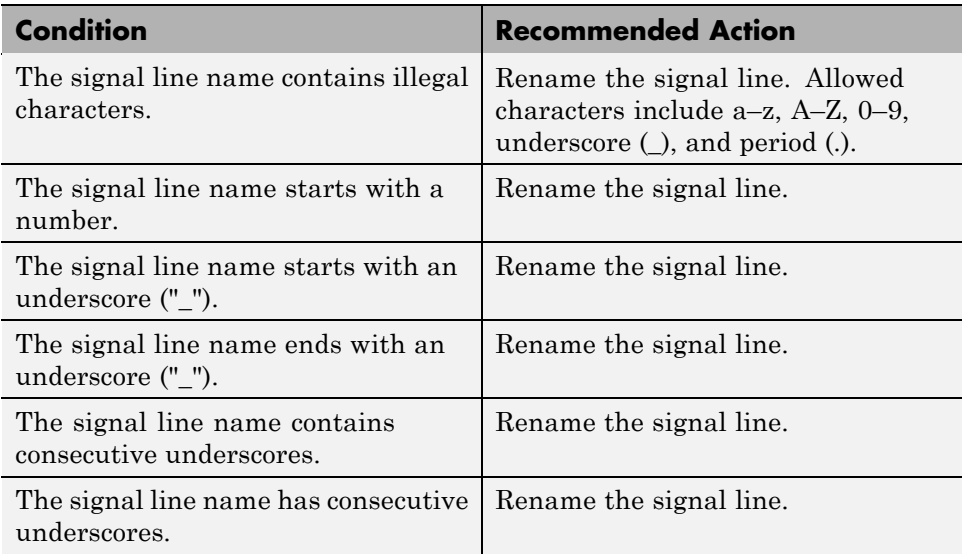

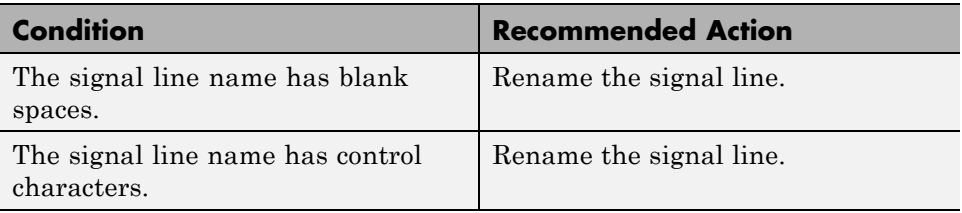

#### **Tips**

Use underscores to separate parts of a signal line name instead of spaces.

## **See Also**

## **Check whether block names include invalid characters**

Check whether block names include invalid characters.

#### **Description**

The names of all blocks are required.

This guideline facilitates

- **•** Readability
- **•** Workflow
- **•** Code generation

This guideline does not apply to subsystem blocks.

See MAAB guideline jc\_0231: Usable characters for block names.

#### **Prerequisite**

A prerequisite MAAB guideline for this check is jc\_0201: Usable characters for Subsystem names.

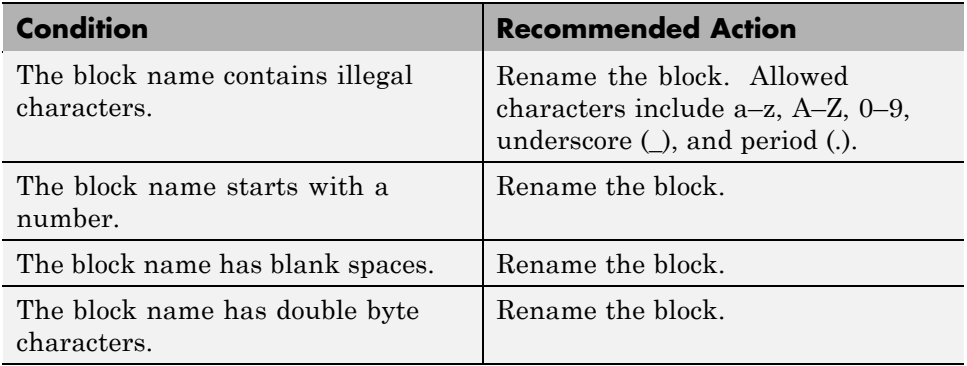

## **Tips**

Carriage returns are allowed in block names.

## **See Also**

# **Check Trigger and Enable block port names**

Check Trigger and Enable block port names.

## **Description**

Block port names should match the name of the signal triggering the subsystem.

This guideline facilitates

**•** Readability

See MAAB guideline jc\_0281: Naming of Trigger Port block and Enable Port block.

## **Results and Recommended Actions**

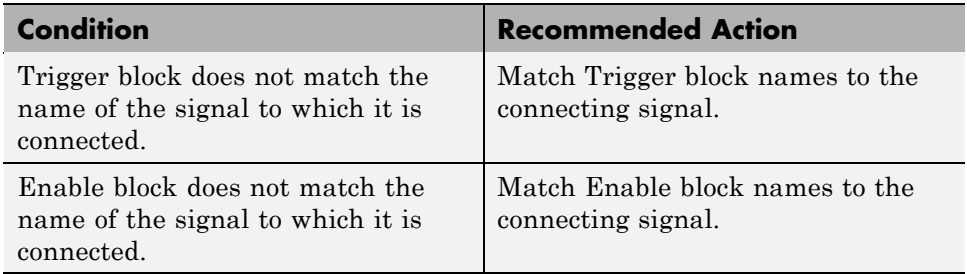

## **See Also**

## **Check for Simulink diagrams that have nonstandard appearance attributes**

Check model appearance setting attributes.

### **Description**

Model appearance settings are required to conform to the guidelines when the model is released.

This guideline facilitates

- **•** Readability
- **•** Workflow

See MAAB guideline na\_0004: Simulink model appearance.

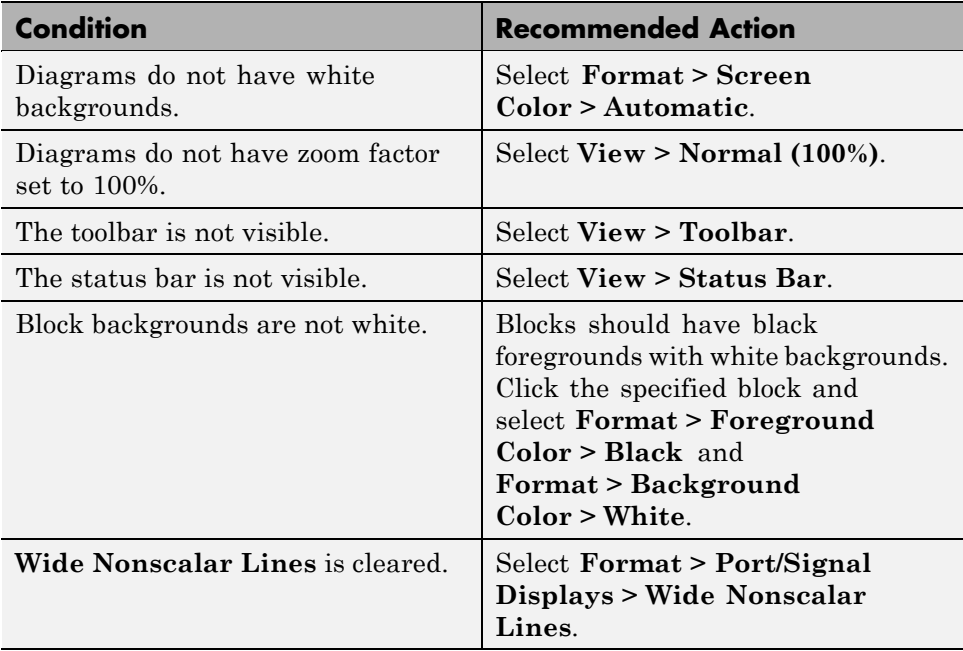

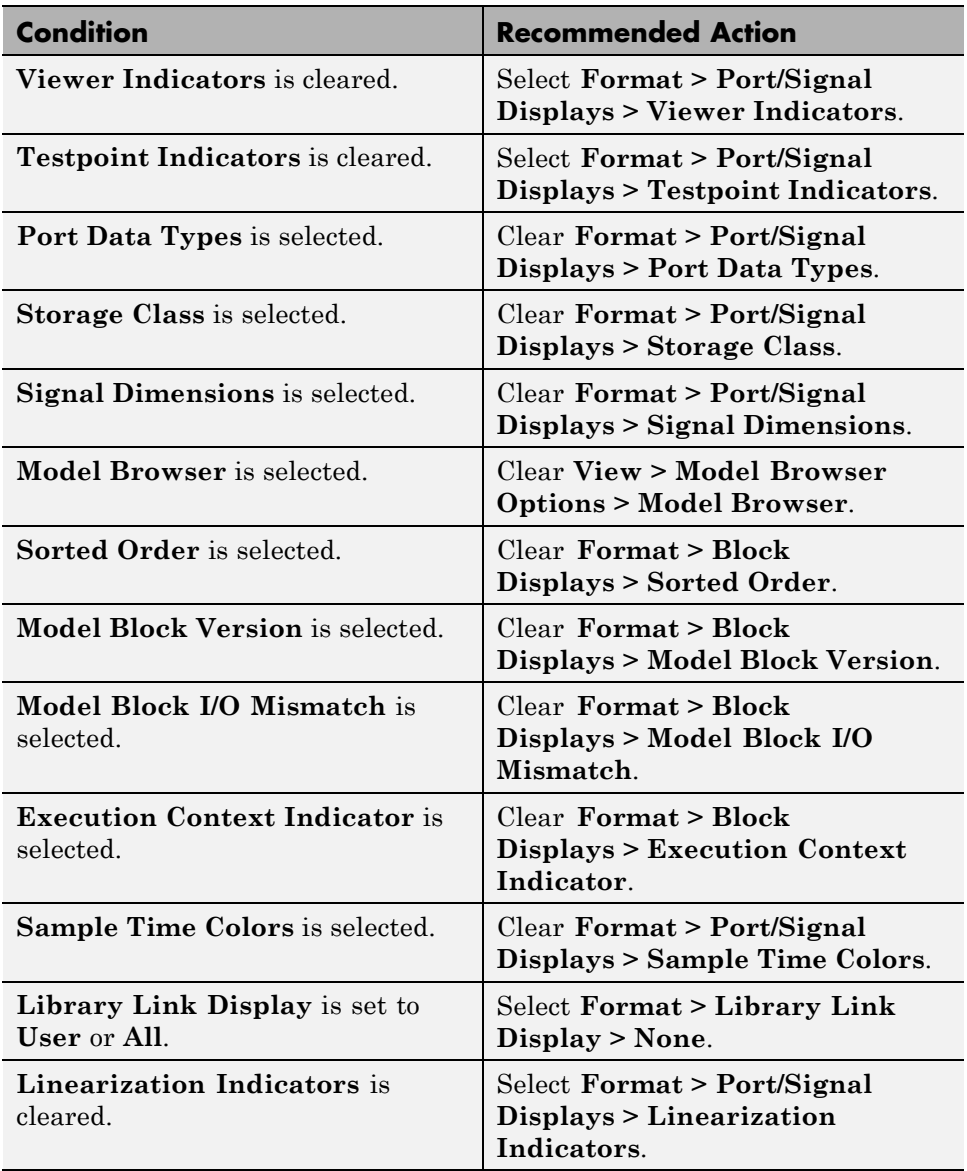

## **See Also**

# **Check visibility of port block names**

Check the visibility of port block names.

## **Description**

An organization applying the MAAB guidelines must select one of the following alternatives to enforce:

- **•** The name of port blocks are not hidden.
- **•** The name of port blocks must be hidden.

This guideline facilitates

**•** Readability

**Note** This check does not look in masked subsystems.

See MAAB guideline na\_0005: Port block name visibility in Simulink models.

### **Input Parameters**

#### **All Port names should be shown (Format/Show Name)**

Select this check box if all ports should show the name, including subsystems.

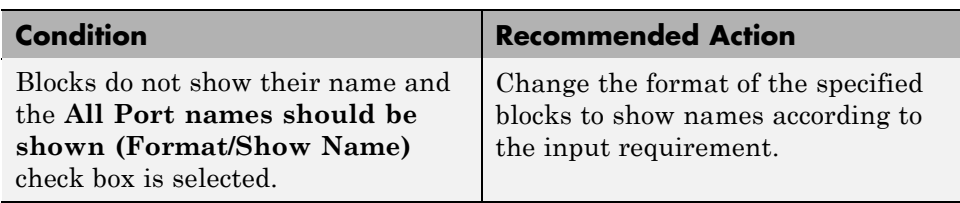

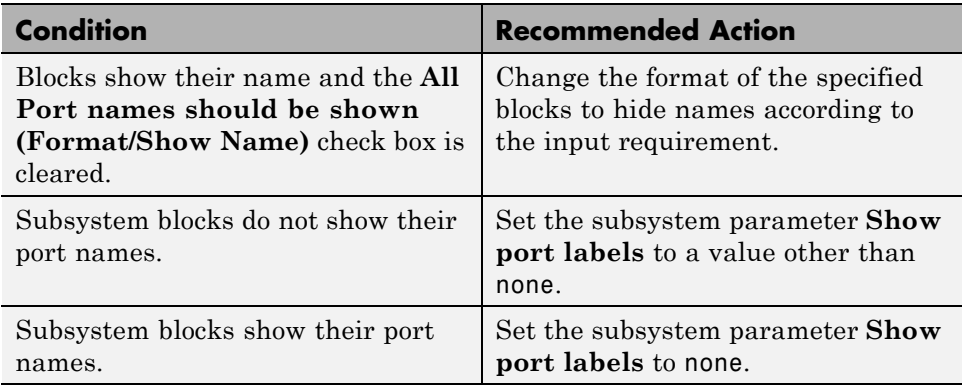

## **See Also**

# **Check for direction of subsystem blocks**

Check the orientation of subsystem blocks.

## **Description**

Subsystem inputs must be located on the left side of the block, and outputs must be located on the right side of the block.

This guideline facilitates

**•** Readability

See MAAB guideline jc\_0111: Direction of Subsystem.

#### **Results and Recommended Actions**

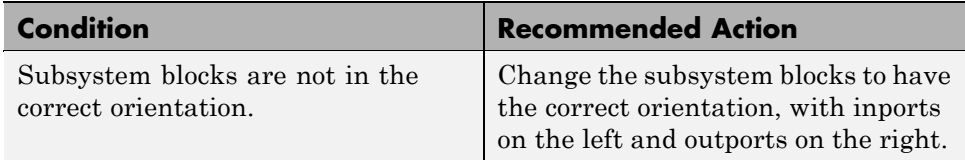

## **See Also**

## **Check for proper position of constants used in Relational Operator blocks**

Check the position of Constant blocks used in Relational Operator blocks.

### **Description**

When the relational operator is used to compare a signal to a constant value, the constant input should be the second, lower input.

This guideline facilitates

- **•** Readability
- **•** Code generation

See MAAB guideline jc\_0131: Use of Relational Operator block.

#### **Results and Recommended Actions**

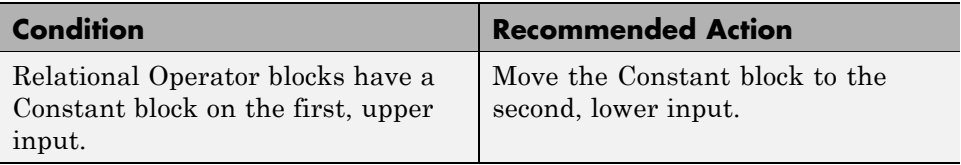

### **See Also**
# **Check for use of tunable parameters in Stateflow**

Check for use of tunable parameters in Stateflow charts.

## **Description**

Include tunable parameters in a Stateflow chart as inputs from the Simulink model.

This guideline facilitates

- **•** Readability
- **•** Workflow
- **•** Code generation

See MAAB guideline jc\_0541: Use of tunable parameters in Stateflow.

## **Results and Recommended Actions**

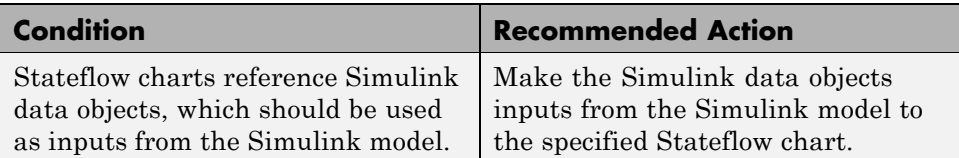

## **See Also**

# **Check for proper use of Switch blocks**

Check for proper use of Switch blocks.

#### **Description**

This check verifies that the Switch block's control input (the second input) is a Boolean value and that the block is configured to pass the first input when the control input is nonzero.

This guideline facilitates

- **•** Readability
- **•** Workflow

See MAAB guideline jc\_0141: Use of the Switch block.

#### **Results and Recommended Actions**

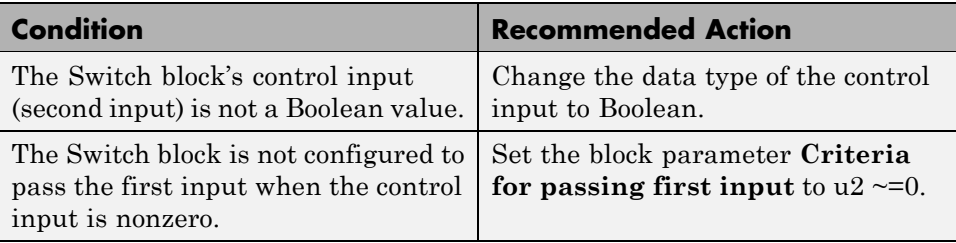

#### **See Also**

- See the description of the Switch block in the Simulink documentation.
- **•** "MathWorks Automotive Advisory Board Control Algorithm Modeling Guidelines Using MATLAB, Simulink, and Stateflow" in the Simulink documentation

## **Check for proper use of signal buses and Mux block usage**

Check for proper use of signal busses and Mux block usage.

#### **Description**

This check verifies whether a model is using signal buses and Mux blocks properly.

This guideline facilitates

- **•** Readability
- **•** Workflow

See MAAB guidelinena\_0010: Grouping data flows into signals.

#### **Results and Recommended Actions**

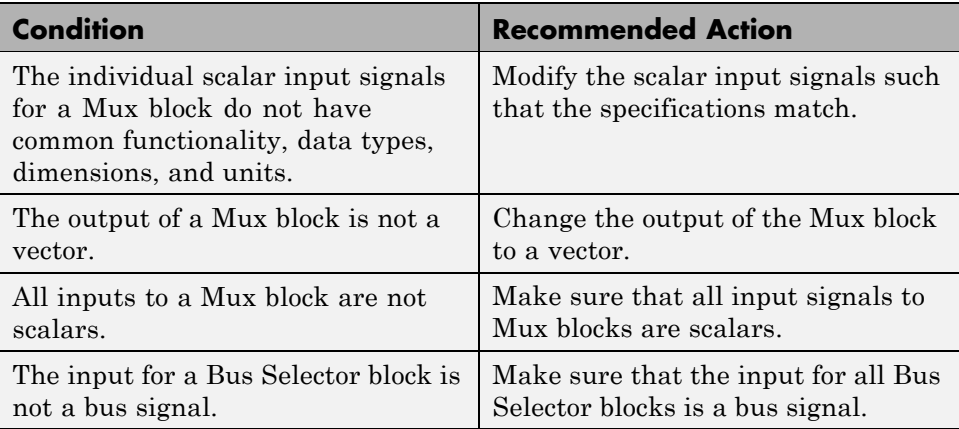

## **See Also**

**•** "Using Composite Signals" in the Simulink documentation.

# **Check for bitwise operations in Stateflow charts**

Identify bitwise operators (&, |, and ^) in Stateflow charts. If you select **Enable C-bit operations** for a chart, only bitwise operators in expressions containing Boolean data types are reported. Otherwise, all bitwise operators are reported for the chart.

## **Description**

Do not use bitwise operators in Stateflow charts, unless you enable bitwise operations.

This guideline facilitates:

- **•** Simulation
- **•** Code Generation

See MAAB guideline na\_0001: Bitwise Stateflow operators.

#### **Analysis Results and Recommended Actions**

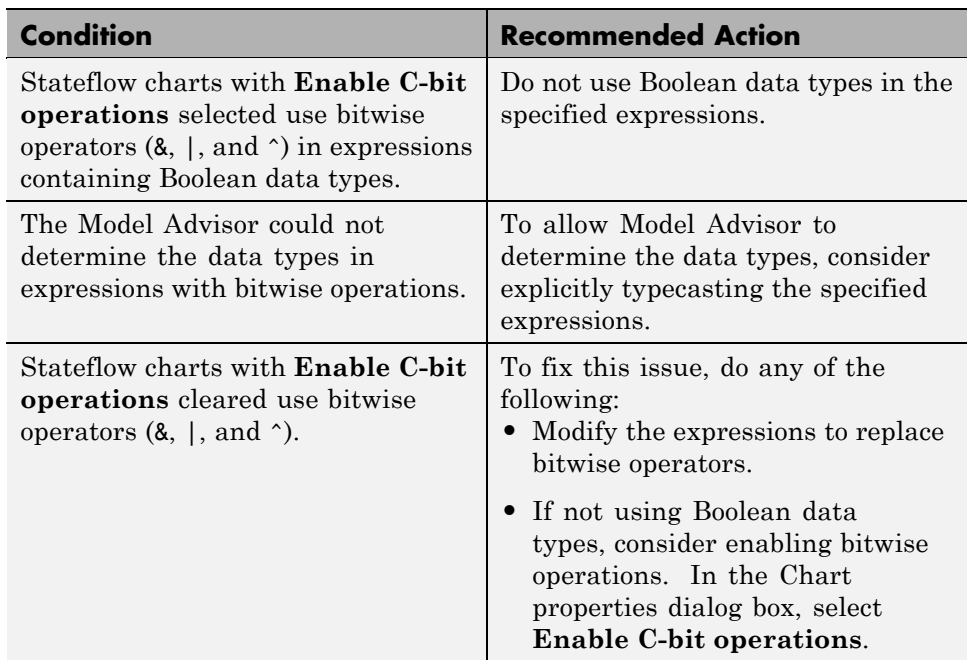

## **See Also**

- **•** "Binary and Bitwise Operations" in the Stateflow documentation
- **•** "MathWorks Automotive Advisory Board Control Algorithm Modeling Guidelines Using MATLAB, Simulink, and Stateflow" in the Simulink documentation

# **Check for comparison operations in Stateflow charts**

Identify comparison operations with different data types in Stateflow objects.

## **Description**

Comparisons should be made between variables of the same data types.

This guideline facilitates:

- **•** Workflow
- **•** Code Generation

See MAAB guideline na\_0013: Comparison operation in Stateflow

#### **Analysis Results and Recommended Actions**

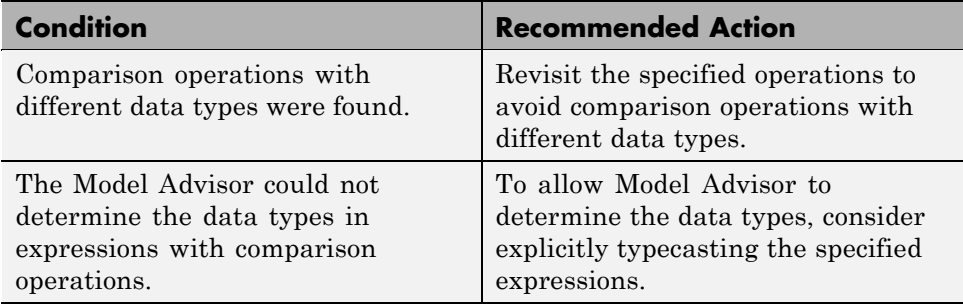

## **See Also**

## **Check for unary minus operations on unsigned integers in Stateflow charts**

Identify unary minus operations applied to unsigned integers in Stateflow objects.

## **Description**

Do not perform unary minus operations on unsigned integers in Stateflow objects.

This guideline facilitates:

- **•** Readability
- **•** Workflow
- **•** Code Generation

See MAAB guideline jc\_0451: Use of unary minus on unsigned integers in Stateflow

#### **Analysis Results and Recommended Actions**

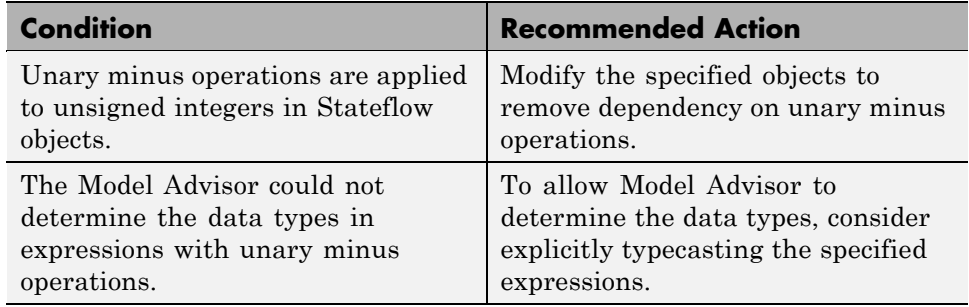

#### **See Also**

## **Check for equality operations between floating-point expressions in Stateflow charts**

Identify equal to operations (==) in expressions where at least one side of the expression is a floating-point variable or constant.

## **Description**

Do not use equal to operations with floating-point data types. You can use equal to operations with integer data types.

This guideline facilitates:

- **•** Workflow
- **•** Verification and Validation
- **•** Code Generation

See MAAB guideline jc\_0481: Use of hard equality comparisons for floating point numbers in Stateflow

## **Analysis Results and Recommended Actions**

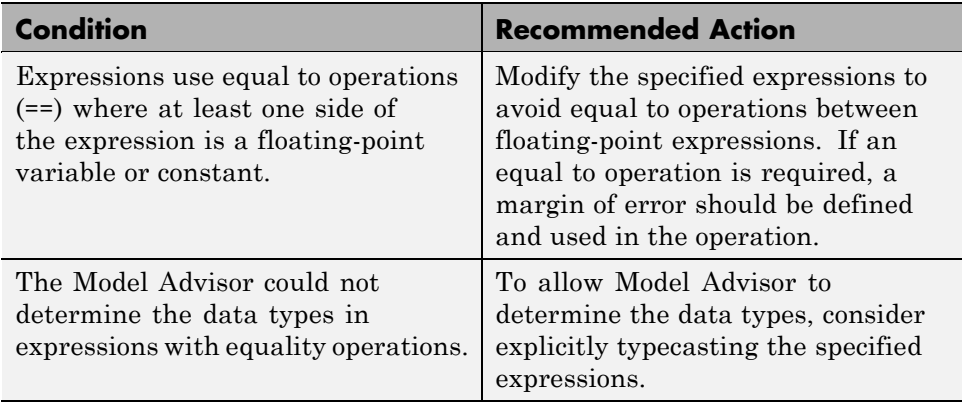

## **See Also**

## **Check for mismatches between Stateflow ports and associated signal names**

Check for mismatches between Stateflow ports and associated signal names.

## **Description**

The name of Stateflow input and output should be the same as the corresponding signal. This guideline is required for:

- **•** Readability
- **•** Workflow

See MAAB guideline db\_0123: Stateflow port names.

#### **Results and Recommended Actions**

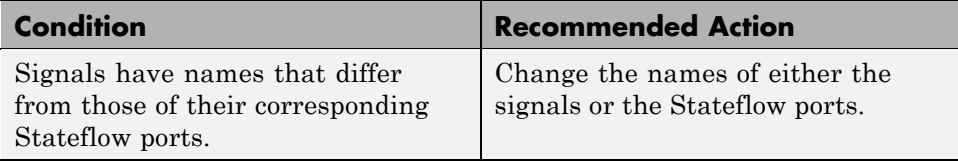

## **See Also**

# **Check for proper scope of From and Goto blocks**

Check the scope of From and Goto blocks.

#### **Description**

You can use global scope for controlling flow. However, From and Goto blocks must use local scope for signal flows.

This guideline facilitates

- **•** Readability
- **•** Workflow
- **•** Code generation

See MAAB guideline na\_0011: Scope of Goto and From blocks.

## **Results and Recommended Actions**

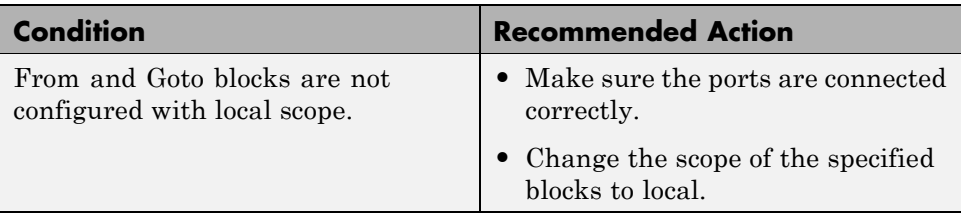

## **See Also**

# <span id="page-804-0"></span>**Requirements Consistency Checks**

#### **In this section...**

["Identify requirement links with missing documents" on page 27-164](#page-805-0)

["Identify requirement links that specify invalid locations within documents"](#page-806-0) [on page 27-165](#page-806-0)

["Identify selection-based links having descriptions that do not match their](#page-807-0) [requirements document text" on page 27-166](#page-807-0)

["Identify requirement links with inconsistent path types and preferences"](#page-809-0) [on page 27-168](#page-809-0)

# <span id="page-805-0"></span>**Identify requirement links with missing documents**

Ensure that requirements link to existing documents.

## **Description**

You used the Requirements Management Interface (RMI) to associate a design requirements document with a part of your model design and the interface cannot find the specified document.

## **Results and Recommended Actions**

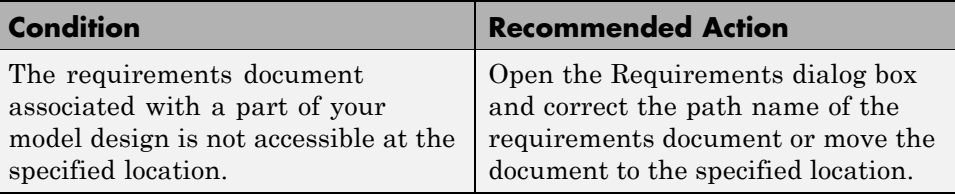

## **Tips**

If your model has links to a DOORS requirements document, to run this check, the DOORS software must be open and you must be logged in.

## **See Also**

[Chapter 6, "Keeping Requirements Information Up to Date"](#page-89-0)

## <span id="page-806-0"></span>**Identify requirement links that specify invalid locations within documents**

Ensure that requirements link to valid locations (e.g., bookmarks, line numbers, anchors) within documents.

## **Description**

You used the Requirements Management Interface (RMI) to associate a location in a design requirements document (a bookmark, line number, or anchor) with a part of your model design and the interface cannot find the specified location in the specified document.

## **Results and Recommended Actions**

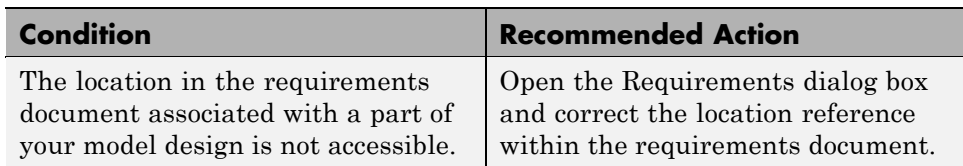

## **Tips**

If your model has links to a DOORS requirements document, to run this check, the DOORS software must be open and you must be logged in.

If your model has links to a Microsoft Word or Microsoft Excel document, to run this check, those applications must be closed on your computer.

## **See Also**

[Chapter 6, "Keeping Requirements Information Up to Date"](#page-89-0)

## <span id="page-807-0"></span>**Identify selection-based links having descriptions that do not match their requirements document text**

Ensure that descriptions of selection-based links use the same text found in their requirements documents.

## **Description**

You used selection-based linking of the Requirements Management Interface (RMI) to label requirements in the model's **Requirements** menu with text that appears in the corresponding requirements document. This check helps you manage traceability by identifying requirement descriptions in the menu that are not synchronized with text in the documents.

#### **Results and Recommended Actions**

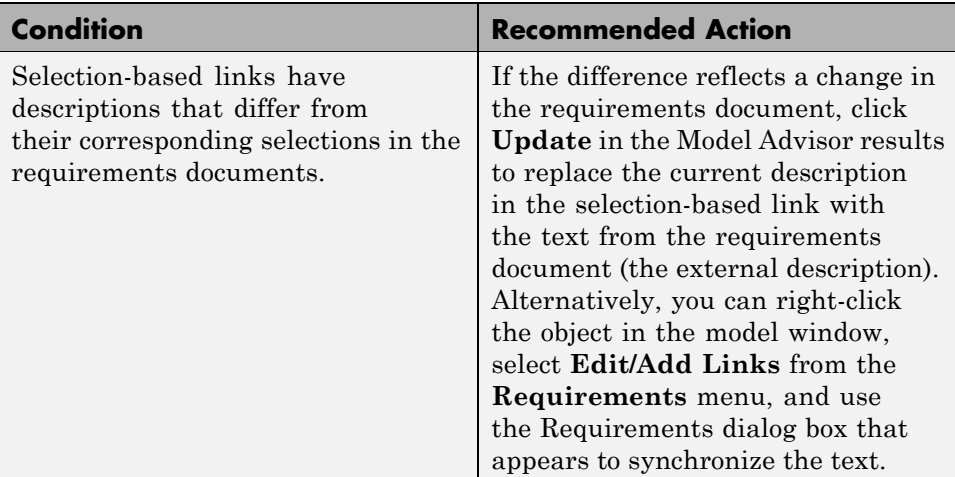

## **Tips**

If your model has links to a DOORS requirements document, to run this check, the DOORS software must be open and you must be logged in.

If your model has links to a Microsoft Word or Microsoft Excel document, to run this check, those applications must be closed on your computer.

## **See Also**

[Chapter 4, "Creating and Managing Requirements Links"](#page-48-0)

## <span id="page-809-0"></span>**Identify requirement links with inconsistent path types and preferences**

Check that requirement paths are of the type selected in the preferences.

#### **Description**

You are using the Requirements Management Interface (RMI) and the paths specifying the location of your requirements documents differ from the file reference type set as your preference.

## **Results and Recommended Actions**

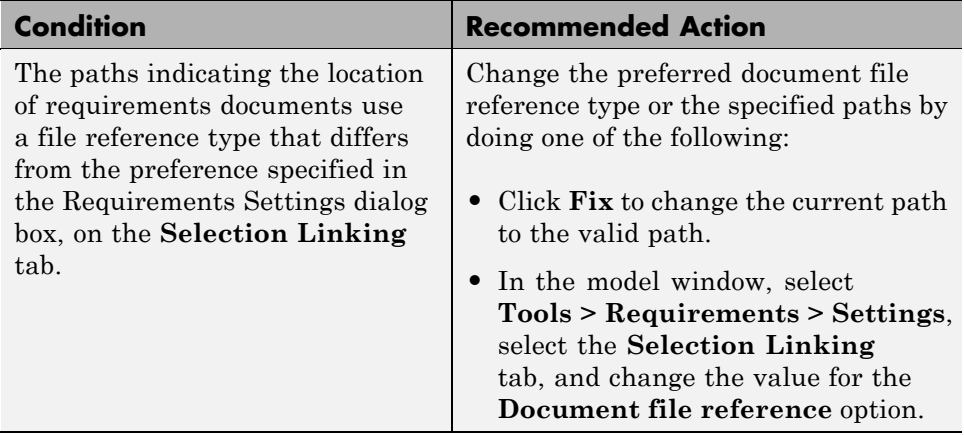

#### **See Also**

[Chapter 4, "Creating and Managing Requirements Links"](#page-48-0)

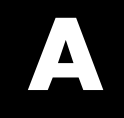

# Examples

Use this list to find examples in the documentation.

# **Requirements Management Interface**

["Before You Start: Configuring the RMI for One-Way Linking" on page 3-2](#page-37-0) ["Linking to Requirements with Selection-Based Linking" on page 3-4](#page-39-0) ["Tutorial: Linking to Requirements in Microsoft Word Documents" on](#page-42-0) [page 3-7](#page-42-0) ["Navigating from a Model to a Requirements Document" on page 3-7](#page-42-0) ["Creating a Link from a Model Object to a Microsoft Word Requirements](#page-43-0) [Document" on page 3-8](#page-43-0) ["Adding Requirement Links to Multiple Model Objects Simultaneously"](#page-44-0) [on page 3-9](#page-44-0) ["Tutorial: Linking to Requirements in IBM Rational DOORS Databases"](#page-46-0) [on page 3-11](#page-46-0) ["Creating Requirements Reports" on page 3-12](#page-47-0) ["Tutorial: Managing Requirements Links to Microsoft®](#page-52-0) Excel Workbooks" [on page 4-3](#page-52-0) ["Tutorial: Creating Links to MuPAD Notebooks" on page 4-8](#page-57-0) ["Tutorial: Linking Signal Builder Blocks to Requirements" on page 4-10](#page-59-0) ["Highlighting Requirements in a Model" on page 5-2](#page-63-0) ["Navigating to Requirements from a Model" on page 5-5](#page-66-0) ["Creating a Default Requirements Report" on page 5-7](#page-68-0) ["Customizing a Requirements Report Using the RMI Settings" on page 5-16](#page-77-0) ["Applying a User Tag to a Requirement" on page 5-21](#page-82-0) ["Filtering, Highlighting, and Reporting with User Tags" on page 5-23](#page-84-0) ["Applying User Tags During Selection-Based Linking" on page 5-25](#page-86-0) ["Running Consistency Checks" on page 6-2](#page-91-0) ["Fixing Inconsistent Links" on page 6-4](#page-93-0) ["Deleting a Single Link from a Simulink Object" on page 6-9](#page-98-0) ["Deleting All Links from a Simulink Object" on page 6-9](#page-98-0) ["Deleting Links from Multiple Simulink Objects" on page 6-10](#page-99-0) ["Managing Requirements in Linked Libraries" on page 6-11](#page-100-0) ["Configuring the RMI to Insert Navigation Controls" on page 8-3](#page-128-0) ["Enabling Two-Way Linking for Microsoft Office Documents" on page 9-3](#page-140-0) ["Inserting Navigation Controls in Microsoft Office Requirements](#page-142-0) [Documents" on page 9-5](#page-142-0) ["Navigating Between a Microsoft Word Requirement and a Model" on](#page-143-0) [page 9-6](#page-143-0)

["Troubleshooting Simulink Navigation Controls in Microsoft Office 2007"](#page-144-0) [on page 9-7](#page-144-0)

["Creating a Custom Link Requirement Type" on page 10-7](#page-158-0)

[Chapter 11, "Including Requirements Information with Generated Code"](#page-170-0)

# **Requirements Management Interface (DOORS Version)**

["Tutorial: Synchronizing a Simulink Model to Create a Surrogate Module"](#page-110-0) [on page 7-5](#page-110-0)

["Tutorial: Creating Links Between the Surrogate Module and Formal](#page-112-0) [Module in a DOORS Database During Synchronization" on page 7-7](#page-112-0)

["Tutorial: Resynchronizing to Include All Simulink Objects" on page 7-12](#page-117-0) "Tutorial: Updating the Surrogate [Module to Reflect Model Changes" on](#page-121-0) [page 7-16](#page-121-0)

["Navigating with the Surrogate Module" on page 7-18](#page-123-0)

["Navigating Between Requirements and the Surrogate Module in the](#page-123-0) [DOORS Database" on page 7-18](#page-123-0)

["Two-Way Navigation with the Surrogate Module" on page 7-19](#page-124-0) ["Navigating from a Simulink Object](#page-124-0) to a Requirement via the Surrogate [Module" on page 7-19](#page-124-0)

["Navigating from a Requirement to the Model via the Surrogate Module"](#page-125-0) [on page 7-20](#page-125-0)

["Configuring the Requirements Management Interface for DOORS](#page-128-0) [Software" on page 8-3](#page-128-0)

["Enabling Two-Way Linking for IBM Rational DOORS Databases" on](#page-131-0) [page 8-6](#page-131-0)

["Inserting Navigation Controls into DOORS Requirements" on page 8-8](#page-133-0) ["Navigating Between a DOORS Requirement and a Model Object" on page](#page-135-0) [8-10](#page-135-0)

# **Verification Manager**

["Example: Using the Check Static Lower Bound Block to Check for](#page-180-0) [Out-of-Bounds Signal" on page 12-3](#page-180-0) ["Opening the Verification Manager" on page 13-2](#page-185-0)

["Enabling and Disabling Model Verification Blocks Using the Verification](#page-191-0) [Manager" on page 13-8](#page-191-0)

["Using Enabling and Disabling Tools in the Verification Manager" on](#page-194-0) [page 13-11](#page-194-0)

Chapter 14, "Linking Verification [Blocks to Requirements Documents](#page-198-0) [Using the Verification Manager"](#page-198-0)

## **Model Coverage**

["Creating and Running Test Cases" on page 15-32](#page-237-0)

["Creating a Model with Embedded MATLAB Function Block Decisions" on](#page-244-0) [page 15-39](#page-244-0)

["Understanding Embedded MATLAB Function Block Model Coverage" on](#page-248-0) [page 15-43](#page-248-0)

["Enabling the Colored Diagram Display" on page 15-56](#page-261-0)

["Displaying Model Coverage with Model Coloring" on page 15-57](#page-262-0)

["Accessing Coverage Information for Colored Blocks" on page 15-59](#page-264-0)

["Coverage Summary" on page 17-3](#page-284-0)

["Details" on page 17-5](#page-286-0)

["Cyclomatic Complexity" on page 17-13](#page-294-0)

["Decisions Analyzed" on page 17-15](#page-296-0)

["Conditions Analyzed" on page 17-17](#page-298-0)

["MCDC Analysis" on page 17-17](#page-298-0)

["Cumulative Coverage" on page 17-19](#page-300-0)

["N-Dimensional Lookup Table" on page 17-21](#page-302-0)

["Block Reduction" on page 17-28](#page-309-0)

["Signal Range Analysis" on page 17-30](#page-311-0)

["Signal Size Coverage for Variable-Dimension Signals" on page 17-32](#page-313-0)

"Simulink® [Design Verifier Coverage" on page 17-34](#page-315-0)

["External MATLAB File Coverage Reports" on page 17-40](#page-321-0)

["Subsystem Coverage Reports" on page 17-45](#page-326-0)

["Coverage Script Example" on page 18-11](#page-338-0)

# **Model Advisor Check**

["Model Advisor Code Example: Registering Custom Checks and Process](#page-360-0) [Callbacks" on page 20-7](#page-360-0)

["Model Advisor Code Example: Check Definition Function" on page 20-15](#page-368-0) ["Model Advisor Code Example: Input](#page-370-0) Parameter Definition" on page 20-[17](#page-370-0) ["Model Advisor Code Example: List View Definition" on page 20-19](#page-372-0)

["Model Advisor Code Example: Action Definition" on page 20-20](#page-373-0)

["Model Advisor Code Example: Informational Check Callback Function" on](#page-377-0) [page 20-24](#page-377-0)

["Model Advisor Code Example: Basic Check with Pass/Fail Status" on](#page-379-0) [page 20-26](#page-379-0)

["Model Advisor Code Example: Check With Subchecks and Actions" on](#page-382-0) [page 20-29](#page-382-0)

["Model Advisor Code Example: Action Callback Function" on page 20-37](#page-390-0) ["Model Advisor Code Example: Formatted Output" on page 20-41](#page-394-0)

# **Model Advisor Organization**

["How To Organize Checks and Folders Using the Model Advisor](#page-405-0) [Configuration Editor" on page 21-10](#page-405-0)

["Model Advisor Code Example: Registering Custom Tasks and Folders" on](#page-410-0) [page 21-15](#page-410-0)

"Model [Advisor Code Example: Task Definition Function" on page 21-17](#page-412-0) ["Model Advisor Code Example: Group Definition" on page 21-19](#page-414-0)

# **Index**

# Index**A**

[Abs block](#page-215-0) [model coverage for](#page-215-0) 15-[10](#page-215-0) [ActiveX controls](#page-149-0) [deleting from Microsoft Excel](#page-149-0) [documents](#page-149-0) 9[-12](#page-149-0) [enabling, in the Microsoft Office Trust](#page-143-0) [Center](#page-143-0) 9-[6](#page-143-0) [field codes](#page-145-0) 9-[8](#page-145-0) [RMI use in requirements documents](#page-169-0) 10-[18](#page-169-0) [troubleshooting](#page-144-0) 9-[7](#page-144-0)

## **B**

[block reduction](#page-235-0) [model coverage and](#page-235-0) 15[-30](#page-235-0)

# **C**

[categorical lists of functions](#page-434-0) 24[-1](#page-434-0) [classes](#page-454-0) [cv.cvdatagroup](#page-454-0) 25-[15](#page-454-0) [cv.cvtestgroup](#page-456-0) 25-[17](#page-456-0) [ModelAdvisor.Action](#page-493-0) 25[-54](#page-493-0) [ModelAdvisor.Check](#page-495-0) 25-[56](#page-495-0) [ModelAdvisor.FactoryGroup](#page-499-0) 25-[60](#page-499-0) [ModelAdvisor.FormatTemplate](#page-501-0) 25[-62](#page-501-0) [ModelAdvisor.Group](#page-509-0) 25-[70](#page-509-0) [ModelAdvisor.Image](#page-511-0) 25-[72](#page-511-0) [ModelAdvisor.InputParameter](#page-513-0) 25[-74](#page-513-0) [ModelAdvisor.LineBreak](#page-516-0) 25-[77](#page-516-0) [ModelAdvisor.List](#page-518-0) 25-[79](#page-518-0) [ModelAdvisor.ListViewParameter](#page-520-0) 25-[81](#page-520-0) [ModelAdvisor.Paragraph](#page-523-0) 25-[84](#page-523-0) [ModelAdvisor.Root](#page-525-0) 25-[86](#page-525-0) [ModelAdvisor.Table](#page-527-0) 25-[88](#page-527-0) [ModelAdvisor.Task](#page-529-0) 25-[90](#page-529-0) [ModelAdvisor.Text](#page-532-0) 25-[93](#page-532-0) [closing Signal Builder Requirements pane](#page-190-0) 13[-7](#page-190-0) [colored diagram model coverage display](#page-261-0)

[enabling](#page-261-0) 15[-56](#page-261-0) [how it works](#page-261-0) 15[-56](#page-261-0) [Combinatorial Logic block](#page-215-0) [model coverage for](#page-215-0) 15-[10](#page-215-0) [condition coverage](#page-209-0) [description](#page-209-0) 15-[4](#page-209-0) [Embedded MATLAB Function blocks](#page-258-0) 15-[53](#page-258-0) [statements in Embedded MATLAB Function](#page-243-0) [block](#page-243-0) 15[-38](#page-243-0) [conditional input branch execution](#page-235-0) [model coverage and](#page-235-0) 15[-30](#page-235-0) [conditioninfo](#page-450-0) function 25-[11](#page-450-0) [constructors](#page-455-0) [cv.cvdatagroup](#page-455-0) 25-[16](#page-455-0) [cv.cvtestgroup](#page-457-0) 25-[18](#page-457-0) [ModelAdvisor.Action](#page-494-0) 25[-55](#page-494-0) [ModelAdvisor.Check](#page-498-0) 25-[59](#page-498-0) [ModelAdvisor.FactoryGroup](#page-500-0) 25-[61](#page-500-0) [ModelAdvisor.FormatTemplate](#page-508-0) 25[-69](#page-508-0) [ModelAdvisor.Group](#page-510-0) 25-[71](#page-510-0) [ModelAdvisor.Image](#page-512-0) 25-[73](#page-512-0) [ModelAdvisor.InputParameter](#page-514-0) 25[-75](#page-514-0) [ModelAdvisor.LineBreak](#page-517-0) 25-[78](#page-517-0) [ModelAdvisor.List](#page-519-0) 25-[80](#page-519-0) [ModelAdvisor.ListViewParameter](#page-522-0) 25-[83](#page-522-0) [ModelAdvisor.Paragraph](#page-524-0) 25-[85](#page-524-0) [ModelAdvisor.Root](#page-526-0) 25-[87](#page-526-0) [ModelAdvisor.Table](#page-528-0) 25-[89](#page-528-0) [ModelAdvisor.Task](#page-531-0) 25-[92](#page-531-0) [ModelAdvisor.Text](#page-533-0) 25-[94](#page-533-0) [Coverage Settings dialog box](#page-237-0) 15-[32](#page-237-0) [accessing](#page-267-0) 16[-2](#page-267-0) [Coverage tab](#page-268-0) 16[-3](#page-268-0) [Options tab](#page-277-0) 16-[12](#page-277-0) [Report tab](#page-273-0) 16[-8](#page-273-0) [Results tab](#page-271-0) 16[-6](#page-271-0) [cv.cvdatagroup](#page-454-0) class 25[-15](#page-454-0) [cv.cvdatagroup](#page-455-0) constructor 25[-16](#page-455-0) [cv.cvdatagroup.allNames](#page-448-0) method 25-[9](#page-448-0) [cv.cvdatagroup.get](#page-480-0) method 25-[41](#page-480-0)

[cv.cvdatagroup.getAll](#page-482-0) method 25[-43](#page-482-0) [cv.cvdatagroup.name](#page-623-0) property 25-[184](#page-623-0) [cv.cvtestgroup](#page-456-0) class 25[-17](#page-456-0) [cv.cvtestgroup](#page-457-0) constructor 25[-18](#page-457-0) [cv.cvtestgroup.add](#page-441-0) method 25-[2](#page-441-0) [cv.cvtestgroup.allNames](#page-449-0) method 25-[10](#page-449-0) [cv.cvtestgroup.get](#page-481-0) method 25-[42](#page-481-0) [cv.cvtestgroup.name](#page-624-0) property 25-[185](#page-624-0) cvexit [function](#page-458-0) 25-[19](#page-458-0) cvhtml [function](#page-459-0) 25-[20](#page-459-0) [model coverage](#page-335-0) 18-[8](#page-335-0) cvload [function](#page-462-0) 25-[23](#page-462-0) [model coverage](#page-337-0) 18-[10](#page-337-0) [cvmodelview](#page-463-0) function 25[-24](#page-463-0) cvsave [function](#page-465-0) 25-[26](#page-465-0) [model coverage](#page-336-0) 18-[9](#page-336-0) cvsim [function](#page-467-0) 25-[28](#page-467-0) [model coverage](#page-333-0) 18-[6](#page-333-0) [cvsimref](#page-470-0) function 25[-31](#page-470-0) cvtest [function](#page-473-0) 25-[34](#page-473-0) [model coverage](#page-330-0) 18-[3](#page-330-0) [cyclomatic complexity](#page-208-0) [description](#page-208-0) 15-[3](#page-208-0)

# **D**

[Dead Zone block](#page-216-0) [model coverage for](#page-216-0) 15-[11](#page-216-0) [decision coverage](#page-209-0) [description](#page-209-0) 15-[4](#page-209-0) [Embedded MATLAB Function blocks](#page-257-0) 15-[52](#page-257-0) [statements in Embedded MATLAB Function](#page-242-0) [blocks](#page-242-0) 15[-37](#page-242-0) [decisioninfo](#page-476-0) function 25[-37](#page-476-0) [defining Model Advisor checks](#page-364-0) 20[-11](#page-364-0) [defining Model Advisor folders](#page-413-0) 21-[18](#page-413-0) [defining Model Advisor tasks](#page-410-0) 21-[15](#page-410-0) [demos](#page-415-0) [Model Advisor customization demo](#page-415-0) 21-[20](#page-415-0) simcovdemo [model coverage demo](#page-237-0) 15-[32](#page-237-0)

[Direct Lookup Table \(n-D\) block](#page-217-0) [model coverage for](#page-217-0) 15-[12](#page-217-0) [disabling Model Verification blocks across test](#page-194-0) [groups](#page-194-0) 13-[11](#page-194-0) [Discrete-Time Integrator block](#page-218-0) [model coverage for](#page-218-0) 15-[13](#page-218-0) [DO-178B](#page-646-0) [Model Advisor checks](#page-646-0) 27-[5](#page-646-0) [DOORS Requirements Management Interface](#page-118-0) [block type descriptions](#page-118-0) 7-[13](#page-118-0) [creating one-way links to](#page-46-0) 3-[11](#page-46-0) [definition for object](#page-107-0) 7-[2](#page-107-0) [from Simulink to DOORS](#page-124-0) 7[-19](#page-124-0) [hierarchical numbers](#page-118-0) 7[-13](#page-118-0) [inserting navigation controls into](#page-133-0) 8-[8](#page-133-0) [navigating between model and](#page-135-0) 8-[10](#page-135-0) [object identifiers](#page-118-0) 7-[13](#page-118-0) [opening the object in Simulink, Stateflow, or](#page-125-0) [MATLAB](#page-125-0) 7[-20](#page-125-0) [overview](#page-127-0) 8-[2](#page-127-0) [saving formal modules](#page-122-0) 7-[17](#page-122-0) [synchronizing models with DOORS](#page-110-0) 7[-5](#page-110-0) [synchronizing objects with DOORS formal](#page-110-0) [module](#page-110-0) 7[-5](#page-110-0) [viewing requirements](#page-123-0) 7[-18](#page-123-0) [DOORS software](#page-128-0) [installing](#page-128-0) 8-[3](#page-128-0) [manual installation](#page-128-0) 8[-3](#page-128-0)

## **E**

[Embedded MATLAB Function block](#page-258-0) [condition coverage](#page-258-0) 15-[53](#page-258-0) [condition coverage statements](#page-243-0) 15[-38](#page-243-0) [decision coverage](#page-257-0) 15-[52](#page-257-0) [decision coverage statements](#page-242-0) 15[-37](#page-242-0) [MCDC coverage](#page-258-0) 15[-53](#page-258-0) [MCDC coverage statements](#page-243-0) 15-[38](#page-243-0) [model coverage](#page-242-0) 15-[37](#page-242-0) [model coverage example](#page-244-0) 15[-39](#page-244-0)

[model coverage for](#page-219-0) 15-[14](#page-219-0) model coverage for Simulink Design Verifier functions 15-[25](#page-230-0) 15-[38](#page-243-0) [types of model coverage](#page-242-0) 15-[37](#page-242-0) [understanding model coverage for](#page-248-0) 15-[43](#page-248-0) [Embedded MATLAB functions](#page-291-0) [model coverage reports](#page-291-0) 17-[10](#page-291-0) [Simulink Design Verifier coverage for](#page-212-0) 15[-7](#page-212-0) [Enabled and Triggered Subsystem block](#page-219-0) [model coverage for](#page-219-0) 15-[14](#page-219-0) [Enabled Subsystem block](#page-220-0) [model coverage for](#page-220-0) 15-[15](#page-220-0) [enabling Model Verification blocks across test](#page-194-0) [groups](#page-194-0) 13-[11](#page-194-0)

## **F**

[Fcn block](#page-221-0) [model coverage for](#page-221-0) 15-[16](#page-221-0) [field codes](#page-145-0) [requirements in Microsoft Word](#page-145-0) 9-[8](#page-145-0) [filtering](#page-82-0) [requirements](#page-82-0) 5-[21](#page-82-0) [settings for](#page-88-0) 5-[27](#page-88-0) [For Iterator block](#page-222-0) [model coverage for](#page-222-0) 15-[17](#page-222-0) [For Iterator Subsystem block](#page-222-0) [model coverage for](#page-222-0) 15-[17](#page-222-0) [formal modules](#page-112-0) [creating links to surrogate modules during](#page-112-0) [synchronization](#page-112-0) 7[-7](#page-112-0) [functions](#page-434-0) [categories](#page-434-0) 24[-1](#page-434-0) [conditioninfo](#page-450-0) 25-[11](#page-450-0) [cvexit](#page-458-0) 25-[19](#page-458-0) [cvhtml](#page-459-0) 25-[20](#page-459-0) [cvload](#page-462-0) 25-[23](#page-462-0) [cvmodelview](#page-463-0) 25[-24](#page-463-0) [cvsave](#page-465-0) 25-[26](#page-465-0) [cvsim](#page-467-0) 25-[28](#page-467-0)

[cvsimref](#page-470-0) 25[-31](#page-470-0) [cvtest](#page-473-0) 25-[34](#page-473-0) [decisioninfo](#page-476-0) 25[-37](#page-476-0) [getCoverageInfo](#page-483-0) 25[-44](#page-483-0) [mcdcinfo](#page-489-0) 25[-50](#page-489-0) Model Advisor customization API 23[-5](#page-428-0) 24-[3](#page-436-0) Model Advisor formatting API 23[-8](#page-431-0) 24-[5](#page-438-0) Model Advisor result template API 23-[7](#page-430-0) 24[-4](#page-437-0) model coverage 23-[3](#page-426-0) 24-[2](#page-435-0) [Requirements Management Interface](#page-425-0) 23-[2](#page-425-0) [rmi](#page-537-0) 25-[98](#page-537-0) [rmidocrename](#page-543-0) 25[-104](#page-543-0) [rmitag](#page-545-0) 25-[106](#page-545-0) [sigrangeinfo](#page-592-0) 25[-153](#page-592-0) [tableinfo](#page-594-0) 25-[155](#page-594-0)

## **G**

[getCoverageInfo](#page-483-0) function 25[-44](#page-483-0)

#### **H**

[highlighting](#page-63-0) [requirements in a model](#page-63-0) 5[-2](#page-63-0)

## **I**

[icons for Model Verification blocks in Verification](#page-191-0) [Manager](#page-191-0) 13-[8](#page-191-0) [IEC 61508](#page-708-0) [Model Advisor checks](#page-708-0) 27-[67](#page-708-0) [If block](#page-222-0) [model coverage for](#page-222-0) 15-[17](#page-222-0) [If Subsystem block](#page-222-0) [model coverage for](#page-222-0) 15-[17](#page-222-0) [Interpolation Using Prelookup block](#page-222-0) [model coverage for](#page-222-0) 15-[17](#page-222-0)

#### **L**

[linked libraries](#page-100-0)

[requirements in](#page-100-0) 6-[11](#page-100-0) [Logical Operator block](#page-223-0) [model coverage for](#page-223-0) 15-[18](#page-223-0) [Lookup Table \(2-D\) block](#page-224-0) [model coverage for](#page-224-0) 15-[19](#page-224-0) [Lookup Table \(n-D\) block](#page-225-0) [model coverage for](#page-225-0) 15-[20](#page-225-0) [Lookup Table block](#page-302-0) [in model coverage report](#page-302-0) 17[-21](#page-302-0) [model coverage for](#page-224-0) 15-[19](#page-224-0) [lookup table coverage](#page-211-0) [description](#page-211-0) 15-[6](#page-211-0) [Lookup Table model coverage](#page-309-0) [n-dimensional](#page-309-0) 17-[28](#page-309-0) [three-dimensional example](#page-306-0) 17-[25](#page-306-0) [two-dimensional example](#page-302-0) 17[-21](#page-302-0)

## **M**

[MathWorks Automotive Advisory Board](#page-728-0) [Model Advisor checks](#page-728-0) 27-[87](#page-728-0) [MCDC coverage](#page-209-0) [description](#page-209-0) 15-[4](#page-209-0) [Embedded MATLAB Function blocks](#page-258-0) 15-[53](#page-258-0) [statements in Embedded MATLAB Function](#page-243-0) [blocks](#page-243-0) 15[-38](#page-243-0) [MCDC table](#page-299-0) [condition cases](#page-299-0) 17-[18](#page-299-0) [mcdcinfo](#page-489-0) function 25[-50](#page-489-0) [methods](#page-448-0) [cv.cvdatagroup.allNames](#page-448-0) 25[-9](#page-448-0) [cv.cvdatagroup.get](#page-480-0) 25-[41](#page-480-0) [cv.cvdatagroup.getAll](#page-482-0) 25-[43](#page-482-0) [cv.cvtestgroup.add](#page-441-0) 25-[2](#page-441-0) [cv.cvtestgroup.allNames](#page-449-0) 25[-10](#page-449-0) [cv.cvtestgroup.get](#page-481-0) 25-[42](#page-481-0) [ModelAdvisor.Action.setCallbackFcn](#page-551-0) 25-[112](#page-551-0) [ModelAdvisor.Check.getID](#page-488-0) 25[-49](#page-488-0) [ModelAdvisor.Check.setAction](#page-548-0) 25[-109](#page-548-0) [ModelAdvisor.Check.setCallbackFcn](#page-552-0) 25-[113](#page-552-0)

[ModelAdvisor.Check.setInputParameters](#page-570-0) 25-[131](#page-570-0) [ModelAdvisor.Check.setInputParameters](#page-571-0)-[LayoutGrid](#page-571-0) 25-[132](#page-571-0) [ModelAdvisor.FactoryGroup.addCheck](#page-442-0) 25-[3](#page-442-0) [ModelAdvisor.FormatTemplate.addRow](#page-446-0) 25-[7](#page-446-0) [ModelAdvisor.FormatTemplate.](#page-555-0) [setCheckText](#page-555-0) 25[-116](#page-555-0) [ModelAdvisor.FormatTemplate.](#page-560-0) [setColTitles](#page-560-0) 25[-121](#page-560-0) [ModelAdvisor.FormatTemplate.](#page-569-0) [setInformation](#page-569-0) 25-[130](#page-569-0) [ModelAdvisor.FormatTemplate.](#page-573-0) [setListObj](#page-573-0) 25-[134](#page-573-0) [ModelAdvisor.FormatTemplate.](#page-574-0) [setRecAction](#page-574-0) 25[-135](#page-574-0) [ModelAdvisor.FormatTemplate.](#page-576-0) [setRefLink](#page-576-0) 25-[137](#page-576-0) [ModelAdvisor.FormatTemplate.](#page-582-0) [setSubBar](#page-582-0) 25-[143](#page-582-0) [ModelAdvisor.FormatTemplate.](#page-583-0) [setSubResultStatus](#page-583-0) 25-[144](#page-583-0) [ModelAdvisor.FormatTemplate.](#page-584-0) [setSubResultStatusText](#page-584-0) 25-[145](#page-584-0) [ModelAdvisor.FormatTemplate.](#page-587-0) [setSubTitle](#page-587-0) 25[-148](#page-587-0) [ModelAdvisor.FormatTemplate.](#page-588-0) [setTableInfo](#page-588-0) 25[-149](#page-588-0) [ModelAdvisor.FormatTemplate.](#page-589-0) [setTableTitle](#page-589-0) 25-[150](#page-589-0) [ModelAdvisor.Group.AddGroup](#page-443-0) 25[-4](#page-443-0) [ModelAdvisor.Group.AddTask](#page-447-0) 25-[8](#page-447-0) [ModelAdvisor.Image.setHyperlink](#page-566-0) 25[-127](#page-566-0) [ModelAdvisor.Image.setImageSource](#page-568-0) 25-[129](#page-568-0) [ModelAdvisor.InputParameter.setColSpan](#page-559-0) 25-[120](#page-559-0) [ModelAdvisor.InputParameter.setRowSpan](#page-581-0) 25-[142](#page-581-0) [ModelAdvisor.List.addItem](#page-444-0) 25-[5](#page-444-0) [ModelAdvisor.List.setType](#page-590-0) 25-[151](#page-590-0) [ModelAdvisor.Paragraph.addItem](#page-445-0) 25-[6](#page-445-0) [ModelAdvisor.Paragraph.setAlign](#page-549-0) 25[-110](#page-549-0) [ModelAdvisor.Root.publish](#page-535-0) 25-[96](#page-535-0)

Index

[ModelAdvisor.Root.register](#page-536-0) 25-[97](#page-536-0) [ModelAdvisor.Table.getEntry](#page-487-0) 25[-48](#page-487-0) [ModelAdvisor.Table.setColHeading](#page-556-0) 25[-117](#page-556-0) [ModelAdvisor.Table.setColHeadingAlign](#page-557-0) 25-[118](#page-557-0) [ModelAdvisor.Table.setColWidth](#page-561-0) 25-[122](#page-561-0) [ModelAdvisor.Table.setEntry](#page-562-0) 25[-123](#page-562-0) [ModelAdvisor.Table.setEntryAlign](#page-563-0) 25[-124](#page-563-0) [ModelAdvisor.Table.setHeading](#page-564-0) 25-[125](#page-564-0) [ModelAdvisor.Table.setHeadingAlign](#page-565-0) 25-[126](#page-565-0) [ModelAdvisor.Table.setRowHeading](#page-579-0) 25[-140](#page-579-0) [ModelAdvisor.Table.setRowHeadingAlign](#page-580-0) 25-[141](#page-580-0) [ModelAdvisor.Task.setCheck](#page-554-0) 25-[115](#page-554-0) [ModelAdvisor.Text.setBold](#page-550-0) 25-[111](#page-550-0) [ModelAdvisor.Text.setColor](#page-558-0) 25-[119](#page-558-0) [ModelAdvisor.Text.setHyperlink](#page-567-0) 25-[128](#page-567-0) [ModelAdvisor.Text.setItalic](#page-572-0) 25[-133](#page-572-0) [ModelAdvisor.Text.setRetainSpace](#page-578-0)-[Return](#page-578-0) 25-[139](#page-578-0) [ModelAdvisor.Text.setSubscript](#page-585-0) 25-[146](#page-585-0) [ModelAdvisor.Text.setSuperscript](#page-586-0) 25[-147](#page-586-0) [ModelAdvisor.Text.setUnderlined](#page-591-0) 25[-152](#page-591-0) [Microsoft Excel](#page-149-0) [deleting ActiveX controls from](#page-149-0) 9-[12](#page-149-0) [managing requirements links in](#page-52-0) 4-[3](#page-52-0) [Microsoft Office Trust Center](#page-143-0) [enabling ActiveX controls](#page-143-0) 9-[6](#page-143-0) [Microsoft Word](#page-42-0) [linking to requirements in](#page-42-0) 3[-7](#page-42-0) requirements documents, linking to 3-[8](#page-43-0) to 3[-9](#page-44-0) [troubleshooting ActiveX controls](#page-144-0) 9[-7](#page-144-0) [MinMax block](#page-225-0) [model coverage for](#page-225-0) 15-[20](#page-225-0) [model](#page-107-0) [synchronizing to DOORS surrogate](#page-107-0) [module](#page-107-0) 7[-2](#page-107-0) [Model Advisor](#page-91-0) [requirements consistency checks](#page-91-0) 6-[2](#page-91-0) [Model Advisor checks](#page-646-0) [DO-178B](#page-646-0) 27-[5](#page-646-0) [IEC 61508](#page-708-0) 27[-67](#page-708-0) [Board](#page-728-0) 27-[87](#page-728-0) [Model block](#page-226-0) [model coverage](#page-215-0) [Abs block](#page-215-0) 15-[10](#page-215-0) 15[-57](#page-262-0) [on](#page-235-0) 15-[30](#page-235-0)

[MathWorks Automotive Advisory](#page-728-0) [requirements consistency](#page-804-0) 27[-163](#page-804-0) [Model Advisor customization API functions](#page-428-0) 23-[5](#page-428-0) [Model Advisor customization classes](#page-436-0) 24-[3](#page-436-0) [Model Advisor customizations](#page-375-0) [creating check callback functions](#page-375-0) 20-[22](#page-375-0) [defining custom checks](#page-364-0) 20[-11](#page-364-0) [defining custom folders](#page-413-0) 21-[18](#page-413-0) [defining custom tasks](#page-410-0) 21-[15](#page-410-0) [defining process callback functions](#page-361-0) 20[-8](#page-361-0) [formatting Model Advisor results](#page-391-0) 20[-38](#page-391-0) [registering custom checks](#page-359-0) 20[-6](#page-359-0) [registering custom tasks and folders](#page-408-0) 21-[13](#page-408-0) slvnvdemo mdladv demo 21-[20](#page-415-0) [workflow overview](#page-351-0) 19[-4](#page-351-0) [Model Advisor formatting API functions](#page-431-0) 23[-8](#page-431-0) [Model Advisor formatting classes](#page-438-0) 24-[5](#page-438-0) Model Advisor result template class 23-[7](#page-430-0) 24-[4](#page-437-0) [model coverage for](#page-226-0) 15-[21](#page-226-0) [block reduction](#page-309-0) 17-[28](#page-309-0) [block reduction effect on](#page-235-0) 15-[30](#page-235-0) colored Simulink diagram display 15[-56](#page-261-0) to [Combinatorial Logic block](#page-215-0) 15[-10](#page-215-0) [condition coverage](#page-209-0) 15-[4](#page-209-0) [conditional input branch execution effect](#page-235-0) [conditions analyzed table](#page-298-0) 17-[17](#page-298-0) [cumulative coverage](#page-300-0) 17[-19](#page-300-0) cyclomatic complexity 15[-3](#page-208-0) 17[-13](#page-294-0) [Dead Zone block](#page-216-0) 15[-11](#page-216-0) [decision coverage](#page-209-0) 15-[4](#page-209-0) [Decisions analyzed table](#page-296-0) 17-[15](#page-296-0) [Direct Lookup Table \(n-D\) block](#page-217-0) 15[-12](#page-217-0) [Discrete-Time Integrator block](#page-218-0) 15[-13](#page-218-0)

[Embedded MATLAB Function block](#page-219-0) 15[-14](#page-219-0) Simulink Design Verifier functions 15[-25](#page-230-0) 15[-38](#page-243-0) [Embedded MATLAB Function blocks](#page-242-0) 15-[37](#page-242-0) [Embedded MATLAB functions](#page-291-0) 17-[10](#page-291-0) [Enabled and Triggered Subsystem](#page-219-0) [block](#page-219-0) 15[-14](#page-219-0) [Enabled Subsystem block](#page-220-0) 15-[15](#page-220-0) [enabling colored Simulink diagram](#page-261-0) [display](#page-261-0) 15-[56](#page-261-0) [Fcn block](#page-221-0) 15[-16](#page-221-0) [For Iterator block](#page-222-0) 15-[17](#page-222-0) [For Iterator Subsystem block](#page-222-0) 15[-17](#page-222-0) [HTML settings](#page-274-0) 16-[9](#page-274-0) [If block](#page-222-0) 15[-17](#page-222-0) [If Subsystem block](#page-222-0) 15-[17](#page-222-0) [Interpolation Using Prelookup block](#page-222-0) 15-[17](#page-222-0) [introduction](#page-207-0) 15[-2](#page-207-0) [Logical Operator block](#page-223-0) 15[-18](#page-223-0) [Lookup Table \(2-D\) block](#page-224-0) 15[-19](#page-224-0) [Lookup Table \(n-D\) block](#page-225-0) 15-[20](#page-225-0) [Lookup Table block](#page-224-0) 15[-19](#page-224-0) [Lookup Table block report](#page-302-0) 17-[21](#page-302-0) [lookup table coverage](#page-211-0) 15-[6](#page-211-0) [MCDC analysis](#page-298-0) 17[-17](#page-298-0) [MCDC coverage](#page-209-0) 15[-4](#page-209-0) [MCDC table](#page-299-0) 17[-18](#page-299-0) [MinMax block](#page-225-0) 15[-20](#page-225-0) [Model block](#page-226-0) 15[-21](#page-226-0) [model objects that receive](#page-213-0) 15[-8](#page-213-0) [Multiport Switch block](#page-226-0) 15[-21](#page-226-0) [n-dimensional Lookup Table](#page-309-0) 17-[28](#page-309-0) [Proof Assumption block](#page-227-0) 15-[22](#page-227-0) [Proof Objective block](#page-227-0) 15[-22](#page-227-0) [Rate Limiter block](#page-227-0) 15-[22](#page-227-0) [Relay block](#page-228-0) 15[-23](#page-228-0) [Saturation block](#page-229-0) 15-[24](#page-229-0) [settings in dialog](#page-267-0) 16[-2](#page-267-0) [signal range analysis](#page-311-0) 17-[30](#page-311-0) [signal range coverage](#page-211-0) 15-[6](#page-211-0)

[signal size coverage](#page-211-0) 15[-6](#page-211-0) [signal size, for variable dimensions](#page-313-0) [signals](#page-313-0) 17[-32](#page-313-0) [Simulink Design Verifier blocks and](#page-315-0) [functions](#page-315-0) 17-[34](#page-315-0) [Simulink Design Verifier coverage](#page-212-0) 15-[7](#page-212-0) [Simulink Design Verifier functions](#page-291-0) 17-[10](#page-291-0) [Simulink optimizations and](#page-235-0) 15-[30](#page-235-0) [Switch block](#page-230-0) 15[-25](#page-230-0) [SwitchCase Action Subsystem block](#page-231-0) 15-[26](#page-231-0) [SwitchCase block](#page-231-0) 15[-26](#page-231-0) [Test Condition block](#page-231-0) 15[-26](#page-231-0) [Test Objective block](#page-231-0) 15[-26](#page-231-0) [three-dimensional Lookup Table](#page-306-0) [example](#page-306-0) 17-[25](#page-306-0) [triggered models](#page-232-0) 15[-27](#page-232-0) [Triggered Subsystem block](#page-233-0) 15[-28](#page-233-0) [two-dimensional Lookup Table](#page-302-0) 17-[21](#page-302-0) [types](#page-208-0) 15-[3](#page-208-0) [understanding report](#page-283-0) 17-[2](#page-283-0) [While Iterator block](#page-234-0) 15[-29](#page-234-0) [While Iterator Subsystem block](#page-234-0) 15-[29](#page-234-0) [workflow](#page-237-0) 15[-32](#page-237-0) [model coverage demo](#page-237-0) [simcovdemo](#page-237-0) 15-[32](#page-237-0) model coverage functions 23[-3](#page-426-0) 24-[2](#page-435-0) [cvhtml](#page-335-0) 18-[8](#page-335-0) [cvload](#page-337-0) 18-[10](#page-337-0) [cvsave](#page-336-0) 18-[9](#page-336-0) [cvsim](#page-333-0) 18-[6](#page-333-0) [cvtest](#page-330-0) 18-[3](#page-330-0) [model objects](#page-44-0) [adding requirements links to multiple](#page-44-0) 3[-9](#page-44-0) [linking to requirements from](#page-43-0) 3-[8](#page-43-0) [Model Verification blocks](#page-192-0) [block appearance](#page-192-0) 13-[9](#page-192-0) [disabling for test groups](#page-191-0) 13[-8](#page-191-0) [enabling for test groups](#page-191-0) 13[-8](#page-191-0) [icons](#page-191-0) 13[-8](#page-191-0) [parameter settings](#page-180-0) 12[-3](#page-180-0)

[using individually](#page-179-0) 12[-2](#page-179-0) [ModelAdvisor.Action](#page-493-0) class 25[-54](#page-493-0) [ModelAdvisor.Action](#page-494-0) constructor 25-[55](#page-494-0) [ModelAdvisor.Action.Description](#page-602-0) [property](#page-602-0) 25-[163](#page-602-0) [ModelAdvisor.Action.Name](#page-625-0) property 25-[186](#page-625-0) [ModelAdvisor.Action.setCallbackFcn](#page-551-0) [method](#page-551-0) 25[-112](#page-551-0) [ModelAdvisor.Check](#page-495-0) class 25-[56](#page-495-0) [ModelAdvisor.Check](#page-498-0) constructor 25[-59](#page-498-0) [ModelAdvisor.Check.CallbackContext](#page-598-0) [property](#page-598-0) 25-[159](#page-598-0) [ModelAdvisor.Check.CallbackFunction](#page-599-0) [property](#page-599-0) 25-[160](#page-599-0) [ModelAdvisor.Check.CallbackStyle](#page-600-0) [property](#page-600-0) 25-[161](#page-600-0) [ModelAdvisor.Check.Enable](#page-610-0) property 25-[171](#page-610-0) [ModelAdvisor.Check.getID](#page-488-0) method 25-[49](#page-488-0) [ModelAdvisor.Check.ID](#page-613-0) property 25-[174](#page-613-0) [ModelAdvisor.Check.LicenseName](#page-617-0) [property](#page-617-0) 25-[178](#page-617-0) [ModelAdvisor.Check.ListViewVisible](#page-619-0) [property](#page-619-0) 25-[180](#page-619-0) [ModelAdvisor.Check.Result](#page-628-0) property 25-[189](#page-628-0) [ModelAdvisor.Check.setAction](#page-548-0) [method](#page-548-0) 25[-109](#page-548-0) [ModelAdvisor.Check.setCallbackFcn](#page-552-0) [method](#page-552-0) 25[-113](#page-552-0) [ModelAdvisor.Check.setInputParameters](#page-570-0) [method](#page-570-0) 25[-131](#page-570-0) [ModelAdvisor.Check.setInputParameters](#page-571-0)-[LayoutGrid](#page-571-0) method 25-[132](#page-571-0) [ModelAdvisor.Check.Title](#page-629-0) property 25-[190](#page-629-0) [ModelAdvisor.Check.TitleTips](#page-630-0) [property](#page-630-0) 25-[191](#page-630-0) [ModelAdvisor.Check.Value](#page-633-0) property 25-[194](#page-633-0) [ModelAdvisor.Check.Visible](#page-636-0) property 25[-197](#page-636-0) [ModelAdvisor.FactoryGroup](#page-499-0) class 25-[60](#page-499-0) [ModelAdvisor.FactoryGroup](#page-500-0) constructor 25[-61](#page-500-0)

[ModelAdvisor.FactoryGroup.addCheck](#page-442-0) [method](#page-442-0) 25[-3](#page-442-0) [ModelAdvisor.FactoryGroup.Description](#page-603-0) [property](#page-603-0) 25-[164](#page-603-0) [ModelAdvisor.FactoryGroup.DisplayName](#page-607-0) [property](#page-607-0) 25-[168](#page-607-0) [ModelAdvisor.FactoryGroup.ID](#page-614-0) [property](#page-614-0) 25-[175](#page-614-0) [ModelAdvisor.FactoryGroup.MAObj](#page-620-0) [property](#page-620-0) 25-[181](#page-620-0) [ModelAdvisor.FormatTemplate](#page-501-0) class 25[-62](#page-501-0) [ModelAdvisor.FormatTemplate](#page-508-0) [constructor](#page-508-0) 25-[69](#page-508-0) [ModelAdvisor.FormatTemplate.addRow](#page-446-0) [method](#page-446-0) 25[-7](#page-446-0) [ModelAdvisor.FormatTemplate.setCheckText](#page-555-0) [method](#page-555-0) 25[-116](#page-555-0) [ModelAdvisor.FormatTemplate.setColTitles](#page-560-0) [method](#page-560-0) 25[-121](#page-560-0) [ModelAdvisor.FormatTemplate.setInformation](#page-569-0) [method](#page-569-0) 25[-130](#page-569-0) [ModelAdvisor.FormatTemplate.setListObj](#page-573-0) [method](#page-573-0) 25[-134](#page-573-0) [ModelAdvisor.FormatTemplate.setRecAction](#page-574-0) [method](#page-574-0) 25[-135](#page-574-0) [ModelAdvisor.FormatTemplate.setRefLink](#page-576-0) [method](#page-576-0) 25[-137](#page-576-0) [ModelAdvisor.FormatTemplate.setSubBar](#page-582-0) [method](#page-582-0) 25[-143](#page-582-0) [ModelAdvisor.FormatTemplate.](#page-583-0) [setSubResultStatus](#page-583-0) method 25[-144](#page-583-0) [ModelAdvisor.FormatTemplate.](#page-584-0) [setSubResultStatusText](#page-584-0) method 25[-145](#page-584-0) [ModelAdvisor.FormatTemplate.setSubTitle](#page-587-0) [method](#page-587-0) 25[-148](#page-587-0) [ModelAdvisor.FormatTemplate.setTableInfo](#page-588-0) [method](#page-588-0) 25[-149](#page-588-0) [ModelAdvisor.FormatTemplate.setTableTitle](#page-589-0) [method](#page-589-0) 25[-150](#page-589-0) [ModelAdvisor.Group](#page-509-0) class 25-[70](#page-509-0)

[ModelAdvisor.Group](#page-510-0) constructor 25[-71](#page-510-0) [ModelAdvisor.Group.AddGroup](#page-443-0) method 25-[4](#page-443-0) [ModelAdvisor.Group.AddTask](#page-447-0) method 25[-8](#page-447-0) [ModelAdvisor.Group.Description](#page-604-0) [property](#page-604-0) 25-[165](#page-604-0) [ModelAdvisor.Group.DisplayName](#page-608-0) [property](#page-608-0) 25-[169](#page-608-0) [ModelAdvisor.Group.ID](#page-615-0) property 25-[176](#page-615-0) [ModelAdvisor.Group.MAObj](#page-621-0) property 25-[182](#page-621-0) [ModelAdvisor.Image](#page-511-0) class 25-[72](#page-511-0) [ModelAdvisor.Image](#page-512-0) constructor 25[-73](#page-512-0) [ModelAdvisor.Image.Input ArgumentsInput](#page-566-0) [ArgumentsInput ArgumentsInput](#page-566-0) [ArgumentsInput ArgumentsInput](#page-566-0) [ArgumentsInput ArgumentsInput](#page-566-0) [ArgumentsInput ArgumentsInput](#page-566-0) [ArgumentsInput ArgumentsInput](#page-566-0) [ArgumentsInput ArgumentsInput](#page-566-0) [ArgumentsInput ArgumentsInput](#page-566-0) [ArgumentsInput ArgumentsInput](#page-566-0) [Arguments](#page-566-0) method 25[-127](#page-566-0) [ModelAdvisor.Image.setImageSource](#page-568-0) [method](#page-568-0) 25[-129](#page-568-0) [ModelAdvisor.InputParameter](#page-513-0) class 25[-74](#page-513-0) [ModelAdvisor.InputParameter](#page-514-0) [constructor](#page-514-0) 25-[75](#page-514-0) [ModelAdvisor.InputParameter.Description](#page-605-0) [property](#page-605-0) 25-[166](#page-605-0) [ModelAdvisor.InputParameter.Entries](#page-612-0) [property](#page-612-0) 25-[173](#page-612-0) [ModelAdvisor.InputParameter.Name](#page-626-0) [property](#page-626-0) 25-[187](#page-626-0) [ModelAdvisor.InputParameter.setColSpan](#page-559-0) [method](#page-559-0) 25[-120](#page-559-0) [ModelAdvisor.InputParameter.setRowSpan](#page-581-0) [method](#page-581-0) 25[-142](#page-581-0) [ModelAdvisor.InputParameter.Type](#page-631-0) [property](#page-631-0) 25-[192](#page-631-0) [ModelAdvisor.InputParameter.Value](#page-634-0) [property](#page-634-0) 25-[195](#page-634-0)

[ModelAdvisor.LineBreak](#page-516-0) class 25-[77](#page-516-0) [ModelAdvisor.LineBreak](#page-517-0) constructor 25[-78](#page-517-0) [ModelAdvisor.List](#page-518-0) class 25-[79](#page-518-0) [ModelAdvisor.List](#page-519-0) constructor 25[-80](#page-519-0) [ModelAdvisor.List.addItem](#page-444-0) method 25[-5](#page-444-0) [ModelAdvisor.List.setType](#page-590-0) method 25[-151](#page-590-0) [ModelAdvisor.ListViewParameter](#page-520-0) class 25-[81](#page-520-0) [ModelAdvisor.ListViewParameter](#page-522-0) [constructor](#page-522-0) 25-[83](#page-522-0) [ModelAdvisor.ListViewParameter.Attributes](#page-597-0) [property](#page-597-0) 25-[158](#page-597-0) [ModelAdvisor.ListViewParameter.Data](#page-601-0) [property](#page-601-0) 25-[162](#page-601-0) [ModelAdvisor.ListViewParameter.Name](#page-627-0) [property](#page-627-0) 25-[188](#page-627-0) [ModelAdvisor.Paragraph](#page-523-0) class 25-[84](#page-523-0) [ModelAdvisor.Paragraph](#page-524-0) constructor 25[-85](#page-524-0) [ModelAdvisor.Paragraph.addItem](#page-445-0) [method](#page-445-0) 25[-6](#page-445-0) [ModelAdvisor.Paragraph.setAlign](#page-549-0) [method](#page-549-0) 25[-110](#page-549-0) [ModelAdvisor.Root](#page-525-0) class 25-[86](#page-525-0) [ModelAdvisor.Root](#page-526-0) constructor 25[-87](#page-526-0) [ModelAdvisor.Root.publish](#page-535-0) method 25[-96](#page-535-0) [ModelAdvisor.Root.register](#page-536-0) method 25[-97](#page-536-0) [ModelAdvisor.Table](#page-527-0) class 25-[88](#page-527-0) [ModelAdvisor.Table](#page-528-0) constructor 25[-89](#page-528-0) [ModelAdvisor.Table.getEntry](#page-487-0) method 25-[48](#page-487-0) [ModelAdvisor.Table.setColHeading](#page-556-0) [method](#page-556-0) 25[-117](#page-556-0) [ModelAdvisor.Table.setColHeadingAlign](#page-557-0) [method](#page-557-0) 25[-118](#page-557-0) [ModelAdvisor.Table.setColWidth](#page-561-0) [method](#page-561-0) 25[-122](#page-561-0) [ModelAdvisor.Table.setEntry](#page-562-0) method 25-[123](#page-562-0) [ModelAdvisor.Table.setEntryAlign](#page-563-0) [method](#page-563-0) 25[-124](#page-563-0) [ModelAdvisor.Table.setHeading](#page-564-0) [method](#page-564-0) 25[-125](#page-564-0)

[ModelAdvisor.Table.setHeadingAlign](#page-565-0) [method](#page-565-0) 25[-126](#page-565-0) [ModelAdvisor.Table.setRowHeading](#page-579-0) [method](#page-579-0) 25[-140](#page-579-0) [ModelAdvisor.Table.setRowHeadingAlign](#page-580-0) [method](#page-580-0) 25[-141](#page-580-0) [ModelAdvisor.Task](#page-529-0) class 25-[90](#page-529-0) [ModelAdvisor.Task](#page-531-0) constructor 25[-92](#page-531-0) [ModelAdvisor.Task.Description](#page-606-0) [property](#page-606-0) 25-[167](#page-606-0) [ModelAdvisor.Task.DisplayName](#page-609-0) [property](#page-609-0) 25-[170](#page-609-0) [ModelAdvisor.Task.Enable](#page-611-0) property 25-[172](#page-611-0) [ModelAdvisor.Task.ID](#page-616-0) property 25-[177](#page-616-0) [ModelAdvisor.Task.LicenseName](#page-618-0) [property](#page-618-0) 25-[179](#page-618-0) [ModelAdvisor.Task.MAObj](#page-622-0) property 25[-183](#page-622-0) [ModelAdvisor.Task.setCheck](#page-554-0) method 25[-115](#page-554-0) [ModelAdvisor.Task.Value](#page-635-0) property 25[-196](#page-635-0) [ModelAdvisor.Task.Visible](#page-637-0) property 25-[198](#page-637-0) [ModelAdvisor.Text](#page-532-0) class 25-[93](#page-532-0) [ModelAdvisor.Text](#page-533-0) constructor 25[-94](#page-533-0) [ModelAdvisor.Text.setBold](#page-550-0) method 25[-111](#page-550-0) [ModelAdvisor.Text.setColor](#page-558-0) method 25[-119](#page-558-0) [ModelAdvisor.Text.setHyperlink](#page-567-0) [method](#page-567-0) 25[-128](#page-567-0) [ModelAdvisor.Text.setItalic](#page-572-0) method 25-[133](#page-572-0) [ModelAdvisor.Text.setRetainSpaceReturn](#page-578-0) [method](#page-578-0) 25[-139](#page-578-0) [ModelAdvisor.Text.setSubscript](#page-585-0) [method](#page-585-0) 25[-146](#page-585-0) [ModelAdvisor.Text.setSuperscript](#page-586-0) [method](#page-586-0) 25[-147](#page-586-0) [ModelAdvisor.Text.setUnderlined](#page-591-0) [method](#page-591-0) 25[-152](#page-591-0) [models](#page-63-0) [highlighting requirements in](#page-63-0) 5-[2](#page-63-0) [linking to requirements from](#page-44-0) 3-[9](#page-44-0) [navigating to requirements documents](#page-66-0) [from](#page-66-0) 5[-5](#page-66-0)

[navigating to, from external](#page-168-0) [documents](#page-168-0) 10-[17](#page-168-0) [running test cases](#page-237-0) 15[-32](#page-237-0) [Multiport Switch block](#page-226-0) [model coverage for](#page-226-0) 15-[21](#page-226-0) [MuPAD notebooks](#page-57-0) [linking from models to](#page-57-0) 4-[8](#page-57-0)

## **N**

[navigating](#page-135-0) [between model and DOORS](#page-135-0) 8-[10](#page-135-0) [from model to requirements documents](#page-66-0) 5[-5](#page-66-0) navigation controls in requirements 8-[2](#page-127-0) 9[-2](#page-139-0) [notebooks, MuPAD](#page-57-0) [linking from models to](#page-57-0) 4-[8](#page-57-0)

## **O**

[opening a Signal Builder block](#page-187-0) 13[-4](#page-187-0) [operating system requirements](#page-24-0) 1[-3](#page-24-0)

## **P**

[parameters for Model Verification blocks](#page-180-0) 12[-3](#page-180-0) [Proof Assumption block](#page-227-0) [model coverage for](#page-227-0) 15-[22](#page-227-0) [Proof Objective block](#page-227-0) [model coverage for](#page-227-0) 15-[22](#page-227-0) [properties](#page-623-0) [cv.cvdatagroup.name](#page-623-0) 25[-184](#page-623-0) [cv.cvtestgroup.name](#page-624-0) 25[-185](#page-624-0) [ModelAdvisor.Action.Description](#page-602-0) 25[-163](#page-602-0) [ModelAdvisor.Action.Name](#page-625-0) 25[-186](#page-625-0) [ModelAdvisor.Check.CallbackContext](#page-598-0) 25-[159](#page-598-0) [ModelAdvisor.Check.CallbackFunction](#page-599-0) 25[-160](#page-599-0) [ModelAdvisor.Check.CallbackStyle](#page-600-0) 25[-161](#page-600-0) [ModelAdvisor.Check.Enable](#page-610-0) 25-[171](#page-610-0) [ModelAdvisor.Check.ID](#page-613-0) 25-[174](#page-613-0) [ModelAdvisor.Check.LicenseName](#page-617-0) 25-[178](#page-617-0)

[ModelAdvisor.Check.ListViewVisible](#page-619-0) 25-[180](#page-619-0) [ModelAdvisor.Check.Result](#page-628-0) 25-[189](#page-628-0) [ModelAdvisor.Check.Title](#page-629-0) 25[-190](#page-629-0) [ModelAdvisor.Check.TitleTips](#page-630-0) 25[-191](#page-630-0) [ModelAdvisor.Check.Value](#page-633-0) 25[-194](#page-633-0) [ModelAdvisor.Check.Visible](#page-636-0) 25-[197](#page-636-0) [ModelAdvisor.FactoryGroup.Description](#page-603-0) 25-[164](#page-603-0) [ModelAdvisor.FactoryGroup.DisplayName](#page-607-0) 25-[168](#page-607-0) [ModelAdvisor.FactoryGroup.ID](#page-614-0) 25[-175](#page-614-0) [ModelAdvisor.FactoryGroup.MAObj](#page-620-0) 25[-181](#page-620-0) [ModelAdvisor.Group.Description](#page-604-0) 25-[165](#page-604-0) [ModelAdvisor.Group.DisplayName](#page-608-0) 25-[169](#page-608-0) [ModelAdvisor.Group.ID](#page-615-0) 25-[176](#page-615-0) [ModelAdvisor.Group.MAObj](#page-621-0) 25[-182](#page-621-0) [ModelAdvisor.InputParameter.-](#page-605-0) [Description](#page-605-0) 25[-166](#page-605-0) [ModelAdvisor.InputParameter.Entries](#page-612-0) 25[-173](#page-612-0) [ModelAdvisor.InputParameter.Name](#page-626-0) 25[-187](#page-626-0) [ModelAdvisor.InputParameter.Type](#page-631-0) 25[-192](#page-631-0) [ModelAdvisor.InputParameter.Value](#page-634-0) 25-[195](#page-634-0) [ModelAdvisor.ListViewParameter.-](#page-597-0) [Attributes](#page-597-0) 25-[158](#page-597-0) [ModelAdvisor.ListViewParameter.Data](#page-601-0) 25[-162](#page-601-0) [ModelAdvisor.ListViewParameter.Name](#page-627-0) 25[-188](#page-627-0) [ModelAdvisor.Task.Description](#page-606-0) 25-[167](#page-606-0) [ModelAdvisor.Task.DisplayName](#page-609-0) 25-[170](#page-609-0) [ModelAdvisor.Task.Enable](#page-611-0) 25[-172](#page-611-0) [ModelAdvisor.Task.ID](#page-616-0) 25[-177](#page-616-0) [ModelAdvisor.Task.LicenseName](#page-618-0) 25-[179](#page-618-0) [ModelAdvisor.Task.MAObj](#page-622-0) 25[-183](#page-622-0) [ModelAdvisor.Task.Value](#page-635-0) 25[-196](#page-635-0) [ModelAdvisor.Task.Visible](#page-637-0) 25-[198](#page-637-0)

## **R**

[Rate Limiter block](#page-227-0) [model coverage for](#page-227-0) 15-[22](#page-227-0) [Relay block](#page-228-0) [model coverage for](#page-228-0) 15-[23](#page-228-0) [report](#page-274-0)

[model coverage HTML options](#page-274-0) 16[-9](#page-274-0) [understanding model coverage report](#page-283-0) 17[-2](#page-283-0) [reports](#page-284-0) [model coverage](#page-284-0) 17-[3](#page-284-0) [block reduction](#page-309-0) 17-[28](#page-309-0) [conditions analyzed](#page-298-0) 17[-17](#page-298-0) [coverage summary](#page-284-0) 17-[3](#page-284-0) [cumulative coverage](#page-300-0) 17[-19](#page-300-0) [cyclomatic complexity](#page-294-0) 17[-13](#page-294-0) [decisions analyzed](#page-296-0) 17[-15](#page-296-0) [details](#page-286-0) 17-[5](#page-286-0) [Lookup Table block coverage](#page-302-0) 17-[21](#page-302-0) [MCDC analysis](#page-298-0) 17[-17](#page-298-0) [sections](#page-284-0) 17[-3](#page-284-0) [Signal range analysis](#page-311-0) 17[-30](#page-311-0) [signal size](#page-313-0) 17[-32](#page-313-0) [Simulink Design Verifier blocks and](#page-315-0) [functions](#page-315-0) 17-[34](#page-315-0) requirements adding navigation controls to 8[-2](#page-127-0) 9-[2](#page-139-0) [adding to test groups](#page-200-0) 14-[1](#page-200-0) [adding, to multiple objects](#page-44-0) 3-[9](#page-44-0) [applying user tags with](#page-82-0) 5[-21](#page-82-0) [default reports](#page-47-0) 3-[12](#page-47-0) [deleting](#page-98-0) [all links from an object](#page-98-0) 6-[9](#page-98-0) [from multiple objects](#page-99-0) 6[-10](#page-99-0) [one at a time](#page-98-0) 6[-9](#page-98-0) [filtering](#page-88-0) [settings for](#page-88-0) 5-[27](#page-88-0) [filtering with user tags](#page-82-0) 5-[21](#page-82-0) [fixing inconsistent links to](#page-93-0) 6[-4](#page-93-0) [for Model Verification block settings](#page-200-0) 14[-1](#page-200-0) [highlighting](#page-63-0) 5[-2](#page-63-0) [identifying inconsistent links to](#page-93-0) 6-[4](#page-93-0) [in generated code](#page-172-0) 11-[1](#page-172-0) [in linked libraries](#page-100-0) 6[-11](#page-100-0) [in subsystems](#page-63-0) 5[-2](#page-63-0) [inserting navigation controls into](#page-133-0) 8-[8](#page-133-0) [linking from Signal Builder blocks to](#page-59-0) 4[-10](#page-59-0)

[navigating to](#page-66-0) 5-[5](#page-66-0) [navigating to, from System Requirements](#page-66-0) [block](#page-66-0) 5-[5](#page-66-0) [one-way linking to](#page-37-0) 3-[2](#page-37-0) [reports](#page-68-0) [creating default](#page-68-0) 5[-7](#page-68-0) [customizing with Simulink Report](#page-77-0) [Generator software](#page-77-0) 5[-16](#page-77-0) [customizing with the RMI](#page-77-0) 5-[16](#page-77-0) [sections](#page-69-0) 5-[8](#page-69-0) [RMI for DOORS](#page-127-0) 8-[2](#page-127-0) [running consistency checks for](#page-91-0) 6[-2](#page-91-0) [selection-based linking to](#page-39-0) 3[-4](#page-39-0) two-way linking 8-[6](#page-131-0) 9-[3](#page-140-0) [viewing for test groups](#page-202-0) 14[-3](#page-202-0) [requirements consistency](#page-804-0) [Model Advisor checks](#page-804-0) 27-[163](#page-804-0) [requirements documents](#page-169-0) [ActiveX controls in](#page-169-0) 10-[18](#page-169-0) [creating index](#page-166-0) 10[-15](#page-166-0) [custom link types](#page-153-0) 10[-2](#page-153-0) [creating](#page-158-0) 10[-7](#page-158-0) [properties](#page-156-0) 10-[5](#page-156-0) [registering](#page-154-0) 10[-3](#page-154-0) [custom links](#page-155-0) [properties](#page-155-0) 10-[4](#page-155-0) linking to, from model objects 3-[8](#page-43-0) to 3-[9](#page-44-0) [opening from Simulink model](#page-42-0) 3-[7](#page-42-0) [resolving paths to](#page-96-0) 6[-7](#page-96-0) [supported types](#page-31-0) 2[-4](#page-31-0) [requirements links](#page-30-0) 2-[3](#page-30-0) [Requirements Management Interface](#page-37-0) [configuring for one-way linking](#page-37-0) 3-[2](#page-37-0) [configuring for two-way linking](#page-128-0) 8[-3](#page-128-0) [configuring to insert navigation controls](#page-128-0) 8[-3](#page-128-0) [default requirements report](#page-47-0) 3-[12](#page-47-0) [overview](#page-29-0) 2-[2](#page-29-0) [registering custom requirements](#page-154-0) [documents](#page-154-0) 10-[3](#page-154-0) [Requirements Management Interface for DOORS](#page-118-0)

[block type descriptions](#page-118-0) 7-[13](#page-118-0) [definition of object in DOORS](#page-107-0) 7-[2](#page-107-0) [from Simulink to DOORS](#page-124-0) 7[-19](#page-124-0) [hierarchical numbers](#page-118-0) 7[-13](#page-118-0) [object identifiers](#page-118-0) 7-[13](#page-118-0) [opening the object in Simulink or](#page-125-0) [Stateflow](#page-125-0) 7-[20](#page-125-0) [overview](#page-127-0) 8-[2](#page-127-0) [saving formal modules](#page-122-0) 7-[17](#page-122-0) [synchronizing models with DOORS](#page-110-0) 7[-5](#page-110-0) [synchronizing objects with DOORS formal](#page-110-0) [module](#page-110-0) 7[-5](#page-110-0) [viewing requirements](#page-123-0) 7[-18](#page-123-0) [Requirements pane for Verification](#page-200-0) [Manager](#page-200-0) 14-[1](#page-200-0) [Requirements Settings dialog box](#page-88-0) [Filters tab](#page-88-0) 5-[27](#page-88-0) RMI*. See* Requirements Management Interface rmi [function](#page-537-0) 25[-98](#page-537-0) [rmidocrename](#page-543-0) function 25[-104](#page-543-0) rmitag [function](#page-545-0) 25-[106](#page-545-0)

## **S**

[Saturation block](#page-229-0) [model coverage for](#page-229-0) 15-[24](#page-229-0) [selection-based linking](#page-39-0) 3-[4](#page-39-0) [Signal Builder block](#page-59-0) [linking to requirements from](#page-59-0) 4-[10](#page-59-0) [opening](#page-187-0) 13-[4](#page-187-0) [Signal Builder dialog box](#page-190-0) [closing Verification Manager Requirements](#page-190-0) [pane](#page-190-0) 13[-7](#page-190-0) [signal range analysis report in model](#page-311-0) [coverage](#page-311-0) 17[-30](#page-311-0) [signal range coverage](#page-211-0) [description](#page-211-0) 15-[6](#page-211-0) [signal size coverage](#page-211-0) [description](#page-211-0) 15-[6](#page-211-0) [sigrangeinfo](#page-592-0) function 25[-153](#page-592-0)

[simcovdemo](#page-237-0) [model coverage demo](#page-237-0) 15-[32](#page-237-0) [Simulink](#page-235-0) [optimizations](#page-235-0) [model coverage and](#page-235-0) 15[-30](#page-235-0) [Simulink Design Verifier coverage](#page-212-0) [description](#page-212-0) 15-[7](#page-212-0) [Simulink Design Verifier functions](#page-291-0) [model coverage reports](#page-291-0) 17-[10](#page-291-0) [slvnvdemo\\_mdladv](#page-415-0) [Model Advisor customization demo](#page-415-0) 21-[20](#page-415-0) [subsystems](#page-63-0) [highlighting requirements in](#page-63-0) 5-[2](#page-63-0) [surrogate modules](#page-119-0) [characteristics](#page-119-0) 7[-14](#page-119-0) [creating links to formal modules during](#page-112-0) [synchronization](#page-112-0) 7[-7](#page-112-0) [Switch block](#page-230-0) [model coverage for](#page-230-0) 15-[25](#page-230-0) [SwitchCase Action Subsystem block](#page-231-0) [model coverage for](#page-231-0) 15-[26](#page-231-0) [SwitchCase block](#page-231-0) [model coverage for](#page-231-0) 15-[26](#page-231-0) [synchronization](#page-109-0) [advantages](#page-109-0) 7[-4](#page-109-0) [creating links between surrogate and formal](#page-112-0) [modules during](#page-112-0) 7-[7](#page-112-0) [customizing level of detail](#page-116-0) 7-[11](#page-116-0) [definition](#page-107-0) 7[-2](#page-107-0) resychronizing 7-[10](#page-115-0) 7-[12](#page-117-0) [settings](#page-113-0) 7-[8](#page-113-0) [Simulink model to DOORS surrogate](#page-107-0) [module](#page-107-0) 7[-2](#page-107-0) [synchronizing models with DOORS](#page-110-0) 7[-5](#page-110-0) [system requirements](#page-24-0) 1-[3](#page-24-0) [IBM Rational DOORS](#page-24-0) 1[-3](#page-24-0) [MATLAB](#page-24-0) 1[-3](#page-24-0) [Microsoft Excel](#page-24-0) 1-[3](#page-24-0) [Microsoft Word](#page-24-0) 1-[3](#page-24-0) [operating system](#page-24-0) 1-[3](#page-24-0)

[Simulink](#page-24-0) 1-[3](#page-24-0) [Stateflow](#page-24-0) 1-[3](#page-24-0) System Requirements block 5-[5](#page-66-0) 26[-2](#page-639-0)

## **T**

[tableinfo](#page-594-0) function 25-[155](#page-594-0) [test case commands](#page-237-0) 15[-32](#page-237-0) [Test Condition block](#page-231-0) [model coverage for](#page-231-0) 15-[26](#page-231-0) [test groups](#page-200-0) [adding requirements](#page-200-0) 14[-1](#page-200-0) [disabling Model Verification blocks](#page-191-0) 13[-8](#page-191-0) [enabling Model Verification blocks](#page-191-0) 13[-8](#page-191-0) [Model Verification blocks enabled](#page-194-0) [across](#page-194-0) 13[-11](#page-194-0) [Test Objective block](#page-231-0) [model coverage for](#page-231-0) 15-[26](#page-231-0) [triggered models](#page-232-0) [model coverage for](#page-232-0) 15-[27](#page-232-0) [Triggered Subsystem block](#page-233-0) [model coverage for](#page-233-0) 15-[28](#page-233-0) two-way linking advantages of 8-[2](#page-127-0) 9-[2](#page-139-0) [configuring RMI for](#page-128-0) 8-[3](#page-128-0) [configuring the RMI for](#page-128-0) 8-[3](#page-128-0) enabling 8-[6](#page-131-0) 9-[3](#page-140-0)

## **U**

[user tags](#page-82-0) [applying with requirements](#page-82-0) 5-[21](#page-82-0) [definition](#page-82-0) 5[-21](#page-82-0)

## **V**

[variable-dimension signals](#page-313-0) [model coverage for](#page-313-0) 17-[32](#page-313-0) [verification blocks](#page-180-0) [example of use](#page-180-0) 12-[3](#page-180-0) [icons](#page-191-0) 13[-8](#page-191-0)
[requirements for test groups](#page-200-0) 14[-1](#page-200-0) [stopping simulation](#page-181-0) 12-[4](#page-181-0) [Verification Manager](#page-190-0) [closing Requirements pane](#page-190-0) 13[-7](#page-190-0) [disabling Model Verification blocks for test](#page-191-0) [groups](#page-191-0) 13-[8](#page-191-0) [enabled/disabled block appearance](#page-192-0) 13-[9](#page-192-0) [enabling Model Verification blocks for test](#page-191-0) [groups](#page-191-0) 13-[8](#page-191-0) [flat display](#page-191-0) 13[-8](#page-191-0) [hierarchical display](#page-191-0) 13-[8](#page-191-0)

[icons for Model Verification blocks](#page-191-0) 13[-8](#page-191-0) [opening](#page-185-0) 13-[2](#page-185-0) [Requirements pane](#page-200-0) 14[-1](#page-200-0)

## **W**

[While Iterator block](#page-234-0) [model coverage for](#page-234-0) 15-[29](#page-234-0) [While Iterator Subsystem block](#page-234-0) [model coverage for](#page-234-0) 15-[29](#page-234-0)